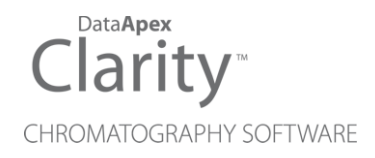

## REFERENCE GUIDE

Clarity Software ENG

Code/Rev.: M018/80M Date: 9/11/2019

Phone: +420 251 013 400 DataApex Ltd. Fax: +420 251 013 401 Petrzilkova 2583/13 clarity@dataapex.com 158 00 Prague 5 www.dataapex.com **The Czech Republic** Republic

Sections of the manual connected only to the **Clarity Full** version are marked with the *VEUI Wession* icon.

Clarity®, DataApex® and  $\triangle$ <sup>®</sup> are trademarks of DataApex Ltd. Microsoft® and Windows TM are trademarks of Microsoft Corporation.

*DataApex reserves the right to make changes to manuals without prior notice. Updated manuals can be downloaded from www.dataapex.com.*

Author: DM

# **Contents**

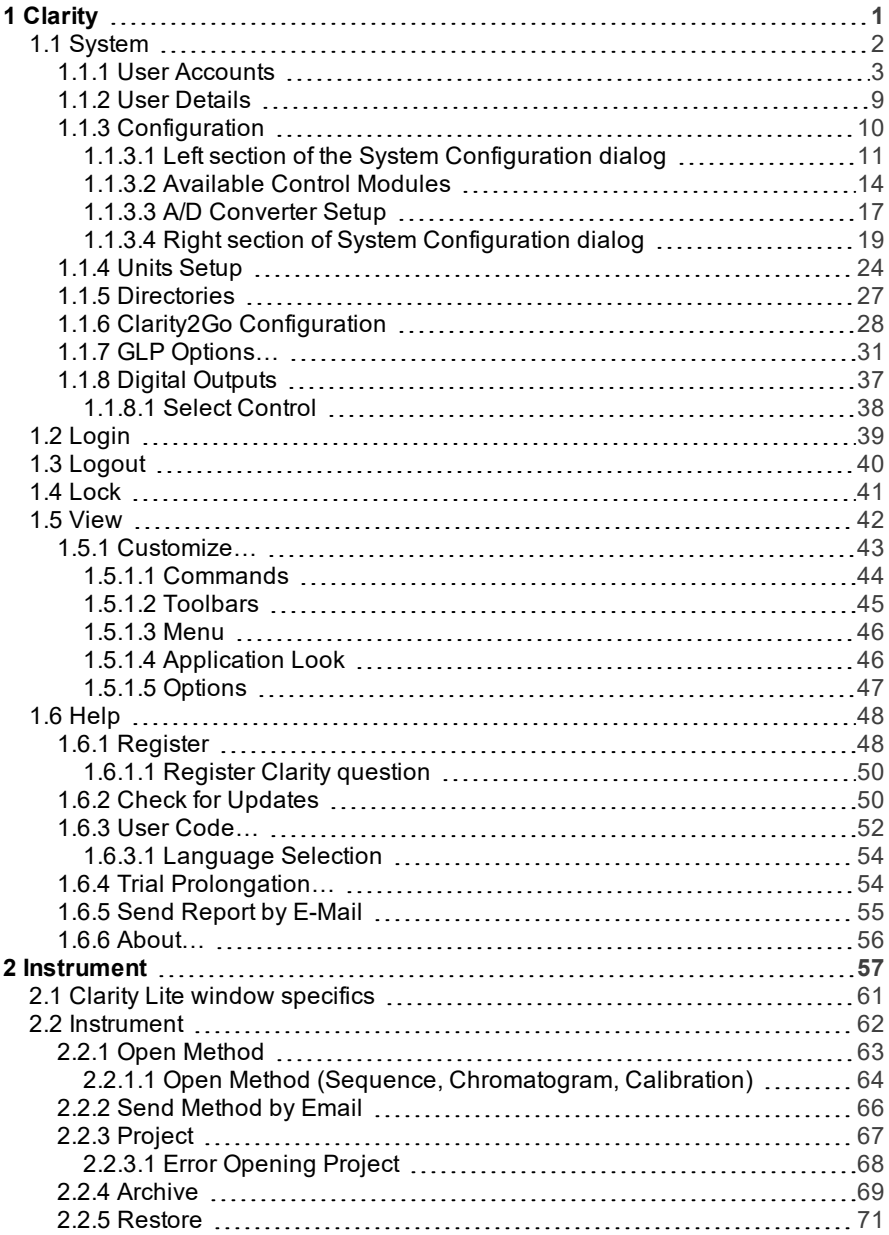

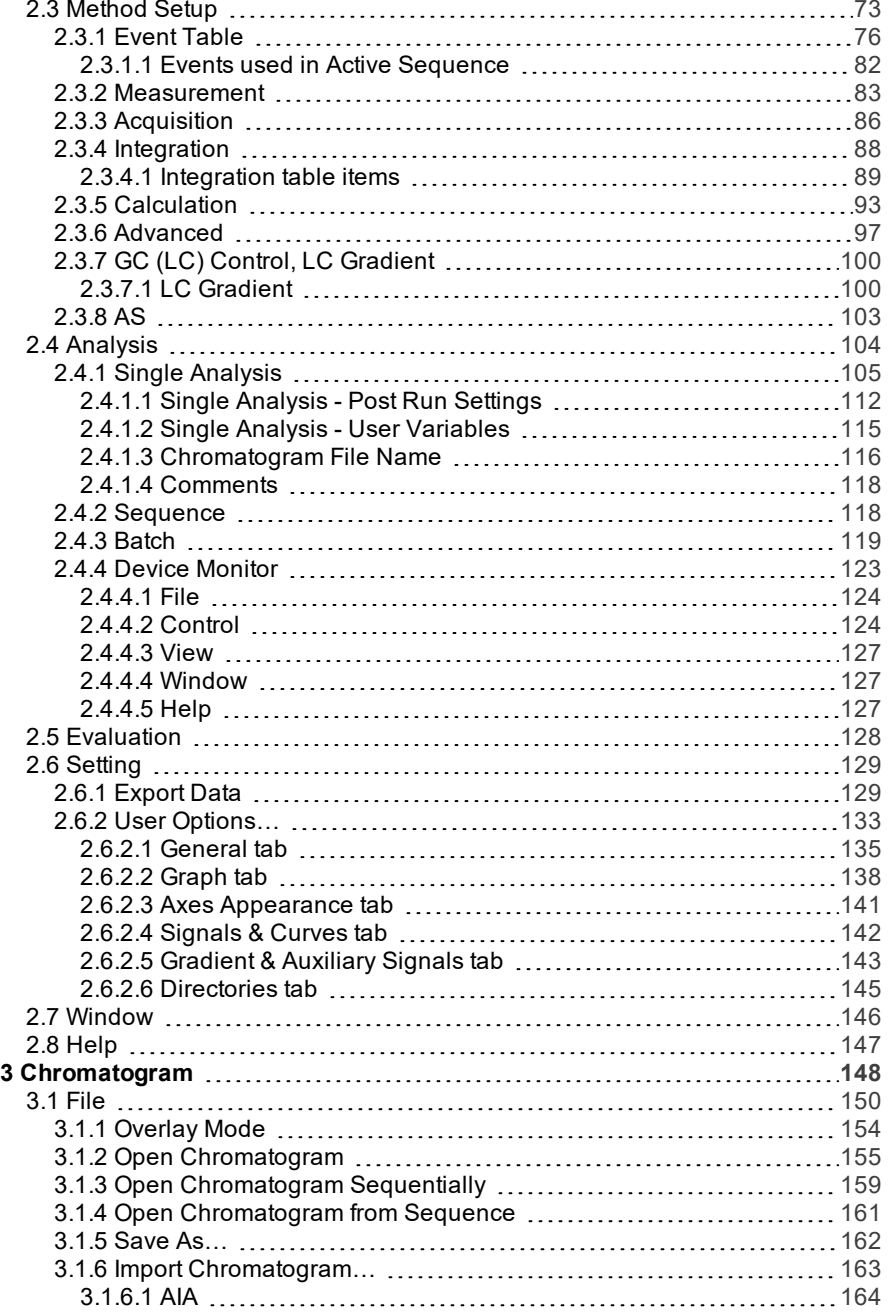

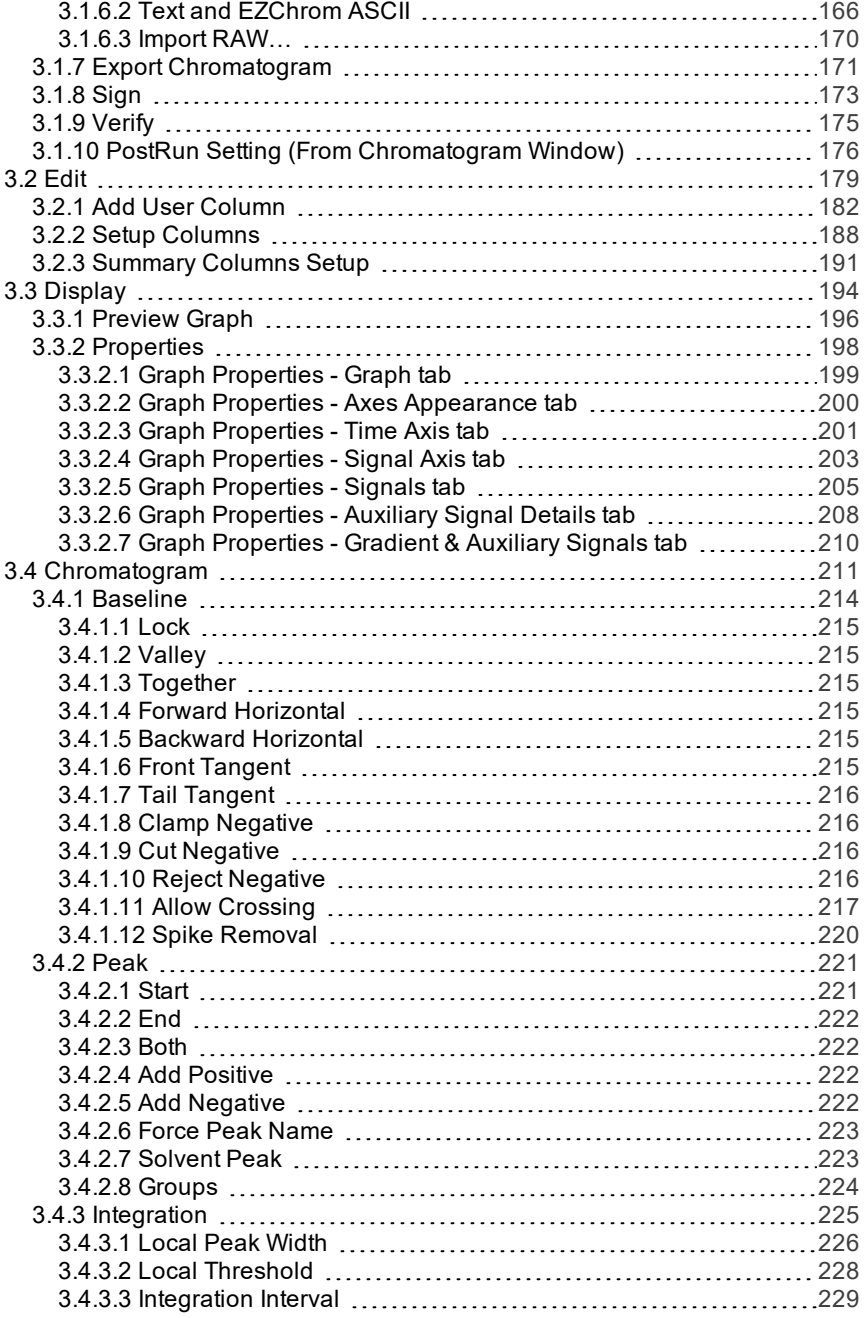

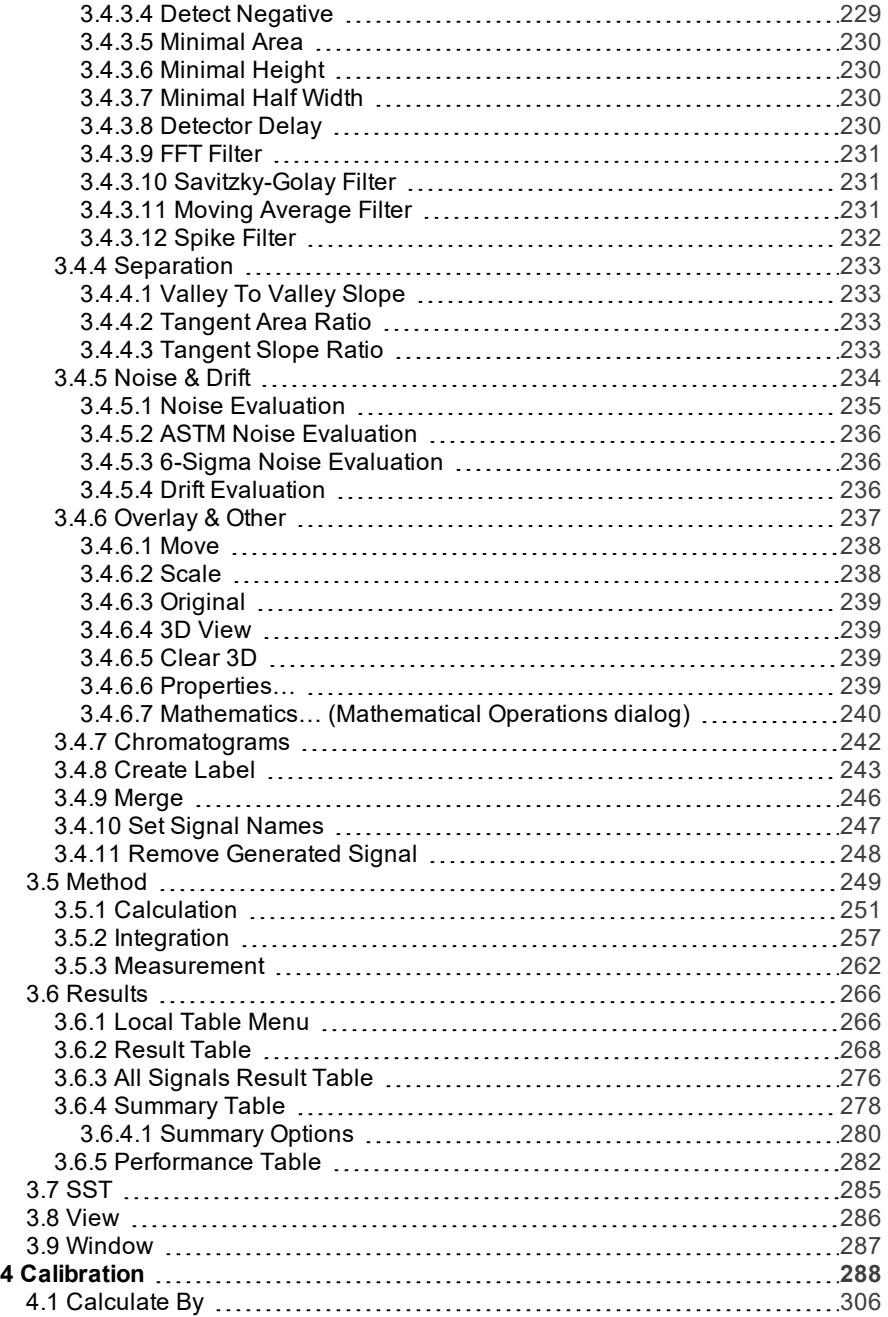

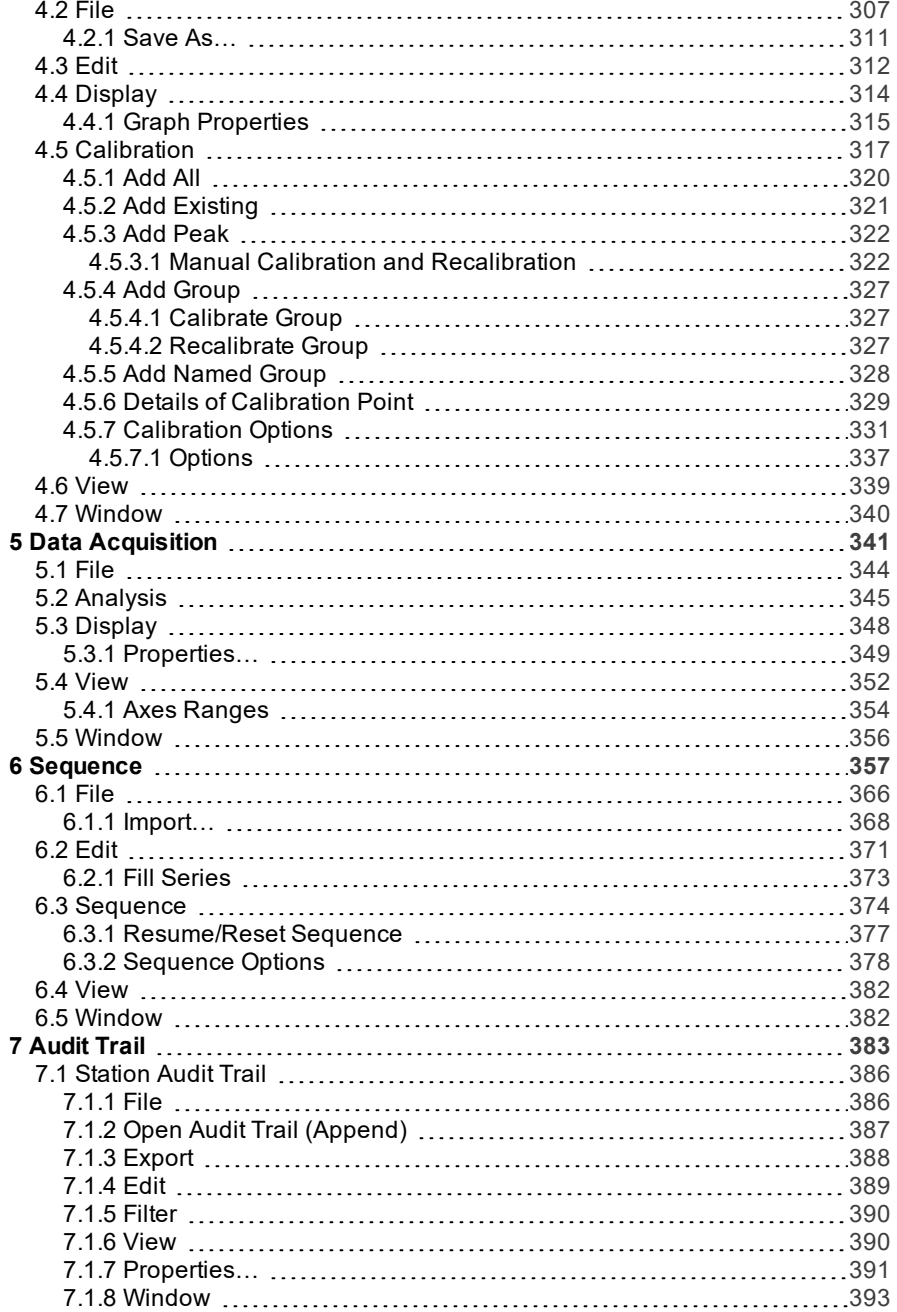

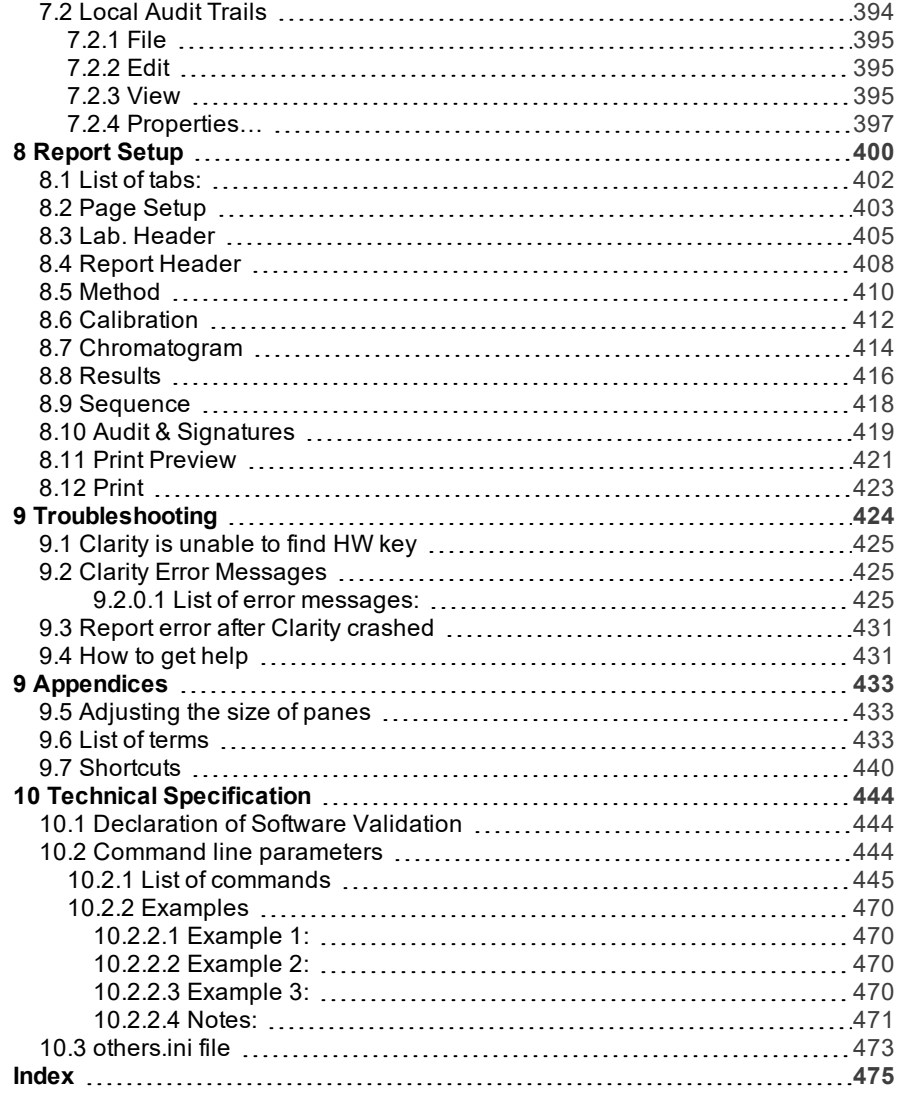

To facilitate the orientation in the Reference Guide manual and Clarity chromatography station, different fonts are used throughout the manual. Meanings of these fonts are:

[Instrument](ms-its:Clarity.chm::/Help/020-instrument/020.000-instrument/020-instrument.htm) (blue text) marks the name of the window to which the text refers.

*Open File* (italics) describes the commands and names of fields in Clarity, parameters that can be entered into them or a window or dialog name (when you already are in the topic describing thewindow).

WORK1 (capitals) indicates the name of the file and/or directory.

*ACTIVE* (capital italics) marks the state of the station or its part.

The bold text is sometimes also used for important parts of the text and the name of the Clarity station. Moreover, some sections are written in format other than normal text. These sections are formatted asfollows:

*Note:* Notifies the reader of relevant information. *Caution:* Warns the user of possibly dangerous or very important information.

#### **▌ Marks the problem statement or trouble question.**

*Description:* Presents more detailed information on the problem, describes its causes, etc.

*Solution:* Marks the response to the question, presents a procedure how to remove it.

# <span id="page-10-0"></span>**1 Clarity**

The main window of the **Clarity** station contains Instrument icons as well as a menu for the configuration of the station, opening and closing Instruments etc.

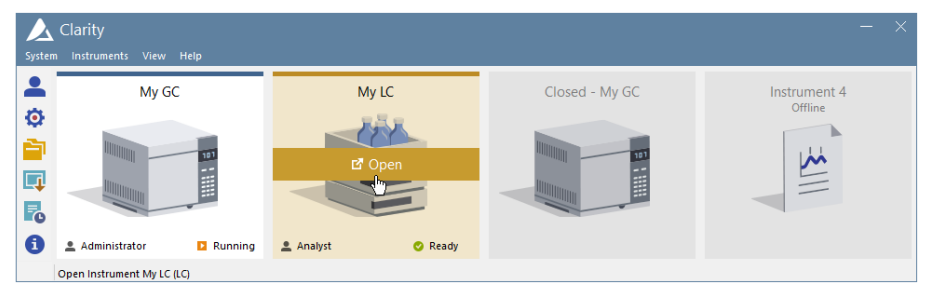

*Fig 1: Main Clarity window*

Moving mouse cursor over the image of the Instrument highlights card of the Instrument and displays possible action (Login, Open, Unlock). Clicking the image of the Instrument opens the [Instrument](#page-66-1) window.

In the screenshot above, there are two logged on Instruments (My GC and My LC), the first is used by the user *Administrator* whereas the second one by the user *Analyst*. The other two instruments are logged off, additionally Instrument 4 is Offline meaning that it has not sufficient license to be used for data acquisition, i.e. only data processing can be performed.

On the logged on instruments status info can be found in the right bottom corner. The first instrument is in *Running* state and the second one is in *Ready* state.

Above the chromatograph is the name of the Instrument and colour which is used throughout the station for easier navigation among multiple opened instruments.

*Note:* To quickly view the configuration of the specific instrument, simply point mouse cursor over the picture of the chromatograph, name and its configuration will be displayed in the status bar. Type of configuration is located in the parenthesis, (LC) for the above image.

While trying to open **Clarity Instruments** or some other dialogs ([User](#page-12-0) [Accounts](#page-12-0) , System [Configuration](#page-19-0) and others) or to invoke certain commands, the Login [Dialog](#page-48-0) appears. This dialog is described in detail in the [chapter](#page-48-0) **"Login "** on pg **39**..

#### **Starting and closing Clarity**

While the **Clarity** is starting or closing, the starting or closing splashscreen is visible instead of the main Clarity window. This might be important mainly with some of the control modules because of the quite long times when **Clarity** loads or unloads the necessary drivers.

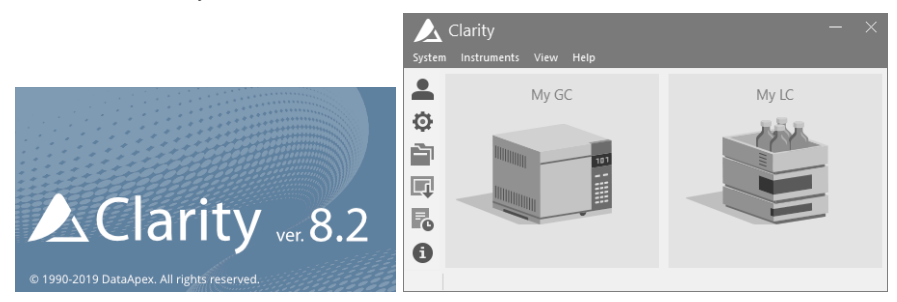

*Fig 2: Clarity starting and closing splashscreens*

### <span id="page-11-0"></span>**1.1 System**

Submenu with system commands:

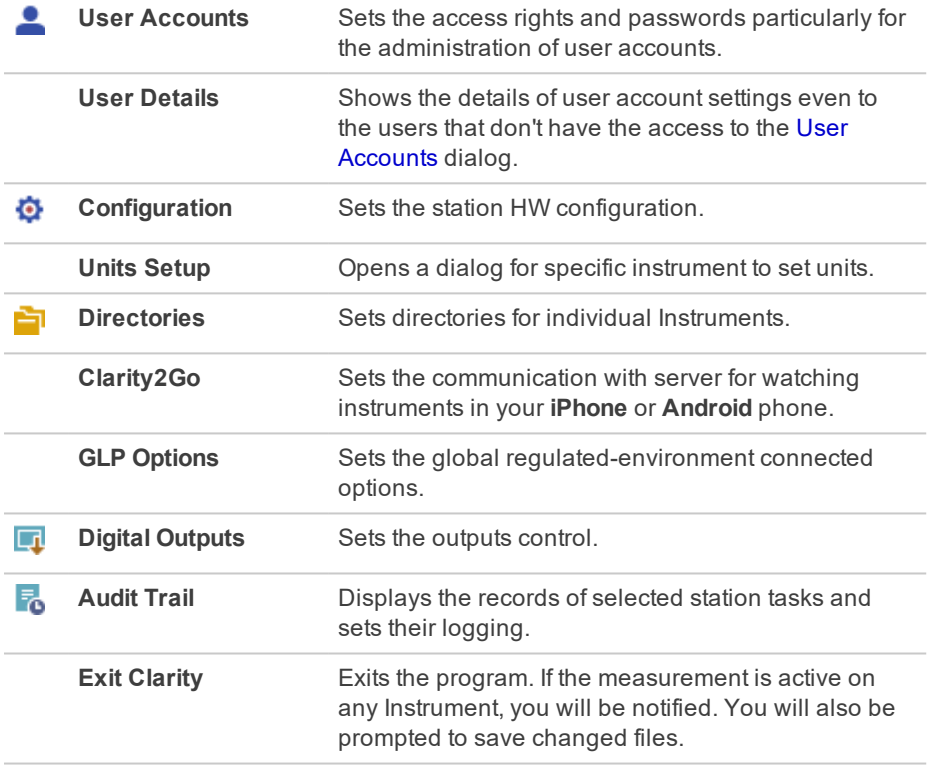

Invoking commands from the *System* menu or the *Help* - *User Code…* command requires all instruments to be closed. The user has to Logout all instruments. In case the *Logout All Now* button is disabled, an **Instrument** is locked. Unlock the **Instrument** manually (for more [details](#page-50-0) see the [chapter](#page-50-0) **Lock** on pg **41**)..

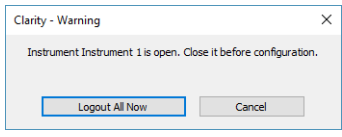

*Fig 3: Logout all instruments*

### <span id="page-12-0"></span>**1.1.1 User Accounts**

Administration of user accounts, access rights and passwords. When the *System - User Accounts* command or **i** icon is invoked, the User Accounts dialog will appear. Such dialog is used to define all users working with the station and to set their access rights. User accounts settings are saved in the CLARITY.PSW file.

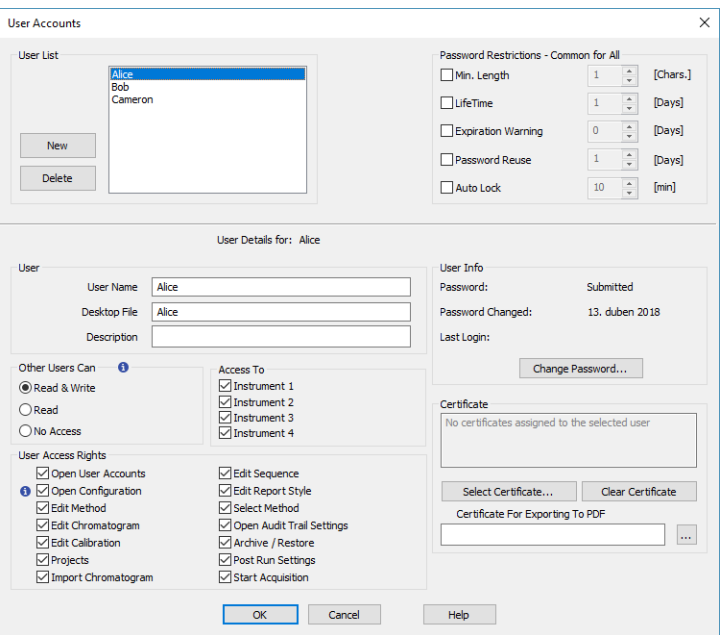

*Fig 4: User Accounts*

#### *Note:* Setting access rights is used predominantly to prevent intervention by untrained persons. This is not conceived as data protection against theft such protection would require setting access rights in **MS Windows**. If any file is modified outside the **Clarity** station environment, it would be identifiable due to built-in security features.

#### **User List**

Provides a complete list of previously defined users. The name of the user to whom the content of all displayed fields relates will be displayed in inverse mode (i.e. white text on the blue background). Other users are selected by using arrow keys or clicking your mouse on the desired user name.

#### **New**

Adds a new user. During this operation, the new *User name* is checked against existing user names for possible collision.

#### **Delete**

Erases a selected user from the user list. If all users are deleted the station automatically switches to "all users" mode. In such mode the password is no longer required.

#### **Password Restrictions**

*Caution: Password Restrictions* parameters are common to all users.

#### **Min. Length**

Refers to the minimum length of the password entered. A password shorter than the prescribed number of characters will not be accepted.

#### **Life Time**

Refers to the period of a password's validity. After its expiration the user must select a new password.

#### **Expiration Warning**

Alerts the user specified number of days prior to a password's expiration.

#### **Password Reuse**

Relates to the period from which an already used password can be used again.

#### **Auto Lock**

If the user doesn't have any activity in Windows, all opened Instruments will be locked after specified time in minutes. All windows opened on instruments will be hidden and the user has to unlock the [Instrument](#page-66-1) by clicking on its picture in the [Clarity](#page-10-0) window.

#### **User Details for:**

The fields displayed in the lower part of the window always relate to the user whose user name is selected from the *User List*. Only a user with adequate access rights can change the settings of those access rights (i.e. such user has selected *Open User Accounts* in the *User Access Rights*section).

#### **User**

#### **User Name**

User name will automatically be placed in all headers of files that are created while working in the station. The user name will be displayed along with the *Created by* or *Analyst* phrase when a file is selected. It is compulsory for a user to fill in this field and forbidden for two users to have the same user name.

#### **Desktop File**

Refers to the name of the file (\*.DSK) in which the desktop settings are saved. The file contains settings regarding size, location and visibility of the Instrument windows as well as all the amendable Instrument parameters which are not part of system files. If this field is left empty, it will be filled in automatically according to the *User Name* field.

This setting is common to all Instruments available for the user.

*Note:* If you wish to share the same settings for several users, you can link them to the same desktop file. To do so, simply fill in the name of the user with desired settings.

#### **Description**

Provides a user's detailed description.

*Note: User Name* and *Description* are part of signature during electronic signing.

#### **Other Users Can**

This section serves for setting what other users can do with files created by selected user.

#### **Read & Write**

Other Clarity users can view and edit files created by selected Clarity user.

#### **Read**

Other Clarity users can view files created by selected Clarity user but cannot edit or otherwise modify them.

#### **No Access**

Other Clarity users does not have any access to files (even for reading them) created by selected Clarity user.

For example three Clarity users exist - Alice, Bob and Cameron. Alice's account is set to *No Access* option, Bob's account is set to *Read* option and Cameron's account is set to *Read & Write* option. Alice and Cameron will be able to open files (chromatograms, methods, calibrations...) created by Bob but will not be able to modify them. Alice and Bob will be able to open and modify files created by Cameron (because of his *Read & Write* option). Bob and Cameron will not be able to read nor modify files created by Alice (because of her *No Access* option).

### **Access To**

#### **Instrument X**

Defines which Instruments the user may access within a station.

#### **User Access Rights**

#### **Open User Accounts**

A user with access to user accounts can add, delete or change the access rights of other users. A selected checkbox is essentially equivalent to allocating administrator rights. It also allows the user to use the *System - GLP Options…* command to change the rules for files overwrite. User without such rights can't even open the User Accounts dialog.

#### **Open Configuration**

Checking this field allows specific user to access following dialogs: ["Configuration"](#page-19-0) on page 10, "Units Setup" on [page 24](#page-33-0), ["Directories"](#page-36-0) on [page 27](#page-36-0) and "Digital [Outputs"](#page-46-0) on page 37.

#### **Edit Method**

Enables the user to create, delete or edit a method. A user with no rights to edit method still can *Send Method* to Instrument.

*Note:* If the method is changed by any reason (the MODIFIED inscription is shown in the [Instrument](#page-66-1) window header) and the user without the *Edit Method* privilege should leave the [Instrument](#page-66-1) window, all changes to the method are automatically discarded.

#### **Edit Chromatogram**

Enables the user to edit chromatograms.

#### **Edit Calibration**

Enables the user to create and edit calibrations.

#### **Projects**

Enables the user to switch among all available projects directly from the [Instrument](#page-66-1) window without need to perform log-off and log-in steps. When enabled the respective user will have access to Project Setup Dialog from [Instrument](#page-66-1) window. When disabled the user will still posses an option to switch to any different project via Login [Dialog](#page-48-0). This item does not control privilege for creation of new project or assignment of project to respective Clarity users at all.

*Note:* It is not possible to prevent any Clarity user from creating new project via Login [Dialog](#page-48-0) and Project Setup Dialog.

#### **Import Chromatogram**

Enables the user to import chromatograms.

#### **Edit Sequence**

Enables the user to create and edit sequences.

#### **Edit Report Style**

Enables the user to create and edit report styles.

#### **Select Method**

Enables the user to select a method for Single Analysis. This feature does not apply to Sequence and Batch.

*Note:* To disable it in sequence, please refer to Edit Sequence.

#### **Open Audit Trail Settings**

Accesses the setting changes in station task logs.

#### **Archive/Restore**

Permits the user to archive/delete/restore files and projects in the **Clarity** software.

#### **Post Run Settings**

Enables the user to change the post run settings in theSingle [Analysis](#page-121-0) - Post Run [Settings](#page-121-0) tab, [Sequence](#page-366-0) window and the [Batch](#page-128-0) dialog.

#### **Start Acquisition**

Permits the user to start the sequence or single analysis.

#### **User Info**

#### **Password**

Notifies whether a user has already selected a password or not. Possible conditions are either *Submitted* (password already entered) or *Blank* (password not entered yet).

#### **Password Changed:**

Date of last password change.

#### **Last Login**

Date of last login.

#### **Change Password**

Changes password. After the prompt a New [Password](#page-49-1) dialog appears. Here you may enter a new password.

#### **Certificate**

Sets a certificate which will be available as a default option while using the electronic signature - the *Sign* function in the [Chromatogram](#page-157-0) window. If certificate is not selected, the *No certificates assigned to the selected user* note is shown.

*Note:* More information on working with certificates and electronic signatures can be found in manual M132 Clarity in Regulated [Environment](http://downloads.dataapex.com/documentation/clarity/manuals/solutions/clarity-in-regulated-environment.pdf), chapter 3.9 Electronic Signatures, accessible on [DataApex](http://www.dataapex.com/download.php) website in the *Documentation - Manuals* section of the *Download* page.

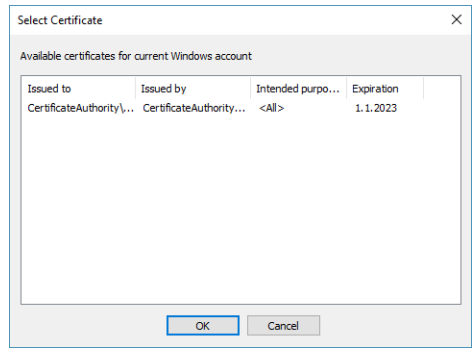

*Fig 5: Select Certificate*

#### **Select Certificate**

In the Select Certificate dialog one of the certificates installed on computer can be selected.

#### **Clear Certificate**

Cancels the assigned certificate.

#### **Certificate For Exporting To PDF**

Invokes the Open dialog for selecting the PKCS#12 private key. Documents exported from **Clarity** are then signed automatically with this certificate.

*Note:* DataApex does not issue certificates nor can mediate their purchase. Certificates are issued by independent companies (for example Thawte or Verisign), list of other companies issuing certificates can be found [online](https://msdn.microsoft.com/en-US/library/ms995347.aspx) (accessed on 2<sup>nd</sup> August 2017).

### <span id="page-18-0"></span>**1.1.2 User Details**

In the User Details dialog (accessible from [Clarity](#page-10-0) window using the *System* menu) can users without the authorization to enter the [User](#page-12-0) [Accounts](#page-12-0) dialog view their own user account settings and enter or edit the password to their own account. Here they may also select a certificate for digital signing.

*Note:* If there are no users defined, the *User Details* command will not be accessible.

The description of individual fields of this dialog is identical to the corresponding fields in the User [Accounts](#page-12-0) dialog

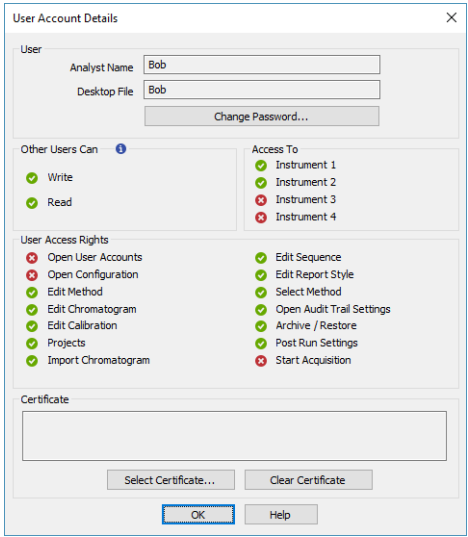

*Fig 6: User Account Details*

### <span id="page-19-0"></span>**1.1.3 Configuration**

Serves for the setting of the station's configuration, which is saved in CLARITY.CFG file.

After prompting the *System - Configuration* ... command or pressing the  $\bullet$ icon, the System Configuration dialog will be opened. Access to the System Configuration dialog is permitted only to users with adequate access rights settings. Access is also denied if any of the **Clarity** [Instruments](#page-66-1) is not closed (you will be prompted to close opened [Instruments](#page-66-1)).

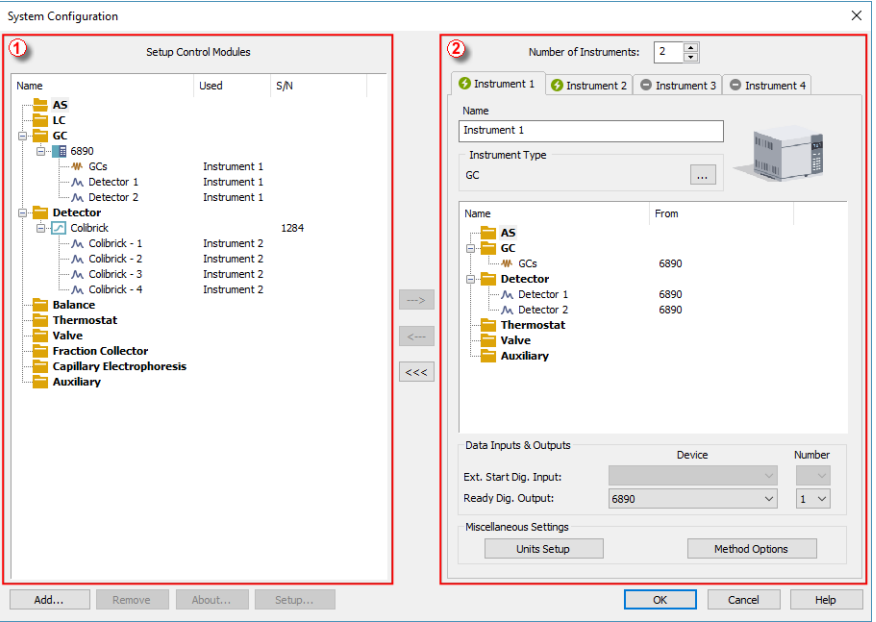

*Fig 7: System Configuration*

The left section of the dialog  $(1)$  is used to configure equipment in the **Clarity** station, while the right section ② is where the equipment is allocated to individual Instruments.

*Note:* Step by step procedure of configuration is described in **Clarity Getting Started** manual. The configuration of individual Control modules can be found in corresponding **Clarity Control** manual.

### <span id="page-20-0"></span>**1.1.3.1 Left section of the System Configuration dialog**

#### **Setup Control Modules**

Lists the configured equipment (e.g. internal or external A/D converters for data acquisition, directly controlled chromatographs, autosamplers, LC pumps, etc.).

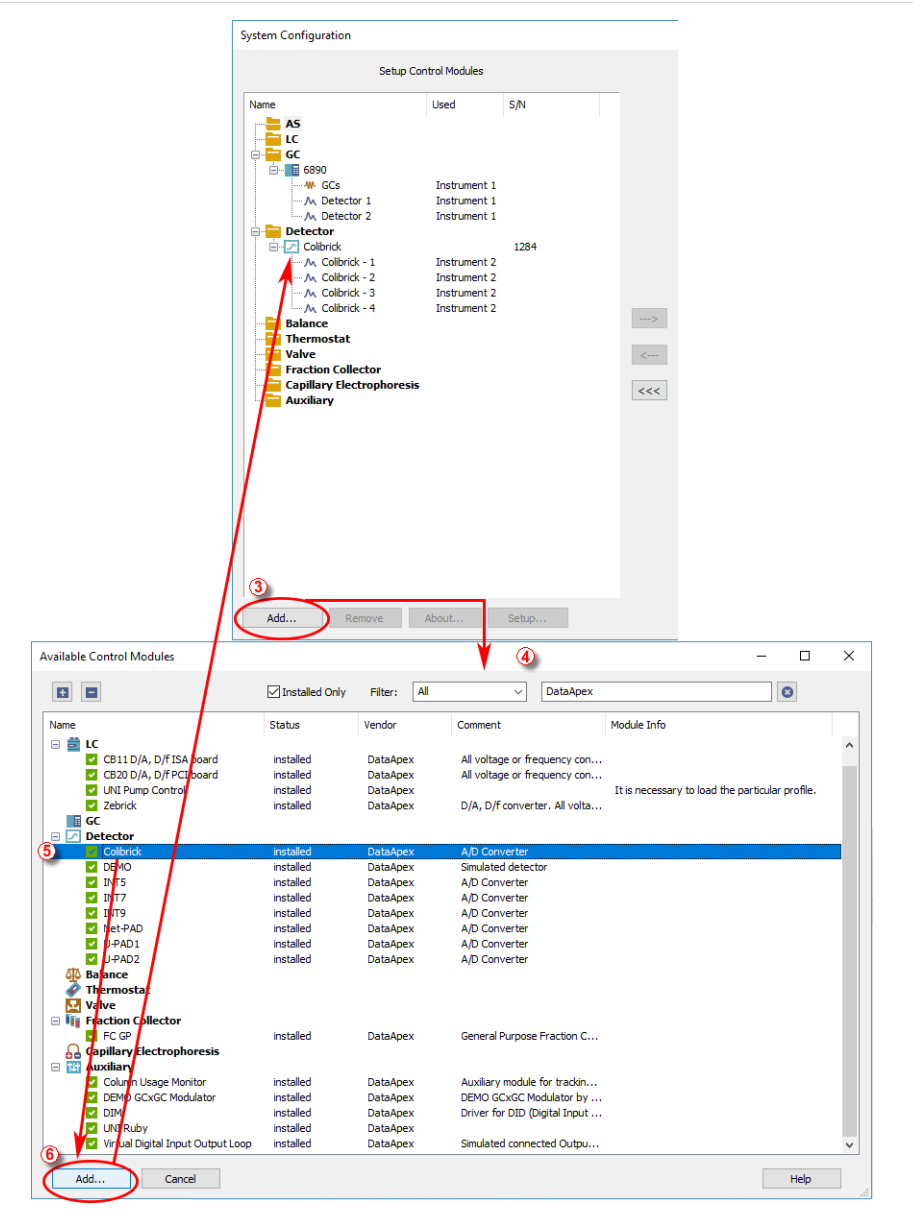

*Fig 8: System Configuration - left part and Available Control Modules dialogs*

#### **Add** ③

Adds and configures drivers for any available equipment. After prompting, the Available Control Modules dialog ④ will appear with a list of all available drivers for data acquisition and chromatographic equipment control (for more details see the chapter **[Available](#page-23-0) Control Modules** on pg **[14](#page-23-0)**).

*Note:* If you wish to use one control module for two various Instruments, you have to add it to the **Clarity** station twice.

Select the required item (name of the driver) ⑤. By clicking the *Add* ⑥ button or double clicking on the item you can add the selected driver to the Setup Control Modules list. X Driver Setup dialog (where X stands for the device name) will appear, enabling you to fill in the exact configuration of the device (for more details see the chapter **A/D [Converter](#page-26-0) Setup** on pg **[17](#page-26-0)**).

*Note:* Drivers correspond to CSW???.DLL files, which are present in the station's main station directory. The physical presence of these files in the directory is not sufficient. Files must be "registered", which is done automatically by the installation program. Files both registered and present can be checked in the station's main window using *Help - About* command. The list can be found on the System Files tab. Reinstalling the station easily resolves all file registration problems.

#### **Remove**

Removes the selected configured equipment from the **Clarity** station.

#### **About**

Displays the information regarding the selected equipment's driver.

#### **Setup**

Sets driver parameters for selected equipment in X Driver Setup dialog, where X is the equipment name, e.g. INT7, U-PAD, HP6890, etc.

*Note:* The X Driver Setup dialog can be also called up by double clicking on the name or icon of the device and is automatically displayed while adding the device to the **Clarity** station.

### <span id="page-23-0"></span>**1.1.3.2 Available Control Modules**

The Available Control Modules dialog allows to add the particular control module driver into the System [Configuration](#page-20-0) dialog. Try to search the driver by its name using the *Filter* function or select it manually in the list of the devices section.

*Note:* OEM versions of various instruments can be usually set both under their original name or the OEM names.

| <b>Available Control Modules</b>                                 |               |                                    |                                                                                                    | п           | $\times$  |
|------------------------------------------------------------------|---------------|------------------------------------|----------------------------------------------------------------------------------------------------|-------------|-----------|
| Е<br>E                                                           |               | <b>∞</b> Installed Only<br>Filter: | Vendor<br><b>DataApex</b><br>$\check{~}$                                                               |             | $\bullet$ |
| Name                                                             | <b>Status</b> | Vendor                             | Comment                                                                                                | Module Info |           |
| 6<br><b>AS</b>                                                   |               |                                    |                                                                                                    |             |           |
| <b>B</b> e LC<br>Ħ<br>GC                                         |               |                                    |                                                                                                    |             |           |
| <b>Detector</b><br>ΘI                                            |               |                                    |                                                                                                    |             |           |
| <b>Colibrick</b>                                                 | installed     | <b>DataApex</b>                    | A/D Converter                                                                                          |             |           |
| <b>EZ DEMO</b>                                                   | installed     | <b>DataApex</b>                    | Simulated detector                                                                                     |             |           |
| <b>INT5</b><br>$\overline{\mathbf{v}}$                           | installed     | <b>DataApex</b>                    | <b>A/D Converter</b>                                                                                   |             |           |
| INT7<br>$\mathbf{v}$                                             | installed     | <b>DataApex</b>                    | <b>A/D Converter</b>                                                                                   |             |           |
| <b>EZ INT9</b>                                                   | installed     | <b>DataApex</b>                    | <b>A/D Converter</b>                                                                                   |             |           |
| Net-PAD                                                          | installed     | <b>DataApex</b>                    | <b>A/D Converter</b>                                                                                   |             |           |
| $U$ U-PAD1                                                       | installed     | <b>DataApex</b>                    | A/D Converter                                                                                          |             |           |
| V U-PAD2                                                         | installed     | DataApex                           | <b>A/D Converter</b>                                                                                   |             |           |
| <b>Balance</b><br>⅏                                              |               |                                    |                                                                                                    |             |           |
| <b>Thermostat</b>                                                |               |                                    |                                                                                                    |             |           |
| Valve<br>k.                                                      |               |                                    |                                                                                                    |             |           |
| <b>Fraction Collector</b><br><b>H</b>                            |               |                                    |                                                                                                    |             |           |
| <b>Capillary Electrophoresis</b><br>Аd                           |               |                                    |                                                                                                    |             |           |
| $\equiv$ $\blacktriangleright$ Auxiliary<br>Column Usage Monitor | installed     |                                    |                                                                                                    |             |           |
| <b>DEMO GCxGC Modulator</b><br>$\overline{\phantom{a}}$          | installed     | <b>DataApex</b><br><b>DataApex</b> | Auxiliary module for tracking the column usage by UNI Ru                                               |             |           |
| <b>V</b> DIM                                                     | installed     | <b>DataApex</b>                    | DEMO GCxGC Modulator by UNI Ruby script<br>Driver for DID (Digital Input Device) allowing to start acg |             |           |
| <b>V</b> UNI Ruby                                                | installed     | <b>DataApex</b>                    |                                                                                                    |             |           |
| Virtual Digital Input Outp                                       | installed     | <b>DataApex</b>                    | Simulated connected Output and Inputs                                                                  |             |           |
|                                                                  |               |                                    |                                                                                                    |             |           |
|                                                                  |               |                                    |                                                                                                    |             |           |
|                                                                  |               |                                    |                                                                                                    |             |           |
| $\overline{\phantom{a}}$                                         |               |                                    |                                                                                                    |             | $\,>\,$   |
| Add<br>Cancel                                                    |               |                                    |                                                                                                    | <b>Help</b> | ä.        |

*Fig 9: Available Control Modules*

#### <span id="page-23-1"></span>**+ / - Buttons**

Click the  $\blacksquare$  button to unfold all sections in the Available Control Modules dialog or click the  $\blacksquare$  button to fold all sections.

#### **Installed Only**

Serves for the simplification of the driver selection. When checked there are listed installed control modules only.

#### **Filter**

Serves for the simplification of the driver selection. Simply enter any text string in the second field to search all columns for this string, or restrict the search to any desired column by selecting the column name from the drop down list in the *Filter* field. The **[Fig](#page-23-1) 9** on pg **14** . shows all drivers containing the "DataApex" keyword filtered.

#### **Add**

Opens the setup dialog for the device selected in the list of the drivers (as the Colibrick is in the **[Fig](#page-23-1) 9** on pg **14**.). After selecting the desired driver and clicking this button the setup dialog for the driver is displayed (for more details see the manual of the appropriate control module or hardware). When correctly configured, the driver is added to the [left](#page-20-0) section of the [Configuration](#page-20-0) Dialog and the Available Control Modules dialog is closed.

#### **Cancel**

Exits the dialog without any action taken.

#### **List of the drivers:**

The content of the driver's list section is dependent on the *Filter* used. All available drivers are displayed only in case no filter has been used. In order to sort (either in the ascending or descending order) the listed drivers, simply click on the name of the column according to which you want to sort; to sort in the other direction simply click the column name again. Small arrow in the respective column indicates the sort order.

#### **Name**

Contains the names of the drivers grouped in sections, sorted alphabetically (see the small arrow next to the *Name*).

#### **Status**

Informs the user if the control module is installed on the system or not. In the list you can see all the control modules and hardware which are controlled by **Clarity**. In typical **Clarity** Installation, not all drivers are installed on the system. By clicking on the *Add…* button an information how to install the driver will be displayed.

#### **Vendor**

Holds the information on the device vendor.

#### **Comment**

This column may hold some other type of driver description (e.g. for what sub-versions of instruments is the driver suitable and so on).

#### **Module Info**

Contains the information on the control module state (e.g. whether it is an Alpha or Beta version) and the author of the device driver. Items with the Module Info column empty are both in the Release version (had been thoroughly tested) and have been developed by the **DataApex** company.

### **1.1.3.2.1 Control Module Is Not Installed**

This dialog is displayed in case you tried to add a control module to System [Configuration](#page-19-0) which is not installed in **Clarity** yet. You can find here an information how to install the module. Mostly it is necessary to reinstall **Clarity** and select the *Full* installation or select the specific module to install. In other cases, you must contact the control module vendor to obtain it, etc.

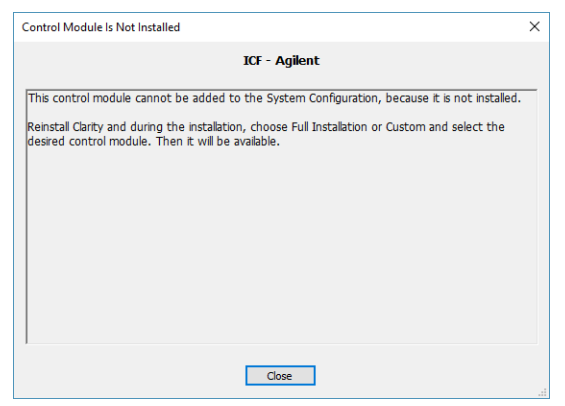

*Fig 10: Control module is not installed dialog*

#### <span id="page-26-0"></span>**1.1.3.3 A/D Converter Setup**

*Signal Names* and *Units* are stored for individual signals according to the configuration of the detector. For **Dataapex A/D Converters** the signal units can be configured in the Setup dialog accessible from [System](#page-19-0) [Configuration](#page-19-0) dialog.

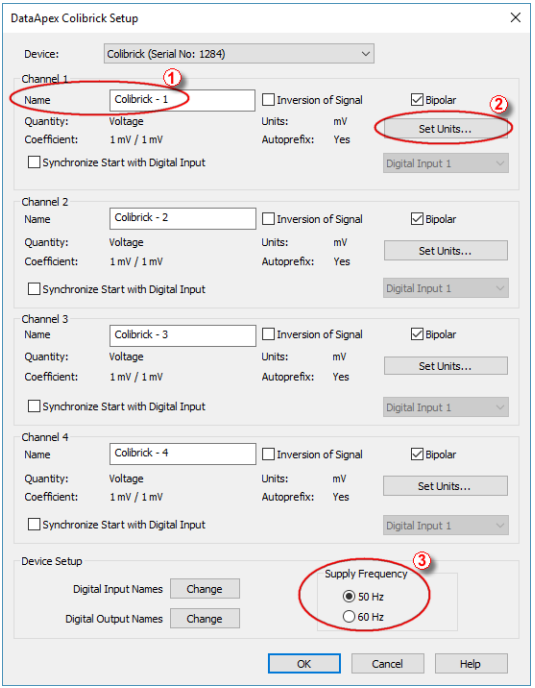

*Fig 11: DataApexA/D Converter Setup dialog*

For each channel provided by the A/D Converter, the name of the signal can be edited in the Name  $(1)$  field of the corresponding X Device Setup dialog (where X is the name of the device). The Set Units… ② button can be used to change other signal parameters.

*Note:* In X Device Setup dialog of some **DataApex A/D Converter** types, desired **Supply Frequency** ③ can also be selected.

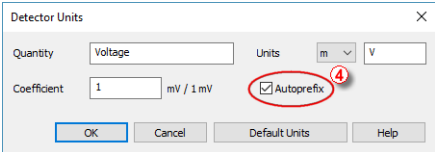

*Fig 12: Detector Units*

When the unit prefix in Graph window should be adjusted automatically, enter the units and prefix separately and check the *Autoprefix* ④ box. In tables, the units with the prefix entered will be used.

### <span id="page-28-0"></span>**1.1.3.4 Right section of System Configuration dialog**

Sets the number of displayed Instruments and allocates equipment to the relevant Instruments.

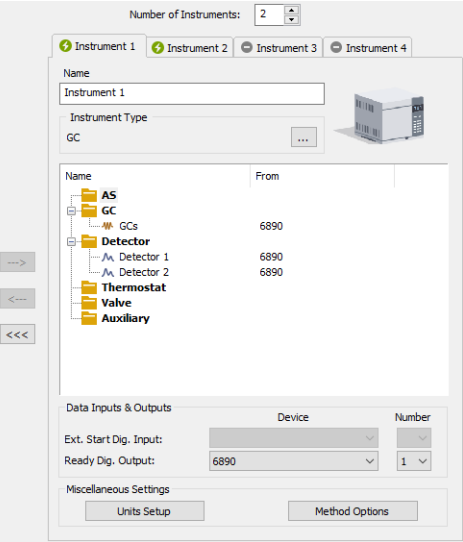

*Fig 13: System Configuration - right section*

Allocate the configured equipment (displayed on *Setup Control Modules* pane in the left section) to the relevant Instrument (in the right section) by "drag and drop" with the mouse or using the following buttons located in the center of the window:

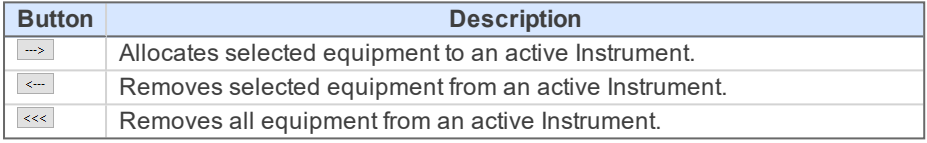

#### **Number of Instruments**

Provides the possibility to set the number of displayed Instruments. 1 to 4 Instruments can be displayed at a time, but you are only allowed to measure with as many Instruments as you have purchased (these are so called "online Instruments"). However, you can display more Instruments and use them for "offline" preparation of sequences and evaluation of chromatograms. Online Instruments have  $\bullet$  icon in their tab header, while offline ones have  $\Box$  icon. The tab(s) of any offline Instrument(s) will have the "Offline" inscription on them. In the following image there are three Instruments set for display. The first

two are online and the third is offline.

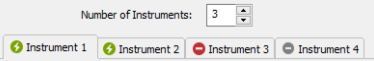

*Fig 14: Tabs of individual Instruments*

#### **Tabs of Instruments 1 - 4**

Tabs of individual Instruments. You can enter an Instrument name and Instrument type on each tab and connect drivers which will enable the measuring of a signal and directly control the chromatograph and other devices.

Tabs are indicated in the header with icons:

**O** icon indicates an online Instrument, which is usable for the data acquisition (as well as to evaluate chromatograms, prepare methods, etc.).

 $\bullet$  icon indicates an offline Instrument, which cannot be used to acquire data, but can be used to prepare sequences or evaluate already measured chromatograms.

icon indicates an Instrument that has been switched- off. The corresponding chromatograph symbol is not displayed in the main [Clarity](#page-10-0) window.

*Note:* The tab of a switched-off Instrument is accessible only to allow for the removal of modules previously installed on it.

#### **Name**

Holds any arbitrary Instrument description and will be displayed in the main [Clarity](#page-10-0) window above the picture of the chromatograph.

#### **Instrument Type**

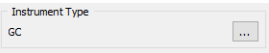

*Fig 15: GC Instrument Type*

Use the  $\overline{w}$  button to select type of analysis that will be performed on this **Clarity** Instrument. In addition to standard GC and LC types, optional **Clarity Extensions** provide additional Instrument Types (CE, GPC, EA, GC-GC and appropriate combinations with MS, MS-ToF, DHA, NGA and PDA).

Left mouse click on the  $\overline{b}$  button invokes the Instrument Type Setting dialog where the user can select a combination of instruments.

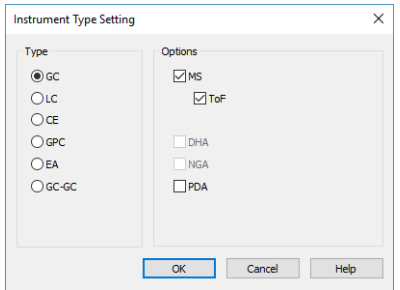

*Fig 16: Instrument Type Setting dialog*

For convenience the selected combination is displayed in the **Instrument Type** section.

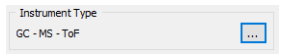

*Fig 17: GC-MS-TOF Instrument Type*

*Note:* Description of these Instrument types can be found in separate **Clarity Extensions** manuals.

Depending on the selected Instrument Type, the station's main window displays an implicit symbol of a LC or GC chromatograph (if you have not set your own image) and the **List of Equipment** connected to the Instrument (see bellow) displays only the sections relevant to selected **Instrument Type**.

#### **Name**

Holds any arbitrary Instrument description and will be displayed in the main [Clarity](#page-10-0) window above the picture of the chromatograph.

#### **Instrument Image Setup**

Apart from default pictures of Instruments, it is possible to insert a custom picture. Click the picture of the chromatograph to open Instrument Image Setup dialog. To load a custom picture check the *Custom Image* checkbox and using the **button you can browse for your own image.** 

*Custom Image* checkbox can be used to permit or forbid use of a user's image.

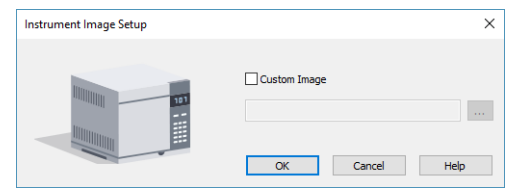

*Fig 18: Instrument Image Setup dialog*

To select other then default image, *Custom Image* checkbox has to be checked. At that moment the  $\frac{1}{2}$  button can be used to select an image file. There is only one image file for both the closed and opened Instrument image, the difference is provided by color overlay (closed image is darker). It is recommended to use preferably \*.PNG or \*.JPG image files. If the custom image is not available, the preview will display a symbol of missing bitmap and in the main [Clarity](#page-10-0) window the default image will be used.

### **List of the Equipment Connected to the Instrument**

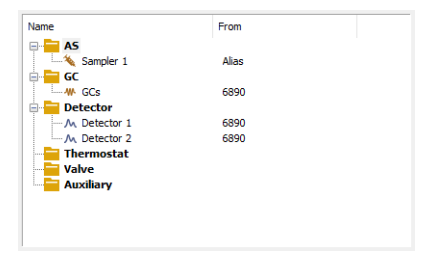

*Fig 19: List of equipment connected to an Instrument*

#### **Detectors**

List of data sources for the **Clarity** station.

#### **GC/LC**

Sets direct control of the used chromatograph, detector or pump.

#### **AS**

Sets direct control of the used autosampler.

*Note:* Other categories may appear, including Valves, Fraction Collectors, Thermostats and other miscellaneous directly controlled equipment.

#### **Setting of digital inputs/outputs for external Start/Stop:**

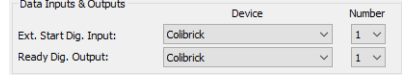

*Fig 20: DigitalOutputs for externalStart/Stop*

The START synchronization between Clarity and the autosampler (eventually other devices such as Detectors, LC Pumps, etc.) is governed via cable pins for inputs and outputs (A/D Converter) or by serial port communication.The most common connections are described in **Getting Started** manual in the chapter "Connecting Autosamplers (AS)"

**External Start Digital Input** is assigned to the device and its specific pin that givesClarityinformation about injection being performed. Subsequently Clarity starts Data Acquisition.

**Ready Digital Output** defines the device and its specific pin through which Clarity informs other parts of the system that sequence can be run.

If you are measuring on multiple instruments using a single A/D converter, each independent instrument must have separate *Ext. Start Dig. Input* and *Ready Dig. Output*pins configured.

If you have more than one A/D converter installed, in the *Device* combobox you can choose the one, whose digital inputs/ outputs you want to use. In the *Number* field of the *Ext. Start Dig. Input* line you can define which digital input the selected Instrument will use to start or stop the measuring. Similarly, it can be set which digital output the selected Instrument will use to permit sampling in an active sequence in the *Number* field of the *Ready Dig. Output* line. The option "*--*" (*None*) is enabled for selected devices. It can be used in the case when the START synchronization is ensured by other means (e.g. with directly controlled autosamplers over digital line).

In case no A/D converter is used and the devices are not offering digital inputs and outputs, it is suggested to use the DataApex Virtual Digital Input Output Loop (auxiliary device, requires A24 LC or A23 GC Control license) to simulate inputs/ outputs needed.

#### **Miscellaneous Settings**

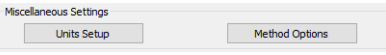

**Fig 21: Miscellaneous Settings** 

#### **Units Setup**

*Units Setup* button invokes the Units Setup dialog for respective instrument. Instrument 1 to 4 can each have set a different units and thus allowing a large variability.

See Units [Setup](#page-33-0) for further instructions.

#### **Method Options**

*Method Options* button invokes the Method Sending Options dialog. This setting is individual for each **Clarity** Instrument.

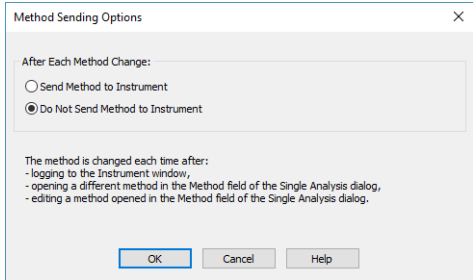

*Fig 22: Instrument Method Sending*

This dialog sets whether the LC/GC/AS method has to be sent to the instrument (device) at each change of the Single Analysis method.

*Note:* Method Options button is not accessible for instruments with modules that send method automatically every time when is changed. Such modules are A/D converters Colibrick, INT7, INT9 or DEMO detector.

**After Each Method Change in the Single Analysis dialog** Method changes by:

- Opening the [Instrument](#page-66-1) window which automatically loads last used method from the given project.
- Changing the currently opened method in the *Single Analysis* dialog.
- Modifying method that is opened in the *Method* field of the Single Analysis dialog.

There are two possible regimes available:

*Send Method to Instrument* - **Clarity** will send the LC/GC/AS method to the instrument (device) automatically without prompt.

*Do Not Send Method to Instrument* - **Clarity** will **not** send LC/GC/AS method to instrument (device) each time a change occurs. Prior to running analysis, method must be sent manually.

Regardless of the setting, the LC/GC/AS method will be sent:

- From the running **Active Sequence** according to the **Sequence Table**.
- Manually using the **Send Method** button from the Single [Analysis](#page-114-0) dialog and Device [Monitor](#page-132-0).

*Caution:* Be aware that once a method is sent to the instrument, it can clear error that should stop the system (typically for LC system errors like overpressure or leak). When the method is sent to the Instrument without fixing of the error's cause it may cause the system run again. At the end the system could run and leak (for example) for very long time without anyone noticing the spilling. Therefore option *Send Method to Instrument* is not recommended for LC systems.

### <span id="page-33-0"></span>**1.1.4 Units Setup**

Instrument units are set globally from this window only and affect gradient table, tabs of auxiliary pumps, monitors of auxiliary pumps, device monitor and tabs of other controlled devices in Method Setup and [Chromatogram](#page-157-0) windows.

*Basic Units* and *Auxiliary Signal Units* can be set from the predefined. In case of the *X-Axis Units*, *Custom Units* are a possible choice.

*Note: Custom Units* may result in incorrect calculations, since there is not a conversion table specified. Recommended for advanced users only.

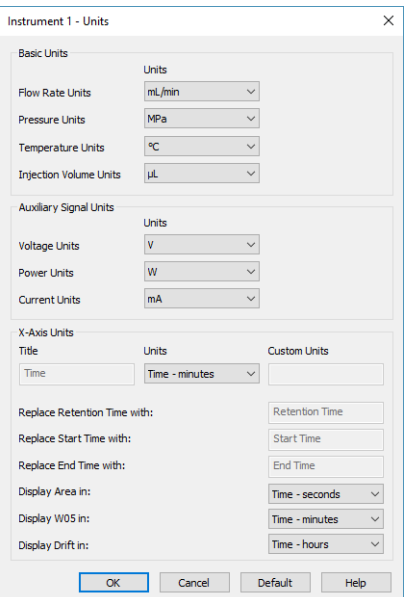

*Fig 23: Instrument Units dialog*

#### **Basic Units**

#### **Flow Rate Units**

Sets *Flow Rate* units - default unit is mL/min.

#### **Pressure Units**

Sets *Pressure* units - default unit is MPa.

#### **Temperature Units**

Sets *Temperature* units - default unit is degrees Celsius.

#### **Injection Volume Units**

Sets *Injection Volume* units - default unit is µL.

#### **Auxiliary Signal Units**

Set units for auxiliary devices.

#### **Voltage Units**

Sets the *Voltage* units - default unit is V.

#### **Power Units**

Sets the *Power* units - default units is W.

#### **Current Units**

Sets the *Current* units - default unit is mA.

#### **X-Axis Units**

Allows to set a different unit on the X-Axis than the default unit which is *Time* in minutes. *Title* can be changed to a custom value as well as the

units. Once *Custom* unit is chosen *Retention Time*, *Start Time* and *End Time* columns of the *Result Table* can be renamed to a user defined value. *Area*, *W05* and *Drift* columns of the *Result Table* will be displayed in *Custom* defined units.

*Note:* Chromatograms measured with custom defined units and then opened on Instrument with a default units set, will always display units according to the settings of the instrument.

#### **Restrictions of the X-Axis Units**

*X- Axis Units* section is disabled (grayed out) for the following instrument types: LC-MS, GC-MS, GC-MS-ToF, GC-MS-PDA, DHA, NGA, GPC, GPC-PDA, EA and GCxGC.

Further settings of the *X-Axis Units* section apart from *Custom* option is allowed for CE and CE-PDA instrument types.

Full customization of *X-Axis Units* is allowed for LC, GC, LC-PDA and GC-PDA instrument types.

#### **Default**

Upon clicking the *Default* button all units will be changed to the default units specified above.

#### **Cancel**

Cancels all changes made to the instrument units.
# **1.1.5 Directories**

Clarity installation folder contains 3 directories:

- BIN directory storing supporting \*.DLL files and other programs necessary for correct functionality.
- CFG directory storing configuration files, such as \*.CFG, \*.DSK, \*.INI, \*.PSW and \*.SNO file. It also contains AUDIT\_TRAILS directory for storing daily logs, BACK, BUG\_REPORTS, DEBUG\_LOGS and IMAGES directories.
- DATAFILES directory storing project folders, PROJECTS directory and COMMON directory. All your measured data will be stored here by default.
- DOCUMENTATION directory storing documentation such as manuals and datasheets (all in PDF form) as well as WHATSNEW.TXT and ABOUT.TXT files.

Sets the working directory  $\textcircled{1}$  that contains C:\CLARITY\DATAFILES\PROJECTS subdirectory ② with the list of available projects  $(3)$ . Each project specifies the subdirectory for saving data by its name  $\overline{4}$ . A working directory is the directory where existing projects are sought and new projects established; it can be set independently for each Instrument. The *Directories…* command or the icon opens Instrument Directories for Projects dialog containing four **Instrument 1** to **Instrument 4** fields.

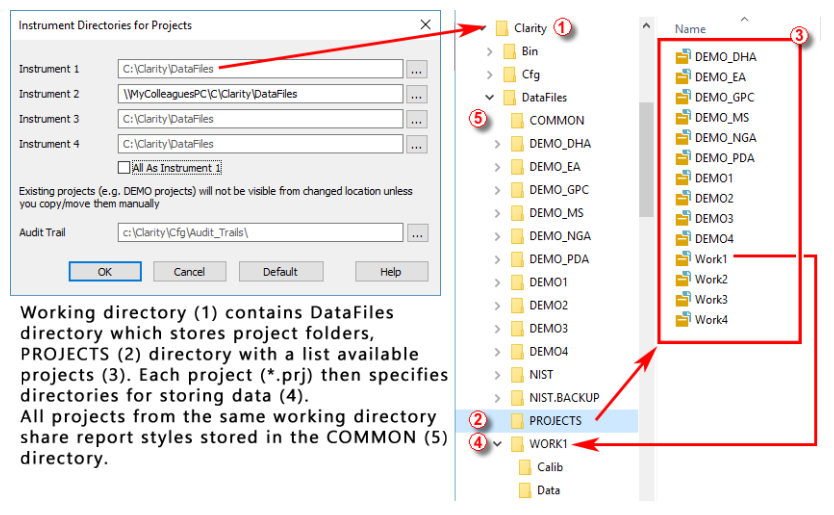

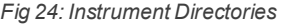

*Note:* In the above image the **Instrument 2** shares projects with another **Clarity** station that has been installed on a networked computer named **MyColleaguesPC**.

Each field specifies the working directory for the corresponding Instrument. Field left blank is pre-filled with the working directories set during **Clarity** installation ( C:\CLARITY\DATAFILES by default).The *Default* button restores the default directory for Audit Trails (...\Bin\Audit\_ Trails\) and the working directories for all the instruments according to directory set as Data Location during **Clarity** installation.

Use the button to find the required directory. The *All As Instrument 1* checkbox sets a single directory for all Instruments.

*Note:* When defining a new directory, user is asked whether he wants to create the directory (two directories with identical name cannot exist) or whether he wants to create the COMMON sub- directory too and fill it with the default files.

*Note:* The Directory name cannot contain following characters / : \* ? " < > | and also cannot end with a space or a dot.

The *Audit Trail* field specifies the directory to which the files with all logged activities of the station are stored. If the cell is left blank, the log files will be stored by default in the AUDIT\_TRAILS subdirectory in the installation folder (C:\CLARITY\CFG by default).

Pre-set directories are stored in the CLARITY.CFG configuration file, thus being common for all users, even in the protected mode.

Opening of a project on [Instrument](#page-66-0) is described in the chapter **["Project"](#page-76-0)** on [pg](#page-76-0) **67**.

In case there is an error during opening a project, Error [Opening](#page-77-0) Project dialog is displayed.

*Caution:* If you reinstall or update **Clarity** station, you should consider that the installer updates files in the COMMON directory located in the **Clarity** installation directory only. It is necessary to update the content of COMMON directories in your custom project directories manually.

# **1.1.6 Clarity2Go Configuration**

Allows you to set the communication with the **Clarity2Go** server.

**Clarity2Go** is a tool for remote monitoring of state of **Clarity** [Instrument](#page-66-0). It consists of three independent parts: **Clarity** station sending the information to the server, server dispatching the information, and client on the target device (smartphone, tablet or PC) receiving the information. The client application is currently available for smartphones with Android OS and iOS and can be downloaded free of charge on Google Play or App Store (named **Clarity2Go**).

**DataApex** is providing public server for this use on following address: [http://clarity2go.dataapex.com:80/](http://clarity2go.dataapex.com/)

#### **How to set it up:**

Check the checkbox of [Instrument](#page-66-0) 1..4 you want to monitor.After successful registration every checked Instrument will get its unique *ID*, displayed right to the name of the *Instrument*.

Enter this *ID* into **Clarity2Go** client on your smartphone to access it for monitoring.

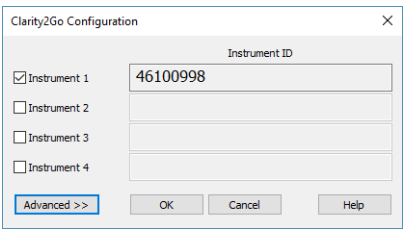

*Fig 25: Clarity2Go Configuration dialog*

# **Instrument 1…4**

Turns On/Off the sending of the status of particular Instrument. When Instrument is not registered, checking this checkbox will connect Clarity2Go server and register the Instrument.

## **Advanced/Basic**

Show/Hide advanced settings, which has no use for most users.

# **Close**

Close the Clarity2Go Configuration window.

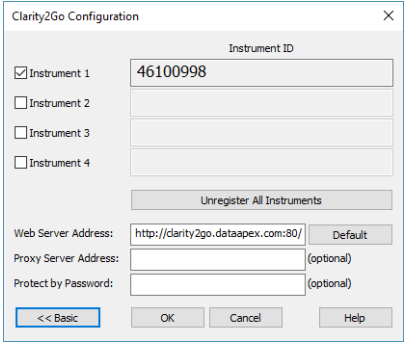

*Fig 26: Clarity2Go Configuration - Advanced dialog*

#### **Unregister all instruments**

Unregister all registered Instruments on **Clarity2Go** server.

#### **Web server address**

Set the address of **Clarity2Go** server.

# **Default**

Set the default address of **Clarity2Go** server.

## **Proxy server address**

When proxy server is used for connecting the Internet, set its address.

# **Protect by Password**

By entering a password here, protection is enabled and the same password needs to be filled in on a mobile client.

# **1.1.7 GLP Options…**

This dialog is used to set the global regulated-environment connected options. After prompting the *System - GLP Options…* command, the user is asked to enter the password for the **Clarity** station. Only users allowed to modify the User Accounts (for more details see the [chapter](#page-12-0) **User [Accounts](#page-12-0)** on pg **3** ). are allowed to enter this dialog. All changes performed in this dialog are logged into the station audit trail.

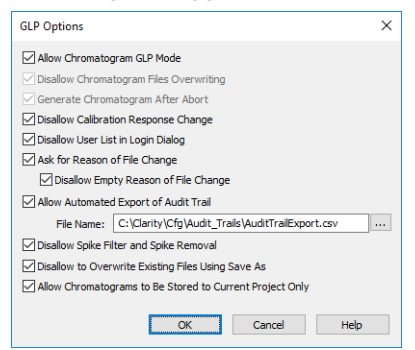

*Fig 27: GLP Options dialog*

# **Allow Chromatogram GLP Mode**

This checkbox ensures that settings preventing the possibility of losing the data from chromatograms are correctly set. If checked, both the *Disallow Chromatogram Files Overwriting* and *Generate Chromatogram After Abort* checkboxes will be checked. Chromatograms acquired by an Unauthorized Control Module or by a Development version of Control Module, will contain record in the Chromatogram Audit Trail about the fact that they were acquired by such a device in order to comply with GLP.

*Note:* If you open a chromatogram created in *GLP Mode* in [Clarity](#page-10-0) without enabled *GLP Mode*, it will be always opened as read-only.

#### **Disallow Chromatogram Files Overwriting**

This checkbox cancels the possibility to overwrite the chromatogram if a file with the same name already exists in the selected directory. The behavior differs according to the action that should cause the chromatogram to be overwritten - when it is a user action (using the *Save As* command for example), the user will be prompted to change the file name to any still unused file name. If the overwriting should be caused by the **Clarity** data acquisition (e.g. creating new chromatograms caused by **Single Analysis** or **Sequence** measurement), a unique 4- to 6- digit number is added at the end of the original filename. In the improbable case that all of these combinations are already taken, the **Clarity** will ask the user to change the file name personally so it is unique.

## **Generate Chromatogram After Abort**

This feature will cause the generation of the chromatogram in case the analysis is aborted by any reason.

#### **Disallow Calibration Response Change**

When checked, the manual change of the response in the [Calibration](#page-297-0) window is disabled.

*Note:* The manual change, if allowed, is still marked in the [Calibration](#page-403-0) Audit Trail,

but it breaks the link between the calibration standard and the calibration itself and is not recognizable in the chromatogram linked to the calibration file.

## **Disallow User List in Login Dialog**

This checkbox disables the display of all available **User Names** in the [Login](#page-48-0) dialog. The user is then required to enter two unique identification components to successfully log in.

## **Ask for Reason of File Change**

The *Ask for Reason of File Change* checkbox sets the possibility to fill in the reason for a change. When saving a chromatogram, method, sequence, calibration or GPC calibration file, the Reason for Chromatogram (Method, Sequence, …) Change dialog will appear. The user can (but is not obliged to) fill in the reason for the change.

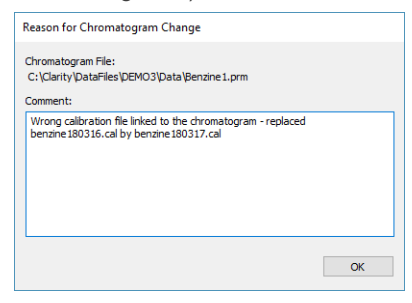

*Fig 28: Reason for Chromatogram Change*

*Note:* The reasons of changes are displayed in the **Audit Trails**, separated by a dash from the ..file has been saved "event.

#### **Disallow Empty Reason of File Change**

By checking this checkbox the user becomes obliged to fill in the reason of the change. No empty reason field nor reasons solely composed from spaces are now allowed.

# **Allow Automated Export of Audit Trail**

By checking this checkbox the station audit trail file will be automatically exported to the file and location specified in the *File Name* field. To set the appropriate location, use the  $\overline{b}$  button to browse to the desired directory.

Changes to this export file will be made continuously and the exported file will be marked as read-only for as long as the **Clarity** is opened.

## **Disallow Spike Filter and Spike Removal**

By checking this checkbox the *Spike Filter* and *Spike Removal* functions from the [Chromatogram](#page-157-0) window will be disabled. These are potentially dangerous operations to work with in respect to the GLP practice. The operations are only available in **Clarity** version 4.0 or higher.

# **Disallow to Overwrite Existing Files Using Save As**

By checking this checkbox users are prohibited to overwrite any existing file. This feature applies to any file (method, calibration, chromatogram, etc.) created by **Clarity**. The user must save it under a different filename.

## **Allow Chromatograms to Be Stored to Current Project Only**

Option *Allow Chromatograms to Be Stored to Current Project Only* allows storing any newly generated chromatogram within one of working directories (typically *Data* or *Calib*) of current project only. This feature disables:

- storing any newly generated chromatogram outside of working subfolders (typically *Data* or *Calib*) of current [Project](#page-76-0),
- storing any newly generated chromatogram directly into root of current [Project](#page-76-0),
- automated creating of new subfolders directly in root of current [Project](#page-76-0).

This feature is intended as support of data integrity because it will disallow creating data in destinations where might not be applied measures against uncontrolled data deletion or alteration.

During defining destination for newly generated chromatogram **Clarity** essentially constantly evaluates user's input where to store new chromatogram and provides feedback to user. The feedback provided to user in Single [Analysis](#page-114-0) is done through red coloring of text above *Chromatogram File Name* field for incorrect input. When given destination does not direct outside allowed destination within in current project the text is displayed in standard black color.

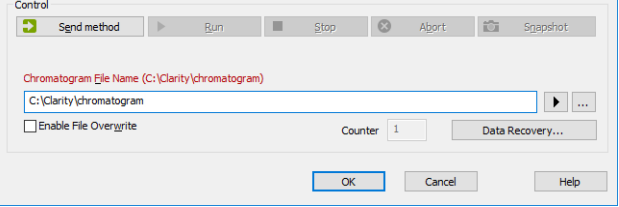

*Fig 29: Single Analysis - Allow Chromatograms to Be Stored to Current Project Only - Prohibited Destination*

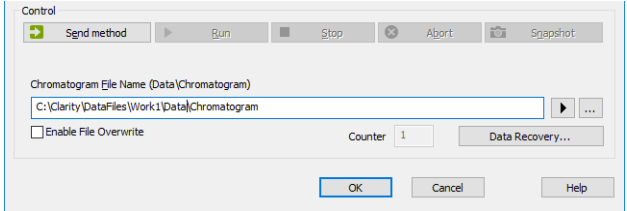

*Fig 30: Single Analysis - Allow Chromatograms to Be Stored to Current Project Only - Allowed Destination*

When user tries to start analysis with prohibited destination defined **Clarity** will deny to start analysis and will display related error message. The user has to adjust currently defined destination in order to make it appropriate.

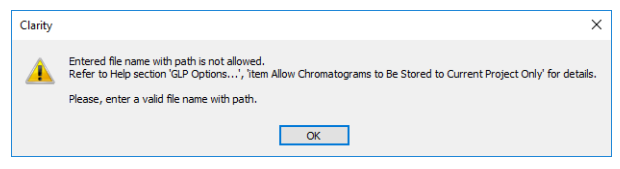

*Fig 31: Single Analysis - Allow Chromatograms to Be Stored to Current Project Only - Prohibited Destination - Error Message*

The feedback provided to user in [Sequence](#page-366-0) about prohibited destination is done through **O** indication in the *Status* column for incorrect input. If currently defined location for new chromatogram directs outside allowed destination in current project **Clarity** will prevent user from triggering any new analysis and will display respective error message. This event will be also recorded in [Audit](#page-392-0) Trail.

|                |                                                                                                    |                      |           |    |  | (1) Instrument 1 - Sequence Sequence |        |                         |       |                  |                  |                                            |                 |                |                 |      |                |       |  |  |
|----------------|----------------------------------------------------------------------------------------------------|----------------------|-----------|----|--|--------------------------------------|--------|-------------------------|-------|------------------|------------------|--------------------------------------------|-----------------|----------------|-----------------|------|----------------|-------|--|--|
|                | View Window Help AF MXEO<br>Edit<br>Sequence<br>File                                                                                                    |                      |           |    |  |                                      |        |                         |       |                  |                  |                                            |                 |                |                 |      |                |       |  |  |
|                |                                                                                                    |                      |           |    |  |                                      |        |                         |       |                  |                  | ■■■ 图像春↓りぐ84 ■■ 吃在在↓ ▶▶●◎ ■ ⑤ 7 Ⅱ ▶ ■ 图8:↓ |                 |                |                 |      |                |       |  |  |
|                | Status Run                                                                                                    |                      | <b>SV</b> | EV |  | I/V Sample ID                        | Sample | Sample<br>Amount Amount | ISTD1 | Sample<br>Dilut. | Ini.Vol.<br>full | File<br>Name                               | Sample Type Lvl | Method<br>Name | Report<br>Style | Open | Open<br>Calib. | Print |  |  |
| и              | ø                                                                                                    | $\blacktriangledown$ |           |    |  |                                      |        | 0.000                   | 0.000 | 1.000            |                  | 0,000 C:\Clarity\chromatogram              | Unknown         | Met            |                 | v    |                |       |  |  |
| $\overline{2}$ | Entered file name with path is not allowed.<br>Refer to Help section 'GLP Options', 'item Allow Chromatograms to Be Stored to Current Project Only' for details.<br>Please, enter a valid file name with path. |                      |           |    |  |                                      |        |                         |       |                  |                  |                                            |                 |                |                 |      |                |       |  |  |
|                | Single Analysis: Ready - Ready to start run Vial: 1 / Inj.: 1<br><b>File Name:</b><br>For Help, press F1                                                                                                    |                      |           |    |  |                                      |        |                         |       |                  |                  |                                            |                 |                |                 |      |                |       |  |  |

*Fig 32: Sequence - Allow Chromatograms to Be Stored to Current Project Only - Prohibited Destination*

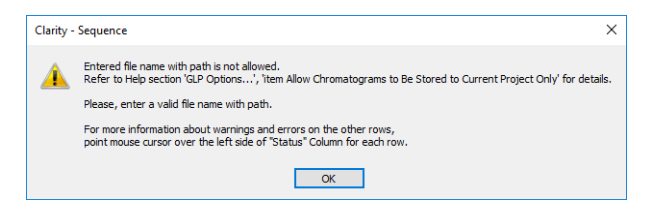

*Fig 33: Sequence - Allow Chromatograms to Be Stored to Current Project Only - Prohibited Destination - Error Message*

Following image provides review what are allowed destinations and what is prohibited destination within current project folder.

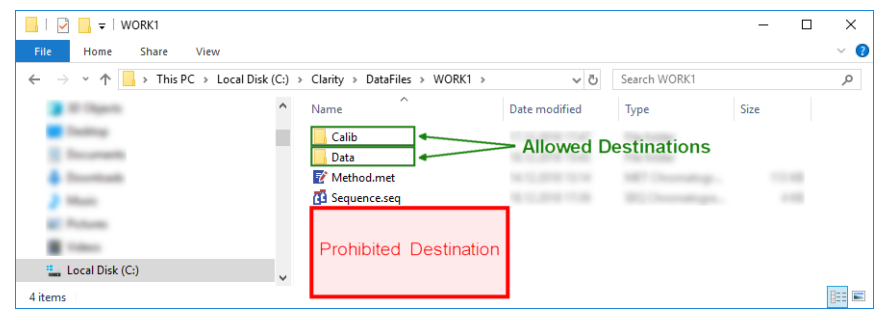

*Fig 34: Acquired ChromatogramsStored to Current Project Only - Destinations*

In case of unexpected external start of analysis when there is incorrect location defined **Clarity** will apply internal fallback mechanisms and will try to store new chromatogram within subfolder (i.e. *Data* or *Calib* ) of current project. This exceptional case will be specifically recorded in [Audit](#page-392-0) [Trail](#page-392-0) as well.

| Audit Trail        |                               |  |                                                         |              |                                                                                                    |      |          | - - | $\Box$ $\times$ |  |
|--------------------|-------------------------------|--|---------------------------------------------------------|--------------|----------------------------------------------------------------------------------------------------|------|----------|-----|-----------------|--|
|                    |                               |  | Eile Edit Filter View Window Help Z 图                   | <b>EA EA</b> |                                                                                                    |      |          |     |                 |  |
|                    | 春风  春花  春花  夕。                |  |                                                         |              |                                                                                                    |      |          |     |                 |  |
|                    | <b>Time</b>                   |  | Type Analyst Instrument                                 | Area         | <b>Description</b>                                                                                                    | User | Computer |     | Info            |  |
|                    |                               |  | 18.12.2018 15:25:33 - Administr Instrument Files        |              | Save File c \Clarity\DataFiles\WORK1\Data\chromatogram.prm                                                                                                    |      |          |     |                 |  |
|                    | 18.12.2018 15:25:33 **        |  |                                                         |              | Administr Instrument Chromatogram (cVDarity/DataPles/WORK1/DataVdromatogram.prm - Acquired Method: cVClarity/DataPles/WORK1/Met.met (Last Written: 14.12.2018 13:14:16, Size: 114951, CRC: 1D879AD1) |      |          |     |                 |  |
|                    | 18.12.2018 15:25:33           |  | Administr Instrument Acquisition                        |              | Current setting of the Chromatogram File Name has been ignored. Resulting chromatogram will be saved in current WORK1 project.                                                                       |      |          |     |                 |  |
|                    | 18.12.2018 15:25:33 177       |  | Administr Instrument Acquisition                        |              | Acquisition was stopped by detection of stop of all detectors                                                                                                    |      |          |     |                 |  |
|                    | 18.12.2018 15:25:33 124       |  | Administr Instrument Acquisition                        |              | Running - Acquisition running: Acquisition was stopped by elapsing of autostop time                                                                                                    |      |          |     |                 |  |
|                    |                               |  | 18.12.2018 15:25:21 24 Administr Instrument Acquisition |              | Ready - Ready to start run: Acquisition was started by digital input                                                                                                    |      |          |     |                 |  |
|                    |                               |  |                                                         |              |                                                                                                    |      |          |     |                 |  |
| Session            | Daily Audit Trail: 2018 12 18 |  | Global                                                  |              |                                                                                                    |      |          |     |                 |  |
| For Help, press Ft |                               |  |                                                         |              |                                                                                                    |      |          |     |                 |  |

*Fig 35: Audit Trail- Acquired ChromatogramsStored to Current Project Only - Fallback Mechanism*

If option *Acquired Chromatograms Stored in Current Project Only* is not used it is possible to define basically any (local or networked) location for newly generated chromatogram. It is recommended to define reasonable destinations where it is expected **Clarity** will not be blocked from storing chromatograms. Typical examples of problematic destinations are root folder of system hard drive (location *C:\*) or root folder of server (*\\server\*). There are inbuilt mechanisms in **Clarity** for handling situation when it not possible store newly generated chromatogram in given destination but might not be 100% effective in all conceivable situations.

This option *Acquired Chromatograms Stored in Current Project Only* should be also used if it is expected that [Project](#page-76-0) data could be transferred among various computers. This option will assure when the complete project is transferred from one computer to another there will remain correct linkages between data within project, like linkages among measured acquired chromatograms and their origin sequence.

# <span id="page-46-0"></span>**1.1.8 Digital Outputs**

This dialog, accessed through the *System - Digital Outputs…* command or by  $\blacksquare$  icon, is used to control the digital outputs of the installed A/D boards. These TTL outputs can control, via the **Event Table** (for [more](#page-85-0) details see the [chapter](#page-85-0) **Event Table** on pg **76**)., the external measuring devices during the analysis. The command enables one to set up the initial and current state of these outputs by means of the displayed Digital Output Control dialog. Any changes performed in the dialog will be saved at the moment of the dialog closing.

*Note:* If more than one board has been installed, the Select [Control](#page-47-0) dialog containing a list of all boards will open first. If a converter has not been installed or is not functional, the *Digital Outputs…* command will not be active (dimmed).

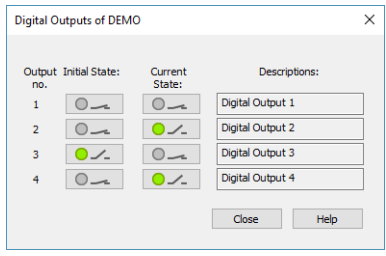

*Fig 36: DigitalOutput Control*

# **Output no.**

Lists the numbers of individual outputs.

# **Initial State**

Selects the **Initial** status of the digital output when the station starts. The status is indicated in two halves: first shows the digital output (*Output*) and second its usability as a relay (*Relay*). Where no relay contact can be used, only the state of the output is shown.

# **Current State**

Displays and enables modification of the current status of outputs. The status is indicated in two halves: first shows the digital output (*Output*) and second its usability as a relay (*Relay*). Where no relay contact can be used, only the state of the output is shown.

Change in these columns takes effect immediately. To change the status click the corresponding field with the inscription *HIGH* or *LOW* indicating the output value. The output status is also indicated by color, where gray corresponds to logical zero (*LOW*) and green to logical one (*HIGH*).

# **Descriptions**

Outline description indicating the meaning of individual outputs. The names of individual digital outputs can be edited in the [System](#page-19-0) [Configuration](#page-19-0) dialog for the actual device providing the outputs.

*Note:* It is not possible to access the Digital Outputs dialog of the device that is configured solely on the Instrument you do not have the access to. The access to particular Instruments for different users may be set in the [User](#page-12-0) [Accounts](#page-12-0) dialog.

*Note:* Access to the Digital Outputs dialog can be controlled through the [User](#page-12-0) [Accounts](#page-12-0) dialog by checking or unchecking of **Open Configuration** item in the *User Access Rights* section.

# <span id="page-47-0"></span>**1.1.8.1 Select Control**

If more than one board is installed the Select Control dialog containing a list of all boards opens first.

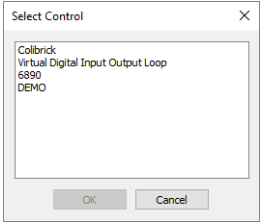

*Fig 37: Select Control*

*Note:* If a converter has not been installed or is not functional, the Digital [Outputs](#page-46-0) command will not be active (dimmed).

# <span id="page-48-0"></span>**1.2 Login**

Command for opening respective Instrument. Opened Instruments are checked.

The [Instrument](#page-66-0) window can also be opened by clicking directly on the Instrument's picture in the main [Clarity](#page-10-0) window or using a **Ctrl** + **1** shortcut (**2**, **3**, **4** for further Instruments).

If you have user account, the Login Dialog will be displayed after the prompt. Here you select your username from the drop-down list. Choose the user name and fill in the password to log to the **Clarity Instrument**. For heightened security, asterisks ("\*") are displayed on your screen when entering a password instead of characters.

*Note:* After the password has been entered erroneously three times, it is necessary to restart the **Clarity** station.

If the station is in "not restricted" (no password) mode, and therefore no user account exists, the dialog for entering your name will be displayed. The entered name will be saved in all files which you create during your session. You can quickly change the current project or create a new project in *Select Project* combobox. Project offered by default is the last one used by selected user (as saved in user's desktop file) or the last one used in default desktop file (where no user's are created). In case Clarity's command line parameters are used, it is possible to choose project offered through these parameters, either by directly selecting appropriate project or by selecting user with particular project in his desktop file.

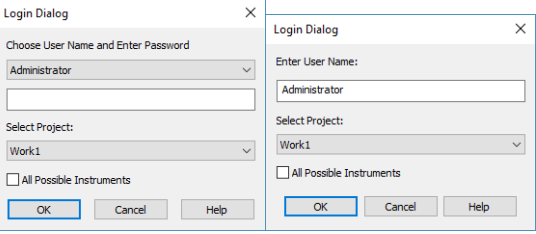

*Fig 38: Login dialog and Username dialog*

## **All Possible Instruments**

If you have checked *All Possible Instruments* box, then all available Instruments that you have access to will be opened.

*Note:* A modification of the Login Dialog also appears when configuring, setting user accounts or creating electronic signatures.

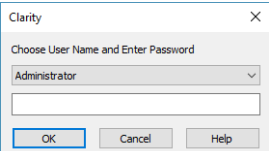

*Fig 39: Login dialog when opening System Configuration or User Accounts*

#### **Initial password**

After receiving your username from the administrator and logging in to the station for the first time, you will receive a verification notice and be prompted to enter your password.

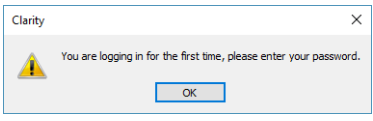

*Fig 40: Initial password warning*

To prevent keying mistakes during the initial login process, you will be prompted to enter your password two times.

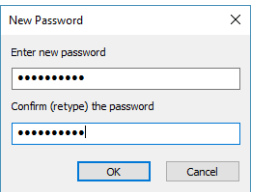

*Fig 41: New Password dialog*

The administrator can set and control the conditions of a password, allowing for a minimum number of characters and/or the time limit of a password's validity. After a password expires, you will be prompted to enter a new password.

# **1.3 Logout**

Command for closing respective Instrument. The names of Instruments that are already closed will be dimmed. The user will be notified of an analysis or sequence in process as well as of all modified files that have not yet been saved. Modifications not yet saved will always be marked after the filename by the MODIFIED inscription.

# *Close All Instruments*

Closes all opened Instruments at once. Command is visible only when it is possible to close all instruments, i.e. all configured instruments are opened and none is locked.

# **1.4 Lock**

Command for locking and unlocking of respective Instrument in the protected mode. This enables the user to prevent against unauthorized actions on the Instrument during user's absence. Locked Instruments are denoted with gray stripe and titled **Locked**. A name of the user who is logged on the locked instrument is displayed in the left bottom corner of the respective Instrument. Locking an Instrument affects neither the proceeding data acquisition nor a running sequence. An Instrument can be unlocked by entering the password of the user who has locked it.

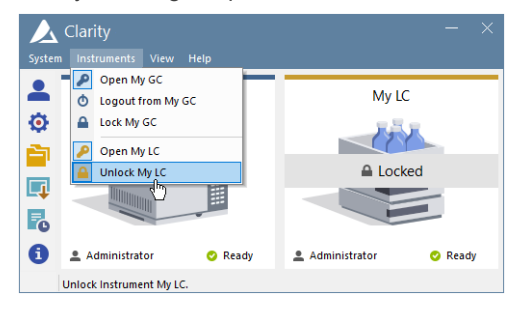

*Fig 42: Opened "My GC" and locked "My LC" Instruments*

*Note:* If the Instrument has been locked by a user, it can be also unlocked by the **Clarity** *Administrator*. This action is recorded into the [Station](#page-395-0) Audit Trail and the person that unlocked the locked Instrument becomes logged on this Instrument. The **Clarity** *Administrator* is any user with access to User Accounts dialog and the given Instrument (for more [details](#page-12-0) see the chapter **User [Accounts](#page-12-0)** on pg **3**).

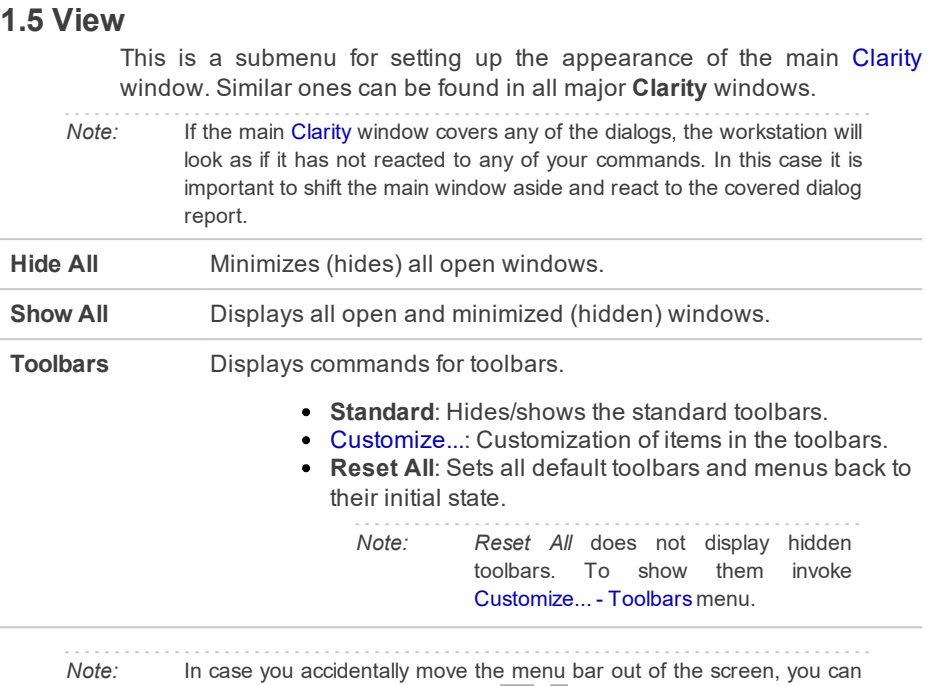

return it back by using the shortcut **Alt** + **V**.

# <span id="page-52-0"></span>**1.5.1 Customize…**

*Customize...* dialog is invoked either from the menu - *View - Toolbars - Customize...* or mouse-right click in the toolbar and select *Customize...*.

It allows the customization of toolbars. It is possible to customize the content, position and define user specific toolbars.

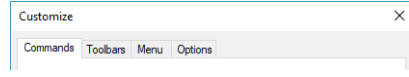

*Fig 43: Title bar of the Customize dialog*

By default, toolbars are locked and cannot be customized. After invoking Customize dialog, small dots will appear in all the toolbars, meaning that toolbars are unlocked and in the editing mode and can be customized.

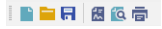

*Fig 44: Toolbar available for customization*

# **1.5.1.1 Commands**

The Commands tab enables the user to arrange, at will, available icons of individual toolbars. Available icons will be arranged in categories that roughly correspond to menu items. Add/remove an icon to/from the toolbar by dragging it with the mouse.

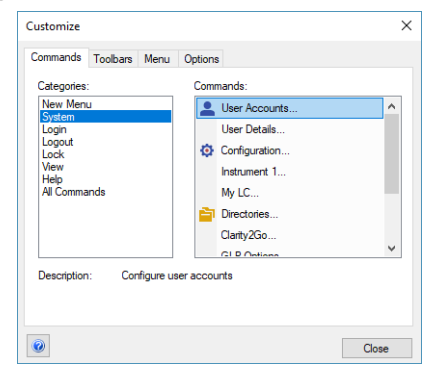

*Fig 45: Customize - Commands*

*Note:* Toolbars are set separately for each window and for each user (except the main [Clarity](#page-10-0) window). The set of available icons differs from window to window.

# **1.5.1.2 Toolbars**

The Toolbars tab lists all created toolbars for the respective window.

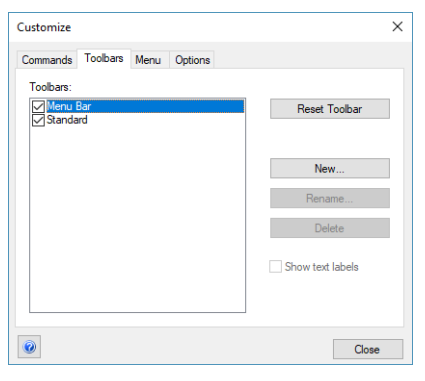

*Fig 46: Customize - Toolbars*

- <sup>l</sup> To display/hide a toolbar check/uncheck the box next to its name. The *Reset Toolbar* command restores the original settings.
- <sup>l</sup> The *New...* command will create a new, empty custom toolbar use the *Commands* tab to drag icons to the toolbar.
- The *Rename...* command invokes Toolbar Name dialog for the renaming the toolbar.
- <sup>l</sup> *Delete* command deletes selected toolbar and its contents.
- <sup>l</sup> When checkbox *Show text labels* is checked, corresponding toolbar will display both; icon and description.

*Note: Rename...* and *Delete* commands work only with user defined toolbars. It is not possible to rename nor delete default toolbars.

> To reposition a toolbar, left mouse click on the toolbar, and then drag the mouse pointer to the place on the screen where you want the toolbar to be positioned. Alternatively it is possible to place the toolbar out of the window in an individual panel.

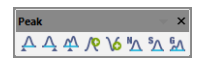

*Fig 47: Toolbar panel*

# **1.5.1.3 Menu**

The *Menu* tab serves for the customization of menus.

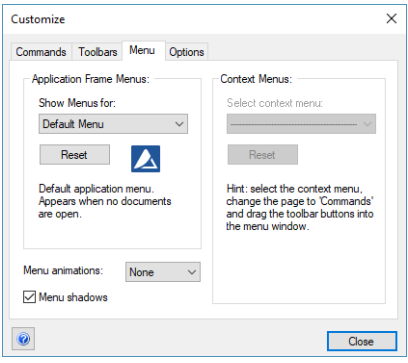

*Fig 48: Customize - Menu*

- <sup>l</sup> *Show Menus for* displays default menu.
- **Reset** command restores the original settings. Confirmation dialog appears once this command is invoked.
- <sup>l</sup> *Menu animations* combobox offers selection of different styles of (un)folding menus. Default setting is *None*.
- <sup>l</sup> When *Menu shadows* checkbox is checked, menus will create shadows in the background.

# **1.5.1.4 Application Look**

# **1.5.1.5 Options**

*Options* tab displays options for toolbars.

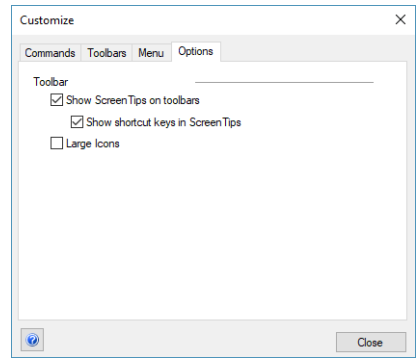

*Fig 49: Customize - Options*

- <sup>l</sup> When *Show Screen Tips on toolbars* checkbox is checked, help in the form of a tooltip will be displayed when mouse pointer is positioned over the icon in the toolbar.
- <sup>l</sup> When *Show shortcut keys in Screen Tips* checkbox is checked, keyboard shortcuts will be displayed along with the screen tips in the tooltip - only if the shortcut exists.
- <sup>l</sup> When *Large Icons* checkbox is checked, all icons found in Clarity will be by default larger (24x24 px instead of 16x16 px) - for better readability.

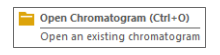

*Fig 50: Customize - Options - Screen Tip & Shortcut*

# **1.6 Help**

This is an entry point to a submenu of commands that displays fundamental information about the **Clarity** chromatographic station. An analogous menu is available in all basic station windows.

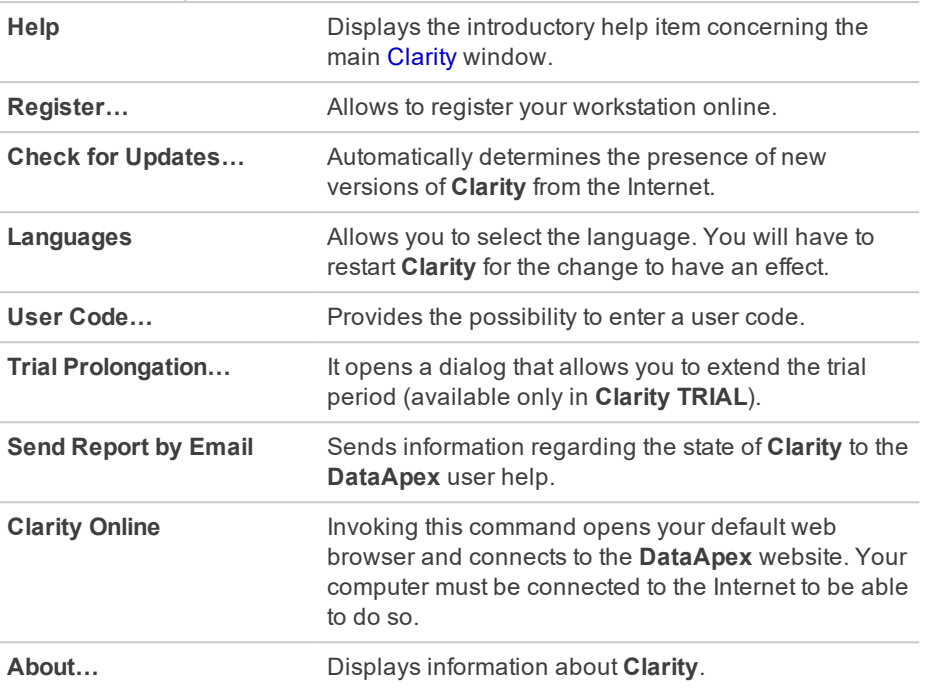

# **1.6.1 Register**

Online registration of your **Clarity** station. Registration is voluntary and it automatically allows you to download updates from the **DataApex** website directly from the **Clarity** station environment using the *Check for Updates* function.

The selected username and password is also used to gain access to our protected website sections at [www.dataapex.com](http://www.dataapex.com/) www.dataapex.com, which are reserved for registered users only. If you have already registered on our website, use this same username and password in the Clarity Registration dialog.

In case your computer is not connected to Internet, after pressing *Register…* menu item an offline registration form will be opened. You have to fill it, print it and send it to us by mail or fax.

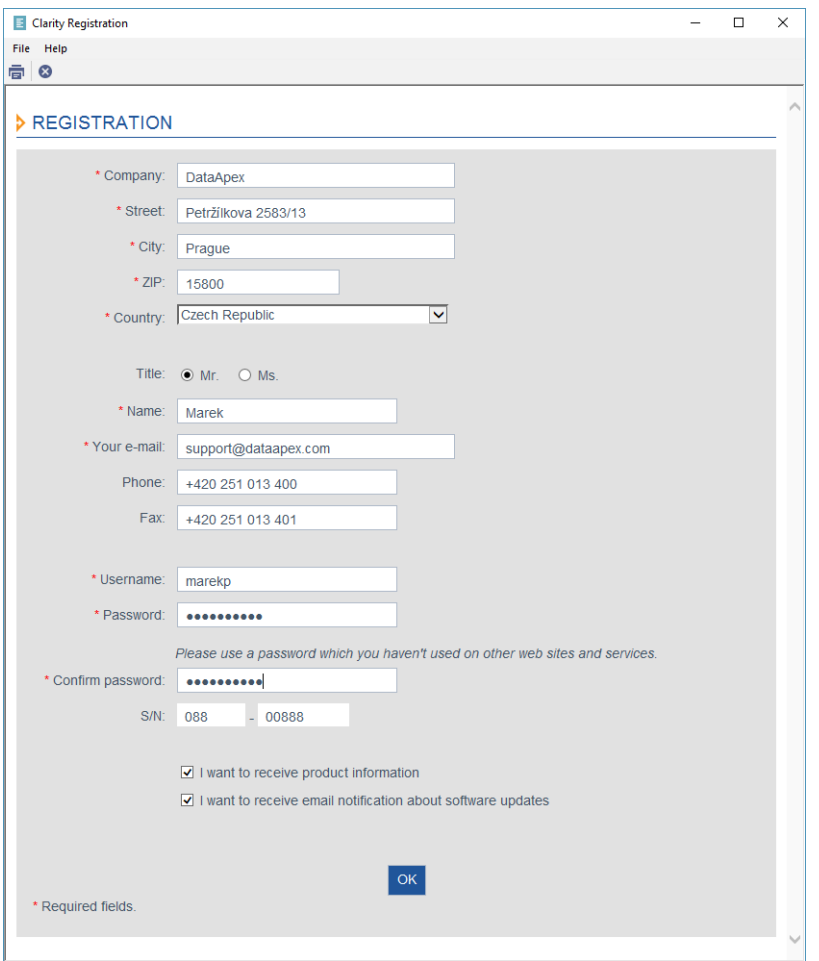

*Fig 51: Clarity Registration dialog*

# **OK**

Sends the registration data to **DataApex** through the Internet. Your computer must be connected to the Internet in order to register successfully.

*Note:* The next screen allows you to check and correct all the information before pressing the *Send* button. After processing the information on the server a confirmation screen is displayed.

#### **Print**

Prints the registration data. Printed registration can be sent by mail or fax.

# **1.6.1.1 Register Clarity question**

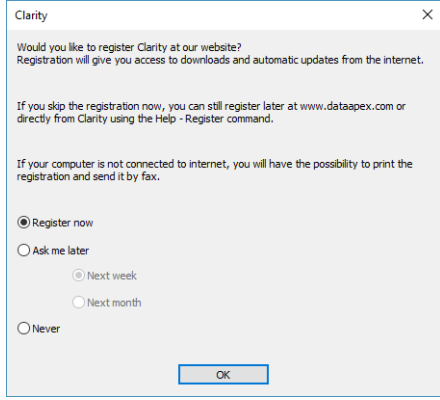

*Fig 52: Clarity registration message*

This dialog allows you to register your **Clarity** station online at the **DataApex**. Registration is voluntary and it automatically allows you to download updates from the **DataApex** website directly from the **Clarity** station environment using the *Check for Updates* function.

Select the *Register now* and click the *OK* button to open the Clarity Registration dialog (and proceed with the registration) or skip the registration for a time set by the *Ask me later* option. You will be notified of the registration once the set time has passed. You can select the *Never* option and click the *OK* button to skip the registration whatsoever.

The registration may be performed anytime by invoking the *Help - Register* command from the main [Clarity](#page-10-0) window. If you have already registered on our website, use this same username and password in the Clarity Registation dialog.

# **1.6.2 Check for Updates**

If your computer is connected to the Internet, **Clarity** connects to an updating server and checks whether there is a new software update available. When the update program determines that your version is older than that available on the server, it will offer you an automatic download of the newer version from the Internet. Newer software update is indicated by the *Update available* command in the bottom right corner.

*Note:* Automatic update feature can be used only if you have registered your **Clarity** workstation via the *Register* command.

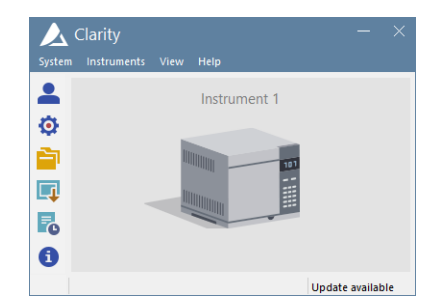

*Fig 53: Update available in the main Clarity window*

If the station is not connected to the Internet, the following dialog shows up. In that case check your Internet connection by opening any web page in your browser or try checking the LAN cable or WIFI connection.

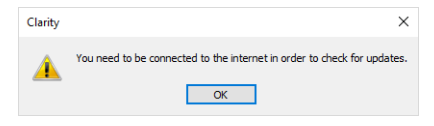

*Fig 54: No connection during the Check for Updates action*

Clicking on the *Update available* command triggers the Check for Updates dialog.

The Check for Updates dialog opens and displays the phrase "*Connecting to server*". When a successful connection is established, the program for updating compares the number of your version to the last available version on the server. If you have the newest available version, the message "*No updates available at this time*" will be displayed.

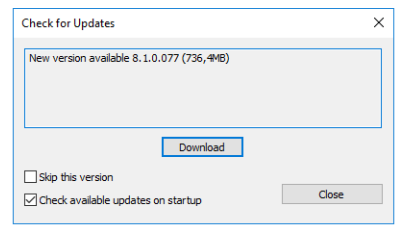

*Fig 55: Check for Updates dialog*

# **Check available updates on startup**

Leaving the option checked means that it automatically checks for updates upon every start of **Clarity**. This option is recommended to keep your software updated. Unchecking this option means that checking for updates is performed manually from the main **Clarity** window - *Help* - *Check for Updates...*.

#### **Skip this version**

Checking of this option skips update for the newer version and unless next update is available, *Update available* command will not be displayed. Update can be performed manually from the main **Clarity** window - *Help* - *Check for Updates...*.

#### **Close**

Closes Check for Updates dialog.

#### **Download**

Downloads new version of **Clarity**.

*Note:* If the user who performs the download does not posses appropriate rights to install applications in Windows system, a warning message will be displayed. It will offer the possibility to download the update and save it on the local hard disk.

After pressing the *Download*, the AutoUpdate dialog will appear. Here you can see the rate and progress of downloading of the update file from the Internet.

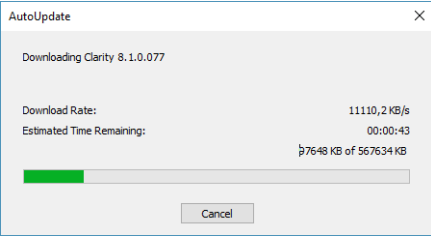

*Fig 56: AutoUpdate dialog*

While downloading the update from the Internet, you will not be able to use the **Clarity** workstation for measuring and processing of analyses. After completion of the download from the updating program, the **Clarity** workstation automatically switches off and runs an Installation program. This will take you step-by-step through the update of the workstation.

# **1.6.3 User Code…**

Enters, displays and edits the **User Code** . The user code is the 16 character encoded form of the Serial Number of your **Clarity** station.

*Note:* The **Serial Number**(S/N) is a unique number with the basic structure AAA-BBBBB+CCC/DD, which must correspond to the number in the HW key. It can be found on the back side of the plastic card provided with the installation USB or in the [About](#page-65-0) dialog in **Clarity**.

The **User Code** is saved in the CLARITY.SNO text file in the **Clarity** installation group (implicitly C:\CLARITY\CFG.

The **User Code** also defines the number of **Clarity Instruments** available for measurement and which **Control Modules** you are allowed to use.

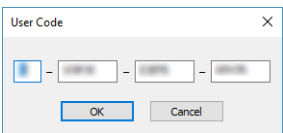

*Fig 57: User Code dialog*

# **Trial Mode**

If you do not enter the **User Code** (accomplished by hitting *Skip* in the Clarity User Code dialog during the installation), **Clarity** will be able to run 30 days or 100 starts (whatever comes first) in **Trial Mode**. **Trial Mode** is indicated in the header of the main [Clarity](#page-10-0) window.

# **1.6.3.1 Language Selection**

This dialog is displayed in case the **Clarity** is set to a language which is not available for your licence (User Code). Please, contact **DataApex** to consult the languages availability.

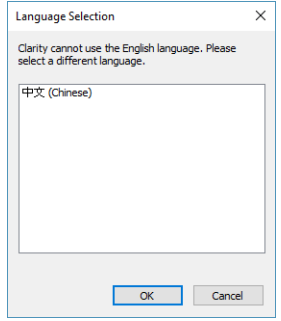

*Fig 58: Language Selection dialog*

After you select one of the listed languages, restart of the **Clarity** Chromatography Station is performed to change the environment into selected language.

# **1.6.4 Trial Prolongation…**

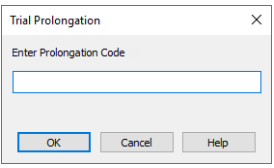

*Fig 59: TrialProlongation dialog*

This dialog allows user to extend the **TRIAL** version of **Clarity**. Paste or type the *Code* you received for prolongation and **Clarity** will change its behaviour to the **TRIAL** version. This dialog is accessible only in **Clarity TRIAL**.

# **1.6.5 Send Report by E-Mail**

Sends the information on the state of the **Clarity** workstation to the user help desk of **DataApex**. Use this command in the case that you have problems with the functionality of the **Clarity** workstation. The command creates a new e-mail message addressed to our technical support.

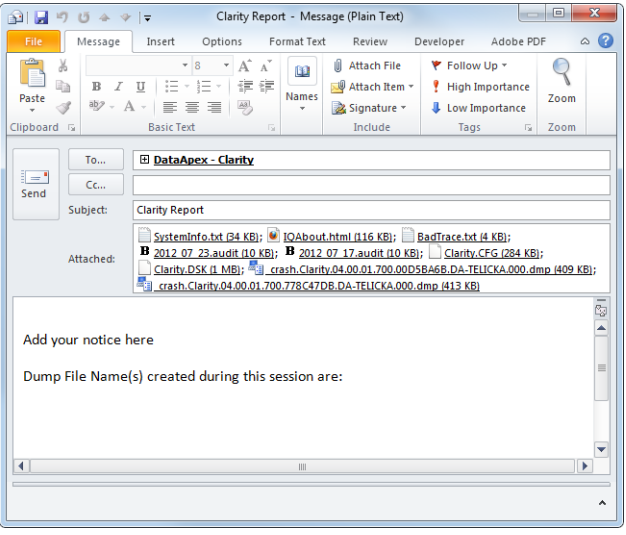

*Fig 60: E-mail message with information about Clarity*

In the appendices are the SYSTEMINFO.TXT, BADTRACE.TXT files, current desktop, current configuration and two last files of the station audit trail. All these files contain information describing the state of the **Clarity** workstation at the time when the problem(s) occurred.

*Note:* The SYSTEMINFO.TXT and BADTRACE.TXT files can be found in the CLARITY installation group (implicitly C:\CLARITY\CFG). The content of the SYSTEMINFO.TXT file is also displayed in the About - [System](#page-65-1) dialog. You may read through the files of the log in the [Audit](#page-392-0) Trail window by using the *Open* command (for more details see also [chapter](#page-392-0) **Audit Trail** on pg **[383](#page-392-0)**).

Should the work with the **Clarity** workstation have been terminated improperly, an offer to send an e- mail with the error description will automatically be displayed on the next start up. The data will be send under no circumstances until you approve it.

*Note:* You can deactivate the automatic offer to send the error description by checking the *Send Reports About Unsuccessfully Finished Sessions* checkbox on the [General](#page-142-0) tab of the User [Options](#page-142-0) dialog [described](#page-144-0) on pg **[135](#page-144-0)**.

# <span id="page-65-0"></span>**1.6.6 About…**

Displays the version number and date of the release, serial number and other system information.

# **Clarity tab**

Displays the name of the release followed by its topical number in the format W.X.Y.Z. The compilation date will be prefaced by *Build*. The *S/N* abbreviation prefaces the serial number of your station in the format XXX-YYYYY+ZZZ/NN.

## **What's new tab**

The tab shows the contents of the WHATSNEW.TXT text file from the installation directory of the **Clarity** station ( C:\ CLARITY \DOCUMENTATION by default). The file contains a chronological list of all changes made in each new version of the station.

# **Readme tab**

<span id="page-65-1"></span>Displays a brief description of the station.

## **System Files tab**

The tab shows the contents of the IQ.HTML text file from the installation directory of the **Clarity** station ( C:\CLARITY\BIN by default). This file presents fundamental information about both the station and the computer and is updated each time the station is run. If you encounter any problems, send the file to your vendor or directly to **DataApex**. This tab also displays the number of Instruments allowed and lists available control modules.

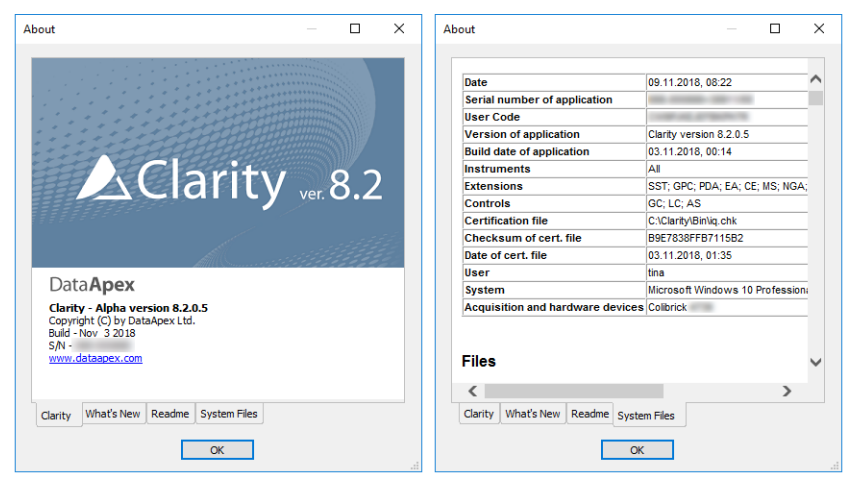

*Fig 61: About - Clarity& System Files*

# **2 Instrument**

<span id="page-66-0"></span>

*Caution:* In **Clarity Lite**, this window is also called the (Main) Clarity Lite window and supplies some of the properties of Clarity window. Any differences between **Clarity** Instrument window and Clarity Lite window will be discussed later, most notably on pgs. **[61](#page-70-0)**., **[62](#page-71-0)**. and **[147](#page-156-0)**.

This chapter describes the commands of the Instrument window - the fundamental window for chromatogram measurement and evaluation. To open or display an Instrument window, invoke the command *Login to Instrument* from the *Instruments* submenu or click on corresponding icon in the main [Clarity](#page-10-0) window. The Instrument name is taken from the configuration, where you can set it (for more details see the [chapter](#page-29-0) **Right section of System [Configuration](#page-29-0) dialog** on pg **20**). The station allows for up to four Instrument windows to be displayed at one time. The number of displayed Instruments may exceed the number of Instruments actually purchased, but the excess Instruments may not be used for data acquisition.

*Note:* Users commonly utilize these so called **Offline Instruments** for method development or evaluation of already measured analyses.

The Instrument window displays a logical sequence of operations and commands necessary for the comprehensive processing of an analysis with icons. This **simplified workflow** consists of navigation icons and starts from method preparation, sample injection, through data acquisition until evaluation of chromatograms. Each Instrument has a different colour of the header to easily distinguish between them.

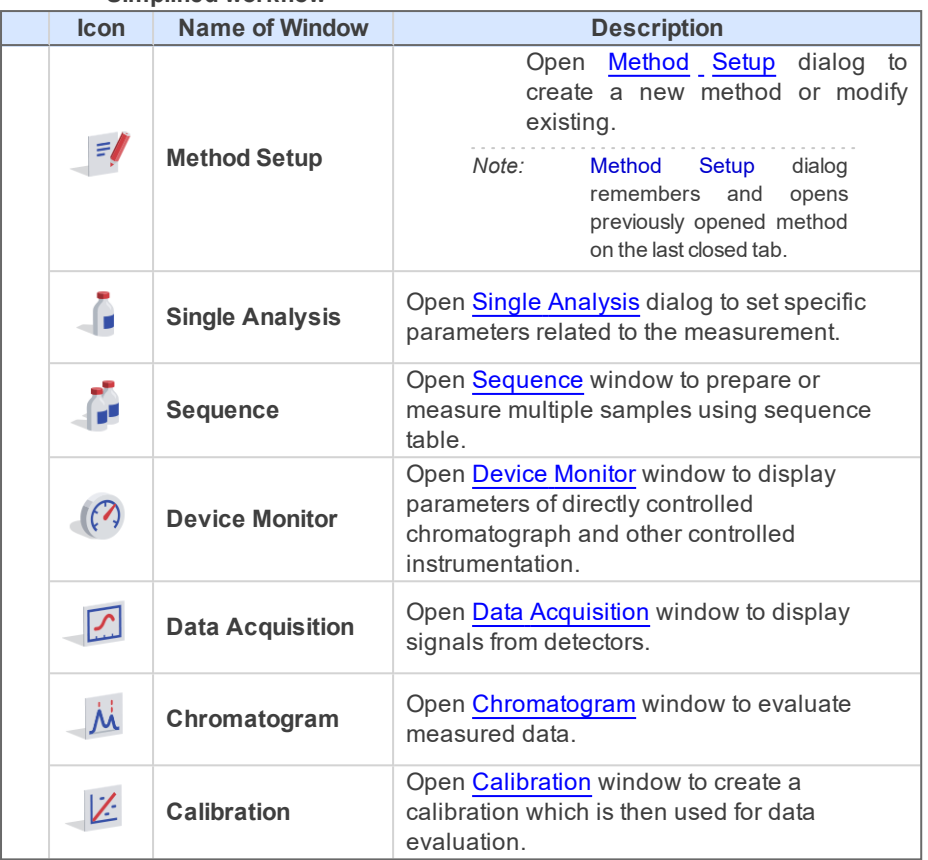

# **Simplified workflow**

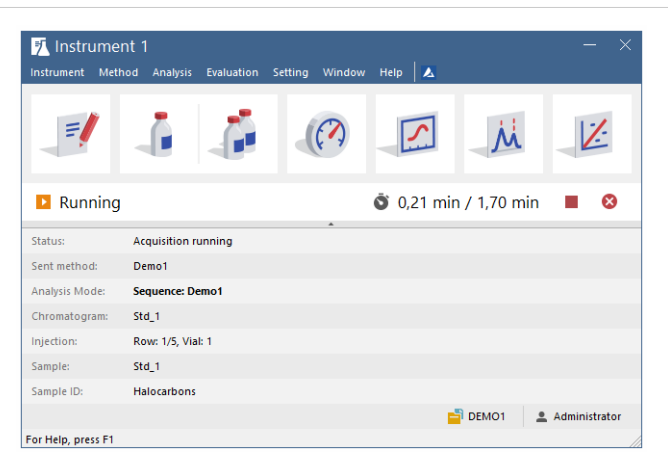

*Fig 62: Instrument*

## **Analysis status**

In addition to the menu and the navigation icons the Instrument window contains **Analysis status line** providing information about state of the instrument such as elapsed time during a Running analysis or sequence and current measurement status. Status line also contains acquisition control buttons that change dynamically depending upon the possible action:

| Running        | $\ddot{\bullet}$ 0.57 min / 1.70 min $\Box$ $\bullet$ |  |
|----------------|-------------------------------------------------------|--|
| No method sent |                                                       |  |

*Fig 63: Analysis statuses*

- **.** Send Method: sends method that is selected in the Single [Analysis](#page-114-0) dialog to connected hardware.
- **F** Run [Sequence](#page-366-0): starts measuring of sequence opened in the Sequence window.
- **lacks** *Stop Acquisition*: stops running acquisition.
- **Abort Acquisition: immediately aborts running acquisition.**

#### **Information table**

Below the status line is the **information table** which provides information about currently running analysis.

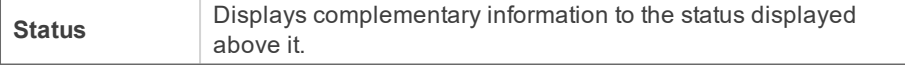

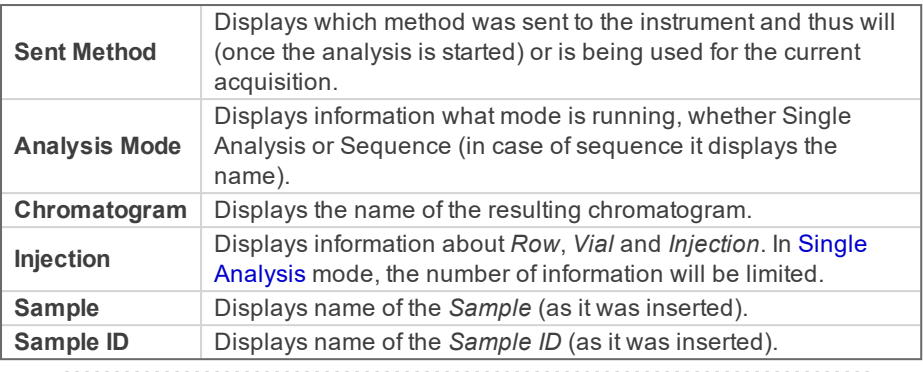

*Note:* The information table can be hidden using the small arrow below the status line. To view the hidden table, simply click the arrow again.

*Note:* When analysis is not running only *Status* and *Sent Method* fields are displayed, the rest is hidden.

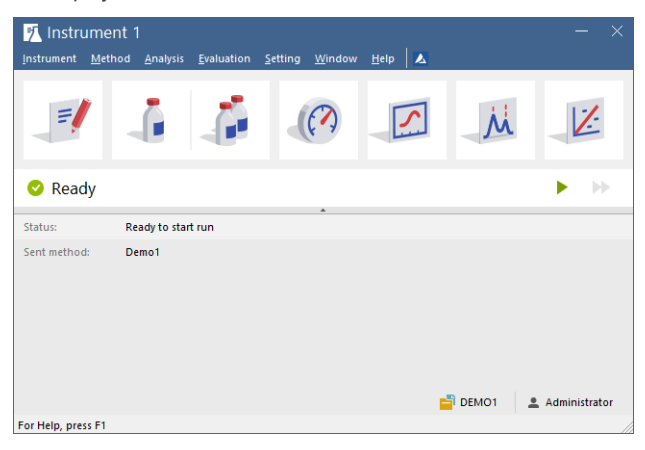

*Fig 64: Instrument Ready*

# **Project ans user**

The lower end of the Instrument window displays the information on how to invoke the context help and the information on the **Project** opened and the name of the **User** who is logged to the **Instrument**.

# **Resizability**

Instrument window is resizable in both the horizontal and vertical directions:

• In the horizontal direction in can be resized by clicking and dragging the left/right window edge - release it when desired size is achieved.

• In the vertical direction it can be achieved by clicking the small arrow button that separates the *Status* bar from the *Information Table* which either displays or hides the *Information Table*.

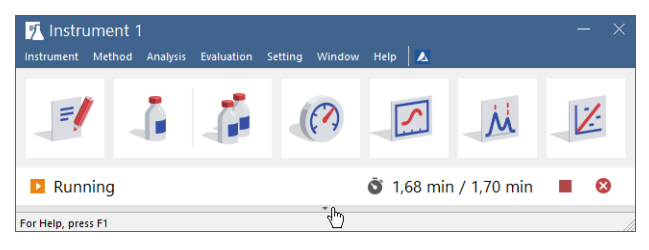

*Fig 65: Vertically resized Instrument window*

# <span id="page-70-0"></span>**2.1 Clarity Lite window specifics**

In the **Clarity Lite** version, after starting the software, the dialog for entering your name will be displayed. The entered name will be saved in all files which you create during your session.

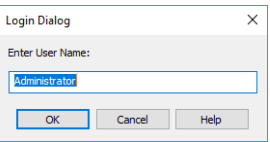

*Fig 66: Username dialog*

Then the Clarity Lite window (in all important respects same as [Instrument](#page-66-0) window) will open.

# <span id="page-71-0"></span>**2.2 Instrument**

This is a sub-menu of commands for setting up projects, working with system files and exiting an Instrument.

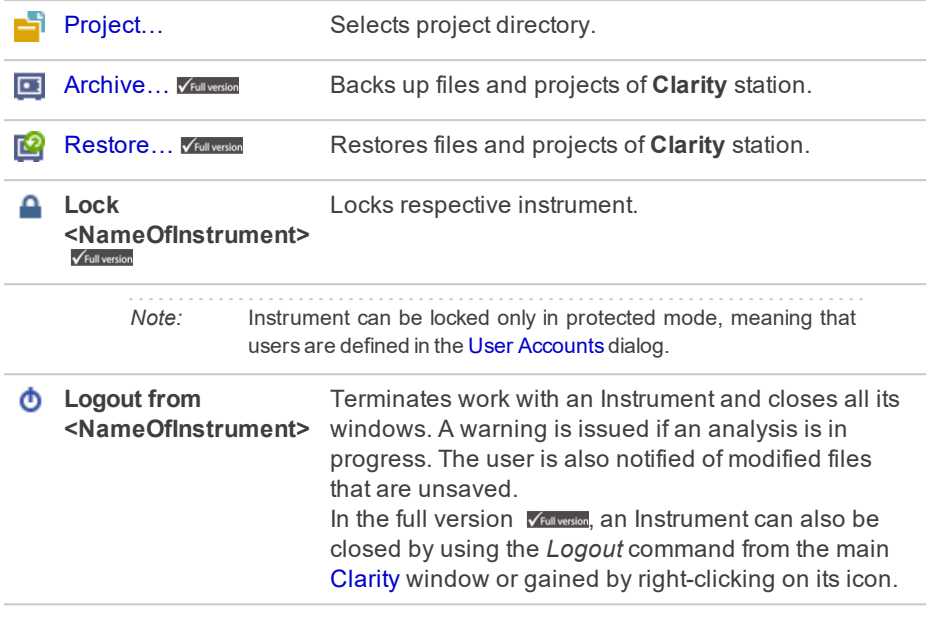
## <span id="page-72-0"></span>**2.2.1 Open Method**

Selects and opens a method. When invoked the opened Open Method dialog enables the user to select the desired method. The method will then be loaded and its name displayed in the **Information Table** and in the [Instrument](#page-66-0) window title bar. The user is notified if a previous modified method has yet to be saved. Unsaved modifications are indicated by the inscription MODIFIED next to the filename. To select another method click the icon.

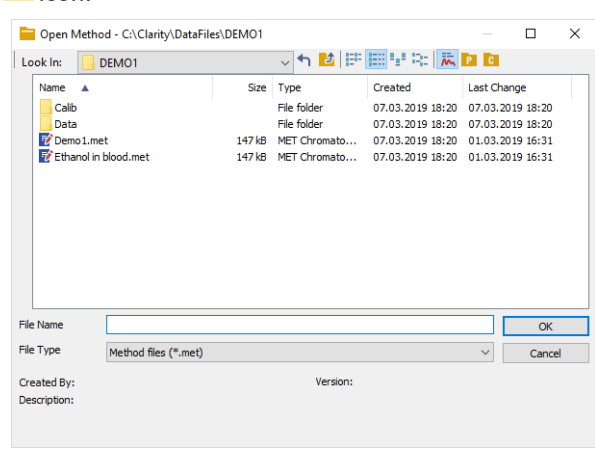

*Fig 67: Open Method*

*Note:* When the mouse cursor is placed over the title of the template method in the **Information Table** , the yellow box (tooltip) will open, displaying information about whether a measurement is currently taking place according to this method.

The template method name is displayed both in the **Information Table** and in the window title bar. The station enables measurement according to template method while simultaneously editing another template method (current instrument method). The information table shows the name of the template method used in the proceeding analysis, while the [Instrument](#page-66-0) window title bar indicates the method currently being displayed and, accordingly, editable.

From this description it follows that until a measurement begins, the current Instrument method and template method will be the same.

- *Note:* To display the method used in the measurement in progress, invoke the *Method* command from the Single [Analysis](#page-114-0) dialog or the *Sequence - Edit Current Method* command from the [Sequence](#page-366-0) window.
- *Note:* If a measurement is not taking place, you may open the method by clicking on its name in the **Information Table**.

## **2.2.1.1 Open Method (Sequence, Chromatogram, Calibration)**

This is a universal dialog for selecting files. As it differs somewhat in appearance from the standard window for file selection of the **Windows** operating system, it is described in more detail below:

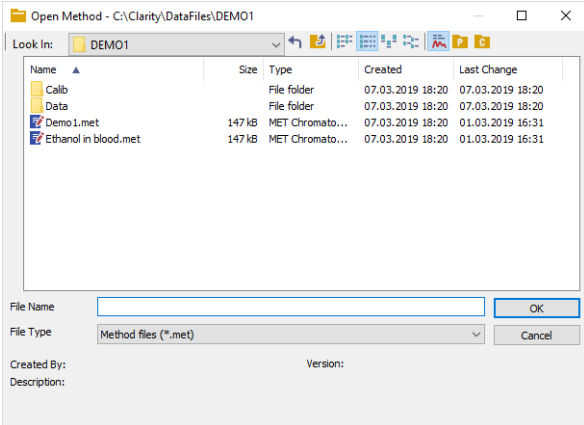

*Fig 68: Open Method*

### **List of files**

Displays all files of the selected *File Type* from the previously opened directory.

The **P** icon displays files from the current project. The **C** icon displays files from the COMMON directory.

The  $\bigcap$  icon returns you to the previous directory.

The  $\Box$  icon transfers you up to the parent directory.

With the **v** icon found in the *Look In* combobox you may unroll the tree structure of the disks of your computer and quickly select any folder in that structure.

*Note:* When selecting a chromatogram the **D** (yellow) and **C** (red color) icons enable one to switch to the data or calibration subdirectory of the current project.

Files are sorted and displayed in conformity to their previous setting. The layout can be changed by using the button to access the *Detailed View* menu. In the *Detailed View* layout you can change the sorting order by clicking on the heading of the desired column. A second click reverses the order. The type and method of file sorting is indicated by a small  $\blacktriangledown$  arrow

next to the column name.

The mode in which files are displayed and the ordering method are automatically saved in the current desktop file (\*.DSK).

*Note:* In the non-protected mode all settings are the same for the entire station. However, in the protected mode each user may have a dedicated \*.DSK file.

### **File Name**

This field contains the name of the selected file. The name can be entered directly or selected from the list of filenames. When the name is being entered directly, only files whose names begin with the characters already entered will be displayed. The files and directories that match the so-far entered letters in the given actual directory will be shown in the listbox on the *File Name* row.

*Note:* If you search for files containing only some characters, enter an asterisk (\* which stands for any number of characters) or several question marks (? substitutes for a single character) before those characters.

Use the  $\bar{\bar{m}}$  button to display/hide the following **detailed information** about the selected file:

### **Created by**

Indicates the name of the user who created the file. Each file contains the name of the user who created it by use of either the *New* or *Save As* commands.

### **Description**

A supplementary file description that enables to fill in or update the information in the corresponding editing window of the system file (this field serves for information only).

### **Version**

Displays the version of the station in the format from which the file was last saved.

# <span id="page-75-0"></span>**2.2.2 Send Method by Email**

Sends the displayed method file as an email attachment.

The command will create a new email message in your default e-mail client.

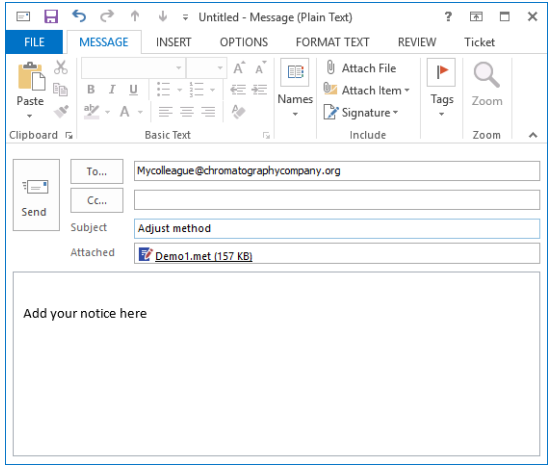

*Fig 69: Send method by email*

*Caution:* The proper function of this command is conditional upon having a working email account.

The command is used in all major **Clarity** windows and serves for sending the respective files handled in these windows (e.g. *Send Calibration by Email*, *Send Chromatogram by Email*, etc.)

## **2.2.3 Project**

Use the menu *Instrument* - *Project...* command (icon  $\Box$ ) when working with project directories.

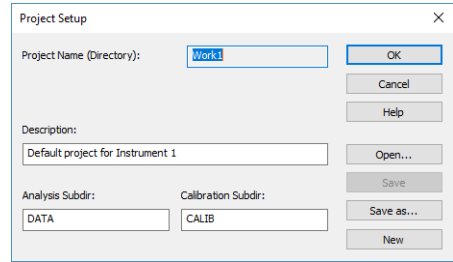

*Fig 70: Project Setup*

Invoking this command will open the Project Setup dialog. Here the setup of the current project can be updated or another project opened or created.

### **Project Name (Directory)**

Contains both the project name and the project directory. Only methods and sequences will be stored in the project directory (chromatograms and calibration files are stored in the corresponding subdirectories).

### **Description**

Description of the project (this field serves for information only).

## **Analysis Subdir**

Subdirectory for storing data (chromatograms).

## **Calibration Subdir**

Stores calibration standards and calibration files.

*Note:* More information on the project directory structure can be found in [the](#page-36-0) chapter **["Directories"](#page-36-0)** on pg **27**.

### **Open…**

Selects a new project from a list of existing ones. In the full version  $\sqrt{F_{\text{full version}}},$ the same project can be opened in two different Instruments. This configuration can be useful, for example, when preparing a new sequence during measurement.

*Caution:* Although the same **project** can be opened in two **Clarity** Instruments within one station, the same **file** cannot. However, with multiple **Clarity**

(Lite) stations running in a PC network, this limitation does not apply and the same file can be displayed on any number of stations.

*Note:* The list of existing projects corresponds to the list of \*.PRJ files in the PROJECTS directory.

### **Save**

Saves the displayed project parameters.

### **Save as**

Copies the current project and saves it under another name. The project description and the name of data subdirectories are copied automatically. Copies of all files are created only after confirmation.

### **New**

Creates a new project. Invoking the command displays a list of existing projects where the name of the new project can be entered. Two data subdirectories are offered with the default names DATA and CALIB.

*Note:* Entered project name must not contain invalid characters, i. e. \ /:\*?"< >|.

## **2.2.3.1 Error Opening Project**

This error dialog is displayed if there is an error during opening a project, it also allows you to decide, what will **Clarity** do in this type of the situation.

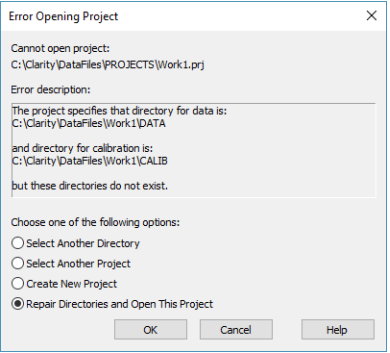

*Fig 71: Error Opening Project*

Select one of the option below and click the *OK* to perform the action and continue.

### **Select Another Directory**

Set this option in case the directory with your projects has moved.

### **Select Another Project**

Allows to select another project within the projects directory.

### **Create New Project**

Allows to create new project in existing the projects directory.

### **Repair Directories and Open This Project**

Allows to create required subdirectories in the project's directory.

## **2.2.4 Archive**

Archives or erases selected files or entire projects in the **Clarity** station. The command opens the Backup - Create Archive dialog. Files from the current project can be backed up to any directory on any disk either as simple copies of individual files or as a single compressed \*.DGZ file.

| Backup (DEMO1)                                                                                               |                                                                                                    |                                                                                                    |                                                                              |                                                                                                    | п         | $\times$ |
|----------------------------------------------------------------------------------------------------|----------------------------------------------------------------------------------------------------|----------------------------------------------------------------------------------------------------|------------------------------------------------------------------------------|----------------------------------------------------------------------------------------------------|-----------|----------|
| <b>Create Archive</b><br><b>Restore Archive</b>                                                              |                                                                                                    |                                                                                                    |                                                                              |                                                                                                    |           |          |
| File List:                                                                                                   |                                                                                                    |                                                                                                    |                                                                              | Selected Size:                                                                                                    | 119.38 kB |          |
| File Name<br>1 DEMO <sub>1</sub><br>2 DEMO2<br>3 DEMO3<br>4 DEMO4<br>5 DEMO DHA<br>6 DEMO EA<br>7 DEMO GCXGC | Date<br>29.08.2006<br>29.08.2006<br>29.08.2006<br>29.08.2006<br>04.10.2011<br>23.12.2004<br>29.01.2015 | Size:<br>1.38 kB Administrator<br>1.23 kB Administrator<br>1.10 kB Administrator<br>1.09 kB Administrator<br>1.63 kB Administrator<br>1.25 kB Administrator<br>1.54 kB Administrator | Analyst                                                                      | Description<br>Demo project with GC examples<br>Demo project with HPLC examples<br>Demo project<br>Demo project<br>Detailed Hydrocarbon Analysis DEM<br>Elemental Analysis DEMO data<br><b>GCxGC Extension DEMO Data</b> |           | ^        |
| 8 DEMO GPC<br>9 DEMO MS<br>10 DEMO NGA<br>11 DEMO PDA<br>12 WORK1<br><b>12 MIODIZO</b>                       | 03.05.2004<br>11.11.2012<br>11.06.2009<br>25.10.1994<br><b>DE 10.1004</b>                              | 1.28 kB dataapex<br>1.82 kB Administrator<br>1.86 kB Administrator<br>04.05.2004 1.22 kB kauf<br>1.63 kB DataApex Ltd.<br><b>CALD Detenness tal</b>                                  |                                                                              | DEMO data GPC module<br><b>MS Extension DEMO Data</b><br>Natural Gas Analysis DEMO data<br>DEMO data for PDA<br>Default project for Instrument 1<br>Dafault anniaet for India mont 3                                     |           |          |
| File Type Projects<br><b>Target Folder Name</b><br>C:\Archive\                                               |                                                                                                    | $\checkmark$<br>$\cdots$                                                                                                    | Select All Files<br>Calibration Standards<br>From Common<br>Including Common | Delete Selected Files<br><b>√Without Compressing</b><br>Move to Archive                                                                                                    |           |          |
|                                                                                                    |                                                                                                    |                                                                                                    | OK                                                                           | Archive<br>Cancel                                                                                                    | Help      |          |

*Fig 72: Backup - Create Archive*

### **File list**

Lists all selected files from the current project. Click on files to select them, click again to deselect the file. Any number of the displayed files can thus be selected. In addition to the filenames, the list contains the date when it was last saved, file size, and the name of the user who created the file. *Sample ID* and *Sample* Columns will be shown for chromatograms. *Description* will be displayed for the other files and projects.

### **Selected Size**

Indicates the size of the selected files (in kB).

### **File Type**

Selects the type of file: *Chromatograms* , *Sequence files* , *Method Templates* , *Calibration Files* , *Report Styles* , *SST Method files* , *GPC Calibration files*, *PDA Library files*, *Projects* (meaning all files of a given project), *Audit Trail Files*, *PetroCal Files* and *NGA Method Files*.

*Note:* Archiving the whole project will also archive all files from the common directory (C:\CLARITY\DATAFILES\COMMON by default) that contains for example report styles.

### **Select All Files**

Rapidly selects all files in a list.

### **Delete Selected Files**

Deletes selected files. Once deleted, files cannot be restored from within the **Clarity** station!

### **Calibration Standards**

Determines whether chromatograms from the DATA or from the CALIB directory will be listed.

### **Without Compressing**

If checked, the selected files will be copied or moved, otherwise a single compressed \*.DGZ file will be created.

*Note:* Previously existing files of identical names will be rewritten and not extended!

### **From Common**

Displays system files only from the common directory COMMON . This checkbox is active only for system files.

### **Move to Archive**

After a successful backup, the files will be deleted from the current directory.

### **Including Common**

While this checkbox is checked, the COMMON subdirectory will be also archived with other files of the archived project. This option can only be checked while archiving whole projects.

## **Target Folder Name / Target File Name**

The field changes name and behavior according to the *Without Compressing* setting. When the *Without Compressing* checkbox is checked, *Target Folder Name* field defines the folder to which the selected files will be archived. With the checkbox unchecked, *Target File Name* field defines the location and name of resulting \*.DGZ archive into which files will be copied.

Be aware it is not allowed to save files to root folder of operating system (typically "C:\") usually because of commonly predefined *UAC - User Account Control* settings in *Windows 7* and newer. In this case is necessary to select other location for storing of resulting \*.DGZ archive than *Windows* root folder.

## **OK**

Saves any modifications made in the archive settings and closes the Backup dialog.

## **Cancel**

Closes the Backup dialog without saving any of the modifications made in the archive settings.

## **Archive**

The proper command for backing up (copying or moving) selected files. A warning is given if files with identical names exist in the target directory.

## **2.2.5 Restore**

Restores or deletes files and projects in the **Clarity** station. This command invokes the Backup - Restore Archive dialog. The *Restore* command restores files from any directory to the current project.

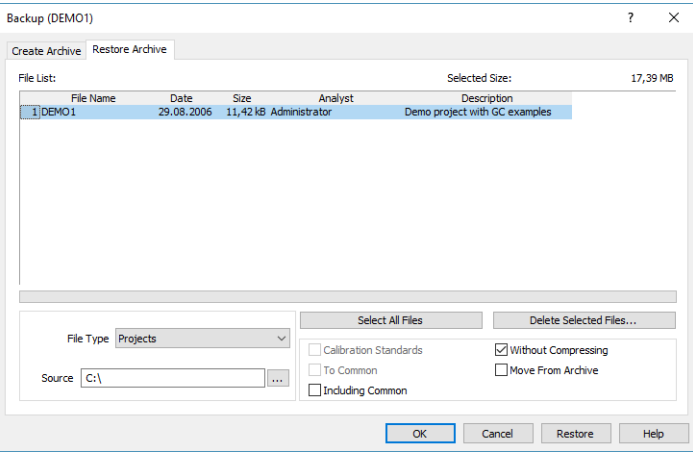

*Fig 73: Backup - Restore Archive*

### **File list**

All files of the selected type from the directory selected by *Source* command. Files are selected by clicking once and deselected by clicking a second time allowing for any number of displayed files to be selected this way. The list that is displayed contains file names, size, the date on which they were last saved, and the name of the user who created the file. The *Sample ID* and *Sample* columns will be shown for chromatograms. The *Description* column will be displayed for other files and projects.

### **Selected Size**

Indicates the size of the selected files (in kB).

### **File Type**

Selects the type of file: *Chromatograms* , *Sequence files* , *Method Templates* , *Calibration Files* , *Report Styles* , *SST Method files* , *GPC Calibration files*, *PDA Library files*, *Projects* (meaning all files of a given project) and *Audit Trail Files*.

*Note:* Restoring the whole project will also restore all files to the common directory (C:\CLARITY\DATAFILES\COMMON by default) that contains for example report styles.

### **Select All Files**

Rapidly selects all files in a list.

### **Delete Selected Files**

Deletes selected files. Once deleted, files cannot be restored from within the **Clarity** station!

### **Calibration Standards**

Determines whether the chromatograms will be restored to the DATA or CALIB directory.

### **Without compressing**

If checked, the selected files will be simply copied or moved, otherwise the content of a single compressed \*.DGZ file will be displayed.

### **To Common**

Restores system files to the COMMON directory. This checkbox is active only for system files.

### **Move from Archive**

Files successfully restored will be deleted (the *Restore* command functions similarly to the *Move* function).

### **Including Common**

While this checkbox is checked, the project will be restored including the COMMON subdirectory (if it is included in it). The option is only available for restoring whole projects. Note that files restored from the project will try to overwrite the actual content of the COMMON subdirectory.

### **Source**

Identifies the source directory (of the \*.DGZ file) where selected files will be sought.

### **OK**

Saves any modifications made in the settings of the Backup - Restore dialog and closes the Backup dialog.

### **Cancel**

Closes the Backup dialog without saving any of the modifications made in the settings of the Backup - Restore dialog.

### **Restore**

The proper command for restoring (copying or moving) the selected files. A warning dialog is shown if files with identical names exist in the target directory.

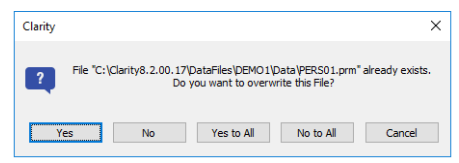

*Fig 74: Warning message when the filename already exists*

# <span id="page-82-0"></span>**2.3 Method Setup**

Displays and updates the measuring method through a set of commands. Upper part of Method Setup features a set of commands which can be applied to the current method.

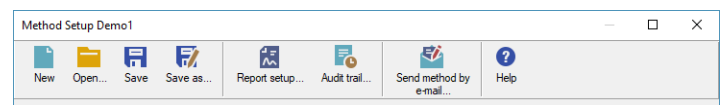

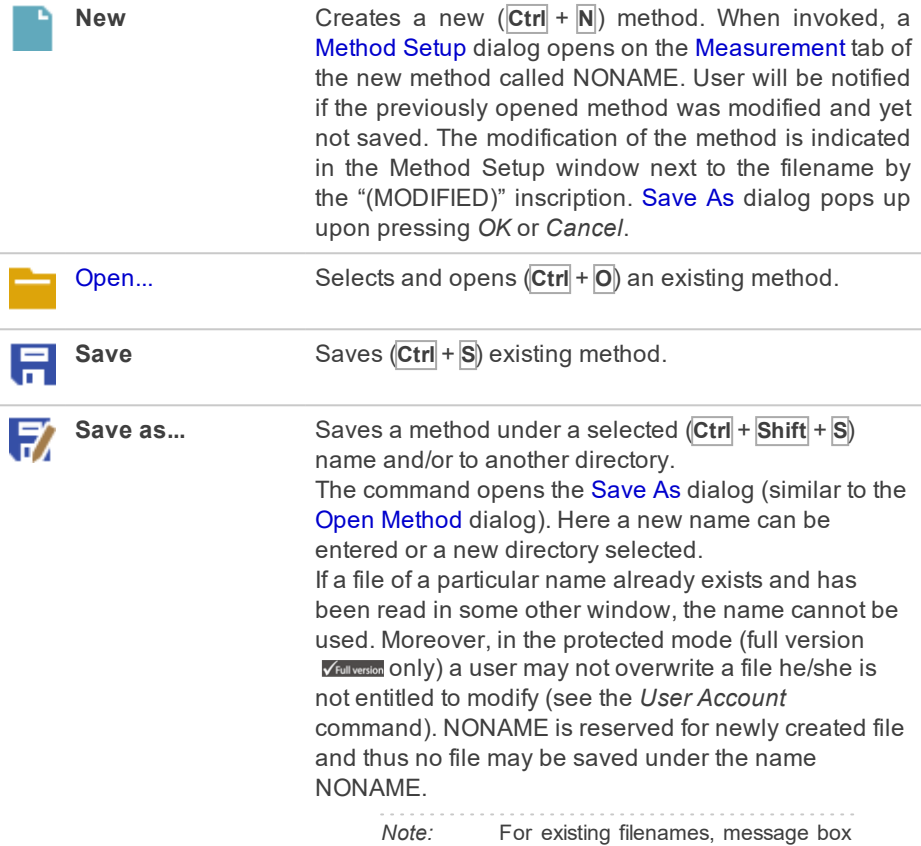

about file overwriting pops up.

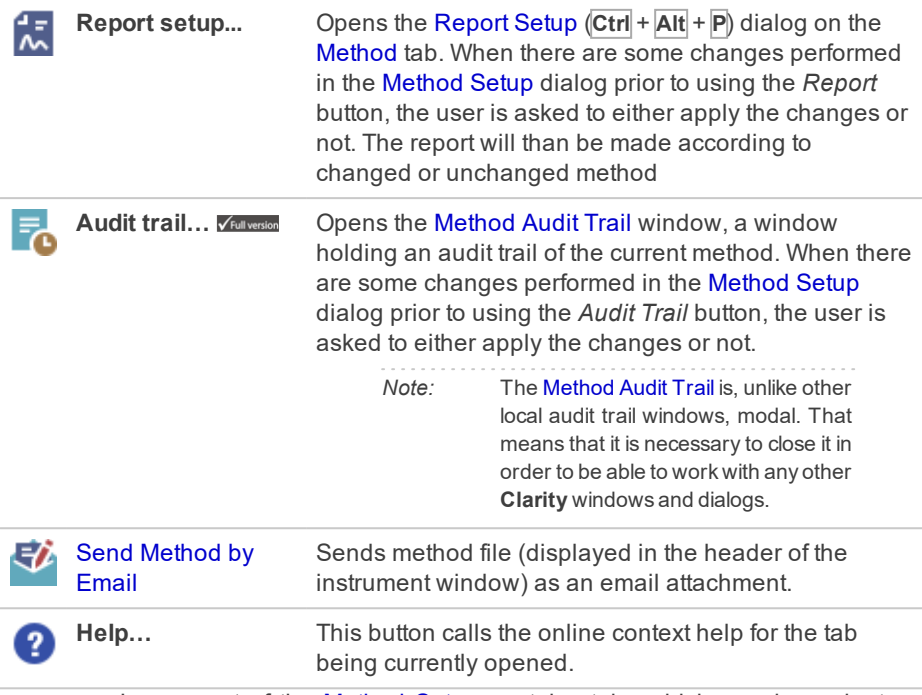

Lower part of the Method Setup contains tabs which are dependent on added control module - each will have its own sub-menu command here (e.g *Thermostat Control*, *Valve Control*, *Fraction Collector Control*, …).

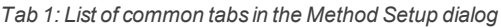

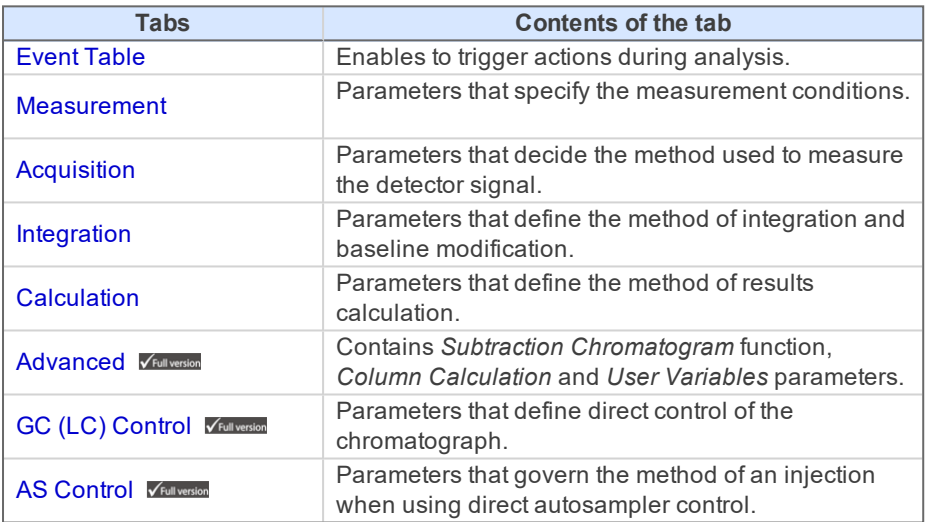

Aside of the particular tabs the Method Setup dialog also contains a series of buttons. These buttons are present on every tab of the Method Setup dialog, in truth the tabs are only laid into the main frame which holds the buttons.

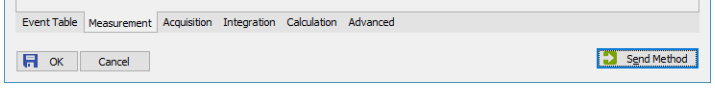

*Fig 75: Method Setup - buttons*

These buttons, when invoked, perform the following actions:

# $\blacksquare$

Applies and saves changes performed in the method setup dialog to the opened version of the method. If the acquisition is running, only the change in the *Autostop* and *Run Time* parameters from the [Method](#page-92-0) Setup - [Measurement](#page-92-0) tab can be modified, the rest of the tabs are locked against changes.

Upon pressing the *OK* button, for newly created method ( *New* command), Save As dialog pops - save it with a valid file name.

## **Cancel**

Discards all changes performed in the Method Setup dialog and leaves the dialog.

# **Send Method**

When invoked, sends the method (that is displayed in the header of the Method Setup dialog) to all connected control modules/hardware. By clicking the *Send Method* button, currently opened method is also set to Single [Analysis](#page-114-0) dialog into the *Method* field. This button is not available during the data acquisition (during a running analysis).

*Note:* It is not possible to send a method which has the "(MODIFIED)" inscription

or which has not been saved yet (Noname method). *Send Method* command is disabled directly after pressing *New* command - pressing the *OK* button invokes Save As dialog. Once the method is saved, the *Send Method* command is enabled again.

## <span id="page-85-0"></span>**2.3.1 Event Table**

The *Event Table* enables to trigger action with specified Output based on events from selected Input. Event Table tab is common to all devices on the same **Clarity** Instrument.

### **Inputs:**

- Acquisition and Idle events Time, signal level, digital input state
- Events from Control module Auxiliary signal level
- System events Begin and end of sequence, acquisition etc.

## **Outputs:**

- Digital Output control **DataApex** A/D Converters , selected Control modules (for more details see the [chapter](#page-91-0) **Events used in Active [Sequence](#page-91-0)** on pg **82**).
- Acquisition and Sequence control commands (*Stop*, *Abort*, *Skip Vial*, etc.).
- Run program Launching an external program, with/without start parameters. Basic set of external tools is supplied with **Clarity**.
- None Nothing will happen, suitable for development and testing of the method.

Each row in the table represents an independent event. When several events controlling the same output collide, the subsequent event masks the preceding one. When two events occur simultaneously, the event listed as last in the **Event Table** prevails.

Some events occurs in *RUNNING* or *IDLE* state only, these are coined with **Run** or **Idle** words in the event name.

| 矽<br>馭<br>忥<br>F.<br>❼<br>A<br>Save<br>Help<br>Audit trail<br>Send method by<br>New<br>Open<br>Save as<br>Report setup<br>e-mail<br>Common for all detectors<br>Output<br>Input<br>Name<br>Value<br><b>Units</b><br>Output Type<br>Parameter<br><b>Store</b><br>Type<br>Source<br>Input<br>Output<br>Collect<br>Dig. Input Run<br>Colibrick<br>Digital Input 1<br>Up<br>Colibrick<br><b>Digital Output</b><br>High<br><br>$\mathbf{1}$<br>Colibrick<br>$\overline{2}$<br>Colibrick<br><b>Digital Output</b><br>Waste<br>Dig. Input Run<br>Digital Input 1<br>Down<br>Low<br>---<br>Colibrick<br>3<br>Dig. Input Run<br>Colibrick<br>Digital Input 2<br><b>Digital Output</b><br>Pulse<br><b>Next</b><br>Up<br><br>Valve 1<br>4<br>V <sub>1</sub><br>Run Time ><br>$\overline{a}$<br><br>Position<br>0,500 min<br>1<br>v<br>$\overline{2}$<br>5<br>Colibrick<br>Valve 1<br>$\overline{\mathbf{v}}$<br>V <sub>2</sub><br>Dig. Input Run<br>Digital Input 1<br>Position<br>Up<br><br>6 |   | Method Setup Demo1 |        |  |  |  | $\Box$ | $\times$    |
|----------------------------------------------------------------------------------------------------|---|--------------------|--------|--|--|--|--------|-------------|
|                                                                                                    |   |                    |        |  |  |  |        |             |
|                                                                                                    |   |                    |        |  |  |  |        |             |
|                                                                                                    |   |                    |        |  |  |  |        |             |
|                                                                                                    |   |                    |        |  |  |  |        |             |
|                                                                                                    |   |                    |        |  |  |  |        |             |
|                                                                                                    |   |                    |        |  |  |  |        |             |
|                                                                                                    |   |                    |        |  |  |  |        |             |
|                                                                                                    |   |                    |        |  |  |  |        |             |
|                                                                                                    |   |                    |        |  |  |  |        |             |
|                                                                                                    |   |                    |        |  |  |  |        |             |
|                                                                                                    | 日 | OK                 | Cancel |  |  |  | Ð      | Send Method |

*Fig 76: Method Setup - Event table*

Individual lines or the entire table of events may be erased by right clicking the mouse on the available context menu above the table and using *Delete Row* or *Delete All Rows* commands. When a line becomes invalid, it will be highlighted with red background. Such row may be edited and must be repaired prior to saving the method. It is possible to select and copy the whole rows, paste them in the table and modify them. This is useful for creating sets of similar events.

#### **Name**

Arbitrary name to describe the event.

### **Input**

The set of columns describing the Input that will trigger the action specified in *Output* columns.

#### **Type**

Sets the type of the input. Available options are shown in the **[Tab](#page-87-0) 2** on pg **[78](#page-87-0)**.:

## <span id="page-87-0"></span>*Tab 2: List of events available in the Event Table*

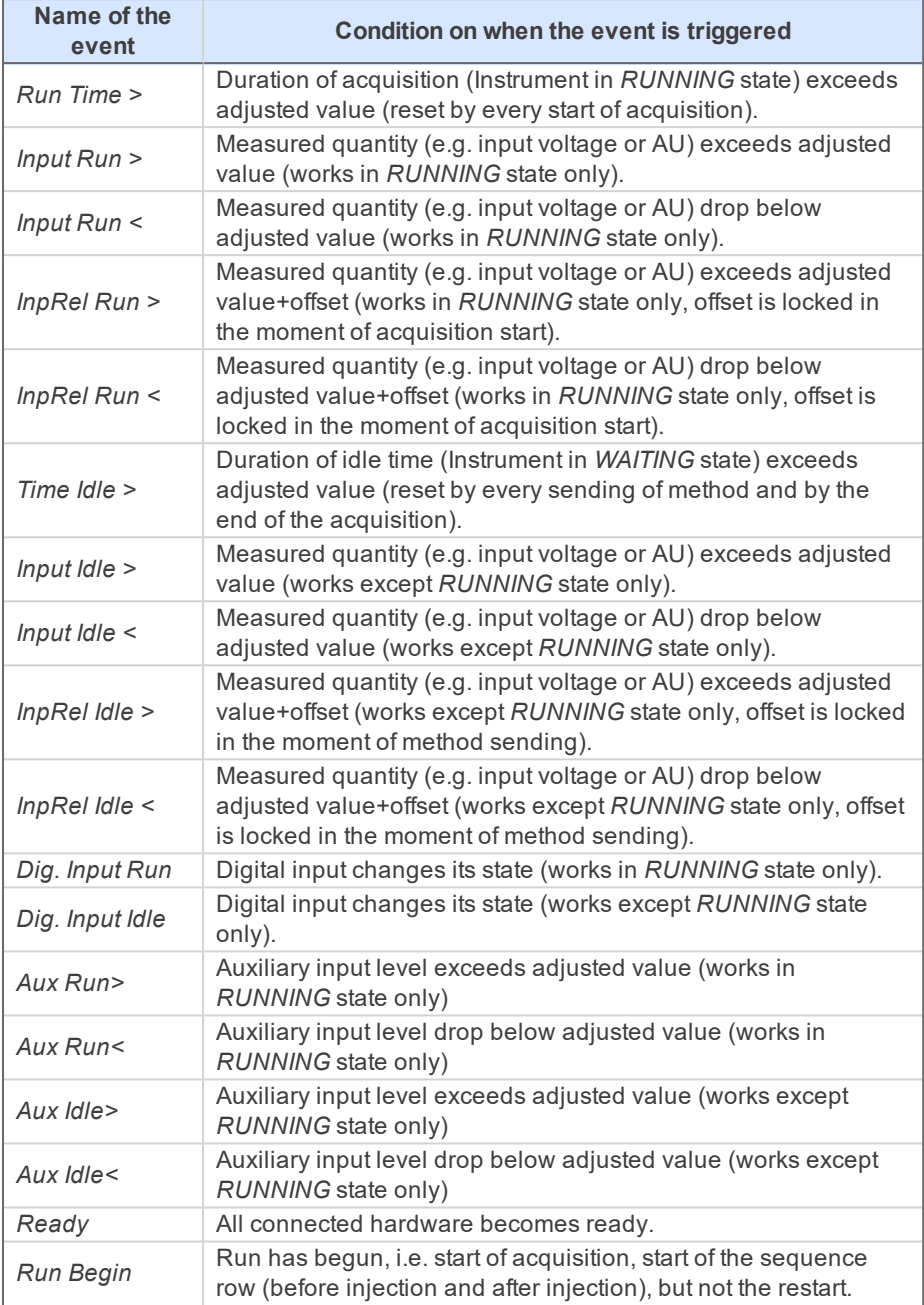

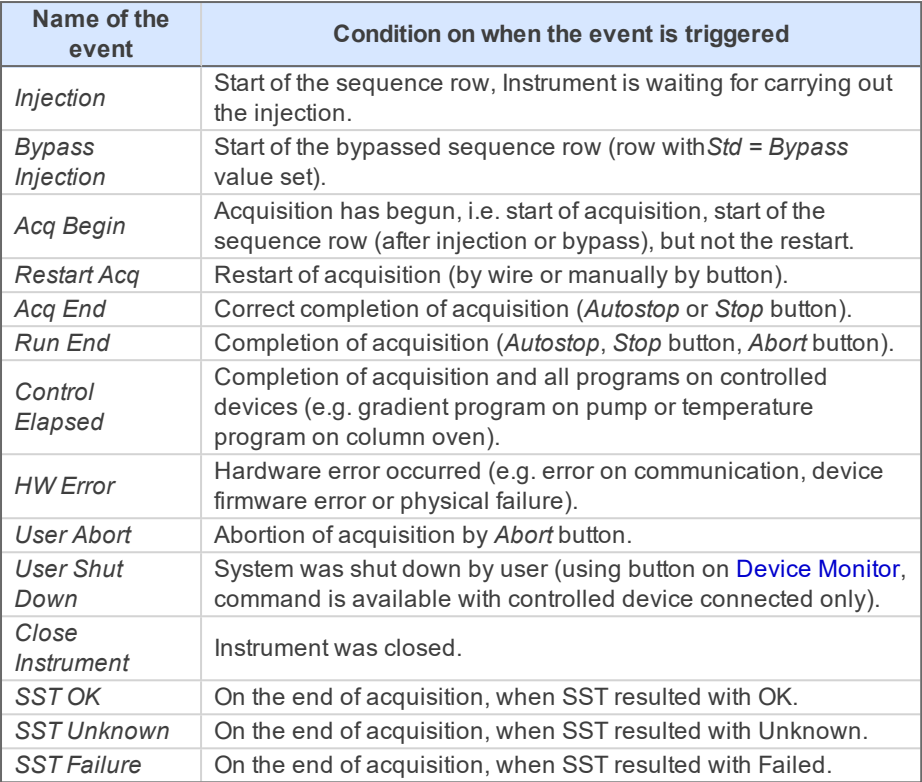

 $\label{eq:1} \begin{array}{lllllllllllllllll} \alpha & \alpha & \alpha & \alpha & \alpha & \alpha & \alpha \end{array}$ *Notes: WAITING FOR INJECTION* state is considered as *IDLE* from event table's point of view, so for correct launching of e.g. *Stop Seq* command on any circumstances is necessary to create two events with the same command, one for *RUN* and one for *IDLE* state.

*Notes:* SST events occurs only when acquisition is finished.

*Notes:* User Shut Down event is available with controlled device connected only and after removing corresponding device from configuration particular event table row must be removed too.

*Notes:* In the event table, controlled devices are listed under names entered in their configuration dialogs, after change of name of the device, particular event table row must be corrected or removed.

### **Source**

Sets the device which should be used as Input (e.g. detector, A/D converter, …).

### **Input**

Applies only for Digital Inputs, where it sets the input number.

### **Value**

Indicates the value that is to be compared during the acquisition with current values (time, voltage on detector, digital input state etc.).

*Note:* When using Events evaluating Input values (Input Run, InpRel Run, Input Idle, InpRel Idle), please note that event will be triggered only when the change of input signal will be greater than EventThreshold value set in [OTHERS.INI](#page-482-0) file.

*Note:* When triggering Events based on Auxiliary Signals (Input Run, Input Idle, Aux Run, Aux Idle), please note that event will be triggered only when the change of input signal will be greater than specific EventThresholdAux value set in [OTHERS.INI](#page-482-0) file.

### **Units**

Units of the *Value* (if applicable). For detectors, these are the units set in the [Device](#page-26-0) Setup dialog of the System [Configuration](#page-19-0) dialog. This field is not editable.

### **Output**

The set of columns describing **Output** triggered by the action specified in *Input* field.

### **Output Type**

Selects from the available output options:

- A/D converter (INT7, INT9, U-PAD, Net-PAD, etc.) digital outputs
- Controlled device (Agilent 6890, etc.) digital outputs
- Run Program runs external program, command line parameters can be set.
- None Nothing will happen, suitable for development and testing of the method. (e.g. when it is needed to log event in the chromatogram)

*Note:* There are two auxiliary software utilities in the \BIN\UTILS subdirectory. SENDCOM.EXE for sending simple commands over serial line and BEEP.EXE for acoustic signaling, check the text files in the \BIN\UTILS subdirectory for detailed description.

Command - commands for internal controlling of the software run [\(for](#page-384-0) more details see the chapter **[Sequence](#page-384-0)** on pg **375**).

### **Output**

Meaning of this field varies according to the *Output Type* used:

- A/D converter sets the number of the controlling output to be set to the value indicated in the *Parameter* field.
- Controlled device sets the name/number of the controlling output to be set to the value indicated in the *Parameter* field.
- Run Program sets the filename of the software to be run (including the full path).
- Command sets the command for internal controlling of the software run:

*Tab 3: List of possible outputs for the Command output type*

| Name of the<br>command     | <b>Meaning of the command</b>                                                                                                    |
|----------------------------|----------------------------------------------------------------------------------------------------|
| <b>Start Seq</b>           | Start of the Sequence. Sequence file must be properly filled and<br>saved in order to execute this command.                                                                             |
| <b>Start Acq</b>           | Start of the acquisition. When launched in RUNNING state,<br>restarts the acquisition only with Start-Restart option checked<br>(for more details see the chapter Measurement on pg 83) |
| Snapshot                   | Creates a snapshot of currently running analysis. Snapshot<br>processes and saves the data from currently measured sample<br>without terminating the measurement.                       |
| Stop Acq                   | Stop of the acquisition. In sequence run, current acquisition is<br>halted, the <b>Sequence</b> continues on the next row.                                                              |
| Stop Seq                   | Stop of the <b>Sequence</b> . Current acquisition will be finished, then<br>the sequence will stop.                                                                                     |
| Repeat<br><i>Injection</i> | Acquisition of current row in Sequence is halted immediately,<br>the same sample is injected and analysed again.                                                                        |
| Skip Vial                  | Acquisition of current row in Sequence is halted immediately,<br>the Sequence continues on the next row.                                                                                |
| Abort                      | Aborting of <b>Single Analysis</b> or the <b>Sequence</b> (chromatogram is<br>always saved, regardless of setting in GLP options).                                                      |
| Shutdown                   | Shutting down all the devices connected (command is available<br>with controlled device connected only).                                                                                |
| LC.<br>Hold/Resume         | Holds or Resumes the execution of the <b>Gradient Table</b> at the<br>actual flow and mobile phase composition. Type of action<br>depends on current state of the device.               |

*Note:* For more details see the chapter **[Sequence](#page-366-0)** on pg **357**.

### **Parameter**

Its meaning varies according to the **Output Type** used:

A/D Converter: The level to be set on the corresponding output specified in the *Output* field:

*High* - High level (output voltage 3 to 5 V) - corresponds to an opened contact.

*Low* - Low level (output voltage 0 to 1 V) - corresponds to a closed contact.

*Pulse* - Inverts the current level of the output for a given time and then returns back. Implicit length of the pulse is 1 sec.

*Note:* The duration of the pulse can be adjusted in the OTHERS.INI file [\(for](#page-482-0) more details see the chapter **[others.ini](#page-482-0) file** on pg **473**).

• Run Program: Adds command line parameters to be applied to the program specified in the *Output* field. Parameters can be input manually or can be chosen from the menu after clicking the  $\blacktriangleright$  button.

*%Q* - Sample name. *%q* - Sample ID. *%s* - Sequence name. *%J* - Method. *%K* - Chromatogram. *%v* - Vial number. *%i* - Injection number.

### **Store**

Sets whether the performed event should be stored within the chromatogram file. Stored events can be displayed in the [Chromatogram](#page-157-0) window.

## <span id="page-91-0"></span>**2.3.1.1 Events used in Active Sequence**

The control outputs are also used in *Active* Sequence to enable the autosampler to inject the next sample. In full version V all version, these inputs are assigned in the System [Configuration](#page-19-0) dialog.

*Caution:* Do not use these inputs and outputs in the **Event Table**.

Default assignment of the *Ext. Start Dig. Input* and *Ready Dig. Output* functions can be found in the manual for the corresponding hardware.

## <span id="page-92-0"></span>**2.3.2 Measurement**

The Method Setup - Measurement tab describes in detail the measuring conditions and determines the duration of an analysis.

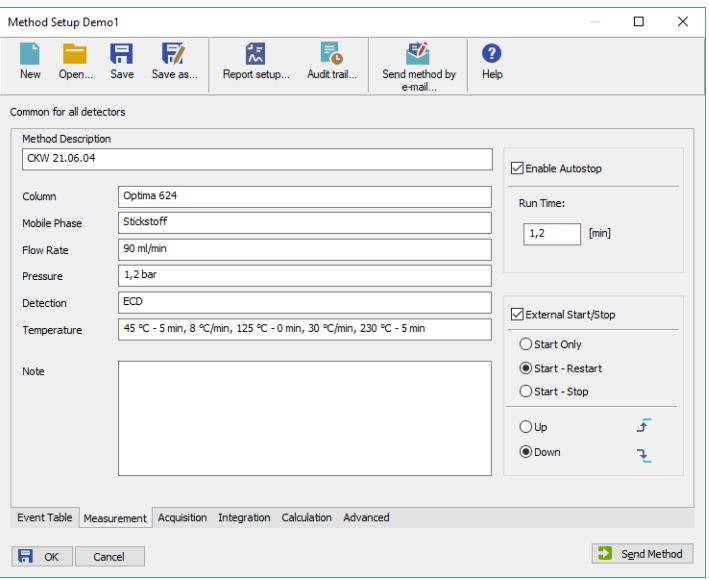

*Fig 77: Method Setup - Measurement*

The Method Setup - Measurement dialog will open with the method name displayed in the title bar when invoked from the [Instrument](#page-66-0) or [Single](#page-114-0) [Analysis](#page-114-0) window. While performing a multi-detector measurement, this tab is common for all signals.

### **Method Description**

Contains the description of the method. When opening the method, the content of this field is displayed in the *Description* field of the [Open](#page-72-0) [Method](#page-72-0) dialog after the method is selected.

### **Column**

Describes (informational purposes only) the column being used.

## **Mobile Phase**

Describes (informational purposes only) the mobile phase used.

### **Flow Rate**

Indicates (informational purposes only) the mobile phase flowrate.

### **Pressure**

Indicates (informational purposes only) the mobile phase pressure.

### **Detection**

Contains (informational purposes only) the detector characteristics.

### **Temperature**

Describes (informational purposes only) temperature parameters.

### **Enable Autostop**

Sets automatic termination of an analysis after the time set in the *Run Time* field.

### **Run Time**

Specifies the duration of analysis. After the appointed run time has been reached, the analysis will automatically be terminated and processed. The possible time interval is between *0.2* - *9999* minutes. *Enable Autostop* option must be checked for this field to be editable and functional.

*Note:* The *Run Time* field must be set for all methods used in an active sequence since the time determines the cycle duration.

### **Note**

An optional note (for informational purposes only).

### **External Start/Stop**

Enables external start synchronization using an external signal from Digital Input on the A/D converter. Three types of the *External Start/Stop* operation are possible:

*Start Only* - The external signal only starts analysis. Any external signals coming during the analysis will be ignored.

*Note:* The *Start Only* operation mode is automatically preselected upon creating a new method.

*Start - Restart* - The external signal terminates the analysis in progress and at the same time starts a new one. The first signal starts the analysis, the second signal terminates it and at the same time starts a new one. This is known as "the continuous measurement".

*Note:* The *Start/Restart* operation mode can not be performed for majority of directly-controlled instruments.

*Start - Stop* - The external signal starts and stops an analysis. The first signal starts the analysis, the second signal stops it, third signals starts a new analysis etc.

The externally synchronized instrument may react on contact closure or contact opening. **Clarity** allows both options.

**Up**

The station reacts to a voltage change in the relevant controlling input from low  $(0.7 V)$  to high  $(0.3 V)$ , or in other words, to an opened contact.

## **Down**

The station reacts to a voltage change in the relevant controlling input from high ( $> 3$  V) to low ( $< 0.7$  V), or in other words, to a closed contact.

## <span id="page-95-0"></span>**2.3.3 Acquisition**

Sets the measuring conditions. When the menu command or  $\mathsf{W}$  icon is invoked, the Method Setup - Acquisition dialog will be opened. The type of items displayed depends, in part, on the type of A/D converter that has been installed (or the type of chromatograph used while using direct digital acquisition). Be aware that parameters cannot be changed during analysis! The type of the A/D converter along with the name of the detector can be seen in the upper part of the tab.

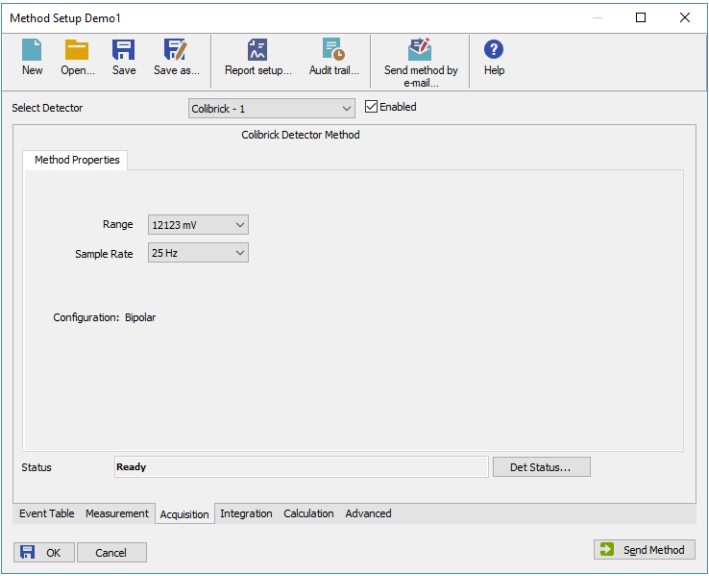

*Fig 78: Method Setup - Acquisition*

*Note:* At the beginning of the acquisition **Clarity** performs calibration of the A/D converter. Depending on the type of the converter (INT9, U- PAD2, Colibrick, etc.) and *Sample Rate* the first 20 - 200 ms of the chromatogram will not contain valid data.

### **Select Detector**

Selects between the individual detectors in case several detectors are configured on the same Instrument (multi-detector configuration).

*Caution:* When using a multi- detector configuration, it is necessary to set the parameters individually for each detector.

### **Enabled**

Enables/disables signal selected in the *Select Detector* field.

### **Range**

Selects the voltage input range (in mV) and defines the maximum output voltage of the detector that the A/D converter can process.

### **Sample Rate**

Specifies the sample rate (ranging from *6,3* to *480* samples per second, depending on the converter used) of a chromatogram. The selected sample rate will affect the ability to measure very narrow peaks. Sufficient number of samples (about 20) is a prerequisite for successful peak detection. This parameter decides on the size of the resulting chromatogram and the speed of its processing.

*Note:* Available sampling speeds may change with the acquisition equipment used (INT7, INT9, U-PAD, U-PAD2, Colibrick, Net-PAD, digital collection directly from the chromatograph, etc.).

## <span id="page-97-0"></span>**2.3.4 Integration**

Sets the integration parameters. When invoked by the menu command or by the **interest interpretation** dialog will be opened.

| A.                                              | - 172         | 忥                        | Г.                   | 矽                            | 0    |  |  |
|-------------------------------------------------|---------------|--------------------------|----------------------|------------------------------|------|--|--|
| Save<br>New<br>Open                             | Save as       | Report setup             | Audit trail          | Send method by<br>e-mail     | Help |  |  |
| <b>Select Detector</b>                          | Colibrick - 1 |                          | $\checkmark$         | $\sqrt{\frac{1}{2}}$ Enabled |      |  |  |
|                                                 |               | <b>Integration Table</b> |                      |                              |      |  |  |
| Chromatogram<br>Operation                       | Grp.          | <b>Time A</b><br>[min]   | Time B<br>[min]      | Value                        |      |  |  |
| Global Peak Width                               |               |                          |                      | 0,100 min                    |      |  |  |
| <b>Global Threshold</b>                         |               |                          |                      | 0,1000 mV                    |      |  |  |
| Global Filter - Bunching                        |               |                          |                      | 1                            |      |  |  |
| Min. Area                                       |               | 0,000                    | 0,000                | 100000,000 mV.s              |      |  |  |
| <b>Baseline - Valley</b>                        |               | 7,860                    | 48,066               |                              |      |  |  |
| Baseline - Lock                                 |               | 0,000                    | 14,712               |                              |      |  |  |
| <b>Baseline - Lock</b>                          |               | 16,000                   | 19,549               |                              |      |  |  |
| Peak - End                                      |               | 14,900                   | 0,498                |                              |      |  |  |
| Peak - End                                      |               | 20,300                   | 0,570                |                              |      |  |  |
| Baseline - Together                             |               | 19,807                   | 20,339               |                              |      |  |  |
| <b>Baseline - Lock</b>                          |               | 24,657                   | 25,697               |                              |      |  |  |
|                                                 |               |                          |                      |                              |      |  |  |
|                                                 |               |                          |                      |                              |      |  |  |
|                                                 |               |                          |                      |                              |      |  |  |
|                                                 |               |                          |                      |                              |      |  |  |
|                                                 |               |                          |                      |                              |      |  |  |
|                                                 |               |                          |                      |                              |      |  |  |
|                                                 |               |                          |                      |                              |      |  |  |
|                                                 |               |                          |                      |                              |      |  |  |
|                                                 |               |                          |                      |                              |      |  |  |
| Event Table Measurement Acquisition Integration |               |                          | Calculation Advanced |                              |      |  |  |
|                                                 |               |                          |                      |                              |      |  |  |
|                                                 |               |                          |                      |                              |      |  |  |

*Fig 79: Method Setup - Integration*

*Caution:* When using a multi-detector configuration, each detector will have its own integration table.

### **Select Detector**

Selects between integration tables for the individual detectors, when using a multi-detector configuration.

### **Integration Table**

The integration table defines the sequence of baseline operations to be conducted with a chromatogram that will be measured according to the displayed method.

### **Chromatogram Operation**

Selects the operations to be performed on the chromatogram. Clicking the right border of the field displays a list of all possible operations. (This is identical to the list of commands in the *Chromatogram - Baseline*, *Peak*, *Integration*, *Separation* and other sub-menus of the [Chromatogram](#page-157-0) window).

#### **Grp.**

Group identifier for the *Add Group* and *Delete Group* commands.

### **Time A**

a) Indicates the starting time of the operation (for interval commands).

b) Indicates the peak retention time (for commands that modify the peak start, peak end, etc.).

### **Time B**

a) Indicates the final time of the operation (for interval commands).

b) Indicates the position of a new start, end, etc. relative to the peak apex (for commands that modify the start, end, etc.).

*Note:* Zero entered in the *Time B* will set the end of the interval to the end of the chromatogram.

*Note:* Indicating the relative position (i.e. time) is more suitable than indicating a mere absolute value, since in using the **Integration Table** the peak with the most similar retention time is then found and the peak start/end is shifted to the point calculated from the relative shift on the actual retention time. This substantially diminishes the differences in actual retention time of the same peak in different chromatograms.

### **Value**

Value (if relevant for the operation) with appropriate units.

## **Paste (CTRL+V) into the Integration Table**

Inserting into the **Integration Table** using the *Paste* command or using the keyboard shortcut *CTRL+V* is not available for the **Integration Table**. Any attempt to do so triggers dialog as shown below.

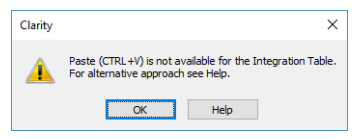

*Fig 80: Attempt to Paste into the Integration Table*

To copy and insert values into the **Integration Table** , use alternative approach [described](#page-258-0) in the section **Method on pg 249** - more specifically the *Set Model* , *Copy from Model* and *Copy from Chromatogram* commands.

## **2.3.4.1 Integration table items**

The first two lines contain a default setting of two basic integration parameters - *Global Peak Width* and *Global Threshold* . This setting applies everywhere, where no values for *Local Peak Width* or *Local Threshold* have been entered.

## **Global Peak Width / Local Peak Width [min]**

This parameter defines the smallest peak width, which is to be detected. The value range is between *0,001* and *100* minutes.

The value is not critical, so even narrower peaks than the entered value will be detected, but if set incorrectly, the beginning and end of a peak may be inaccurately determined and the baseline could be incorrectly inset.

The *Global Peak Width* parameter is always displayed in the first row of the integration table and is applied to the whole chromatogram.

It is possible to set a different peak width for individual sections by adding the *Local Peak Width* parameters into further rows of the integration table which then override the *Global Peak Width* settings in the given area of chromatogram.

### **Global Threshold / Local Threshold [mV]**

Determines the sensitivity the integration algorithm has to noise. The height of all peaks (measured from the baseline to the top) that should be detected has to be at least double this parameter. The value range must be *1 µV* -*10 V*.

The *Global Threshold* parameter is always displayed in the second row of the integration table and is applied to the whole chromatogram.

It is possible to set a different noise threshold for individual sections by adding the *Local Threshold* parameters into further rows of the integration table which then override the *Global Threshold* parameter in the given area of the chromatogram.

### **Global Bunching**

Sets the averaging of data points for the signal displayed (and calculated with) in the chromatogram. *Global Bunching* serves as a filter and reduces the high frequency noise. The value must be between *1* (no averaging performed) and *250* (for each 250 data points measured, only 1 is displayed). Applying higher *Global Bunching* values will significantly change the signal course.

The *Global Bunching* parameter is always displayed in the third row of the integration table and is applied to the whole chromatogram.

### **Integration Interval**

Limits the time period over which the chromatogram will be integrated. This means that the chromatogram profile will be ignored beyond the set time interval. This is the main difference compared to *Lock* command, which cancels already integrated peaks only in defined sections and does not reintegrate the whole chromatogram. If the parameter is not defined, integration is done on the whole chromatogram.

## **Rejection section**

Consists of several integration parameters which specify the conditions for including/excluding peaks in/from the integration. The peak parameters must be larger than the specified values, otherwise the peak will not be displayed.

### **Min. Area**

This parameter sets the minimum peak area in mV.s. Peaks whose area is smaller than the specified value are not displayed.

### **Min. Height**

This parameter gives the minimum peak height in mV. Peaks whose height is smaller than the specified value are not displayed.

### **Half Width [min]**

This parameter gives the minimum peak half-width in minutes. Peaks whose *W05* is smaller or equal to the specified value are not integrated.

## **Separation section**

Several parameters defining the integration of non-separated peaks.

## **ValleyToValley Slope**

Specifies the maximum slope of the baseline. If the baseline slope is smaller than the specified value, the separating perpendicular line is canceled and the baseline passes through the valley.

The default value of *0* prevents the baseline from passing through the valley.

## **Tangent Area Ratio**

Constitutes the first condition imposed on tangential separation. The condition is satisfied if the ratio of areas of the main and the separated peak exceeds the specified value.

The default value of *0* prevents tangential separation. If there is no *Tangent Slope Ratio* item defined in the **Integration table**, its value is considered to be *1.5*.

## **Tangent Slope Ratio**

This is the second condition imposed on tangential separation. The condition is satisfied if the ratio of slopes of the second and the first peak exceeds the specified value. The slope ratio is defined as the tangent to the first peak at its end point divided into the slope of the line connecting the beginning and end of the second peak.

The default value of *0* prevents tangential separation. If there is no *Tangent Area Ratio* item defined in the **Integration table**, its value is considered to be *0.1*.

For the description of the other items in the table see the [chapter](#page-220-0) **["Chromatogram"](#page-220-0)** on pg **211**., namely topics [Baseline](#page-223-0), [Peak](#page-230-0), [Separation](#page-242-0) and [Noise](#page-243-0) & Drift.

## **The evaluation process**

The evaluation process does not proceed exactly in the same order as the parameters in the integration table are shown. The process is:

- Primarily initiated with the *Global (Local) Peak Width* , *Global (Local) Threshold* and *Integration Interval* parameters.
- Secondly the *ValleyToValley Slope* parameter will be applied. After all groups of non-resolved peaks have been tested by this parameter the remaining two parameters *Tangent Area Ratio* and *Tangent Slope Ratio* are applied to all remaining non-resolved groups. Tangential separation is used whenever the relevant criteria are met.
- Only then is the **Integration Table** used, followed by the *Rejections* parameters.

It thus follows that the separation parameters are not applied (e.g. to manually added peaks) and can be suppressed by the *Together* and *Valley* commands included in the **Integration table**.

## <span id="page-102-0"></span>**2.3.5 Calculation**

Sets the method of calculation display. When invoked by the menu command or via the **in** icon, the Method Setup - Calculation dialog will open. When utilizing a multi- detector chromatogram, the tab will be common to all signals.

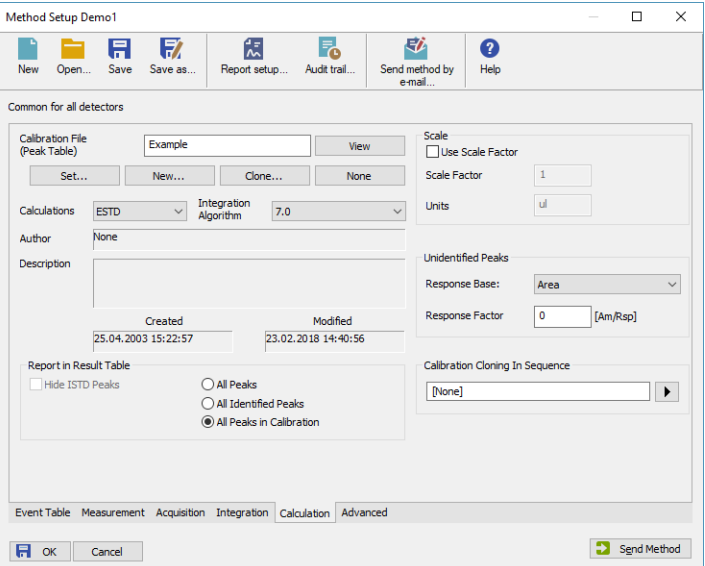

*Fig 81: Method Setup - Calculation*

### **Calibration File (Peak Table)**

Name of the calibration file. Any chromatogram measured according to this method will be calibrated with it.

#### **View**

Displays calibration file in the [Calibration](#page-297-0) window.

*Note:* The *View* command is contained in what is known as the modal window and, therefore, the [Calibration](#page-297-0) window is displayed only under the [Method](#page-82-0) [Setup](#page-82-0) dialog. For a full display, you must close the [Method](#page-82-0) Setup dialog using *OK* or *Cancel* button.

### **Set…**

Selects a calibration file.

#### **New…**

Creates a new, empty calibration. By using this button the Save As dialog opens. It is possible to select the name and location of the calibration file there.

### **Clone…**

Creates a copy of a current calibration file. By using the Save As dialog you can select the name and location of the calibration file. The copy will then be linked to the method.

*Note:* If the new calibration should not contain responses from the original file, they can be deleted by using the *Clear Responses* checkbox in the Save As dialog.

#### **None**

Closes a calibration file. The calculation type is changed to uncalibrated - *Uncal*.

### **Calculations**

Selects a calculation type:

### *Uncal*

Uncalibrated calculation not using a calibration file. The integration result is a percentage share of individual compounds in the chromatogram.

### *ESTD*

External standard method. The result (in *Amount* column) is calculated using the calibration equation of particular compound from the *Response* value of that compound.

### *ISTD*

Internal standard. The result (in *Amount* column) is calculated using the calibration equation of particular compound from the *Response* value of that compound, modified by a ratio of responses of internal standard between an unknown sample and standard.

### *NORM*

This calculation type performs the calculations identically to the **ESTD** calculations according to the actual calibrations settings. Additionally it checks the condition, that all identified peaks are calibrated and all peaks in calibration were identified in the chromatogram. No results and warning message in *Result Table* header are given in opposite case. It means that *Peak Type* would be *ERROR* and *Amount%* zero.

### *STDADD*

Standard Addition calculation. The result amounts of compounds in an unknown sample are calculated based on standard addition calibration curve by extrapolation of the calibration curve to point with Y coordinate equal to zero. The results are displayed in absolute values.

*Caution:* Each new unknown sample will need a new calibration file - use of the *Calibration Cloning In Sequence* function is highly recommended when the *STDADD* calculation is performed.

### **Integration Algorithm**

Selects the integration algorithm to be applied to new chromatograms measured according to this method or reprocessed according to this method. Some functions of the integration algorithm may be only present in particular versions of integration algorithm.

### **Author**

Name of the user who created the calibration.

### **Description**

Informative description of calibration.

### **Created**

Date of calibration creation in the respective directory.

*Caution:* When copying or moving an arbitrary file, the **Created** field contains the

date of this copy or move.

### **Modified**

Date of last modification.

### **Report in Result Table**

Determines which peaks will be displayed (and their values summed in the Total line) in the result table when calibrated calculations are in use.

*Note:* When the *Calculation* item is set to *Uncal*, this section will be inactive (dimmed).

### **Hide ISTD Peaks**

The peaks identified as an internal standards will not be shown in the results table.

### **All Peaks**

All chromatogram peaks will be displayed.

### **All Identified Peaks**

Only peaks identified in the calibration file will be displayed.

### **All Peaks in Calibration**

All peaks from the calibration file will be displayed regardless of how many peaks the chromatogram contains and how many were identified. This is known as the fixed table format as is made by the number of peaks in a calibrated file.

### **Scale**

Auxiliary calculation parameters. To utilize these, do not forget to select the *Use Scale Factor* checkbox.

*Note:* When the *Calculation* item is set to *Uncal*, this section will be inactive (dimmed).

## **Use Scale Factor**

Permits the use of *Scale Factor Units* and *Units After Scaling* parameters.

### **Scale Factor**

All values in the *Amount [x]* column in the result table will be multiplied by this value.

### **Units After Scaling**

Units for scale application. In the result table the original units adopted from the calibration file are replaced by units defined here.

### **Unidentified Peaks**

Handles the behavior of unidentified peaks present in the chromatogram.

*Note:* When the *Calculation* item is set to *Uncal*, this section will be disabled).

### **Response Base**

Selects the response base (*Area*/*Height*) for unidentified substances.

### **Response Factor**

Coefficient for calculating the *Amount* of unidentified substances. The quantity is determined as the *Response Base* of a peak multiplied by this coefficient. This is basically an artificial single-point calibration.

## **Calibration Cloning In Sequence**

Sets the name for cloned calibration files used in the Standard Addition calibration method and during the Calibration Bracketing. The field enables the use of any text, however it is recommended to use variables (added using the  $\blacktriangleright$  button) appropriate to the calibration method. For more details on the variable types and functions, see the [chapter](#page-125-0) **["Chromatogram](#page-125-0) File Name"** on pg **116**.

*Note:* It is advantageous to use the *Sample ID* (*%q*) as a part of the variable for the Standard Addition measurements, where all lines belonging to one sample (*Unknown*, possible *Blank*, all *Standards* on other levels of the same sample) share the same *Sample ID* in the [Sequence](#page-366-0) window. For the Calibration Bracketing, the use of *Date* and *Time* (in any format) as a part of the *Calibration Cloning In Sequence* field may be advantageous. For Safe Calibration Usage, the use of *Date* (*%D*) variable as a part of the cloned calibration name is advantageous.

## <span id="page-106-0"></span>**2.3.6 Advanced**

Sets other parameters of the method, most notably the *Subtraction* and *Auxiliary Signals* . When invoked by the menu command, the Method Setup - Advanced dialog will open. The tab is common to all signals while performing multidetector measurement.

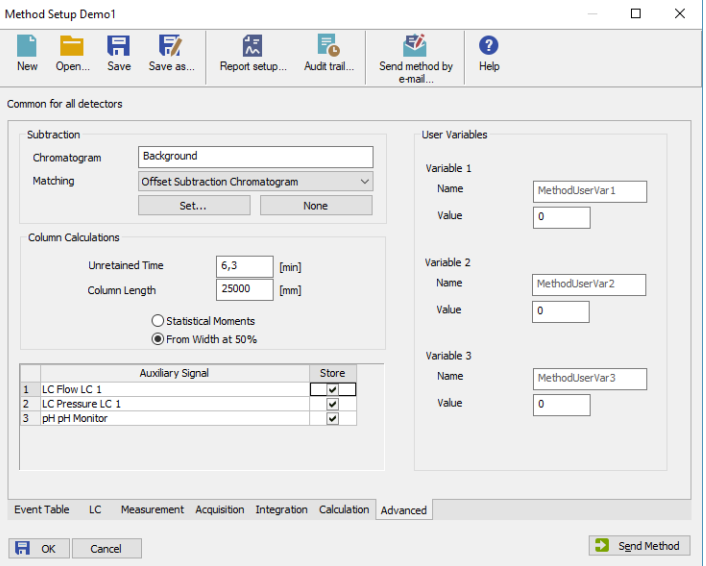

*Fig 82: Method Setup - Advanced*

### **Subtraction**

Sets an automatic subtraction of a previously measured chromatogram from the currently measured chromatogram. The subtraction will be indicated in the printout with the "*Mathematically reprocessed*" inscription. Use of automatic subtraction is also shown in the Chromatogram Audit Trail.

The subtracted chromatogram is saved into the measured chromatogram, it is not simply linked to it. The changes occurring with the subtraction chromatogram thus do not influence the measured chromatogram from which the background is subtracted. The subtraction, however, does not hold its history - only last subtracted chromatogram's data is saved when it is changed, all older subtraction chromatograms are discarded.

*Note:* The subtracted chromatogram may be displayed during a measurement in the Data [Acquisition](#page-350-0) window. It will appear in the background as a grey chromatogram.

### **Chromatogram**

A dialog for specifying the subtracted chromatogram.

### **Matching**

Sets the method of the background chromatogram subtraction.

*No change* - The subtraction chromatogram will be subtracted from the measured chromatogram without any additional amendments.

*Offset Subtraction Chromatogram* - The **Clarity** workstation attempts to "offset" the measured chromatogram with the subtraction chromatogram by shifting it on the axis X (time axis) before the actual subtracting.

*Scale Subtraction Chromatogram* - The **Clarity** workstation attempts to "offset" the measured chromatogram before subtracting by scaling the subtraction chromatogram on the time axis.

*Note:* Offsetting of chromatograms is designed according to the largest peaks in the chromatogram (i.e. either the highest peak or the peak with the greatest area).

### **Set…**

Opens the Open [Chromatogram](#page-164-0) dialog for selecting the file to be subtracted.

### **None**

Cancels subtraction of the chromatogram.

*Note:* Should you wish to display e.g. the solvent only on the background of the

Data [Acquisition](#page-350-0) window without automatic subtraction, use the *File - Set Background Chromatogram…* command in the Data [Acquisition](#page-350-0) window.

### **Column Calculations**

Parameters affecting calculations on the [Performance](#page-291-0) tab in the [Chromatogram](#page-157-0) window.

### **Unretained Time**

Determines the unretained peak time of used column in minutes. This parameter is used to calculate the capacity ratio.

### **Column Length**

Determines the column length in millimeters. This parameter is used to calculate relative column efficiency.

### **Statistical Moments**

Calculation runs based on statistical moments.

### **From Width at 50%**

Calculation runs based on peak width at half the height and corresponding half-lengths.

### **Auxiliary Signals**

This section of the Method Setup - Advanced tab is used for setting the auxiliary signals storing and possible display.
*Note:* The presence of auxiliary signals is dependent on the directly controlled device. Some of these have auxiliary signals, some do not.

### **Auxiliary signal**

List of available auxiliary signals.

### **Store**

Check the checkbox to save the particular auxiliary signal to the measured chromatogram.

*Note:* To display the auxiliary signals in the graph it is necessary to set their display in the Graph [Properties](#page-219-0) dialog of the particular graph. It is, however, necessary to have the particular signal stored in order to be able to display it.

#### **User Variables**

Sets *Method User Variables* which can be used for *User Columns* calculations. Up to three independent variables can be set.

#### **Name**

Sets the name of the variable. If the field is left empty, default name *MethodUserVar1-MethodUserVar3* would remain filled in.

#### **Value**

Sets the numerical value of the variable.

# **2.3.7 GC (LC) Control, LC Gradient**

Direct instrument control pages. When prompted, the GC (LC, LC Gradient or other) tab of the Method Setup dialog will be displayed. The command is functional only if the respective control module is installed and some type of such directly controlled instrument is configured on the **Clarity** Instrument. Detailed information is included in corresponding **Clarity** Controls manual.

# <span id="page-109-0"></span>**2.3.7.1 LC Gradient**

The Method Setup - LC Gradient dialog serves for setting up the LC instrument method.

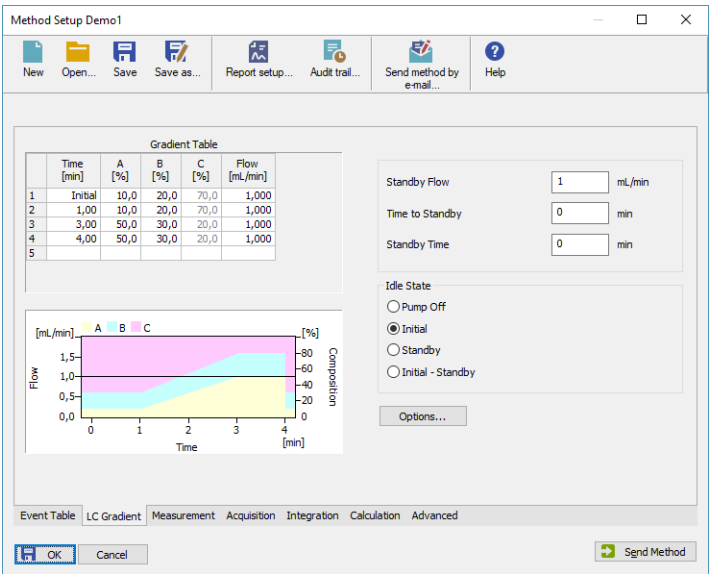

*Fig 83: Method Setup - LC Gradient*

# **Gradient Table**

A table for setting the composition of the mobile phase and the overall flow rate as a function of time. Operation is analogous to that of spreadsheets (Excel, Quatro Pro, etc.). To prepare the cell to receive values, click it by the left mouse button; the cell will highlight by dots. A cell that fails to highlight is not available for editing.

# **Time [min]**

Sets the time at which the ratio of flow rates and the overall flow rate correspond to the values entered in the corresponding row. (These values vary continuously from one time to the next in a manner ensuring that the conditions specified in the next row are satisfied).

# **XXX1 (..4) [%]**

Represents the percentage of a component. The designation **XXX1-4** is in fact replaced by the name of the component (items *Solvent 1 - 4* in the [Gradient](#page-111-0) Options dialog). Should you enter a component value such that the sum of all values exceeds 100 %, the percentage in the last column is automatically adjusted; if the percentage of the last compound is already zero, the value of the currently entered component is adjusted instead. The flow rate of a compound is calculated by multiplying the overall flow rate (indicated in the *Flow* column) by the corresponding percentage divided by 100.

# **Flow [ml/min]**

Indicates the overall flow rate through the column. The entered value applies to the time specified in the corresponding row.

# **Graph**

The graph depicts the percentage of components as a function of time together with the overall flow rate. Data are taken over from the **Gradient Table** . Changes effected in this table are immediately reflected in the graph. Legend in the header of the graph indicates the assignment of colors to individual components. The assignment is fixed and individual components are displayed in the graph from bottom to top. The flow rate is displayed as a black line.

The graph has two vertical axes: the axis on the left refers to the mixing ratio, the one on the right to the overall flow rate.

# **Parameters**

# **Standby Flow**

Sets the overall flow rate through the column in the *STANDBY* state reached after the last row of the table has been performed and the time period defined in the *Time to Standby* field has passed. The duration of this state is defined by the *Standby Time* item. The ratio of individual components in the respective *STANDBY* and *IDLE* states is given by the first row of the **Gradient Table** (the *Initial* row).

# **Time to Standby [min]**

Indicates the time during which the flow rate and mobile phase composition changes continuously between the last values entered in the table and the values defined by *Standby Flow* field and the *Initial* row mobile phase composition.

This time is included in the analysis time (the Instrument is in the *CONTROL* state). In case when the *Time to Standby* is zero, there is step change from flow and components percentage specified on the last row of gradient table to that specified for *STANDBY* state.

### **Standby Time [min]**

The time during which the flow rate is maintained at *Standby Flow*. This time is included in the analysis time (the Instrument is in the *CONTROL* state).

#### **Idle State**

An item specifying the overall flow rate through the column outside the instrument method. The following options are possible:

#### **Pump Off**

The flow rates of all components are zero.

*Caution:* Be careful as this setting may damage the column in some cases.

#### **Initial**

The flow rate is defined by the first row of the gradient table (the *Initial* row).

#### **Standby**

The flow rate is the same as in the *STANDBY* mode and, accordingly, corresponds to the value entered in *Standby Flow* field.

### **Initial - Standby**

When the Method is sent to pump or the analysis has started, the flowrate is defined by the first row of the *Gradient Table* (the *Initial* row). After the last row of the table has been performed and the *Time to Standby* has passed, the overall flowrate is set to value entered in the *Stand By Flow*.

The *IDLE* state comes into effect each time an Instrument is opened, at the end or after abortion of an analysis by the *Abort* command, and is also maintained after the **Clarity** program is shut down.

The mixing ratio of individual components in both the *IDLE* and *STANDBY* states is given by the first row of the **Gradient Table** (the *Initial* row).

*Note:* There is a step change in the flow and components percentage from the values specified for the *STANDBY* state to those specified for the *IDLE* state if the *Idle State* field is not set to *Standby*.

### **Options…**

Opens the [Gradient](#page-111-0) Options dialog that allows the setting of minimum and maximum pressure limits and solvent names.

# <span id="page-111-0"></span>**2.3.7.1.1 Gradient Options**

Invoke the *Options...* button in the Method Setup - LC [Gradient](#page-109-0) dialog to open the Gradient Options dialog. This dialog allows to set the custom name for particular solvents, to switch whether they are used or not in the gradient and to set the warning levels for pressure to prevent the damage to hardware.

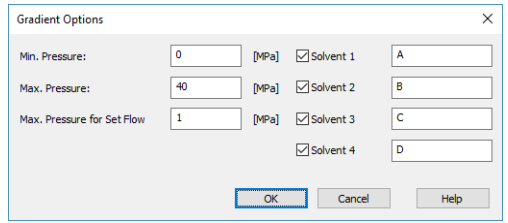

*Fig 84: Gradient Options*

### **Min. Pressure**

Sets the minimum pressure for the given pump. When pressure drops to the set value, the pump will shut down. This prevents the solvent leakage.

#### **Max. Pressure**

Sets the maximum pressure for the given pump. When pressure reaches the set value, the pump will shut down. This serves to prevent the damage to the pump when the column is blocked.

#### **Max. Pressure for Set Flow**

Sets the maximum pressure to be used in the Set Flow... dialog in the "Device Monitor" on [page 123](#page-132-0).

#### **Solvent 1 (..4)**

It is possible to enable/disable particular solvent, as well as to set custom name to it.

# **2.3.8 AS**

Selection of autosampler sampling program. When prompted, the AS tab of the [Method](#page-82-0) Setup dialog will be displayed. The command will only be functional if the respective control module has been installed and a directly controlled autosampler is configured on the given Instrument. Detailed information on AS tab can be found in the manual of respective control module.

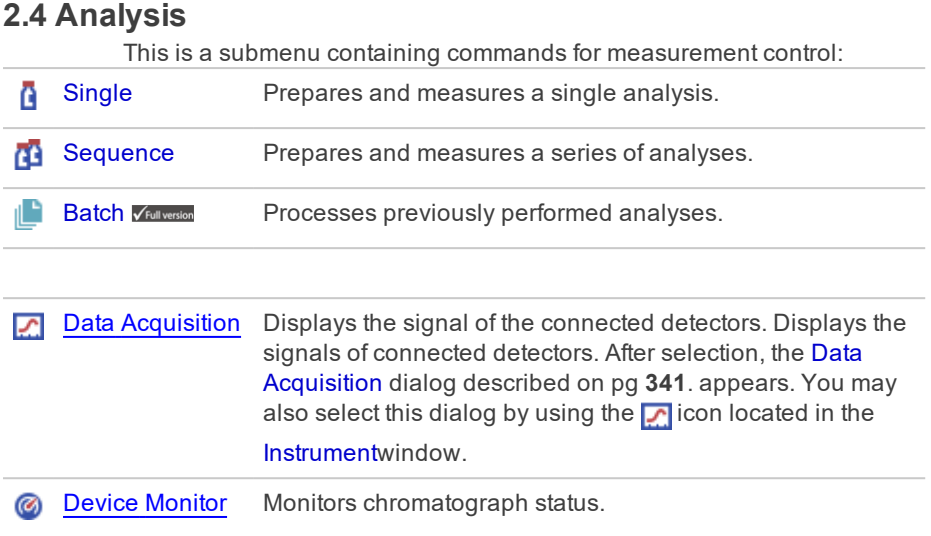

# <span id="page-114-0"></span>**2.4.1 Single Analysis**

Prepares and runs a single analysis. Invoking this command opens the Single Analysis dialog, which can also be opened using the  $\Box$  icon in the [Instrument](#page-66-0) window. The dialog provides commands for controlling a measurement and its fundamental description. It contains tabs of individual sections:

- "Single [Analysis](#page-114-1) Analysis tab" below
- "Single Analysis Post Run Settings" on [page 112](#page-121-0)
- "Single Analysis User [Variables"](#page-124-0) on page 115
- 

*Note:* If the Analysis tab contains other fields than described here, then you are probably using one of the **Extensions** (such as **GPC** or **EA**), refer to the corresponding manual.

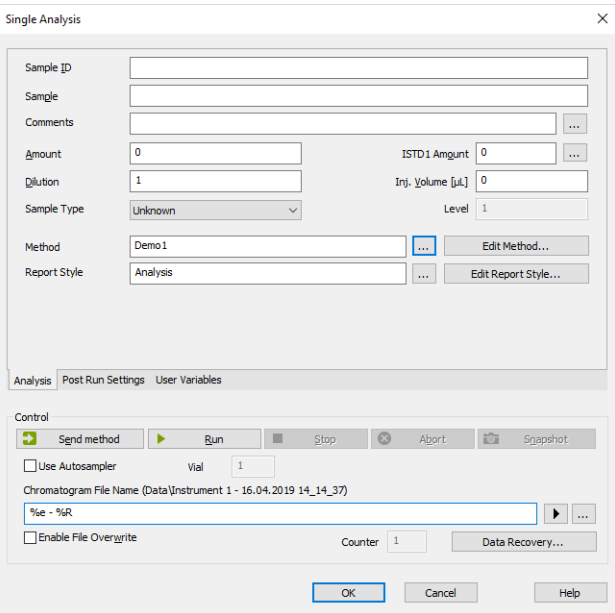

*Fig 85: Single Analysis - Analysis tab*

# <span id="page-114-1"></span>**Analysis**

Comprises the description and parameters of single analysis. All entered values will be transferred to the chromatogram header after completion of the analysis.

# **Sample ID**

Sample identification field used for information purposes only. Maximum number of characters in this field is limited to 64. Variables that can be used are described in the *Chromatogram File Name* field (for more [details](#page-125-0) see the chapter **[Chromatogram](#page-125-0) File Name** on pg **116**).

# **Sample**

Sample description used for information purposes only. Maximum number of characters in this field is limited to 64. Variables that can be used are described in the *Chromatogram File Name* field (for more [details](#page-125-0) see the chapter **[Chromatogram](#page-125-0) File Name** on pg **116**).

### **Comments**

Serves for adding some information about the chromatogram created by current method. Comments can be edited in the [Comments](#page-127-1) dialog accessible through the **button**.

### **Amount**

Sample amount. The value is used in calibration calculations of individual components percentage in the *ESTD* and *ISTD* methods. In *ISTD* enter the sample amount without the addition. Enter values using the same units that were used in the calibration file (*Units - Compound* parameter in [Calibration](#page-340-0) Options window). The default value is *0*.

### **ISTD Amount**

An added amount of the internal standards for the ISTD method - the amount of the ISTD1 can be directly edited in the Single Analysis dialog, the amounts for ISTD2 - ISTD10 can be set using the Edit [ISTD Amounts](#page-264-0) dialog accessible through the  $\Box$  button next to it. Always state this parameter in the same units that are used in the calibration file (*Units - Compound* parameter in [Calibration](#page-340-0) Options window). The default value is *0*.

# **Dilution**

A sample dilution factor. This value is used to multiply each calibrated amount in the *Amount* column of the *Result Table*. Dilution factor is the total number of unit volumes in which the sample was dissolved. In other words, dilution represents the total volume of solute + solvent. The default value is *1*.

# **Inj. Volume**

An injected volume of the sample. The responses of all compounds will be corrected by the ratio of this value and the *Default Injected Volume* parameter from the calibration file in recalibration or calibration calculations. The default value is *0*. The units are set in the [Instrument](#page-32-0) [Units](#page-32-0) dialog (described in the chapter **"Right section of [System](#page-28-0) [Configuration](#page-28-0) dialog"** on pg **19**.).

# **Sample Type**

Sets the type of the sample being measured. This option cannot be changed during running analysis. Possible options are:

*Unknown* - denotes an unknown sample and resulting chromatograms will be stored in the data sub-directory.

*Standard* - measured chromatogram will be used to create a calibration which needs to be specified ( *Calibration File* ) in the method on the [Calculation](#page-102-0) tab. Resulting chromatograms will be stored in the calibration sub-directory.

*Blank* - in fact a calibration standard with no amount of added sample. The *Blank* is thus one point of a calibration curve (with the *Amount* of 0). Calibration file needs to be specified ( *Calibration File* ) in the method on the [Calculation](#page-102-0) tab.

#### **Level**

Sets the calibration level for calibration or recalibration. This field is active only when *Standard* option is selected.

### **Method**

Displays method which will be used to acquire chromatogram. Name of existing method can be directly inserted into the row or it can be chosen via the **button.** To view or edit method which is displayed, simply press the *Edit Method...* button which will open corresponding method in the [Method](#page-82-0) Setup dialog. During a running analysis another method may still be opened (will not be sent) in the Method Setup.

### **Report Style**

Displays selected report style according to which results will be printed for Single Analysis the default report style is ANALYSIS.STY. Name of existing report style can be directly inserted into the row or it can be chosen via the  $\overline{a}$  button. To view or edit report style which is displayed, simply press the *Edit Report Style...* button which will open corresponding method in the [Report](#page-409-0) Setup dialog.

### **Control**

Section with commands and parameters for controlling an analysis.

### **Send Method**

Sends method, that is displayed in the *Method* row, parameters to controlled modules, regardless on the setting of the LC/GC/AS method.

*Note:* The *Send Method* button is visible only when the instrument is configured with a control module.

#### **Run**

Runs an analysis. Analysis in progress is indicated by the inscription *RUNNING* in the **Status Line** below the **...** icon. The parameters of the current measurement method in the Method Setup - [Acquisition](#page-95-0) dialog cannot be changed while an analysis is in progress.

Invoking Run command during analysis is possible only when *External Start* setting in Method Setup - [Measurement](#page-92-0) dialog is set to *Start-Restart*. Clicking the command terminates running analysis and at the same time starts another one - this operation procedure is often called continuous measurement.

If you enter the *Chromatogram File Name* including a subfolder, for example *%B\_%Y\%e - %R\%e - %R*, then the Clarity - Directories dialog will be displayed.

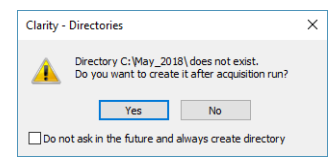

*Fig 86: Clarity - Directories dialog when the subdirectory doesn't exist*

Click *Yes* if you want to allow Clarity to create the subfolder after the acquisition is finished. If you press *No*, then you must delete the directory and the backslash from the *Chromatogram File Name*. In the dialog you can see that it is also possible to use the parameters in the subfolder name as in the chromatogram name.

*Note:* Invoking the command during analysis is possible only when there are only analog detectors (INT7, Net-PAD,…) configured on Instrument. If there is one or more digital detectors on Instrument, invoking the command during analysis is not possible.

### **Stop**

Terminates the running analysis and processes the results - a chromatogram is created with the name entered in the *Chromatogram File Name* field. The method used in its processing is the measurement method (its name is found in the **Information Table**). Events following the completion of an analysis are specified by items from the "Single [Analysis](#page-121-0) - Post Run Settings" on [page 112](#page-121-0) tab. The Instrument returns to the *STOP* or *WAITING* state. While the program controlling the chromatograph is running, *CONTROL* is displayed.

### **Abort**

Aborts an analysis without storing or processing the data. The instrument will return to either the *STOP* or *WAITING* state, the chromatograph controlling program, if any, is aborted.

### **Snapshot**

Processes the existing part of the analysis without its termination. A chromatogram is created using the name specified in *Chromatogram File Name* field. The processing mode is the same as with the *Stop* command, the Instrument, however, remains *RUNNING*. If you are about to replace an already existing file, you will receive a warning, but only upon the first use.

### **Use Autosampler**

This checkbox enables to perform injection using directly controlled autosampler. Once checked, this option renames *Run* button to *Inject & Run*. Incorrect *Inj. Volume* will prevent you from starting the acquisition.

*Note:* Only an autosampler configured in the System Configuration can be used to perform the injection. If an autosampler is not configured, option to *Use Autosampler* will be hidden and thus not possible to use.

#### **Vial**

Specifies vial number from which one injection will be performed. Incorrect vial number triggers an error and must be solved otherwise it is not possible to perform an injection. Autosamplers supporting graphical interface for inserting vial number, display  $-$  clicking this button invokes Select Vial dialog for selecting a vial.

### **Chromatogram File Name**

Sample name for created chromatograms. The name can be composed of fixed expressions, as well as variable parameters (e.g. adding time, date and/or sample ID and many other parameters). Fixed part may be combined with the variable part in a single chromatogram name.

*Chromatogram File Name* is checked for correctness of the name. Upon clicking the *Run* button, invalid name triggers a message with a description of the problem.

After clicking the  $\blacktriangleright$  button a list of available parameters and a brief description of their functions is displayed. You may stepwise compose the title of the file by selecting the required variables (for more [details](#page-125-0) see the chapter **[Chromatogram](#page-125-0) File Name** on pg **116**).

It is possible to include also the name of a subfolder in the name to store chromatograms into subfolders of the Data [Subdirectory](#page-76-0) . E.g. the *MySubProject\MyFileName* in the DEMO1 project will result in the MYFILENAME.PRM stored in the C:\CLARITY\DATAFILES\DEMO1\DATA\MYSUBPROJECT folder. If the subfolder doesn't exist, then it will be created when the chromatogram is stored.

*Note: Chromatogram File Name* field content can be changed when the analysis is running and will influence the name of its resulting chromatogram, when the change is accepted by pressing the *OK* button afterwards.

 $\overline{\mathcal{M}}$ 

Selects a chromatogram location that is different from the current project. After clicking on this button the Save As dialog will appear. Here you may select a folder for saving the chromatogram.

*Note:* It is not particularly suitable to save chromatograms outside of their project folder.

This button is most often used for determining the titles of previously existing files in the folder and helps to avoid the use of identical titles. It is also possible to create a new file on the basis of an already existing title.

### **Enable File Overwrite**

Enables the overwrite of existing chromatograms without giving notice. It is necessary to close the Single Analysis dialog and open it again for this setting to take effect.

In case the file overwriting is not allowed and the chromatogram with the same name already exists, a chromatogram with the name 00000000.PRM is created instead. The number for such chromatograms is then incremented in case the necessary file name is already taken. This is applied when an acquisition is restarted and following conditions are set in the method: *External Start/Stop* is chosen and *Start - Restart* mode is selected.

### **Counter**

Shows the current value of the sample counter. If automatic numbering is used for naming chromatograms in the *%n* format, the current value may be changed here.

### **Data Recovery…**

Rescues data from an interrupted analysis. If an analysis has been interrupted for any reason (power failure, computer breakdown, invocation of the *Abort* command, etc.) a portion of the measured chromatogram may still be rescued.

Invoking the command opens the Rescue Data dialog where you select from the \*LAST.RAW and \*RUN.RAW files. If no data can be rescued, the items will be dimmed.

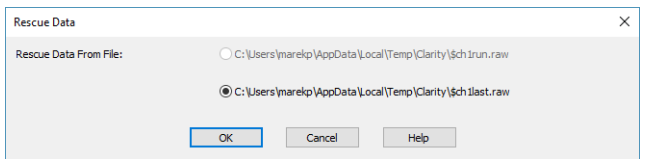

*Fig 87: Rescue Data*

The \*LAST.RAW and \*RUN.RAW files are stored in the TEMP subdirectory located on local disk in Windows User's account directory ( C:\USERS\<USER NAME>\APPDATA\LOCAL\TEMP\CLARITY by default).

*Note:* The AppData folder is hidden in Windows by default.

The \*RUN.RAW file will be created only when **Clarity** station has crashed while measuring data (e.g. after a power failure). Otherwise the last measured chromatogram will always be saved to the \*LAST.RAW file.

Pressing the *OK* button invokes the Save As dialog.

During a running analysis data are saved to the hard disk with various period and duration of this period is dependent on used instrumentation (detector).

# <span id="page-121-0"></span>**2.4.1.1 Single Analysis - Post Run Settings**

Settings found on the "Single Analysis - Post Run [Settings"](#page-121-1) below tab serve for post-processing of a chromatogram. Selected actions are always executed following the completion of each **Single Analysis** measurement.

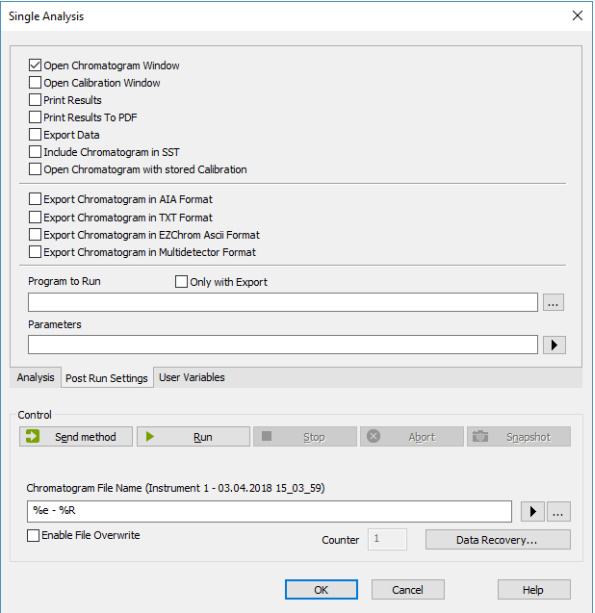

*Fig 88: Single Analysis - Post Run Settings*

#### <span id="page-121-1"></span>**Open Chromatogram Window**

The created chromatogram will be automatically opened in the [Chromatogram](#page-157-0) window.

Once the [Chromatogram](#page-157-0) window is minimized it will not maximize once a new chromatogram is created.

#### **Open Calibration Window**

The created chromatogram will be automatically opened in the [Chromatogram](#page-157-0) window.

### **Print Results**

A report will be printed according to the print style set in the ["Single](#page-114-0) Analysis" on [page 105](#page-114-0) in the field *Report Style* . The default style is ANALYSIS.

### **Print Results To PDF**

A report will be printed to \*.PDF file according to the print style set in the "Single Analysis" on [page 105](#page-114-0) in the field *Report Style*. The default style is ANALYSIS.

### **Export Data**

The created chromatogram will be exported according to settings made in the [Export](#page-138-0) Data dialog.

### **Include Chromatogram in SST**

Sets whether the created chromatogram will be included in the SST calculations or not.

### **Open Chromatogram with Stored Calibration**

Chromatogram will be opened with with the recent stored version of the calibration file, as opposed to the linked calibration when not checked.

### **Export Chromatogram in AIA Format**

Exports a chromatogram in AIA format. This corresponds to the *File - Export Chromatogram* command in the [Chromatogram](#page-157-0) window. The exported chromatogram will be saved under the same name as the source chromatogram (with the \*.CDF suffix) and located in the same directory (for more details see also chapter **Export [Chromatogram](#page-180-0)** on pg **[171](#page-180-0)**).

### **Export Chromatogram in TXT Format**

Exports a chromatogram in the TXT format. Corresponds to the *File - Export Chromatogram* command in the [Chromatogram](#page-157-0) window (for [more](#page-180-0) details see also chapter **Export [Chromatogram](#page-180-0)** on pg **171**).

The exported chromatogram will be saved under the same name as the source chromatogram (with the \*.TXT suffix) and located in the same directory.

# **Export Chromatogram in EZChrom ASCII Format**

Exports a chromatogram in the ASC text format, which is used by the EZ CHROM program. This corresponds to *File - Export Chromatogram* command in the [Chromatogram](#page-157-0) window (for more details see also [chapter](#page-180-0) **Export [Chromatogram](#page-180-0)** on pg **171**).

The exported chromatogram will be saved under the same name as the source chromatogram (with the \*.ASC suffix) and located in the same directory.

# **Export Chromatogram in Multidetector Format**

Exports a chromatogram in the TXT format. Multiple signals will be stored in separate columns of the resulting file. Corresponds to the *File - Export Chromatogram* command in the [Chromatogram](#page-157-0) window (for more [details](#page-180-0) see also chapter **Export [Chromatogram](#page-180-0)** on pg **171**).

The exported chromatogram will be saved under the same name as the source chromatogram (with the \*.TXT suffix) and located in the same directory.

### **Program to Run**

Sets the program which will be run after the completion of the measurement.

 $\mathcal{L}_{\text{max}}$ 

Searches for the program which should be entered in the *Program to Run* field.

### **Only with Export**

This item has two functions:

- The program specified in the *Program to Run* field will only be run if the *Automatic Export* checkbox has been selected.
- While manually exporting from the [Chromatogram](#page-157-0) window using **Ctrl** + **E** shortcut this item enables the simultaneous running of the program specified in the *Program to Run* field.

# **Parameters**

Parameters of the run program, which are normally entered in the command line behind the program name (e.g. name of loaded file, macro, etc.).

The following variables can be used in the *Parameters* field:

- Variable %f will be substituted by the name of the chromatogram at the moment of processing.
- Variable %e will be substituted by the name of the file to be exported at the moment of processing. (This does not apply when exporting multidetector chromatograms in TXT or AIA formats.)

Click the **b** button next to the *Parameters* field to enter the variables automatically.

For facilitating of exported chromatogram files copying you can use COPYFILES.EXE utility, located in UTILS subfolder. It allows you to copy all the exports from one chromatogram (.TXT, .PDF) at once. An utility is thoroughly described in COPYFILES.TXT file in the same folder.

# <span id="page-124-0"></span>**2.4.1.2 Single Analysis - User Variables**

Settings found on the "Single Analysis - User [Variables"](#page-124-1) below tab serves for setting *Analysis User Variables* which can be used for *User Columns* calculations. Up to three independent variables can be set.

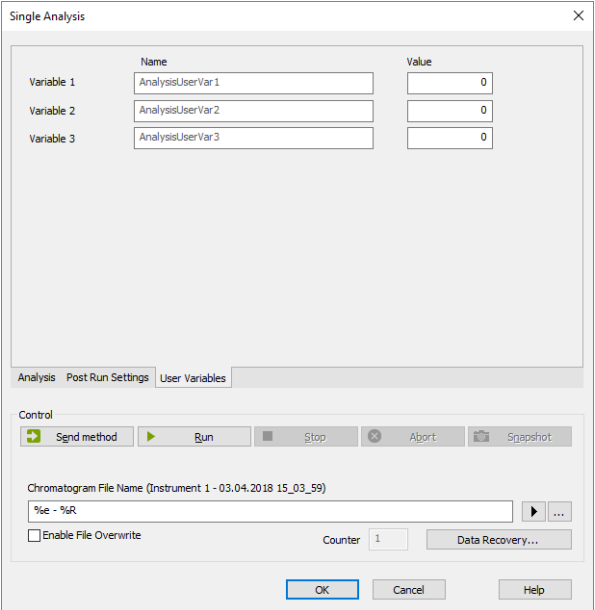

*Fig 89: Single Analysis - User Variables*

### <span id="page-124-1"></span>**Name**

Enables to name the variable. If the field is left empty, default name *AnalysisUserVar1* - *AnalysisUserVar3* will remain filled in.

# **Value**

Enables to set numeric value for the specific variable.

# <span id="page-125-0"></span>**2.4.1.3 Chromatogram File Name**

This field contains a template for creating chromatogram names. Up to 254 characters may be entered including spaces and international characters, the following characters are, however, forbidden: **/**, **\**, **:**, **\***, **?**, **"**, **<**, **>**, **|**.

The automatic filename composition option is a powerful tool. The station uses a set of variables preceded by the "%" character as described below. After an analysis is terminated each variable is replaced by its current value. Variables may be combined at will. The current value is displayed in parentheses above the editing field and in the **Information table** of the [Instrument](#page-66-0) window.

*Tab 4: List of common file name variables*

| <b>Variable</b> | <b>Meaning</b>                                                                                                    | <b>Example of use</b> |
|-----------------|----------------------------------------------------------------------------------------------------|-----------------------|
| $\%n$           | Sample serial number. The value may be modified<br>in the Counter field. The value may be set<br>automatically to 0 or 1 each time the Instrument is<br>opened by the Reset when Open Instrument<br>checkbox from the Counter section of the User<br>Options - General dialog. For more details see the<br>chapter General tab on pg 135. |                       |
| $\%xn$          | Selects fixed number of places (e.g. for x=3:).                                                                                                    | $%3n = 001 - 999$     |
| $\%n(x)$        | Selects step, (e.g. for x=5:)                                                                                                    | $%n(5)=1, 6, 11$      |
| %P              | Name of the project                                                                                                    | Pollutants            |
| $\%J$           | Name of the method (without .MET suffix)                                                                                                    | <b>DDTInWater</b>     |
| %s              | Name of the sequence (without .SEQ suffix)                                                                                                    | <b>BalticSea</b>      |
| $\%v$           | Vial number (Only for the sequence table).                                                                                                    |                       |
| %i              | The number of the injection taken from a given vial<br>(Only for the sequence table).                                                                                                    |                       |
| $\%L, \%$       | The Sequence Line Number is a number of the<br>row in the Sequence Table (Only for the sequence<br>table).                                                                                                    |                       |
| $\%c$           | Number of an Instrument.                                                                                                    |                       |
| %e              | Name of an Instrument.                                                                                                    |                       |
| %g              | Analyst name/ User name.                                                                                                    |                       |
| %Q              | Sample (contents of the Sample field).                                                                                                    |                       |
| %q              | Sample ID (contents of the Sample ID field).                                                                                                    |                       |
| %f              | Vial barcode.                                                                                                    | BarCode-00001         |
| $\frac{9}{6}$ % | The sign for percentage.                                                                                                    | $\frac{0}{0}$         |
| %T              | Time of the analysis start (in the format hh-mm).                                                                                                    | $%T=13-41$            |
| %D              | Date (in the format dd_mm_yyyy).                                                                                                    | %D=24 02 2009         |

# **Advanced date and time formatting**

Submenu with advanced date and time formatting functions.

*Tab 5: List of advanced file name variables*

| <b>Variable</b> | <b>Meaning</b>                                                                      | <b>Example of use</b> |  |  |
|-----------------|-------------------------------------------------------------------------------------|-----------------------|--|--|
| %H              | Hours (24-hour format).                                                             | $00 - 24$             |  |  |
| %h              | Hours in the (12-hour format).                                                      | $00 - 12$             |  |  |
| %p              | Designation a.m./p.m.                                                               | AM/PM                 |  |  |
| %M              | Minutes.                                                                            | $0 - 59$              |  |  |
| %S              | Seconds.                                                                            | $0 - 59$              |  |  |
| %a              | Day of the week (abbreviated).                                                      | Mo, Thu,              |  |  |
| %A              | Day of the week.                                                                    | Monday,               |  |  |
| %b              | Month (abbreviated).                                                                | Jan, Feb,             |  |  |
| %B              | Month name.                                                                         | January,              |  |  |
| $%R,$ %r        | Date and time of the analysis start as set in the<br>current <b>Windows</b> format. |                       |  |  |
| $\%$ o          | Day of month.                                                                       | $01 - 31$             |  |  |
| %j              | Day in calendar year.                                                               | $1 - 366$             |  |  |
| %m              | Month.                                                                              | $01 - 12$             |  |  |
| $%$ U           | Week of calendar year beginning on Sunday.                                          | $00 - 53$             |  |  |
| %u              | Day of week beginning on Sunday.                                                    | $1 - 7$               |  |  |
| %W              | Week of calendar year beginning on Monday.                                          | $00 - 53$             |  |  |
| %w              | Day of week beginning on Monday.                                                    | $1 - 7$               |  |  |
| $\%x$           | Date as set in the current <b>Windows</b> format.                                   |                       |  |  |
| $\%X$           | Time as set in the current <b>Windows</b> format.                                   |                       |  |  |
| $\%y$           | Last two digits of calendar year.                                                   | $00 - 99$             |  |  |
| $\%Y$           | Full calendar year.                                                                 | 2001                  |  |  |
| $\%Z$           | Name of the time zone.                                                              |                       |  |  |

The above variables may also be used in *Sample* and *Sample ID* fields both for individual injections and in a sequence table. In order to use the variables in *Sample* and *Sample ID* fields you must also use it in the filename.

*Note:* Some parameters (e.g. %p) may depend on the settings in the **Windows** system and may thus be shown in different format then in the table above.

# <span id="page-127-1"></span>**2.4.1.4 Comments**

The Comments dialog allows the user to enter any description of the method. The description can be formatted using the classical functions of text processors (Bold, Italics, Underlined text, text alignment, text color, text font, text size, bulleted text). This dialog is accessible (and the method description can be edited) prior to the analysis from the Single [Analysis](#page-114-0) or [Sequence](#page-127-0) dialog using the **button** or after the analysis has ended from the [Chromatogram](#page-157-0) window using the *Edit…* button in the *Chromatogram* section of the [Measurement](#page-271-0) Conditions - Instrument tab.

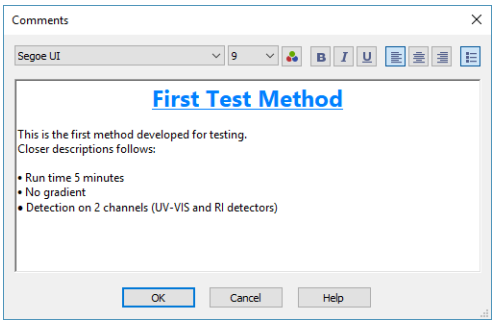

*Fig 90: Comments*

# <span id="page-127-0"></span>**2.4.2 Sequence**

Command for the preparation and measurement of a series of analyses using sequence file. The [Sequence](#page-366-0) window is displayed at the prompt. The major component is a **Sequence Table**, where each line describes the method of processing for one or more samples. Detailed information on [Sequence](#page-366-0) window can be found in in the chapter **["Sequence"](#page-366-0)** on pg **[357](#page-366-0)**.

# <span id="page-128-0"></span>**2.4.3 Batch**

Batch processes single chromatograms or automatically and simultaneously executes selected actions with numerous chromatograms. When invoked, the **Batch** dialog will be displayed.

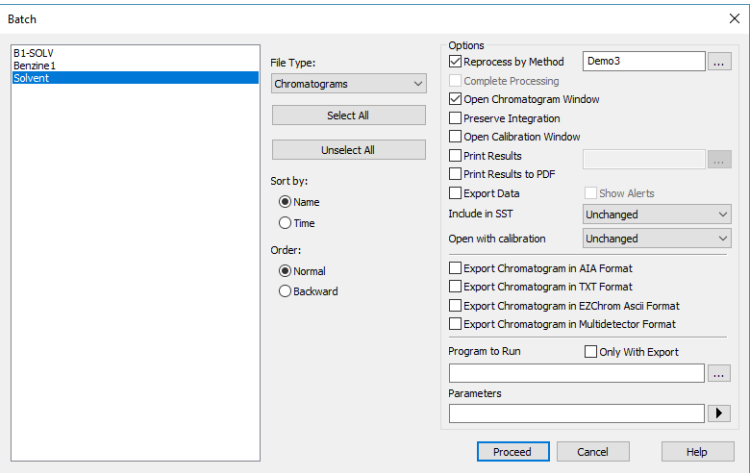

*Fig 91: Batch*

### **List of files**

Lists all chromatograms or sequences from the current project according to the settings in the *File Type* field. Left click the mouse while holding the **Ctrl** key to select and deselect multiple files. This will enable you to progressively mark any arbitrary number of displayed files.

# **File Type**

Selects the type of files to be batch processed.

*Chromatograms* - The list will display all chromatograms from the data subdirectory and its subdirectories.

*Calibration Standards* - The list will display all chromatograms from the calibration subdirectory and its subdirectories. (i.e. calibration standards).

*Sequence Files* - Sequences from the current project will be displayed. You can change information on several columns (*Run* , *Sample Type*, *Lvl*, *Report Style* and *Postrun functions*) of the already measured sequence file to define which rows should be reprocessed and how.

*Note:* Each sequence file remembers chromatograms, which were measured last and, therefore, it is not necessary to update the *File Name* column. Chromatograms not found are ignored.

*Caution:* When a sequence is run repeatedly, the list of measured files in that sequence will be reset and the original files cannot be processed using the *Batch* command.

### **Select All/ Unselect All**

Quickly selects or deselects all files in the list.

#### **Sort by Name/Time**

Sorts files by name or by the time upon which they were last saved.

#### **Sort - Normal/Backward**

Sorts files normally or in reversed order. As files are processed in the order in which they appear in the list, the order of processing can be changed this way.

#### **Options section**

#### **Reprocess by Method**

Reprocesses all selected chromatograms according to the selected method. By default, displayed method matches method in the [Single](#page-114-0) [Analysis](#page-114-0) dialog.

*Note:* In this case, chromatograms that have been processed according to the sequence file, will merely be reintegrated. For complete processing, including updating according to the current sequence table contents (header update, recalibration), select *Complete Processing* parameter.

#### **Complete Processing**

This command is active only for processing chromatograms according to the sequence file (the *File Type* field must be set to *Sequence Files*). In this case, all chromatograms will be processed according to the current sequence table contents and methods used, including the eventual recalibration. This means that you can batch change headers of already measured chromatograms and reintegrate them, if you modify the integration parameters in used methods, etc.

*Note:* All other checkboxes except the *Preserve Integration* will be inactivated (dimmed).

*Caution:* Only the last set of measured chromatograms will be processed (if you

used the same sequence more than once).

#### **Open Chromatogram Window**

Each chromatogram will be loaded into the [Chromatogram](#page-157-0) window. Opening the chromatogram in Chromatogram window is necessary in case you want to include the chromatogram graph in the printed Report.

### **Preserve Integration**

Chromatograms will be proceeded without reintegration, original integration is preserved including hand-made modifications.

### **Open Calibration Window**

Each chromatogram will be loaded into the [Calibration](#page-297-0) window.

### **Print Results**

Prints a report according to the selected report style. Each report style is adjustable in the [Report](#page-409-0) Setup dialog which is accessible from different windows and dialogs, such as *Single Analysis* and Method Setup dialogs, *Sequence*, *Chromatogram* and *Calibration* windows and others.

# **Print Results to PDF**

Prints a report to the \*.PDF file according to the selected report style.

### **Export Data**

Each chromatogram will be exported according to the settings in the [Export](#page-138-0) Data dialog (for more details see also [chapter](#page-138-0) **Export Data** on pg **[129](#page-138-0)**).

### **Show Alerts**

If you do not wish to show system alerts, do not select this box. In this case system alerts are not displayed, but only saved in the log.

### **Include in SST**

Selects whether the batch-processed chromatograms will be included in SST calculations. Available options are *Exclude*, *Include* and *Unchanged*.

### **Open with calibration**

Selects with which type of calibration the chromatogram will ber opened. Available options are *Linked*, *Stored* or *Unchanged* (preserves current setting in chromatogram).

# **Export Chromatogram in AIA Format**

Exports a chromatogram in AIA format. Corresponds to the *File - Export Chromatogram* command in the [Chromatogram](#page-157-0) window (for more [details](#page-180-0) see also chapter **Export [Chromatogram](#page-180-0)** on pg **171**).

The CDF format file will have the same name as the chromatogram and will be saved in the same (data or calibration) subdirectory of the current project as the exported chromatogram.

# **Export Chromatogram in TXT Format**

Exports a chromatogram in TXT format. Corresponds to the *File - Export Chromatogram* command in the [Chromatogram](#page-157-0) window (for more [details](#page-180-0) see also chapter **Export [Chromatogram](#page-180-0)** on pg **171**).

The TXT format file will have the same name as the chromatogram and will be saved in the same (data or calibration) subdirectory of the current project as the exported chromatogram.

### **Export Chromatogram in EZChrom ASCII Format**

Exports a chromatogram in ASC text format, as it is used by the EZ-Chrom program. Corresponds to the *File - Export Chromatogram* command in the [Chromatogram](#page-157-0) window (for more details see also [chapter](#page-180-0) **Export [Chromatogram](#page-180-0)** on pg **171**).

A file with the ASC suffix will have the same name as the chromatogram and will be saved in the same (data or calibration) subdirectory of the current project as the exported chromatogram.

# **Export Chromatogram in Multidetector Format**

Exports a chromatogram in CHR text format so that all signals of multidetector chromatogram are exported to a single file (for more [details](#page-180-0) see also chapter **Export [Chromatogram](#page-180-0)** on pg **171**).

A file with the CHR suffix will have the same name as the chromatogram and will be saved in the same (data or calibration) subdirectory of the current project as the exported chromatogram.

### **Program to Run**

Names the program which is to be run after each chromatogram is processed (e.g. EXCEL.EXE).

# **Only with Export**

When invoked, the program can only be run if the *Automatic Export* has also been selected.

 $\sim$ 

Searches for the program to be run. Standard **MS Windows** window will be displayed for program search.

### **Parameters**

Sets the parameters of an initiated program; these parameters are generally entered in the command line after the program name (e.g. name of loaded file, etc.).

The following variables can be used in the *Parameters* field:

- *%f* will be replaced by the name of the chromatogram after export.
- *%e* will be replaced by the name of the file after export. This does not apply when exporting multidetector chromatograms in the .TXT or .AIA formats.

### **Proceed**

Runs batch processing.

# <span id="page-132-0"></span>**2.4.4 Device Monitor**

Displays the current status of a directly controlled chromatograph and other controlled modules. Invoking this command opens the Device Monitor window, which accommodates monitors from multiple devices.

|                                   |                    | C Instrument 1 - Device Monitor          |             |                |                                       |                                                                                                    |                                                                        | $\times$ |  |  |
|-----------------------------------|--------------------|------------------------------------------|-------------|----------------|---------------------------------------|----------------------------------------------------------------------------------------------------|------------------------------------------------------------------------|----------|--|--|
| <b>File</b>                       | Control            | View<br>Window                           | <b>Help</b> | ムげ             |                                       | $\triangleright \, \, \mathbb{H} \, \, \mathbb{D} \, \, \widehat{\boxtimes} \, \, \widehat{\boxtimes} \, \, \widehat{\box$ | $\bullet$ प                                                            |          |  |  |
| Q I C Monitor<br>Running <b>D</b> |                    |                                          |             |                |                                       |                                                                                                    |                                                                        |          |  |  |
| A<br>B<br>C<br>D                  | Component          | Flow<br>1,753<br>1,529<br>2,838<br>2,623 | ē<br>ō      | Time [min]     | Total Flow [mL/min]<br>Pressure [MPa] | 0,17<br>ĒΙ<br>8,743<br>0,00                                                                                                    | <b>Stop Flow</b><br>Set Flow<br>Resume Idle<br>Hold<br>Modify Gradient |          |  |  |
|                                   | Colibrick SN 1284  |                                          |             |                |                                       |                                                                                                    | Running <sup>E</sup>                                                   |          |  |  |
| Input<br>no.                      | Current<br>State:  | Descriptions:                            |             | no.            | Output Current<br>State:              | Descriptions:                                                                                                    |                                                                        |          |  |  |
| 1                                 | ∩                  | Digital Input 1                          |             | 1              | ○╱╌                                   | Digital Output 1                                                                                                    |                                                                        |          |  |  |
| $\overline{2}$                    | ∩                  | Digital Input 2                          |             | $\overline{2}$ | 0.⁄-                                  | Digital Output 2                                                                                                    |                                                                        |          |  |  |
| 3                                 | ∩                  | Digital Input 3                          |             | 3              | コノ                                    | Digital Output 3                                                                                                    |                                                                        |          |  |  |
| 4                                 | ◠                  | Digital Input 4                          |             | 4              | コノ                                    | Digital Output 4                                                                                                    |                                                                        |          |  |  |
| 5                                 |                    |                                          |             | 5              |                                       | Digital Output 5                                                                                                    |                                                                        |          |  |  |
| 6                                 |                    |                                          |             | 6              | ◠                                     | Digital Output 6                                                                                                    |                                                                        |          |  |  |
| $\overline{7}$                    |                    |                                          |             | 7              | ∩                                     | Digital Output 7                                                                                                    |                                                                        |          |  |  |
| 8                                 |                    |                                          |             | 8              |                                       | Digital Output 8                                                                                                    |                                                                        |          |  |  |
|                                   | For Help, press F1 |                                          |             |                |                                       |                                                                                                    |                                                                        |          |  |  |

*Fig 92: Device Monitor*

### **Menu**

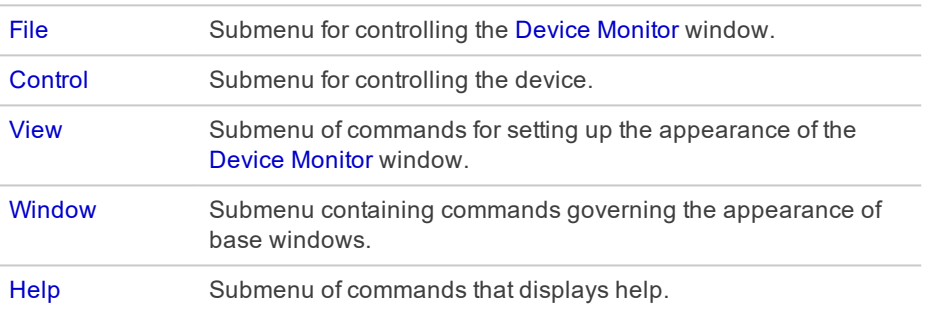

# **Toolbar**

The toolbar includes buttons that can be used for controlling the analysis process (*Run Single* , *Run Sequence* , *Resume Sequence* , *Snapshot*, *Abort*, *Stop*, *Shutdown*, etc.) (for the description of these functions see [the](#page-114-0) chapter **"Single [Analysis"](#page-114-0)** on pg **105**. and the chapter **["Sequence"](#page-366-0)** on pg **[357](#page-366-0)**.). Additionally the (*Stop Flow*, *Set Flow…*, *Resume Idle*, *Hold* and *Modify Gradient…* ) functional buttons will be available in selected monitors after the appropriate control module has been installed and configured in the System [Configuration](#page-19-0) window. A detailed description of the particular sections of the Device Monitor window can be found in corresponding manuals for Control modules.

Use [Customize...](#page-52-0) dialog to add icons/commands to toolbars.

# **Individual panels - monitors**

Context menu in Device Monitor window (right mouseclick) enables to change the order of individual device monitor panes.

Individual monitor panes can be collapsed/expanded using the checkbox in the header of the pane (left to the Device Name). In the collapsed form only the state is displayed.

# <span id="page-133-0"></span>**2.4.4.1 File**

<span id="page-133-1"></span>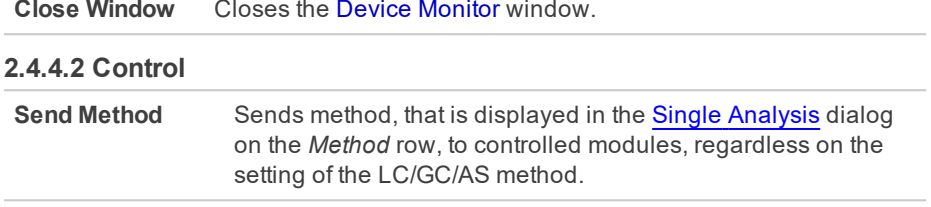

# **Shut Down** Function is individual for each device. Detailed description is in a separate manuals for Control modules.

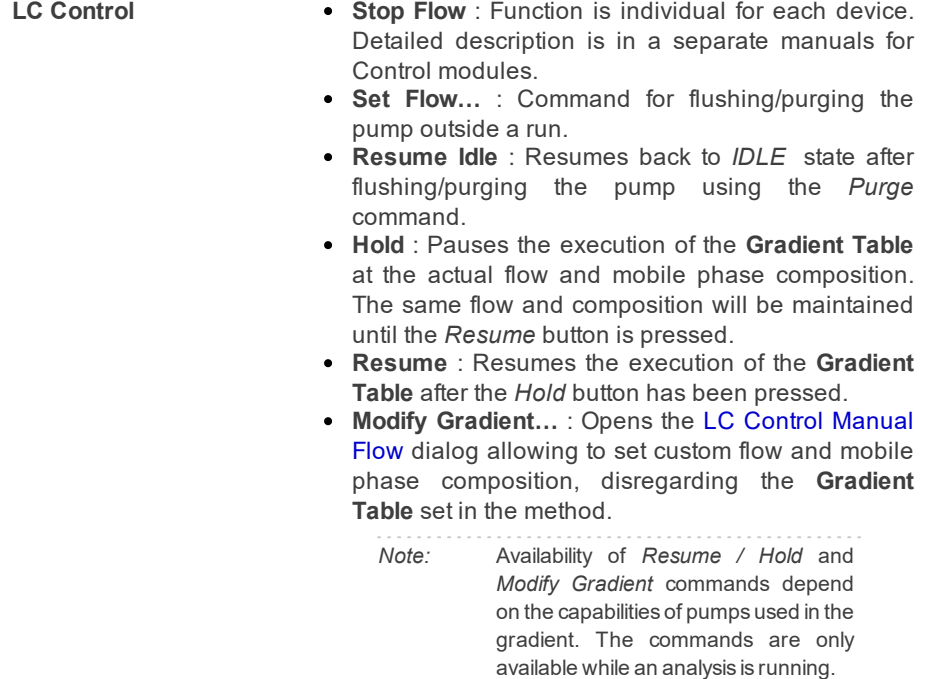

# <span id="page-134-0"></span>**2.4.4.2.1 LC Control Manual Flow**

The LC Control Manual Flow dialog accessible through using the *Modify Gradient…* button from Device [Monitor](#page-132-0) window allows the user to set a custom mobile phase composition and flow while the analysis is running. It resembles the Method Setup - LC [Gradient](#page-109-0) tab in functionality.

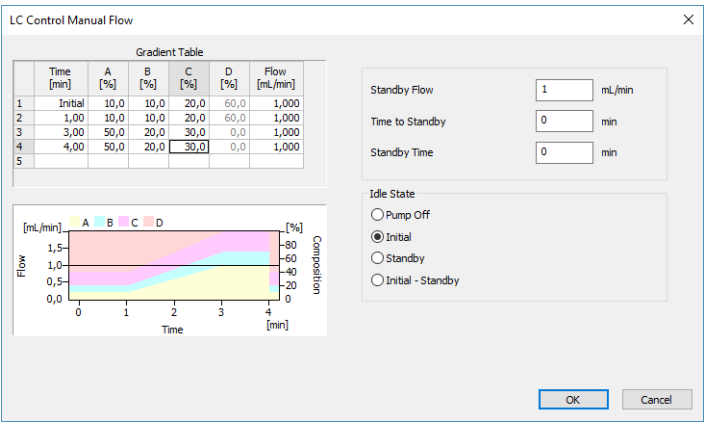

*Fig 93: LC Control ManualFlow dialog*

The LC Control Manual Flow dialog is only available while an analysis is running. When it is invoked and the *OK* button is pressed, the original **Gradient Table** from the acquisition method is discarded and replaced by the **Gradient Table** from the LC Control Manual Flow dialog. Any such operation is recorded in the audit trail of the measured chromatogram.

*Caution:* After the analysis run which used manual flow changes ends, the original method is automatically sent to all controlled devices to make sure **Clarity** station returns to the original method.

<span id="page-136-2"></span><span id="page-136-1"></span><span id="page-136-0"></span>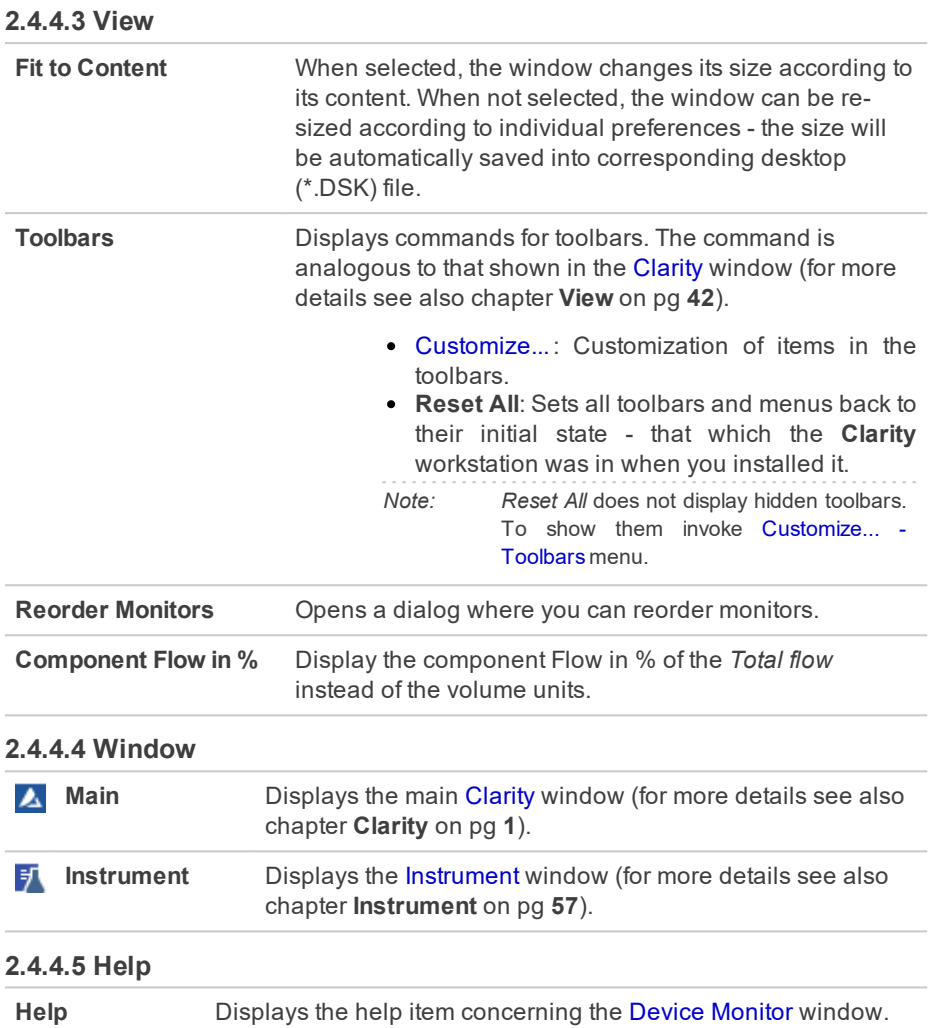

# **2.5 Evaluation**

This is a submenu containing commands for evaluation and processing of measured chromatograms:

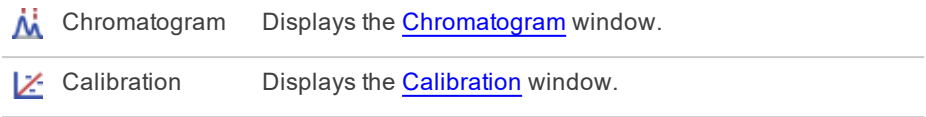

# **2.6 Setting**

Sub- menu with commands for setting export and post- processing of chromatograms.

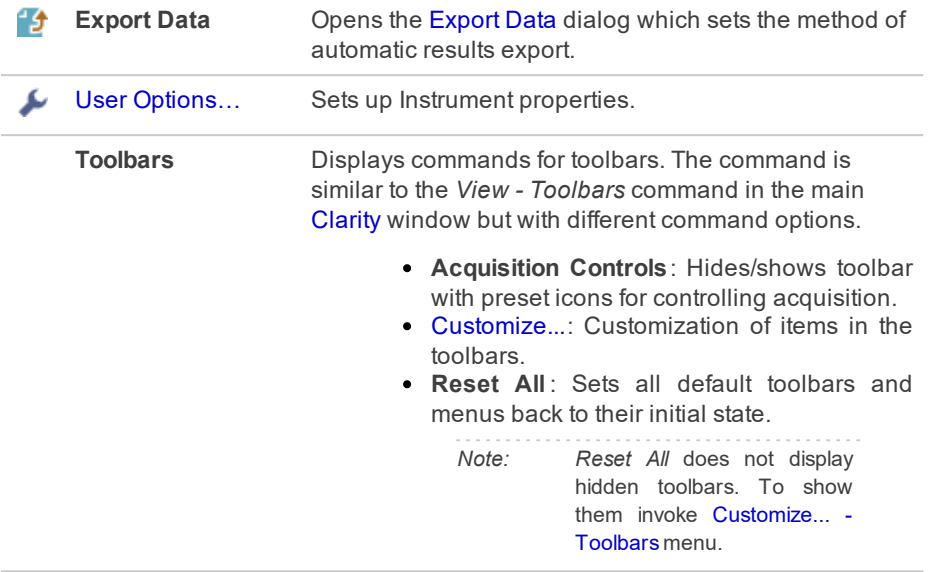

*Note:* In case you accidentally move the menu bar out of the screen, you can return it back by using the shortcut **Alt** + **V**.

# <span id="page-138-0"></span>**2.6.1 Export Data**

Sets the automatic results and chromatogram export parameters. When prompted, the Export Data dialog will be displayed. The same dialog can be called up using the *File - Export - Export Data* command from the [Chromatogram](#page-157-0) window, where the command is intended for manual export of the active chromatogram and its results. Remember that this is the same window, so changes made in one place also apply to the other window. Selected data can be exported to a file or clipboard. Automatic export can be activated in the Single [Analysis](#page-121-0) - Post Run Settings tab.

*Note:* User columns may be exported only from the **Result Table** and / or from

the **Summary Table**.

Using the **Ctrl** + **E** shortcut it is possible to export data directly from the [Chromatogram](#page-157-0) window without opening the Export Data dialog.

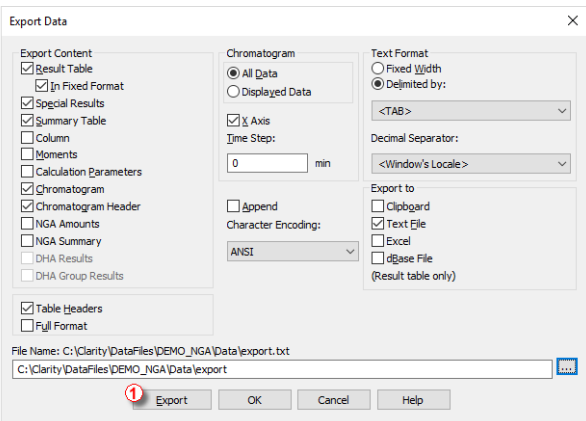

#### *Fig 94: Export Data*

*Note:* Besides exporting using *Export Data* command, a chromatogram can also be exported by *Export Chromatogram in AIA* ( *TXT* , *EZChrom*) *Format* command (for more details see the [chapter](#page-180-0) **Export [Chromatogram](#page-180-0)**on pg **171**).

#### **Export Content**

Determines the type of exported data.

#### **Result Table**

Exports integration results table.

*Caution:* Hidden columns will not be exported.

### **In Fixed Format**

When checked the data will be exported always in the same format regardless of the setting on the screen. This means it will not be WYSIWYG format.

It is useful to check this option when the exported data should be automatically processed by other program. However, user columns will not be exported while the *In Fixed Format* checkbox is checked.

*Note:* Changes made in the Units Setup dialog will be omitted and exported data will be in default units.

#### **Special Results**

Exports any data given by control modules (e.g. fraction table in case of fraction collector, …).

#### **Summary Table**

Exports summary table.

### **Column**

Exports *Column Performance* table counted from the half height. This table is exported in fixed format.

### **Moments**

Exports *Column Performance* table counted from statistical moments. This table is exported in fixed format.

### **Calculation Parameters**

Exports calculation parameters (parameters from the [Method](#page-102-0) Setup - [Calculation](#page-102-0) tab).

### **Chromatogram**

Exports actual chromatogram according to specifications in the *Chromatogram* section.

### **Chromatogram Header**

Exports chromatogram header.

# **NGA Result Table**

Exports the Result Table from the *NGA Results* tab in the **NGA** Extension. Available only if the *Instrument Type* is NGA.

# **NGA Summary Table**

Exports the Summary Table from the *NGA Summary* tab in the **NGA** Extension. Available only if the *Instrument Type* is NGA.

### **Table Headers**

Exports all table headers with exported tables. (In export to Excel, Summary Table always contains table header.)

### **Full Format**

Exports full format of all tables. Each line is extended by the filename, date and time of creation.

### **Chromatogram**

Section determining the format of exported chromatogram. It will be active only when the *Chromatogram* checkbox in the Export Content group is checked.

# **All Data**

Exports whole chromatogram regardless of selection.

# **Displayed Data**

Only the displayed time period of chromatogram will be exported.

# **X Axis**

Determines, whether or not will the data contain time in the first column.

*Note:* The time axis is exported with 5 decimal places precision (other data with 4 decimal places).

### **Time Step**

Determines the length of time interval (in minutes) from which will be each exported value calculated (using arithmetic mean of the highest and lowest point). Value lower than chromatogram sampling rate (including zero value) will not change anything, thus the export of the chromatogram will have same the number of datapoints as original chromatogram. Entering a time step larger than the length of the chromatogram will result in a single value corresponding to the mean value for the whole chromatogram.

*Caution:* The highest and lowest points equal to the highest and lowest Y- axis values within each *Time Step* interval. *Time Step* is performed on data with Global [Bunching](#page-267-0) setting applied. *Time Step* is not performed on raw data.

#### **Append**

When the *File Name* field in Export Data dialog is set, then *Append* checkbox will:

- append data to existing file or
- create new file if it did not exist.

*Note:* If the *File Name* field is empty, it will always create separate file for each

chromatogram.

*Caution:* Excel files cannot be appended, a new file is always created instead.

### **Character Encoding**

Selects the encoding type of the chromatogram while exporting. *ANSI* or *Unicode* (*UTF-8*) encoding format is available.

### **Text Format**

Output format selection:

### **Fixed Width**

Items will be separated by an adequate number of spaces to maintain alignment (this occurs only for disproportional letter types).

### **Delimited By:**

Items will be separated by: *Comma*, *Semicolon* or *Tabulator*.

#### **Decimal Separator:**

Chose decimal separator: *Window's Locale*, *Dot* or *Comma*.

### **Automatic Export To**

#### **Clipboard**

Automatically exports to clipboard.

### **Text File**

Automatically exports to text file.

#### **Excel**

Automatically exports to Excel file.

*Caution:* For exporting to Excel it is required to have Excel installed.

*Note:* Exporting to Excel is not supported in any**Starter** edition of MS Office.

### **dBase File**

Automatically exports to database file of dBase format. Only the results table is exported in database format.

If you select export only to the *dBase File*, the entire window will be grayed and *Results* and *Full Format* checkboxes will be checked.

### **File Name**

Filename for export to a file. If this field is not filled, a file with the same name as the exported chromatogram will be created with the TXT suffix, and located in the same directory.

Searches for a file or directory that is to be entered to the *File Name* field.

#### **Export**

Performs the export to destinations selected in *Automatic Export To* area.

*Note:* The *Export* button  $\left(\frac{1}{1}\right)$  is only available if you open this dialog from the [Chromatogram](#page-157-0) window.

### **OK**

Saves the actual settings.

### **Cancel**

Leaves the dialog without saving any changes.

# <span id="page-142-0"></span>**2.6.2 User Options…**

Sets [Instrument](#page-66-0) window properties. When prompted, the User Options dialog will be displayed.

Settings are saved in the appearance settings file (\*.DSK). This means that when "all user" mode is being used (no password entered) these settings are common to all users. These settings are common to all [Instrument](#page-66-0) windows in the **Clarity** station.

**VEUILVersion** If the station is used in "login" mode (i.e. all users have a password), settings are derived from the settings file of the respective user.

*Note:* Location of the \*.DSK file can be set in the User [Accounts](#page-12-0) dialog in the

*Desktop File* field (for more details see also chapter **User [Accounts](#page-12-0)** on [pg](#page-12-0) **3**).

Currently logged user and his desktop file name is shown in the title bar of the dialog. In the **Fig 95** on pg **[134](#page-143-0)** . is example of "all user" mode configuration, when *Administrator* is the default user and *CLARITY* is the default desktop file name.

<span id="page-143-0"></span>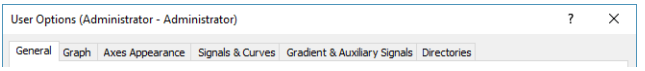

*Fig 95: Title bar of the User Options dialog*
# <span id="page-144-0"></span>**2.6.2.1 General tab**

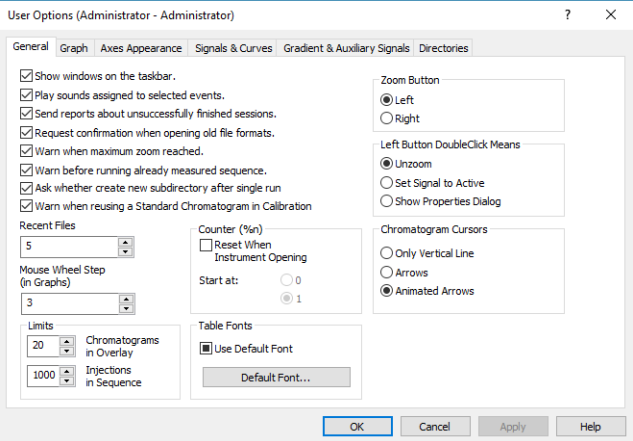

*Fig 96: User Options - General*

#### **Show windows on the taskbar**

All open windows can be displayed as icons on the taskbar or in the reverse case, it is possible to choose to have only the opened [Instrument](#page-66-0) and the station's main [Clarity](#page-10-0) window displayed on the taskbar.

#### **Play sounds assigned to selected events**

Permits sounds to be played with selected actions: *Start*, *Stop* , *Abort*, *Snapshot*, *Open Chromatogram*, *Close Chromatogram*. Other sounds can be selected on the Sounds tab of the Control Panels Windows dialog in the *DataApex - Clarity* section.

#### **Send reports about unsuccessfully finished sessions**

Allows the automatic delivery of a report which is used by **DataApex** technical support to troubleshoot the nature of the problem. A message box will automatically appear on the very next start-up after an error has occurred that has caused an improper shutdown of the system. This message box will inquire whether or not you would like to e-mail error information directly to the **DataApex** technical support.

# **Request confirmation when opening old file formats**

When selected, while opening any file saved in a previous format the informative dialog will show up, saying that the file is in an obsolete format and will be converted to a new format upon saving. When not selected, the station will automatically convert all opened obsolete format files to the new one upon saving. When *Save As* command instead of *Save* command is used, the *File Format* combobox in the Save As dialog offers the obsolete format to be used, too.

# **Warn when maximum zoom reached**

Activates/deactivates the warning message display when attempting to exceed the maximum zoom of the graph.

#### **Warn before running already measured sequence**

Activates/deactivates the warning message display when attempting to run already measured sequence.

*Note:* Only the data from the last measurement of a given sequence may be reprocessed by the *Batch* command with *Sequence Files* parameter.

#### **Ask whether create new subdirectory after single analysis**

Enables/disables the confirmation message for creation of subdirectories after the single analysis measurement, if the subdirectory defined in the file name is not present. Similar feature is present in the Sequence measurements too, but the creation of the subdirectories is always silent.

# **Warn when reusing a Standard Chromatogram in Calibration**

Activates/deactivates the warning message display when attempting to use already used Standard Chromatogram in a calibration.

# **Recent Files**

Sets the number of recently opened files that will be displayed in the *File* menu. This setting is common to the [Instrument](#page-66-0) , [Sequence](#page-366-0) , [Chromatogram](#page-157-0) and [Calibration](#page-297-0) windows.

# **Mouse Wheel Step (in Graphs)**

Sets the mouse wheel sensitivity on zooming the graphs.

# **Limits**

Sets the general limits in **Clarity**.

# **"Chromatograms in Overlay"**

Limits the number of chromatograms that can be simultaneously displayed in the [Chromatogram](#page-157-0) window. The chromatogram displayed longest will be closed when the newer chromatogram is opened. 10,000 is the maximum number, the preset default is *20*.

# **Injections in Sequence**

Limits the maximum number of analyses measured from a single sequence. When the number of measurements reaches the set limit, the check of the sequence prevents from running it. This limit is set to prevent the lowering of the **Clarity** performance - sequence check may be unnecessarily long when there are several thousands of injections there.

Whole chromatograms are always counted regardless of the number of signals in the multi-detector chromatogram(s).

# **Counter (%n)**

Allows for automatic reset of the %n counter used in the Single [Analysis](#page-114-0) dialog. After checking, the counter will reset to *0* or *1* (according to further setting) at each **[Instrument](#page-66-0)** window start.

The setting is common for one user, but the counter of each Instrument increases its value independently.

*Note:* Similar setting for sequential measurement can be found in the [Sequence](#page-387-0) [Options](#page-387-0) dialog (for more details see also chapter **[Sequence](#page-387-0) Options** on pg **[378](#page-387-0)**).

# **Table Fonts**

Selects default fonts for all **Clarity** station tables.

# **Use Default Font**

When selected, the station will use the font set by the *Default Font…* button in all tables. If the box is checked and filled with gray color (instead of black), it means that at least one column in one table contains a different font.

# **Default Font…**

After clicking this button the Font dialog will appear where you may choose the font, style, color and size of the table text font.

*Note:* If you wish to use a different font in any table, right click the mouse on the table and select the *Setup Columns…* command. This will open the [Setup](#page-197-0) [Columns](#page-197-0) dialog where it is necessary to deselect the *Use Default Font* checkbox in favor of desired font for specific column by using *Font* button.

# **Zoom Button**

Select whether the selections from a graph should be made using the right mouse button (as in station **CSW17**) or the left mouse button (which is the new standard). If you use the left mouse button, the right button will be used to open a local menu.

# **Left Button Doubleclick Means**

Defines what will occur when doubleclicking the left button in graph: *Unzoom* - The graph returns to the appearance before zooming. *Set Signal to Active* - If more chromatograms then one are displayed, doubleclicking over a specific chromatogram will set it as active. *Show Properties Dialog* - Double-clicking on the graph opens the [Graph](#page-208-0) [Properties](#page-208-0) dialog for setting graph and chromatogram properties.

# **Chromatogram Cursors**

Sets the cursor style for chromatogram modification. Cursor is shown as:

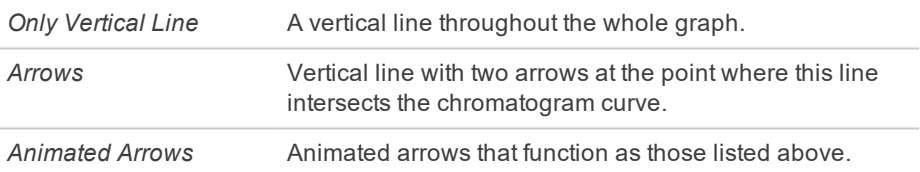

# **2.6.2.2 Graph tab**

Sets the appearance of the default graph. This selection applies to all graphs when the local setting in the Graph [Properties](#page-208-0) - Graph dialog has the *Use User Options* checkbox selected.

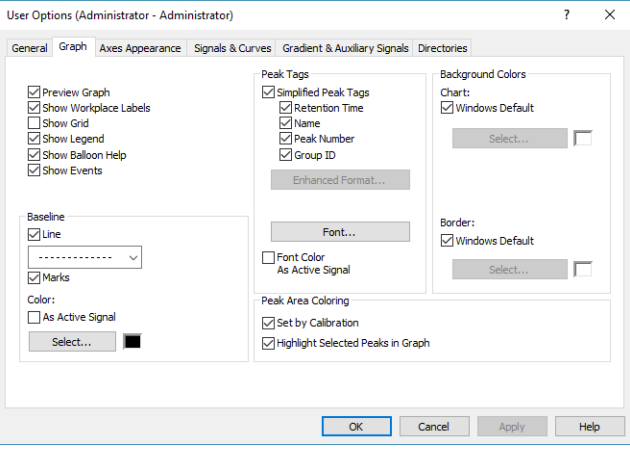

*Fig 97: User Options - Graph*

# **Preview Graph**

Shows/hides a preview graph.

# **Show Workplace Labels**

Shows/hides all labels and lines created using the *Create Label* command.

# **Show Grid**

Shows/hides a grid for simplified graph reading.

#### **Show Legend**

Shows/hides a legend that displays chromatogram names and their signals.

# **Show Balloon Help**

Displays balloon help next to the cursor lines when user performs interactive modifications of the chromatogram. This feature can also be switched on/off using the  $\sqrt{1}$  icon on the toolbar in the [Chromatogram](#page-157-0) window.

# **Show Events**

Permits the display of events from the [Event](#page-85-0) Table tab of the [Method](#page-82-0) [Setup](#page-82-0) dialog.

# **Baseline**

**Line** - Shows/hides the baseline.

**Marks** - Shows/hides auxiliary marks of peak starts and ends.

#### **Color**

**As Active Signal** - Determines whether baseline color will be the same as the chromatogram color. If not, it will be the color set by the *Select* button.

**Select** - Button for color selection.

#### **Peak Tags**

Allows to shows, hide peak tags or set enhanced format of tags. The format of fields and values is defined by the format set for the **Result Table**.

# **Simplified Peaks Tags**

Enables/disables checkboxes concerning simplified peaks tags. Simplified tags follows the changes of retention time caused by *Scale* and *Offset* parameters of Time Axis settings.

**Retention Time** - Retention time. **Name** - Peak names made according to calibration file. **Peak Number** - Peak serial number.

**Group ID** - Name of group to which a peak pertains.

# **Enhanced Format…**

Displays the Peak Tags [Format](#page-149-0) dialog which allows to set custom format of peak tags. Available only if the *Simplified Peaks Tag* checkbox is unchecked. Enhanced peak tags are derived from the result table, thus changes on Time Axis does not influence them.

# **Font…**

Sets font for peak tags. When prompted, the standard Font dialog will be displayed.

# **Font Color As Active Signal**

Determines whether the peak tag color will be the same as the chromatogram color. This overrides the color set by the *Font…* button.

# **Peak Area Coloring**

**Set by Calibration** - The area of peaks will be colored based on the color specified in **Calibration Summary Table** (*Peak Color* column).

**Highlight Selected Peaks in Graph** - Peaks selected in the chromatogram graph will be highlighted in the Result Table and All Signals Result Table. Cleared checkbox highlights peak in the Result Table and All Signals Result Table but not in the chromatogram graph.

# **Background Colors**

Selects the background color - *Chart* section - and border color - *Border* section - of a graph.

**Windows Default** - Color will automatically be adopted from the **MS Windows** appearance scheme. If deselected, the color will be set according to the *Select* button.

**Select** - Color selection button.

# <span id="page-149-0"></span>**2.6.2.2.1 Peak Tags Format**

Peak Tags Format dialog allows custom setting of the peak tag. The values are formatted according to the **Result Table**.

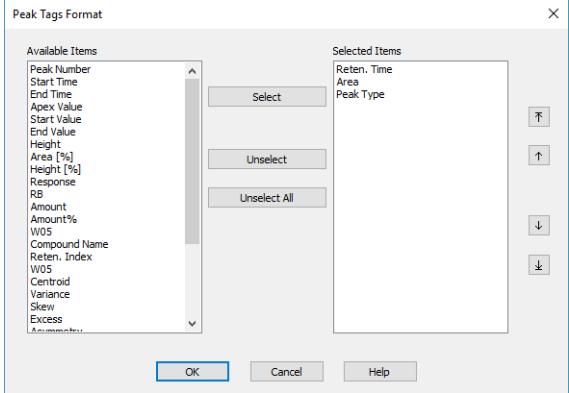

*Fig 98: Peak tags format dialog*

# **Available Items**

Allows to select an item from the list.

# **Select**

Moves the selected item from the *Available Items* list to the *Selected Items* list.

# **Unselect**

Moves the selected item from the *Selected Items* list to the *Available Items* list.

# **Unselect All**

Moves all items from the *Selected Items* list to the *Available Items* list.

# **Selected Items**

List the items those will be displayed in the peak tag. To change their order, use the arrows on the right side of the dialog.

# **2.6.2.3 Axes Appearance tab**

Axes appearance in the graph.

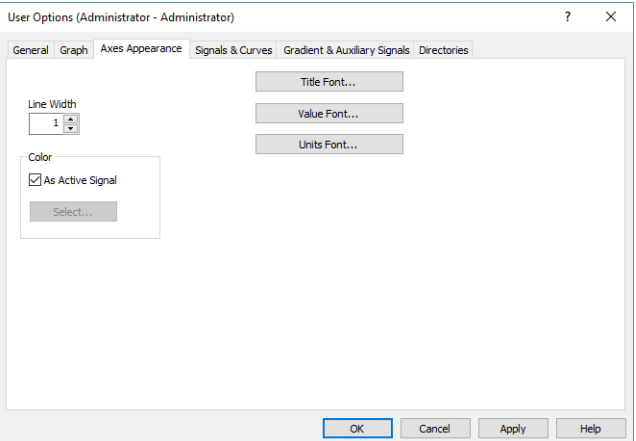

*Fig 99: User Options - AxesAppearance*

**Line Width** - Axis width in pixels.

**Color** - Axes color selection.

**As Active Signal** - Color will be the same as the color of the active signal.

**Select…** - Color selection button.

**Title Font…** - Selects font for axes graph titles.

**Value Font…** - Selects font for axes numerical values.

**Units Font…** - Selects font for axes units.

# **2.6.2.4 Signals & Curves tab**

Sets the default curve properties.

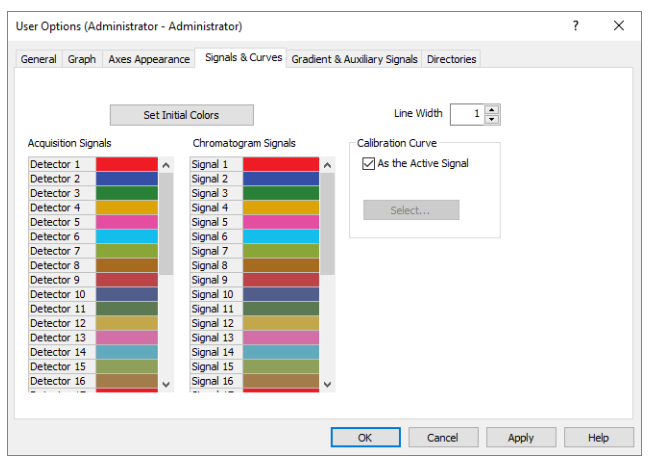

*Fig 100: User Options - Signals& Curves*

# **Line Width**

Selects the default curve width.

# **Set Initial Colors**

Resets to initial colors (the default setting returns colors to the state they were in after the initial installation of the **Clarity** station).

# **Acquisition Signals** and **Chromatogram Signals**

Actual settings of colors for particular signals can be seen in these sections. Select appropriate color and click on  $\blacksquare$  button to set the color from a pre-set palette. Additionally, it allows user to create a newly defined color.

# **Calibration Curve**

Section for changing the calibration curve color.

# **As the Active Signal**

Sets the color of the calibration curve to the color of the active signal.

# **Select…**

Button for the color selection.

# **2.6.2.5 Gradient & Auxiliary Signals tab**

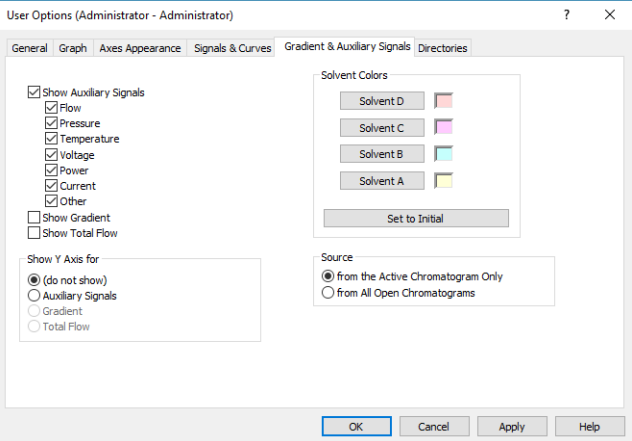

*Fig 101: User Options - AuxiliarySignals*

This tab determines which auxiliary signals will be displayed in the graph and selects the gradient graph display (in the [Chromatogram](#page-157-0) and [Data](#page-350-0) [Acquisition](#page-350-0) windows) when utilizing direct control of HPLC pumps.

#### **Show Auxiliary Signals**

Switches the display of the auxiliary signals on/off and activates the possibility to select the auxiliary signal as Y-axis. Each auxiliary signal is included in one of the following categories: *Flow*, *Pressure*, *Temperature*, *Voltage*, *Power*, *Current* and *Other*. The display of all signals in each category is allowed together.

#### **Show Gradient**

Switches the display of the gradient on/off and activates the possibility to select the gradient as the right Y axis.

#### **Show Total Flow**

Switches the display of the total flow on/off and activates the possibility to select the total flow as Y axis.

# **Show Y Axis for**

Determines the appearance of the right (second) Y axis. Available options are:

**(do not show)** - Not visible.

**Auxiliary Signals** - Shows the axis for auxiliary signals. The right Y axis of checked auxiliary signal will be displayed automatically in the graph. In case that several auxiliary signals are in the same chromatogram, the axis of first auxiliary signal (based on Show Auxiliary Signal list) will be displayed. The right Y axis always corresponds to the active auxiliary signal in the graph.

**Gradient** - The percentage share of individual solvents.

**Total Flow** - Flow rate in units set in the Instrument Method Sending dialog accessible from the System [Configuration](#page-19-0) dialog.

# **Solvent Colors**

Selects colors for the display of individual gradient components.

# **Set to Initial**

Returns to default colors.

# **Solvent D-A**

Selects the colors of each of four possible gradient components. Buttons are arranged in the same order as in the graph (i.e. from the bottom).

# **Source**

This section governs which auxiliary signals will be shown.

# **from the Active Chromatogram Only**

Selected types of auxiliary signals will be displayed only in the active chromatogram.

# **from All Open Chromatograms**

Selected types of auxiliary signals will be displayed in all opened chromatograms.

# **2.6.2.6 Directories tab**

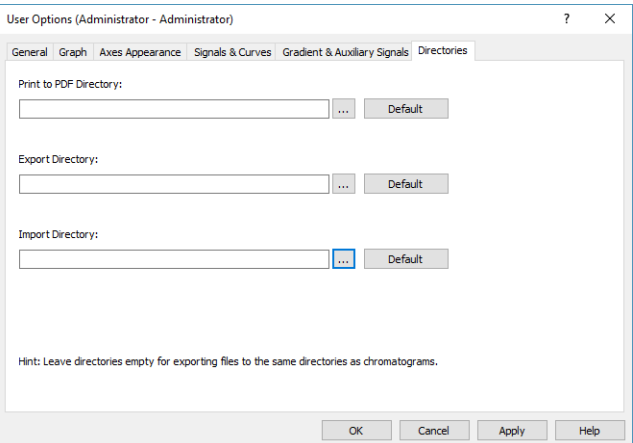

*Fig 102: User Options - Directories*

Sets the directories that will be used for the automatically created \*.PDF files (Print to PDF Directory) and exported files (Export directory) and where **Clarity** will look for files to import (Import directory). If the fields are left empty, **Clarity** will use the DATA subdirectory of the current project as default directories for the respective actions. The *Export Directory* can be overridden when the *File Name* field in the [Export](#page-138-0) Data dialog is specified.

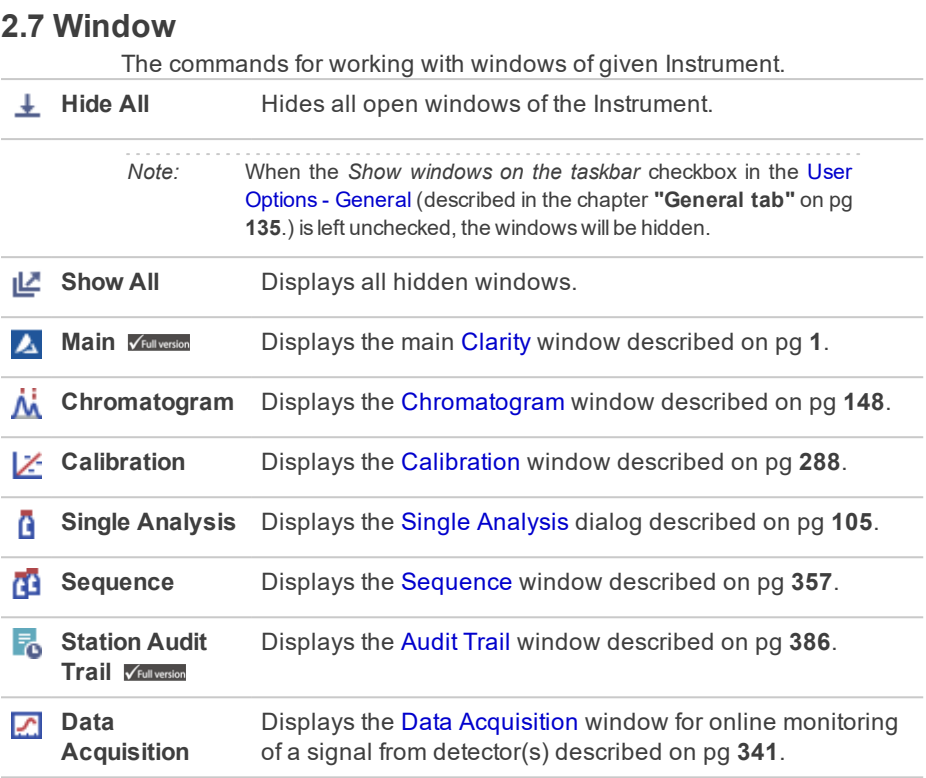

# **2.8 Help**

This command invokes Help for the window you are currently using. In this case, it opens Help for Instrument window.

# <span id="page-157-0"></span>**3 Chromatogram**

This chapter serves as a crossroad for the Chromatogram window which is designed to display, adjust and evaluate chromatograms. It can be displayed using the *Window - Chromatogram* command or using the icon from the [Instrument](#page-66-0), [Calibration](#page-297-0) or [Sequence](#page-366-0) window. The Chromatogram window may also be opened automatically when a new chromatogram is created, see section "Single [Analysis](#page-121-0) - Post Run Settings" on [page 112](#page-121-0) or alternatively ["Sequence"](#page-366-0) on page 357.

# **Window division**

The window is divided into an upper panel with a graph and two lower panels with the results and the method calculation settings.

# **Tabs**

Lower part of the window displays number of tabs with different result tables and other parameters. The tabs enable the user to make adjustments to evaluation or display of the chromatogram.

Some tabs may not be visible following the station start-up, in which case the settings can be checked using the *View - Show Tables* command from the Chromatogram window menu.

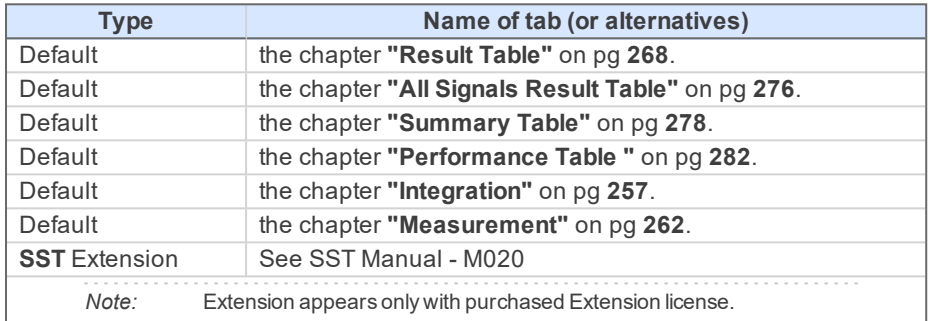

#### *Tab 6: List of possible tabs*

#### Reference Guide 3 Chromatogram 3 Chromatogram 3 Chromatogram 3 Chromatogram 3 Chromatogram 3 Chromatogram 3 Chromatogram 3 Chromatogram 3 Chromatogram 3 Chromatogram 3 Chromatogram 3 Chromatogram 3 Chromatogram 3 Chromatog

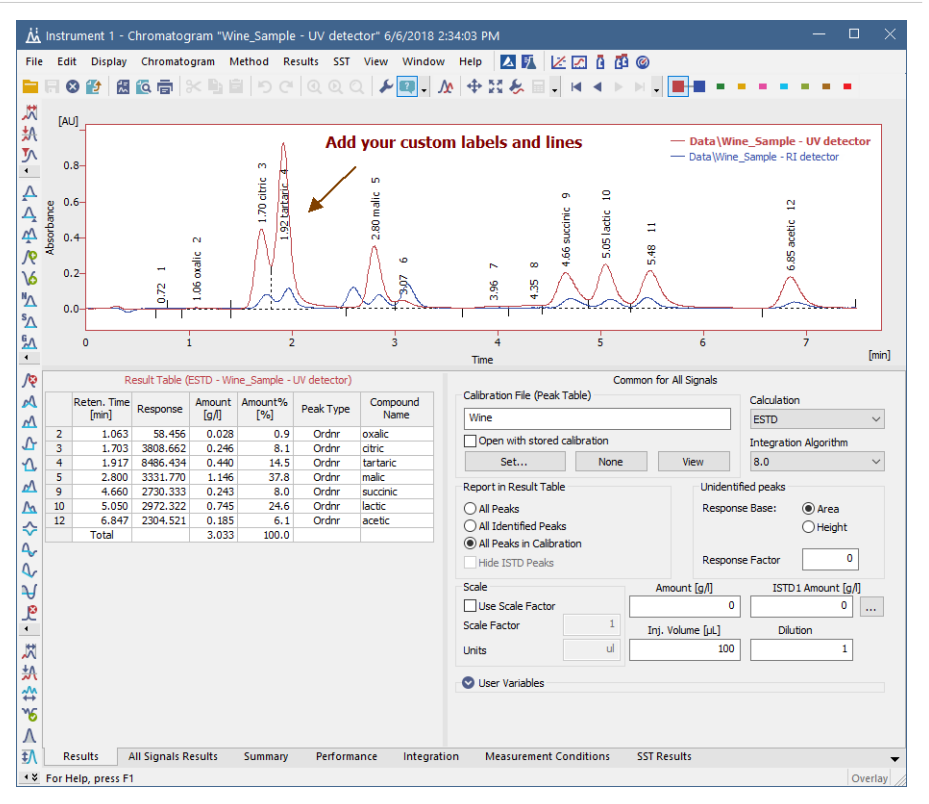

*Fig 103: Chromatogram*

*Note:* The text on the tabs and their number may vary depending on the way they have been set up and the Extensions you have installed.

# **3.1 File**

This is a sub-menu with commands for working with chromatograms and other specific system commands.

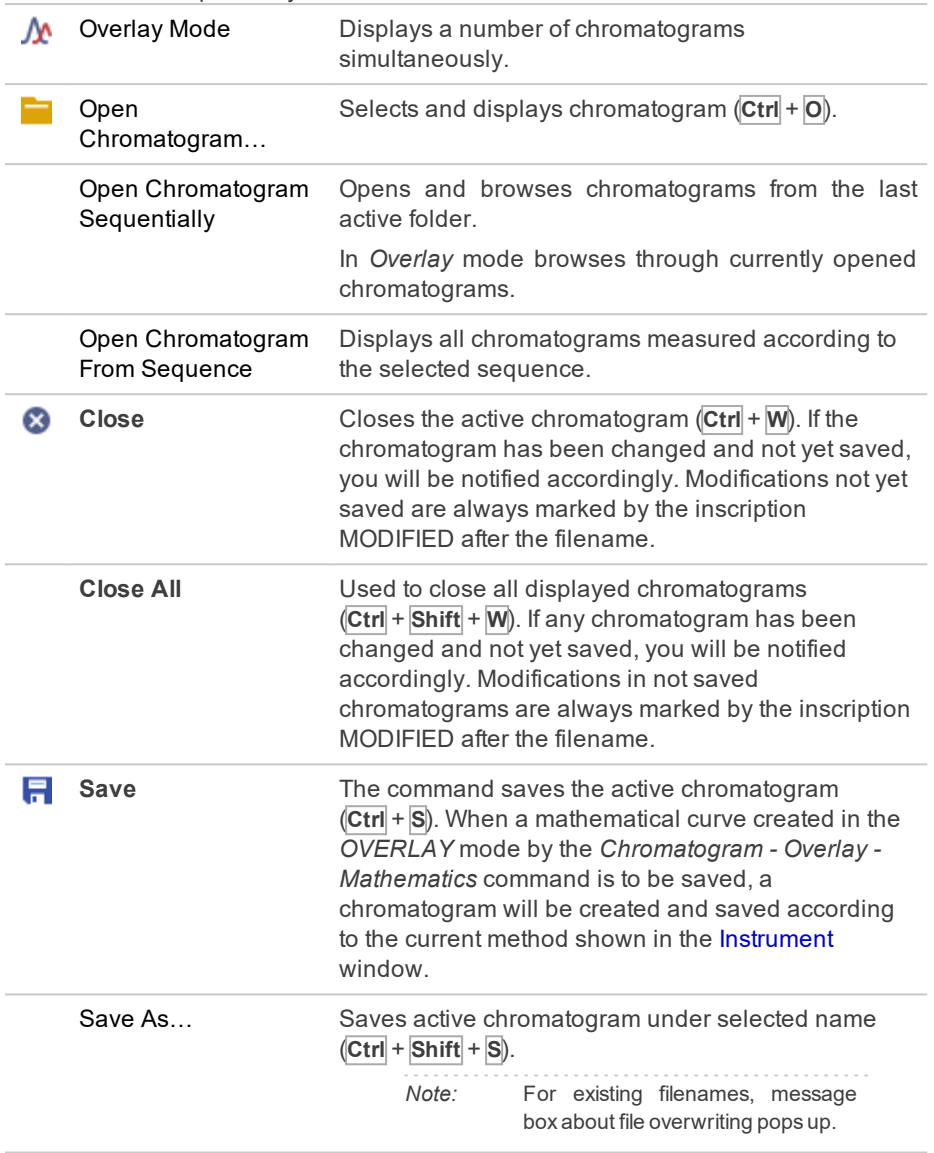

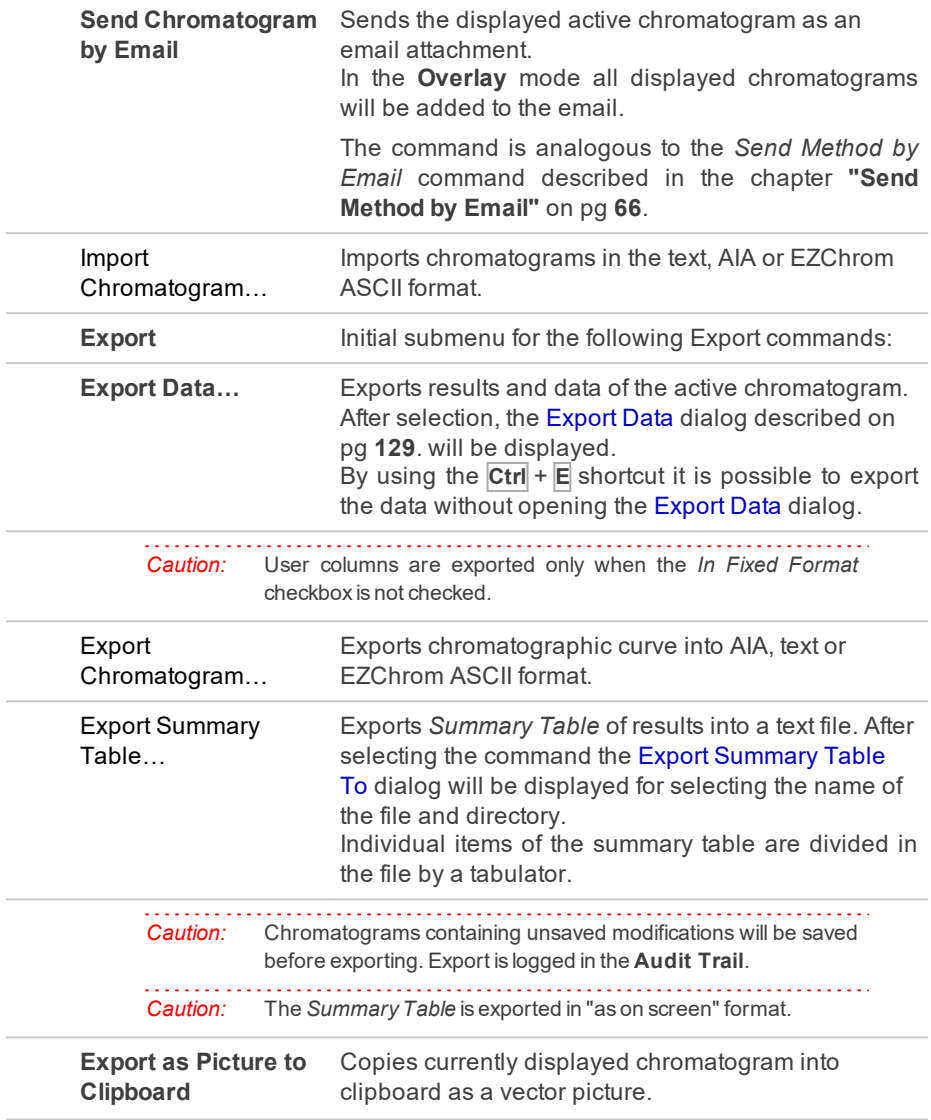

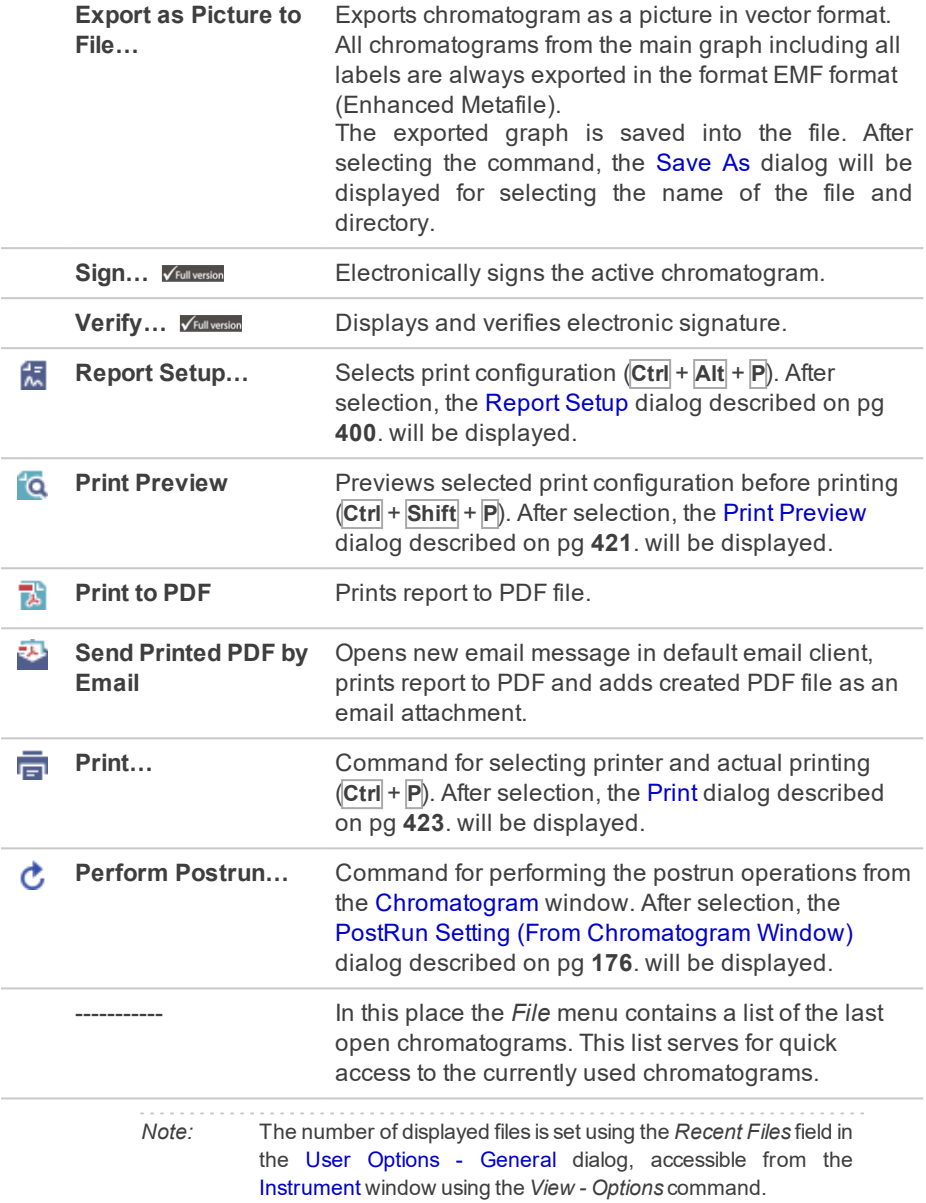

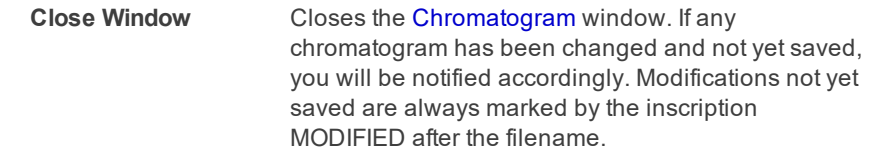

# <span id="page-163-0"></span>**3.1.1 Overlay Mode**

The user can work with multiple chromatograms in the *OVERLAY* mode. The activation of this mode is indicated by an activated icon next to the *Overlay Mode* command in the *File* menu, an activated  $\mathbf{\Lambda}$  icon in the *Overlay* toolbar and the highlighted display of the *OVERLAY* inscription in the status bar of the [Chromatogram](#page-157-0) window (located in the lower righthand corner of the window). In the *OVERLAY* mode it is possible to display a larger number of chromatograms at the same time by simultaneously or consecutively using the *Open* command or the icon. When a fixed range of display has not been set, the main graph will re-plot to display all chromatograms in their entirety even with the selection of variably sized chromatograms. Only the active chromatogram will display the descriptions of peaks and indicate the course of the baseline. The active chromatogram (signal) will have the relevant colored  $\blacksquare$  icon depressed in the *Overlay* toolbar. Its name will be stated in the window header and a bullet will be displayed next to its name in the list of open chromatograms (signals) in the *Chromatogram* menu.

*Note:* Be careful not to confuse this list of currently open chromatograms with the list of last open chromatograms in the *File* menu.

The active chromatogram is also stated in bold letters in the legend on the right-hand side of the main graph. If no fixed color of the graph axes is selected, these axes always have the color of the active chromatogram.

# **Another active chromatogram is selected by:**

- $\bullet$  Clicking on the icon  $\blacksquare$  with the color of the required chromatogram.
- Clicking on its name in the list of open chromatograms (signals) in the *Chromatogram* menu.
- Double-clicking on its name in the graph legend.

When using a multi- detector chromatogram, the icons of signals belonging to one chromatogram will be connected by the  $\blacksquare$  link. After canceling the *OVERLAY* mode, only the active chromatogram will remain displayed.

# <span id="page-164-0"></span>**3.1.2 Open Chromatogram**

Selects and displays a chromatogram (**Ctrl** + **O**). After selection, the Open Chromatogram dialog (similar to the Open [Method](#page-72-0) dialog for selection of method) will be displayed. The action of opening of the chromatogram is described in the chapter **"Open Method (Sequence, [Chromatogram,](#page-73-0) [Calibration\)"](#page-73-0)** on pg **64**.

Only the fields not described in the chapter Open Method are listed here.

# **Signals**

When a multi-detector chromatogram is being used, this command enables a display selection of certain signals only.

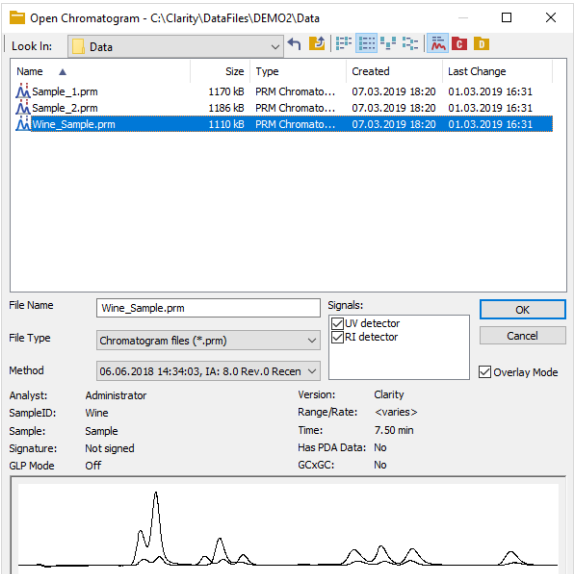

*Fig 104: Open Chromatogram*

# **Method**

Enables the option of opening a previous version of a chromatogram. The chromatogram file maintains a history of adjustments as a list of methods. Current version of the method is saved, along with a copy of the currently attached calibration, into this list whenever the chromatogram is saved.

*Note:* In addition to manually saving a chromatogram using the *Save* and *Save As* commands, the station will automatically save each version when the chromatogram is printed, signed electronically or exported.

The calibrations stored in the chromatogram are stored without their own history and without calibration log. To conform with GLP it is recommended to preserve the linked calibrations containing complete history of the calibration.

A chromatogram opened with a version from history (not the latest one) will be opened as *READ ONLY*. Such chromatogram can still be printed or exported, but in order to perform any other changes in it, it is necessary to store the chromatogram first using the *File - Save As...* command.

# **Detail Info**

The *Detail Info* pane, switched on/off using the  $\overline{M}$  icon, contains detailed description about the chromatogram, i. e. name of the Analyst, Sample name and Sample ID, type of used signature (not signed, signed and not verified or signed and verified), information about GLP Mode, software used for acquisition, range of the detector signal and sampling rate of the detector used (the *<varies>* inscription is displayed if more detectors were used), duration of the analysis, presence of PDA data, use of comprehensive two-dimensional gas chromatography and preview of the actual chromatogram.

# **Method (stored x linked)**

Chromatogram is opened by default with *Linked calibration* , i.e. the chromatogram is opened with the current state of the calibration file. Every modification of the calibration file will modify the displayed results in all chromatograms linked to the calibration accordingly.<br>Opening the chromatogram with Stored calibration will open the

Opening the chromatogram with chromatogram with results according to the method and calibration file at the moment the chromatogram was saved. Each chromatogram can contain more than one version of the method and calibration file depending on the number of chromatogram saves. Only *Recent* stored calibration can be opened and edited, all older versions of chromatogram can be opened as Read-only.

| Open Chromatogram - C:\Clarity\DataFiles\DEMO1\Data<br>$\times$                        |                                                                                                    |                                                                                                    |                                 |                                     |                  |  |  |  |  |  |
|----------------------------------------------------------------------------------------|----------------------------------------------------------------------------------------------------|----------------------------------------------------------------------------------------------------|---------------------------------|-------------------------------------|------------------|--|--|--|--|--|
| Look In:                                                                               | Data                                                                                                    |                                                                                                    |                                 | ◡Ⴗ◘⋒⋹⋹⋳⋳⋇⋉⋴⋼                        |                  |  |  |  |  |  |
| Name                                                                                   |                                                                                                    | <b>Size</b>                                                                                                    | Type                            | Created                             | Last Change      |  |  |  |  |  |
| A 2506MULTI.prm                                                                        |                                                                                                    | 1059 kB                                                                                                    | PRM Chromato                    | 23.03.2018 8:34                     | 22.03.2018 10:06 |  |  |  |  |  |
| AA EXAMPLE.prm                                                                         |                                                                                                    | 715 kB                                                                                                    | PRM Chromato                    | 23.03.2018 8:34                     | 22.03.2018 10:06 |  |  |  |  |  |
| AA PERS01.prm                                                                          |                                                                                                    | 514 kB                                                                                                    | PRM Chromato                    | 23.03.2018 8:34                     | 22.03.2018 10:06 |  |  |  |  |  |
| M PERS02.prm                                                                           |                                                                                                    | 472 kB                                                                                                    | PRM Chromato<br>23.03.2018 8:34 |                                     | 22.03.2018 10:06 |  |  |  |  |  |
| A Sample Vial 6-1.prm                                                                  |                                                                                                    | 408 kB                                                                                                    | PRM Chromato<br>23.03.2018 8:34 |                                     | 22.03.2018 10:06 |  |  |  |  |  |
| A Sample Vial 6-2.prm                                                                  |                                                                                                    | 409 kB                                                                                                    | PRM Chromato<br>23.03.2018 8:34 |                                     | 22.03.2018 10:06 |  |  |  |  |  |
| A Sample_Vial_7-1.prm                                                                  |                                                                                                    | 409 kB                                                                                                    | PRM Chromato<br>23.03.2018 8:34 |                                     | 22.03.2018 10:06 |  |  |  |  |  |
| A Sample Vial 7-2.prm                                                                  |                                                                                                    | 410 kB                                                                                                    | PRM Chromato                    | 23.03.2018 8:34<br>22.03.2018 10:06 |                  |  |  |  |  |  |
| A Sample Vial 8-1.prm                                                                  |                                                                                                    | 408 kB                                                                                                    | PRM Chromato<br>23.03.2018 8:34 |                                     | 22.03.2018 10:06 |  |  |  |  |  |
| A Sample_Vial_8-2.prm                                                                  |                                                                                                    | 409 kB                                                                                                    | PRM Chromato                    | 23.03.2018 8:34                     | 22.03.2018 10:06 |  |  |  |  |  |
| A Sample Vial 9-1.prm                                                                  |                                                                                                    | 409 kB                                                                                                    | PRM Chromato<br>23.03.2018 8:34 |                                     | 22.03.2018 10:06 |  |  |  |  |  |
| A Sample Vial 9-2.prm<br>PRM Chromato<br>408 kB<br>23.03.2018 8:34<br>22.03.2018 10:06 |                                                                                                    |                                                                                                    |                                 |                                     |                  |  |  |  |  |  |
| <b>File Name</b>                                                                       | PERS01.prm                                                                                                    | Signals:                                                                                                    |                                 |                                     | OK               |  |  |  |  |  |
|                                                                                        |                                                                                                    | $\nabla$ Signal 1                                                                                                    |                                 |                                     |                  |  |  |  |  |  |
| <b>File Type</b><br>Chromatogram files (*.prm)                                         |                                                                                                    | $\checkmark$                                                                                                    |                                 |                                     | Cancel           |  |  |  |  |  |
| Method                                                                                 | 17.07.2017 10:39:39, IA: 7.0 Rev. 1 Recen                                                                                                |                                                                                                    |                                 |                                     | Overlay Mode     |  |  |  |  |  |
| Analyst:                                                                               | 17.07.2017 10:39:39, IA: 7.0 Rev. 1 Recent (Linked Calibration)<br>Da<br>17.07.2017 10:39:39, IA: 7.0 Rev. 1 Recent (Stored Calibration) |                                                                                                    |                                 |                                     |                  |  |  |  |  |  |
| SampleID:                                                                              | M107.04.2016 14:48:25. IA: 7.0 (Stored Calibration)                                                                                      |                                                                                                    |                                 |                                     |                  |  |  |  |  |  |
| Sample:                                                                                | nd 13.02.2015 17:52:28, IA: 6.0 (Stored Calibration)                                                                                     |                                                                                                    |                                 |                                     |                  |  |  |  |  |  |
| Signature:                                                                             |                                                                                                    | 28.05.2013 16:20:02, IA: 5.0 (Stored Calibration)<br>Nd 30, 10, 2007 8: 19:26, IA: 3.0 or older (Stored Calibration) |                                 |                                     |                  |  |  |  |  |  |
| <b>GLP Mode</b>                                                                        | $\Omega$                                                                                                    | GCxGC:<br>No                                                                                                    |                                 |                                     |                  |  |  |  |  |  |
|                                                                                        |                                                                                                    |                                                                                                    |                                 |                                     |                  |  |  |  |  |  |

*Fig 105: Open Chromatogram with Stored Calibration*

When **Clarity** cannot find the linked calibration while opening the chromatogram, a message offering to use calibration stored in the chromatogram will be invoked.

# **Overlay Mode**

This option is preset according to *OVERLAY MODE* option set by the *File - Overlay Mode* command in the [Chromatogram](#page-157-0) window. If checked, more than one chromatogram may be selected simultaneously using the **Ctrl** or **Shift** shortcut.

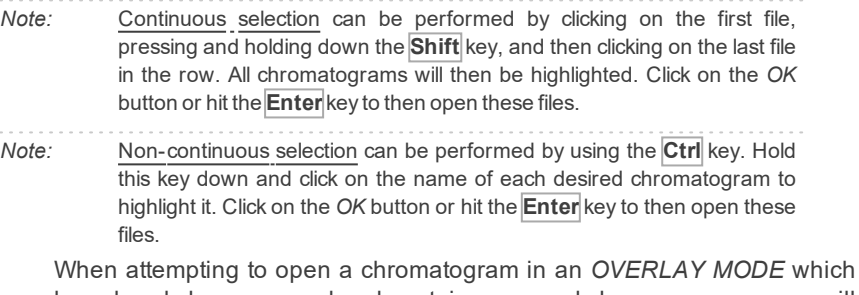

has already been opened and contains unsaved changes, a message will appear asking whether you wish to return to the original version of the chromatogram and thus discard all the unsaved changes.

Likewise, if the *OVERLAY MODE* is not switched on yet and there is an open chromatogram containing changes, a message will appear asking whether you wish to return to the original version of the chromatogram and thus discard all the unsaved changes.

When there is a running acquisition with automatic opening of acquired chromatogram enabled and there is open chromatogram in [Chromatogram](#page-157-0) window containing unsaved changes and the *OVERLAY MODE* is switched off the automatic opening of new chromatogram is suppressed. There is also a record of this suppressed opening of new chromatogram in [Station](#page-395-0) Audit Trail.

When there is a running acquisition with automatic opening of acquired chromatogram enabled and there are open chromatograms in [Chromatogram](#page-157-0) window in *OVERLAY MODE* at maximum number governed by limit in [General](#page-144-0) tab of User [Options](#page-142-0) dialog and at least one of open chromatograms contains unsaved changes the automatic opening of new chromatogram is suppressed. There is also a record of this suppressed opening of new chromatogram in [Station](#page-395-0) Audit Trail.

*Overlay Mode* is not available when opening a chromatogram of the standard in the Calibration window.

# <span id="page-168-0"></span>**3.1.3 Open Chromatogram Sequentially**

Opens chromatograms from the last folder opened using *Open Chromatogram* command. In *Overlay* mode serves for browsing through currently opened chromatograms in overlay.

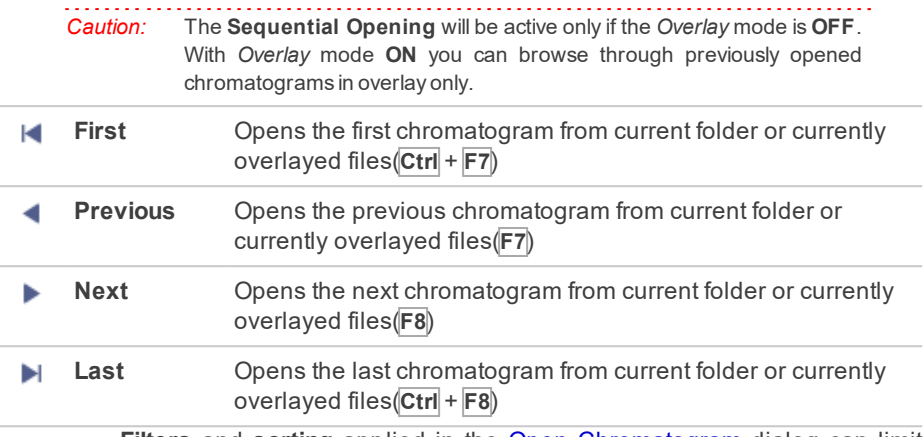

**Filters** and **sorting** applied in the Open [Chromatogram](#page-164-0) dialog can limit the list of chromatograms for the **Sequential Opening** that will be performed later using the icons in the [Chromatogram](#page-157-0) window.

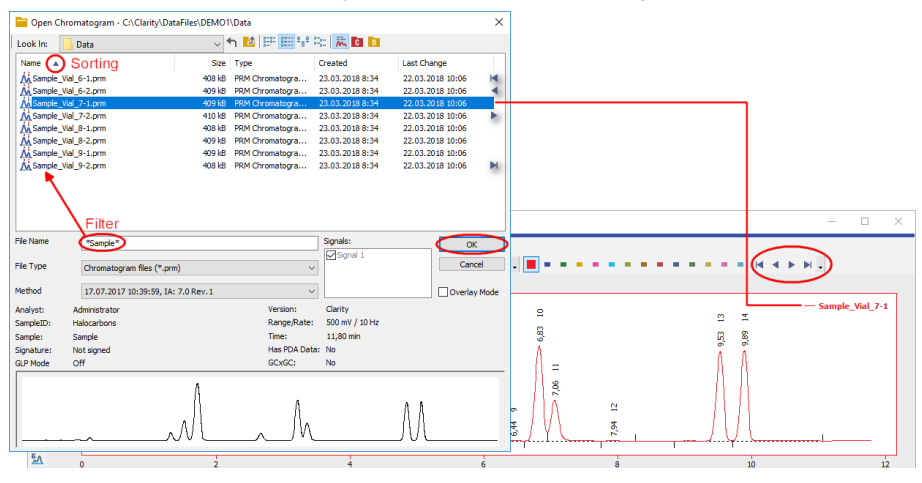

*Fig 106: Open chromatogram sequentially*

**To apply sorting and filtering do the following:**

- Check that the *Overlay* mode is **OFF**.
- Use *File - Open Chromatogram* command and navigate to the folder from which you want to open chromatograms.

Specify the **filters** by writing partial name in the *File Name* field to limit the set to desired chromatograms only.

*Note:* It is possible to use the wildcards (\*, ?) like in the example displayed in the image *Open chromatogram sequentially*. Asterisk (\*) matches zero or more characters, whereas question mark (?) matches exactly one character.

- Click the desired column header to set ascending/descending **sorting** according to that column.
- Select a chromatogram from the defined set and open it using the *OK* button.
- In the [Chromatogram](#page-157-0) window use the commands from *File - Open Chromatogram Sequentially* menu or icons  $\mathbf{H} \cdot \mathbf{H} \rightarrow \mathbf{H}$  to browse through the chromatograms from the defined set.

The *Open Chromatogram Sequentially* function will always open the whole chromatogram (all of its signals).

# <span id="page-170-0"></span>**3.1.4 Open Chromatogram from Sequence**

Displays chromatograms measured according to sequence.

*Caution:* The *Open Chromatogram from Sequence* command will be active only if the *Overlay* mode is *ON*.

Using the command invokes the Open Sequence dialog. Once in the dialog, select the sequence file according to which the chromatograms you wish to display were measured. Only the chromatograms that have the checkbox in the *Run* column checked in the appropriate sequence will be opened. All checkboxes in the *Run* column are checked by default, but it might be useful to switch off some lines in the [Sequence](#page-366-0) window prior to opening the chromatograms from sequence.

Open Sequence dialog (similar in appearance to the Open [Method](#page-72-0) dialog [described](#page-72-0) on pg **63**.).

# **Method**

Sets whether the opened chromatograms will be opened with the *Linked* calibration (might be changed from the time the chromatogram was opened for the last time) or with the *Stored* calibration.

# **Signals**

*Signal X* number of opened signals

Only measured chromatograms will be displayed (i.e. chromatograms according to the rows of the sequence table where the *Status* field is colored blue).

| Open sequence - C:\Clarity\DataFiles\DEMO1                                               |                                                                                        | $\times$<br>п          |                                                                      |                                                                                         |                                                                                                    |                     |
|------------------------------------------------------------------------------------------|----------------------------------------------------------------------------------------|------------------------|----------------------------------------------------------------------|-----------------------------------------------------------------------------------------|----------------------------------------------------------------------------------------------------|---------------------|
| Look In:                                                                                 | DFMO1                                                                                  |                        |                                                                      | JK DI⊞ ⊞ VRIJK DIG                                                                      |                                                                                                    |                     |
| Name<br>$\blacktriangle$<br>Calib<br>Data<br>Demo1.seq<br><b>10</b> Ethanol in blood.seg |                                                                                        | Size<br>$5$ kB<br>9 kB | Type<br>File folder<br>File folder<br>SEQ Chromatog<br>SEQ Chromatog | Created<br>07.03.2019 18:20<br>07.03.2019 18:20<br>07.03.2019 18:20<br>07.03.2019 18:20 | <b>Last Change</b><br>07.03.2019 18:20<br>07.03.2019 18:20<br>01.03.2019 16:31<br>01.03.2019 16:31 |                     |
| <b>File Name</b>                                                                         | Demo 1.seg                                                                             |                        |                                                                      | Signals:<br>$\sqrt{\frac{1}{1}}$ Signal 1                                               |                                                                                                    | $\alpha$            |
| <b>File Type</b>                                                                         | Sequence files (*.seq)                                                                 |                        | $\checkmark$                                                         | $\sqrt{\frac{1}{1}}$ Signal 2<br>$\overline{\smile}$ Signal 3                           | $\wedge$                                                                                           | Cancel              |
| Method                                                                                   | Recent                                                                                 |                        |                                                                      | <b><del>⊘</del>Signal 4</b><br><b>Rightan</b>                                           | v                                                                                                  | <b>Overlay Mode</b> |
| Description:                                                                             | Recent<br>Created By: Admir Recent (Linked Calibration)<br>Recent (Stored Calibration) |                        | h:                                                                   | Clarity                                                                                 |                                                                                                    |                     |

*Fig 107: Open Sequence*

If the same sequence was used several times, only the chromatograms from the last run of the sequence table will be remembered.

*Note:* This command is particularly suitable for a fast evaluation of a series of chromatograms in the summary table.

The sequence file must be saved after completing the measurement! Otherwise it will not be possible to use the *Open Chromatogram from Sequence* command on it, since the current state of the *Status* column has not been saved.

# <span id="page-171-0"></span>**3.1.5 Save As…**

Used to save the active chromatogram under a chosen name and/or to another directory (**Ctrl** + **Shift** + **S**). Saving always means that a copy of the active chromatogram is created.

The command opens the Save As dialog, similar to the Open [Method](#page-72-0) dialog, where the new name can be entered or a new directory selected.

*Note:* If a file of that name already exists and has been opened on other Instrument or window, the name cannot be used. Moreover, in the protected mode (full version  $\sqrt{f}$  full version only), a user may not overwrite a file he/she is not entitled to modify (see the *User Account* command).

# <span id="page-172-0"></span>**3.1.6 Import Chromatogram…**

Imports a chromatogram in **AIA**, **Text** or **EZChrom ASCII** format. The Text files are supported with \*.TXT, \*.CHR and \*.CSV suffixes. Select the Open Files to Import dialog using the *File - Import Chromatogram…* command. Select the desired directory and one or more files to import. The files displayed may be filtered using the filter in the *File Type* listbox.

*Caution:* Imported chromatograms are processed using the current method from the [Instrument](#page-66-0) window and not according to the method of the potentially displayed chromatogram!

# **Import of several files simultaneously**

You may select a number of files simultaneously in the Open Files to Import dialog. The [Import](#page-175-0) Text File or [Import](#page-173-0) AIA File dialogs will open progressively for each imported file according to the type of imported file. If all the selected files share the same format, it is possible to import them all at once with the same settings.

# **Import of multi-detector chromatograms**

The Import Chromatogram… dialog can import multi- detector chromatograms from \*.TXT or \*.CHR format.

# <span id="page-173-0"></span>**3.1.6.1 AIA**

The **AIA** file format has relatively strictly designed form, but not the content. Thus, an **AIA** file may contain various custom items. The dialog for importing files in **AIA** format is designed as an expandable tree, making it easier to view items contained in the imported file.

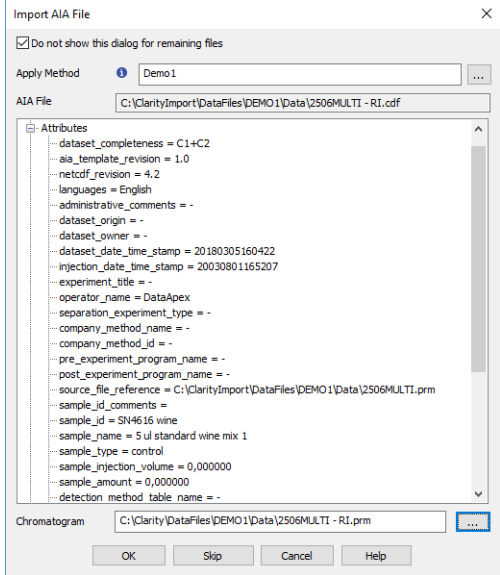

*Fig 108: Import AIA File*

# **Do not show this dialog for remaining files**

If checked, this dialog will not appear for other files in importing sequel, thus multiple files can be easily imported at once.

# **Apply Method**

Choose method whose parameters (integration table, attached calibration, etc.) will be applied into the imported chromatogram. By default, displayed method matches method in the Single [Analysis](#page-114-0) dialog. Leaving this field blank applies default parameters.

# **AIA File**

Name of the imported file including directory path.

# **Window with parameters**

Items found in the current **AIA** file and their parameters. Expand collapsed items by clicking the "+" sign with the left mouse button (similar to working with the **Explorer** application in **Windows**).

**Clarity** will correctly import only files with following parameters:

uniform sampling  $flag = Y$ 

actual\_sampling\_interval value set

detector\_minimum\_value > -10000 detector\_maximum\_value < 10000

*Note:* Items and their values cannot be adjusted in the dialog.

# **Chromatogram**

Name and location of the resultant chromatogram created after importing an **AIA** file. By design, the program will store the original name of the imported file along with the \*.PRM suffix and the path to the directory of the current project.

To select another name and location of the resultant chromatogram, open the Save As... dialog using the  $\overline{\phantom{a}}$  button.

# <span id="page-175-0"></span>**3.1.6.2 Text and EZChrom ASCII**

Imports a chromatogram saved in a text file.

A chromatogram in text format may (but need not) contain a heading with a description of the conditions of measurement and must contain data of the chromatographic curve in one or more columns.

The station automatically interprets the headings of text files exported from the **Clarity** station and from the **EZChrom** program.

*Note:* The **EZChrom ASCII** text format uses the file suffix (\*.ASC). It differs from the **text** format exported from **Clarity** station in the naming of individual items in the heading.

After selecting the chromatograms in the Open Files to Import dialog and pressing the *Open* button, the Import Text File dialog opens.

The conversion program determines the most suitable import setting according to the content of individual imported text files. Individual settings can subsequently be adjusted in the Import Text File dialog and saved for further use. Import is performed by the *OK* button.

*Note:* If a number of files was selected in the Open Files to Import dialog, a further Import Text File dialog or Import AIA File dialog will open (according to the type of the next selected chromatograms) after clicking on the *OK* button.

# **Preset**

When the same type of files are imported frequently, it can be useful and time-saving to save import settings for further use. In drop-down box on the left user can select from previously saved presets, by clicking  $\overline{\phantom{a}}$  button right to list the presets management menu will open. The menu contain commands for saving current setting ( *Create New...* ), *Rename...* or *Remove*presets. Presets are stored as part of **Clarity** Desktop settings.

# **Apply Settings to**

This radio button group indicates whether all the settings below will be applied either to current file only or to all files imported at once. In case multiple files are imported at a time, and this radio buttons are set at *Current File*, the Import Text File dialog will be invoked for every file in the sequel. When *Apply Settings to* radio button is switched into the *All n Files* position, subsequent files will be proceeded with the same settings. By checking *Prefer Detected Settings* checkbox you can force Clarity to use setting detected from the imported file (where applicable).

# **Apply Method**

Choose method whose parameters (integration table, attached calibration, etc.) will be applied into the imported chromatogram. By default, displayed method matches method in the Single [Analysis](#page-114-0) dialog. Leaving this field blank applies default parameters.

# **Current Text File**

The name of imported file including directory path.

# **Preview**

This button will open the current file in simple text viewer. This can help user to identify exact meaning of particular columns when it's not clear from file suffix.

# **Import From Line**

Sets the line of the file on which the data import should start.

# **Import To Line**

Sets the last line of the file that should be imported.

# **Separator**

Selects the sign by which the individual items are separated in the text file. *<TAB>*, *<SPACE>*, *<COMMA>* or *<SEMICOLON>* are available signs to choose from.

# **Decimal Separator**

Separator of decimal points - *<DOT>*, *<COMMA>* or *<Windows Locale>*. Separator indicated in Windows (as *<Windows Locale>*) is used as the default.

*Note:* Parameters entered to *Import From Line*, *Import To Line*, *Separator* and

*Decimal Separator* fields will be applied on all simultaneously imported chromatograms.

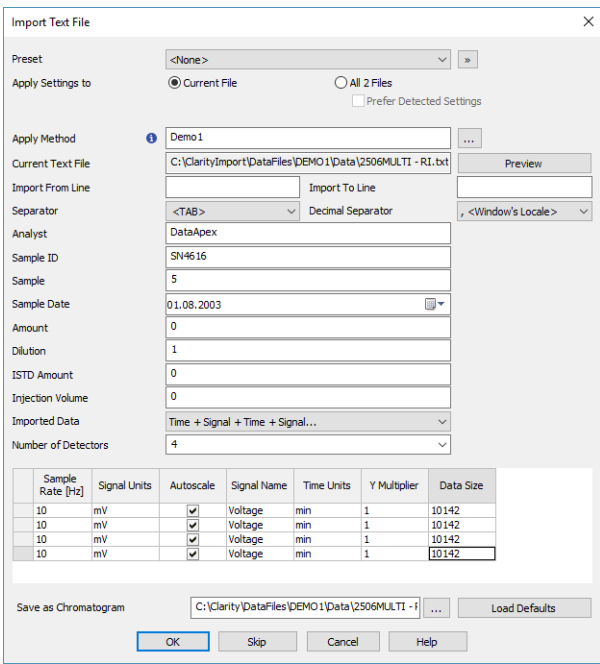

*Fig 109: Import Text File*

# **Analyst, Sample ID, Sample, Sample Date, Amount, Dilution, ISTD Amount, Injection Volume**

These fields composing the chromatogram heading have the same meaning as described in the chapter **"Single [Analysis"](#page-114-0)** on pg **105**.

#### **Imported Data**

*Time + Signal + Time + Signal...* - Every chromatographic curve is saved in a pair of columns, in which the first one represents a time and the second one a signal.

*Signal + Time + Signal + Time...* - Every chromatographic curve is saved in a pair of columns, in which the first one represents a signal and the second one a time.

*Signal + Signal...* - Every chromatographic curve is saved in one column, where the values represent the signal only. The time basis is obtained from the *Sample Rate* field.

*Time + Signal + Signal...* - Time base is contained in first column, every next column represents a signal of one detector.

#### **Number of detectors**

Specifies the number of detectors for the import of multi- detector chromatograms.

# **Sample Rate**

Selects the sampling speed in the number of samples per second (Hz). Select one of the speeds from the list corresponding to the speeds of your A/D converter or enter your own value.

# **Signal Units**

Determines the units in which the signal values are stated.

*Note:* Imported Data will not be parsed to recognize scaled units.

# **Autoscale**

Sets the possibility to automatically scale the signal units in graphs.

#### **Signal Name**

Sets the signal name for further display.

#### **Time Units**

Determines the units in which time values are stated.

Possible values are: *ms* - milliseconds, *s* - seconds, *min* - minutes.

*Note:* Minutes are entered in decimal format (e.g. 1.5 min. = 1 min. 30 seconds).

# **Y Multiplier**

Sets the multiplier for scaling the data on the signal axis.

# **Data Size**

Number of points of a curve.

*Note:* This field cannot be adjusted. It serves only as referential check whether the import took place correctly.

# **Save as Chromatogram**

Sets the name and location of the resultant chromatogram created after importing a text file. By default, the program will offer to use the original name of the imported file using the suffix \*.PRM with a path to the directory of the current project.

To select another name and location for the resultant chromatogram, open the Save As... dialog using the  $\blacksquare$  button.

# **Load Defaults**

Selects implicit values of all fields (i.e. returns the dialog into state prior to any changes made after opening).

# **OK**

Confirmation of import.

# **Skip**

Skips current file and proceed to subsequent one while importing multiple files.

# **Cancel**

Cancellation of import.

# **3.1.6.2.1 Import Preview**

This dialog displays the current file in simple text viewer. This preview can help user to identify exact meaning of particular columns when it's not clear from file suffix as it contains information from the chromatogram header, columns and axis description.

By clicking somewhere in the content  $\bigcirc$  you can get the number of the line selected ② . It is useful if you need to import only part of the data contained in the imported file. Such desired line numbers can be inserted into *Import From Line* and *Import To Line* in the Import Text File dialog.

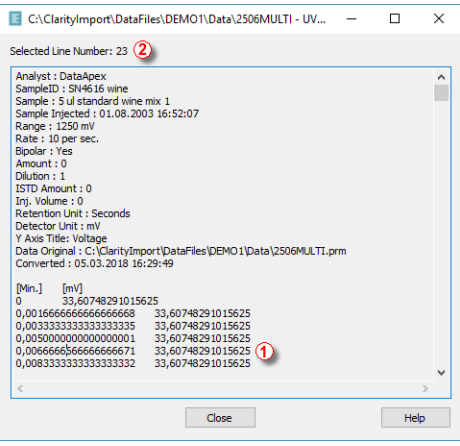

*Fig 110: Import Preview*

# **3.1.6.3 Import RAW…**

Transforms raw data (from **CSW17** or the external **PAD** converter) to a chromatogram. Invoking the command opens the Open RAW Data dialog (similar in appearance to the Open [Method](#page-72-0) dialog [described](#page-72-0) on pg **63**.). Here you will be invited to enter the name of the chromatogram to be created.

*Caution:* Raw data is processed using the current method from the [Instrument](#page-66-0) window (not by the method of the currently displayed chromatogram, if any!).
# <span id="page-180-0"></span>**3.1.7 Export Chromatogram**

Exports chromatographic curve into **AIA** ( \*.CDF ), **text** ( \*.TXT ), **Multidetector text** (\*.CHR) or **EZChrom ASCII** (\*.ASC) format. Using the command invokes the Export Chromatogram dialog.

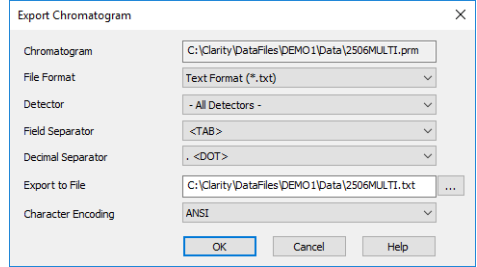

*Fig 111: Export Chromatogram*

#### **Chromatogram**

Name of the exported chromatogram including its full path. This field serves for informational purposes only and cannot be modified.

#### **File Format**

Selects one of the available formats for export:

*AIA Format* (\*.CDF) - is one of the standard formats used for exchanging data among various chromatography systems. Multidetector chromatograms will be exported to multiple files, each signal into a separate file distinguished by the name of the detector.

*Note:* Further information about AIA format can be found for example in following article: Terrance A. Rooney - "STANDARDS FOR CHROMATOGRAPHY DATA SYSTEMS", Today's Chemist at Work, 1998, 7(5), 15-17.

**Clarity** only exports raw data and basic chromatogram description, no results, method data, calibration data or GLP data are exported into the *AIA Format*.

Following text formats (*Multidetector Text Format* (\*.CHR), *Text Format* (\*.TXT), *EZ Chrom ASCII Format* (\*.ASC )) will contain a header and exported data in two columns separated by an arbitrary separator (TAB, COMMA, SEMICOLON).

*Multidetector Text Format* (\*.CHR ) - will always contain all available signals in a single exported file.

*Text Format* (\*.TXT) - Multi-detector chromatograms will be exported to multiple files, each signal into a separate file distinguished by the name of the detector. Signals generated by the Auxiliary devices can be exported using the .TXT format - Auxiliary Signals will be listed in the combobox.

*EZ Chrom ASCII Format* (\*.ASC) - is a text format used by EZ Chrom software. Comparing to the *Text Format* the data are exported in one

column only (voltage), separator can be <TAB> only and the structure of the header is slightly different.

#### **Detector**

Selects the signals for export. An individual detector, or all detectors at once can be selected.

*Note:* Only for *AIA* and *EZChromASCII Format*.

#### **Field Separator**

Selects the character to be used as data separator.

*Note:* Only for *Multidetector Text Format* and *Text Format*.

#### **Decimal Separator**

Selects the character to be used as decimal separator.

*Note:* Only for *Multidetector Text Format* and *Text Format*.

## **Export File**

Invokes the Save As dialog in which the name and location of the file into which you wish to export the chromatogram is entered.

*Note:* If no name is entered, the name of the exported chromatogram is automatically used with the relevant suffix.

#### **Character Encoding**

You can chose to export Chromatogram using *ANSI* or *Unicode (UTF 8)* encoding.

*Note:* Only for *Multidetector Text Format* and *Text Format*.

*Caution:* Chromatogram containing unsaved modifications will be saved before exporting. Export is logged in the **Audit Trail**.

# <span id="page-182-0"></span>**3.1.8 Sign**

Command for electronic signature of current version of chromatogram. After selection, the Sign dialog will be displayed.

*Caution:* Chromatograms cannot be signed unless you have set up a user account in the User [Accounts](#page-12-0) dialog. It is also impossible to sign a chromatogram which has been opened using one of the methods from the history (*Method* field of the Open [Chromatogram](#page-164-0) dialog).

#### **Choose User**

Selects the user who is to sign the current version. A list of users from the User [Accounts](#page-12-0) dialog is displayed.

#### **User Description**

Content of the *Description* field of selected user from the User [Accounts](#page-12-0) dialog.

## **Sign as Current User**

The chromatogram will only be signed using the name and password entered within the framework of the **Clarity** station.

#### **Sign Using Certificate**

The chromatogram will be signed using the certificate installed in your computer. Select the certificate by using the *Select Certificate* command.

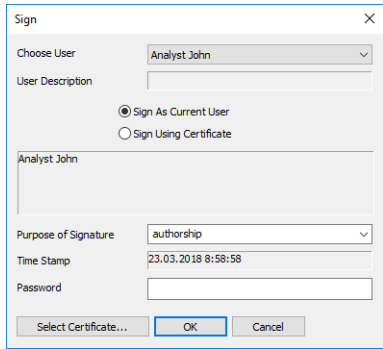

*Fig 112: Sign*

## **Purpose of Signature**

Allows to enter the purpose of signature. Select from the preset options or supplement your own.

## **Time Stamp**

Date and time of signature.

#### **Password**

Mandatory password of selected user.

#### **Select Certificate**

Selects 3<sup>rd</sup> party certificate when selecting a signature using certificate (*Sign Using Certificate*).

*Caution:* It is necessary to bear in mind that in case of signing chromatograms with 3<sup>rd</sup> party certificate it is necessary to have the certificate of each Windows user account installed in the Personal storage of every Windows user account used on the PC where Clarity is operated. If there would be installed more certificates for more Clarity user accounts under single Windows user account it could easily happen that various Clarity users (defined through User [Accounts](#page-12-0) dialog) could sign chromatograms with someone's else certificate. This situation can occur because it is standard behavior of the certificates in Windows environment to ask currently logged Windows user for password to his/her certificate only for the first usage of the certificate during individual Windows user account login session. Every other request to sign any chromatogram with already used certificate won't invoke any other request for repeated password insertion and the selected chromatogram could be signed using any available certificate for which its correct password was entered during current session of the logged in Windows user. To avoid that, in case of wish or necessity to use 3<sup>rd</sup> party certificates, it is necessary to have for each Clarity user account its separate Windows user account with unique credentials and 3<sup>rd</sup> party certificate installed in Private storage of this Windows user account. This condition has to be handled when Clarity should be deployed in regulated environment (such as in organizations working in terms of compliance with GLP guidelines) and there should be used certificates issued by 3<sup>rd</sup> certification authorities. There is still option to avoid this complication by signing of chromatograms by credentials defined for each Clarity user through option *Sign As Current User*.

> Chromatograms cannot be signed unless you have set up a user account in the User [Accounts](#page-12-0) dialog. It is also impossible to sign a chromatogram which has been opened using one of the methods from the history (*Method* field of the Open [Chromatogram](#page-164-0) dialog).

# **3.1.9 Verify**

Displays a list of the current chromatogram's electronic signatures. After selection, the Verify Signatures dialog will be displayed.

A list of all the signatures of all versions of the chromatogram is displayed in the window. The signatures are arranged according to all the signed versions. Individual versions are displayed in the list by the date that the chromatogram was saved.

*Caution:* Take note that this is not the date of signature but the date of saving of the signed version of the chromatogram.

Each version may be signed several times.

Each signature is represented in the list by the name of the current user and the purpose of signature. Double-clicking on the signature or clicking on the *Show Details* button will display all details about the currently selected signature:

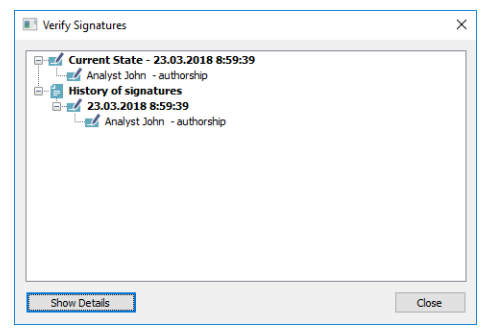

*Fig 113: VerifySignatures*

#### **Signature is Valid**

Confirms validity of signature (no attempt to forge the signature).

#### **Content was not changed**

Confirms validity of content (no attempt to change the signed content).

#### **Purpose of signature**

Displays the purpose of signature.

#### **Time Stamp**

Displays the date and time of signature.

# **3.1.10 PostRun Setting (From Chromatogram Window)**

Post-processing of an already measured chromatogram. This dialog can be invoked using the *Perform Postrun…* command from the *File* menu of the [Chromatogram](#page-157-0) window. When prompted, the PostRun Setting (From Chromatogram Window) opens, where selected actions can be manually performed on the active chromatogram.

The same function is done by the  $\mathbf C$  icon (hidden by default), as long as the PostRun Setting (From Chromatogram Window) dialog is unset. When some actions are selected in the dialog, the  $\mathbf c$  icon only performs the actions set, without opening of the dialog.

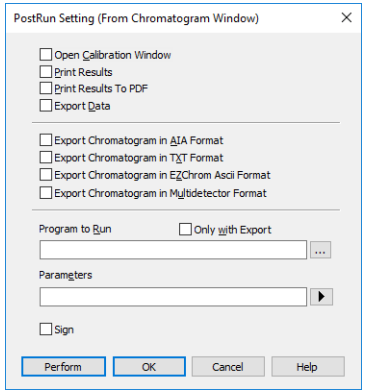

*Fig 114: PostRun Setting (From Chromatogram Window)*

## **Open Calibration Window**

The created chromatogram will be automatically loaded into the [Chromatogram](#page-157-0) window.

#### **Print Results**

A report will be printed according to the print style set in the Report Setup 뜂 of the [Chromatogram](#page-157-0) window. The default style is CHROMATOGRAM.STY.

## **Print Results To PDF**

A report will be printed to \*.PDF file according to the print style set in the Report Setup  $\frac{1}{20}$  of the [Chromatogram](#page-157-0) window. The default style is CHROMATOGRAM.STY.

## **Export Data**

The created chromatogram will be exported according to settings made in the [Export](#page-138-0) Data dialog (for more details see also [chapter](#page-138-0) **Export Data** on pg **[129](#page-138-0)**).

#### **Export Chromatogram in AIA Format**

Exports a chromatogram in AIA format. This corresponds to the *File - Export Chromatogram* command in the [Chromatogram](#page-157-0) window. The exported chromatogram will be saved under the same name as the source chromatogram (with the \*.CDF suffix) and located in the same directory (for more details see also chapter **Export [Chromatogram](#page-180-0)** on pg **[171](#page-180-0)**).

#### **Export Chromatogram in TXT Format**

Exports a chromatogram in the TXT format. Corresponds to the *File - Export Chromatogram* command in the [Chromatogram](#page-157-0) window (for [more](#page-180-0) details see also chapter **Export [Chromatogram](#page-180-0)** on pg **171**).

The exported chromatogram will be saved under the same name as the source chromatogram (with the \*.TXT suffix) and located in the same directory.

#### **Export Chromatogram in EZChrom ASCII Format**

Exports a chromatogram in the ASC text format, which is used by the EZ CHROM program. This corresponds to *File - Export Chromatogram* command in the [Chromatogram](#page-157-0) window (for more details see also [chapter](#page-180-0) **Export [Chromatogram](#page-180-0)** on pg **171**).

The exported chromatogram will be saved under the same name as the source chromatogram (with the \*.ASC suffix) and located in the same directory.

#### **Export Chromatogram in Multidetector Format**

Exports a chromatogram in the TXT format. Multiple signals will be stored in separate columns of the resulting file. Corresponds to the *File - Export Chromatogram* command in the [Chromatogram](#page-157-0) window (for more [details](#page-180-0) see also chapter **Export [Chromatogram](#page-180-0)** on pg **171**).

The exported chromatogram will be saved under the same name as the source chromatogram (with the \*.TXT suffix) and located in the same directory.

#### **Program to Run**

Sets the program which will be run after the completion of the measurement.

 $\sim 10^{-1}$ 

Searches for the program which should be entered in the *Program to Run* field.

#### **Only with Export**

This item has two functions:

The program specified in the *Program to Run* field will only be run if the *Automatic Export* checkbox has been selected.

While manually exporting from the [Chromatogram](#page-157-0) window using **Ctrl** + **E** shortcut this item enables the simultaneous running of the program specified in the *Program to Run* field.

#### **Parameters**

Parameters of the run program, which are normally entered in the command line behind the program name (e.g. name of loaded file, macro, etc.).

The following variables can be used in the *Parameters* field:

- Variable %f will be substituted by the name of the chromatogram at the moment of processing.
- Variable %e will be substituted by the name of the file to be exported at the moment of processing. (This does not apply when exporting multidetector chromatograms in TXT or AIA formats.)

Click the button next to the *Parameters* field to enter the variables automatically.

For facilitating of exported chromatogram files copying you can use COPYFILES.EXE utility, located in \Bin\UTILS subfolder. It allows you to copy all the exports from one chromatogram (.TXT, .PDF) at once. An utility is thoroughly described in COPYFILES.TXT file in the same folder.

#### **Sign V**Full version

Sign the chromatogram in which the changes are performed during the postrun according to the settings done in the [Sign](#page-182-0) dialog. This function is only available in the Full version.

*Caution:* Chromatograms cannot be signed unless you have set up a user account in the User [Accounts](#page-12-0) dialog. It is also impossible to sign a chromatogram which has been opened using one of the methods from the history (*Method* field of the Open [Chromatogram](#page-164-0) dialog).

Use the *Perform* button to perform the actions set in this dialog, or the *OK* button to save the changes made in the dialog and leave it without performing the actions.

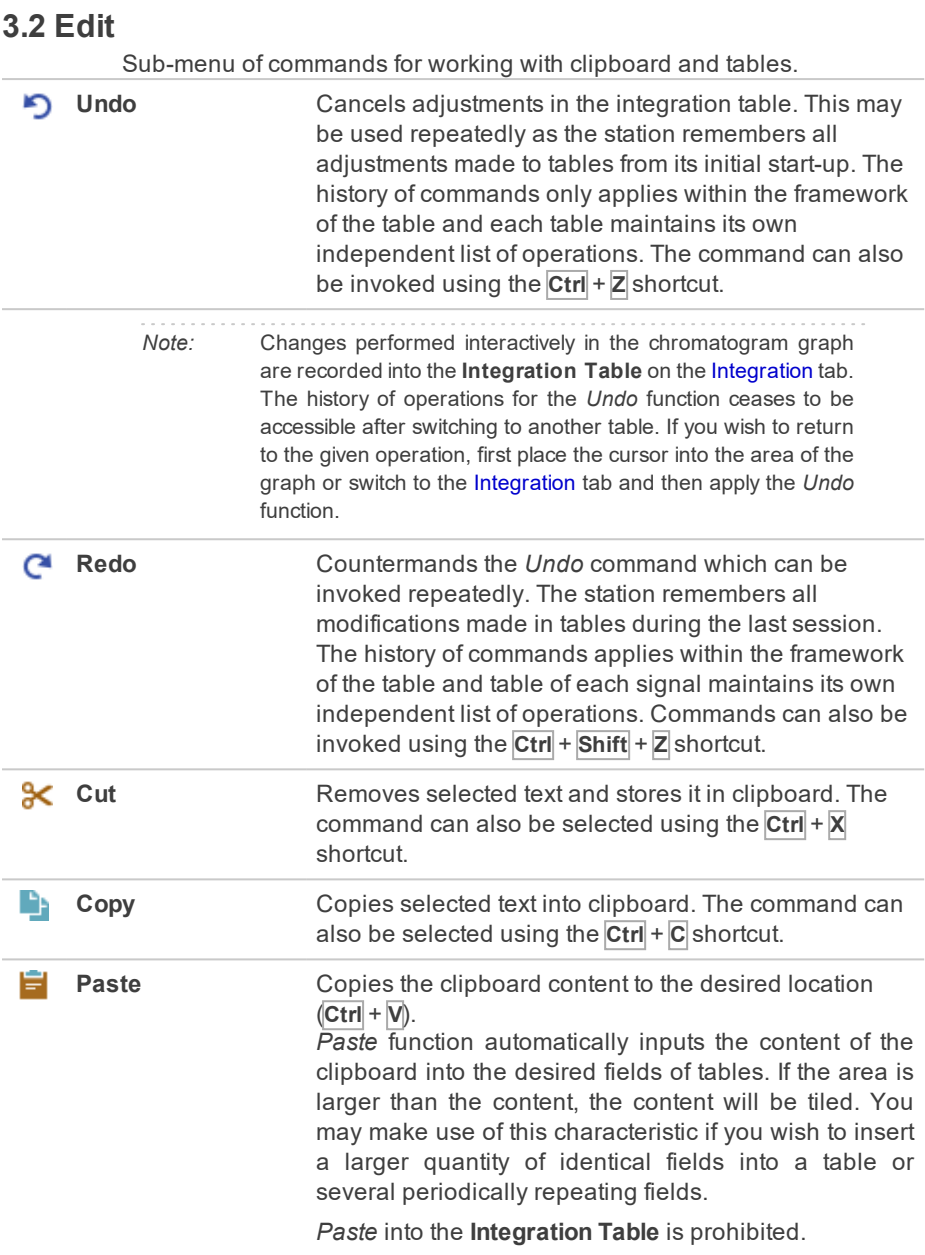

<span id="page-189-0"></span>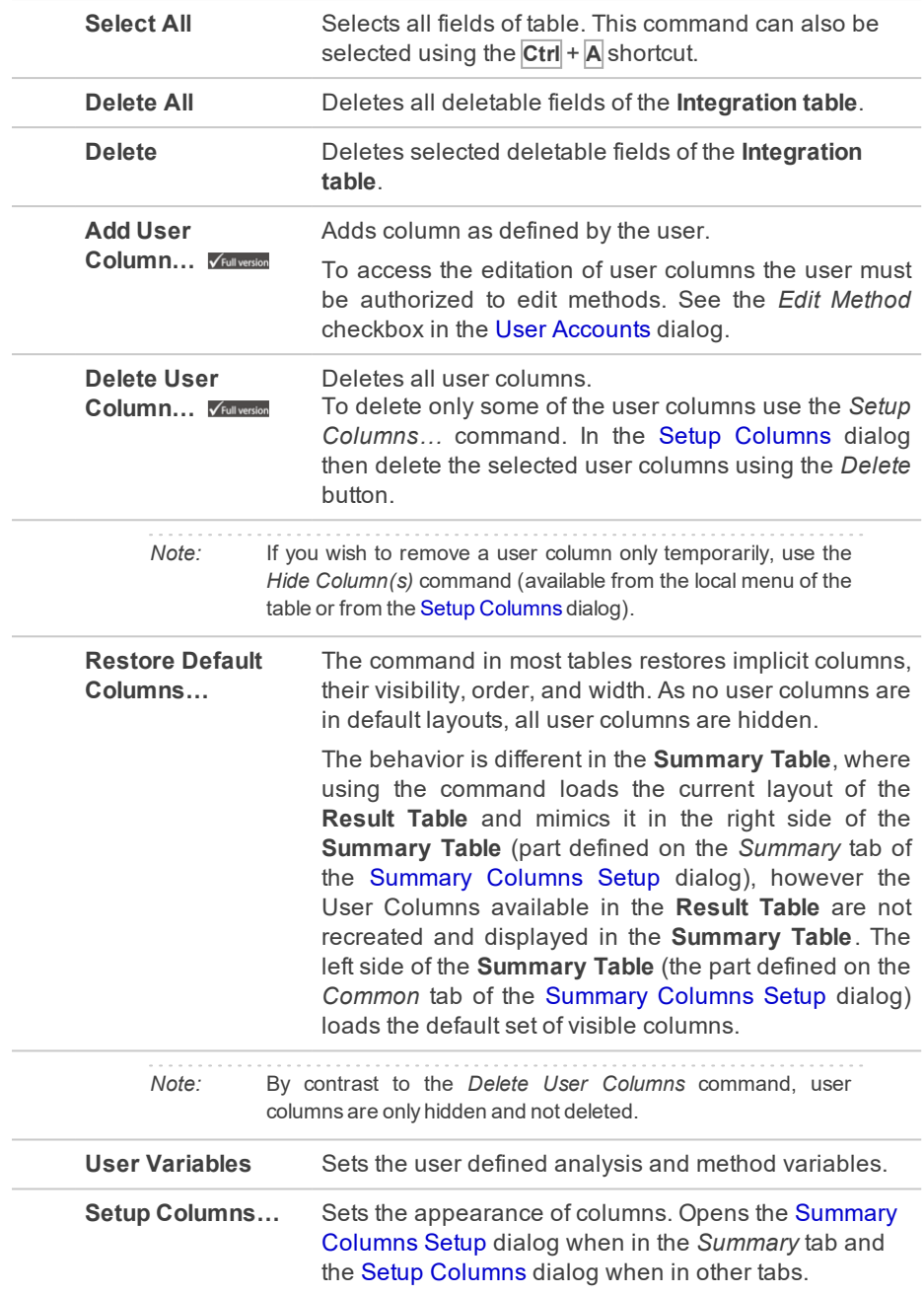

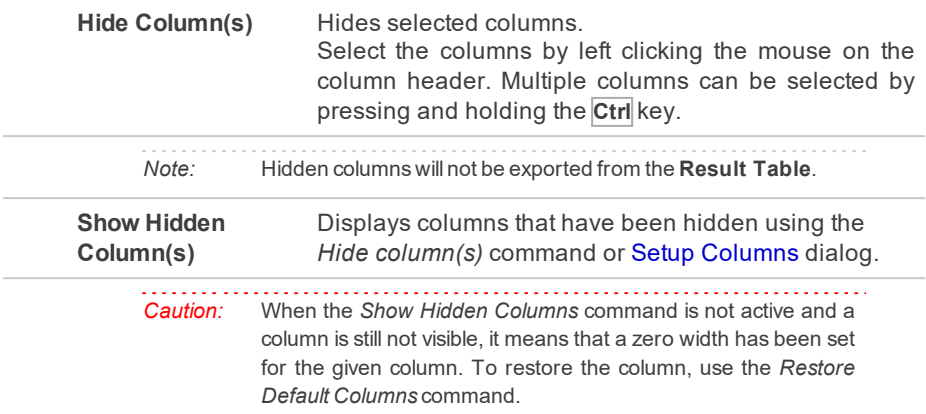

# <span id="page-191-0"></span>**3.2.1 Add User Column**

Appends a new column with user-defined calculation and opens the Add User Column dialog:

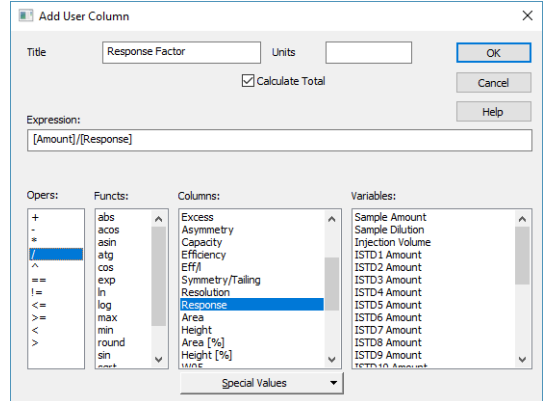

*Fig 115: Add User Column*

*Note:* To access the edit of user columns the user must be authorized to edit methods. See the *Edit Method* checkbox in the User [Accounts](#page-12-0) dialog.

#### **Title**

Enter the name of the new column here. Only one line of text is allowed. *Title* name must be different from default *Columns* and *Variable* names, otherwise conflict of names is triggered.

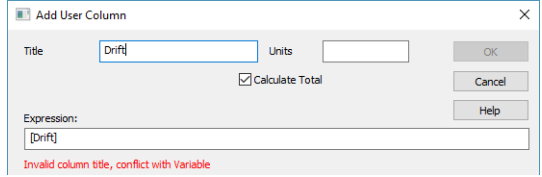

#### **Units**

Enter the units for the user column.

#### **Calculate Total**

Determines whether the *Total* row in the corresponding *User Column* should be displayed.

#### **Expression**

A calculation formula that can be entered directly or created progressively by double-clicking items in the provided *Columns*, *Opers*, *Functs*, *Special Values* and *Variables* fields.

You will be notified if you have composed an expression that causes a recursion, after clicking the *OK* button.

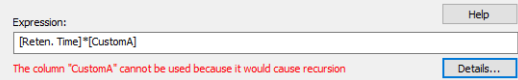

The *Details* button will appear below the *Expression* field. Click it to display a message box which will identify the columns that have caused the recursion.

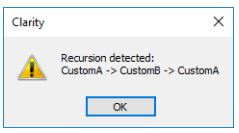

## **Opers**

Contains a list of all mathematical operators available. Double-click an operator to insert it in the formula being compiled.

#### **Functs**

List of available mathematical functions. Insert a function into an formula by double-clicking the mouse.

*Tab 7: List of available functions*

| <b>Function</b> | <b>Explanation</b>                                                                                                    |
|-----------------|----------------------------------------------------------------------------------------------------|
| abs             | - Absolute value                                                                                                    |
| acos            | - Arcuscosinus (Result is in radians)                                                                                        |
| asin            | - Arcussinus (Result is in radians)                                                                                          |
| atg             | - Arcustangent (Result is in radians)                                                                                        |
| COS             | - Cosinus (Number used for calculation is in radians)                                                                        |
| exp             | - Exponential function                                                                                                    |
| <b>In</b>       | - Natural logarithm                                                                                                    |
| log             | - Logarithm                                                                                                    |
| max             | - Maximum value of parameter of a function. E.g. MAX (1; 5; 3) returns<br>value 5.                                           |
| min             | - Minimum value of parameter of a function. E.g. MIN (1; 5; 3) returns<br>value 1.                                           |
| round           | - Rounding off. Number after semicolon specifies number of decimal<br>places. E.g. ROUND (2,8888;2) returns value 2,89.      |
| sin             | - Sinus (Number used for calculation is in radians)                                                                          |
| sqrt            | - Square root                                                                                                    |
| switch          | - SWITCH(n; H <sub>1</sub> ; H <sub>2</sub> ; H <sub>3</sub> ;) returns the value of the n <sup>th</sup> item H <sub>n</sub> |
| tg              | - Tangent (Number used for calculation is in radians)                                                                        |

#### **Columns**

Lists all available columns as variables. Double-click a column to insert it in the formula (by default as a name of the column in square brackets).

## **Spec. Values**

Calculated values related to the current (selected) column.

#### *Tab 8: List of special values*

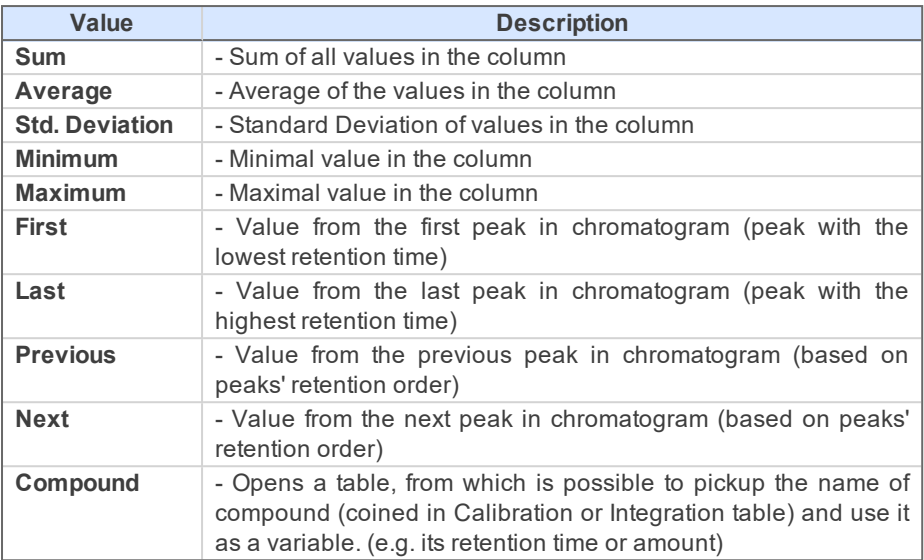

Calculations with applied options *First*, *Last*, *Previous* and *Next* are based on retention order of peaks in chromatogram. In case the table is resorted (for example according to increasing *Response* ) results for all *User Columns* will be still calculated according to retention order of peaks in chromatogram. In case the table is exported the [Export](#page-138-0) tool will calculate results for any *User Column* using any of these options according to retention order of peaks. It means there will be mismatch between order of rows displayed in **Clarity** and in exported file (or clipboard). Please refer to image below where [Results](#page-277-0) Table is sorted differently but the resulting export file is the same.

It can be read on image below how sorting in (for example) in row *Response* influences look of the table but does not influence calculated values for *User Column*. Variously sorted table is exported always the same. Different sorting of table does not cause recalculation of any *User Column* which uses any of these four options.

|                | Reten. Time<br>[min]                               | Response |        | [min]             |       | Next (Retention Time) Previous (Retention Time)<br>[min] |   |                | Reten. Time<br>[min]                     | Response |           | [min]             | Next (Retention Time) Previous (Retention Time)<br>[min] |
|----------------|----------------------------------------------------|----------|--------|-------------------|-------|----------------------------------------------------------|---|----------------|------------------------------------------|----------|-----------|-------------------|----------------------------------------------------------|
| $\overline{2}$ | 1,752                                              |          | 0,618  |                   | 2,302 | 1,187                                                    |   | 5              | 2,857                                    |          | 44,529    | 222               | 2,552                                                    |
|                | 1,187                                              |          | 0.768  |                   | 1.752 | 222                                                      |   | 3              | 2,302                                    |          | 33,048    | 2,552             | 1,752                                                    |
| 4              | 2,552                                              |          | 1,590  |                   | 2,857 | 2,302                                                    |   | 4              | 2,552                                    |          | 1,590     | 2,857             | 2,302                                                    |
| 3              | 2,302                                              |          | 33,048 |                   | 2,552 | 1,752                                                    |   | 1              | 1,187                                    |          | 0.768     | 1,752             | -222                                                     |
| 5              | 2,857                                              |          | 44,529 |                   | 222   | 2,552                                                    |   | $\overline{2}$ | 1,752                                    |          | 0,618     | 2,302             | 1,187                                                    |
|                | <b>Total</b>                                       |          |        |                   |       |                                                          |   |                | Total                                    |          |           |                   |                                                          |
|                | PERS01.txt - Notepad<br>File Edit Format View Help |          |        |                   |       |                                                          | € |                | PERSO1.txt - Notepad<br>File Edit Format |          | View Help |                   |                                                          |
|                | Peak No.                                           |          |        | Reten. Time [min] |       | Response                                                 |   |                | Peak No.                                 |          |           | Reten. Time [min] | Response                                                 |
|                |                                                    | 1,187    | 0,768  | 1,752             | 222   |                                                          |   |                | 1,187                                    |          | 0,768     | 1,752<br>333      |                                                          |
| $\overline{2}$ |                                                    | 1.752    | 0,618  | 2.302             | 1,187 |                                                          |   |                | 1,752                                    |          | 0,618     | 2,302             | 1,187                                                    |
| 3              |                                                    | 2,302    | 33,048 | 2,552             | 1,752 |                                                          |   |                | 2,302                                    |          | 33,048    | 2,552             | 1,752                                                    |
| 4              |                                                    | 2,552    | 1,590  | 2,857             | 2,302 |                                                          |   | 4              | 2,552                                    |          | 1,590     | 2,857             | 2,302                                                    |
| 5              |                                                    | 2,857    | 44,529 | 222.              | 2,552 |                                                          |   | 5              | 2,857                                    |          | 44,529    | ???               | 2,552                                                    |
|                |                                                    | Total    |        |                   |       |                                                          |   |                | Total                                    |          |           |                   |                                                          |

*Fig 116: User Column - Export with VariousSorting of Table*

Only peaks displayed in the table are calculated. Due to this, it is possible that the values of these variables may change depending on the setting of the *Report in Result Table* item from the right side of the [Chromatogram](#page-260-0) - [Results](#page-260-0) tab.

*Note:* These functions enable the creation of inter- line calculations, e.g. calculation **RRT** - relative retention time. For calculating an individual RRT, one can input expression [Reten. Time]/[REFER\$Reten. Time], where REFER will be the name of selected reference compound.

#### **Variables**

Lists all available **Clarity** internal and user's defined variables. Doubleclick a variable to insert it in the formula.

*Tab 9: List of Variable*

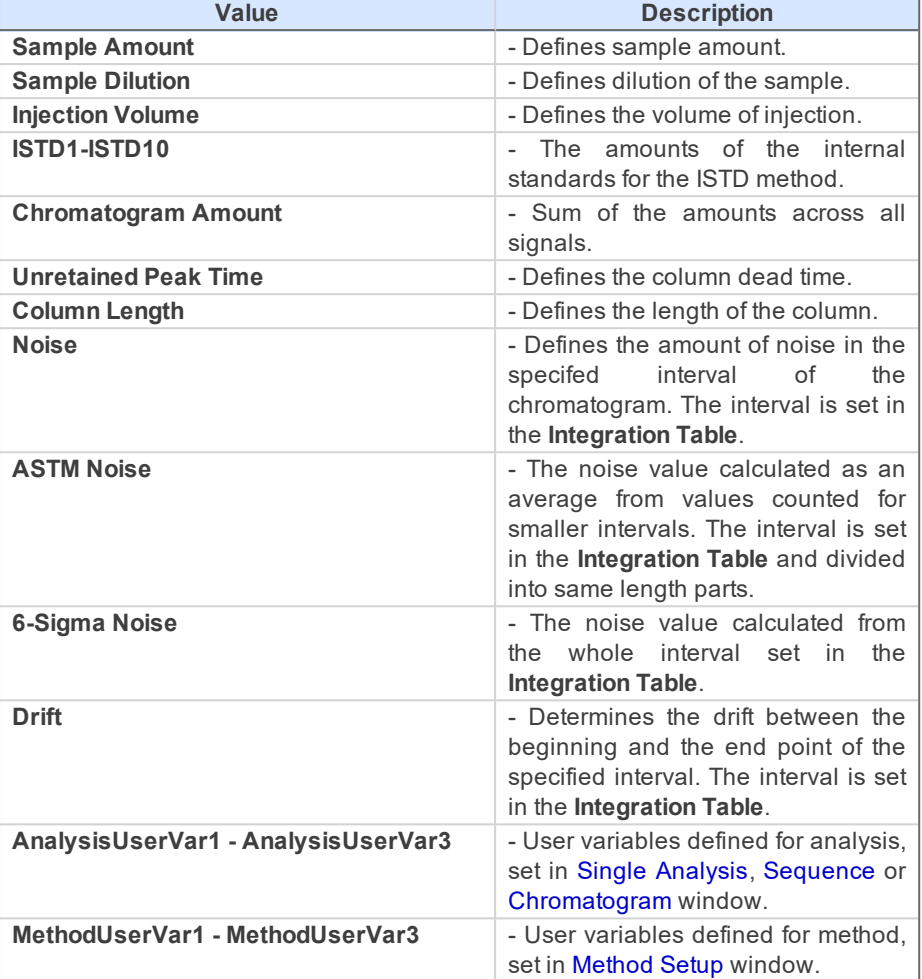

# <span id="page-197-0"></span>**3.2.2 Setup Columns**

Setup Columns dialog is used to customize the table columns:

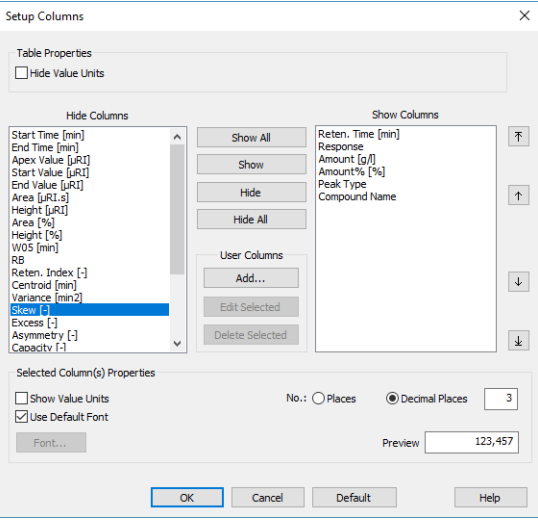

*Fig 117: Setup Columns*

- *Note:* To access the edit dialog of user columns the user must be authorized to edit methods. See the *Edit Method* checkbox in the User [Accounts](#page-12-0) dialog.
- *Note:* Setup Columns dialog invoked from Sequence window contains additional text field *Custom Name* to set the name of *Analysis User Variables* . For more details about User Variables see the [chapter](#page-366-0) **["Sequence"](#page-366-0)** on pg **357**.

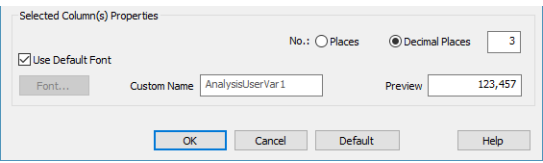

*Fig 118: Setup Columns in Sequence window*

#### **Hide Value Units**

Hides all value units in the whole table.

#### **Hide Columns**

Shows the list of all hidden columns.

#### **Show Columns**

Displays a list and specifications of currently displayed columns.

## **Show All**

Displays all existing columns by transferring hidden columns from the left *Hidden Columns* list to the end of the right *Displayed Columns* list.

#### **Show**

Transfers the selected hidden column (s) from the left list to the list of displayed columns. The displayed columns are added to the *Show Columns* field in the fixed order they had in the *Hide Column* list, but may be moved forward/backwards via the arrow icons to the right of the *Show Columns* field.

## **Hide**

Hides the selected displayed column(s) by transferring them from the right to the left list.

## **Hide All**

Hides all columns by transferring them from the right to the left list.

## **User Columns**

## Add... **V** Full version

Opens the Add User [Column](#page-191-0) dialog (for more details see the [chapter](#page-191-0) **Add User [Column](#page-191-0)** on pg **182** ). to add a new column with userdefined calculation.

## **Edit Selected**

Modifies the selected column containing a user-defined calculation.

#### **Delete Selected**

Deletes the selected column containing a user-defined calculation.

## **Show Value Units**

Shows the values with units for the selected column.

## **Use Default Font**

Applies the default font, specified in the *Table Fonts - Default Fonts* item of the User Options - [General](#page-142-0) dialog (available from the [Instrument](#page-66-0) window by using the *View - Options* command), to the columns marked.

## **Font**

Prescribe the font for the column selected. Invoking the command opens the Font dialog.

## **No. of Places**

Specifies the number of valid digits to be displayed in the column selected.

## **No. of Decimal Places**

Specifies the number of decimal places to be displayed in the column selected.

## **Preview**

Displays a preview of the results in the selected column.

## **Default**

Restores the default columns and their values and hides the user columns (for more details see the [chapter](#page-189-0) **Edit** on pg **180**).

# <span id="page-200-0"></span>**3.2.3 Summary Columns Setup**

Summary Columns Setup dialog is used to customize the *Summary Table* columns in the *Summary* tab in the *Chromatogram Window*:

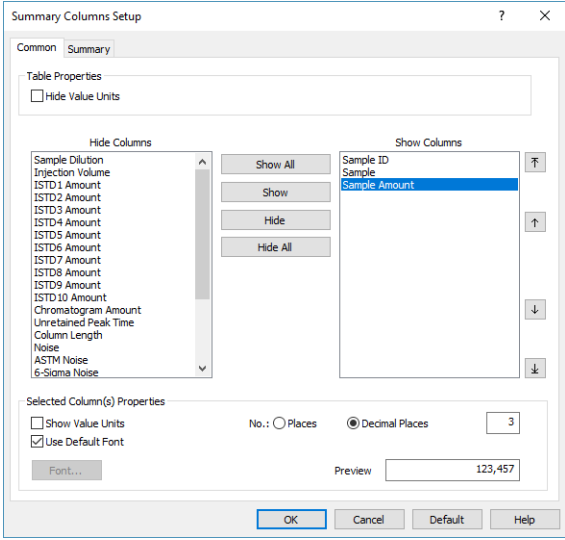

*Fig 119: Summary ColumnsSetup - Common*

The *Common* tab in the *Summary Columns Setup* is used to customize the common columns for the chromatogram or signal.

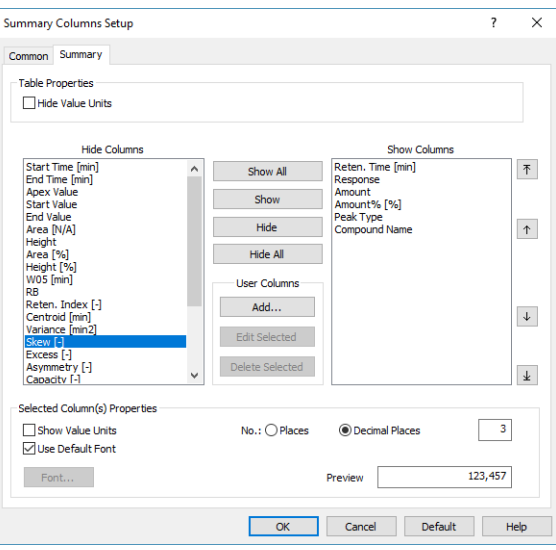

*Fig 120: Summary ColumnsSetup - Summary*

The *Summary* tab in the *Summary Columns Setup* is used to customize the columns for the compounds.

#### *Note:* To access the editation of user columns the user must be authorized to edit methods. See the *Edit Method* checkbox in the User [Accounts](#page-12-0) dialog.

#### **Hide Value Units**

Hides all value units in the whole table.

#### **Hide Columns**

Shows the list of all hidden columns.

#### **Show Columns**

Displays a list and specifications of currently displayed columns.

#### **Show All**

Displays all existing columns by transferring hidden columns from the left *Hidden Columns* list to the end of the right *Displayed Columns* list.

#### **Show**

Transfers the selected hidden column (s) from the left list to the list of displayed columns. The displayed columns are added to the *Show Columns* field in the fixed order they had in the *Hide Column* list, but may be moved forward/backwards via the arrow icons to the right of the *Show Columns* field.

#### **Hide**

Hides the selected displayed column(s) by transferring them from the right to the left list.

## **Hide All**

Hides all columns by transferring them from the right to the left list.

## **User Columns**

## Add... **V**Full version

Opens the Add User [Column](#page-191-0) dialog (for more details see the [chapter](#page-191-0) **Add User [Column](#page-191-0)** on pg **182** ). to add a new column with userdefined calculation.

## **Edit Selected**

Modifies the selected column containing a user-defined calculation.

## **Delete Selected**

Deletes the selected column containing a user-defined calculation.

## **Delete All**

Deletes all previously added user columns.

## **Show Value Units**

Shows the values with units for the selected column.

## **Use Default Font**

Applies the default font, specified in the *Table Fonts - Default Fonts* item of the User Options - [General](#page-142-0) dialog (available from the [Instrument](#page-66-0) window by using the *View - Options* command), to the columns marked.

## **Font**

Prescribe the font for the column selected. Invoking the command opens the Font dialog.

## **No. of Places**

Specifies the number of valid digits to be displayed in the column selected.

## **No. of Decimal Places**

Specifies the number of decimal places to be displayed in the column selected.

## **Preview**

Displays a preview of the results in the selected column.

## **Default**

Resets the layout of the **Summary Table** columns to the current layout of the **Result Table** (for more details see the [chapter](#page-189-0) **Edit** on pg **180**). The User Columns displayed in the **Result Table** are not created and displayed in the **Summary Table**.

# **3.3 Display**

This is an entry point to a submenu of commands for displaying chromatograms.

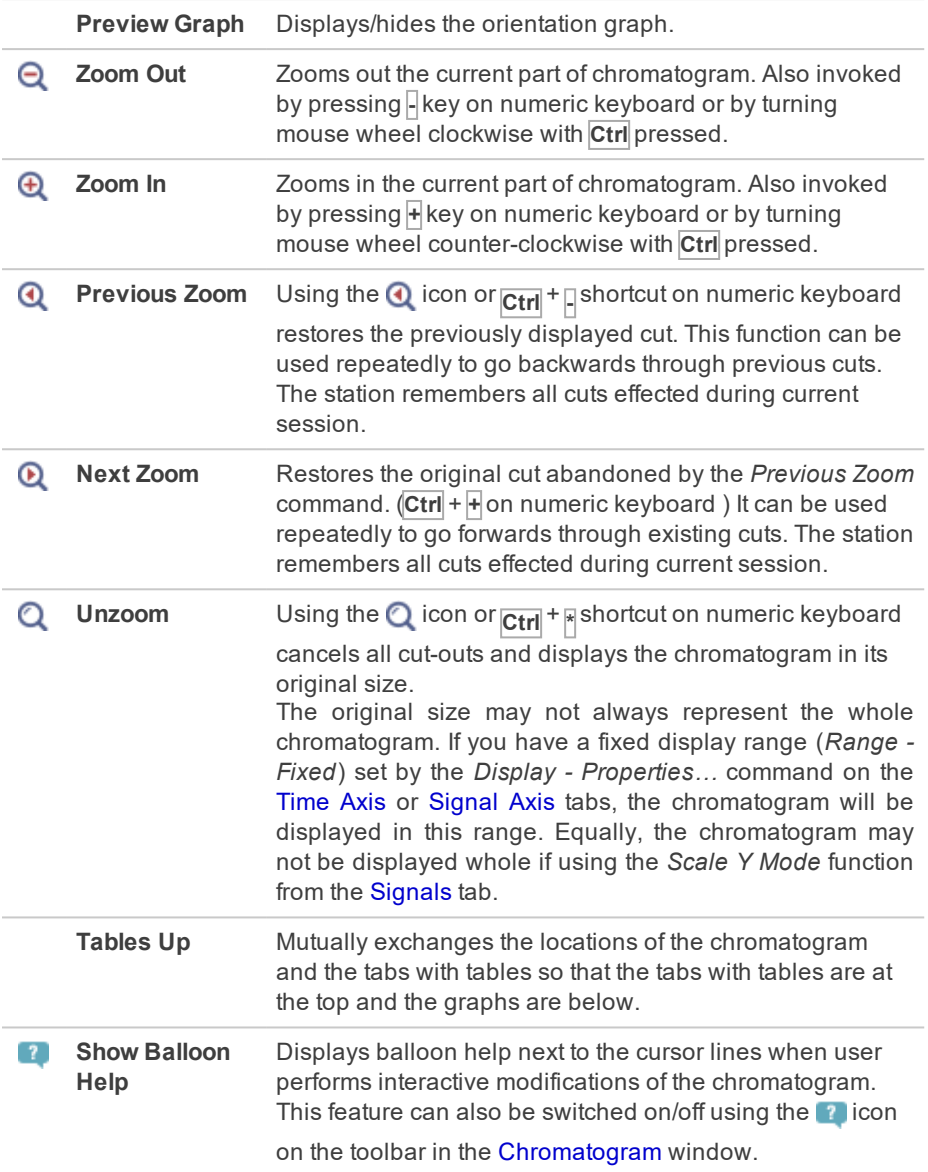

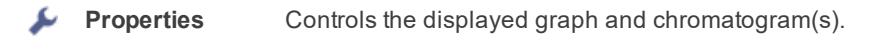

# **3.3.1 Preview Graph**

Displays/hides an auxiliary graph. The auxiliary graph is designated for displaying the cut-out performed in the main graph. The command can also be found in the local menu invoked by right clicking above the area of the graph. The auxiliary graph is always displayed in its original size.

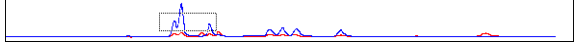

*Fig 121: AuxiliaryGraph*

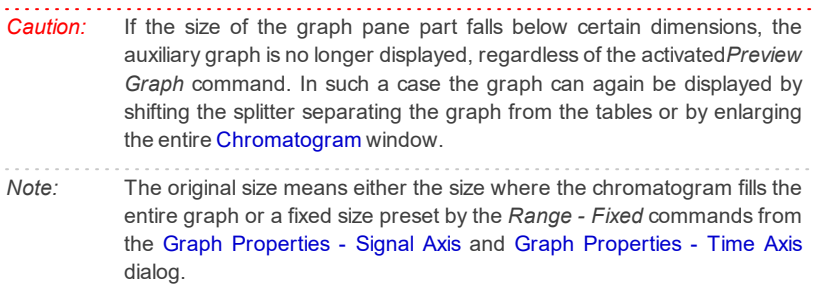

#### **Work with cut-outs in auxiliary graph**

A cut-out is illustrated in the auxiliary graph by a dotted rectangle. A cutout can be easily created and shifted and its dimensions changed here.

*Tab 10: Manipulating preview graph using the mouse cursor*

| <b>Action</b>   | <b>Effect</b>                                                                                                    |  |  |  |  |  |  |  |  |
|-----------------|----------------------------------------------------------------------------------------------------|--|--|--|--|--|--|--|--|
| <b>Creation</b> | Place the cursor in one of the corners of the envisaged cut-out.<br>Click and hold the left mouse button, then draw the cursor<br>diagonally to the opposite corner and release the button.                          |  |  |  |  |  |  |  |  |
| <b>Shifting</b> | Place the cursor inside the illustrated dotted rectangle. The<br>cursor changes to $\frac{4}{1}$ . Click and hold the left mouse button. Shift<br>the cut-out to the required place and release the button.          |  |  |  |  |  |  |  |  |
| Change of size  | Place the cursor on the edge of the cut-out. The cursor changes<br>to $\leftrightarrow$ , $\uparrow$ or $\swarrow$ . Click and hold the left mouse button. Change<br>the size of the cut-out and release the button. |  |  |  |  |  |  |  |  |

*Tab 11: Manipulating preview graph using the mouse wheel*

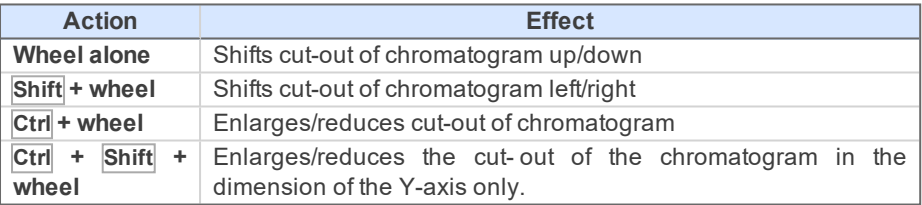

*Note:* Navigation using the mouse wheel will function even when the auxiliary graph is hidden.

# **3.3.2 Properties**

Sets the manner of the graph and chromatogram display. After selection, the Graph [Properties](#page-208-0) dialog will be opened. The tabs of this dialog are very similar to the tabs of the User [Options](#page-142-0) dialog described in the [chapter](#page-142-0) **"User [Options…"](#page-142-0)** on pg **133** . The difference is found primarily in the validity of set values. Here the set parameters are valid only for the main graph of the [Chromatogram](#page-157-0) window. By contrast, parameters set in the User [Options](#page-142-0) dialog are valid for all graphs of the current Instrument where the *Use User Options* checkbox has been checked.

## <span id="page-208-0"></span>**3.3.2.1 Graph Properties - Graph tab**

Except for the *Use User Options* and *Show Data Points* parameters, the tab is identical to the [Graph](#page-147-0) tab of the User [Options](#page-142-0) dialog described [in](#page-147-0) the chapter **["Graph](#page-147-0) tab"** on pg **138**.

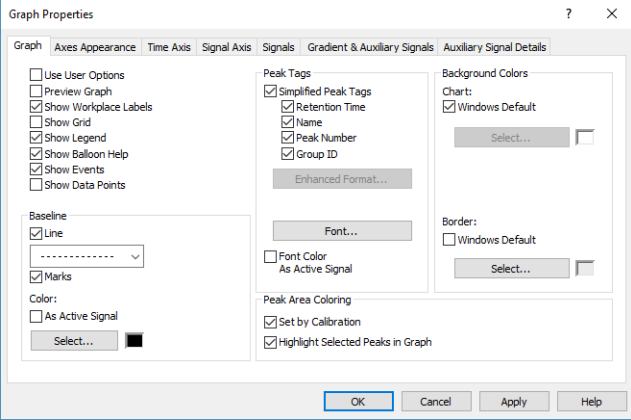

*Fig 122: Graph Properties - Graph*

#### **Use User Options**

All parameter settings will be taken from the global setting in the [User](#page-147-0) [Options](#page-147-0) - Graph dialog (accessible from the [Instrument](#page-66-0) window using the *View - Options…* command.

#### **Show Data Points**

When checked, shows the individual data points in the graph. These data points may be inspected using the magnification of the area of the graph.

*Note:* This parameter setting is not saved in the desktop file and its selection is only valid until the [Instrument](#page-66-0) window is closed.

## **3.3.2.2 Graph Properties - Axes Appearance tab**

Displays graph axes. Except for the *Use User Options* parameter, the tab is identical to the Axes [Appearance](#page-150-0) tab of the User [Options](#page-142-0) dialog described in the chapter **"Axes [Appearance](#page-150-0) tab"** on pg **141**.

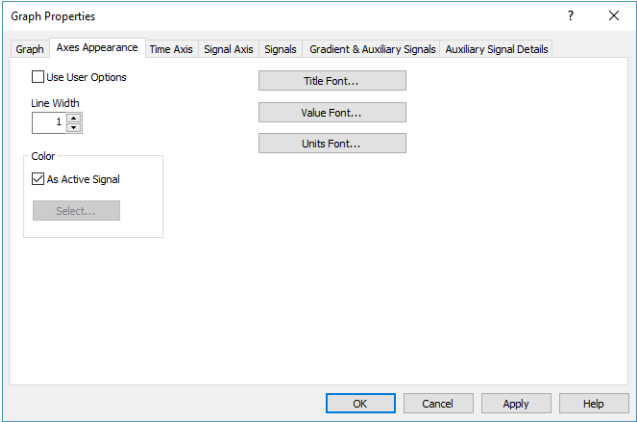

*Fig 123: Graph Properties - AxesAppearance*

#### **Use User Options**

All parameter settings will be taken from the global setting in the [User](#page-150-0) Options - Axes [Appearance](#page-150-0) dialog (accessible from the [Instrument](#page-66-0) window using the *View - Options…* command).

## <span id="page-210-0"></span>**3.3.2.3 Graph Properties - Time Axis tab**

Sets the scale of the display and the units for time on the horizontal axis of graph.

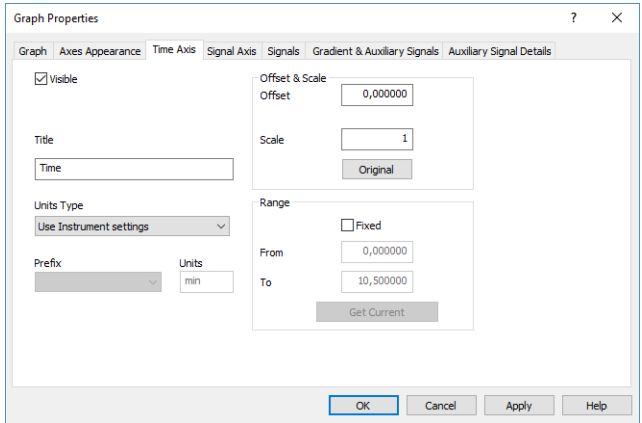

*Fig 124: Graph Properties - Time Axis*

#### **Visible**

Enables the display of time axis.

#### **Title**

Name of the axis.

## **Units Type**

Type of units of the axis, displayed in square brackets. Following unit types are available:

*Auto* - Numbers will be displayed on the axis by the normalized basic units stated in the *Units* field. The axis is thus automatically normalized. This means that, when necessary, suffixes expressed in multiples of 1000 or fractions of the basic units are added to the basic units.

*Fixed* - Numbers will always be displayed on the axis in the units stated in the *Units* field without regard to size. Whenever a change of the range of the axis occurs, the numbers are not normalized and thus no prefix is added to the units.

*Use Instrument settings* - Units will be taken from the System Configuration - [Instrument](#page-32-0) Units of the respective instrument.

*Time - seconds* - The axis will be displayed in seconds.

*Time - minutes* - The axis will be displayed in minutes and their hundredths.

*Time - H:M:S* - The axis will be displayed in hours, minutes and seconds. *Time - hours* - The axis will be displayed in hours.

## **Units**

By selecting *Auto* or *Fixed* in the *Units Type* field, you can enter the units in which you wish to display the horizontal axis. The conversion between the implicit units (minutes) and your own units is entered with the help of the *Offset* and *Scale* fields. When the Units Type is switched to *Auto*, only basic units without prefixes can be entered.

## **Offset & Scale**

## **Offset**

Displayed data will be shifted by the value entered here.

## **Scale**

Displayed data will be multiplied by the value entered here.

## **Original**

Sets original values (i.e. *Offset* to *0* and *Scale* to *1*).

*Note:* This settings applies to the graph axis only and not to the results tables. Consequently, only simplified peak tags will be shifted, while enhanced peak tags will keep the original values, as they are derived from result table.

## **Range**

## **Fixed**

Fixes range of horizontal axis of graph. This means that the range is determined by the *From* and *To* parameters and not by the actual size of the chromatogram.

## **From, To**

Values for fixed range on horizontal axis.

## **Get Current**

The *From* and *To* fields are entered by the minimum and maximum time of the active chromatogram (signal) according to the current selection.

## <span id="page-212-0"></span>**3.3.2.4 Graph Properties - Signal Axis tab**

Sets scale of display and units for signal (vertical) axis of graph. Both the signal name and signal units are exclusive to the signal displayed and are taken (by default) from the [Device](#page-26-0) Setup dialog of the detector.

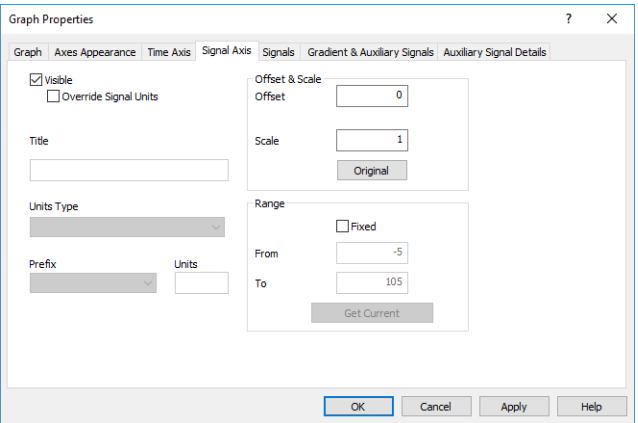

*Fig 125: Graph Properties - SignalAxis*

#### **Visible**

Enables the display of the vertical axis.

## **Override Signal Units**

Allows to manually enter units which will be displayed on the y-axis of the graph. When unchecked (default), signal units set in the [System](#page-19-0) [Configuration](#page-19-0) dialog will be used.

## **Title**

Name of the axis.

## **Units Type**

Type of the units of the axis displayed in square brackets.

## **Fixed**

Numbers will always be displayed on the vertical axis in the units stated in the *Units* field without regard to size. When changing the range of the axis the numbers are not normalized and thus no prefix is added to the units.

## **Auto**

Numbers will be displayed on the vertical axis in the normalized basic units stated in the *Units* field. The vertical axis is thus automatically normalized. This means that in the case of necessity, prefixes expressing multiples of 1000 or fractions of the basic units are added to the basic units. For example, instead of the value *0.001 V* the value *1 mV* will be displayed.

## **Prefix**

Sets the prefix for the *Units* if the *Auto* option for *Units Type* is selected.

# **Units**

The type of units entered (e.g. V (Volts), RI (Refractive Index),… ). The conversion between the implicit units (volts) and your own units is entered with the help of the fields *Offset* and *Scale* while the *Fixed* option for *Units Type* is selected. When *Auto* option is selected, only the basic units (without prefixes) should be entered.

# **Offset & Scale**

# **Offset**

Displayed data will be shifted by the value entered here. This applies to the graph signal axis only and not to the result tables.

## **Scale**

Displayed data will be multiplied by the value entered here. This applies to the graph signal axis only and not to the results tables.

# **Original**

Sets original values (i.e. *Offset* to *0* and *Scale* to *1*).

# **Range**

# **Fixed**

Fixed range of the vertical axis of the graph. This means that the range is determined by the *From* and *To* parameters and not by the actual size of the chromatogram.

# **From** and **To**

Values for fixed range on vertical axis.

# **Get Current**

The *From* and *To* fields are filled in by the minimum and maximum voltage of the active chromatogram (signal) according to the current selection.

# <span id="page-214-0"></span>**3.3.2.5 Graph Properties - Signals tab**

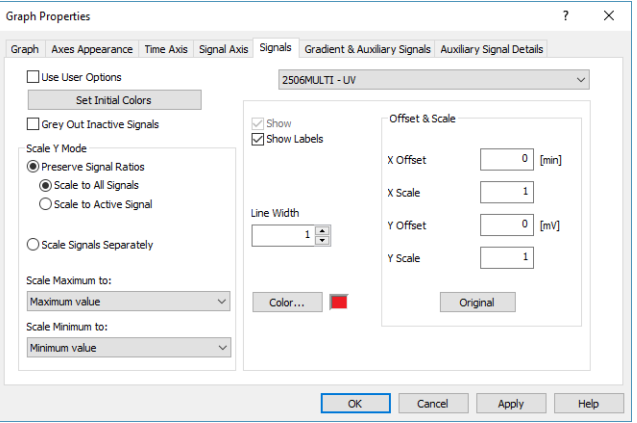

*Fig 126: Graph Properties - Signals tab*

#### **Use User Options**

Parameter settings (for chromatogram signal colors and line width) will be taken from the global setting in the User [Options](#page-151-0) - Signals & Curves dialog (accessible from the [Instrument](#page-66-0) window using the *View - Options…* command.

#### **Set Initial Colors**

Sets colors back to those fixed at the initial installation of the station. *Set Initial Colors* button is disabled when option *Use User Options* is checked.

#### **Grey Out Inactive Signals**

When checked, all signals available in the [Chromatogram](#page-157-0) window save the active one will be greyed out.

#### **Scale Y Mode:**

Automatically sets a scale on the vertical axis.

#### **Preserve Signal Ratios**

Preserves common axis for all displayed chromatograms (signals). Two alternatives may be selected:

**Scale to All Signals** - The scale will be set so that all the displayed signals fit into the window according to the minimum and maximum value of all displayed signals.

**Scale to Active Signal** - The scale will be set according to the active signal.

**MS Offsetting** - Specific display for the **MS Extension** - signal ratios are left untouched, but the individual signals are offset to start at the same height visually. This means the scale on the Y axis is the same

for all signals, but the offset is individual for different signals. This allows to disregard the background noise on some signals (namely on TIC).

## **Scale Signals Separately**

Enlarges or reduces each signal so that they fit, full height, into the graph. Using this method will eliminate the mutual proportions between the various signals and each signal will have its own scale on the vertical axis.

## **Scale Maximum to**

The upper limit for scale for displaying the chromatogram (signal) will be derived from:

*Maximum value* - maximum value of signal.

*Largest peak* - highest integrated peak.

*2nd largest peak* - second highest integrated peak.

*3rd largest peak* - third highest integrated peak.

*Maximum baseline value* - maximum value not belonging to any identified peak (useful for negative chromatograms with positive spikes).

## **Scale Minimum to**

The lower limit for scale for displaying the chromatogram (signal) will be derived from:

*Minimum value* - minimum value of signal.

*Largest negative peak* - highest negative integrated peak.

*2nd largest negative peak* - second highest negative integrated peak.

*3rd largest negative peak* - third highest negative integrated peak.

*Minimum baseline value* - minimum value not belonging to any identified peak (useful for chromatograms with positive peaks and negative spikes).

## **List of open chromatograms**

Provides a list of all chromatograms (or signals when multi- detector chromatograms are in use) displayed in the right-hand section of the tab. If less than 32 chromatograms are open, the list is supplemented by the *#X unassigned* fields, enabling the color of further chromatograms to be defined without having to open them.

*Caution:* All fields in the right-hand section are valid only for the chromatogram (signal) selected in this field.

## **Show**

Displays/hides selected chromatogram. This does not close a chromatogram meaning that all the data remain valid (i.e. the results table). It is possible to hide an active chromatogram.

## **Show Labels**

Displays/hides descriptions and lines joined to the chromatogram. Descriptions and lines joined to the working area (Workplace) remain
unchanged (to hide these use the *Show Workplace Labels* command from the [Graph](#page-208-0) tab).

## **Line Width**

Width of chromatogram curve in points. *Line Width* option is disabled when option *Use User Options* is checked

## **Color...**

Selects the color of a chromatogram.

**Color…** - Selects user desired color. *Color...* button is disabled when option *Use User Options* is checked

## **Offset & Scale**

## **X Offset (Y Offset)**

Shifts chromatogram in currently set units.

## **X Scale (Y Scale)**

Enlarges or reduces chromatogram in time or voltage axis. The permitted values range is between *0.01-100*.

- *Note:* The *X Offset* and *Y Offset* fields correspond to the *Move* command, and the *X Scale* and *Y Scale* fields to the *Scale* command. These are performed by right-clicking the mouse within the graph and then using the *Overlay - Move* or *Overlay - Scale* command from the context menu [\(for](#page-247-0) more details see the chapter **[Overlay](#page-247-0) & Other** on pg **238**).
- *Note:* The *Offset* and *Scale* operation are not stored in the current chromatogram, after opening the chromatogram again they will be reset to the default values. Only in case the chromatogram window is closed with some chromatogram opened, its offset and scale values will be restored after reopening the window.

## **Original**

Sets original values (i.e. *Offset* to *0* and *Scale* to *1*).

## **3.3.2.6 Graph Properties - Auxiliary Signal Details tab**

This window lets you to adjust the appearance of Auxiliary signals recorded together with the chromatogram. The tab copies part of its functionality from the [Auxiliary](#page-152-0) Signals tab of the User [Options](#page-144-0) dialog described in the chapter **["Gradient](#page-152-0) & Auxiliary Signals tab "** on pg **143**.

| Graph Axes Appearance Time Axis Signal Axis                                                             |  |  |        |                               | Signals Gradient & Auxiliary Signals       | <b>Auxiliary Signal Details</b> |      |                 |  |
|----------------------------------------------------------------------------------------------------|--|--|--------|-------------------------------|--------------------------------------------|---------------------------------|------|-----------------|--|
|                                                                                                    |  |  | Source | ◯ from All Open Chromatograms | <b>I</b> from the Active Chromatogram Only |                                 |      |                 |  |
| Common Settings by Auxiliary Signals Types                                                              |  |  |        |                               |                                            |                                 |      |                 |  |
|                                                                                                    |  |  |        | From                          | To                                         |                                 | Auto | Show            |  |
| Flow                                                                                                    |  |  |        |                               |                                            |                                 | v    |                 |  |
| Pressure                                                                                                |  |  |        | 0 MPa                         | 40 MPa                                     |                                 |      |                 |  |
| Temperature                                                                                             |  |  |        |                               |                                            |                                 | v    | v               |  |
| Voltage                                                                                                 |  |  |        |                               |                                            |                                 | ⊽    | v               |  |
| Power                                                                                                   |  |  |        |                               |                                            |                                 | v    | ◡               |  |
|                                                                                                    |  |  |        |                               |                                            |                                 |      |                 |  |
| Current                                                                                                 |  |  |        |                               |                                            |                                 | ⊽    | ◡               |  |
| Other                                                                                                   |  |  |        |                               |                                            |                                 | ◡    | ◡               |  |
|                                                                                                    |  |  |        |                               |                                            |                                 |      |                 |  |
|                                                                                                    |  |  |        |                               |                                            |                                 |      |                 |  |
|                                                                                                    |  |  |        | From                          | To                                         | Auto                            |      | Show Use Common |  |
| 5 10 2011 4 00 17 PM 1211 - LC Flow LabAlliance pumps                                                   |  |  |        |                               |                                            |                                 | ٧    | ✓               |  |
| Override Settings for Opened Chromatograms<br>5 10 2011 4 00 17 PM 1211 - LC Pressure LabAlliance pumps |  |  |        |                               |                                            |                                 |      | ◡               |  |
| 5_10_2011 4_00_17 PM_1211 - LC Flow LabAlliance pumps                                                   |  |  |        | 0 mL/min                      | 10 mL/min                                  |                                 | ⊽    |                 |  |
| 5 10 2011 4 00 17 PM 1211 - LC Pressure LabAlliance pumps                                               |  |  |        |                               |                                            |                                 |      | ✓               |  |
| 5 10 2011 4 00 17 PM 1211 - LC Flow 1 Knauer SmartLine 10                                               |  |  |        |                               |                                            |                                 |      | $\checkmark$    |  |
| 5 10 2011 4 00 17 PM 1211 - LC Pressure Knauer SmartLine                                                |  |  |        | 0MPa                          | 20 MPa                                     |                                 | ⊽    |                 |  |
| 5 10 2011 4 00 17 PM 1211 - LC Flow 2 Knauer SmartLine 10                                               |  |  |        |                               |                                            | v                               | ⊽    |                 |  |
| 5 10 2011 4 00 17 PM 1211 - LC Flow 3 Knauer SmartLine 10                                               |  |  |        |                               |                                            | ⊽                               | ◡    |                 |  |
| 5 10 2011 4 00 17 PM 1211 - LC Flow 4 Knauer SmartLine 10                                               |  |  |        |                               |                                            | $\overline{\mathbf{v}}$         |      |                 |  |

*Fig 127: Graph Properties - AuxiliarySignals*

#### **Source**

Select for which chromatograms the auxiliary signals will be displayed

*Note* This option is enabled when *Use User Option* checkbox on the Gradient & Auxiliary Signals tab is not checked.

### **Common Settings by Auxiliary Signals Types**

Sets the auxiliary signal axis range for auxiliary detectors. When the *Auto* checkbox is checked, the auxiliary signal axis range starts at a minimal value and enlarges according to the auxiliary signal course. While unchecked, the axis range is fixed with the values entered in the respective *From* and *To* columns. Unchecked checkbox *Show* will not display unchecked auxiliary signals in the chromatogram.

### **Override Settings for Opened Chromatograms**

Override the settings for any particular auxiliary signal from currently opened chromatogram. When the *Auto* checkbox is checked, the auxiliary signal axis range starts at a minimal value and enlarges according to the auxiliary signal course. While unchecked, the axis range is fixed with the values entered in the respective *From* and *To* columns. If checkbox *Use Common* is checked, parameters from the **Common Settings by** **Auxiliary Signals Types** table will be used in displaying the auxiliary signals.

*Note:* It is possible to hide the auxiliary signal directly in the Chromatogram window by holding **CTRL** and left mouse double click on the appropriate signal.

## **3.3.2.7 Graph Properties - Gradient & Auxiliary Signals tab**

Sets the display of gradient graph on directly controlled HPLC configurations. Except for the *Use User Options* parameter, the tab is identical to the [Gradient](#page-152-0) & Auxiliary Signals tab of the User [Options](#page-144-0) dialog described in the chapter **["Gradient](#page-152-0) & Auxiliary Signals tab "** on pg **143**.

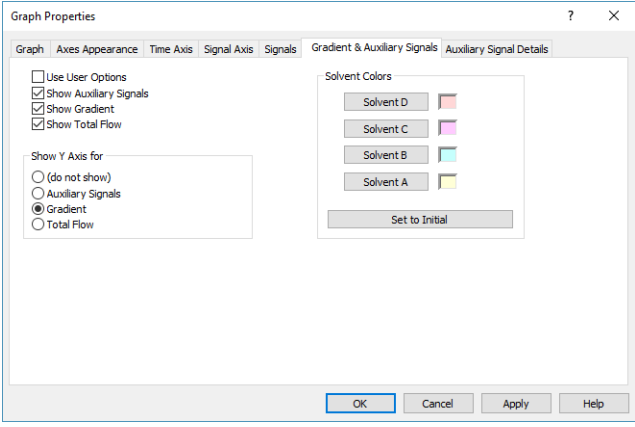

*Fig 128: Graph Properties - Gradient*

### **Use User Options**

All parameter settings in the left column will be taken from the global setting in the User Options - [Gradient](#page-152-0) dialog, accessible from the [Instrument](#page-66-0) window using the *View - Options…* command.

# <span id="page-220-0"></span>**3.4 Chromatogram**

A submenu of commands for working with chromatograms.

<span id="page-220-1"></span>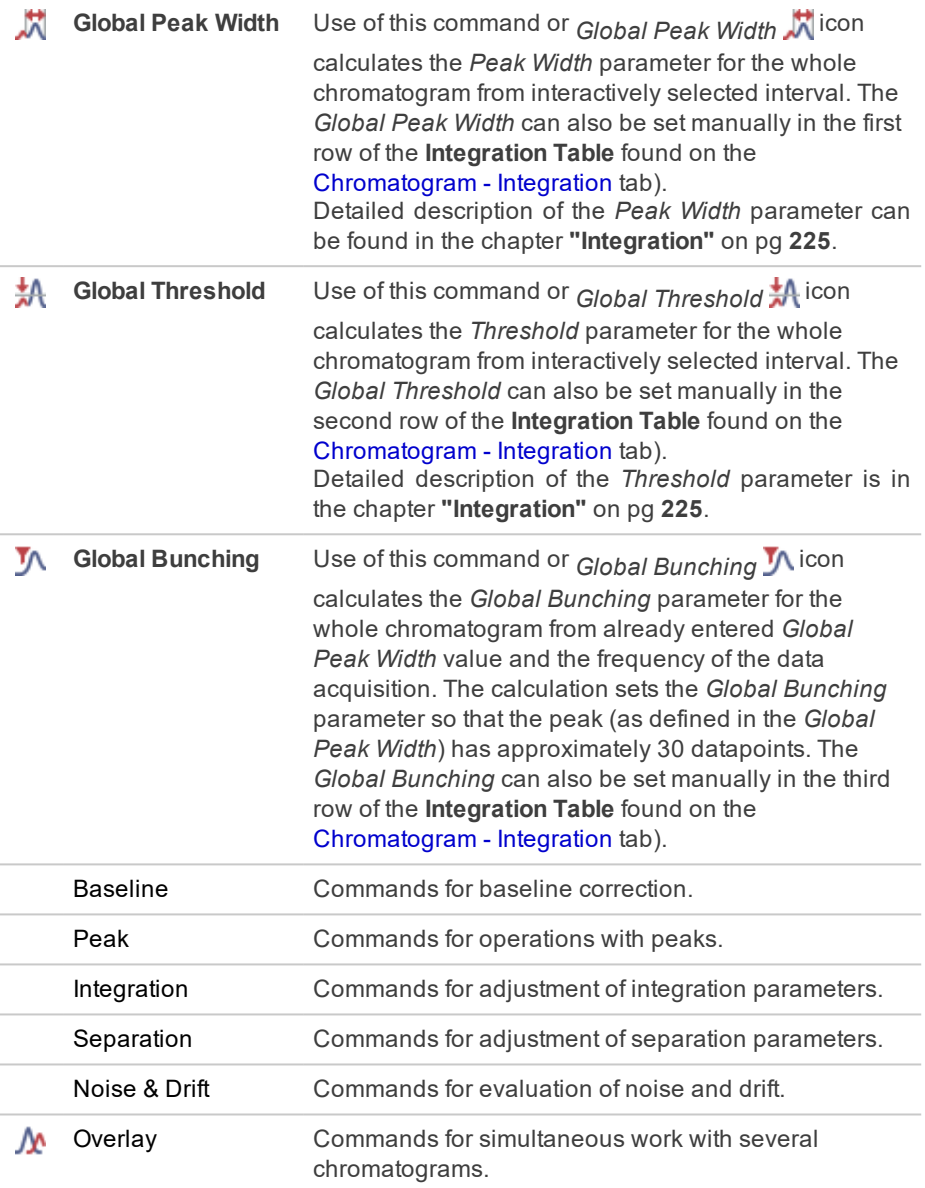

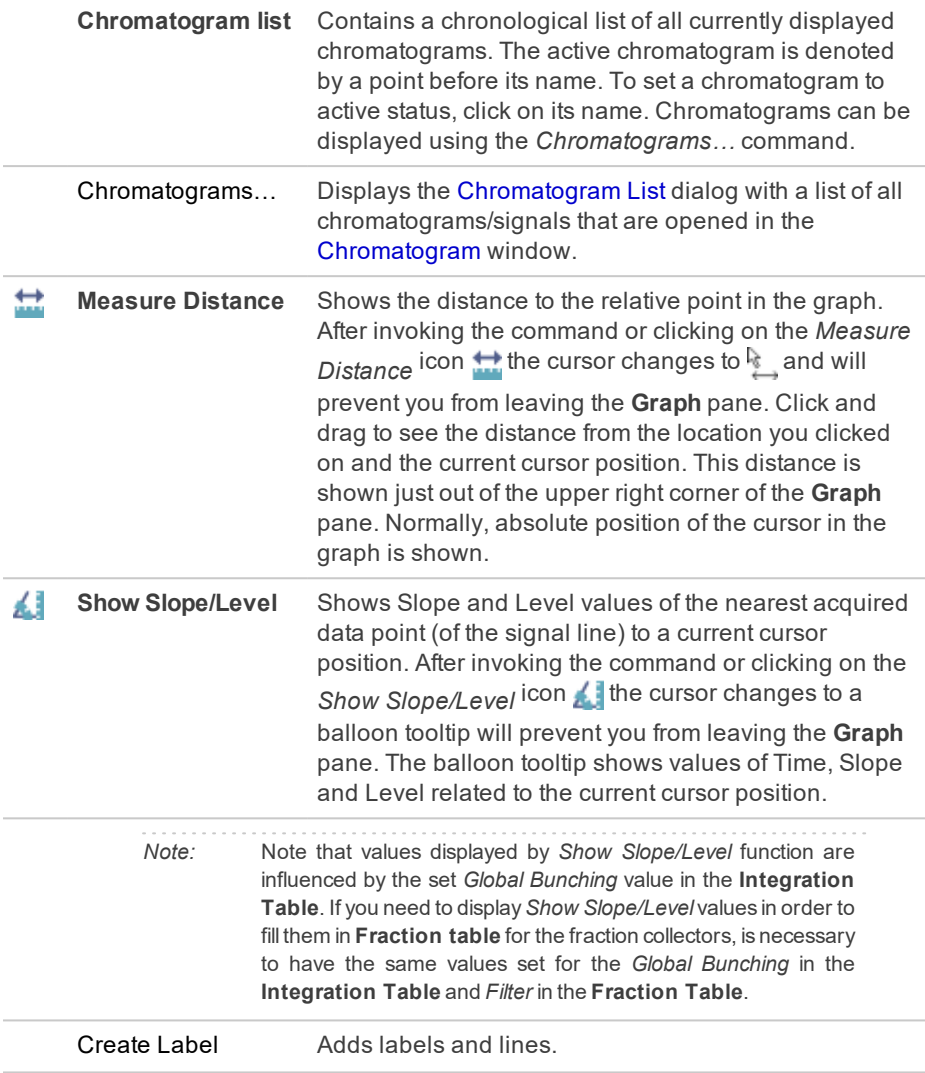

 $\overline{\phantom{a}}$ 

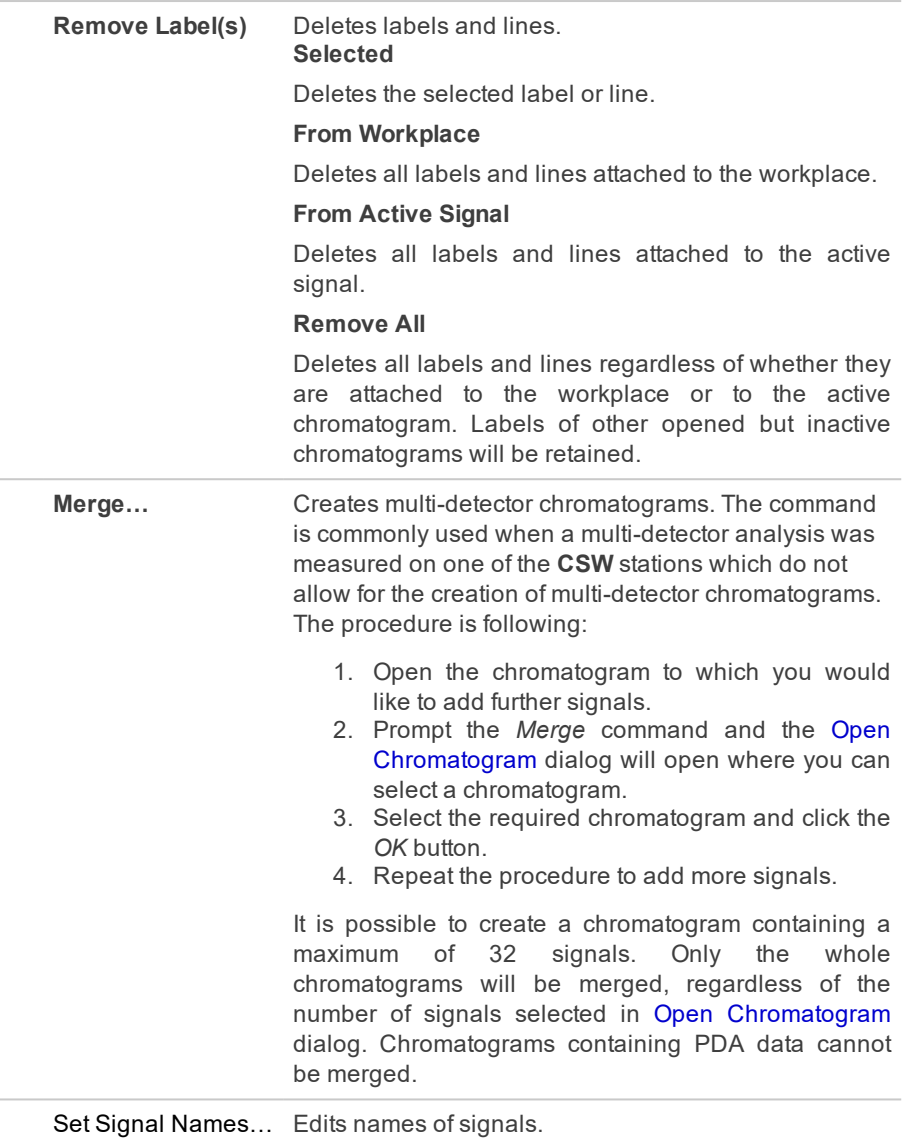

# <span id="page-223-0"></span>**3.4.1 Baseline**

Processes the baseline. Individual commands can also be invoked with the icons in the *Baseline* toolbar.

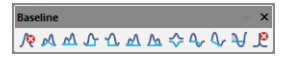

*Fig 129: Baseline Toolbar*

All operations involving the use of peaks are performed on an interval, which must include peak beginnings and ends of all participating peaks. Any incomplete peaks are ignored. Another essential condition of the success of an operation is that a new baseline can not intersect the signal. All interval operation follows the rule that with *Time B* = 0 operation will be applied from *Time A* to the end of the chromatogram. With both *Time A* and *Time B* set to 0, operation is applied over the whole chromatogram.

*Note:* If done improperly, the process will either be completed without any changes to the actual baseline, effect some peaks only or only some of the beginnings and ends of peaks might be modified.

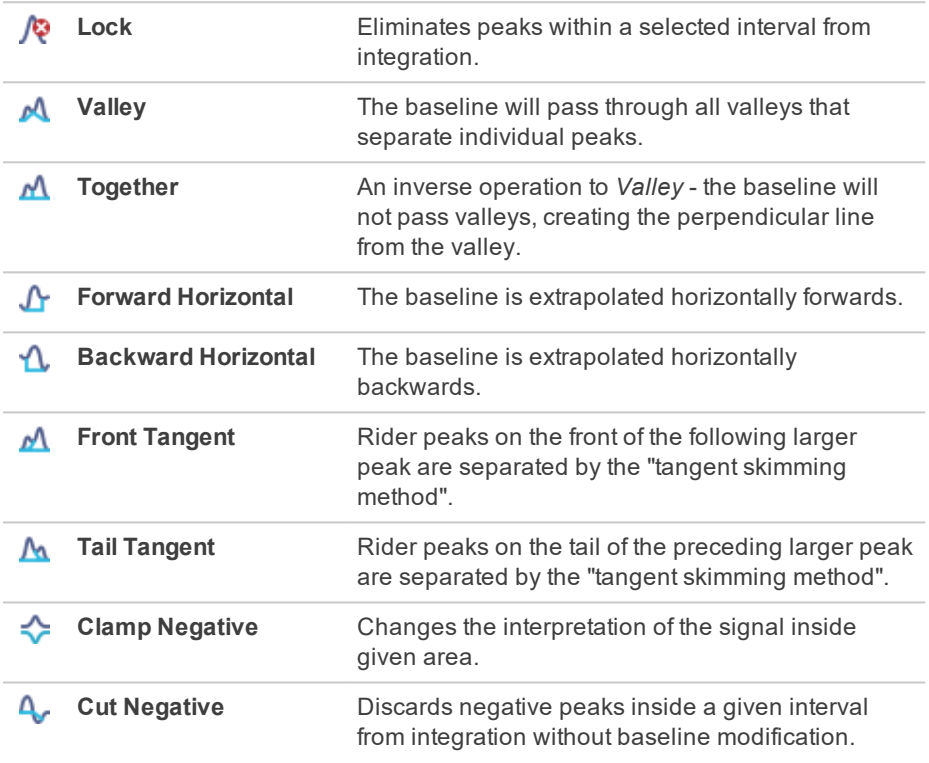

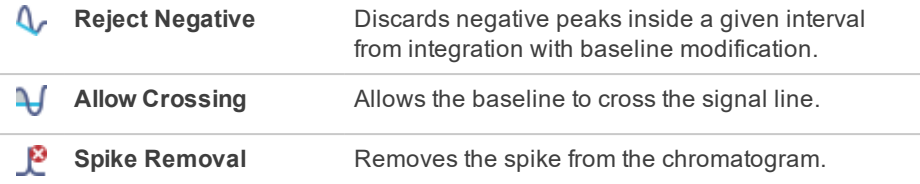

## **3.4.1.1 Lock**

Eliminates peaks within the selected interval from integration ( $\bigcirc$  icon). Only peaks lying entirely within the specified interval are eliminated this way.

## **3.4.1.2 Valley**

The baseline will pass through all valleys separating peaks within the selected interval (  $\mathbf{A}$ icon).

## **3.4.1.3 Together**

Peaks inside the selected interval will be separated by a vertical line from the valley to the baseline ( $\blacksquare$  icon). This operation is directly inverse to the *Valley* operation.

### **3.4.1.4 Forward Horizontal**

The baseline is extrapolated horizontally forwards ( $\Gamma$  icon). In the selected interval, the baseline will proceed horizontally from the first identified peak beginning and will end in a vertical line at the peak end. Should the baseline intersect the signal prior to the peak end, the forward horizontal method may not be applied. The end of the previous peak is then identified before the point of intersection and the station will again attempt to project a horizontal baseline. In this instance extrapolation is understood to proceed from left to right.

## **3.4.1.5 Backward Horizontal**

The baseline is extrapolated horizontally backwards (icon  $\mathbf{L}$ ). The baseline will proceed in the selected interval horizontally from the last identified peak end and will finish in a vertical line at the peak beginning. Should the baseline intersect the signal prior to the peak beginning, the backward horizontal method may not be applied. The end of the previous peak is then identified after the point of intersection and the station will again attempt to project a horizontal baseline. In this instance extrapolation is understood to proceed from right to left.

### **3.4.1.6 Front Tangent**

This method (icon  $\mathbf{M}$  ) separates small peaks on the ascending part of the following larger peak by what is known as the tangent skimming method. Place the left interval borderline before the peak you still wish to separate and place the right interval borderline inside the fronting peak from which you wish to separate the rider.

## **3.4.1.7 Tail Tangent**

This method (icon  $\Lambda$ ) separates small peaks on the tail of the preceding larger peak by what is known as the tangent skimming method. Place the left interval borderline inside the peak with the riders your wish to separate. Place the right interval borderline behind the end of last rider to be separated.

## **3.4.1.8 Clamp Negative**

Modifies interpretation (icon  $\blacktriangleright$ ) of the signal inside the specified interval by creating positive peaks from a group of negative ones inside the region (the original apexes then become valleys and *vice versa*). This works only for at least partially unresolved peaks, totally resolved negative peaks in the interval will just be eliminated (no positive peaks will be created).

## **3.4.1.9 Cut Negative**

Negative peaks (icon  $\bigcirc$ ) inside the specified interval will be eliminated from integration. If an eliminated negative peak overlaps the following positive one, neither its beginning nor its end will be shifted. Use this option to eliminate negative baseline disturbances.

### **3.4.1.10 Reject Negative**

Negative peaks (icon  $\mathbf{Q}_r$ ) inside the specified interval will be eliminated from integration. If an eliminated negative peak is immediately followed by a positive one, the beginning and end of the latter are shifted to the original apex of the eliminated negative peak. Eliminated negative peaks are then considered to be proper part of baseline.

## **3.4.1.11 Allow Crossing**

This function (icon  $\bigcup$ ) allows the baseline crossing with the signal line inside a specified time interval. In this **Allow Crossing**interval **Clarity** doesn't check if the peak starts and peak ends cross the baseline. If the peak starts and ends were automatically moved by **Clarity** due to not to cross the baseline then with the **Allow Crossing** option set these automatic peak starts and ends moves are discarded further manual moves of peak starts and peak ends will ignore the crossing.

When selected it is possible to set up its application to the current chromatogram through [Integration](#page-266-0) table where one of three options can be selected by clicking arrow ①. Note when setting Time A and Time B equally to 0.000 min will result in application of **Allow Crossing** for the whole chromatogram and when setting Time A and Time B with different values it will result in application of **Allow Crossing** only within set time window. Time A value has to be lower than Time B value.

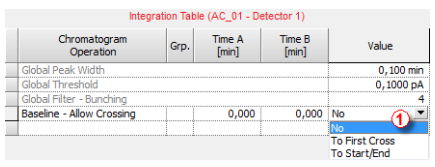

*Fig 130: Allow Crossing Setting*

**No**

Switches **Allow Crossing** option off meaning the integration will take place like there is no **Allow Crossing** selected.

#### **To First Cross**

Peak area will be considered only the part of the highest peak, bordered by first intersection of the signal line and the baseline to the right and left next to the highest peak apex. For better understanding see following two images. Pay an attention to different highlighted areas of peaks with respect to different settings of time intervals of individual rows in the [Integration](#page-266-0) table.

This function finds the highest peak apex and locates the crossings of the signal with the baseline to left and right. The resulting area will be considered as the peak area.

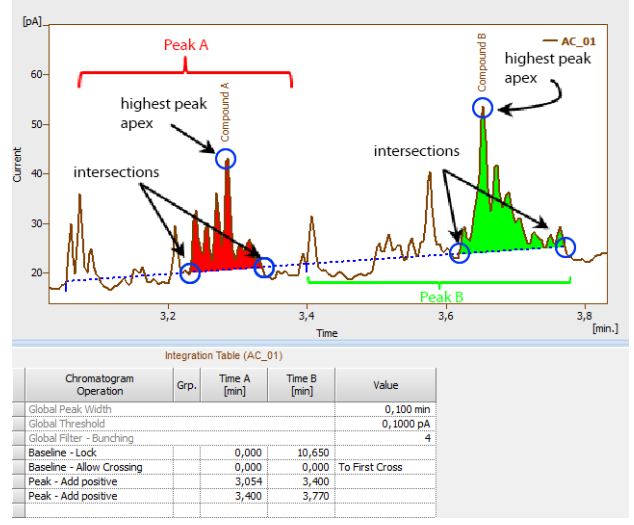

*Fig 131: To First Cross*

#### **To Start/End**

As a peak area will be considered all parts of signal line above baseline inside the selected time interval for allow crossing operation. For better understanding see following image. Pay an attention to different highlighted areas of peaks compared to peak areas highlighted by **To First Cross** Option.

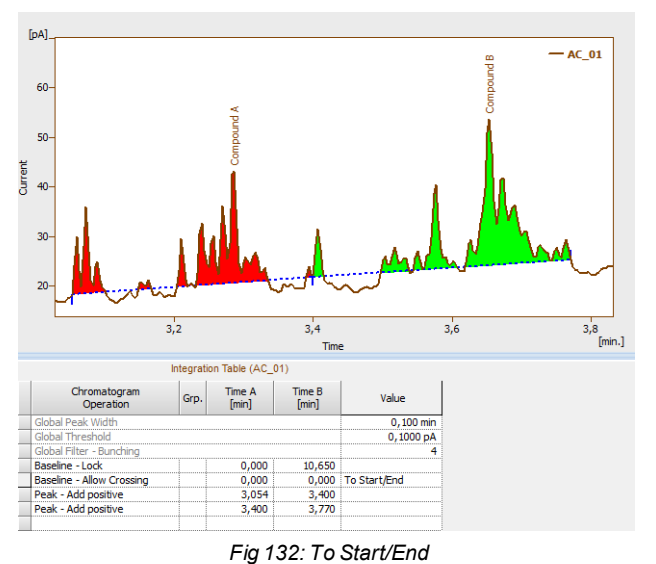

The **Allow Crossing** operation will be applied only if there is a detected peak apex within the time interval set for the **Allow Crossing**. On the image you can see that:

- On the left the highest apex of a Compound A peak is detected within **Allow Crossing** time interval.
- On the right the **Allow Crossing** time interval (see ②) does not overlap with the highest apex of the Compound B peak. **Allow Crossing** will not apply to Compound B peak.

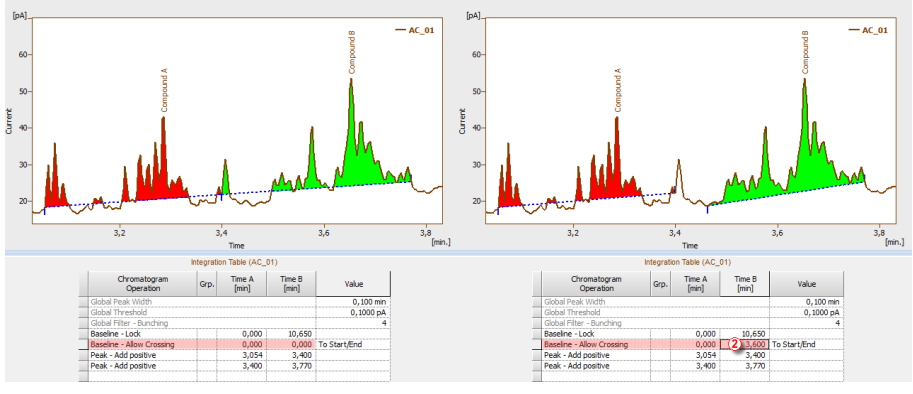

*Fig 133: Comparison of different time intervals set for Allow Crossing*

## **3.4.1.12 Spike Removal**

This function (icon  $\mathcal{L}$ ) removes the spikes in the selected interval and replaces the missing area with a calculated signal line. Usage of this function needs careful placing of the start and end point of the selected interval, as **Clarity** will replace the "missing" data with a polynomial using the same slope at the start point and the end point as the original signal had. The usage of this function only available in **Clarity** version 4.0 and higher may be disabled by the use of the *Disallow Spike Filter and Spike Removal* parameter from the GLP [Options](#page-40-0) dialog (for more details see the [chapter](#page-40-0) **GLP [Options…](#page-40-0)** on pg **31**).

# <span id="page-230-0"></span>**3.4.2 Peak**

Set of commands for operations with peaks. All commands can also be invoked using icons from the *Peak* toolbar.

All interval operation follows the rule that with *Time B* = 0 operation will be applied from *Time A* to the end of the chromatogram. With both *Time A* and *Time B* set to 0, operation is applied over the whole chromatogram.

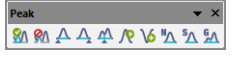

*Fig 134: Peak Toolbar*

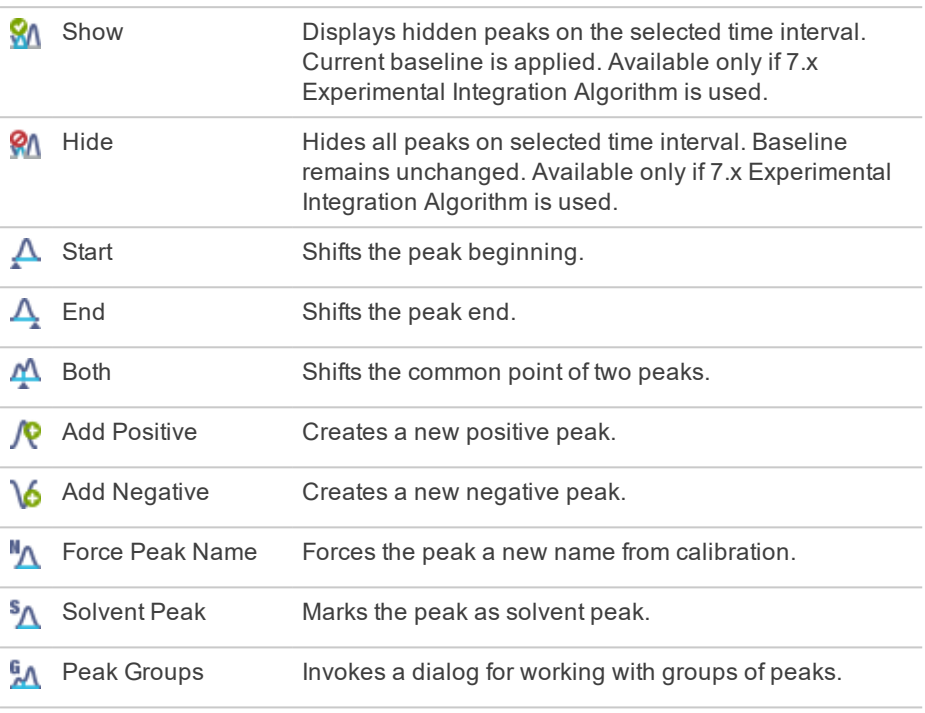

# **3.4.2.1 Start**

Invoking this command or the *Start* icon  $\triangle$  shifts the beginning of a peak. If this shift would move the peak start ahead of the end of the preceding peak, that end will be shifted to the selected point and both peaks will be separated by a vertical line. If the beginning of the peak before shifting has the same retention time as the end point of the preceding peak and will be shifted closer to the peak apex, the previous peak's end will stay at the original point and both peaks will be separated. The peak beginning may be shifted only within the interval delimited by the apexes of the previous peak and peak being modified.

# **3.4.2.2 End**

Invoking this command or the *End* icon  $\triangle$  shifts the end of a peak. If this shift would move the peak end behind the beginning of the following peak, that beginning will be shifted to the selected point and both peaks will be separated by a vertical line. If the end of the peak before shifting has the same retention time as the start of the following peak and will be shifted closer to the peak apex, the following peak's beginning will remain at the original point and the peaks will be separated. The peak end may be shifted only within the interval delimited by the apexes of the following peak and the peak being modified.

## **3.4.2.3 Both**

Invoking this command or using the *Both* icon **A** shifts the common point of two peaks (a valley or the separating vertical line). The point may be shifted only within the interval delimited by the apexes of the both separated peaks.

## **3.4.2.4 Add Positive**

Invoking this command or using the *Add Positive* icon **C** creates a new, positive peak. It's beginning and end are defined by the interval borderlines, the apex is identified automatically. If the peak overlaps the neighboring peaks, their respective start and end points will be shifted and the peaks will be separated by vertical lines. New peaks cannot be created inside the interval of tangent skimming, nor close to the apex of an existing peak.

*Note:* A two- step process must be used to create a peak in the area of a monotonous signal. First, the beginning (end) must be placed at the point where the apex ultimately should be placed and the end (or beginning) placed in its final position. Only then can the peak beginning or end be shifted by the *Start* (or *End*, as the case may be) command to the required position.

## **3.4.2.5 Add Negative**

Invoking this command or using the *Add Negative* icon **c** creates a new negative peak. It's beginning and end are defined by the interval borderlines, the apex is identified automatically. If the peak overlaps neighboring peaks, their respective start and end points will be shifted and the peaks will be separated by vertical lines. New peaks cannot be created inside the interval of tangent skimming, nor close to the apex of an existing peak.

*Note:* A two- step process must be used to create a peak in the area of a monotonous signal. First, the beginning (end) must be placed at the point where the apex should ultimately be placed and the end (or beginning) placed at its final position. Only then can the peak beginning or end be shifted by the *Start* (or *End*, as the case may be) command to the required position.

## **3.4.2.6 Force Peak Name**

Invoking this command or using the *Force Peak Name* icon **A** lets the user to select a peak whose name should be changed and then opens the Force Peak Name dialog with a list of all peaks included in the calibration file. Alternatively, user can define its own name in the field on the top of the dialog.

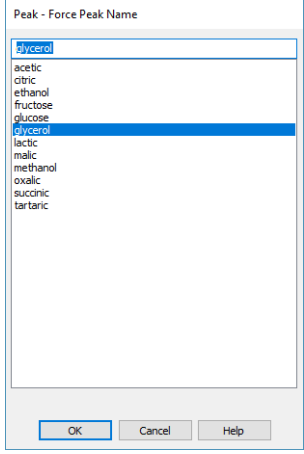

*Fig 135: Force Peak Name*

Selected peak name will be set to the given peak.

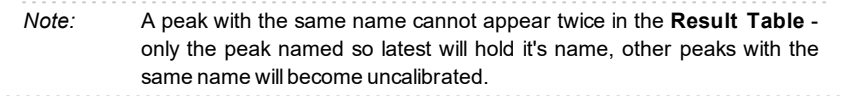

## **3.4.2.7 Solvent Peak**

Invoking this command or the *Solvent Peak* icon marks the selected peak as solvent peak; several peaks may be marked this way by repeatedly using the command. Solvent peak will be labeled by the letter *S* before the serial number (if displayed) in the **Result Table** and is excluded from the integration results.

## **3.4.2.8 Groups**

Invoking this command or the *Group* icon **A** opens the Groups dialog used for the operations with peak groups.

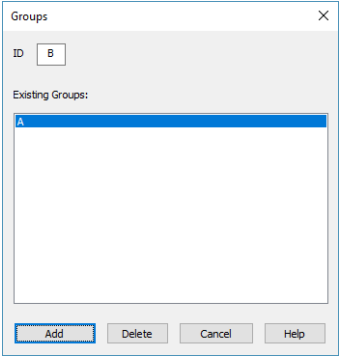

*Fig 136: Groups*

### **ID**

A group is marked by a single capital letter symbol (26 letters of the English alphabet can be used). If the identifier of a group already containing at least one peak is entered here, the group will be highlighted in the *Existing Groups* list.

#### **Existing Groups**

All defined groups containing at least one peak are listed here. When a calibrated calculation is used, the name taken from the calibration file is appended after the group identifier (provided the calibration file contains the relevant group). To transfer the group identified to the *ID* field, click the corresponding line.

#### **Add**

Adds peaks to the group selected in the *ID* field or creates a new group, if the one set in the *ID* field does not exist. All peaks completely bracketed by the selected interval will be added to the group. A peak can only be included in a single group - only the last designation will thus apply.

#### **Delete**

Deletes peaks form the group selected in the *ID* field. Only peaks assigned to that group and completely bracketed by the selected interval will be deleted.

*Note:* If the *Group ID* field on the Graph [Properties](#page-207-0) dialog is checked, the capital letter of a group that a peak belongs to will be indicated in the graph at the peak's description.

# <span id="page-234-1"></span>**3.4.3 Integration**

Menu for adjustment of integration parameters. All commands can also be invoked using icons from the *Integration* toolbar.

All integration parameters are executed as a part of the **Integration Table** (for more details see the chapter **[Integration](#page-266-0)** on pg **257** ). All of these parameters are interval parameters, which means that it is possible to define the time frame of their validity and in particular to select various values for various parts of the chromatogram.

All interval operation follows the rule that with *Time B* = 0 operation will be applied from *Time A* to the end of the chromatogram. With both *Time A* and *Time B* set to 0, operation is applied over the whole chromatogram.

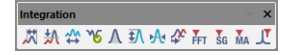

*Fig 137: Integration commands in Baseline bar*

<span id="page-234-0"></span>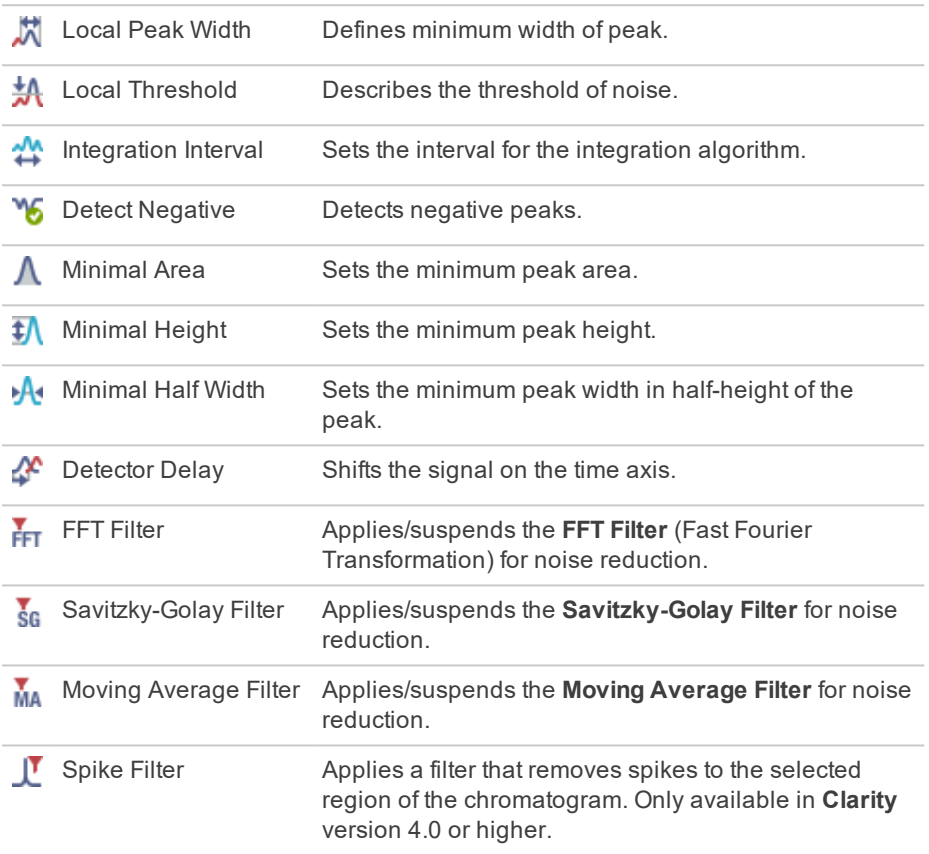

## **3.4.3.1 Local Peak Width**

Invoking this command or using the *Local Peak Width* icon **M** opens the Peak Width dialog which defines the method of peak integration on a given time interval. **Peak Width** parameter should be set according to the narrowest peak of interest and influences the number of points used in the evaluation. The *Value* must be in the range of *0.001* - *10* minutes.

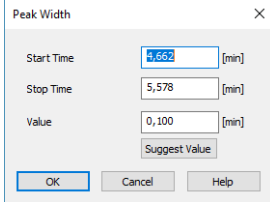

*Fig 138: PeakWidth*

*Caution:* Setting an excessively high value will distort the results.

#### **The Local Peak Width command procedure:**

- You will be prompted to place the cursor lines to the beginning and the end of the interval and mark each by left-click of the mouse. The *Local Peak Width* parameter will be applied within this interval only.
- Then the Peak Width dialog will open in which you may adjust the graphically set interval in the *Start Time* and *Stop Time* fields and enter the required peak width into the *Value* field.
- Click the *Suggest Value* button to user is advised to interactively select the narrowest peak that still has to be integrated (again using the cursor lines). Suggested value will be transferred to the *Value* field.
- Click *OK* to apply the selected value to the specified interval.

*Note:* The value as well as the interval can be later edited in the **Integration Table**.

#### **Start Time**

Enables to edit the interactively set *Start Time* of the interval. The value set in the *Value* field will be applied within this interval only.

#### **Stop Time**

Enables to edit the interactively set *Stop Time* of the interval. The value set in the *Value* field will be applied within this interval only.

#### **Value**

Enables to edit the suggested value of the*Local Peak Width* parameter. The value can be suggested by **Clarity** using the *Suggest Value* button.

#### **Suggest Value**

Clicking the button will display the cursor lines again and the user will be prompted to select the interval containing narrowest peak that still has to be identified. The

suggested **Peak Width** value will be transferred to the *Value* field where it can be confirmed or edited.

*Note:* The *Peak Width* value is not critical, so narrower peaks than the set value are also detected, but this may lead to an imprecise definition of the beginning and end of the peak and incorrect interlining of the baseline.

To adjust the **Peak Width** value for the entire chromatogram, use the *Global Peak Width* command (for more details see the chapter **[Chromatogram](#page-220-0)**on pg **211**).

## **3.4.3.2 Local Threshold**

Invoke this command or press the *Local Threshold* icon **A** to open the Threshold dialog which determines the noise threshold value for the specified interval. The **Threshold** parameter determines the sensitivity of the integration algorithm while detecting the beginning and end of a peak.

The height of all peaks (measured from the baseline to the apex) which you wish to detect should be at least twice this parameter. The *Value* must be in the range of *1 µV* - *10 V*.

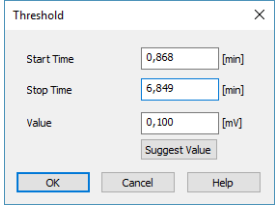

*Fig 139: Threshold*

#### **The Local Threshold command procedure:**

- You will be prompted to place the cursor lines to the beginning and the end of the interval and mark each by left-click of the mouse. The *Local Threshold* parameter will be applied within this interval only.
- Then the Threshold dialog will open in which you may adjust the graphically set interval in the *Start Time* and *Stop Time* fields and enter the required threshold value into the *Value* field.
- Click the *Suggest Value* button to interactively select the area with the "highest peaks" that still should not be integrated (using the cursor lines once more). Suggested value will be transferred to the *Value* field.

*Note:* Keep in mind that the suggested value will be half of these "highest peaks" because only peaks twice the size of the noise threshold will be detected.

Click *OK* to apply the selected value to the specified interval.

*Note:* The **Threshold** value as well as the *Local Threshold* interval can be later edited in the **Integration Table**.

#### **Start Time**

Enables to edit the interactively set *Start Time* of the interval. The value set in the *Value* field will be applied within this interval only.

#### **Stop Time**

Enables to edit the interactively set *Stop Time* of the interval. The value set in the *Value* field will be applied within this interval only.

#### **Value**

Enables to edit the suggested value of the *Local Threshold* parameter. The value can be suggested by **Clarity** using the *Suggest Value* button.

#### **Suggest Value**

Clicking the button will display the cursor lines again and the user will be prompted to place an interval containing "highest peaks" that still should not be integrated. The suggested **Threshold** value will be transferred to the *Value* field where it can be confirmed or edited.

To adjust the **Threshold** value for the entire chromatogram use the *Global Threshold* command (for more details see the chapter **[Chromatogram](#page-220-1)**on pg **211**).

#### **3.4.3.3 Integration Interval**

Invoking this command or using the *Integration Interval* icon  $\overset{\text{44}}{\leftrightarrow}$  allows to define the interval in which the integration algorithm is run. The course of the chromatogram outside of this interval will be ignored.

After using the function you are prompted to select the beginning and end point of the interval in the graph using the mouse. The starting time or ending time of the interval may be adjusted or directly set in the **Integration Table** on the [Integration](#page-266-0) tab. When the *Integration Interval* command is not used, the integration algorithm is run on the whole chromatogram.

*Caution:* It is not true that the *Integration Interval* command is an opposite to the *Baseline - Lock* command. Although their logic is opposite (the first command will permit the integration in the interval and in the second will prohibit it) there is a significant difference between using the *Integration Interval* command (which directly defines where the integration algorithm will be used) and using the *Baseline - Lock* command (which only prohibits already integrated peaks). In other words: the *Baseline - Lock* command does not radically change the course of the baseline before and beyond the area with suppressed peaks.

### **3.4.3.4 Detect Negative**

Invoking this command or using the *Detect Negative* icon **the anables the detection of** negative peaks in the defined interval. When the function is not active on the given part of the chromatogram, all negative peaks present are considered to be the correct course of the baseline (similar to the part of the chromatogram which uses the *Reject Negative* function).

## **3.4.3.5 Minimal Area**

Invoking this command or using the *Minimal Area* icon  $\Lambda$  allows you to set minimum allowed area of the peak. Peaks with areas smaller than or equal to this value are excluded from the integration.

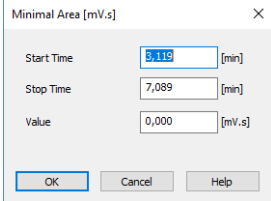

*Fig 140: MinimalArea*

#### **Start Time**

Enables to edit the interactively set *Start Time* of the interval. The value set in the *Value* field will be applied within this interval only.

#### **Stop Time**

Enables to edit the interactively set *Stop Time* of the interval. The value set in the *Value* field will be applied within this interval only.

#### **Value**

Enables to edit the suggested value of the *MinimalArea* parameter.

### **3.4.3.6 Minimal Height**

Invoking this command or using the *Minimal Height* icon **th** allows to set the minimum height of the peak. Peaks with heights smaller than or equal to this value are excluded from the integration. Parameters and fields in the Minimal Height dialog are the same as in the Minimal Area dialog.

### **3.4.3.7 Minimal Half Width**

Invoking this command or using the *Minimal Half Width* icon **A**<sup>1</sup> allows to set the minimum half-width of the peak. Peaks with *W05* parameter smaller than or equal to this value are excluded from the integration. Parameters and fields in the Minimal Half Width dialog are the same as in the Minimal Area dialog.

### **3.4.3.8 Detector Delay**

Invoking this command or using the *Detector Delay* icon **A** allows to correct the time delay of a detector. You are advised to point and click the cursor on the desired peak of the active signal and then on a corresponding peak in the reference signal.

## **3.4.3.9 FFT Filter**

Invoking this command or using the *FFT Filter* icon **FFT** allows to apply the **FFT Filter** (*Fast Fourier Transformation*) for noise reduction in the selected interval. If more than one type of the filter is set on the same time interval, only the last used filter on that interval is actually used. FFT Filter in **Clarity** is non-parametric and may create artifacts on the signal under certain conditions.

For the description of equations behind *FFT Filter* calculation please check publicly available resources (Wikipedia).

**3.4.3.10 Savitzky-Golay Filter**

### Invoking this command or using the *Savitzky-Golay Filter* icon **SG** allows to apply the **Savitzky-Golay Filter** for noise reduction in the selected interval. If more than one type of the filter is set on the same time interval, only the last used filter on that interval is actually used. Savitzky-Golay Filter in **Clarity** is parametric, ranging the parameter from *1* (no filter applied) to *500* (filter window is 500 points wide). The parameter for the filter may be changed in the **Integration** table for the given signal, found on the [Integration](#page-266-0) tab in [Chromatogram](#page-157-0) window. Savitzky-Golay filter may create artifacts on the signal under certain conditions.

For the description of equations behind *Savitzky-Golay Filter* calculation please check publicly available resources (Wikipedia).

## **3.4.3.11 Moving Average Filter**

Invoking this command or using the *Moving Average Filter* icon MA allows to apply the **Moving Average Filter** for noise reduction in the selected interval. If more than one type of the filter is set on the same time interval, only the last used filter on that interval is actually used. Moving Average Filter in **Clarity** is parametric, ranging the parameter from *1* (averaging actual point with the previous and next one) to *500* (filter window is 1001 points wide - 500 points to each side). The parameter for the filter may be changed in the **Integration** table for the given signal, found on the [Integration](#page-266-0) tab in [Chromatogram](#page-157-0) window. The equation to calculate the moving average filter used in **Clarity** is:

$$
E_x = \sum_{i=n-p}^{-n+p} \frac{E_i}{(p \ast 2) + 1}
$$

, where E<sub>i</sub> is original signal of point *i* and  $\rho$  is the parameter entered in the **Integration** table.

## **3.4.3.12 Spike Filter**

Invoking this command or using the *Spike Filter* icon **Let** allows to remove the spikes on the chromatogram signal. The parameter of the command (that can be edited from the Integration table) describes how wide spikes will be removed (their missing points replaced by a calculated value). The usage of this function only available in **Clarity** version 4.0 and higher may be disabled by the use of the *Disallow Spike Filter and Spike Removal* parameter from the GLP [Options](#page-40-0) dialog (for more details see the [chapter](#page-40-0) **GLP [Options…](#page-40-0)** on pg **31** ). . Spike Filter in **Clarity** is parametric, ranging the parameter from *1* (no filter applied) to *100* (filters out spikes 100 points wide maximum). The parameter for the filter may be changed in the **Integration** table for the given signal, found on the [Integration](#page-266-0) tab in [Chromatogram](#page-157-0) window.

# <span id="page-242-0"></span>**3.4.4 Separation**

All interval operation follows the rule that with *Time B* = 0 operation will be applied from *Time A* to the end of the chromatogram. With both *Time A* and *Time B* set to 0, operation is applied over the whole chromatogram.

# **3.4.4.1 Valley To Valley Slope**

Specifies the maximum slope of the baseline. If the baseline slope is smaller than the specified value, the separating perpendicular line is canceled and the baseline passes through the valley. The default value of *0* prevents the baseline from passing through the valley.

# **3.4.4.2 Tangent Area Ratio**

Constitutes the first condition imposed on tangential separation. The condition for tangential separation is satisfied if the ratio of areas of the separated and the main peak is lower than specified value. First raider peak not fulfilling the preset conditions ends tangential separation, peaks further from the main peak apex are then integrated to the baseline.

The value of *0* prevents tangential separation. If this operation is selected in the **Integration table**, its value is set to value of *10* and in general increasing value causes higher degree of tangential separation of the raider peaks. If there is no *Tangent Slope Ratio* item defined in the **Integration table** but *Tangent Area Ratio* is defined, the value of the *Tangent Slope Ratio* is considered to be *10*.

# **3.4.4.3 Tangent Slope Ratio**

This is the second condition imposed on tangential separation. The condition is satisfied if the angle between the baseline of the raider peak and the baseline of the original cluster peak (connections between starting and final points of the peaks are considered as baselines) exceeds the specified value. The ratio is defined as the tangent to the baseline of the original cluster peak compared to the baseline of the raider. First raider peak not fulfilling the preset conditions ends tangential separation, peaks further from the main peak apex are then integrated to the baseline.

Value of *0* prevents tangential separation. If this operation is selected in the **Integration table** , its value is set to value of *10* and in general increasing value causes lower degree of tangential separation of the raider peaks. The range of possible values is between 0 - 100, value *0* corresponds to angle 0° and value of *100* corresponds to angle 180°. If there is no *Tangent Area Ratio* item defined in the **Integration table** but *Tangent Slope Ratio* is defined, but the value of the *Tangent Area Ratio* is considered to be *10*.

# <span id="page-243-0"></span>**3.4.5 Noise & Drift**

The *Noise* (all variants) and *Drift* parameters are set as intervals. All values can be utilized in custom calculations in **User Columns**.

All interval operation follows the rule that with *Time B* = 0 operation will be applied from *Time A* to the end of the chromatogram. With both *Time A* and *Time B* set to 0, operation is applied over the whole chromatogram.

| Result Table (ESTD - Wine_Sample - UV detector)<br>Noise (1,38-4,87 min): 960,6463 [mAU], ASTM Noise (1,90-4,90 min): 237,7274 [mAU], 6-Sigma Noise (1,75-5,90 min): 857,8867 [mAU] |                      |          |                 |                |           |                      |
|----------------------------------------------------------------------------------------------------|----------------------|----------|-----------------|----------------|-----------|----------------------|
|                                                                                                    | Reten, Time<br>[min] | Response | Amount<br>[g/l] | Amount%<br>[%] | Peak Type | <b>Compound Name</b> |
| $\overline{2}$                                                                                                    | 1.063                | 58,456   | 0.028           | 0.9            | Ordnr     | oxaic                |
| 3                                                                                                    | 1.703                | 3808.662 | 0.246           | 8,1            | Ordnr     | citric               |

*Fig 141: Noise & Drift above the Result table*

The noise evaluation determines the amount of noise in the specified interval of the chromatogram. The interval for any type of noise evaluation is set in the **Integration Table**.

After invoking the particular *Noise Evaluation* command, select part of the chromatogram that contains noise only (ideally part of the baseline). In case several intervals for the same noise calculation method are set, only the last one is valid. Previous entries can be filtered from the **Integration Table**, so that only the last entry will be displayed. Set the interval to zero to display the noise over the whole length of the chromatogram.

If the interval exceeds the length of the actual chromatogram, only the valid part of the interval will be taken into account.

The noise value will be displayed above the **Result Table** along with appropriate signal units and the interval, from which it was calculated.

*Note:* It is possible to calculate the noise using all three methods - linear interlining (*Noise Evaluation*), *ASTM Noise Evaluation* and *6-Sigma Noise Evaluation* at the same time.

Current noise during acquisition can also be displayed in the upper left corner of the graph in the Data [Acquisition](#page-350-0) window.

*Note:* The **Noise** in the Data [Acquisition](#page-350-0) window is calculated using the cubic interlining to reduce the influence of the trend to its values.

# **3.4.5.1 Noise Evaluation**

The **Noise** value for the *Noise Evaluation* command is calculated using the linear interlining on the interval defined in the **Integration Table**. If there is a peak in this interval, it will influence the noise values.

# **3.4.5.2 ASTM Noise Evaluation**

The **Noise** value for the *ASTM Noise Evaluation* command is calculated as an average from values counted for smaller intervals. The procedure goes as follows:

- The selected time interval is divided into parts of the same length (*30s* by default, may be changed in the **Integration Table**, *Value* column). The remaining part creates its own interval.
- Noise is counted for each of these intervals using the linear interlining and the least squares method.
- The values gained from these intervals are then averaged.

# **3.4.5.3 6-Sigma Noise Evaluation**

The **Noise** value for the *6-Sigma Noise Evaluation* command is calculated from the whole interval set in the **Integration Table**. The value gained is calculated as a six times the square root of least square method for each point in the whole interval divided by the number of points:

$$
Noise = 6 * \sqrt{\frac{\sum_{i=1}^{n} (E_i - f(E_i))^2}{n - 1}}
$$

where *n* is the number of acquisition points, *E<sup>i</sup>* is the signal value of the *i*th point and *f(E<sup>i</sup> )* is the value corresponding to the linear regression performed on the selected interval at the *i*-th point.

## **3.4.5.4 Drift Evaluation**

The drift evaluation determines the drift between the beginning and the end point of the specified interval, which is set in the **Integration Table**.

After invoking the *Drift Evaluation* command, select part of the chromatogram where the **Drift** should be calculated. If more then one interval has been set, the latest one will be applied. Previous entries can be filtered from the **Integration Table**, so that only the last entry will be displayed. Set the interval to zero to get the drift over the whole length of the chromatogram.

If the interval exceeds the length of the actual chromatogram, only the valid part of the interval will be taken into account.

# <span id="page-246-0"></span>**3.4.6 Overlay & Other**

Includes commands for working with several chromatograms simultaneously. The maximum number of displayed chromatograms is practically unlimited, the actual limit can be set in the User [Options](#page-142-0) dialog. Most of the commands identified below can be invoked by the icons found in the Overlayand *Other* toolbars.

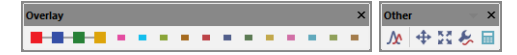

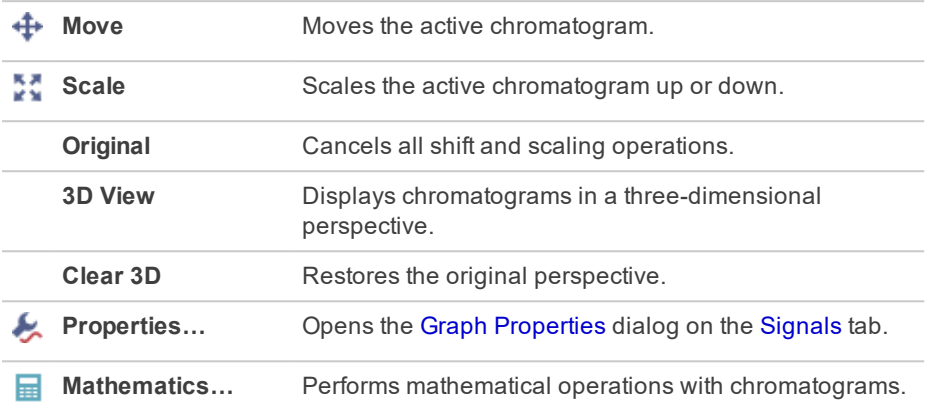

*Fig 142: Overlay& Other Toolbars*

The *OVERLAY* mode can be activated using the *File - Overlay Mode* command, double-clicking on the **Overlay** inscription in the status bar or clicking on the  $\mathcal M$  icon. An active *OVERLAY* mode is indicated by the depressed  $\mathbf{\hat{M}}$  icon in the *Overlay* toolbar, highlighted **Overlay** inscription in the status bar and by the checkmark by the *Overlay Mode* in the *File* menu.

*Note:* Too many chromatograms opened at once may (especially on slower computers) notably slow down the response of the computer.

## <span id="page-247-0"></span>**3.4.6.1 Move**

Invoking this command or clicking the *Move* icon  $\ddot{\uparrow}$  enables you to move the active chromatogram. To use the function, left-click the mouse and hold down while dragging the chromatogram to the new location, then release the button. Exact values of the shift or the possibility to return to the original location are found on the Graph [Properties](#page-214-0) - [Signals](#page-214-0) tab (accessed by using the *Chromatogram - Overlay - Properties…* command

or the *Signal Properties* icon  $\triangleright$ ). In the shifted chromatogram (signal) all commands from the *Chromatogram* menu other than those in the *Overlay* group are disabled and **Result Table** and peak labels are not shown.

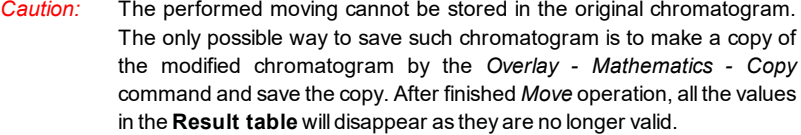

*Note:* Hold **Shift** while clicking the menu command or  $\uparrow \uparrow$  icon to apply the move to all signals from the current chromatogram. Hold **Ctrl** while moving the chromatogram, to limit the moving direction to vertical or horizontal.

### **3.4.6.2 Scale**

Invoking this command or using the *Scale* icon allows you to change the scale of the active chromatogram. After invoking the command, left click the mouse and hold it while dragging the chromatogram to the new scale and then release it. The chromatogram will be drawn to the new scale when released. Exact values of the scale operation or the possibility to return to the original state are found on the Graph [Properties](#page-214-0) - Signals tab (accessed by using the *Chromatogram - Overlay - Properties…* command or the *Signal*

*Properties* icon  $\rightarrow$ ). In the scaled chromatogram (signal) all commands from the *Chromatogram* menu other than those in the *Overlay* group are disabled and **Result Table** and peak labels are not shown. The scaled chromatogram is marked by the *MODIFIED* inscription in the title bar.

*Caution:* The performed scaling operation cannot be stored in the original chromatogram. The only possible way to save such a chromatogram is to make a copy of the modified chromatogram by the *Overlay - Mathematics - Copy* command and save the copy. After finished *Scale* operation, all the values in the **Result table** will disappear as they are no longer valid.

**Note:** Hold **Shift** while clicking the menu command or **is a** icon to apply the scaling to all signals from the current chromatogram. Hold **Ctrl** while moving the chromatogram, to limit the moving direction to vertical or horizontal.

### **3.4.6.3 Original**

Invoking this command returns the chromatogram to its original location and scale. The initial state is the setting in which the scale is unchanged ( **Scale** = *1* ) and the chromatogram is not shifted from the start (**Offset** = *0*).

*Note:* Hold **Shift** while clicking the menu command to apply the change to all signals from the current chromatogram.

**3.4.6.4 3D View**

Invoking this command enables to display the chromatogram(s) in three-dimensional perspective. After prompting a pair of lines that serve to set the angle and depth of the 3D rendering is shown. Click the mouse button to uniformly space out all displayed chromatograms along the specified line segment. The actual spacing can be modified by changing the *X (Y) Offset* parameters on the Graph [Properties](#page-214-0) - Signals tab.

#### **3.4.6.5 Clear 3D**

Invoking this command clears the 3D representation mode and restores the original display mode. All chromatograms are restored to their original positions (corresponding to the *0* values of the *X (Y) Offset* parameters). These values can be set for each chromatogram (signal) separately using the *Original* button on the Graph [Properties](#page-214-0) - [Signals](#page-214-0) tab.

## **3.4.6.6 Properties…**

Invoking this command or using the *Signal Properties* icon allows you to set the explicit shift and scale parameters for the active chromatogram. Invoking the command opens the [Signals](#page-214-0) tab of the Graph [Properties](#page-208-0) dialog (for more details see the [chapter](#page-214-0) **Graph [Properties](#page-214-0) - Signals tab** on pg **205**). All set values refer only to the active chromatogram.

If any parameter from the *Offset & Scale* group differs from the default value, the baseline, all commands from the *Chromatogram* menu other than those in the *Overlay* group are disabled and **Result Table** and peak labels are not shown.

### **3.4.6.7 Mathematics… (Mathematical Operations dialog)**

Invoking this button or using the *Mathematics* icon **ED** enables to perform mathematical operations with chromatograms. After selection, the Mathematical Operations dialog will be displayed. It is necessary to work in *Overlay* mode to have this option available. Mathematical operations are only performed with chromatograms (signals) that are currently open in the [Chromatogram](#page-157-0) window.

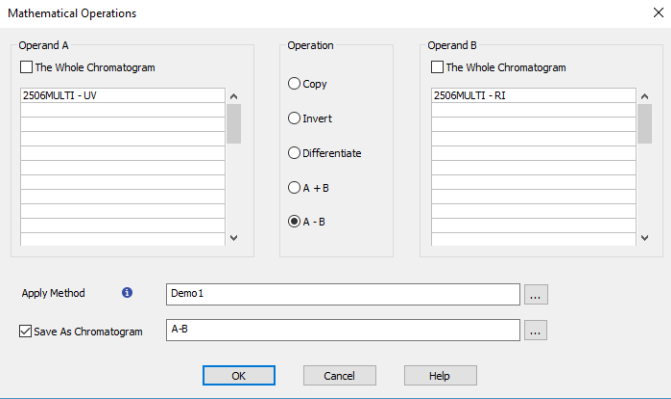

*Fig 143: MathematicalOperations*

#### **Operand A (Operand B)**

Select up to 32 signals in **Operand A** section in the listbox on the left. The whole chromatogram (all of its signals) will be included when the *The whole Chromatogram* checkbox has been checked. When unchecked, you may select individual signals (and change their order) from one chromatogram, or select signals from various chromatograms. This is done by simply clicking the row intended for editing and using the arrow icon  $\blacktriangledown$  to the right to select the particular chromatogram or signal.

**Operand B** is selected analogically to the **Operand A**, if appropriate.

#### **Operation**

Type of required operation. The following operations are possible:

*Tab 12: List of available mathematical operations*

| <b>Operation</b> | <b>Effect</b>                                                           |
|------------------|-------------------------------------------------------------------------|
| Copy             | - Copies chromatogram (Selection of the <b>Operand A</b> only).         |
| Invert           | - Inverts signal or chromatogram (Selection of the Operand A only).     |
| Differentiate    | - Calculates first derivation (Selection of the <b>Operand A</b> only). |
| $A+B$            | - Sum of signals or chromatograms.                                      |
| $A - B$          | - Difference of signals or chromatograms.                               |

#### **Apply Method**

Choose method whose parameters (integration table, attached calibration, etc.) will be applied into the created chromatogram. By default, displayed method matches method in the Single [Analysis](#page-114-0) dialog. Leaving this field blank applies default parameters.

#### **Save As Chromatogram**

The name offered is implicitly derived from the performed mathematical operation - e.g. *A-B*. To create a custom name, it is necessary to check the *Save As Chromatogram* checkbox.

If this checkbox is checked, the mathematical result will automatically be saved as a new chromatogram.

If this field is left unchecked, the mathematical result will only be displayed as a new curve, which you may save using the *Save* or *Save As* command from the *File* menu.

In the full version  $\sqrt{\text{full version}}$ , the resultant chromatogram contains information about the manner of its creation in [Chromatogram](#page-403-0) Audit Trail [described](#page-403-0) on pg **394**.

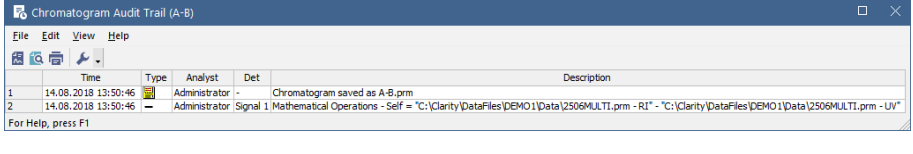

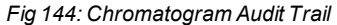

# <span id="page-251-0"></span>**3.4.7 Chromatograms**

Displays the Chromatogram List dialog with a chronological list of all opened chromatograms/signals.

- 
- *Note:* Active signal is highlighted in bold letters, hidden signals are displayed in gray color.

The maximum number of signals that can be simultaneously displayed in the [Chromatogram](#page-157-0) window ranges from *2* to *10 000* (the default setting is *20*) is determined by the *Maximum Chromatograms in Overlay* item from the User Options - [General](#page-144-0) dialog.

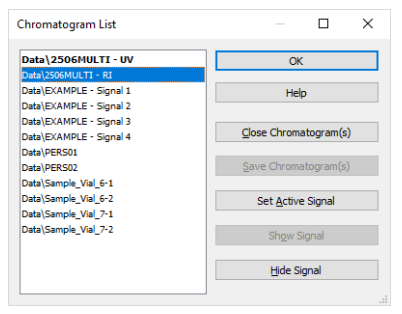

*Fig 145: Chromatogram List*

### **Close Chromatogram(s)**

Closes the selected chromatogram(s) and all of its(theirs) signals.

### **Save Chromatogram(s)**

Saves the entire selected chromatogram(s).

## **Set Active Signal**

Sets the selected chromatogram (signal) as active.

*Note:* You can also double click a signal in the list to make it active.

### **Show Signal**

Displays selected signals.

*Note:* The command will only be active if the selected signal has previously been hidden.

### **Hide Signal**

Hides selected signals.
## **3.4.8 Create Label**

Adds labels and lines.

## **Text**

Appends a text label. Select the command and click on the desired location to open the Text Label dialog. The Text Label dialog may also be invoked by double-clicking on the actual text label to modify it.

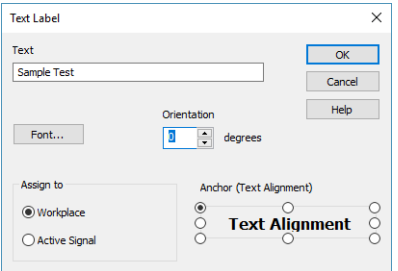

*Fig 146: Text Label*

#### **Text**

The text of the user's label is entered/edited on this line.

#### **Font…**

Selects the font, size and color of characters. Invoking the command opens the standard Font dialog.

#### **Orientation**

Select the orientation of the label text in degrees counted counterclockwise (e.g. enter *0* for horizontal or *90* for vertical orientation). Allowed values are *0* - *359*.

*Note:* You can use *Orientation* field only when using **TrueType** fonts.

#### **Delete**

Deletes the selected label.

#### **Assign to**

#### **Workplace**

The label will lie, unattached to any specific chromatogram, in the background and will be saved in the current desktop.

#### **Active Signal**

The label will be attached and become integral part of the chromatogram. When the signal is scaled up or down, the label will be anchored to the nearest signal point.

#### **Anchor (Text alignment)**

Defines the method of label anchoring. One of eight points on the label border or the label center may be selected as the anchor point. The label is then firmly "bound" by that point to the nearest chromatogram point (or to the graph border when the label is attached to the **Workplace**). This can be of particular use when scaling or shifting a chromatogram where labels supplement peak identification etc.

A label can be shifted and/or scaled in the same way as in usual drawing applications. Left clicking on a label displays the controlling frame and handles for sizing it. The font size will change with the frame size. To move the frame containing the label, click inside the frame and drag.

## **Line**

Adds connecting lines. To create a line label, invoke the command and then left click and hold the button on the desired starting point of the line, drag to the desired end point and release. The Line Label dialog will open to determine the properties of the line. The dialog can also be called by double-clicking on the actual line label to change its appearance.

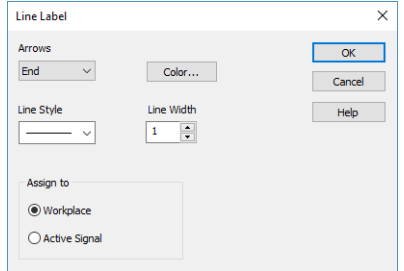

*Fig 147: Line Label*

## **Arrows**

Selects optional line end:

*None* - No arrows will be placed on the line.

*Beginning* - An arrow will be added to the line beginning.

*End* - An arrow will be added to the line end.

*Both* - Both line ends will be provided with arrows.

## **Color…**

Selects the line color.

## **Line Style**

Defines the line style. If the *Line Width* parameter is greater than 1, the line will be solid. Possible variants for the *Line Style* are solid line, broken line, dotted line, dashed and dotted line or dashed and double dotted line.

## **Line Width**

Defines the line width in pixels (1 to 6). Lines with the width greater than 1 have to be solid.

## **Assign to**

## **Workplace**

The label will lie, unattached to any specific chromatogram, in the background and will be saved in the current desktop.

## **Active Signal**

The label will be attached and become integral part of the chromatogram. When the signal is scaled up or down, the label will be sized along with the signal (both ends are anchored to two nearest signal points).

A line can be shifted or sized in the same way as in drawing applications. Left clicking on a line will display the controlling frame and handles the sizing of the line. To shift the line, left click and hold anywhere on the line except the end points, drag to the desired location and release.

# **3.4.9 Merge**

The *Merge* command is used to merge the currently opened chromatogram with signals from another chromatogram. Standard [Open](#page-164-0) [Chromatogram](#page-164-0) dialog is used for selecting the chromatogram for merging.

# **3.4.10 Set Signal Names**

The *Set Signal Names* command is used to invoke the Set Signal Names dialog where existing names of signals can be edited.

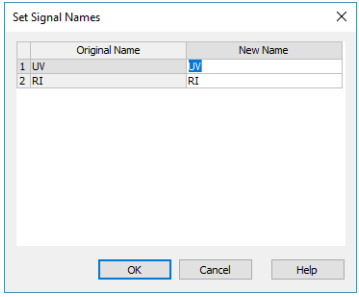

*Fig 148: Set Signal Names*

If the signal has no allocated name, the name **Signal n** (where n is the serial number of the signal in the chromatogram) will be displayed in the original name column.

*Note:* By default, individual signals are named in regards to the name of the detector used or upon import or connection by implicit names (1 .. 32). The default names of the signals can be changed in the [System](#page-20-0) [Configuration](#page-20-0) dialog by invoking the *Setup* button for the particular detector.

# **3.4.11 Remove Generated Signal**

This command is located in the Chromatogram window in the menu *Chromatogram*.

The *Remove Generated Signal* command is used to invoke the Remove Generated Signal dialog where generated signal can be removed.

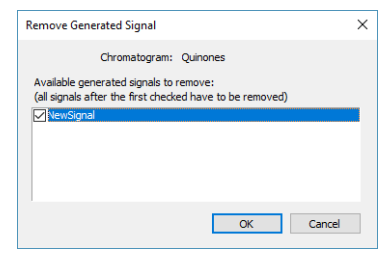

*Fig 149: Remove Generated Signal*

Only named signals can be removed. In case there are more generated signals in the chromatogram, with the one selected in this dialogue will be also removed all newer ones.

# **3.5 Method**

An entry point to commands for modifying chromatograms and copying methods.

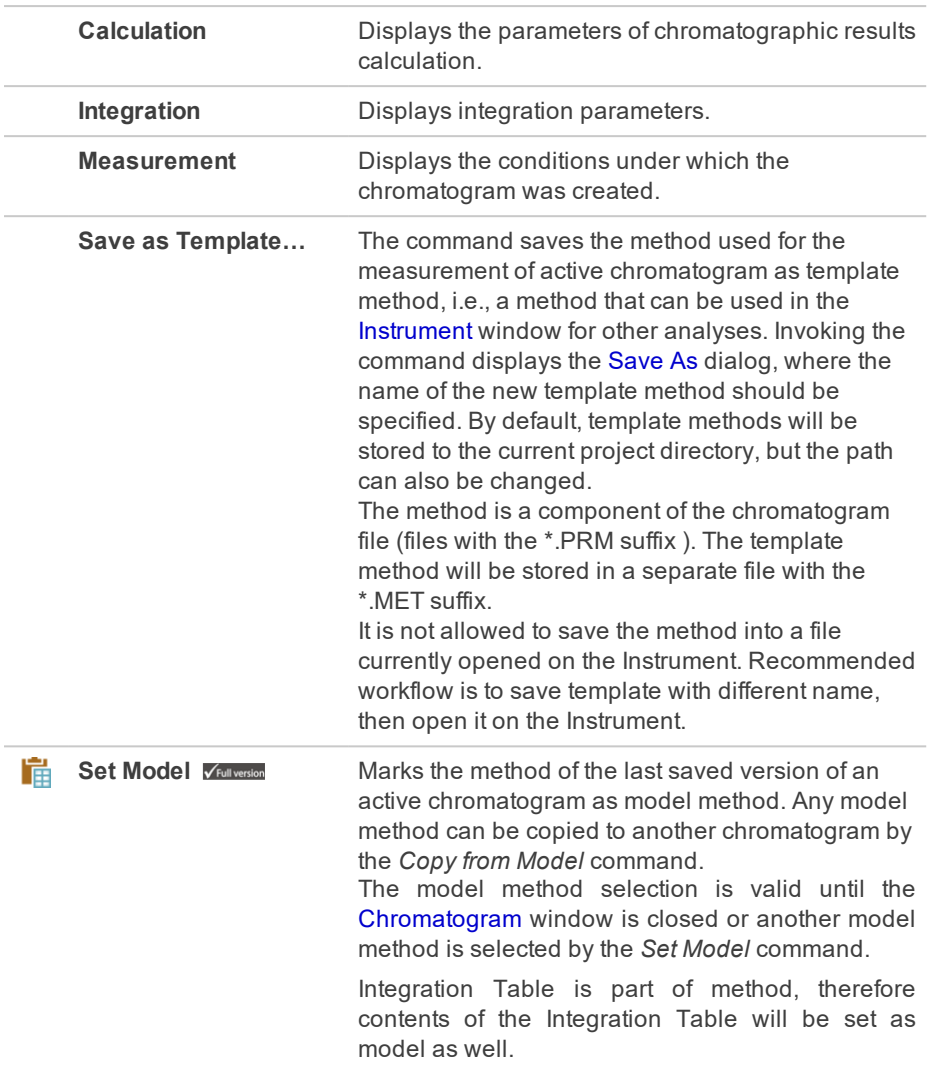

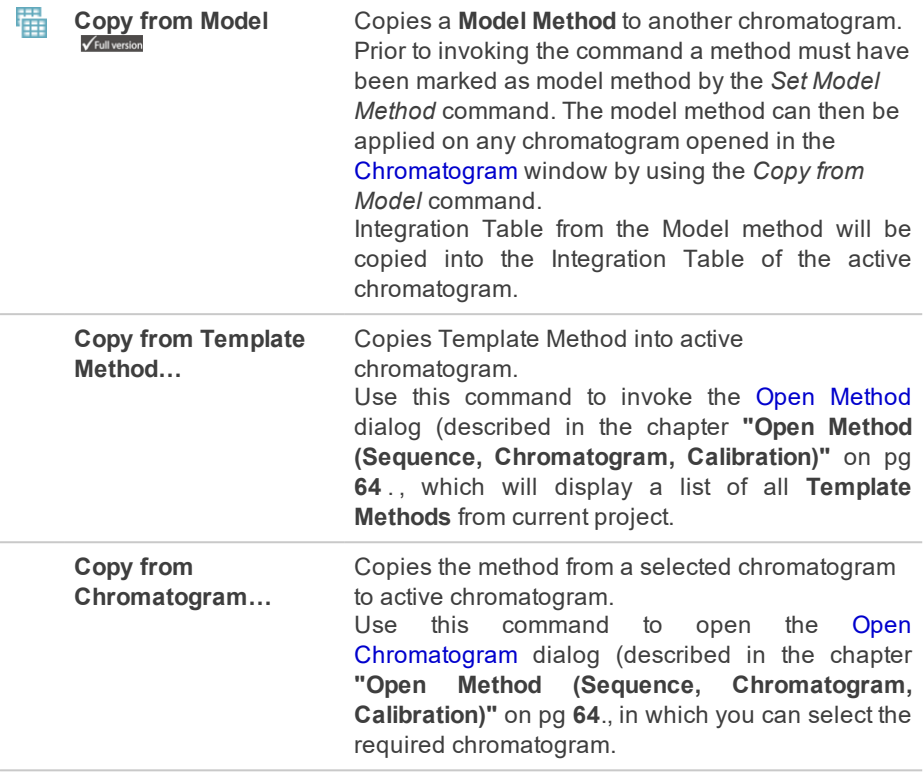

# <span id="page-260-0"></span>**3.5.1 Calculation**

Selects the method for calculating the results of the chromatogram. Once selected, the Results tab will be displayed in the lower part of the [Chromatogram](#page-157-0) window. In its right-hand section it is possible to define the method of results calculation. Left-hand section displays [Result](#page-277-0) table with signal related results.

The parameters stated here are common for all signals when a multidetector chromatogram is being used. The displayed values come from the template method; they are filled in on the [Calculation](#page-102-0) tab of the [Method](#page-82-0) Setup dialog as a part of the method according which the chromatogram is measured.

## **Calibration File (Peak Table)**

Name of the calibration file used to obtain calibrated calculations.

## **Open with stored calibration**

When checked, the chromatogram will be opened with calibration stored within the chromatogram file when it is opened next time. To open the chromatogram with the stored calibration this way it is necessary to reopen the chromatogram using the Open [Chromatogram](#page-164-0) dialog - reopening the [Chromatogram](#page-157-0) window is not sufficient. Similar behavior may be set directly when the chromatogram is created from [Sequence](#page-366-0) window or set in the Single [Analysis](#page-121-0) - Post Run Settings tab.

*Note:* The differences between *Stored* and *Linked* calibration are explained in

the Open [Chromatogram](#page-164-0) window in the *Method* section.

## **Set…**

Invokes the Open Calibration dialog where the calibration file may be selected.

## **None**

Closes the opened calibration file and sets the calculation type in the *Calculation* field to *Uncal* (uncalibrated).

## **View**

Opens the linked calibration file in the [Calibration](#page-297-0) window. Current chromatogram will be automatically opened in it, ready for adding new levels.

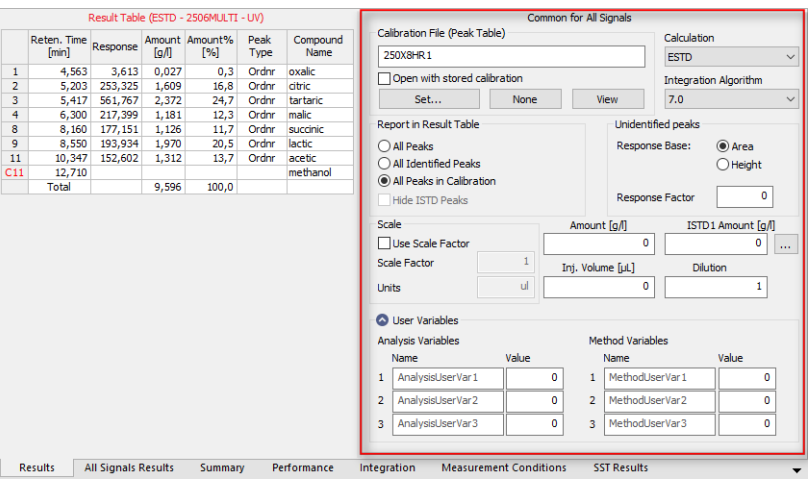

*Fig 150: Chromatogram - Results tab - Results*

## **Calculation**

Selects the type of calculation. Available options are shown **[Tab](#page-261-0) 13** on pg **[252](#page-261-0)**.

<span id="page-261-0"></span>*Tab 13: List of available calculation types*

| <b>Calculation type</b> | <b>Way of calculation</b>                                                                                                    |
|-------------------------|----------------------------------------------------------------------------------------------------|
| Uncal                   | - Uncalibrated calculation without use of calibration file. The<br>result of the integration is a percentage representation of<br>individual areas and heights of peaks in the chromatogram.<br>When using this option, all other sections on this tab will be<br>inactive and dimmed.                                                                                                    |
| ESTD                    | - External standard calculation. The result will be both a<br>percentage and absolute representation of individual<br>substances and their names.                                                                                                    |
| <b>ISTD</b>             | - Internal standard calculation. The result will be both a<br>percentage and an absolute representation of individual<br>substances and their names.                                                                                                    |
| <b>NORM</b>             | - External standard calculation with add-on checks. The<br>result will be both a percentage and an absolute<br>representation of individual substances and their names. In<br>case any peak found in the <b>Result Table</b> is not present in a<br>calibration and/or the Amount parameter differs from zero,<br>the calculation of the Peak Type for all rows in the <b>Result</b><br><b>Table</b> will be <i>Error</i> and the <i>Amount</i> [%] values will not be<br>calculated. |

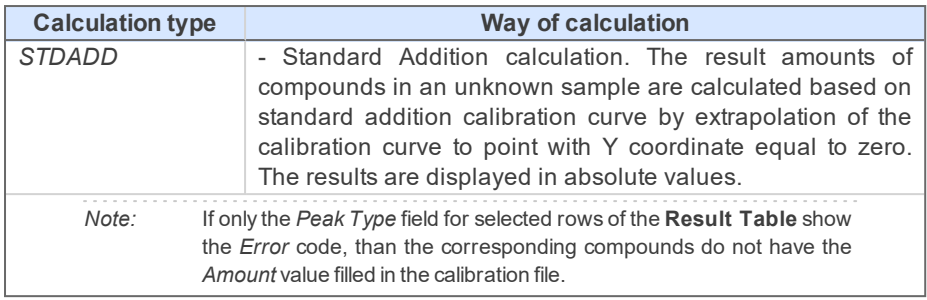

#### **Integration Algorithm**

Selects the integration algorithm for integration of displayed chromatogram.

#### **Report in Result Table**

This field determines which peaks will be displayed in the **Result Table** and included in the sum for the **Total** row in the case of calibrated calculations.

#### **All Peaks**

All integrated peaks in the chromatogram will be displayed.

#### **All Identified Peaks**

Only peaks identified in the calibration file will be displayed.

#### **All Peaks in Calibration**

All peaks from the calibration file will be displayed without regard to how many peaks the chromatogram contains and how many were identified. This provides what is known as a fixed table format given by the calculation of peaks in the calibration file.

#### **Hide ISTD Peaks**

The peaks identified as the internal standards will not be displayed in the **Result Table**.

*Note:* The command will be active only when the *ISTD* calculation type has been selected.

#### **Unidentified Peaks**

#### **Response Base**

Selects a base for calibrated calculation of unidentified substances.

*Area* - Calculations will be derived from peak areas.

*Height* - Calculations will be derived from peak heights.

#### **Response Factor**

Coefficient used for amount calculation for unidentified substances. Amount is set as area (height) of peak multiplied by this coefficient. This value serves in fact as an artificial single-point calibration for unidentified substances.

## **Scale**

Area for entering the auxiliary calculation parameters.

## **Use Scale Factor**

The whole area is activated by checking this checkbox.

## **Scale Factor**

All values of the *Amount* column in the **Result Table** will be multiplied by the stated value.

## **Units**

Units for application of scale. The original units taken from the calibration file are replaced by the units defined here in the results table.

## **Amount**

Amount of the sample. This value is used as a basis for the calibrated calculation of the percentage representation of individual substances for *ESTD* and *ISTD* methods.

When the *ISTD* method is used, enter the amount of the sample without the internal standard. State the parameter in units used in the calibration file (*Units - Compound* parameter in the [Calibration](#page-340-0) Options dialog). The implicit value is 0. In this case the percentage representation is calculated from the *Amount* sum in the *Total* row.

*Note:* If the *Amount* parameter is set to zero, the percentage representation of individual values will be calculated from the sum of all calibrated amounts (including substances calibrated using the *Uncal. Response* parameter). Otherwise the calculation is based on the *Amount* value entered.

## **ISTD Amount**

Specifies the amount of internal standard (ISTD1) added when the results are calculated using the *ISTD* method. Similar settings are available for the ISTD2 - ISTD10 in the Edit ISTD Amounts dialog accessible through the  $\overline{\mathbb{D}}$  button.

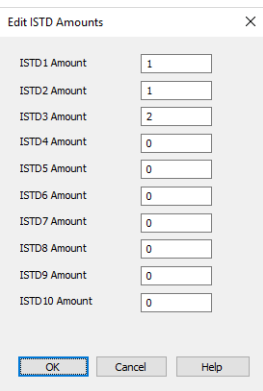

*Fig 151: Edit ISTD Amounts*

Edit ISTD Amounts dialog allows to set the ISTD Amounts for all internal standards used in particular chromatogram. It is also accessible from the Single [Analysis](#page-114-0) dialog and amounts can be entered from the [Sequence](#page-366-0) window (settings in the *ISTD1 Amount* - *ISTD10 Amount* columns, only *ISTD1 Amount* column is displayed by default). Enter the parameters in units used in the calibration file (*Units - Compound* parameter in the [Calibration](#page-340-0) Options dialog). The implicit value is *0*. If the same amount of the internal standard is used in all used calibration standards and unknown samples, this amount need not be entered and can be left at *0* in both calibration and chromatograms (sequence).

*Caution:* When the amount of the internal standard is entered either in the calibration file (**Amount** column) only or in the unknown sample (*ISTD Amount* parameter) only and zero will be left in the other place, the **Result Table** will not display any results and the header will show an inscription stating the cause of the problem. The compound will be also omitted from the **Summary Table**.

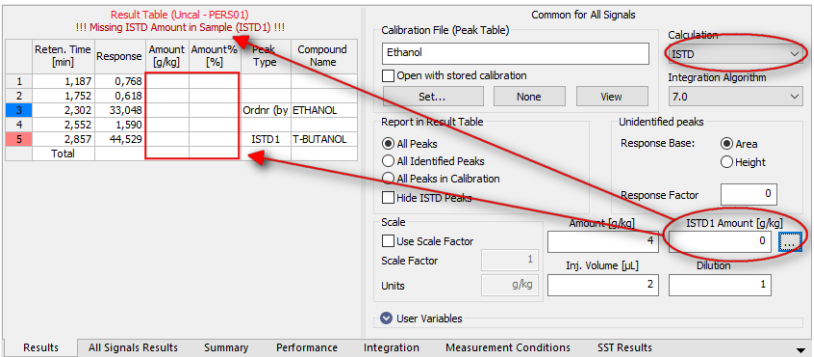

*Fig 152: Chromatogram - Calculation - ISTD settings*

#### **Inj. Volume**

Specifies the size of the injection. The response of all substances calculated using the calibrated calculation is corrected by the ratio of this value to the value of *Default Injected Volume* field set in the [Calibration](#page-340-0) [Options](#page-340-0) dialog. *Inj. Volume* parameter will influence the calculation only after the *Default Injected Volume* value is set. The implicit value is *0*.

*Note:* The *Inj. Volume* parameter can be applied for injected amount correction while using autosamplers unable to determine precisely the quantity to be injected, but fully capable to determine (ex-post) the quantity which has been injected.

#### **Dilution**

Specifies the dilution of the sample. It is the total number of unit volumes in which the sample was dissolved. In other words, dilution represents the total volume of solute + solvent. Each calibrated amount in the **Amount** column of the **Result Table** is multiplied by this value.The implicit value is *1*.

### **User Variables**

Display and enable to edit Name and Value of *User Variables* used in *User Columns* calculations performed in Result Table.

## **Analysis Variables**

Specifies up to three *Analysis User Variables*. *Analysis User Variables* are editable through Single [Analysis](#page-114-0) dialog, [Sequence](#page-366-0) window or directly in [Chromatogram](#page-157-0) window at **Results tab** and **All Signals Results tab**.

## **Method Variables**

Specifies up to three *Method User Variables*. *Method User Variables* are editable through [Method](#page-106-0) Setup dialog at **Advanced tab**or directly in [Chromatogram](#page-157-0) window at **Results tab** and **All Signals Results tab**.

# **3.5.2 Integration**

Invoking this command switches the results panel of the [Chromatogram](#page-157-0) window to the Integration tab, which contains the **Integration Table**. When using a multi- detector chromatogram, the tab always displays the **Integration Table** for the active signal. The displayed values are primarily taken from the Integration tab of the template method, according to which the chromatogram was measured, and will have integration adjustments added caused by operations performed in the [Chromatogram](#page-157-0) window.

## **Integration table**

The integration table records all operations performed on the baseline and peaks.

## **Chromatogram Operation**

Selects the operations to be performed on the chromatogram. Clicking the right border of the field displays a list of all possible operations (identical to the list of commands from the *Chromatogram - Baseline* , *Peak* , *Integration* , *Separation* and other sub- menus in the [Chromatogram](#page-157-0) window).

| Grp. | <b>Time A</b><br>[min] | <b>Time B</b><br>[min] |             |
|------|------------------------|------------------------|-------------|
|      |                        |                        | 0,100 min   |
|      |                        |                        | $0.1000$ mV |
|      |                        |                        | 2           |
|      | 3.191                  | 10,422                 |             |
|      | 7.060                  | 0.312                  |             |
|      | 9,880                  | 0.149                  |             |
|      | 3.660                  | $-0.155$               |             |
|      | 9.321                  | 10.186                 |             |
|      |                        |                        |             |
|      |                        |                        |             |

*Fig 153: Chromatogram - Integration*

## **Grp.**

Group identifier for the *Add Group* and *Delete Group* commands.

## **Time A**

a) Indicates the starting time of the operation (for interval commands).

b) Indicates the peak retention time (for commands that modify the peak start, peak end, etc.).

## **Time B**

a) Indicates the final time of the operation (for interval commands).

b) Indicates the position of a new start, end, etc. relative to the peak apex (for commands that modify the start, end, etc.).

*Note:* Zero entered in the *Time B* will set the end of the interval to the end of the chromatogram.

*Note:* Indicating the relative position (i.e. time) is more suitable than indicating a mere absolute value, since in using the **Integration Table** the peak with the most similar retention time is then found and the peak start/end is shifted to the point calculated from the relative shift on the actual retention time. This substantially diminishes the differences in actual retention time of the same peak in different chromatograms.

#### **Value**

Value (if relevant for the operation) with appropriate units.

## **Description of fields of integration table**

## **Global Peak Width / Local Peak Width [min]**

This parameter defines the smallest peak width, which is to be detected. The value range is between *0,001* and *10* minutes.

The value is not critical, so even narrower peaks than the entered value will be detected, but if set incorrectly, the beginning and end of a peak may be inaccurately determined and the baseline could be incorrectly inset.

The *Global Peak Width* parameter is always displayed in the first row of the integration table and is applied to the whole chromatogram.

It is possible to set a different peak width for individual sections by adding the *Local Peak Width* parameters into further rows of the integration table which then override the *Global Peak Width* settings in the given area of chromatogram.

## **Global Threshold / Local Threshold [mV]**

Determines the sensitivity the integration algorithm has to noise. The height of all peaks (measured from the baseline to the top) that should be detected has to be at least double this parameter. The value range must be *1 µV* -*10 V*.

The *Global Threshold* parameter is always displayed in the second row of the integration table and is applied to the whole chromatogram.

It is possible to set a different noise threshold for individual sections by adding the *Local Threshold* parameters into further rows of the integration table which then override the *Global Threshold* parameter in the given area of the chromatogram.

## **Global Filter - Bunching**

Sets the averaging of data points for the signal displayed (and calculated with) in the chromatogram. *Global Filter - Bunching* serves as a filter and reduces the high frequency noise. The value must be between *1* (no averaging performed) and *250* (for each 250 data points measured, only 1 is displayed). Applying higher *Global Bunching* values will significantly change the signal course.

*Global Filter - Bunching* parameter is always displayed in the third row of the integration table and is applied to the whole chromatogram.

### **Integration Interval**

Limits the time period over which the chromatogram will be integrated. This means that the chromatogram profile will be ignored beyond the set time interval. This is the main difference compared to *Lock* command, which cancels already integrated peaks only in defined sections and does not reintegrate the whole chromatogram. If the parameter is not defined, integration is done on the whole chromatogram.

### **Detect Negative**

Enables the detection of negative peaks. If this function has not been enabled, all negative peaks are considered to be correct course of the baseline (in a similar way as removing the peak with the use of *Reject Negative* function).

#### **Min. Area [mV.s]**

This parameter sets the minimum peak area in mV.s. Peaks whose area is smaller than the specified value are not displayed.

### **Min. Height [mV]**

This parameter gives the minimum peak height in mV. Peaks whose height is smaller than the specified value are not displayed.

### **Half Width [min]**

This parameter gives the minimum peak half-width in minutes. Peaks whose *W05* is smaller or equal to the specified value are not integrated.

### **ValleyToValley Slope**

Specifies the maximum slope of the baseline. If the baseline slope is smaller than the specified value, the separating perpendicular line is canceled and the baseline passes through the valley. The default value of *0* prevents the baseline from passing through the valley.

## **Tangent Area Ratio**

Constitutes the first condition imposed on tangential separation. The condition is satisfied if the ratio of areas of the separated and the main peak exceeds the specified value.

The value of *0* prevents tangential separation. If this operation is selected in the **Integration table**, its value is set to value of *10* and in general increasing value causes higher degree of tangential separation of the raider peaks. If there is no *Tangent Slope Ratio* item defined in the **Integration table** but *Tangent Area Ratio* is defined, the value of the *Tangent Slope Ratio* is considered to be *10*.

## **Tangent Slope Ratio**

This is the second condition imposed on tangential separation. The condition is satisfied if the ratio of slopes of the second and the first peak exceeds the specified value. The slope ratio is defined as the tangent to the first peak at its end point divided into the slope of the line connecting the beginning and end of the second peak.

Value of *0* prevents tangential separation. If this operation is selected in the **Integration table** , its value is set to value of 10 and in general increasing value causes lower degree of tangential separation of the raider peaks. If there is no *Tangent Area Ratio* item defined in the **Integration table** but *Tangent Slope Ratio* is defined, but the value of the *Tangent Area Ratio* is considered to be *10*.

### **Filter**

Commands from *Chromatogram - Integration* menu:

*FFT*, *Savitzky-Golay*, *Spike*, *Moving Average*. A detailed description of these functions is provided in the chapter **["Integration"](#page-234-0)** on pg **225**.

#### **Baseline**

Commands from *Chromatogram - Baseline* menu:

*Lock*, *Valley*, *Together*, *Forward Horizontal*, *Backward Horizontal*, *Front tangent*, *Tail tangent*, *Clamp Negative*, *Cut Negative*, *Reject Negative*, *Allow Crossing*, *Spike Removal*. A detailed description of these functions is provided in the chapter **["Baseline"](#page-223-0)** on pg **214**.

#### **Peak**

Commands from *Chromatogram - Peak* menu:

*Start*, *End*, *Both*, *Add Positive*, *Add Negative*, *Force Peak Name*, *Solvent Peak*. A detailed description of these functions is provided in the [chapter](#page-230-0) **["Peak"](#page-230-0)** on pg **221**.

### **Group**

Adds (*Add group* ) and removes (*Delete group* ) a group of peaks. A detailed description of these functions is provided in the [chapter](#page-233-0) **"Peak"** on pg **[224](#page-233-0)**.

## **Evaluation**

Commands from *Chromatogram - Noise & Drift* menu: *Noise*, *Drift*, *ASTM Noise*, *6-Sigma Noise*. A detailed description of these functions is provided in the [chapter](#page-243-0) **"Noise & Drift"** on pg **234**.

## **Sequence of evaluation**

The evaluation process does not proceed exactly in the same order as the parameters in the integration table are shown. The process is:

- Primarily initiated with the *Global (Local) Peak Width* , *Global (Local) Threshold*, *Integration Interval* and *Detect Negative* parameters.
- **Secondly the** *ValleyToValley Slope* parameter will be applied. After all groups of non-resolved peaks have been tested by this parameter the remaining two parameters *Tangent Area Ratio* and *Tangent Slope Ratio* are applied to all remaining non-resolved groups. Tangential separation is used whenever the relevant criteria are met.
- Only then is the **Integration Table** used, followed by the *Rejections* parameters.

It thus follows that the separation parameters are not applied (e.g. to manually added peaks) and can be suppressed by the *Together* and *Valley* commands included in the **Integration table**.

## **3.5.3 Measurement**

Displays the conditions under which the chromatogram was measured. Once selected, the Measurement Conditions tab will be displayed in the lower part of the [Chromatogram](#page-157-0) window, containing [Instrument](#page-66-0), Event Table and possible Detector sub-tabs; when using a chromatogram that has been measured on an instrument with directly controlled chromatograph, autosampler or any other device having its own tab in the [Method](#page-82-0) Setup dialog, the Sampler, GC, LC Gradient, LC or other sub-tabs are also present. The displayed values are taken from the relevant tabs of the template method describing the way how the chromatogram was measured.

## **Instrument**

This sub-tab is common to all signals in given chromatogram.

The following fields in the **Measurement Conditions** section are designated for the information purposes only and can be filled in or left blank according to your choice.

**Description** - brief description of method.

**Column** - description of the column used.

**Mobile Phase** - description of mobile phase.

**Flow Rate** - description of flow rate.

**Pressure** - description of pressure.

**Detection** - detection method.

**Temperature** - description of temperature.

**Note** - any comment primarily connecting to the method.

| <b>Measurement Conditions</b> | Common for All Signals                        | Sample Identification         |                                                     |                       | Chromatogram    |                          |
|-------------------------------|-----------------------------------------------|-------------------------------|-----------------------------------------------------|-----------------------|-----------------|--------------------------|
| Description                   | Fluorescence Detector PAH_MZP : POLY/         | Sample ID                     | 0542                                                |                       | Comments        |                          |
| Column                        | Supelcosil LC-PAH, 25cm x 4.6mm, Su           | Sample                        | DEMO Example - PAH                                  |                       |                 | Edit                     |
| Mobile Phase                  | GRAD ACN/w(0min-50/50,3min-50/50,30)          | Acquired                      | 19.09.2003 14:51                                    |                       |                 |                          |
| Flow Rate                     | 1.0 ml/min                                    | Analyst                       | DataApex                                            |                       |                 | No Acquisition Messages  |
| Pressure                      | 1300 psi at start                             | <b>Acquisition Parameters</b> |                                                     |                       | Audit Trail     | Show                     |
| Detection                     | Fluorescence, prog.                           | AutoStop                      | 50 min, enabled<br>Range                            | 1250 mV, unipolar     |                 |                          |
| Temperature                   | 25 degree centigrade                          | Ext. Start                    | Sample Rate<br>Down                                 | 10 samples/sec        | <b>GLP Mode</b> | Off                      |
| Note                          | time Ex Em<br>00.00 220 324 (NAP)             | Aca, method                   | N/A                                                 |                       |                 |                          |
|                               | 17.00 270 324 (ANA FLU)                       | Subtraction                   |                                                     |                       |                 |                          |
|                               |                                               | Chromatogram<br>Matching      | No Change                                           | Set<br>None<br>$\sim$ |                 |                          |
|                               |                                               |                               |                                                     |                       |                 |                          |
|                               |                                               |                               |                                                     |                       |                 |                          |
|                               |                                               |                               |                                                     |                       |                 |                          |
| Instrument                    | GLP Info<br><b>Event Table</b>                |                               |                                                     |                       |                 | ▼                        |
| <b>Results</b>                | All Signals Results<br>Performance<br>Summary | Integration                   | <b>SST Results</b><br><b>Measurement Conditions</b> |                       |                 | $\overline{\phantom{a}}$ |

*Fig 154: Chromatogram - Measurement Conditions*

#### **Sample Identification**

Fields from the header of the analysis - Single [Analysis](#page-114-0) dialog or the relevant row of the **Sequence Table** in the [Sequence](#page-366-0) window.

#### **Sample ID**

Sample identifier. This corresponds to the *Sample ID* field from the Single [Analysis](#page-114-0) dialog or the *Sample ID* column from the [Sequence](#page-366-0) window.

#### **Sample**

Description of the sample. This corresponds to the *Sample* field from the Single [Analysis](#page-114-0) dialog or the *Sample* column from the [Sequence](#page-366-0) window.

#### **Acquired**

Date and time of the end of the measurement. If the date is not accessible (e.g. in some imports), N/A will be displayed.

#### **Analyst**

Name of the user who measured the analysis.

#### **Acquisition Parameters**

Parameters of measurement common for all signals. The remaining parameters can be found on the Method Setup - [Measurement](#page-92-0) tab.

#### **AutoStop**

Notifies whether the *Enable Autostop* checkbox was used and what was the *Run Time* value set.

## **Ext. Start**

Notifies whether and by what method the external control of the measurement was defined. This corresponds to the *External Start/Stop* section of the Method Setup - Measurement tab (see chapter 2.5.2 on page 59 for more details).

#### **Acq. Method**

Name of the template method used for measurement.

#### **Range**

Specifies the range of the detector signal used. If more than one detector was used to gather data with different *Range*s set (including signal units), the *<varies>* inscription will be displayed here.

#### **Sampling Rate**

Specifies the sampling rate of the detector used. If more than one detector was used to gather data with different *Sampling Rate* set, the *<varies>* inscription will be displayed here.

#### **Subtraction** *M* Full version

Sets the automatic subtraction of selected chromatogram. Subtraction of the chromatogram (e.g. solvent) is indicated by the note *Mathematically reprocessed* in the printed report. The use of automatic subtraction is also logged into the chromatogram audit trail.

There are two places in **Clarity** where the subtraction chromatogram can be set - Method Setup - [Advanced](#page-106-0) dialog accessible from the [Instrument](#page-66-0) window and Measurement Conditions - Instrument tab of the [Chromatogram](#page-157-0) window.

If you wish to automatically subtract a chromatogram from the newly measured chromatograms, specify it in the template method in the [Method](#page-106-0) Setup - [Advanced](#page-106-0) dialog.

If you wish to subtract a chromatogram from an already measured chromatogram, specify which on the Chromatogram - Measurement Conditions tab (described further in this chapter).

The subtracted chromatogram is saved into the measured chromatogram, it is not simply linked to it. The changes occurring with the subtraction chromatogram thus do not influence the measured chromatogram from which the background is subtracted. The subtraction, however, does not hold its history - only last subtracted chromatogram's data is saved when it is changed, all older subtraction chromatograms are discarded.

#### **Chromatogram**

Field specifying the file with subtraction chromatogram.

#### **Set…**

Displays the Open [Chromatogram](#page-164-0) dialog used for selecting the subtracted chromatogram.

#### **None**

Cancels subtraction of chromatogram.

*Note:* If you only wish to display the chromatogram on the background of the acquisition window without automatic subtraction, use the *File - Set Background Chromatogram…* command in the Data [Acquisition](#page-350-0) window.

#### **Matching**

Selects the subtraction method.

*No change* - The chromatogram is subtracted from the measured chromatogram without any additional adjustments.

*Offset Subtraction Chromatogram* - Before subtraction, the **Clarity** station attempts to "move" the measured chromatogram with the subtracted chromatogram by shifting along the time axis.

*Scale Subtraction Chromatogram* - Before subtraction, the **Clarity** station attempts to "align" the measured chromatogram with the subtracted chromatogram by interlining it or shortening the time.

*Note:* Alignment of chromatograms is achieved using the biggest peaks in the subtraction chromatogram, i.e. either to the highest peak or to the peak with the largest area.

#### **Chromatogram**

Section that contains the additional information on the sample or chromatogram.

## **Edit…**

This button serves for adding some information about the chromatogram or additional info on the sample in the [Comments](#page-127-0) dialog. The button also allows to modify the comment entered prior to the analysis from the Single [Analysis](#page-114-0) or [Sequence](#page-127-1) dialog. This field can then be added to the report setup on the Report Setup - [Results](#page-425-0) tab [described](#page-425-0) on pg **416**.

## **Audit Trail**

Using the *Show* button allows to display the [Chromatogram](#page-403-0) Audit Trail dialog containing the log of events happening with the given chromatogram.

## **Event Table**

This tab shows the setting of the **Event Table** defined in the method on the [Method](#page-85-0) Setup - Event Table tab. It is common for all signals in case of the multi-detector chromatogram. More information on the **Event Table** is [in](#page-85-0) the [chapter](#page-85-0) **"Event Table"** on pg **76**.

## **GLP Info**

This tab shows the list of control modules (hardware) configured on the instrument and used for the acquisition of the chromatogram, along with the serial numbers of this hardware. The contents of this tab may be added to the printed reports by checking the *GLP Info* checkbox on the Report Setup - [Method](#page-419-0) tab.

## **Detector**

The tab displaying detailed measurement parameters. In the case of a multi- detector chromatogram there is a tab for every detector in the configuration of the Instrument.

#### **Sampler** *V<sub>Full version***</mark>**</sub>

Tab displaying the injection method of the autosampler.

## **GC/LC/LC Gradient**

Tab displaying instrument method of gas or liquid chromatograph.

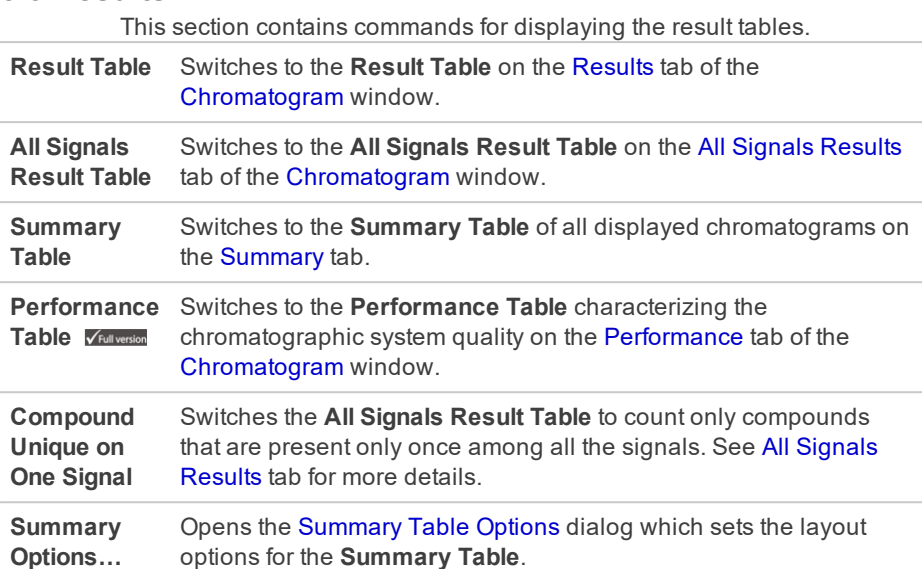

# **3.6 Results**

All tables are very flexible; the order of particular items and the visibility and size of columns can be adapted and customized, columns appended, fonts defined separately for each column and the number of digits displayed specified for selected columns.

Tables can be modified by commands from the local menu accessible by right clicking the mouse over the table.

# **3.6.1 Local Table Menu**

Local menus contain frequently used commands relevant for the given table. Local menus can thus vary, according to the table you are currently editing. In the following overview commands common for most tables are described:

## **Select All**

Selects all cells in the table. Also available by using the **Ctrl** + **A** shortcut.

## **Copy**

Copies selected cells to the clipboard. Also available by using the **Ctrl** + **C** shortcut.

## **Paste**

Pastes the content of the clipboard into the selected cells of the table. Also available by using the  $\overline{Ctrl} + \overline{V}$  shortcut.

## **Restore Default Columns**

Restores the default columns and fonts for a given table. A detailed description of this function is in the [chapter](#page-189-0) **"Edit"** on pg **180**.

#### **Setup Columns…**

Invoking the *Setup Columns…* command opens the Setup [Columns](#page-197-0) dialog, where it is possible to change the appearance and order of table columns. Detailed description of this dialog can be found in the [chapter](#page-197-0) **"Setup [Columns"](#page-197-0)** on pg **188**.

*Note:* To access the setting of user columns the user must be authorized to edit

methods. See the *Edit Method* checkbox in the User [Accounts](#page-12-0) dialog.

### **User Columns**

Submenu of commands enabling to handle user columns in the full version. The available commands are:

#### **Add…**

Use this command to add a customized user column to the table. Invoking this command will open the Add User [Column](#page-191-0) dialog, whose detailed description can be found in the chapter **"Add User [Column](#page-191-0) "** on pg **[182](#page-191-0)**.

#### **Edit Selected…**

Invoking this command will open the Edit User Column dialog for the active user column. It is used for modifying of the content of the user columns.

### **Delete Selected**

Invoking this command deletes the active user column or columns.

#### **Delete All**

Deletes all previously added user columns. A detailed description is [in](#page-188-0) the [chapter](#page-188-0) **"Edit"** on pg **179**.

#### **Hide Column(s)**

Hides the selected columns.

### **Show Hidden Column(s)**

Shows all hidden columns.

# <span id="page-277-0"></span>**3.6.2 Result Table**

Invoking this command switches the lower part of the [Chromatogram](#page-157-0) window to the Results tab, displaying the **Result Table** in the left half and [Calculation](#page-260-0) in the right half. When using a multi-detector chromatogram the **Result Table** is specific only to the active signal.

*Note:* If you use *Peak(s) Selected in Result Table* option in Graph [Properties](#page-208-0) dialog, the active row (s) in **Result Table** will color the area of corresponding peak(s) in the **Main Graph**. The peak color is the same as the signal color and corresponds to the text color of the table heading.

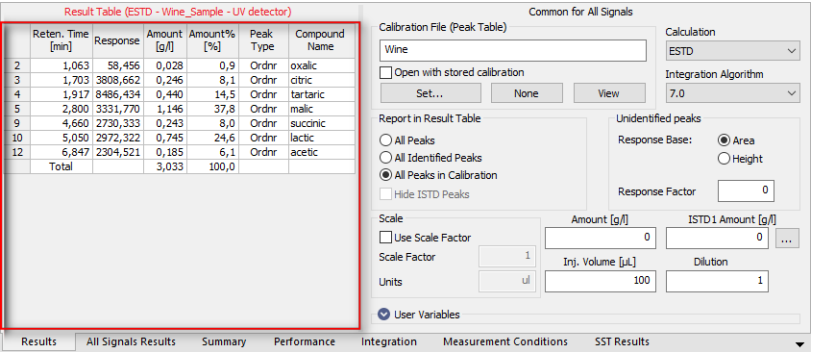

*Fig 155: Chromatogram - Results tab - Result Table*

The **Result Table** consists of the **Heading**, **Upper Header**, **Left Header** and **columns**, which may be default or user defined. The appearance of the **Result Table** of chromatogram with linked calibration differs from the one without it. For chromatograms without calibration file linked some of the **columns** are not available.

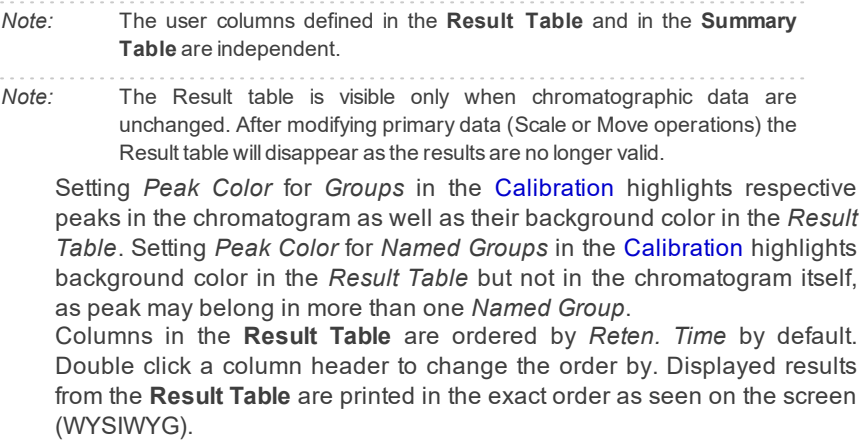

*Note:* Changing the order in the **Result Table** and changing the signal or opening a new chromatogram does not reset the order to the default (*Reten. Time*) - it must be done manually.

#### **Units in the Result Table**

Units in columns of the *Result Table* come from a single place in **Clarity**. Basic units for *Flow Rate*, *Pressure*, *Temperature* and *Injection Volume* are set in the [Instrument](#page-32-0) Units dialog and may influence calculation using those columns. Make sure you have set appropriate units. *Volume* units correspond with the units set in the [Instrument](#page-32-0) Units dialog (described [in](#page-28-0) the chapter **"Right section of System [Configuration](#page-28-0) dialog"** on pg **19**.). Units for user columns can be set in the Add User [Column](#page-191-0) dialog described in the chapter **"Add User [Column](#page-191-0) "** on pg **182**.. The units for *Amount* column correspond with the units set by the *Units - Compound* parameter of the [Calibration](#page-340-0) Options dialog described in the [chapter](#page-340-0) **["Calibration](#page-340-0) Options"** on pg **331**..

### **Heading**

Shows the calibration calculation type, name of the active chromatogram and in the case of multi-detector chromatograms name of its active signal. If it is not possible to use the selected type of calculation for whatever reason, an error message (with exclamation marks) below the heading supplements a description of the cause of the problem.

 $E.g.,$  the following report  $\frac{R \text{ result Table (Unal - 25690ULII - RU)}}{MN \text{ DFSID peak detected III}}$  means that the calculation cannot be performed using the internal standard because the calibration file does not contain any peak which has been indicated as internal standard (ISTD). Uncalibrated calculation will be used instead. The heading is always in the color of the active chromatogram (signal) whereas the error is in red. If there is multiple errors, they will be displayed in a list.

#### **Upper header**

Shows the names of columns. A click on the field in the column header selects the column, a double-click arranges the table in ascending order according to the values in the column. A second double-click arranges the table in descending order. This column can be moved by clicking on the selected column header and dragging the cursor to the desired position. The column can be widened or narrowed by pressing the left mouse button above the right edge (when the cursor is changed to  $\bigoplus$ ) and dragging it. A double-click above the right edge sets the lowest possible width of the column for the data and column header to fit in.

#### **Left header**

Shows the serial number of particular peak and possibly also the indication of appurtenance to group of peaks. When using the *All peaks in Calibration* option for the *Report in Result Table* selection, the substances present in the calibration but not found in the active chromatogram are indicated with a red serial number taken from the calibration beginning with the letter **C**.

#### **Reten. Time**

Retention time of peaks in minutes. The peaks are by default ordered according to the retention time, so double-clicking *Reten. Time* column header returns the **Result Table** to the default arrangement.

### **Start Time/End Time [min]**

These columns display the retention time of particular Peak Start/Peak End. They are hidden in the default layout.

### **Apex Value [mV]**

Shows the y-axis value of the peak's apex. This column is hidden in the default layout.

### **Start Value/End Value [mV]**

These columns display the height of the baseline in the Peak Start/Peak End. They are hidden in the default layout.

### **Area [mV.s]**

Shows the peak area in millivolt-seconds (or units defined in the detector setup\*seconds). This column is hidden by default when the calibrated results are used. Instead the *Response* column is shown.

#### **Height [mV]**

Shows the height of the particular peak in mV (or units defined in the detector setup). This column is hidden by default when the calibrated results are used. Instead the *Response* column is shown.

#### **Response**

Area or height of the peak used in the calibrated calculation. The type of response is selected according to the calibration file and could be shown for each peak in the *RB* column.

#### **RB**

Describes the response base for the particular peak when the calibrated calculation is used (*A* stands for area, *H* for height). Unidentified peaks use the response base according to the *Response Base* parameter set in the *Unidentified Peaks* section.

#### **Reten. Index**

Shows the Retention Index (Kovats Index) for the given peak. The calculation of the Retention Index is performed according to the information set in the [Calibration](#page-297-0) window in the *Reten. Index* column and the *Retention Indexes use Log. Interpolation with Unretained Peak* checkbox set in the [Calibration](#page-340-0) Options dialog. The column is only available in the **Result Table** for the chromatograms with calibration filled in.

*Note:* The equations used for the calculation of Kovats Indexes are described [in](#page-340-0) the chapter **["Calibration](#page-340-0) Options"** on pg **331**.

## **Area% [%], Height% [%]**

Percentage representation of peak area or height.

$$
Area\%_i = \frac{A_i}{\sum_i A_i} \cdot 100Height\%_i = \frac{H_i}{\sum_i H_i} \cdot 100
$$

## **W05 [min]**

Shows the width of the peak in half of its height.

## **Amount [x]**

Shows calculated amount of particular substance in units x stated in the calibration file by the *Units - Compound* parameter of the [Calibration](#page-340-0) [Options](#page-340-0) dialog. These units may by overridden by units entered due to scaling in the *Units After Scaling* field of the Method Setup - [Calculation](#page-102-0) dialog or *Units* field of the *Scale* section on the Chromatogram - Results tab. See the **Appendix 1** below.

## **Amount% [%]**

Shows the percentage amount of the corresponding substance. The total amount is given by the sum of the corrected amounts of particular compounds or by the *Amount* parameter from the heading of the chromatogram if this is other than zero. The *Amount* parameter can also be set additionally in the *Scale* section on the Chromatogram - Results tab. See the **Appendix 2** below.

#### **Peak Type**

Shows the type of identified substance. The type may be a combination of many different descriptions from the following table, as it applies to the given peak:

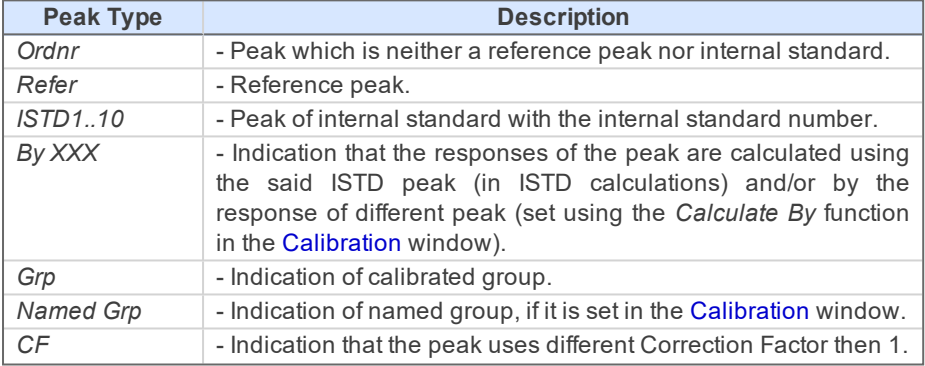

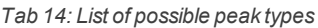

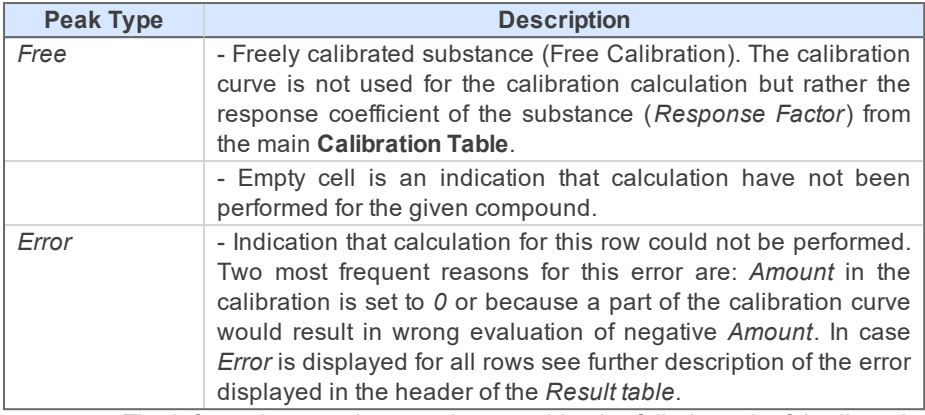

The information may be complemented by the failed result of the linearity check (as defined by the *Curve Check* item in the [Calibration](#page-340-0) Options dialog), in which case the *Error (Curve Check)* inscription is shown prior to the *Peak Type* value. Successful checks are not shown.

The *Peak Type* column may also indicate the fact that the amount is less than limit of detection (**LOD**) or quantification (**LOQ**). In such case the column will also display *"< LOD*" or "*< LOQ*" inscription. The *LOD* and *LOQ* limits can be set in the *LOD* and *LOQ* columns of the global calibration table (for more details see the chapter **[Calibration](#page-298-0)** on pg **289**).

The last type of the information given in the *Peak Type* column is the way how the response for the peak was calculated. This type of information is shown in brackets after the peak type definition only in case the identification or calculation was not performed in the ordinary way. If the peak was identified using the *Force Peak Name* function from the [Chromatogram](#page-157-0) window, the *Forced* label is shown in the brackets. In case the response of the peak was calculated using the response factor of another peak (as defined in the [Calibration](#page-297-0) window), the *by [compound]* label is shown, where [compound] is substituted by the name of the peak whose response was used for the calculation. In case a *Correction Factor* for the peak differs from *1* (as defined in the [Calibration](#page-297-0) window), the *CF* label is displayed. These three labels can be freely combined, according to the actual settings in the [Chromatogram](#page-157-0) and [Calibration](#page-297-0) windows.

## **Compound Name**

Displays the name of the substance from calibration file corresponding to the relevant peak on the basis of the basic identification of retention times. If a certain peak is not identified, the *Peak Type* and *Compound Name* columns for that peak are empty and the *Amount* field value is zero (unless the *Response Factor* parameter in the *Unidentified peaks* section is not equal to zero).

## **Retention Index [-]**

Sows the calculation of the peak's retention (Kovats) index in case the settings for the calculation are done in the calibration file. The column is hidden by default.

**Centroid [min], Variance [min2], Skew [-], Excess [-], Asymmetry [-], Capacity [-] , Efficiency [th.pl] , Eff/l [t.p./m] , Resolution [-] , Symmetry/Tailing [-]**

These columns belong to functions used in the **Performance Table** on the [Chromatogram](#page-291-0) - Performance tab. More information can be found in [the](#page-291-0) chapter **["Performance](#page-291-0) Table "** on pg **282**.

## **Calculate By**

Displays the peak according to whose response is the given peak calculated. The *Calculate By* calculation is set in the [Calibration](#page-297-0) window. The column is hidden in the default desktop.

### **Response Factor**

This is a predefined **User Column** displaying ratio of **Response** and **Amount**. The column is hidden in the default desktop.

**Response Factor** = Amount / Response

It is possible to calculate response factor in inverse form ( RF = Response / Amount ) by checking *Response Factor as Response / Amount* checkbox in [Calibration](#page-340-0) Options.

### **Correction Factor**

Displays the value of the *Correction Factor* as set for the peak in the [Calibration](#page-297-0) window. The column is hidden in the default desktop.

## **Group-X row**

This row is visible only in the case that peak groups are used, once for each group. It shows the sum of values of individual peaks belonging to the group in the given column (only for columns when such total makes sense).

## **Total**

This row shows the total value of a given column (only for columns when such total makes sense).

#### **Named Group-X row**

This row is visible only in the case that **Named Groups** are used, once for each group. It shows the sum of amounts of individual peaks belonging to the named group. Unlike for standard groups, a peak may belong to more than one named group. Color, if set in the calibration, will be displayed in the header of the first column.

## **Appendix 1:**

The calculation is determined by the type of calibration:

## *Tab 15: Calculation formulas*

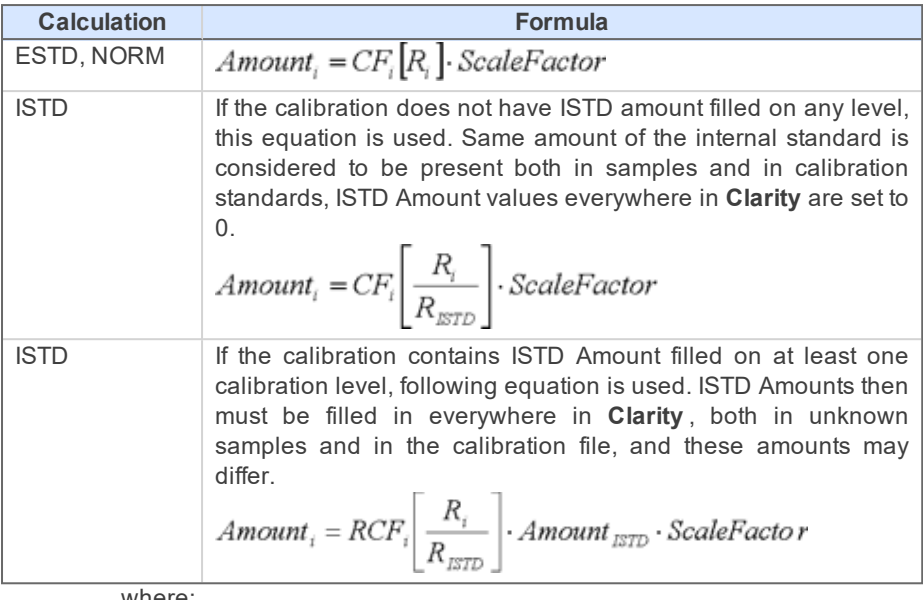

where:

*Tab 16: Explanation of used symbols*

| <b>Symbol</b>                                  | <b>Description</b>                                                                                                    |
|------------------------------------------------|----------------------------------------------------------------------------------------------------|
| Amount                                         | - Amount of component "i" in sample.                                                                                                    |
| $R_i$                                          | - Response of the "i" component (height or peak area).                                                                                                    |
| $R_{\text{ISTD}}$                              | - Response of internal standard (height or peak area).                                                                                                    |
| $CF_i(R_i)$                                    | - Amount of "i" <sup>th</sup> component read out from corresponding<br>calibration curve.                                                                                                    |
| $CF_i\left \frac{R_i}{R_{\text{max}}}\right $  | - Amount of "i" <sup>th</sup> component read out from corresponding<br>calibration curve displaying dependence of response ratio<br>(R <sub>i</sub> /R <sub>ISTD</sub> ) of calibration standard on "i" <sup>th</sup> component amount in<br>that calibration standard for given substance.           |
| $RCF_i\left \frac{R_i}{R_{\text{max}}}\right $ | - Value read out from corresponding relative calibration curve,<br>displaying dependence of response ratio $(R_i/R_{\text{ISTD}})$ of<br>calibration standard on "i" th component amount ratio<br>(Amount <sub>i</sub> /Amount <sub>ISTD</sub> ) in that calibration standard for given<br>substance. |

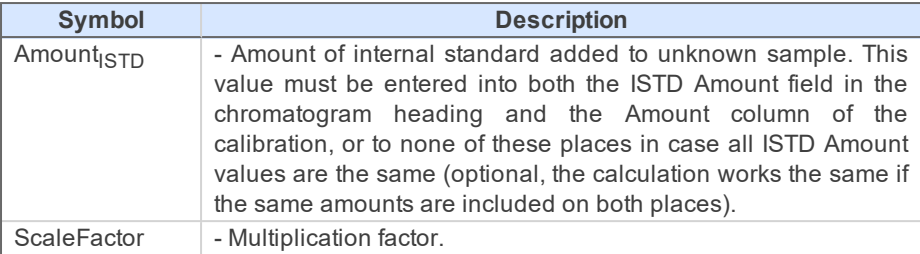

In the case that the corresponding peak is not found in the calibration file, the *Uncal. Response* parameter from the Method Setup - [Calculation](#page-102-0) dialog is used for the calculation instead of deriving the value from the calibration curve, according to the formulas:

*Tab 17: Calculation formulas for non-calibrated peaks*

| <b>Calculation</b> | <b>Formula</b>                                                                                                    |
|--------------------|----------------------------------------------------------------------------------------------------|
| <b>ESTD</b>        | $CF_i[R_i] = Uncal. response \cdot R_i$                                                                                                    |
| <b>ISTD</b>        | $RCF_i\left[\frac{R_i}{R_{\text{term}}}\right] = Uncal. response \cdot \frac{R_i}{R_{\text{temp}}}$                                                                                                    |
| <b>NORM</b>        | The $CF_i(R_i)$ value is calculated exactly like in the ESTD  <br>calculation, but with peaks not found in the calibration, no<br>Amount[%] value may be given in this case and the Peak Type<br>column shows the <i>Error</i> inscription. |

*Caution:* When using a different type of calibration than the type you selected, the used type of calibration is indicated above the table, stating the reason for the change.

## **Appendix 2:**

Calculation of percentage representation:<br>  $\frac{\frac{S_{\text{MOMS}_n}}{S_{\text{MMS}_n}}}{\frac{S_{\text{MMS}_n}}{S_{\text{MMS}_n}}(100)}$ 

# <span id="page-285-0"></span>**3.6.3 All Signals Result Table**

Invoking this command switches the lower part of the [Chromatogram](#page-157-0) window to the All Signals Results tab, displaying the **All Signals Result Table** in the left half. When using a multi-detector chromatogram the **All Signals Result Table** displays all results for all the signals present in the given chromatogram.

**All Signals Result Table** behaves analogically to the [Results](#page-277-0) Table. The only difference from the **Result Table** is the *Signal Name* column, which defines the name of the signal. For single detector chromatograms, the *Signal Name* remains empty.

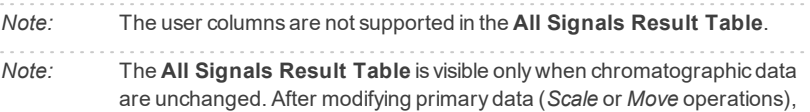

**All Signals Result Table** will disappear as the results are no longer valid.

Columns in the **All Signals Result Table** are ordered by *Reten. Time* by default. Double click a column header to change the order by. Displayed results from the **All Signals Result Table** are printed in the exact order as seen on the screen (WYSIWYG).

*Note:* Changing the order in the **All Signals Result Table** and changing the signal or opening a new chromatogram does not reset the order to the default (*Reten. Time*) - it must be done manually.

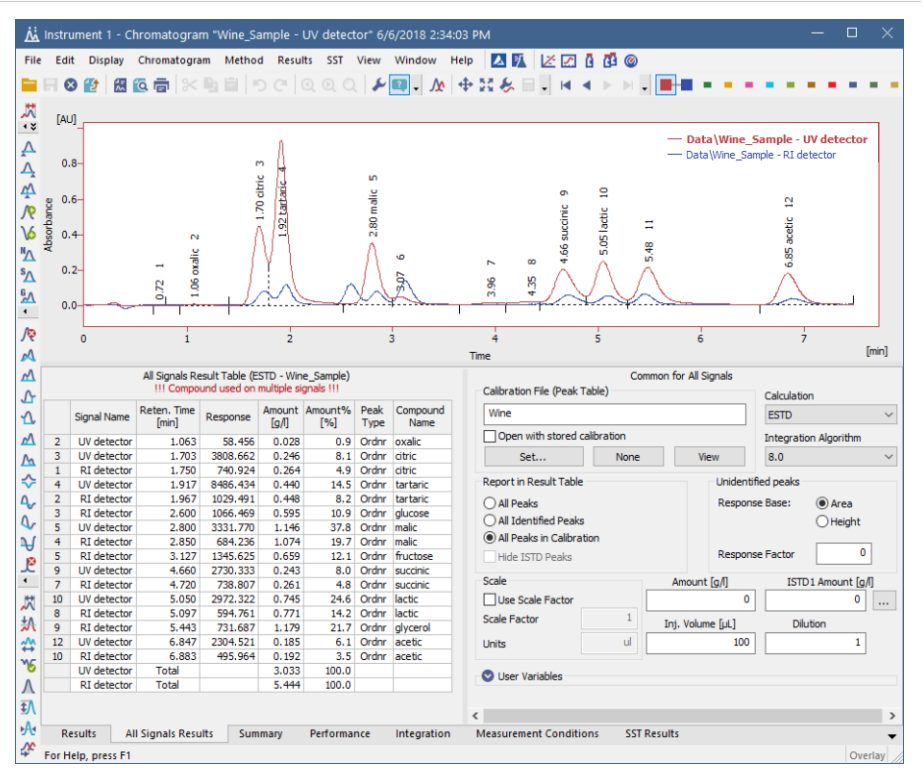

*Fig 156: Chromatogram - AllSignals Result Table*

Bottom of the **All Signals Result Table** displays **Total** row (for *Amount* and *Amount%*). Two situations that can occur:

- **All Signals Total** row is displayed when:
	- . each compound is calibrated only on one of the multiple signals and
	- <sup>l</sup> command *Compound Unique on One Signal* accessible from menu **Results** is enabled

*Caution* No change would be displayed in the **All Signals Result Table** when option *Compound Unique on One Signal* is checked but incorrect calibration is used.

**Separate Total rows for each signal are displayed in all other cases. You will** be notified once a compound is used on multiple signals in the header of the table.

## **Presentation of results**

The results table can be added into the print configuration by checking the *All Signals Result Table* checkbox in the Report Setup - [Results](#page-425-0) dialog [described](#page-425-0) on pg **416**.

# <span id="page-287-0"></span>**3.6.4 Summary Table**

Invoking this command switches the lower part of the [Chromatogram](#page-157-0) window to the Summary tab, displaying the **Summary Table** on it. The **Summary Table** serves for easy display and printing of selected parameters from all displayed chromatograms in one table. The table only displays the results of calibrated peaks.

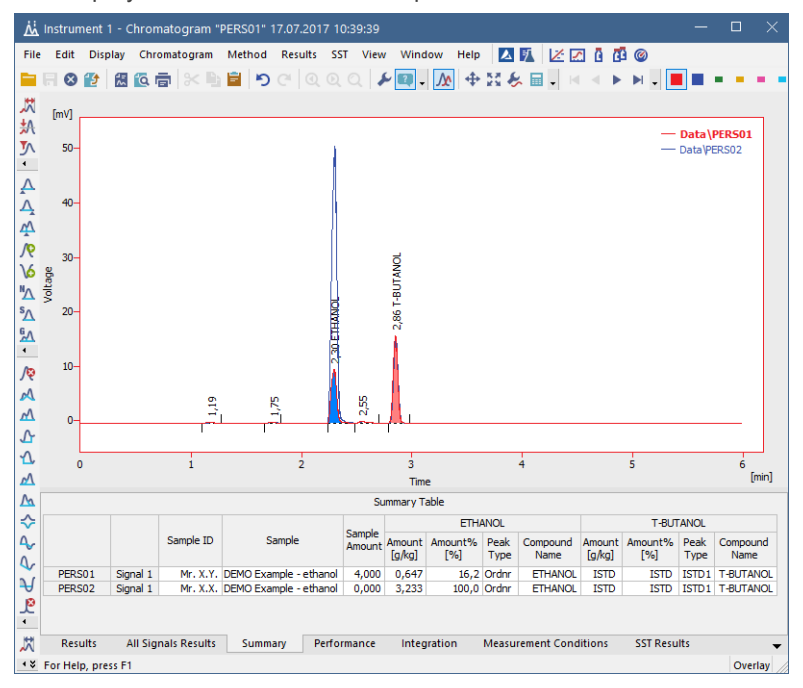

*Fig 157: Chromatogram - Summary*

*Note:* The user columns in **Result Table** and in **Summary Table** are independent. You cannot load the current layout of the **Result Table** into the **Summary Table** by using the *Restore Default Columns* option from the **Summary Table** context menu.

## **Presentation of results**

The results table can be added into the print configuration by checking the *Summary Table* checkbox in the Report Setup - [Results](#page-425-0) dialog [described](#page-425-0) on pg **[416](#page-425-0)**.

The results table can also be exported using the *File - Export - Export Summary Table* command described in the [chapter](#page-160-0) **"File"** on pg **151**.
# **Selection of displayed parameters**

Columns display the same parameters for each identified substance as in the [Results](#page-277-0) tab for all calibrated compounds. The *Amount [x]* and *Amount [%]* parameters are implicitly offered. The displayed parameters are set using the *Edit - Setup Columns…* command from the main menu or *Setup Columns…* command from the local menu and use the same units as in the **Result Table** described in the chapter **["Result](#page-277-0) Table"** on pg **268**.

# **Selection of table layout**

In the implicit setting, the rows correspond to individual chromatograms and their signals. The layout best corresponding to your requirements can easily be set using the *Table Inverted* and *Parameter Header* commands from the [Summary](#page-289-0) Options dialog (see following chapter).

# <span id="page-289-0"></span>**3.6.4.1 Summary Options**

By right- clicking on the [Summary](#page-287-0) tab and selecting the *Summary Options…* command, theSummary Table Options dialog with the settings of the **Summary Table** display appears.

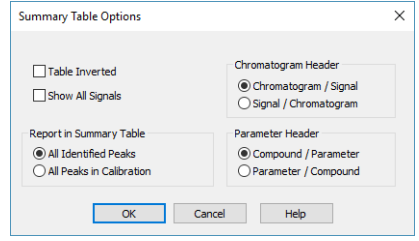

*Fig 158: Summary Table Options*

# **Table Inverted**

When checked, chromatograms will be displayed in columns and individual compounds and their parameters will be placed in rows, inverting the table order. This display may be suitable for a smaller number of chromatograms and a large amount of compounds and/or parameters.

#### **Show All Signals**

The **Summary Table** implicitly hides signals that do not contain any identified peaks. When checked, all signals from opened chromatograms will be displayed. This can be used to identify problematic signals easily.

#### **Chromatogram Header**

Selects the grouping order of rows in the **Summary Table**. This serves for easy comparison of corresponding signals in a set of several multidetector chromatograms.

#### **Report in Summary Table**

This option selects which compounds will be displayed in the **Summary Table**.

#### **All Identified Peaks**

Only compounds identified in the corresponding calibration files will be displayed.

#### **All Peaks in Calibration**

Summary table will contain all compounds from all used calibration files without regard to whether they were all identified.

#### **Parameter Header**

This section determines whether there will be main columns organized by compounds or parameters.

#### **Compound / Parameter(s)**

Main columns are organized by compounds. First compound column with all parameters of the first compound is followed by second compound column with all parameters of the second compound and so on.

## **Parameter / Compound(s)**

The columns are organized by parameters. The values of the first parameter will be displayed for all compounds first, followed by the values of second parameter for all compounds and so no.

# **Available layouts of Summary Table:**

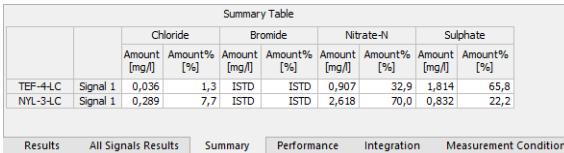

#### Compound / Parameter

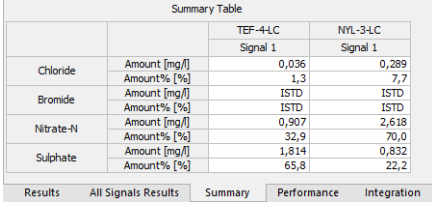

# Inverted Compound / Parameter

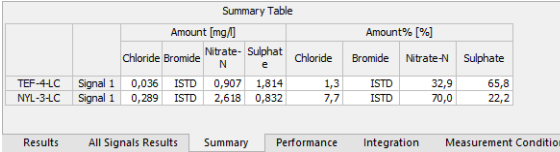

# Parameter / Compound

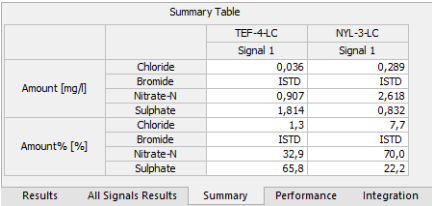

Inverted Parameter / Compound

# **3.6.5 Performance Table**

A table containing peak parameters characterizing the quality of the chromatographic system. Invoking the command opens the Performance tab.

| $\mathbf{v}$                 | Column Performance Table (From 50% - Wine Sample - UV detector) |                      |                     |                |               |                      |                            |              |                                    |                                                                    |              |
|------------------------------|-----------------------------------------------------------------|----------------------|---------------------|----------------|---------------|----------------------|----------------------------|--------------|------------------------------------|--------------------------------------------------------------------|--------------|
| ❖<br>$\sim$                  |                                                                 | Reten, Time<br>[min] | <b>W05</b><br>[min] | Asymmetry<br>H | Capacity<br>н | Efficiency<br>[th.p] | Eff/<br>[t.p./m]           | H            | <b>Resolution Compound</b><br>Name | <b>Unretained Peak Time</b>                                        | 0<br>[min]   |
| $\mathbf{Q}$                 | 1                                                               | 0,723                | 0,050               | 1,286          | 0,00          | 1159                 | 23189                      |              |                                    | Column Length                                                      | 50<br>[mm]   |
| $\mathbf{v}$<br>Ŀ<br>$\cdot$ | $\overline{2}$                                                  | 1.063                | 0.140               | 2.143          | 0.00          | 320                  | 6392                       |              | $2.112$ oxalic                     | Column Calculation<br>◯ Statistical Moments<br>● From Width at 50% |              |
|                              | 3                                                               | 1,703                | 0.163               | 0,778          | 0.00          | 603                  | 12050                      | 2.490 citric |                                    |                                                                    |              |
|                              | 4                                                               | 1,917                | 0.130               | 1,194          | 0.00          | 1204                 | 24085                      |              | 0,858 tartaric                     |                                                                    |              |
|                              | 5                                                               | 2,800                | 0,143               | 1,639          | 0.00          | 2114                 | 42283                      | 3.813 malic  |                                    |                                                                    |              |
|                              | 6                                                               | 3,073                | 0,177               | 5,304          | 0,00          | 1677                 | 33531                      | 1,008        |                                    |                                                                    |              |
| 岚                            | 7                                                               | 3,957                | 0.287               | 0,484          | 0.00          | 1055                 | 21108                      | 2.250        |                                    |                                                                    |              |
| 圦                            | 8                                                               | 4,350                | 0,277               | 0,338          | 0,00          | 1370                 | 27391                      | 0,824        |                                    |                                                                    |              |
|                              | 9                                                               | 4,660                | 0.213               | 1,158          | 0.00          | 2643                 | 52868                      |              | 0.747 succinic                     |                                                                    |              |
| ╬                            | 10                                                              | 5,050                | 0.180               | 1,392          | 0.00          | 4361                 | 87212                      |              | 1.170 lactic                       |                                                                    |              |
| $\sqrt{6}$                   | 11                                                              | 5,483                | 0,203               | 1,305          | 0,00          | 4029                 | 80577                      | 1,334        |                                    |                                                                    |              |
|                              | 12                                                              | 6,847                | 0,200               | 1,438          | 0,00          | 6492                 | 129849                     |              | 3.989 acetic                       |                                                                    |              |
| Л                            |                                                                 |                      |                     |                |               |                      |                            |              |                                    |                                                                    |              |
| 扒                            |                                                                 |                      |                     |                |               |                      |                            |              |                                    |                                                                    |              |
|                              | <b>All Signals Results</b><br><b>Results</b><br>Summary         |                      |                     |                |               |                      | Integration<br>Performance |              |                                    | <b>Measurement Conditions</b><br><b>SST Results</b>                | $\mathbf{v}$ |
|                              | 4 % For Help, press F1                                          |                      |                     |                |               |                      |                            |              |                                    | Overlay                                                            |              |

*Fig 159: Chromatogram - Performance*

The left-hand part contains the table, while on the right part the calculation type is selected.

*Tab 18: Elements of the Performance Table*

| <b>Element</b>       | <b>Description</b>                                                                                                    |
|----------------------|----------------------------------------------------------------------------------------------------|
| <b>Upper Caption</b> | - Shows column names. To display the values of the table in<br>an ascending order, double-click the upper caption; double-<br>click again to change the order to descending. Move the<br>column to some other position by left clicking the mouse<br>twice slowly and dragging the cursor above the desired<br>column. To broaden or narrow a column, click, hold down<br>and then drag the right border. Restore the default column<br>width by double-clicking the right border. |
| Left caption         | - Displays the peak number.                                                                                                    |
| Reten. Time          | - Retention time in minutes.                                                                                                    |
| $W05$ [min]          | - Peak half-width (peak width at half-height) in minutes. This<br>column displays only if the <b>Performance table</b> is created<br>using <i>Width at 50%</i> .                                                                                                    |
| <b>Compound Name</b> | - Names of identified compounds.                                                                                                    |

The following columns vary depending on the type of calculation used:

# **Statistical Moments**

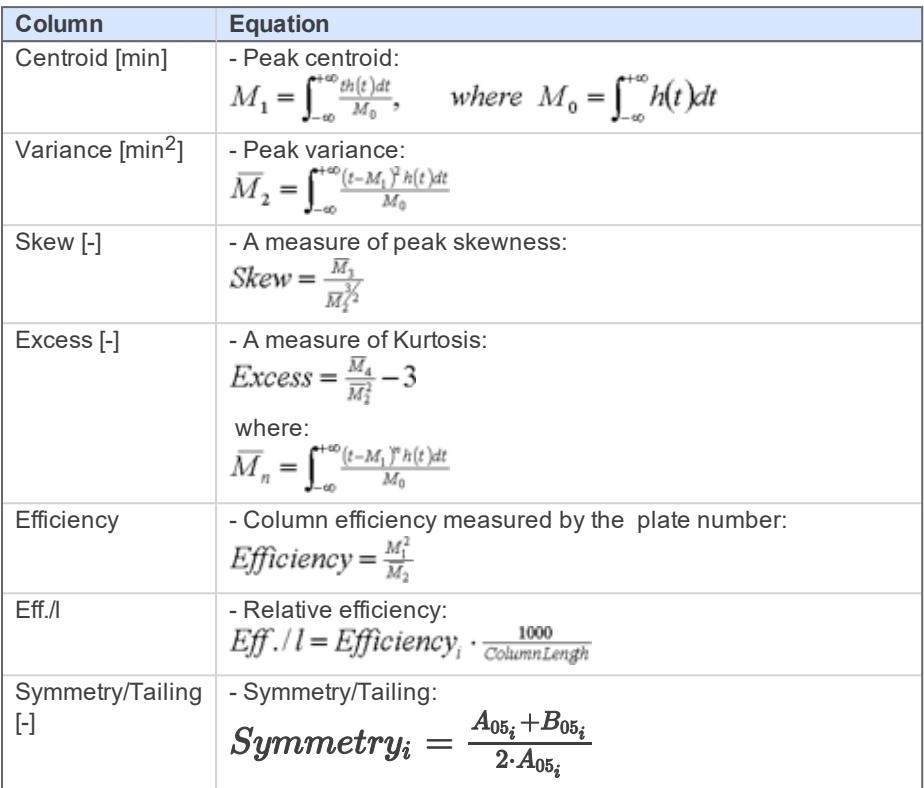

*Tab 19: List of columns in the Performance Table - Statistical Moments*

# **From Width at 50%:**

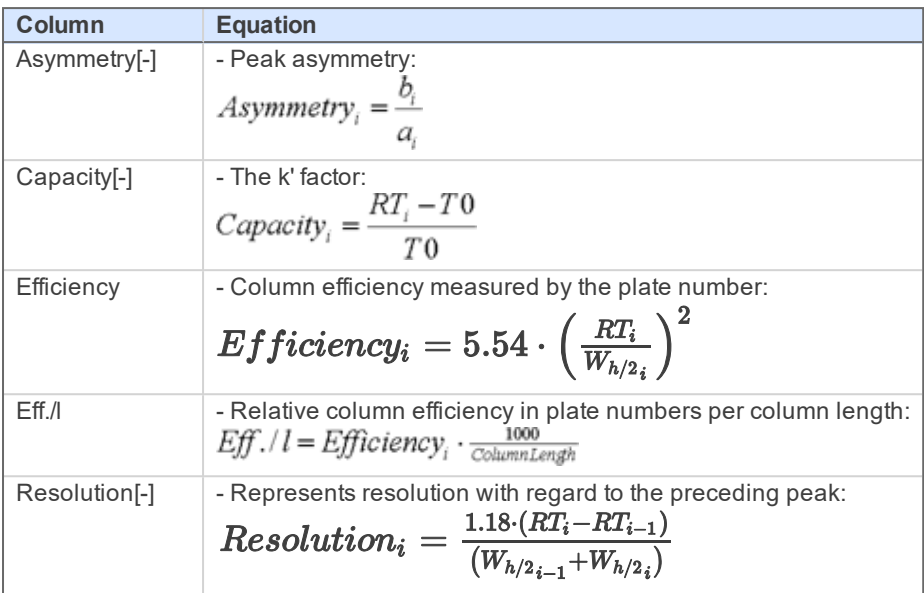

*Tab 20: List of columns in the Performance Table - Width at 50%*

#### *Tab 21: Description of used symbols*

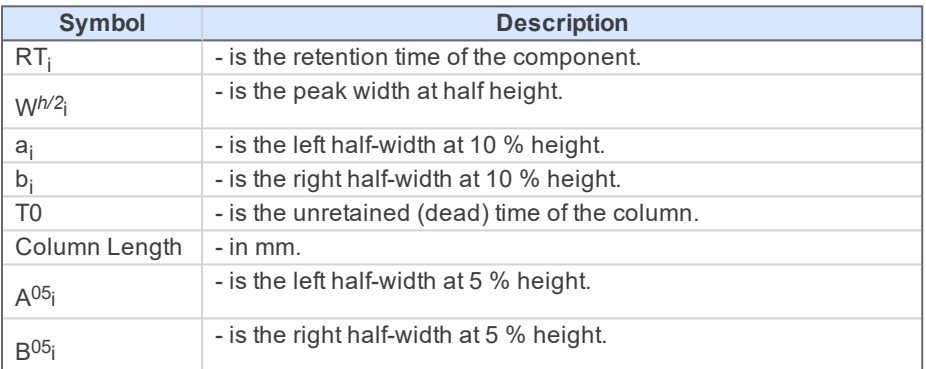

Parameters influencing the calculation are stated in the right-hand part of the Performance tab:

# **Unretained Peak Time**

The parameter defines the column dead time in minutes. The value is used to determine the capacity factor.

# **Column Length**

The length of the column in millimeters. The value is used to calculate the theoretical column plate height.

# **Column Calculations**

The method used to calculate some parameters in the table is specified here.

*Statistical Moments* - Calculations are based on statistical moments.

*From Width at 50%* - The peak width at 50% of the peak height and the corresponding half widths are used in the calculations.

# **3.7 SST**

**SST** stands for the **System Suitability Test** characterizing the measurement quality. Invoking the command opens the SST Results tab. A detailed description of this **Clarity Extension** can be found in a separate **SST Extension** manual.

# **3.8 View**

This section contains commands used to set up the appearance of the [Chromatogram](#page-157-0) window.

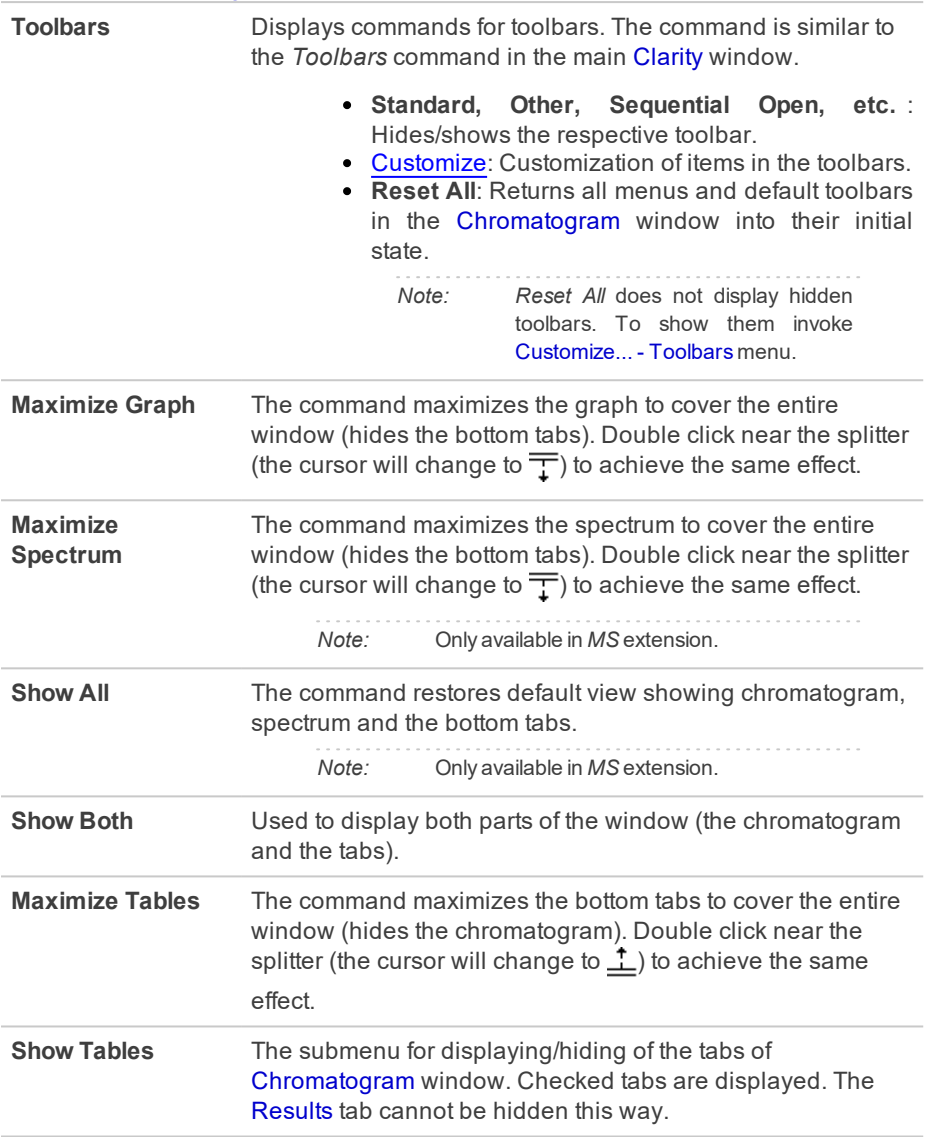

# **3.9 Window**

This is an entry point to a submenu of commands for displaying other main windows.

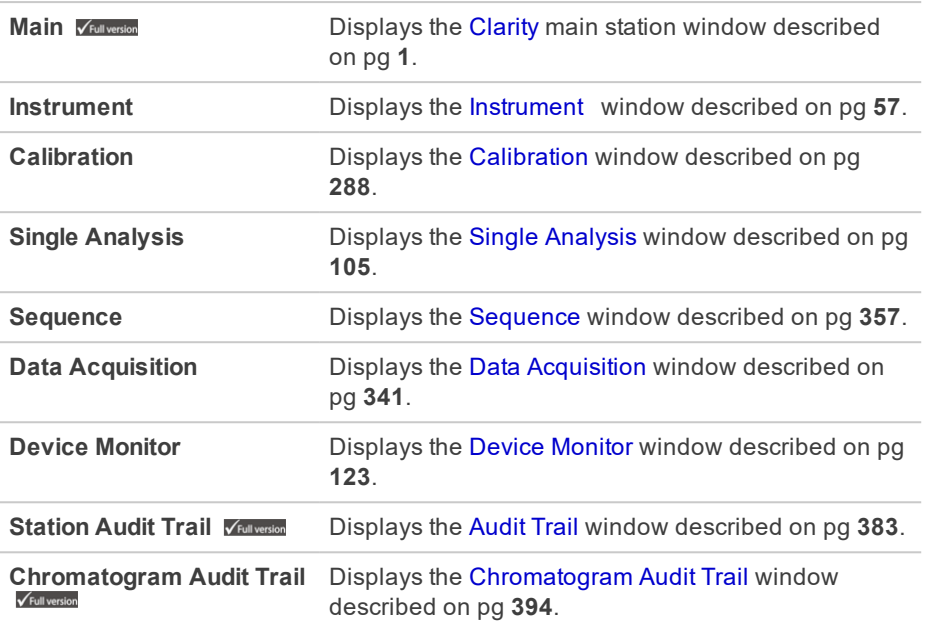

# <span id="page-297-0"></span>**4 Calibration**

The name of the current calibration file is displayed in the window header of the Calibration window. When displaying calibration curves saved in the chromatogram, the header contains the name of the chromatogram and the date the displayed calibration curves were saved.The window contains the main Compounds tab as well as tabs of every compound which is defined in the displayed calibration file. The Compounds tab contains the main calibration table and, eventually, the current calibration standard. The Individual Compound tabs contain a table for the displayed compound, several parameters and its calibration curve.

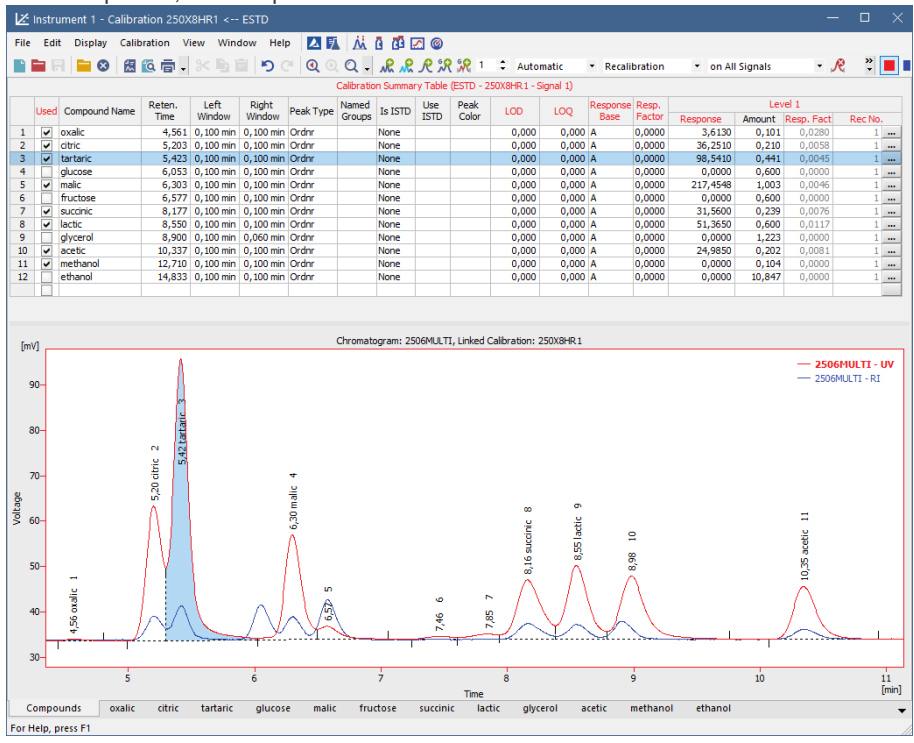

*Fig 160: Calibration - [Compounds](#page-303-0)*

# <span id="page-298-0"></span>**Compounds tab**

# **Calibration Summary Table**

When using a multi-detector measurement, the main calibration table in the header contains the name of the current signal (detector) for which the data is being displayed.

Certain columns (e.g. *Compound Name* , *Reten. Time* , *Amount*) are **common for all signals** and are displayed in **black**, other columns which are **dependent on the corresponding signal** are displayed in the **color of the active signal**.

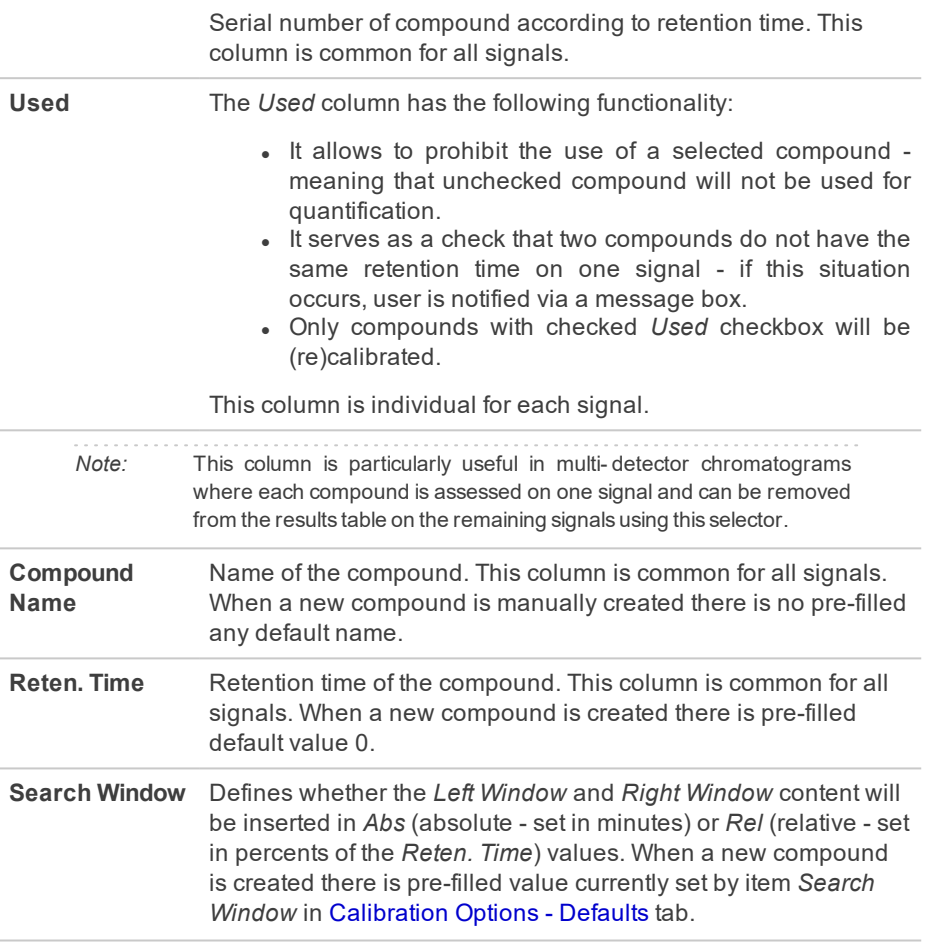

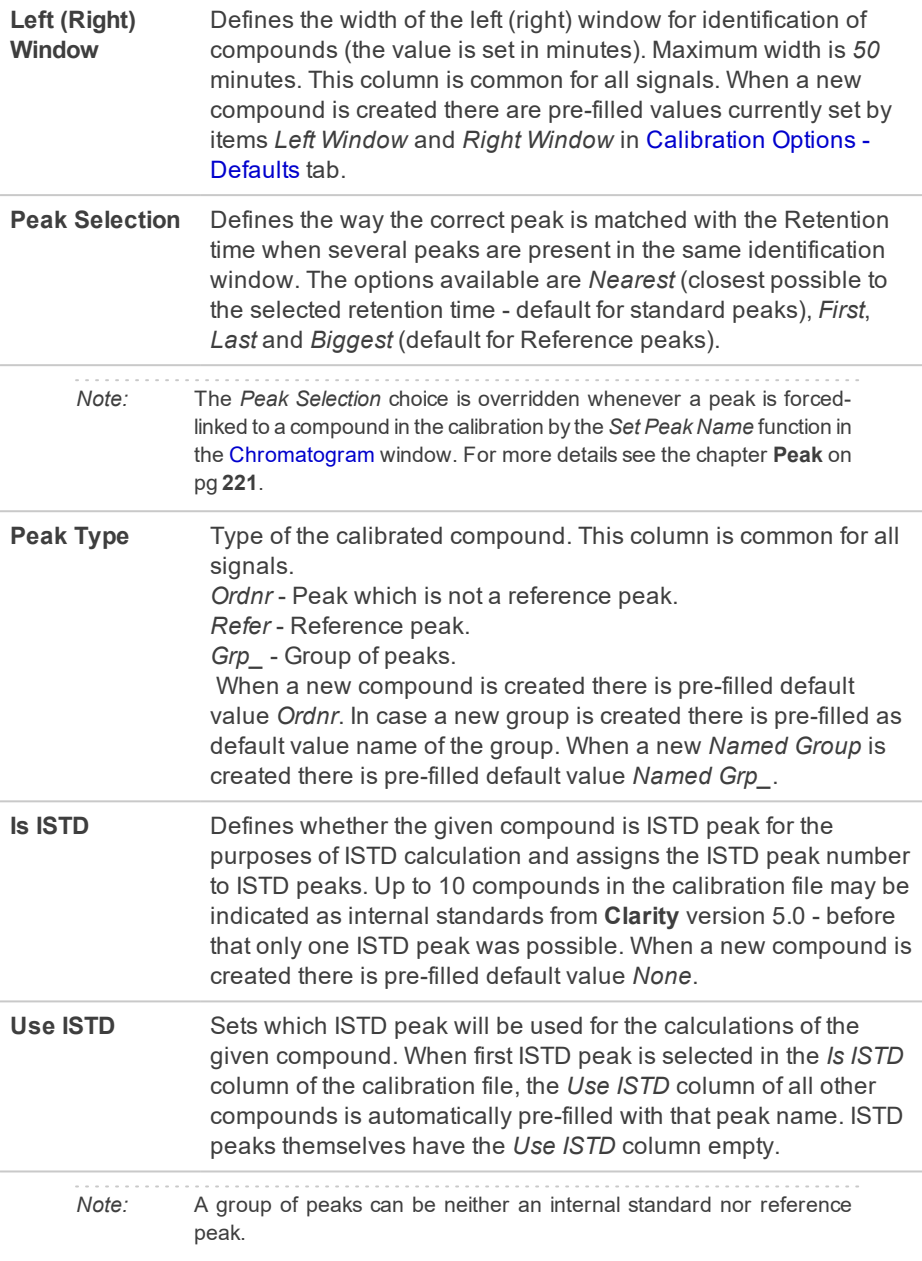

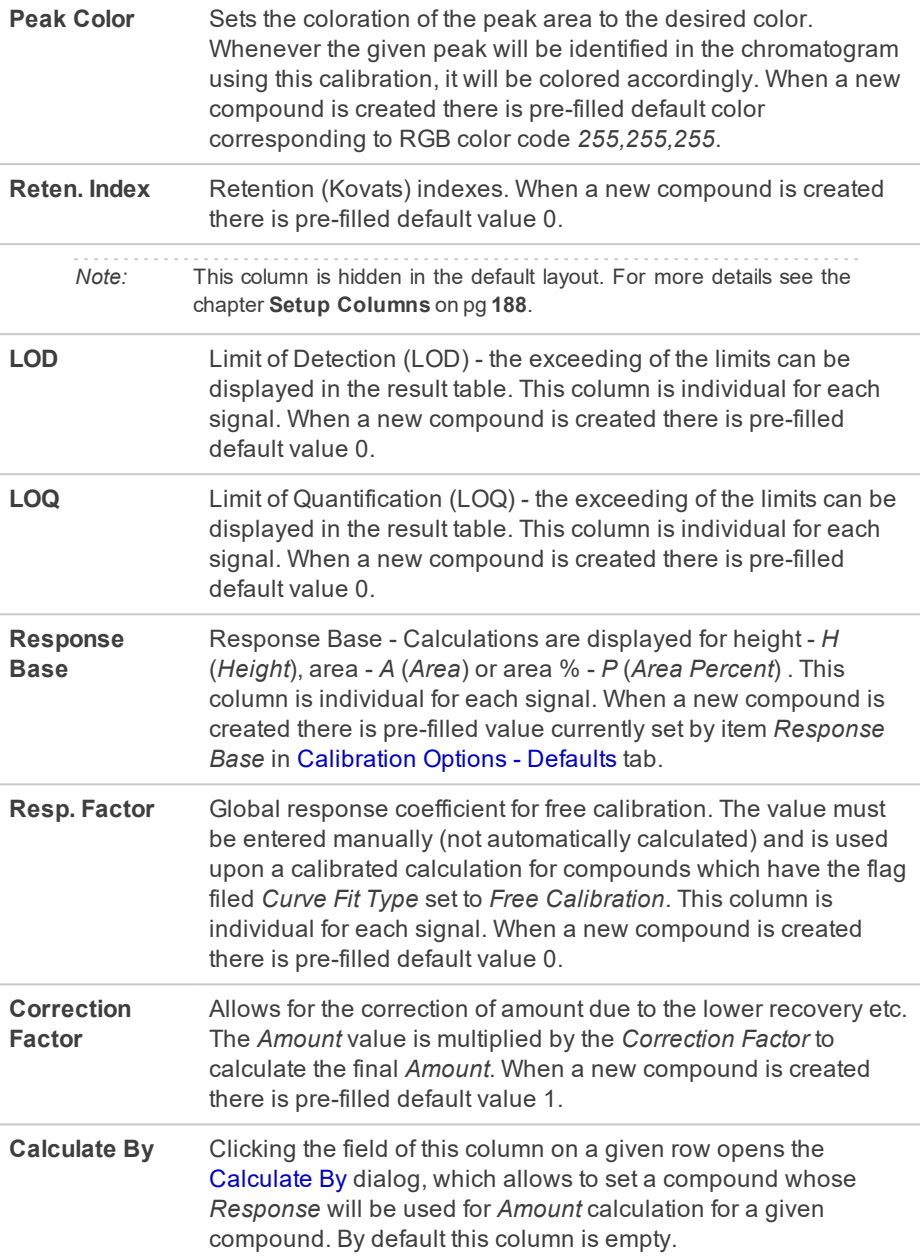

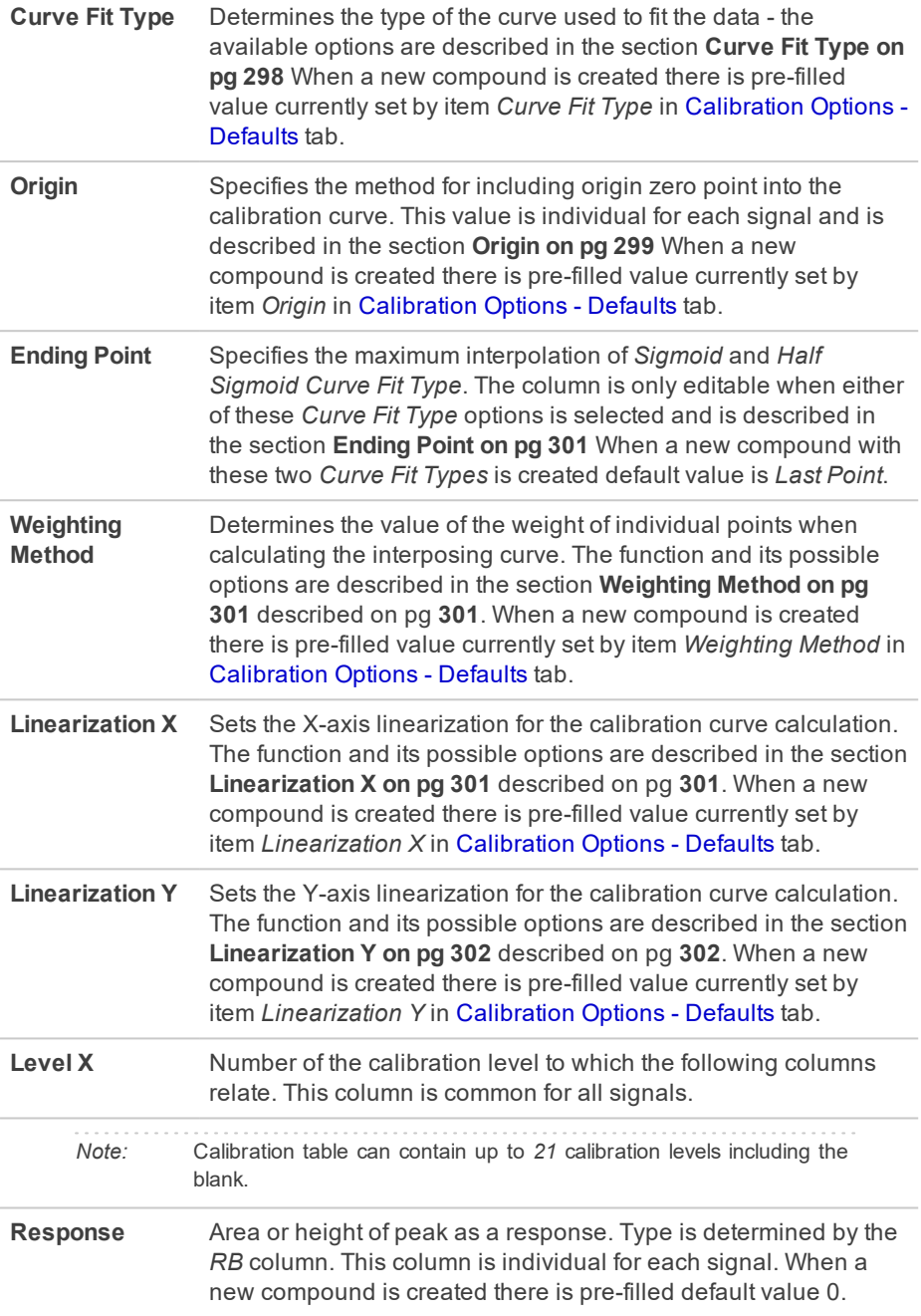

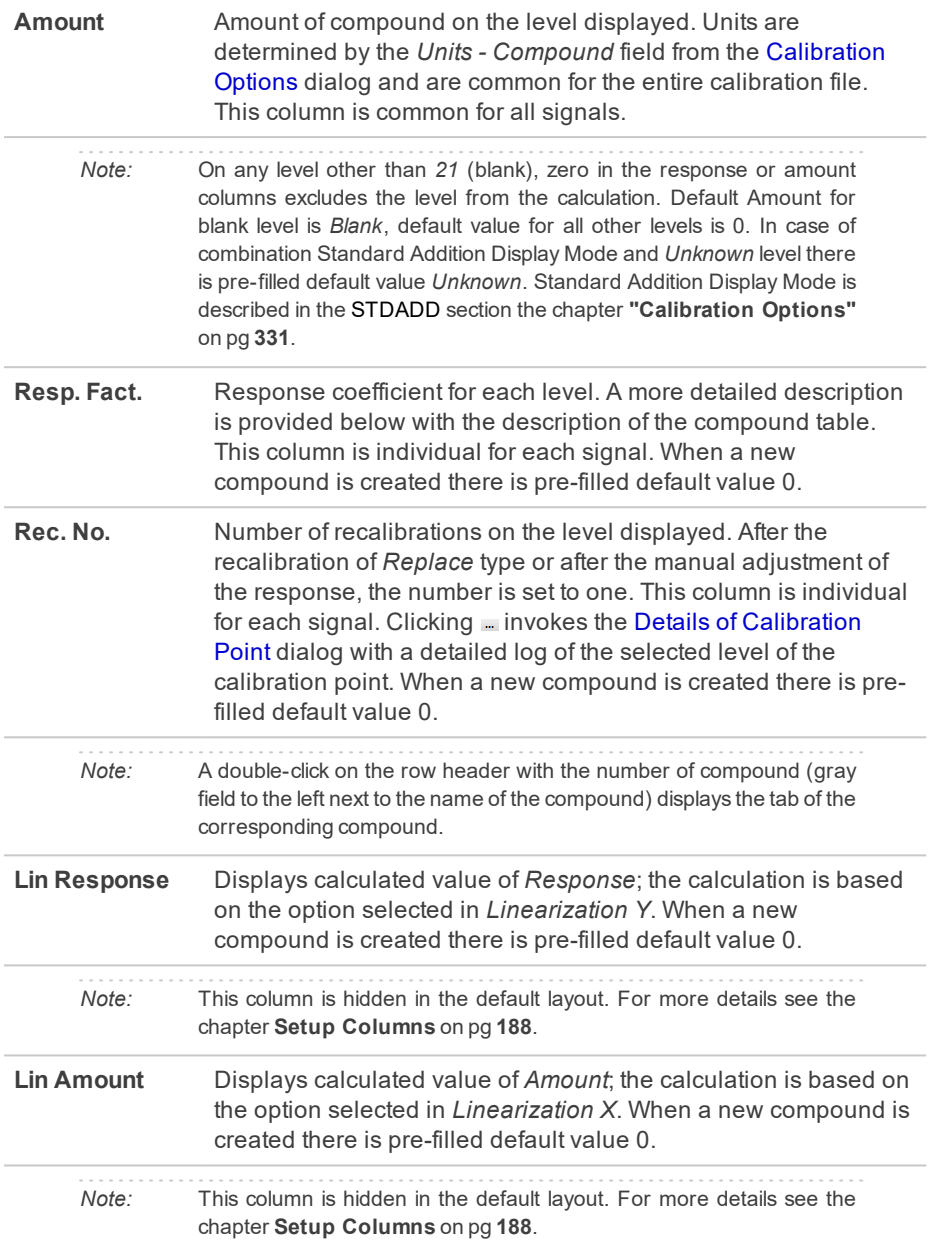

# **Local menu of the Calibration Summary Table**

In addition to the common commands for the majority of tables, the local menu contains the following items:

#### **Delete Compound**

Removes the actual substance from the calibration.

#### **Delete All Compounds**

Removes all compounds from the calibration (from all calibration levels).

#### <span id="page-303-0"></span>**Graph of the calibration standard**

The graph refers to the calibration standard loaded by the *File - Open Standard* command. Its name is shown at the bottom right of the **Status Bar** and in the upper right corner of the graph. The graph facilitates the transfer of retention times and responses from the calibration standard to the calibration table, and is the same as the chromatogram graph in the [Chromatogram](#page-157-0) window, including the characteristics set up by the *Properties…* command from the *Display* menu or the local menu. The only difference is the **Peak Area Coloring** area referring to the **Calibration Table**.

*Note:* To see the colored peaks in the Calibration window, the calibration standard must have the current calibration linked to it (this can be done in the [Chromatogram](#page-157-0) - Results tab).

# <span id="page-304-0"></span>**Tabs of individual compounds:**

| Z Instrument 1 - Calibration 250X8HR1 <-- ESTD                                                                                                    | $\Box$<br>×                                                                                                    |  |  |  |  |  |
|----------------------------------------------------------------------------------------------------|----------------------------------------------------------------------------------------------------|--|--|--|--|--|
| Calibration View Window Help<br>File<br>Edit<br><b>Display</b>                                                                                                    | <b>ZE 丛 O ① Z ◎</b>                                                                                              |  |  |  |  |  |
| 因位面,                                                                                                    | ※ h ■ つで   Q Q Q ■ R R R 次次 1 ÷ Automatic<br>$\ddot{\cdot}$ $\Box$<br>- R<br>* Recalibration<br>* on All Signals |  |  |  |  |  |
| ٨<br>Response<br>Amount<br>Resp.<br>Rec No.<br><b>Used</b><br>[mV,s]<br>[g/l]<br>Factor<br>$\overline{\mathbf{v}}$<br>1<br>3,6130<br>0,1012<br>0.0280<br>$1 -$                                                                                                    | oxalic - 4,561 min, Signal 1<br>[mV.s]                                                                           |  |  |  |  |  |
| $\overline{2}$<br>0,2160<br>18,8121<br>0,0115<br>$1 -$<br>$\overline{\phantom{0}}$<br>3<br>$1 -$<br>$\overline{\mathbf{v}}$<br>116,6687<br>0,8316<br>0,0071<br>$0 -$<br>4<br>0,0000<br>0,0000<br>0,0000<br>5<br>0,0000<br>0,0000<br>0,0000<br>$\frac{0}{2}$<br>$\checkmark$<br>o onno<br>o oooo<br>×<br>o onno | $120 -$<br>╇                                                                                                    |  |  |  |  |  |
| <b>Response Base</b><br>Area<br>$\checkmark$                                                                                                    |                                                                                                    |  |  |  |  |  |
| Peak Type<br>Ordnr<br>$\checkmark$                                                                                                    | $100 -$                                                                                                    |  |  |  |  |  |
| Is ISTD<br>None<br>$\checkmark$                                                                                                    |                                                                                                    |  |  |  |  |  |
| <b>Use ISTD</b><br>$\checkmark$                                                                                                    |                                                                                                    |  |  |  |  |  |
| Curve Fit Type<br>Linear<br>$\checkmark$                                                                                                    |                                                                                                    |  |  |  |  |  |
| Origin<br>Curve passes through Origin<br>$\checkmark$                                                                                                    | $80-$                                                                                                    |  |  |  |  |  |
| Weighting Method<br>$\checkmark$<br>None                                                                                                    |                                                                                                    |  |  |  |  |  |
| <b>Linearization X</b><br>$\checkmark$<br>None<br>$\checkmark$<br><b>Linearization Y</b>                                                                                                    |                                                                                                    |  |  |  |  |  |
| None<br>4,561<br>min<br><b>Retention Time</b>                                                                                                    | Response<br>60-                                                                                                  |  |  |  |  |  |
| Search Window<br>$\checkmark$<br>Abs                                                                                                    |                                                                                                    |  |  |  |  |  |
| Left Window<br>$0,1$ min                                                                                                    |                                                                                                    |  |  |  |  |  |
| <b>Right Window</b><br>0,1<br>min                                                                                                    |                                                                                                    |  |  |  |  |  |
| <b>Peak Selection</b><br>$\checkmark$<br><b>Nearest</b>                                                                                                    | $40 -$                                                                                                    |  |  |  |  |  |
| $\mathbf 0$<br>Resp. Factor                                                                                                    |                                                                                                    |  |  |  |  |  |
| $\mathbf 1$<br>Correction Factor                                                                                                    |                                                                                                    |  |  |  |  |  |
| Calculate By<br>$\checkmark$                                                                                                    | $20 -$                                                                                                    |  |  |  |  |  |
| Equation: Y = 135,5467*X                                                                                                    | $\hspace{0.1mm} +$<br>$^{+}$                                                                                     |  |  |  |  |  |
| 0.9943125<br><b>Correlation Factor:</b>                                                                                                    | o<br>0,2<br>0,4<br>0,6<br>0,8<br>0,0                                                                             |  |  |  |  |  |
| Residuum:<br>7,53694 [mV.s]                                                                                                    | [g/l]<br>Amount                                                                                                  |  |  |  |  |  |
| Compounds<br>citric<br>oxalic<br>tartaric<br>glucose<br>malic<br>fructose<br>succinic<br>lactic<br>glycerol<br>acetic<br>methanol<br>ethanol<br>For Help, press F1                                                                                                    |                                                                                                    |  |  |  |  |  |

*Fig 161: Calibration - Individual Compound (oxalic)*

## **Compound Table**

The table can be found in the top left corner of the relevant compound tab.

#### **First column**

Contains the level number of each displayed line.

*Note:* Calibration table can contain up to 21 calibration levels, including blank.

#### **Response**

Represents the response at a given level. Whether it will be area or height is defined in the *Response Base* field.

#### **Amount**

The amount of the compound at a given level.

#### **Response Factor**

The response factor at a given level is equal to the reciprocal value of the slope of a straight line passing through the origin and the calibration point at the given level. It is calculated as the amount of the

compound divided into the response at the relevant level. The value serves for information only.

$$
LRF_i = \frac{A_i}{R_i}
$$

where:

**Ai** - is the amount of the compound at level i.

**Ri** - is the response (height or area) at level i.

It is possible to calculate response factor in inverse form  $(RF =$ Response / Amount ) by checking *Response Factor as Response / Amount* checkbox in [Calibration](#page-340-0) Options

#### **Rec No.**

Shows the number of calibration points that have *Used* checkbox in the Details of [Calibration](#page-338-0) Point checked. Therefore the total number of recalibrations might be different to the *Rec No.*.

# **Used**

Sets validity/invalidity of a calibration level for the purpose of the calibration curve. Cleared checkbox means that the calibration level will not be used in the calibration curve. It will be illustrated by a circle in the graph.

*Note:* To omit calibration of a level from a Sequence, clear the *Used* checkbox on the corresponding calibration level.

# **Deviation [%]**

Deviation of the *Amount* of the calibration point from the calculated *Amount* given by the calibration curve. The column is hidden by default.

*Deviation[%] = ((Amount-AmountC)/AmountC) \* 100*

where:

**Amount** - The actual Amount on the concentration level.

**Amount<sub>C</sub>**- The calculated Amount corresponding to the concentration level (calculated from the calibration curve).

## **RSTD [%]**

Displays the relative standard deviation of averaged points used during the recalibration of the respective concentration level. The column is hidden by default.

#### **Lin Response**

Displays calculated value of *Response*; the calculation is based on the option selected in *Linearization Y*. The column is hidden by default.

#### **Lin Amount**

Displays calculated value of *Amount*; the calculation is based on the option selected in *Linearization X*. The column is hidden by default.

#### **Local menu of the Compound Table**

In addition to common commands available for the majority of tables, the local menu contains the

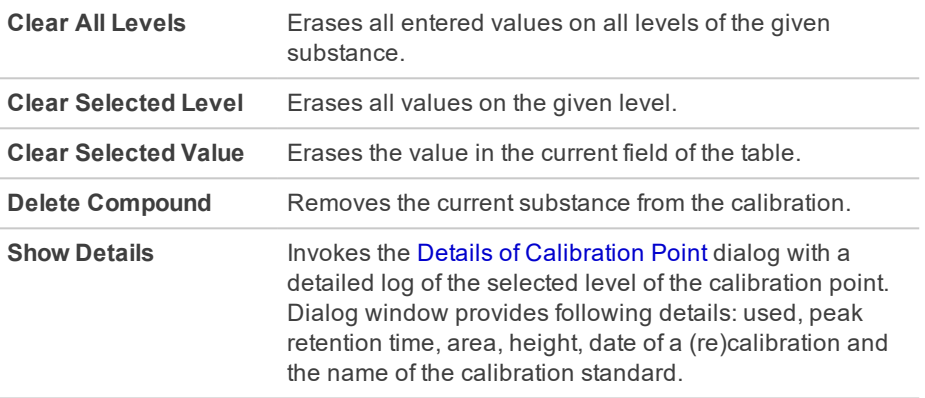

#### **Resettable parameters**

The section with resettable parameters is positioned in the bottom left part of each compound tab, below the **Compound Table**.

#### **Response Base**

Sets whether the response will be used as the base for calculation of the calibration curve, calibration dependency equation and two response factors and specifies the base to be displayed in the *Response* column. This setting is individual for each signal. Please note that the height is calculated as the distance from the peak maximum vertically to the peak baseline, so for the small peaks on very steep baselines, the peak height may be imprecise.

*Area* - Peak area constitutes the base.

*Height* - Peak height is the base.

*Area Percent* - Calibration based of area percentage of peaks. Only peaks used in calibration are summed into the whole (100%), thus it is required to add them all into calibration, even when user don't need to calculate their results. Recommended type of calculation is ESTD.

*Note:* Other fields from the tabs of individual compounds are dependent on the *Response Base* selected - switching the *Response Base* will thus switch the content of all editable fields to the set of saved parameters connected to the other *Response Base* option, the graph display will change accordingly and the content of the *Response* column in the **Compound Table** will change too.

# **Peak Type**

This setting is individual for each compound, but common for all signals.

*Ordnr* - Designates a peak or group that is neither a reference peak nor an internal standard.

*Refer* - Designates a reference peak.

# **Is ISTD**

Defines whether the given compound is ISTD peak for the purposes of ISTD calculation.

# **Use ISTD**

Sets which ISTD peak will be used for the calculations of the given compound. When first ISTD peak is selected in the *Is ISTD* column of the calibration file, the *Use ISTD* column of all other compounds is automatically pre-filled with that peak name. ISTD peaks themselves have the *Use ISTD* column empty.

# <span id="page-307-0"></span>**Curve Fit Type**

Determines the type of the curve used to fit the data:

*Free Calibration* - No calibration curve is construed and no calibration equation is calculated. Instead of a value read off the calibration curve the calculations use the corresponding global *Response Factor* from the global calibration table.

*Point to Point* - The calibration points are connected by a broken line. No common calibration equation is calculated, the equation of the relevant line segment is used instead in the calibration calculations.

*Linear* - A straight line is passed through the points.

*Quadratic* - The calibration curve will be interlined by a quadratic polynomial.

*Cubic* - The calibration curve will be interlined by a cubic polynomial.

*Sigmoid* - The calibration curve will be interlined by a sigmoid.

$$
z = 2 \cdot \sqrt[3]{\frac{\text{Response}}{d}} - 1
$$

Amount =  $c \cdot \sqrt[3]{\frac{1}{2} - \frac{1}{2k} \cdot sign(z) \cdot \ln(1 - abs(z) \cdot (1 - e^{-k}))}$ 

**c** - Maximum Amount

**d** - Maximum Response

The **c** and **d** parameters can be increased up to 125% using the *Ending Point* field (both parameters are changed at once).  $$ 

*a*, *k* - are coefficients that are calculated using iteration from the interval < *0,1 - 100* > so that the curve will best fit the given calibration points.

*ln* - The calibration curve will be interlined by a logarithm function. *log10* - The calibration curve will be interlined by a decimal logarithm function.

*exp* - The calibration curve will be interlined by an exponent line.

*pow10* - The calibration curve will be interlined by a decimal exponent line.

*Hyperbola* - The calibration curve will be interlined by a hyperbola. *Half Sigmoid* - The calibration curve will be interlined by a halfsigmoid.

If the number of available points does not suffice for the required curve type, the curve will automatically be changed to the next lower type. The *Curve Fit Type* selection remains unchanged.

*Note:* The *Curve Fit Type* selection is disabled in the Standard Addition display mode - only *Linear* curve fit is available in this mode.

#### <span id="page-308-0"></span>**Origin**

Specifies the method for including origin zero point into the calibration curve. This value is individual for each signal.

*Ignore Origin* - Origin will not be included.

*Compute with Origin* - Considers the Origin to be one of the calibration points.

*Curve passes through Origin* - Always passes the Curve through the origin.

*Note:* The *Ignore Origin* option is recommended for the *Origin* field when the blank response is included in the calibration curve calculation.

> When interposing using the sigmoid, the *Origin* field will be replaced by the *Ending Point* field. In the Standard Addition display mode, the Origin Field is replaced with the Unknown field.

# <span id="page-310-0"></span>**Ending Point**

Enables the calculation of sigmoid interposing outside of the end points. The end calibration points are taken as limit values, increased by the relevant percentage according to the *Ending Point* field. Best used when the possibility to measure the calibration points within the sufficient range is limited.

## **Unknown**

Specifies the method for including the unknown sample into the calibration curve calculation in the Standard Addition mode. This value is individual for each signal.

*Without Unknown Sample* - Unknown sample will not be included in the calculation.

*Compute with Unknown* - Considers the Unknown sample to be one of the calibration points.

*Curve passes through Unknown* - Always passes the calibration curve through the origin.

# <span id="page-310-1"></span>**Weighting Method**

Determines the value of the weight of individual points when calculating the interposing curve. When weighting is not applied, points of higher concentrations (larger quantity and response) have a greater influence over the calibration curve than points with a lower concentration.

Weighting enables to apply the same relative influence to each point (*1/x* weighting method) or assign greater influence to points of lower levels (*1/x^2* weighting method).

Weighting may be related to either the amount of the compound in the given point of the calibration curve (*1/Amount* or *1/Amount^2*) or to the response of the compound in the given point of the calibration curve (*1/Response* or *1/Response^2*).

# <span id="page-310-2"></span>**Linearization X**

Linearizes the values of the X-axis using the selected formula, and uses these linearized values to calculate the calibration curve equation. The X-axis and all calibration points are still displayed for the non-linearized values, so the interleaved curve will usually not match the calibration points.

*Note:* To display the curve as a linear line, it is also necessary to check the *Show Linearized Values* checkbox in the Graph [Properties](#page-323-0) dialog. For [more](#page-324-0) details see the chapter **Graph [Properties](#page-324-0)** on pg **315**.

> Possible linearization formulas are *None* (no linearization), *1/Amount*, *ln(Amount)*, *sqrt(Amount)*, *1/sqrt(Amount)*, *Amount^2*, *1/(Amount^2)* and *log(Amount)*.

#### <span id="page-311-0"></span>**Linearization Y**

Linearizes the values of the Y-axis using the selected formula, and uses these linearized values to calculate the calibration curve equation. The Y-axis and all calibration points are still displayed for the non-linearized values, so the interleaved curve will usually not match the calibration points.

*Note:* To display the curve as a linear line, it is also necessary to check the *Show*

*Linearized Values* checkbox in the Graph [Properties](#page-323-0) dialog. For [more](#page-324-0) details see the chapter **Graph [Properties](#page-324-0)** on pg **315**.

Possible linearization formulas are *None* (no linearization), *1/Response* , *ln (Response)* , *sqrt (Response)* , *1/sqrt (Response)* , *Response^2*, *1/(Response^2)* and *log(Response)*.

#### **Equation**

Contains the equation of the calibration curve, which determines the relationship between the response and the actual amount of the compound according to the curve type fit selected.

#### **Correlation Factor**

A number from the interval <0, 1> that characterizes the closeness-offit of the calibration curve. The closer is the number to 1, the better is fit of particular points to the calibration curve. The calculated value is individual for each signal.

$$
Cor.Coeff = \sqrt{\frac{\left(\sum (x_i - \overline{x}) * (y_i - \overline{y})\right)^2}{\sum (x_i - \overline{x})^2 * \sum (y_i - \overline{y})^2}}
$$

where:

x<sub>i</sub> - the actual response at level i

yi - the calculated response at level i

x - the mean value of all actual responses (in case of *Compute with Origin* and *Curve passes through Origin* settings including zero point)

y - the mean value of all calculated responses (in case of *Compute with Origin* and *Curve passes through Origin* settings including zero point)

#### **Residuum**

The calculated value displays the calibration curve fit residuum calculated according to the following equation:

$$
Residuum = \sqrt{\frac{1}{n} * \sum (x_i - y_i)^2}
$$

where:

x<sub>i</sub> - the actual response at level i

yi - the calculated response at level i

n - number of calibration points (in case of *Compute with Origin* and *Curve passes through Origin* settings including zero point)

## **Curve Check**

The calculated value displays the result of the linearity check for the calibration curve. The item is only displayed when the *Curve Check* option is set in the [Calibration](#page-340-0) Options dialog. The result may be either *OK* (if all performed *Curve Check* tests are passed) or *ERROR* (if any of the performed tests is failed).

#### **Calibration curve**

The calibration curve of any particular compound is located in the righthand section of each compound tab.

#### **Name of compound and retention time.**

Shows the data which identify the displayed compound. These data come from the main calibration table and include *Compound Name*, *Reten. Time* and the name of the active signal.

#### **Graph**

Displays the calibration points of the current compound along with the calibration curve. The graph has identical properties to the other graphs, including cut-outs, auxiliary lines and optional setting using the *Properties* command from the local menu.

A calibrated point is indicated with a cross, a recalibrated point indicated with a star. In the *STDADD* calibration type, *Blank* sample is displayed as a vertical line along with multiplication cross sign to signal that the amount of the sample is not calculated from the intersection of the calibration curve with the X-axis on zero response, but from the intersection of the calibration curve with the blank horizontal line.

When using the *ISTD* method, a relative calibration curve will be displayed, depending on whether the same or a different amount of the internal standard has been used:

#### *Same amount of internal standard*

Relative calibration curve as dependence of response ratio of compound and internal standard on amount of injection of compound.

$$
\frac{R_i}{R_{\rm EFD}} = \oint (A_i)
$$

R<sub>i</sub> - response of i-th compound

R<sub>ISTD</sub> - response of internal standard

A<sub>i</sub> - amount of i-th compound

*Different amount of internal standard*

Relative calibration curve as dependence of response ratio of compound and internal standard on ratio of amount of compound and internal standard.

$$
\frac{R_i}{R_{\rm ETD}} = \oint \left(\frac{A_i}{A_{\rm ETD}}\right)
$$

Ri - response of i-th compound  $R_{ISTD}$  - response of internal standard A<sub>i</sub> - amount of i-th compound

A<sub>ISTD</sub> - amount of internal standard

# <span id="page-315-0"></span>**4.1 Calculate By**

The Calculate By dialog allows to select the compound whose *Response Factor* will be used for the calculation of the *Amount* value instead of own response. Only peaks already added to the calibration are valid for selection.

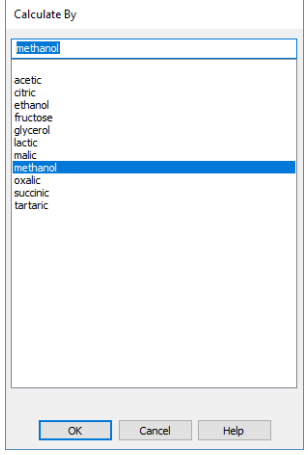

*Fig 162: Calculate By*

In case of ISTD calculation type, the ISTD compound may be used for calculation of the amounts for different peak, in which case the ISTD Amounts must be filled in both in the calibration file and in the unknown sample. It is not possible to use the *Calculate By* option for an ISTD peak (using the response of another compound for such peak).

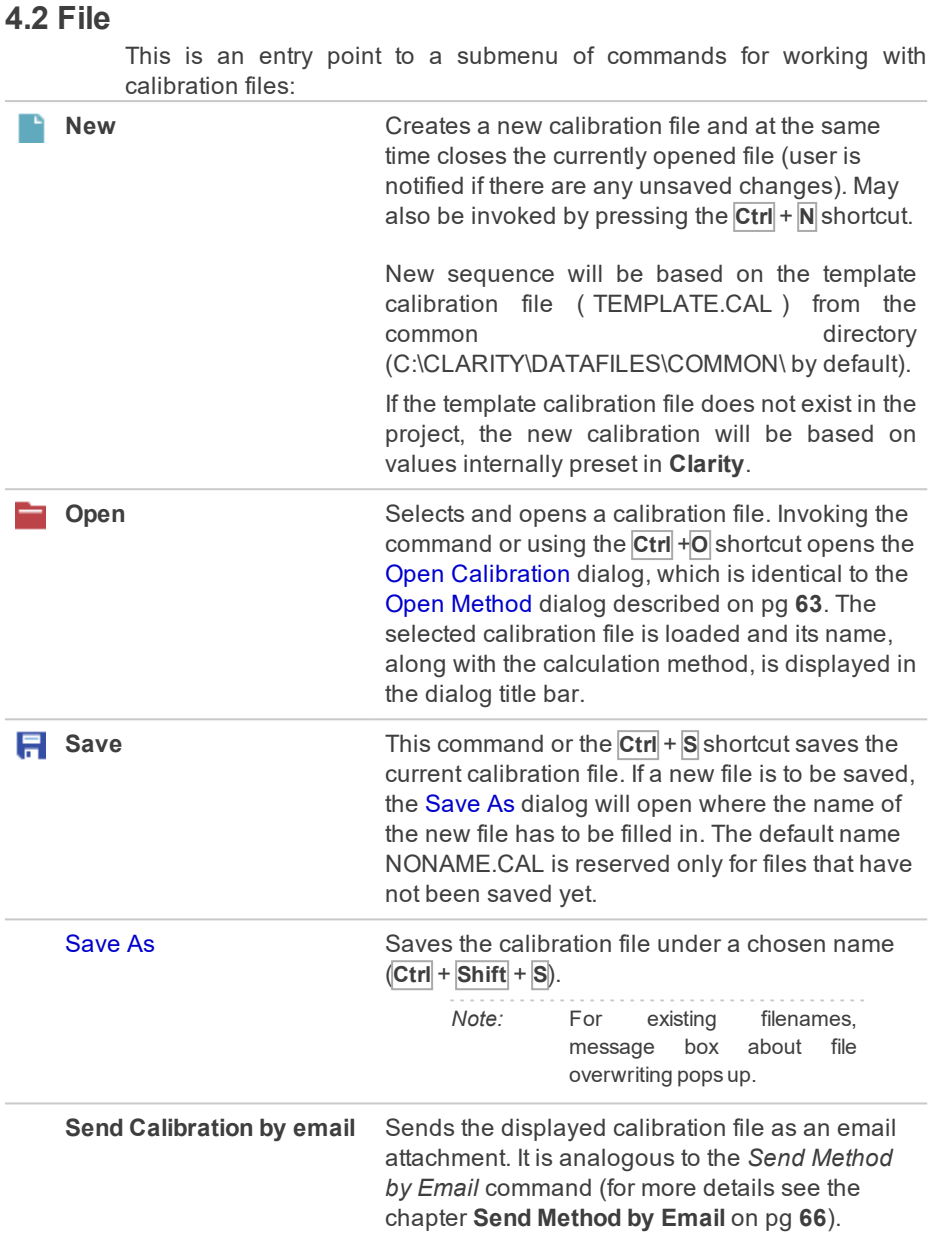

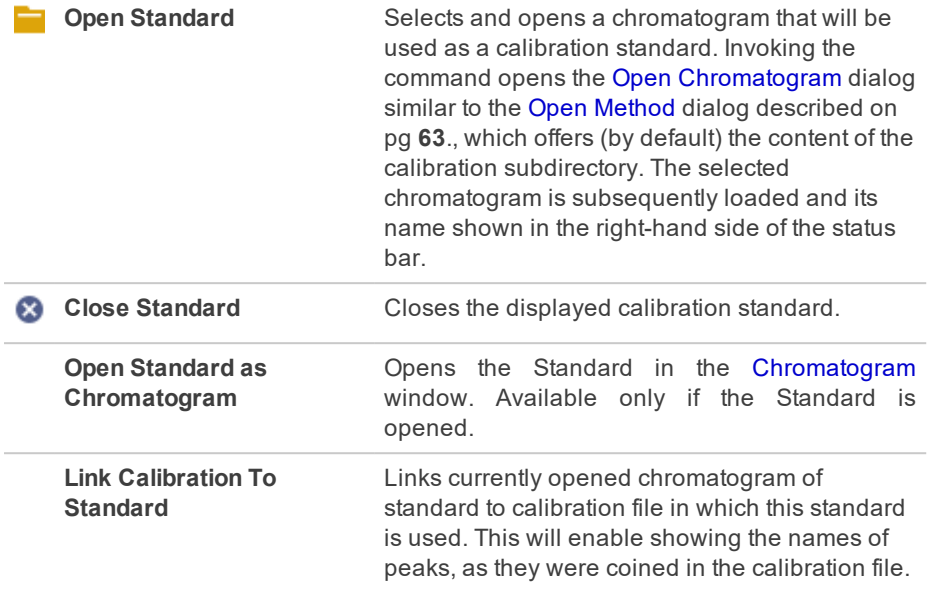

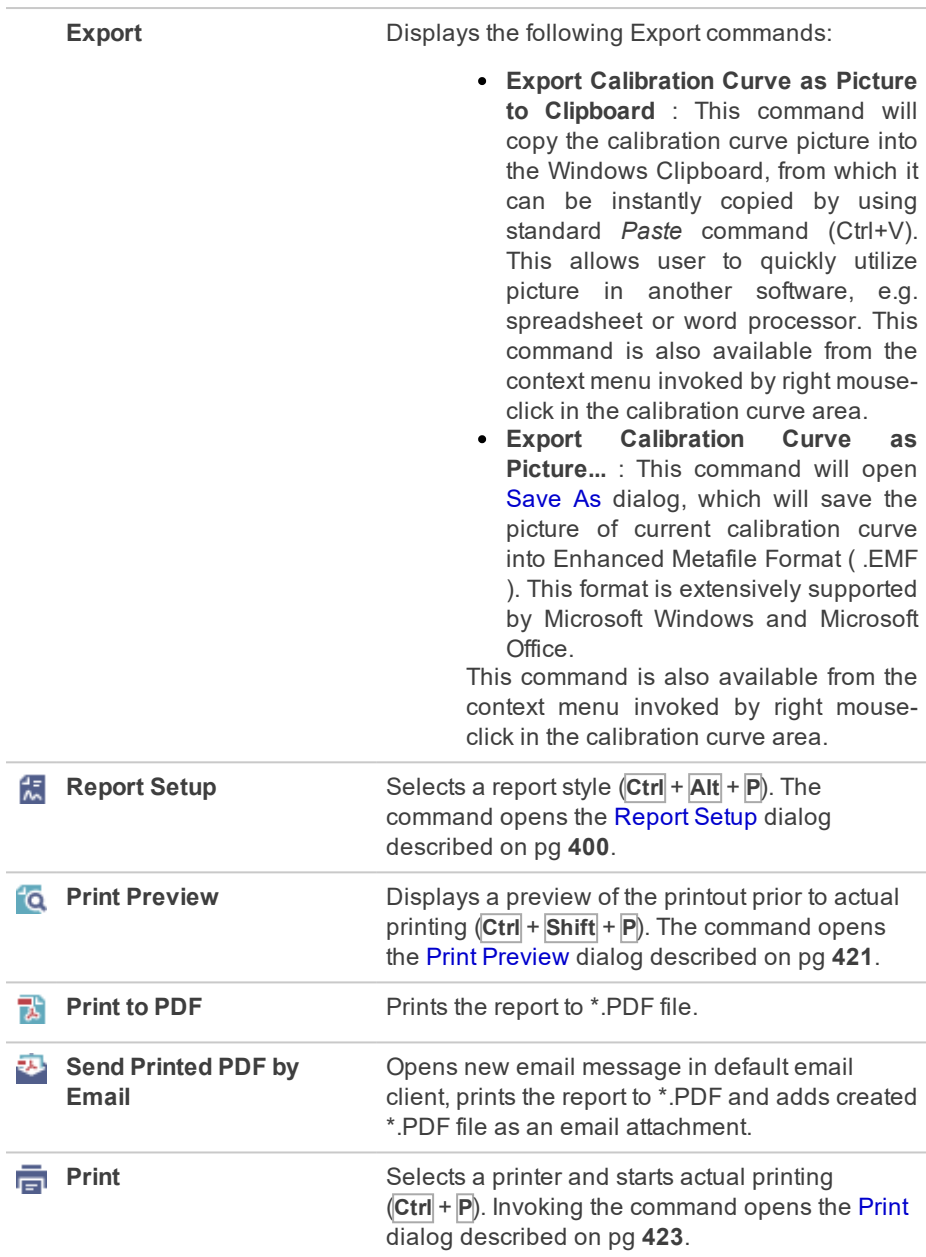

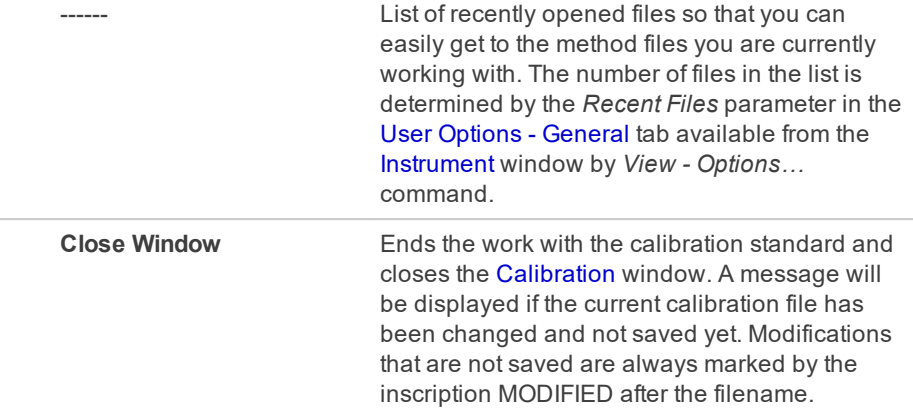

# <span id="page-320-0"></span>**4.2.1 Save As…**

This command (or the  $\overline{Ctrl} + \overline{Shift} + \overline{S}$  shortcut) saves the opened calibration file under a newly desired name. The command opens the Save As dialog, similar to the Open [Method](#page-72-0) dialog [described](#page-72-0) on pg **63**., where the new name can be entered or a new directory selected.

If a file of that name already exists and has been opened in some other Instrument or window, the name cannot be used. Moreover, in the protected mode (in full version  $\sqrt{m}$  only) a user may not overwrite a file he/she is not entitled to modify (for more details see the [chapter](#page-12-0) **User [Accounts](#page-12-0)** on pg **3**).

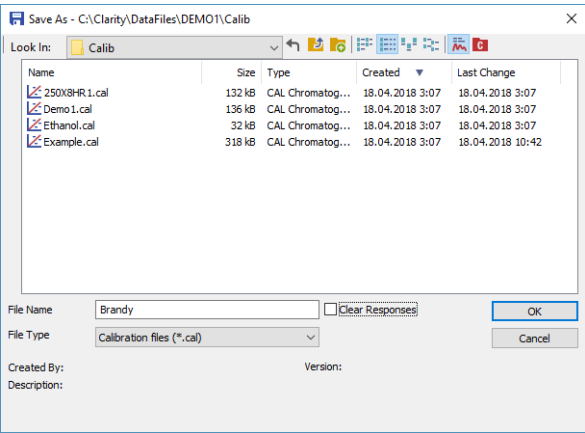

*Fig 163: Save As (Calibration)*

#### **Clear Responses**

The *Clear Responses* checkbox enables to clear all responses in the new calibration file.

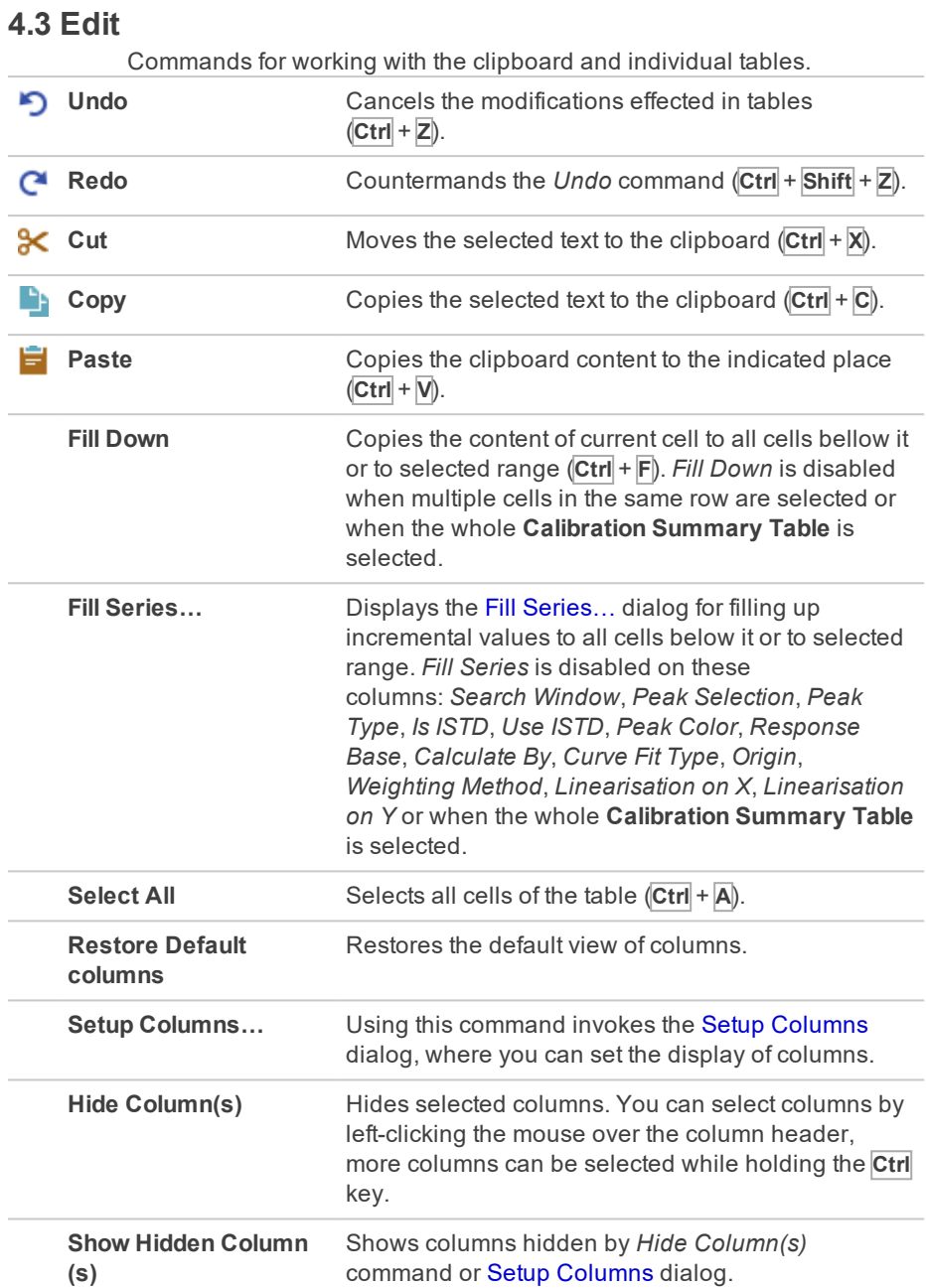

Detailed description of the commands from the *Edit* menu can be found [in](#page-188-0) the [chapter](#page-188-0) **"Edit"** on pg **179**.

# <span id="page-323-0"></span>**4.4 Display**

This is an entry point to a submenu of commands for displaying chromatograms.

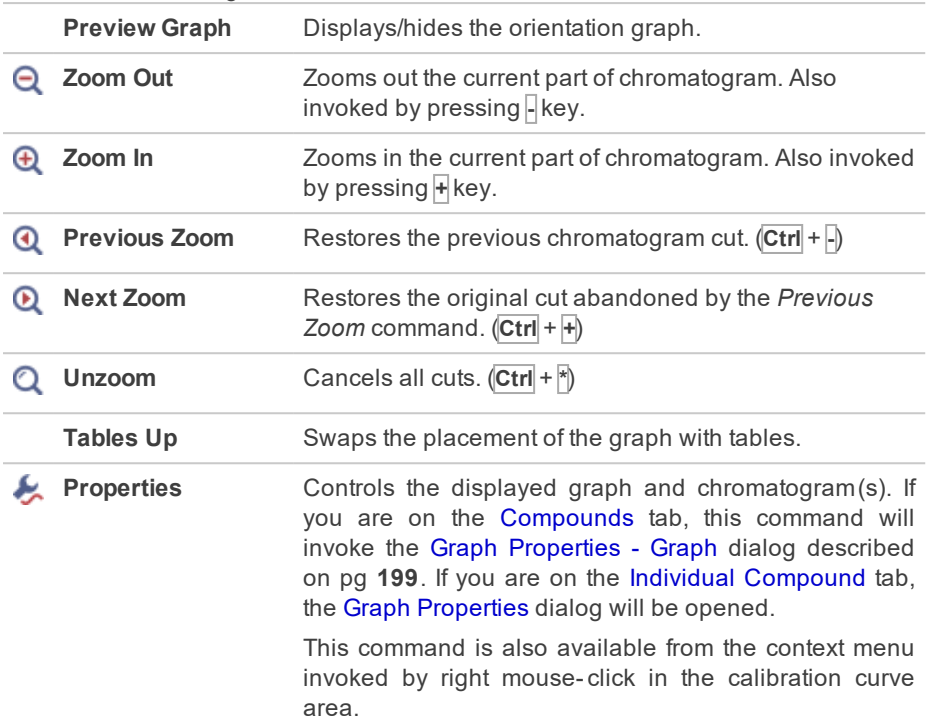

Detailed description of the *Preview Graph*, *Previous Zoom*, *Next Zoom*, *Unzoom* and *Tables Up* commands is in the chapter **["Display"](#page-203-0)** on pg **194**.
# **4.4.1 Graph Properties**

Sets the characteristics for displaying the graph of the calibration curve on the tabs of individual compounds.

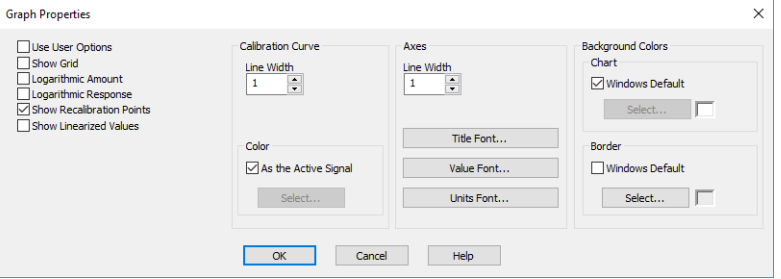

*Fig 164: Graph Properties*

## **Use User Options**

All parameter settings will be taken from the global setting in the [User](#page-144-0) [Options](#page-144-0) dialog - [Graph](#page-147-0), Axes [Appearance](#page-150-0) and [Signals](#page-151-0) & Curves tabs. These tabs are accessible from the [Instrument](#page-66-0) window by using the *View - Options…* command.

This option is also available directly from the context menu invoked by right mouse-click in the calibration curve area.

## **Show Grid**

Displays/conceals an auxiliary grid to help reading the values from a graph.

## **Logarithmic Amount**

Sets the logarithmic axis for Amount.

## **Logarithmic Response**

Sets the logarithmic axis for Response.

## **Show Recalibration Points**

Displays calibration points along with all of their older versions.

## **Show Linearized Values**

Displays the axes (both X and Y axis) in a linearized form of particular values of calibration points instead in the non- linearized form. Only effective when any linearization (*Linearization X* or *Linearization Y*) is set on the tab of a particular compound.

## **Calibration Curve**

**Line Width** - Defines the width of calibration curve in points.

**Color** - Selects the color of the calibration curve.

*As the Active Signal* - Uses the color of the current signal. *Select…* - Selects any desired color.

#### **Axes**

**Line Width** - Sets the width of a line in points.

**Title Font…** - Selects the font for the graph axes title.

**Value Font…** - Selects the font for the numerical figures on the axes.

**Units Font…** - Selects the font for the displayed units of the axes.

## **Background Colors**

**Chart** - Sets the graph background color (the surface between axes).

*Windows Default* - Sets the Windows system initial color.

*Select…* - Selects the desired color.

**Border** - Sets the window background color(the surface of the outside axes).

*Windows Default* - Sets the Windows system initial color. *Select…* - Selects the desired color.

# **4.5 Calibration**

Commands for creation of calibration and setting parameters.

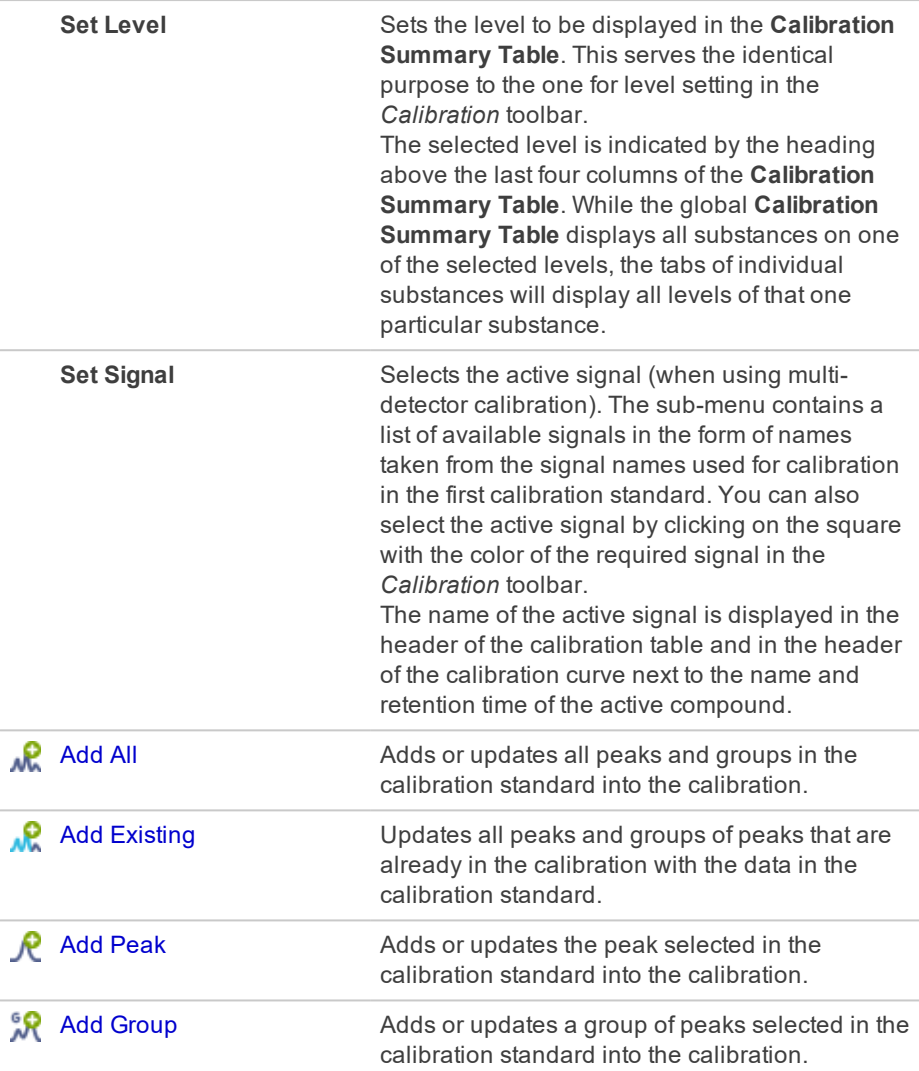

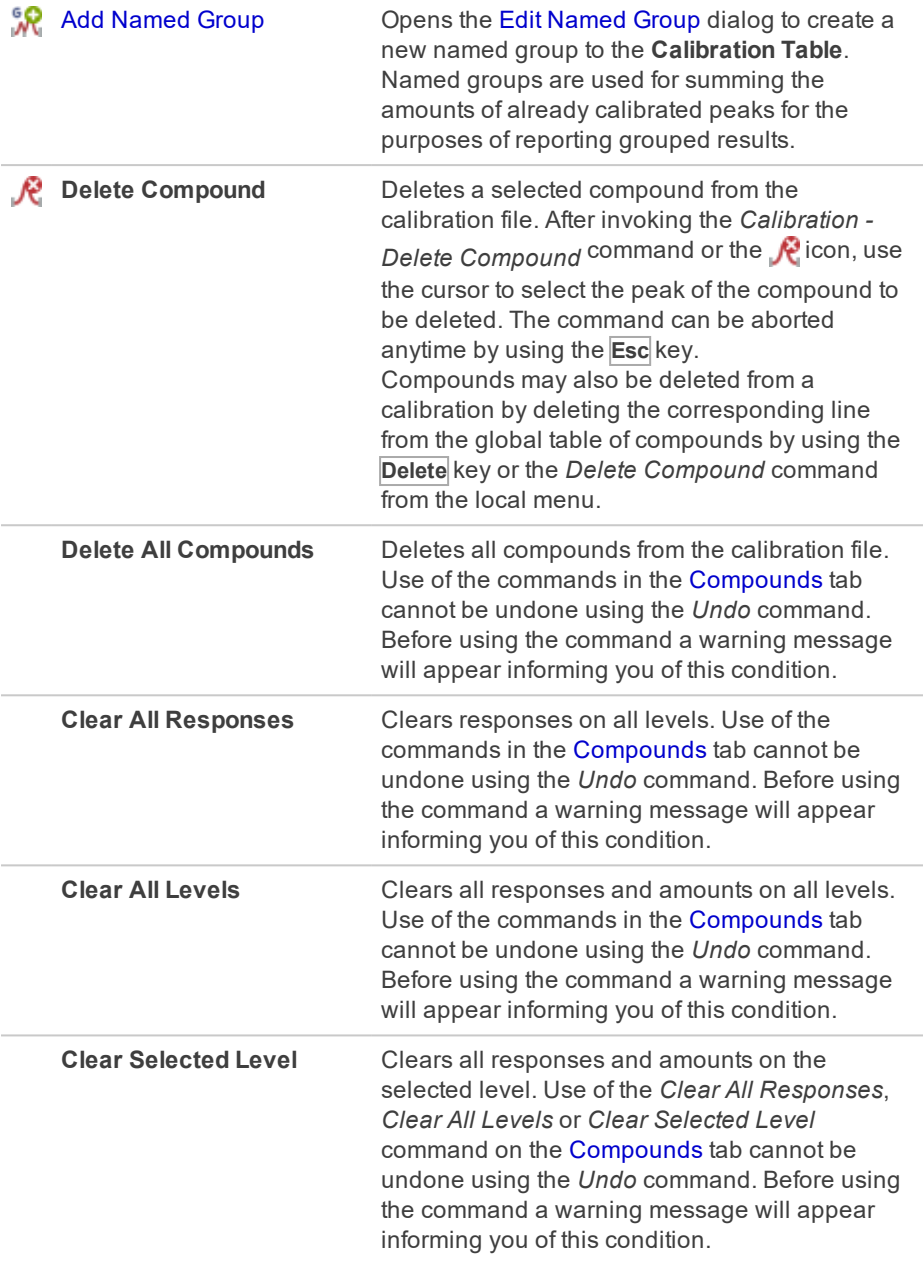

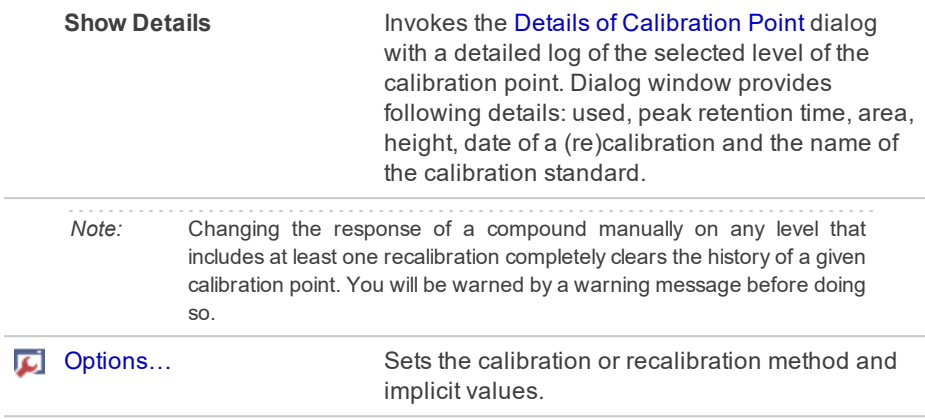

# <span id="page-329-0"></span>**4.5.1 Add All**

Adds or updates all peaks and groups from the calibration standard into the calibration. Updating refers to recalibration or calibration on further levels. Unlike the *Add Existing* command, the *Add All* command will also add new compounds to the calibration during an update.

When using a multi-signal standard, the command is governed by the *On All Signals* / *On Active Signal* option.

In the **Calibration Summary Table**, peaks are searched for according to retention time and identification windows. Groups are identified by a letter.

## **Dependence on type and method of calibration:**

- When using Automatic Calibration, all compounds will be brought into the first available calibration file without regard to the current level.
- When using Automatic Recalibration, compounds are recalibrated on the current level. Further adjustments and supplements to the data can be performed later at any time.
- When using Manual Calibration or Recalibration, the [\(Re\)Calibrate](#page-331-1) Peak or [\(Re\)Calibrate](#page-331-1) Group dialog will be displayed for direct checking and amendment of data for each compound.
- When using On All Signals or On Active Signal, all peaks are either added on all signals or only on the active signal into the **Calibration Summary Table**.

*Note:* If you hide the part of the [Calibration](#page-297-0) window with the calibration standard, for example by reducing the [Calibration](#page-297-0) window or enlarging the **Compound Summary Table**, the *Add All* command will not be active.

# <span id="page-330-0"></span>**4.5.2 Add Existing**

Adds or updates existing peaks and existing groups from the calibration standard into the calibration. The behavior of the command depends on whether or not the calibration file already contains compounds:

When using calibration of a further level or recalibration, only data from already calibrated peaks and groups will be transferred. If you wish to add new compounds to the calibration file, you must use the *Add All*, *Add Peak* or *Add Group* commands.

When using a multi-signal standard, the command is governed by the *On All Signals* / *On Active Signal* option.

In the **Calibration Summary Table**, peaks will be searched for according to retention time and identification windows. Groups are identified by a letter.

## **Dependence on type and method of calibration:**

- When using Automatic Calibration, all compounds are brought into the first completely free level in the calibration file without regard to the current level.
- When using automatic Recalibration, compounds are recalibrated at the current level. Further adjustments and supplements to the data can later be performed at any time.
- When using Manual Calibration or Recalibration the [\(Re\)Calibrate](#page-331-1) Peak or [\(Re\)Calibrate](#page-331-1) Group dialog for the direct inspection and amendment of data will be displayed for each compound.
- When using On All Signals or On Active Signal, existing peaks are either added on all signals or only on the active signal into the **Calibration Summary Table**.

*Note:* If you hide the part of the [Calibration](#page-297-0) window with the calibration standard, for example by reducing the [Calibration](#page-297-0) window or enlarging the **Compound Summary Table**, the *Add Existing* **Reparement** will not be active.

# <span id="page-331-0"></span>**4.5.3 Add Peak**

Adds the selected peak from the calibration standard into the calibration.

Invoking the *Calibration* - Add Peak command or  $\mathcal{R}$  icon moves the cursor to the graph of the calibration standard, where the desired peak should be selected. Use the **Esc** key to exit the command at anytime. When using a multi-signal standard, the command is governed by the *On All Signals* / *On Active Signal* option.

## **Dependence on type and method of calibration:**

- When using Automatic Calibration , the first available level of the calibration file will be calibrated regardless of the current level.
- When using Automatic Recalibration , the current level is always recalibrated. Data can be modified and supplemented at any later time.
- When using Manual Calibration or Recalibration, the [\(Re\)Calibrate](#page-331-1) Peak dialog will open once a peak has been selected to enable immediate control and editing of the data.
- When using On All Signals or On Active Signal, the selected peak is either added on all signals or only on the active signal into the **Calibration Summary Table**.

In the **Calibration Summary Table** peaks are identified by their retention times and identification windows. If a peak is not identified in automatic (re)calibration, it is inserted as a new compound at the first level.

*Note:* If you hide the part of the [Calibration](#page-297-0) window with the calibration standard, for example by reducing the [Calibration](#page-297-0) window or enlarging the **Compound Summary Table**, the *Add Peak* command will not be active.

## <span id="page-331-1"></span>**4.5.3.1 Manual Calibration and Recalibration**

This dialog is opened by using the *Add All* (**R** icon) or *Add Peak* (**R** icon) commands when Manual option is selected (default is Automatic). It serves for editing/supplementing data transferred from the chromatogram to the calibration.

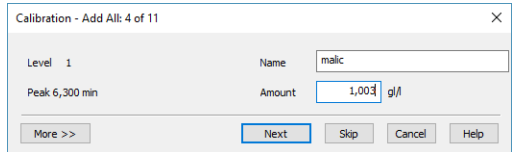

*Fig 165: Calibrate Peak*

Click the *More >>* button to display a more detailed dialog.

When using *Add All* command, information about the currently (re)calibrated peak out of the total number of peaks, is displayed in the title bar (e.g. Recalibration - Add All: 4 of 14).

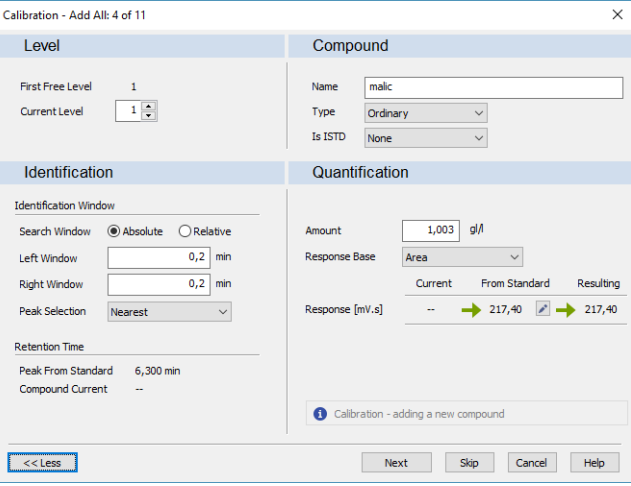

*Fig 166: Calibrate Peak - More options*

#### **Next/OK**

Goes to next compound. When last compound is calibrated *OK* button appears.

## **Skip**

Skips the current compound when calibrating using the *Calibration - Add* All ( $\mathbf{R}$  icon) command.

## **Cancel**

Cancels calibration of the current compound and any remaining (if there are any).

## **4.5.3.1.1 Level**

## **First Free Level**

Indicates the first free level in the calibration.

## **Current Level**

After invoking *Add All* or *Add Peak* command in the *Calibration* mode, *Current Level* is set to the entirely **First Free Level**. In *Recalibrate* mode, *Current Level* displays the level as it has been set in the Calibration window.

*Caution:* Changing current level may result in situation when *Calibration* was selected but *Recalibration* will be performed because current level is already calibrated. User is

notified about such situation by blue information icon  $\bullet$ 

## **4.5.3.1.2 Compound**

## **Name**

Refers to the calibrated peak (compound).

## **Type**

Defines the function of the peak in the calibration. The compound *Type* may be:

*Ordinary* - Designates a peak that is neither a reference peak nor an internal standard. Changing to *Ordinary* sets *Peak Selection* as it is set in the [Calibration](#page-346-0) Options - Defaults.

*Reference* - Designates a reference peak.

## **Is ISTD**

Defines whether the peak is an internal standard (ISTD) or not (for [more](#page-260-0) details see the chapter **[Calculation](#page-260-0)** on pg **251**)..

*Note:* Up to 5 compounds in the calibration file may be marked as an internal standard. A group of peaks can neither be an internal standard nor a reference peak.

## **4.5.3.1.3 Identification**

## **Identification Windows**

## **Search Window**

Set *Absolute* if the search window will be set absolutely or *Relative* if it will be set by a percentage value.

## **Left (Right) Window**

Refers to the width of the left/right identification window and is common to all levels of the given peak. For an identified peak the value is taken from the global calibration table, otherwise the default value set by the *Identification Window* fields of the [Calibration](#page-340-0) Options - [Defaults](#page-340-0) dialog will be displayed. The value set there is used for identification purposes in automated or manual (re)calibrations and in all calibration calculations.

## **Peak Selection**

Defines how the correct peak is matched with the Retention time when several peaks are present in the same identification window. The options available are *Nearest* (closest possible to the selected retention time - default for standard peaks), *First*, *Last* and *Biggest* (default for Reference peaks).

## **Retention Time**

## **Peak From Standard**

Displays retention time of the peak from the standard.

## **Compound Current**

Displays current retention time of the compound that is being calibrated.

#### **Update**

Two states are possible:

- <sup>l</sup> *On* will replace the retention time of the **Current Compound** by the value from the **Peak From Standard**.
- **.** Off will keep the current retention time.

*Note:* This option is set in the [Calibration](#page-340-0) Options dialog - *Update Retention Time* check box and is common to the entire calibration file.

## **4.5.3.1.4 Quantification**

#### **Amount**

Indicates the amount of the calibration compound. The units are taken over from the *Quantity Units - Compound* field in the [Calibration](#page-340-0) Options dialog and are common to the entire calibration file.

*Caution:* In multi- detector calibration, the *Amount* column is common to all detectors. The amount can be modified on any level, it will always apply to all signals.

## **Response Base**

#### **Area**

Peak area in mV.s as the response.

## **Height**

Peak height in mV as the response.

## **Area Percent**

Displays area in mV.s. Percentage is calculated and displayed in the *Calibration Summary Table* once the compound has been calibrated.

> Current From Standard Resulting  $\rightarrow$  217,40  $\rightarrow$  217,40

*Fig 167: Cut of Calibrate Peak dialog*

When performing calibration on a new level, the field *Current* will be empty. Field *From Standard* displays response for the given compound from the standard. *Resulting* field displays the new response which will be calibrated when the *OK* button is pressed.

## **Departure**

Departure is displayed only in the *Recalibration* mode. It calculates the deviation between *Current* and *From Standard* fields - indicated by absolute and relative value.

Clicking on the Pencil a button invokes the Manual Response Change dialog. *Response Base* can be set to: *Area*, *Height* and *Area Percent*. Text fields change dynamically depending on the selected *Response Base*.

. . . . . . . . . . . *Caution:* Manual changes to responses are not recommended, for that reason they are recorded in [Audit](#page-392-0) Trail.

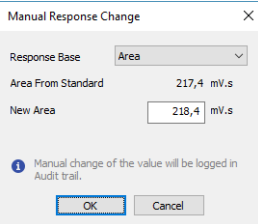

# <span id="page-336-0"></span>**4.5.4 Add Group**

To be able to use this command, it is necessary to have the groups already added in the calibration standard, otherwise this command will not work, see "Add [Group"](#page-230-0).

Adds the selected peak group from the calibration standard to the calibration. Invoking the *Calibration - Add Group* command or **X** icon moves the cursor to the graph of the calibration standard, where the desired group should be selected. Use the **Esc** key to exit the command at anytime.

When using a multi-signal standard, the command is governed by the *On All Signals* / *On Active Signal* option.

## **Dependence on type and method of calibration:**

- When using Automatic Calibration, all data items will be assigned to the first free level of the group regardless of the currently set level.
- When using Automatic Recalibration , the current level is always recalibrated using pre- set values. Data can be modified and supplemented at any time in the calibration table.
- When using Manual Calibration or Recalibration, the [\(Re\)calibrate](#page-331-1) Group dialog will open once the group has been selected and enable modification of previously entered data.
- When using On All Signals or On Active Signal, the selected group is either added on all signals or only on the active signal into the **Calibration Summary Table**.

Groups are identified by the corresponding letter.

*Note:* If you hide the part of the [Calibration](#page-297-0) window with the calibration standard, for example by reducing the [Calibration](#page-297-0) window or enlarging the **Compound Summary Table**, the *Add Group* command will not be active.

## **4.5.4.1 Calibrate Group**

Adds data from the calibration standard to the calibration file. This dialog is either opened by the *Calibration - Add All* ( icon) or *Add Group* ( icon) commands in manual calibration mode. The identifier of the selected group will be displayed in the identification section. The dialog contains items analogous to those displayed in the [Calibrate](#page-331-1) Peak dialog

## **4.5.4.2 Recalibrate Group**

Adds data from the calibration standard to the calibration file. This dialog is either opened by the *Calibration - Add All* ( icon) or *Add Group* ( icon) commands in manual recalibration mode. The identifier of the selected group will be displayed in the identification section. The dialog contains items analogous to those shown in the [Recalibrate](#page-331-1) Peak dialog

# <span id="page-337-0"></span>**4.5.5 Add Named Group**

Use the *Calibration* - Add Named Group command (or **X** icon) to create a new named group in the **Calibration Table**. Named groups are used for summing the amounts of already calibrated peaks for the purposes of reporting grouped results. Invoking the command or icon opens the Edit Named Group dialog:

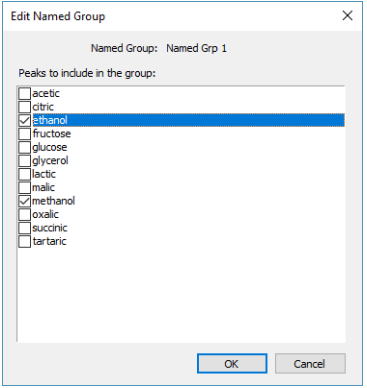

*Fig 168: Edit Named Group*

Select any number of peaks in **Calibration Table** to be included in the particular **Named Group**. Unlike for standard groups, a peak may be present in several **Named Groups**. All compounds from the **Calibration Table** are listed in the Edit Named Group in alphabetical order. To change the compounds included in the given **Named Group**, press the *Edit…* button in the *Named Groups* column of the **Calibration Table** on the appropriate row.

Named groups are identified by the compound name, which can be changed in the **Calibration Table**. Named groups also do not have any particular compound tab in the [Calibration](#page-297-0) window as their purpose is only to sum the amounts of other calibrated peaks.

In the **Result Table** in the [Chromatogram](#page-157-0) window, named groups are listed below the *Total* row (to emphasize their amounts are not calculated into the total).

# <span id="page-338-0"></span>**4.5.6 Details of Calibration Point**

The Details of Calibration Point dialog lists the recalibrations of the given level for the specific compound. Based on the checked recalibrations, the final calibration point for the given level is calculated.

Use the *Calibration* - *Show Details* command or click on the row of the level, to invoke the Details of Calibration Point dialog.

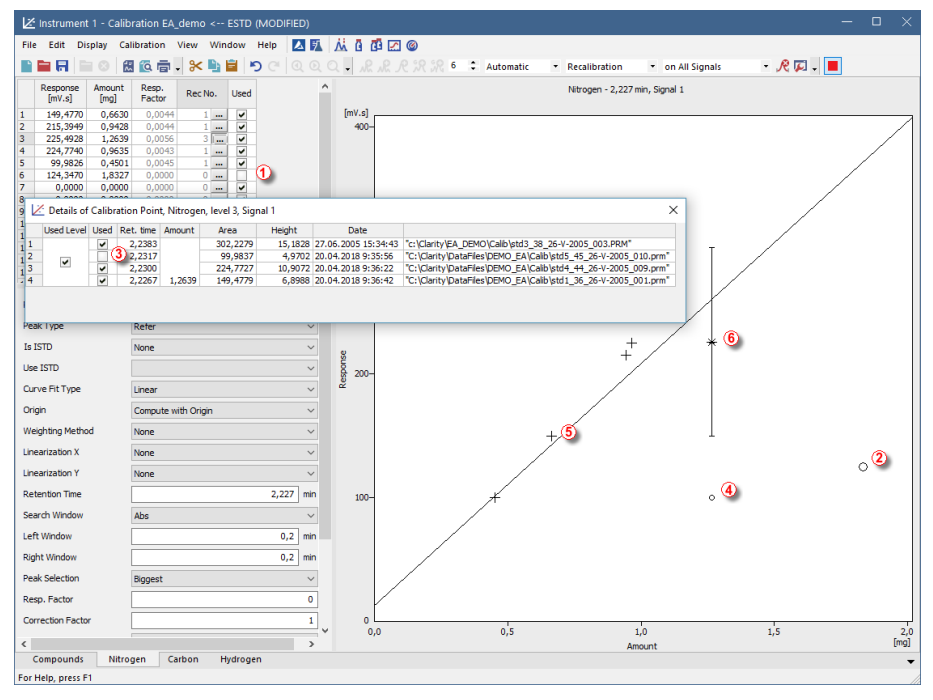

#### *Fig 169: Details of Calibration Point*

The graph displays the calibration curve for the selected compound - *Nitrogen* in this case. If the *Used* check box ① is not checked, the calibration curve will not use the calibration level in the construction of the calibration curve. Notice that the calibration point is indicated by a big circle  $\overline{2}$  (normally if checked, the point is presented by + sign  $\overline{5}$ ).

To omit individual recalibration response from the calculation of calibration curve, deselect the Used check box  $(3)$  in the Details of Calibration dialog invoked by  $\frac{1}{2}$  in the *Rec No.* column on the respective level.

The calibration point at level 3 consists of overall 4 recalibrations. Only 3 recalibrations were used to compute the calibration point of level 3. Unchecked recalibrations of a level are indicated in the graph as small

circles ④. The resulting point for a level with recalibrations is indicated by an asterisk.⑥

- *Note:* If a recalibration is disabled then this recalibration is not used to compute the calibration curve. Moreover the recalibration at  $\overline{4}$  is an outer recalibration and hence the line of scattering does not go through that point.
- *Caution:* Once a new recalibration is performed the oldest recalibration will be
	- permanently deleted. Meaning that if No. of [Points](#page-297-0) is for example set to 3 and the total number of recalibration is equal to 3, new recalibration (number 4) will delete the oldest one.

# <span id="page-340-0"></span>**4.5.7 Calibration Options**

This section contains commands for selecting the (re)calibration mode. Invoking the command or using the  $\Box$  icon opens the Calibration Options dialog. Settings performed here are then stored in the calibration file. When a new calibration file is created, default values for all of its options are loaded from here.

# **Calibration Options - Calibration Options**

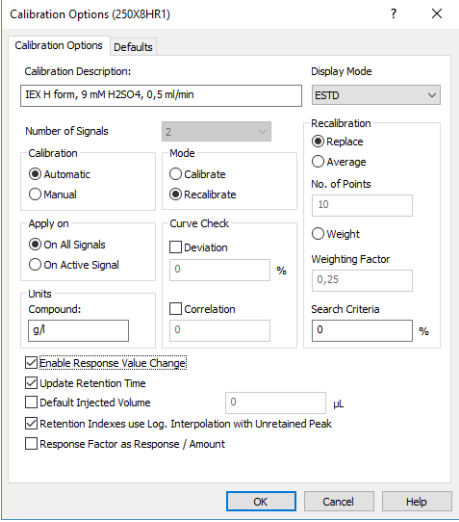

*Fig 170: Calibration Options - Calibration Options*

## **Calibration Description**

Contains a brief description of the calibration file. When a calibration file is loaded, this text is displayed in the *Description* field of the Open [Method](#page-72-0) dialog; it is also shown in the *Description* field of the [Method](#page-102-0) Setup - [Calculation](#page-102-0) dialog when a calibration is loaded there.

## **Display Mode**

Sets the method of the calibration curve display (suitable for different types of calibration curve use):

## **ESTD**

Displays the dependence of a compound's response to its quantity.

## **ISTD**

Relative calibration curve:

• If the amount of the internal standard has not been entered, displays the dependence of compound/internal standard response ratio to amount of compound.

• If the amount of the internal standard has been entered, displays the dependence of compound/internal standard response ratio to the compound/internal standard amount ratio.

## **NORM**

Displays the dependence of a compound's response to its quantity, just like for the *ESTD* type.

## **STDADD**

Displays the dependence of a compound's response to its quantity, but the graph is shifted so that the calibration curve crosses the x-axis.

*Caution:* This parameter only indicates the display method. The actual type of calculation upon evaluation of unknown compounds can be selected in the [Chromatogram](#page-157-0) window in the [Result](#page-277-0) tab using the *Calculation* parameter.

## **Number of Signals**

Selects the number of displayed signals when a multi-detector calibration is used. The implicit value is *1*. The change is manifested in the number of commands in the *Calibration - Set Signal* menu and in the number of colored squares on the [Overlay](#page-246-0) toolbar. If a calibration standard chromatogram is opened, the *Number of Signals* matches the number of signals from the calibration standard chromatogram and cannot be changed, i.e. the field is disabled.

*Note:* You do not risk deleting the calibration values when you reduce the number of signals, since the file always remembers the values for all 32 possible signals.

## **Calibration**

Sets the calibration or recalibration method for the *Add All*, *Add Peak* and *Add Group* commands. Possible options are:

## **Automatic**

Automatically transfers all data related to compounds from a chromatogram to the calibration file. The data can be modified and supplemented later on.

## **Manual**

Enables to enter the amount of the component or to modify or add the remaining data for each compound by opening one of the [Manual](#page-331-1) Calibration and [Recalibration](#page-331-1) or [\(Re\)Calibrate](#page-336-0) Group dialogs.

## **Mode**

Sets the mode of the calibration process, unless in the Standard Addition calibrations, where it is disabled.

## **Calibrate**

Calibration mode. Data from the calibration standard will be transferred into the first empty calibration level. After all 20 calibration levels have been filled in, Clarity will rewrite the responses in the last  $(20<sup>th</sup>)$  calibration level.

#### **Recalibrate**

Recalibration mode. Unlocks the *Recalibration* section for setting up recalibration conditions.

*Caution:* The *Calibrate* mode applies only in the Single Analysis. In the Sequence

the calibration always recalibrates applying the setting from *Recalibration* options.

## **Recalibration**

Specifies the recalibration mode conditions:

## **Replace**

The original response is replaced by the new one and the number of recalibrations is set to one.

## **Average**

The resulting value is calculated as the arithmetic mean of the new value and all previous values (their number is taken over from the *Rec. No.* column of the *Compound Summary Table*).

## **No. of Points**

Sets the number of recalibrations used for the Averaging. When the number of recalibrations exceeds this number, averaging calculates floating average.

Available range is *0 - 100*, default value is *10*.

*Note:* Change in the number of recalibrations will not immediately affect the calculation of Average. Changes will affect future recalibrations.

## **Weight**

The resulting value is calculated as a weighted average of the original and the new value. The statistical weight assigned to the new value is given by the content of the *Weight* field.

## **Weighting Factor**

The statistical weight used to calculate the weighted average when the recalibration mode is *Weight*ed.

## **Search Criteria**

The maximum percent deviation (departure) of the new values for the recalibration to be effected. In the event it has been exceeded in manual recalibration the inscription *Over* replacing the numerical value of the deviation will notify you. When using automatic recalibration components whose deviation in height or area exceeds the pre-set value are not recalibrated. The allowed range is *1* to *50 %*, enter the*0 %* to disable the condition.

## **Apply On**

Specifies where the (re)calibration will be performed. It can be also changed in the toolbar of the [Calibration](#page-297-0) window.

## **On All Signals**

Calibration or recalibration is performed on all signals. With this option selected, clicking the *Add All* icon adds all peaks from the currently active signal into the **Calibration Summary Table**, existing peaks are then added from all the subsequent signals. This option is default when creating a new calibration.

All added peaks have the *Used* checkbox on all the signals checked.

## **On Active Signal**

Calibration or recalibration is performed on the currently active signal. With this option selected, clicking the *Add All* icon adds all peaks from the currently active signal into the **Calibration Summary Table**.

All added peaks have the *Used* checkbox checked only on the active signal, rest of the signals have it cleared.

## **Curve Check**

Enables to check the linearity of the calibration curve based on the two following parameters. The result of the linearity check is displayed on the tabs of each individual compound in the [Calibration](#page-297-0) window and in case the *Curve Check* test is failed also in the *Peak Type* column of the **Result Table** in the [Chromatogram](#page-157-0) window. Fail in any *Curve Check* test part that is switched on fails the whole *Curve Check*.

## **Deviation**

Sets the value for the maximal allowed standard deviation of each point in the calibration curve of the given compound.

## **Correlation**

Sets the value for the minimal allowed correlation factor as calculated on the tab of the individual compounds of the [Calibration](#page-297-0) window.

## **Units**

Specifies the units for compound quantities.

## **Compound**

Contains the units of component amounts. Units are stated for all displayed amounts in calibration tables and graphs as well as in the table of integration results in the [Results](#page-277-0) tab, unless other units are specified by *Scale Factor* and *Units after Scaling* fields.

## **Enable Response Value Change**

Enables the manual modification of responses (in the *Response* or *Area* and *Height* fields).

## **Update Retention Time**

Enables the automatic update of retention time after each calibration or recalibration. The retention time is replaced using the value from the last used standard, regardless of its level.

#### **Default Injected Volume**

The value is used to perform automatic correction for differences in injected volume. In calibration, recalibration and calibration calculations the value of *Inj. Volume* from the chromatogram header is compared with *Default Injected Volume* and a new response is calculated from their ratio.

This correction method is only applicable to small deviations since it assumes that the amount is proportional to the response.

If the checkbox is left unchecked, the last recalculated values remain in effect regardless of potential changes effected in *Injected Volume* and *Default Injected Volume* fields. In this instance the last two parameters serve only for information.

Checking the checkbox and filling a value for *Default Injected Volume* will be recorded in [Calibration](#page-403-0) Audit Trail and Details of [Calibration](#page-338-0) Point detail of the changes are recorded in the following format: *Corrected by Injection Volume (Default X mL, Actual X mL)*.

#### **Retention Indexes use Log. Interpolation with Unretained Peak**

Use *Unretained Time* value (set on the Method Setup - [Advanced](#page-106-0) tab) for retention index calculation (for more details see the chapter **[Calculation](#page-102-0)** on [pg](#page-102-0) **93**).

*Caution:* When this option is unchecked, then the retention indexes are calculated

using the **linear interpolation** and when it is checked, then the **logarithmic interpolation with unretained peak time** is used.

**Equation used for the linear calculation of the Retention Indexes:**

$$
I = 100 \times \left[ n + (N - n) \frac{t'_{r(unknown)} - t'_{r(n)}}{t'_{r(N)} - t'_{r(n)}} \right]
$$

Where:

- $\bullet$   $\vdash$   $\vdash$  Kovats retention index.
- $\bullet$  n = the number of carbon atoms in the smaller n-alkane.
- $\bullet$  N = the number of carbon atoms in the larger n-alkane,
- $\bullet$  z = the difference of the number of carbon atoms in the smaller and larger alkane,
- t<sub>r</sub> = the retention time.

**Equation used for the logarithmic calculation of the Retention Indexes:**

$$
I = 100 \times \left[ n + (N - n) \frac{\log(t'_{r(unknown)}) - \log(t'_{r(n)})}{\log(t'_{r(N)}) - \log(t'_{r(n)})} \right]
$$

Where:

- $\bullet$  I = Kovats retention index.
- $\bullet$  n = the number of carbon atoms in the smaller n-alkane.
- $\bullet$  N = the number of carbon atoms in the larger n-alkane.
- $t_r'$  = the adjusted retention time ( $t_r'$ = $t_r$ - $t_0$ ').

## **Response Factor as Response / Amount**

Enables calculating Response Factor as RF = Response / Amount (on default : RF = Amount / Response). This setting changes the format of RF in [Calibration](#page-297-0) window as well as on [Results](#page-277-0) tab of the [Chromatogram](#page-157-0) window.

## <span id="page-346-0"></span>**4.5.7.1 Options**

## **Calibration Options - Defaults**

Defines parameters that will be used for new compounds.

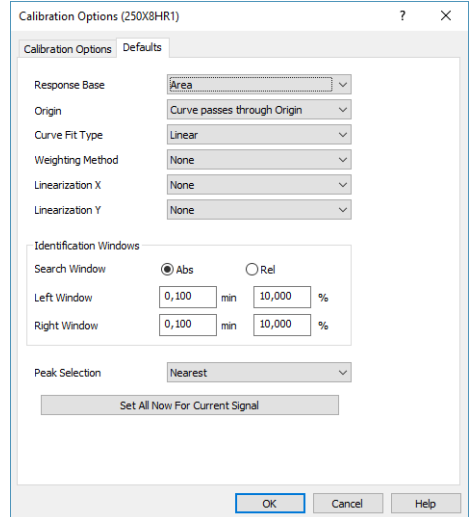

*Fig 171: Calibration Options - Defaults*

## **Response Base**

Indicates the type of response used: *Area*, *Height* or *Area Percent*.

## **Origin (Ending Point)**

Defines the treatment of the origin point in the calibration graph (for [more](#page-308-0) details see the chapter **[Calibration](#page-308-0)** on pg **299**).

## **Curve Fit Type**

Indicates the type of curve fitted to the data (for more [details](#page-307-0) see the chapter **[Calibration](#page-307-0)** on pg **298**).

## **Weighting Method**

Defines the weighting method of calibration points upon interlining of the curve (for more details see the chapter **[Calibration](#page-310-0)** on pg **301**).

#### **Linearization X**

Defines the default X-axis display on the tabs of individual compounds. Possible values are *None*, *1/Amount*, *ln(Amount)*, *sqrt(Amount)*, *1/sqrt (Amount)*, *Amount^2*, *1/Amount^2* and *log(Amount)*.

## **Linearization Y**

Defines the default Y-axis display on the tabs of individual compounds. Possible values are *None*, *1/R*esponse, *ln(Response)*, *sqrt(Response)*, *1/sqrt(Response)*, *Response^2*, *1/Response^2* and *log(Response)*.

## **Identification Windows**

This section handles the defaults for the identification windows under the *Abs* and *Rel Search Window* conditions. These conditions are more closely described in the chapter **["Calibration"](#page-298-0)** on pg **289**.

## **Search Window**

Defines the default calculation type of both Left and Right identification window boundaries.Defines whether the Left Window and Right Window content will be inserted in *Abs* (absolute - set in minutes) or *Rel* (relative - set in percents of the Reten. Time) values.

## **Left (Right) Identification Window**

Defines the width of the left (right) identification window (in minutes or percents).

## **Peak Selection**

Defines how the target peak will be selected in a given identification window. The available options are the peak *Nearest* to the exact retention time set in the calibration, *First* peak in the identification window, *Last* peak in the identification window and the *Biggest* peak in the identification window.

*Note:* The peaks that are identified must still follow the trend of rising retention times, so when two identification windows are selected so that they overlap each other, the first compound must define a peak with lower retention time than the second compound. Moreover, each peak in the calibration must be defined using a unique retention time.

## **Set All Now For Current Signal**

Sets the selected parameters for all compounds in current calibration and current signal.

*Caution:* Pressing the *Set All Now For Current Signal* button is different from pressing the *OK* button, which will cause the use of set parameters for future signals and compounds.

# **4.6 View**

This section contains commands that govern the appearance of the [Calibration](#page-297-0) window.

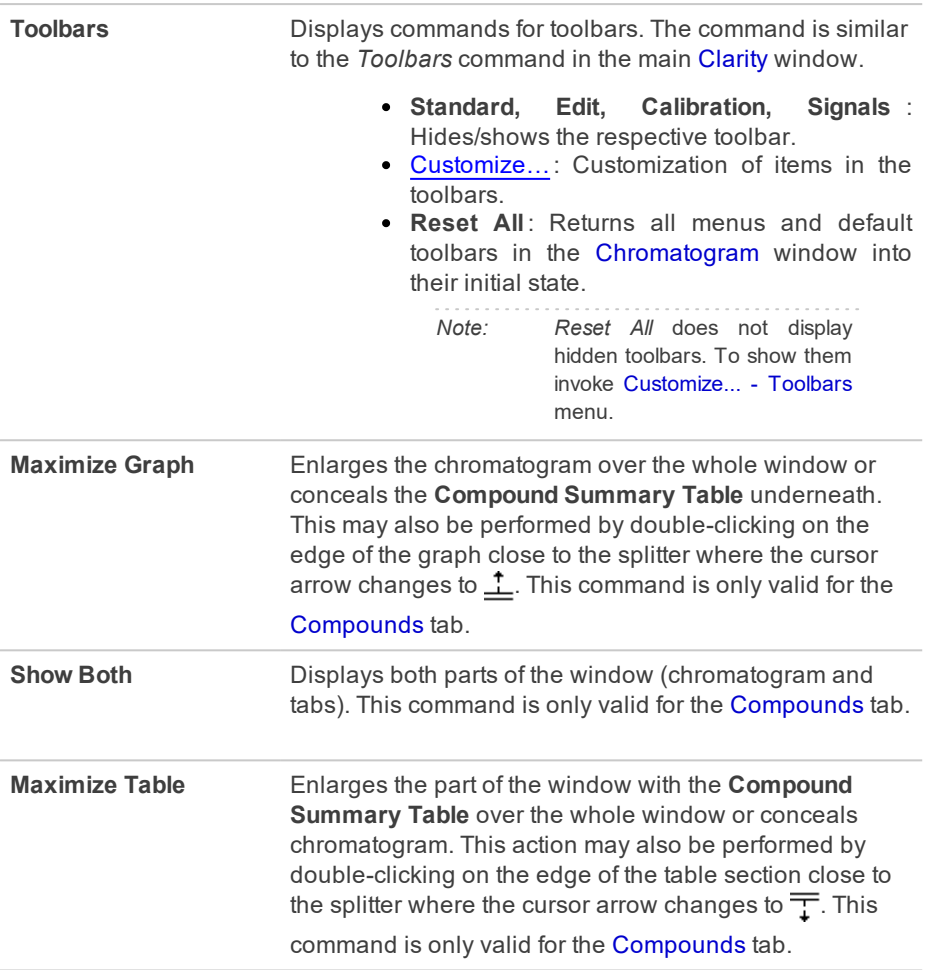

# **4.7 Window**

This is an entry point to a submenu of commands for displaying other main windows.

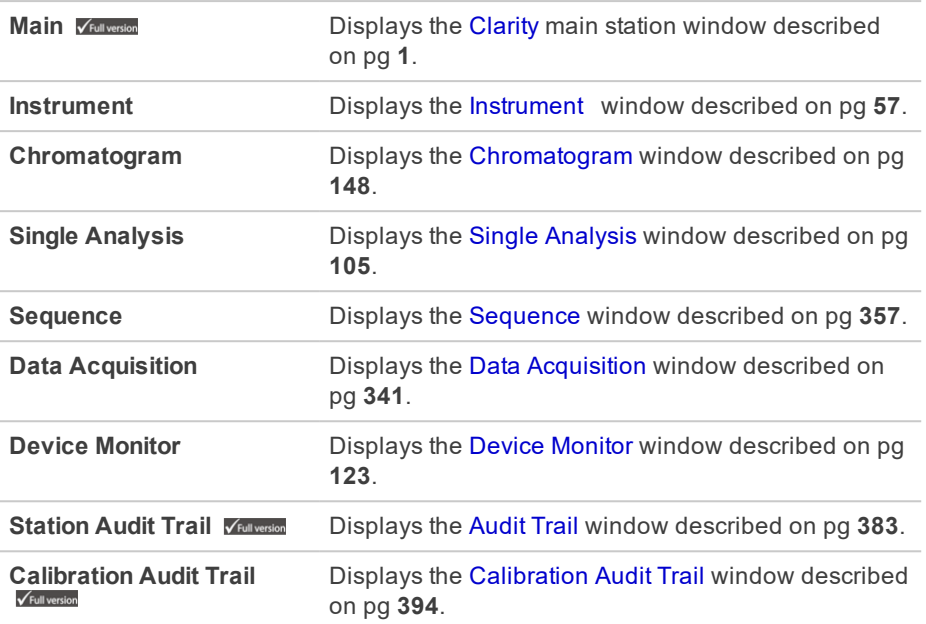

# <span id="page-350-0"></span>**5 Data Acquisition**

Displays the signal from detectors configured on the given Instrument. The Data Acquisition window can be opened using the *Monitor - Data Acquisition* command or using the **...** icon in the [Instrument](#page-66-0) window. During the measurement the name of the measured chromatogram is displayed in the window header.

*Note:* It is possible to switch between signals and hide/display them in the same way as in the [Chromatogram](#page-157-0) window.

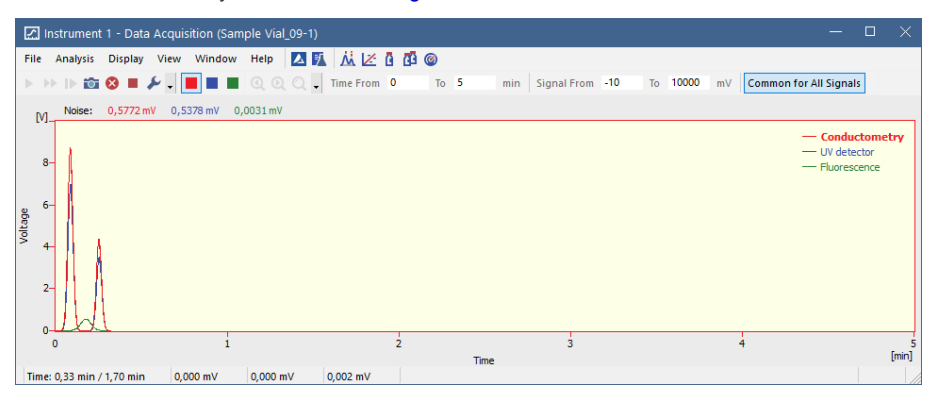

*Fig 172: Data Acquisition*

*Note:* When the analysis is started, it takes some time to initialize the detector (200 ms for **DataApex** Converters). In this time, the data is not valid.

The window contains two fundamental parameters, **Time** and **Signal**. In the default setting (if you have the *Context Axes* item set in the *View* menu) the function of these two parameters will be dependent on whether an analysis is currently taking place:

a) Analysis not running (state *STOP*, *WAITING* or *IDLE*):

The axes are set as *Floating Axes*.

## **Time Range**

Sets the width of display window in minutes (e.g. *0* - *20* min). Should the signal exceed the set time, the window will be reset and the signal will once again be displayed from the start. Maximum value is *300* min.

## **Signal Range**

Sets the height of display window in units set for the given active signal. (in range *0.01* - *1000000000* mV or equivalent units). The window dynamically monitors the course of the signal and is automatically redrawn after reaching the upper or lower edge for the given signal.

## b) Analysis running (state *RUNNING*):

The axes are set as *Fixed Axes*. This means that if the current time or the level of the signal exceeds any of values set, the window is not redrawn and the signal is not displayed.

#### **Time: from… to…**

Sets the fixed range of displayed time in minutes.

#### **Signal: from… to…**

Sets the fixed range of the signal in units selected for the given active signal.

*Note:* Automatic switching between the fixed and floating range of axes, depending on whether analysis is taking place or not, may be canceled by switching the axes display in the *View* menu from *Context Axes* to *Fixed Axes* or *Floating Axes (for more details see the [chapter](#page-361-0) View on pg 352).*

## **Common for All Signals**

If selected (highlighted in orange) the Y axis is common for all signals as is the range selected either in the *Signal Range* (when Analysis is not running) or in the *Signal: from… to…* (when Analysis is running). All signals are shown proportionally, so their Y value can be approximately read from the Y axis.

*Note:* If the *Common for All Signals* is not selected, the Y axis is scaled to the active (i.e. selected) signal only. The remaining signals are not shown adequately to the Y axis of the selected signal.

## **Status Bar**

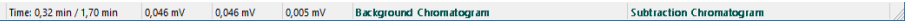

*Fig 173: Data Acquisition - StatusBar*

The Data Acquisition window contains the following items in the status bar:

## **Time [min]**

Displays the current time of an analysis in minutes (only during the measurement).

## **Current Signals**

Displays the immediate value of all signals connected to the Instrument, along with appropriate signal units.

*Note:* If the detector range is exceeded, the OVER string in red lettering will be displayed in the part of the status bar corresponding to the detector.

## **Background Chromatogram**

If it has been defined, using the *File - Set Background Chromatogram* command, the name of the background chromatogram will appear in the status bar. If the workstation is in the *WAITING* state, the chromatogram will not be displayed and its title in the status bar will be shaded gray.

## **Subtraction Chromatogram MFGIIVersion**

If it has been defined in the Method Setup - [Advanced](#page-106-0) dialog and the display has been set using the *File - Show Subtraction Chromatogram* command, the name of the subtraction chromatogram will appear in the status bar.

# **5.1 File**

A submenu of commands used for displaying chromatograms in the background.

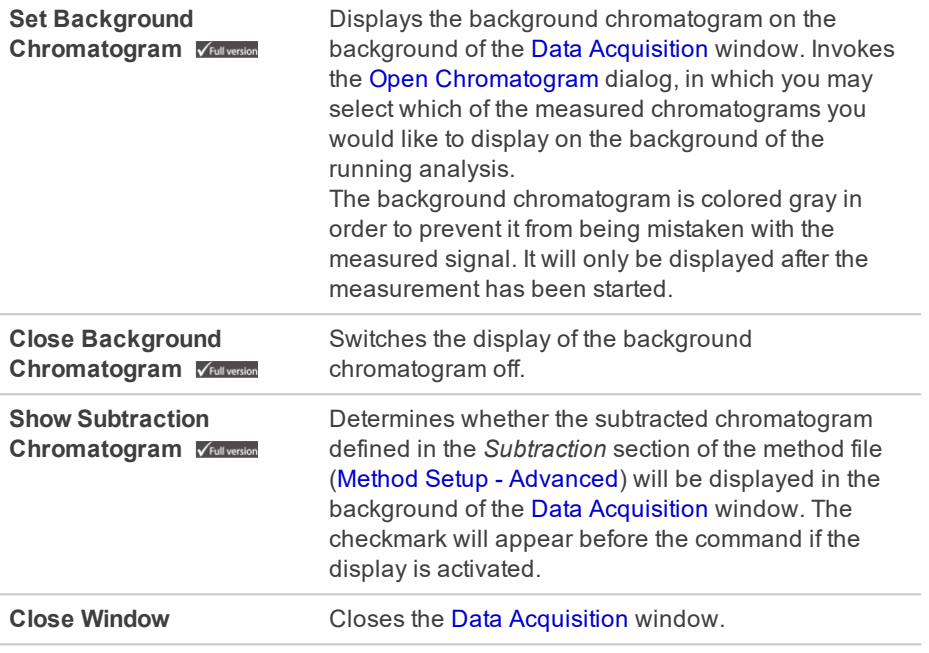

**5.2 Analysis**

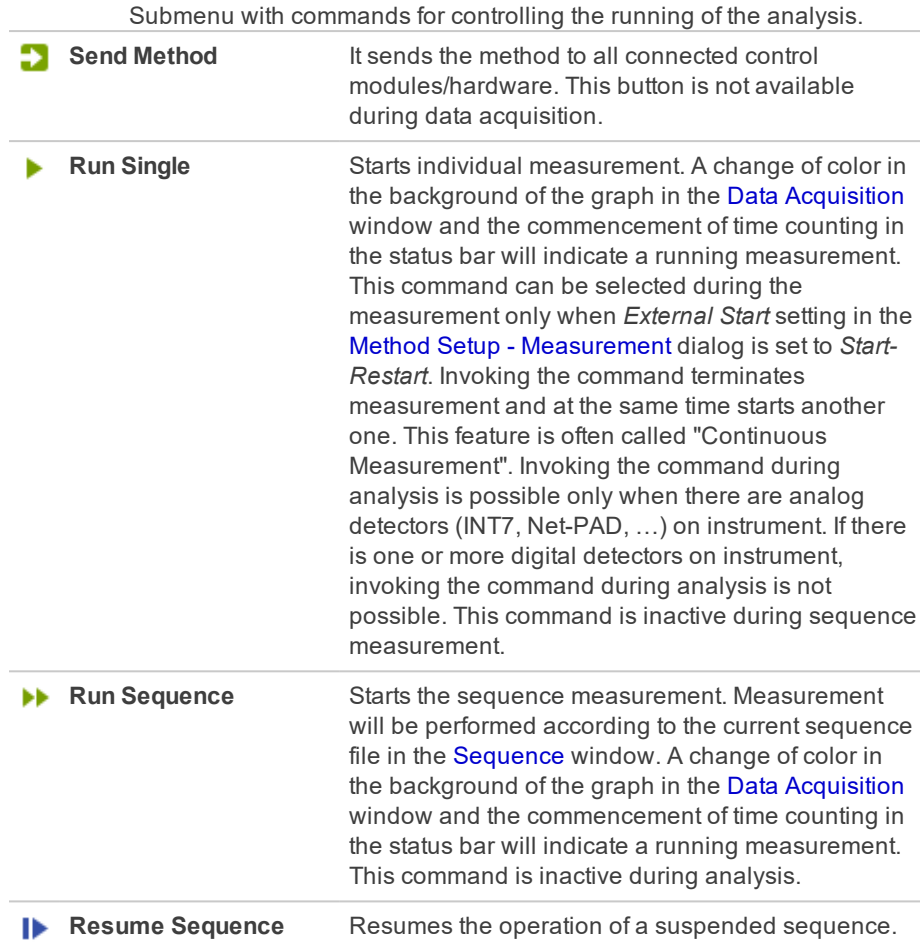

chapter **[Sequence](#page-384-0)** on pg **375**).

This function may also be invoked by pressing the **Ctrl** + **Space bar** shortcut (for more [details](#page-384-0) see the

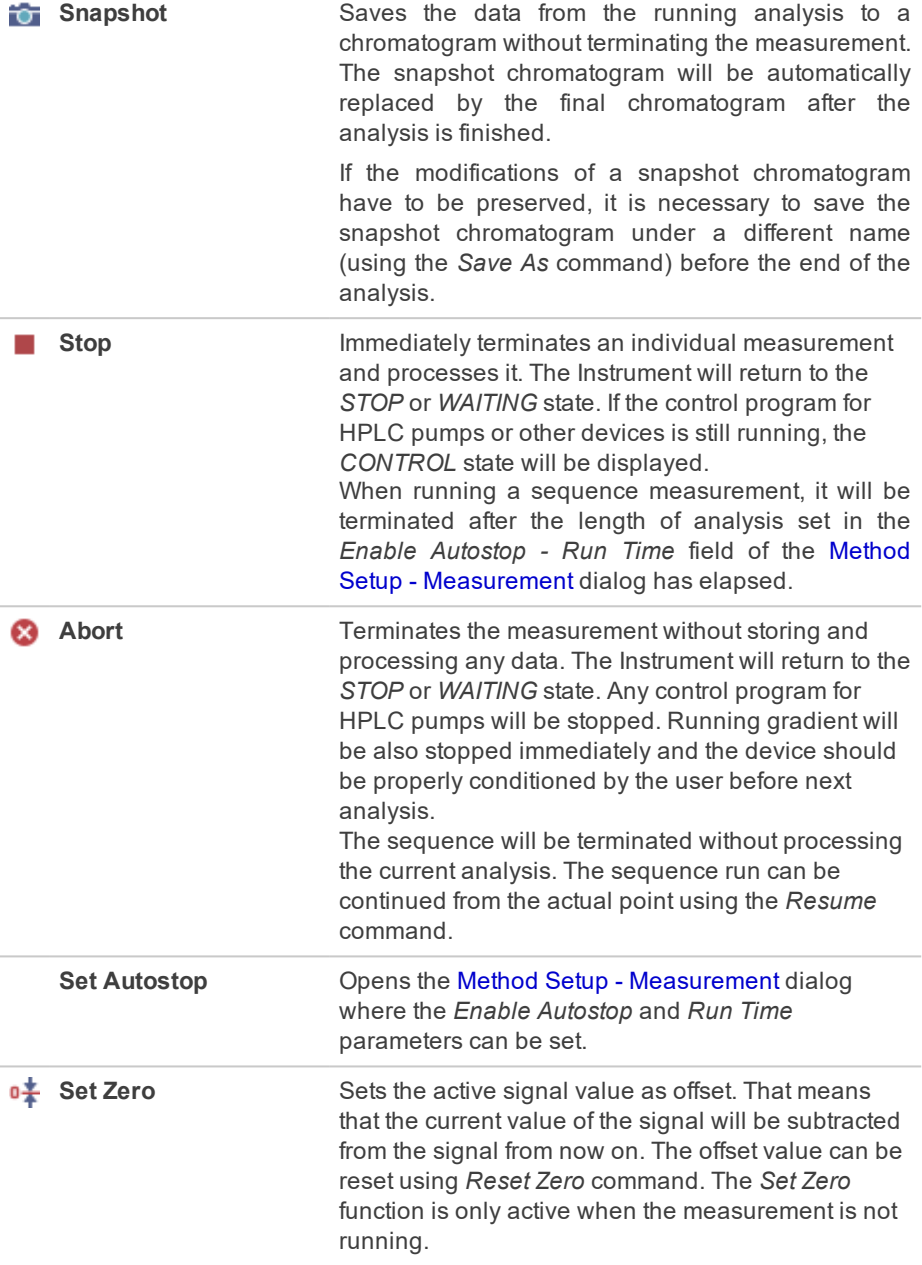

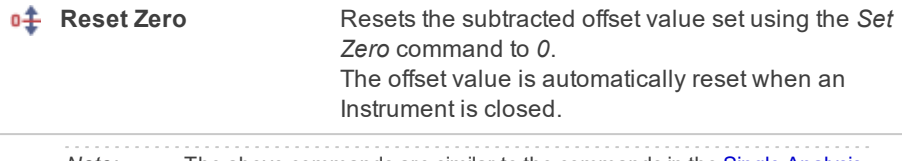

*Note:* The above commands are similar to the commands in the Single [Analysis](#page-114-0) dialog [described](#page-114-0) on pg **105**.

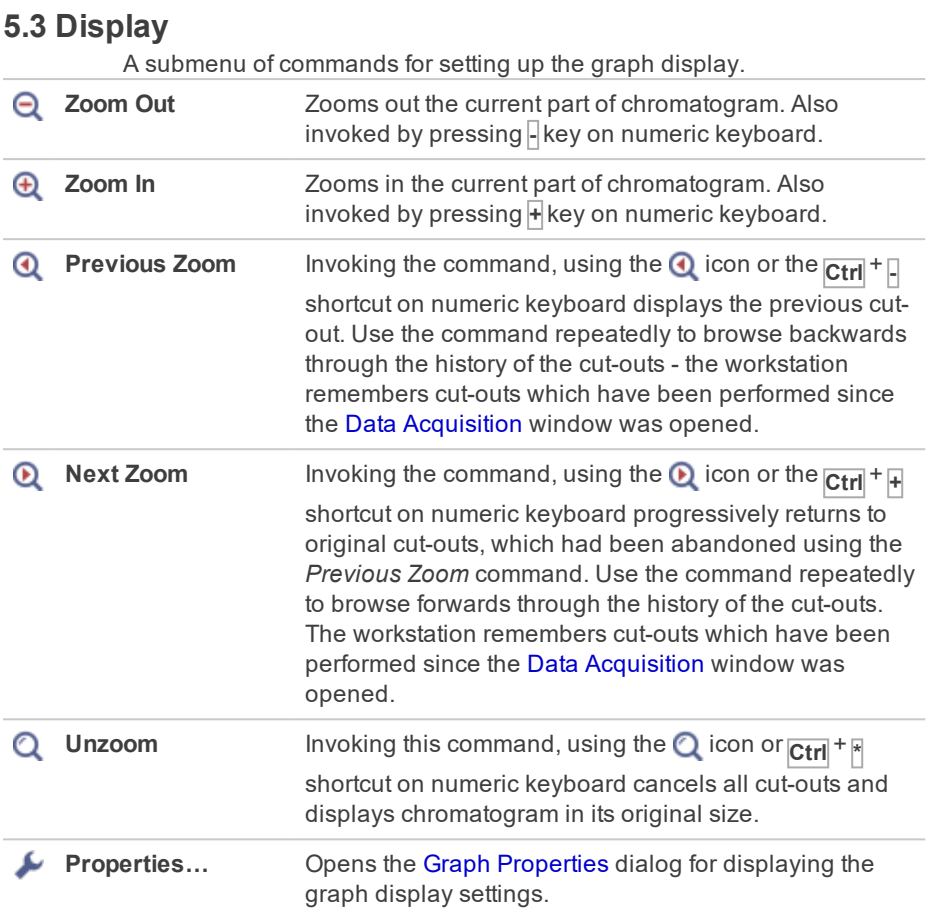

# <span id="page-358-0"></span>**5.3.1 Properties…**

Sets the characteristics of the Data [Acquisition](#page-350-0) window display. Invoking the command opens the Graph Properties dialog.

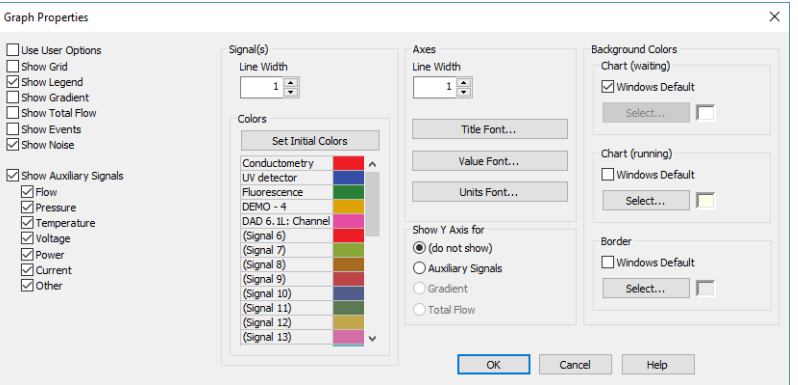

*Fig 174: Graph Properties*

## **Use User Options**

All parameter settings will be taken from the global settings of the [Graph](#page-147-0), Axes [Appearance](#page-150-0) and [Signals](#page-151-0) & Curves tabs of the User [Options](#page-144-0) dialog, accessible from the [Instrument](#page-66-0) window by using the *View - Options…* command.

## **Show Grid**

Displays/conceals auxiliary grid for easier reading of values in graph.

## **Show Legend**

Displays/conceals names of the individual signals including the eventual subtraction chromatogram and background chromatogram.

## **Show Gradient**

Permits the display of gradient when using direct control of LC pumps.

## **Show Total Flow**

Permits the display of total flow when using direct control of LC pumps.

## **Show Events**

Permits the display of events from the **Event Table** in the Data [Acquisition](#page-350-0) window.

## **Show Noise**

Permits the display of **Noise** (along with appropriate units) in the upper left corner of the graph. Noise in the Data [Acquisition](#page-350-0) window is calculated using the cubic interlining to reduce the influence of the trend to its values. In the [Chromatogram](#page-157-0) window and [Results](#page-277-0) tab the **Noise** values are calculated using the linear interlining on the interval defined in the **Integration** table. If there is a peak in this interval, it will influence the noise values. If there are multiple intervals defined in the **Integration** table the last one will be applied.

## **Show Auxiliary Signals**

This section determines which auxiliary signals will be displayed in the graph of the Data [Acquisition](#page-350-0) window. Each auxiliary signal is included in one of the following categories: *Flow*, *Pressure*, *Temperature*, *Voltage*, *Power*, *Current* and *Other*. The display of all signals in each category is allowed together. Note those options are only available if they are configured on the instrument.

## **Signal(s)**

## **Line Width**

Selects the curve width in points.

## **Colors**

Selection of color of the signal

**Set Initial Colors** - Sets the display colors to the default state. It will be overridden by **Use User Options** if checked.

**Select…** - Click the particular color to change it.

## **Axes**

## **Line Width**

Selects the axes width in points.

## **Title Font…**

Selects the font for graph axes title.

## **Value Font…**

Selects the font for numerical figures on axes.

## **Units Font…**

Selects the font for displayed units of axes.

## **Show Y Axis for**

Determines whether the second (right) Y axis will be displayed and for which signal. The axis may be displayed for the **Gradient** (the percentage rate of individual compounds), **Total Flow** or **Auxiliary Signals**. The *Show Gradient* and *Show Total Flow* options must first be checked in order to display the Y axis for this particular signal. Applies only to the directly controlled devices with auxiliary signals.

## **Background Colors**

## **Chart (waiting)**

Sets the color of the graph background (surface of the graph between axes).

**Windows Default** - Sets the initial color of Windows system. **Select…** - Serves for selecting of the desired color.
# **Chart (running)**

Sets the graph background color (surface between axes) when the analysis is running. Setting a different colored background to the graph enables you to quickly differentiate as to whether an analysis is actually running or if the detector signal is merely being monitored in the Data [Acquisition](#page-350-0) window.

**Windows Default** - Sets the initial color of Windows system. **Select…** - Serves for selecting of the desired color.

# **Border**

Sets the color of the window background (surface outside axes).

**Windows Default** - Sets the initial color of Windows system. **Select…** - Serves for selecting of the desired color.

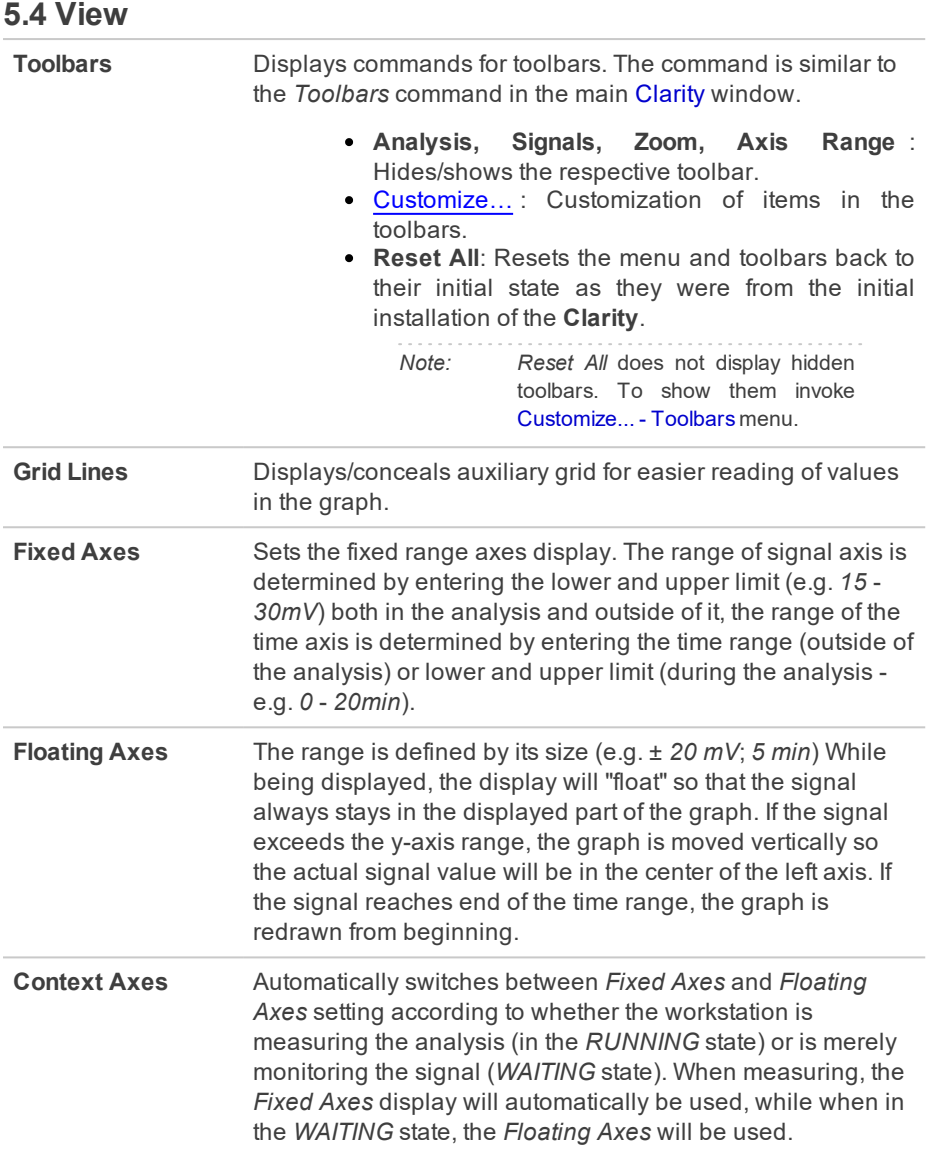

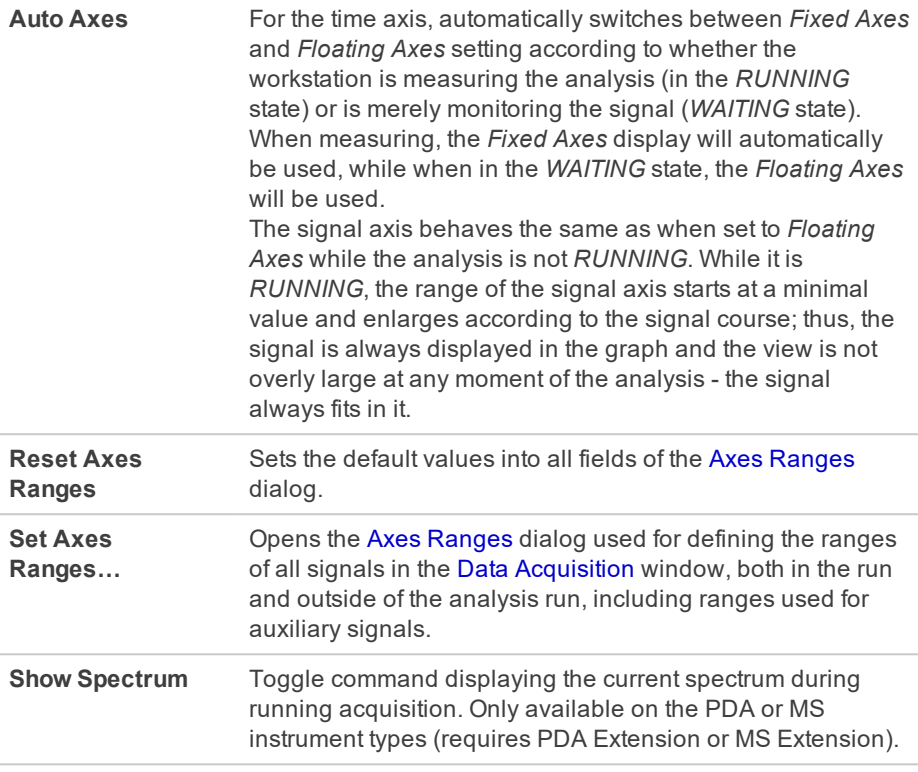

# <span id="page-363-0"></span>**5.4.1 Axes Ranges**

The Axes Ranges dialog, serving for setting the axes ranges both during the acquisition run and outside of it, can be invoked using the *Set Axes Ranges…* command from the *View* menu of the Data [Acquisition](#page-350-0) window.

|                                                                                          | Fixed<br>Floating |          |                              |                     |  |  |  |  |  |
|------------------------------------------------------------------------------------------|-------------------|----------|------------------------------|---------------------|--|--|--|--|--|
|                                                                                          | From              | To       | Range                        | ۸                   |  |  |  |  |  |
| <b>Time Axis</b>                                                                         | 0 <sub>mn</sub>   | 5 min    | 1 min                        |                     |  |  |  |  |  |
| <b>Signal Axis</b>                                                                       | $-10$ mV          | 10000 mV | 5 <sub>mV</sub>              |                     |  |  |  |  |  |
| <b>Individual Settings</b>                                                               |                   |          |                              | v                   |  |  |  |  |  |
|                                                                                          |                   | Fixed    | Floating                     | ^                   |  |  |  |  |  |
|                                                                                          | From              | To       | Range                        |                     |  |  |  |  |  |
| Conductometry                                                                            | $-10$ mV          | 1000 mV  | 10 mV                        |                     |  |  |  |  |  |
| <b>UV</b> detector                                                                       | $-10$ mV          | 1000 mV  | 10 mV                        |                     |  |  |  |  |  |
|                                                                                          |                   |          |                              |                     |  |  |  |  |  |
|                                                                                          | $-10$ mV          | 1000 mV  | 10 mV                        |                     |  |  |  |  |  |
| Fluorescence<br>DEMO-4                                                                   | $-10$ mV          | 1000 mV  | 10 mV                        |                     |  |  |  |  |  |
|                                                                                          |                   |          |                              | v                   |  |  |  |  |  |
|                                                                                          | From              | To       | Auto                         | $\hat{\phantom{1}}$ |  |  |  |  |  |
|                                                                                          |                   |          | $\overline{\mathbf{v}}$      |                     |  |  |  |  |  |
| <b>Auxiliary Signals</b><br>LC Flow LC 1<br>LC Pressure LC 1<br>Temperature Thermostat 1 |                   |          | v<br>$\overline{\mathbf{v}}$ |                     |  |  |  |  |  |

*Fig 175: Axes Ranges*

The settings performed in the Axes Ranges dialog are applied to all of the display possibilities in the Data [Acquisition](#page-350-0) window - *Fixed Axes*, *Floating Axes*, *Context Axes* and *Auto Axes*. Only some of the settings are usually valid for each axes display type. Default values in the Axes Ranges dialog may be set by using the *Reset Axes Ranges* command from the *View* menu of the Data [Acquisition](#page-350-0) window.

# **Common Settings**

Sets the ranges for time axis and for the signal axes in case when *Common for All Signals* button in the Data [Acquisition](#page-350-0) window is selected. The values are set in appropriate value units for the given detector.

#### **Time Axis**

Sets the range of the time axis both in the mode where start display time (*From*) and end display time (*To*) are set and where the total range (*Range* ) of the time axis is set. The time values are set in minutes.

#### **Signal Axis**

Sets the range for the signal axes, both for the regular and auxiliary signals.

# **Individual Settings**

Sets the signal axis ranges for individual detectors.

# **Auxiliary Signals**

Sets the auxiliary signal axis range for auxiliary detectors. When the *Auto* checkbox is checked, the auxiliary signal axis range starts at a minimal value and enlarges according to the auxiliary signal course. While unchecked, the axis range is fixed with the values entered.

# **5.5 Window**

This is an entry point to a submenu of commands for displaying other main windows.

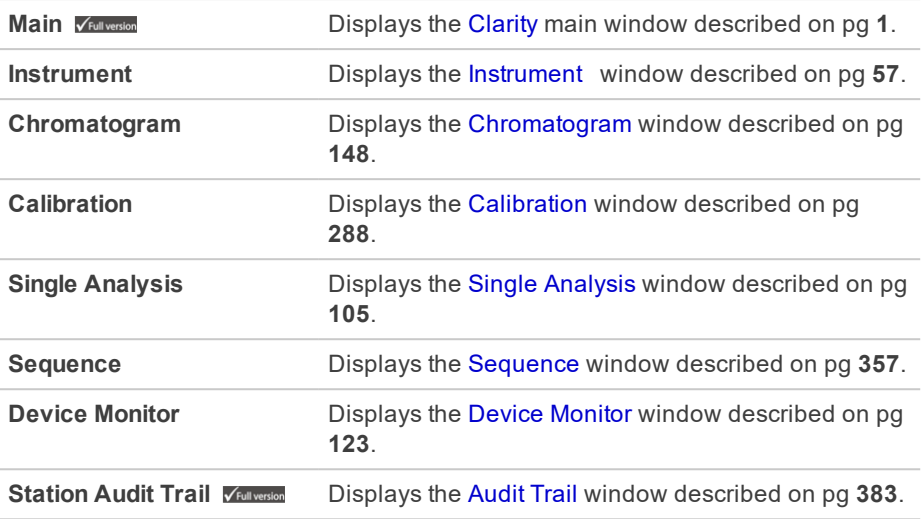

# <span id="page-366-0"></span>**6 Sequence**

This Chapter describes window which is used for consecutive measurement of multiple samples. Open the window using the  $\Box$  icon or the *Analysis - Sequence* command from the [Instrument](#page-66-0) window.

|                    | □<br>$\times$<br>[1] Instrument 1 - Sequence Demo1<br>-   |                             |                          |                |                |           |               |                  |                  |                 |                            |                                                                                                    |                    |                |     |                   |                 |                         |                |              |  |
|--------------------|-----------------------------------------------------------|-----------------------------|--------------------------|----------------|----------------|-----------|---------------|------------------|------------------|-----------------|----------------------------|----------------------------------------------------------------------------------------------------|--------------------|----------------|-----|-------------------|-----------------|-------------------------|----------------|--------------|--|
|                    | Sequence View Window Help AF MXED @<br>Edit<br>File       |                             |                          |                |                |           |               |                  |                  |                 |                            |                                                                                                    |                    |                |     |                   |                 |                         |                |              |  |
|                    | 因位春 りぐとも自 ⊄ モモ   ▶▶ 歯◎ ■ ⑤ 7 Ⅱ ▶   図 图 8: .<br><b>PER</b> |                             |                          |                |                |           |               |                  |                  |                 |                            |                                                                                                    |                    |                |     |                   |                 |                         |                |              |  |
|                    |                                                           | <b>Status</b>               | Run                      | <b>SV</b>      | EV             | <b>IN</b> | Sample ID     | Sample           | Sample<br>Amount | ISTD1<br>Amount | Sample<br>Diut.            | Ini.Vol.<br>$[pt] % \centering \includegraphics[width=0.45\textwidth]{Figures/fig1a0.pdf} \caption{The figure shows the number of times on the right. The left is the number of times on the right.} \label{fig:fig:fig:1b}$ | File<br>Name       | Sample<br>Type | Lvl | Method<br>Name    | Report<br>Style | Open                    | Open<br>Calib. | Print        |  |
| 1                  |                                                           | M <sub>2</sub>              |                          | $\mathbf{1}$   | $\mathbf{1}$   |           | Halocarbons   | Std 1            | 0,400            | 2,000           | 1,000                      | 5,000                                                                                                    | %                  | Standard       |     | 1 Demo1           | Calibration     |                         |                |              |  |
| $\overline{2}$     |                                                           | ᄴ                           | $\frac{1}{2}$            | $\overline{2}$ | $\overline{2}$ |           | 1 Halocarbons | Std <sub>2</sub> | 1,000            | 2,000           | 1,000                      | 5,000 %0                                                                                                    |                    | Standard       |     | 2 Demo1           | Calibration     |                         |                |              |  |
| 3                  |                                                           | $M -$                       | $\overline{\mathbf{v}}$  | 3              | 3              |           | Halocarbons   | Std 3            | 3,000            | 2,000           | 1,000                      | 5,000 %Q                                                                                                    |                    | Standard       |     | 3 Demo1           | Calibration     |                         |                |              |  |
| 4                  |                                                           | $\scriptstyle\mathtt{\sim}$ | v                        | 4              | 4              |           | 2 Halocarbons | Std 4            | 5,000            | 2,000           | 1,000                      |                                                                                                    | 5,000 %O%i         | Standard       |     | 4 Demo1           | Calibration     |                         | ⊽              |              |  |
| s                  |                                                           | ᄊ                           | $\overline{\mathbf{v}}$  | 5              | 8              |           | 2 Halocarbons | Sample           | 5,000            | 2,000           | 1,000                      |                                                                                                    | 5,000 %Q Vial      | Unknown        |     | Demo <sub>1</sub> | Instrument      |                         |                |              |  |
| 6                  |                                                           | M <sub>2</sub>              | $\overline{\mathbf{v}}$  | 9              | 9              |           | 2 Halocarbons | Sample           | 5,000            | 2,000           | 1,000                      |                                                                                                    | 5,000 %Q Vial      | Unknown        |     | Demo <sub>1</sub> | Instrument      |                         |                |              |  |
| 7                  |                                                           |                             |                          | 10             | 10             |           | 2 Halocarbons | Sample           | 5,000            | 2,000           | 1,000                      |                                                                                                    | 5,000 %Q Vial      | Unknown        |     | Demo <sub>1</sub> | Instrument      |                         |                |              |  |
| 8                  |                                                           |                             |                          | 11             | 11             |           | 2 Halocarbons | Sample           | 5,000            | 2,000           | 1,000                      |                                                                                                    | 5,000 %Q Vial      | Unknown        |     | Demo <sub>1</sub> | Instrument      |                         |                |              |  |
| g,                 |                                                           | <b>W-A</b>                  | $\overline{\phantom{0}}$ | 12             | 12             |           | 2 Halocarbons | Sample           | 5,000            | 2,000           | 1,000                      |                                                                                                    | 5,000 %Q Vial      | Unknown        |     | Demo <sub>1</sub> | Instrument      |                         |                | $\checkmark$ |  |
| 10                 |                                                           | ハー                          | $\overline{\phantom{0}}$ | 13             | 13             |           | 2 Halocarbons | Sample           | 5.000            | 2,000           | 1.000                      |                                                                                                    | 5,000 %Q Vial      | Unknown        |     | Demo <sub>1</sub> | Instrument      |                         |                |              |  |
| 11                 |                                                           |                             | $\frac{1}{2}$            | 16             | 16             |           | 2 Halocarbons | Sample           | 5.000            | 2,000           | 1.000                      |                                                                                                    | 5,000 %Q Vial      | Unknown        |     | Demo <sub>1</sub> | Instrument      | ▽                       |                | ⊽            |  |
| $\frac{12}{13}$    |                                                           |                             |                          | 17             | 17             |           | 3 Halocarbons | Sample           | 5,000            | 2,000           | 1,000                      |                                                                                                    | 5,000 %Q Vial      | Unknown        |     | Demo <sub>1</sub> | Instrument      |                         |                |              |  |
|                    |                                                           |                             | $\overline{\mathbf{v}}$  | 18             | 18             |           | 2 Halocarbons | Sample           | 5.000            | 2,000           | 1.000                      |                                                                                                    | 5,000 %Q%i         | Unknown        |     | Demo <sub>1</sub> | Instrument      |                         |                |              |  |
| 14                 | Ä                                                         |                             | ⊽                        | 19             | 19             |           | 2 Halocarbons | Sample           | 5.000            | 2,000           | 1,000                      |                                                                                                    | 5,000 %Q%i         | Unknown        |     | Demo <sub>1</sub> | Instrument      |                         |                |              |  |
| 15                 |                                                           |                             |                          | 22             | 22             |           | 1 Halocarbons | Sample           | 5.000            | 2,000           | 1.000                      |                                                                                                    | 5,000 %Q Vial      | Unknown        |     | Demo <sub>1</sub> | Instrument      |                         |                |              |  |
| $\frac{16}{17}$    |                                                           | $\scriptstyle\mathtt{N}$    | $\blacktriangledown$     | 15             | 15             |           | 2 Halocarbons | Sample           | 5,000            | 2.000           | 1.000                      |                                                                                                    | 5,000 %Q Vial      | Unknown        |     | Demo <sub>1</sub> | Instrument      |                         |                |              |  |
|                    |                                                           | M <sub>2</sub>              | $\overline{\mathbf{v}}$  | 20             | 20             |           | 1 Halocarbons | Sample           | 5,000            | 2,000           | 1.000                      |                                                                                                    | 5,000 %Q Vial      | Unknown        |     | Demo <sub>1</sub> | Instrument      |                         |                |              |  |
| 18                 |                                                           | $\tilde{\phantom{a}}$       | $\overline{\mathbf{v}}$  | 23             | 23             |           | 1 Halocarbons | Sample           | 5,000            | 2.000           | 1.000                      |                                                                                                    | 5,000 %Q Vial      | Unknown        |     | Demo <sub>1</sub> | Instrument      | ▽                       |                |              |  |
| 19                 |                                                           |                             | $\overline{\mathbf{v}}$  | 21             | 21             |           | 1 Halocarbons | Sample           | 5,000            | 2.000           | 1.000                      |                                                                                                    | 5,000 %Q Vial      | Unknown        |     | Demo <sub>1</sub> | Instrument      | $\overline{\mathbf{v}}$ |                |              |  |
| 20                 | ø                                                         |                             | $\overline{\mathbf{v}}$  | 22             | 22             |           | 1 Halocarbons | Sample           | 5,000            | 2.000           | 1.000                      |                                                                                                    | 5,000 %Q Vial      | Unknown        |     | Demo <sub>2</sub> | Instrument      |                         |                |              |  |
| 21                 |                                                           |                             |                          |                |                |           | 玉             |                  |                  |                 |                            |                                                                                                    |                    |                |     |                   |                 |                         |                |              |  |
| For Help, press F1 |                                                           |                             |                          |                |                |           |               |                  |                  |                 | <b>Single Run: Waiting</b> |                                                                                                    | Vial: 16 / Inj.: 2 |                |     | <b>File Name:</b> |                 |                         |                |              |  |

*Fig 176: Sequence*

The window includes a toolbar, sequence table and status bar.

# **Table description**

Each line defines the settings for one or more injections. To process several vials from a single line enter a different value for the initial = start (*SV*) and last = end (*EV*) vial. The *I/V* parameter indicates that there will be multiple injections taken from a single vial.

# **Status**

Status of the row in the sequence.

**O** Indicates a row with one or more errors, such row is disabled from running.

 $\triangle$  Indicates a row with one or more warnings, measurement will still be carried out.

Point mouse cursor over the icon in the *Status* column to display a tooltip with detailed description about the injections - it displays how many were measured, skipped, aborted and how many are remaining on the specific row.

*Note:* Analysis will be marked as finished after the analysis time elapsed. Note that the instrument method may be still running.

#### *Tab 22: List of possible states of sequence rows*

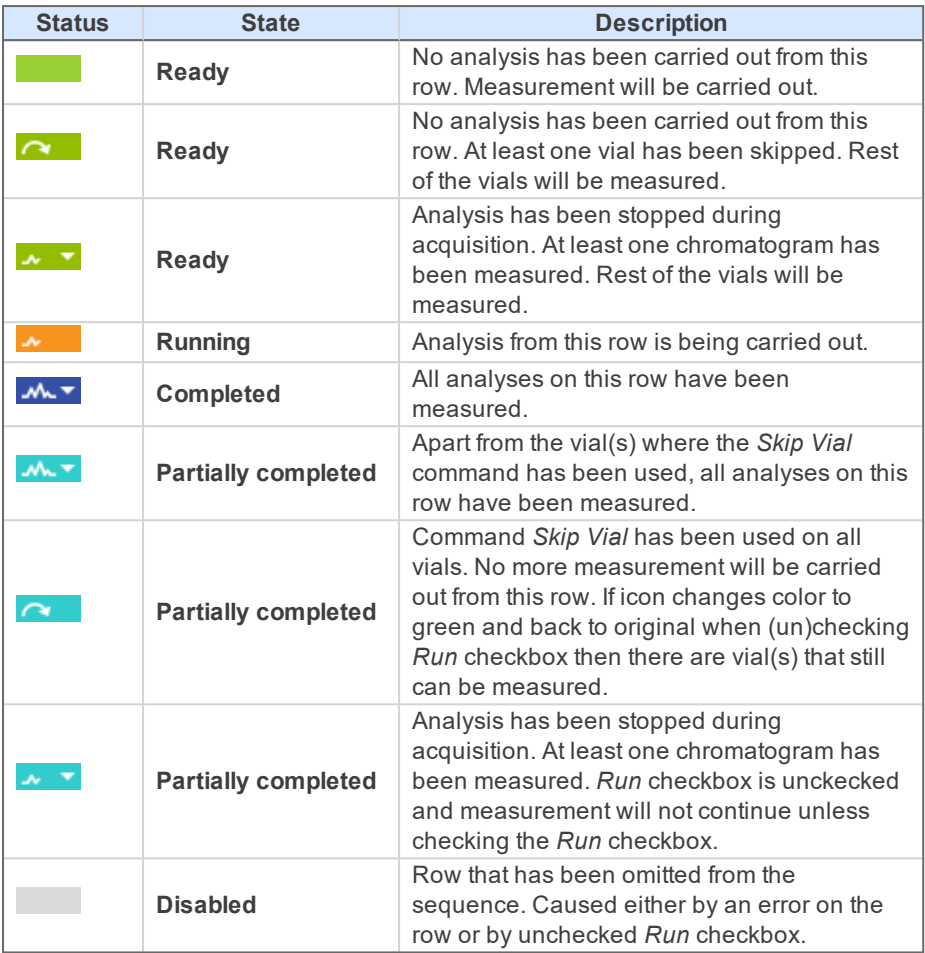

Already measured rows will be blocked against changes (dimmed) in all columns except for *Run* , *Sample Type* , *Lvl* , *Report Style* and *Postrun functions*, columns which can be changed for reprocessing.

If there is a chromatogram resulting from this row, small triangle will appear in the icon - e.g.  $\sim$   $\blacksquare$  (currently measured row with at least one already measured chromatogram). Left mouse click on the triangle will reveal option to open the chromatogram(s). See **Fig [177](#page-368-0)** on pg **359**..

|        | (1) Instrument 1 - Sequence Demo1                                           |                          |                                        |    |    |                                                   |                     |                         |                             |                  |                  |                                                            |                |            |                   |                 |      |                |                          |
|--------|-----------------------------------------------------------------------------|--------------------------|----------------------------------------|----|----|---------------------------------------------------|---------------------|-------------------------|-----------------------------|------------------|------------------|------------------------------------------------------------|----------------|------------|-------------------|-----------------|------|----------------|--------------------------|
|        | <b>ALMAZZO</b><br>Help<br>File<br>Edit<br>View<br>Window<br><b>Sequence</b> |                          |                                        |    |    |                                                   |                     |                         |                             |                  |                  |                                                            |                |            |                   |                 |      |                |                          |
|        | PER                                                                         |                          | 周位 后 。                                 |    |    |                                                   | りで※亀圓◎石石、≫⊮面◎■◎雷Ⅲ ⊬ |                         |                             |                  |                  | ■ 因8日→                                                     |                |            |                   |                 |      |                |                          |
|        | Status Run                                                                  |                          | <b>SV</b>                              | EV | IN | Sample ID                                         | Sample              | Sample<br><b>Amount</b> | ISTD <sub>1</sub><br>Amount | Sample<br>Dilut. | Inj.Vol.<br>[ul] | File<br>Name                                               | Sample<br>Type | <b>Lvl</b> | Method<br>Name    | Report<br>Style | Open | Open<br>Calib. | Print                    |
| 1      | ハー                                                                          | $\frac{1}{2}$            |                                        |    |    | 1 Halocar                                         | Std_1               | 0.400                   | 2.000                       | 1.000            | 5.000            | %o                                                         | Stan           |            | 1 Demo1           | Calibration     |      |                |                          |
| 2      | メレー                                                                         |                          | $\overline{2}$                         |    |    | 1 Halocar                                         | Std <sub>2</sub>    | 1.000                   | 2.000                       | 1.000            | 5.000 %0         |                                                            | Stan           |            | 2 Demo1           | Calibration     |      |                |                          |
| 3      | ハー                                                                          | $\overline{\phantom{0}}$ | 3                                      | 3  |    | 1 Halocar                                         | Std_3               | 3.000                   | 2.000                       | 1.000            | 5.000 %0         |                                                            | Stan           |            | 3 Demo1           | Calibration     |      |                |                          |
| 4      | 从一                                                                          | $\overline{\mathbf{v}}$  | 4                                      | 4  |    | Halocar                                           | Std 4               | 5.000                   | 2.000                       | 1.000            | 5.000 %Q         |                                                            | Stan           |            | 4 Demo1           | Calibration     |      | ▽              |                          |
| 5      | w<br>$\mathcal{A}$                                                          | $\overline{\mathbf{v}}$  | 5.                                     | 8  |    | 2 Halocar                                         | Sample              | 5.000                   | 2.000                       | 1.000            |                  | 5.000 %Q Vial                                              | <b>Unkn</b>    |            | Demo <sub>1</sub> | Analysis        | ᢦ    |                |                          |
| 16     |                                                                             |                          |                                        |    |    | Open all 6 chromatograms from this row in overlay |                     |                         |                             |                  |                  |                                                            |                |            |                   |                 |      |                |                          |
|        |                                                                             |                          | Open "Sample Vial_05-1.prm" in overlay |    |    |                                                   |                     |                         |                             |                  |                  |                                                            |                |            |                   |                 |      |                |                          |
|        |                                                                             |                          |                                        |    |    |                                                   |                     |                         |                             |                  |                  |                                                            |                |            |                   |                 |      |                |                          |
|        |                                                                             |                          | Open "Sample Vial_05-2.prm" in overlay |    |    |                                                   |                     |                         |                             |                  |                  |                                                            |                |            |                   |                 |      |                |                          |
|        |                                                                             |                          | Open "Sample Vial 06-1.prm" in overlay |    |    |                                                   |                     |                         |                             |                  |                  |                                                            |                |            |                   |                 |      |                |                          |
|        |                                                                             |                          | Open "Sample Vial 06-2.prm" in overlay |    |    |                                                   |                     |                         |                             |                  |                  |                                                            |                |            |                   |                 |      |                |                          |
|        |                                                                             |                          | Open "Sample Vial_07-1.prm" in overlay |    |    |                                                   |                     |                         |                             |                  |                  |                                                            |                |            |                   |                 |      |                |                          |
| For He |                                                                             |                          | Open "Sample Vial_07-2.prm" in overlay |    |    |                                                   |                     |                         |                             |                  |                  | 0.45 min - Running - Acquisition running Vial: 8 / Inj.: 1 |                |            |                   |                 |      |                | File Name: Sample Vial O |

*Fig 177: Open chromatograms in overlay*

<span id="page-368-0"></span>It is possible to open one specific chromatogram or open all measured chromatograms in overlay.

Selected row(s) will return to their initial *Status* (all fields green) in the following cases:

- Running of the sequence (by *Run* command, the **i** icon or  $\overline{F5}$  or  $\overline{Ctrl} + \overline{Q}$ shortcut) and clicking *Reset* button in the displayed dialog.
- Using the *Edit - Reset Status* command (**Ctrl** + **E**).

*Note:* A text description will be printed in the printouts instead of colored tags in the *Status* column.

# **Run**

Selects whether the particular line in the **Sequence Table** will be measured. The column corresponds to the *Run Lines* field in [Sequence](#page-387-0) [Options](#page-387-0) dialog. Working with *Run* column is more suitable for discontinuous selection of lines or for exclusion of individual lines from measurement.

# **SV**

Number of the first vial used in the processing of the given row.

# **EV**

Number of the last vial used in the processing of the given row. Its number must be the same or higher than the number entered in the *SV* field. The difference between the end and start vial defines how many vials will be processed by selected line.

If *Options - Format - Automatically* setting has been applied, then for more than one vial or injection, the *File Name* pattern will automatically be verified and corrected to ensure that it is in the correct format. In other words, *%v* and *%i* variables will be added to the pattern.

If automatic formatting has been applied, the variables in the filename will be supplemented with zeros from the left in order to correspond with defined number of injected samples (e.g. names will be supplemented by numbers ranging from *001* to *100* for *SV 1* and *EV 100*).

*Note:* Some autosamplers may support alphanumerical or graphical setting of the *SV* or *EV* parameter. In such case, an arrow will appear in the right side of the given field, and clicking it will open particular Select Vial dialog.

#### **I/V**

Indicates how many injections will be processed from each vial based on this line in the **Sequence Table**.

If the *Format - Automatically* item from [Sequence](#page-387-0) Options dialog has been activated, then, for multiple vials or injections, the *File Name* pattern will automatically be verified and corrected to ensure that it is in the correct format. In other words, the *%v* and *%i* variables will be added to the template.

# **Sample ID**

The sample identification field will be transferred to the headers of all created chromatograms. Maximum number of characters in this field is limited to 64. The parameter corresponds to the *Sample ID* field from the Single [Analysis](#page-114-0) dialog.

This field serves for information only. After clicking on the cell in this column the  $\Box$  icon will appear. Using it invokes the list where you can pick from the available variables for composing the name. Variables that can be used are described in the **Chromatogram File Name** section of the Single [Analysis](#page-114-0) dialog [described](#page-114-0) on pg **105**.

# **Sample**

Sample description - will be transferred to the headers of all created chromatograms. Maximum number of characters in this field is limited to 64. The parameter corresponds to *Sample* field from the Single [Analysis](#page-114-0) dialog.

This field serves for information only. After clicking on the cell in this column the  $\Box$  icon will appear. Using it invokes the list where you can pick from the available variables for composing the name. Variables that can be used are described in the **Chromatogram File Name** section of the Single [Analysis](#page-114-0) dialog.

# **Comments**

Enable to add user comments. Text is editable directly in the cell or after clicking on dropdown arrow of the  $\Box$  icon in [Comments](#page-127-0) dialog. Comments column is hidden and empty by default. Sample comments are saved with the chromatogram and can be displayed on Measurement Conditions tab and in Print Preview.

*Note:* Comments in the already measured chromatogram are also editable from Measurement Conditions tab.

# **Sample Amount**

The value is used in calibration calculations of the *ESTD* and *ISTD* methods. When using the *ISTD* calculation, enter the sample amount without the internal standard. Enter values in units used in the calibration file (as defined in the *Units - Compound* field of the [Calibration](#page-340-0) Options dialog). The default value is *0*. The parameter corresponds to the *Amount* field of the Single [Analysis](#page-114-0) dialog and the value will be transferred to the chromatogram header.

# **ISTD1 Amount**

The amounts of the internal standards for the *ISTD* method. Other columns for entering amounts of ISTD2 - ISTD10 are hidden by default. This value has to be entered in the same units as those used in the calibration file (as defined in the *Units - Compound* field of the [Calibration](#page-340-0) Options dialog). The default value is *0*. The parameter corresponds to the homonymous field from the Single [Analysis](#page-114-0) dialog and the value will be transferred to the chromatogram header.

# **Sample Dilut.**

This field holds the sample dilution factor - its value is used to multiply each calibrated amount in the *Amount* column of the **Result Table**. The default value is *1* . The parameter corresponds to *Dilution* field in the Single [Analysis](#page-114-0) dialog and the value will be transferred to the chromatogram header.

# **Inj. Vol.**

Defines the volume of injection. The response of all compounds in a calibration or when using calibrated calculations is modified by the ratio of this value and *Default Injected Volume* value from the calibration file. This parameter corresponds to the analogous field from Single [Analysis](#page-114-0) dialog and its value will be transferred to the chromatogram header. The units are set in the [Instrument](#page-32-0) Units dialog (described in the [chapter](#page-28-0) **"Right section of System [Configuration](#page-28-0) dialog"** on pg **19**.).

*Caution:* When using a directly controlled autosampler this value will define the injection volume! The station then automatically verifies whether the entered volume corresponds to the current autosampler setting.

When the value set in this column is *0* , no correction to the *Default Injection Volume* value will be made. However, when *Inj.Vol.* of *0* is entered into the sequence when using a directly controlled autosampler, a warning will be given.

# **AnalysisUserVar1 - AnalysisUserVar3**

Sets numerical value of *User Variables* (up to 3 per row). *User Variables* can be used for User Column calculations. Columns *AnalysisUserVar1 - AnalysisUserVar3* are hidden and set to value *0* by default. Name of the columns can be changed in Setup Columns... through *Custom Name* line. If the field is left empty, default name *AnalysisUserVar1-AnalysisUserVar3* would remain filled in.

*Note:* User Variables columns can be edited after sequence end and reprocess in the next batch.

. . . . . . . . . . . . .

*Caution:* Users who do no have the right to *Edit Method* in the " User [Accounts"](#page-12-0) on [page 3](#page-12-0) dialog cannot edit *AnalysisUserVar1 - AnalysisUserVar3*; fields will be grayed out.

#### **File Name**

Defines the chromatogram name pattern. The pattern may use a combination of fixed text and variables (usually entered in the form of % and a character). The same variables may be used as in the [Single](#page-114-0) [Analysis](#page-114-0) dialog, plus *%v* and *%i* variables for automatic calculations of vials and injections when measuring multiple analysis from one line.

After clicking on the cell in this column the  $\Box$  icon will appear. Using it invokes the list where you can pick from the available variables for composing the file name. You can also enter a subfolder in the chromatogram name. Variables and how to enter the subfolder name are described in the **Chromatogram File Name** section of the Single [Analysis](#page-114-0) dialog [described](#page-114-0) on pg **105**.

It is possible to include also the name of a subfolder in the name to store chromatograms into subfolders of the Data [Subdirectory](#page-76-0) . E.g. the *MySubProject\MyFileName* in the DEMO1 project will result in the MYFILENAME.PRM stored in the C:\CLARITY\DATAFILES\DEMO1\DATA\MYSUBPROJECT folder. If the subfolder doesn't exist, then it will be created when the chromatogram will be stored.

*Note:* If variable *%n* is being used, it will be independent from the variable using the same name in the Single [Analysis](#page-114-0) dialog.

#### **Sample Type**

Sets the type of the sample being measured. The possible options are: *Unknown* - denotes an unknown sample.

*Standard* - specifies the calibration standard. Samples marked as *Standard* must have the calibration level filled in the *Lvl* column. Chromatograms created on the sequence rows marked as calibration standards will be stored in the CALIB subdirectory instead of the DATA subdirectory.

*Bypass* - this *Sample Type* type allows for performing an analysis in the *ACTIVE* sequence with controlled autosampler without actually injecting a sample. This may be useful for system clean-up etc..

*Blank* - in fact a calibration standard with no amount of added sample. The *Blank* is thus one point of a calibration curve (with the *Amount* of 0).

*Caution:* When measurement of recalibration standard is finished, the calibration file being recalibrated is updated by the sample responses and saved. In case there are any unsaved changes within the calibration file at that moment, those changes are discarded.

# **Lvl**

Indicates the number of the calibration level when the resulting chromatogram is to be used for automatic recalibration when the *Sample Type* column of the sample is set to *Standard*. The file has to be set as the calibration standard in the *Sample Type* column and a proper calibration file has to be set in the current method as a prerequisite for automatic recalibration.

# **Method Name**

Indicates the name of the method governing all analyses set on a given line. The active template method name from the [Instrument](#page-66-0) window will automatically be inserted in the first line of the new sequence table.

*Note:* If you point the mouse cursor to the title of the method, the yellow tooltip will open, in which the title of the method including the entire path will be displayed.

# **Report Style**

Sets the report style to be used for printing. If no name has been entered, no printing on a given row of the **Sequence Table** will be performed. After clicking on the cell in this column the  $\Box$  icon will appear. Using it opens the Insert File Name dialog for specifying the print method.

*Caution:* Print style cannot be selected while a sequence is running.

If you point the mouse cursor to the title of the print style, the yellow tooltip will open, in which the title of the print style including the entire path will be displayed.

# **Postrun functions**

The commands *Open*, *Open Calib.*, *Print*, *Print to PDF*, *Export Data*, *Export AIA*, *Export TXT*, *Export EZChrom*, *Export Multidetector*, *Run Program*, *Program to Run* and *Parameters* generally correspond to analogous items in theSingle [Analysis](#page-121-0) - Post Run Settings tab (for more [details](#page-121-0) see the chapter **Single [Analysis](#page-121-0) - Post Run Settings** on pg **112**). All of these columns contain checkboxes, with the exception of the *Program to Run* column (corresponding to the *Program to Run* field of the Single [Analysis](#page-121-0) - Post Run [Settings](#page-121-0) tab) and the *Parameters* column.

*Note:* When there is a printing set in the *Postrun functions* which includes the chromatogram or results, the *Open* chromatogram *Postrun function* has to be selected too. Only chromatograms opened in the [Chromatogram](#page-157-0) window can be reported.

When the sequence is running, the postrun switches in the [Instrument](#page-66-0) window will be locked to the state that has been set on the currently running row.

*Note:* In the implicit layout only the *Open*, *Open Calib.* and *Print* columns are visible, the rest is hidden. Use the *Edit - Setup Columns…* command to display the desired columns.

# **Include in SST**

This checkbox allows user to set whether the particular chromatogram will be included in the SST calculations or not.

# **Stored Calib.**

This checkbox causes the created chromatogram to be opened with the recent stored version of the calibration file, as opposed to the linked calibration when not checked. The checkbox corresponds to the *Open with stored calibration* checkbox in the right part of the Chromatogram - Results tab.

# **Close All**

This checkbox allows user to close all currently opened chromatograms. Opening of the chromatogram measured in the same line of sequence is not influenced by this setting, it follows setting of *Open* checkbox only.

Note: To resize a column, point mouse cursor on the edge of the column to display  $\bigoplus$ , left mouse click and drag to a desired width. All columns, apart from *Status*, can be resized.

# **Status Bar**

The status bar provides the following information:

For Help, press F1

Single Analysis: No method sent - Ready to send method or start sequence Vial: 1 / Inj.: 1 File Name: Active Auto

#### **State**

If the sequence is running, the runtime of the actual sample is displayed. If the sequence is not running, status from the [Instrument](#page-66-0) window in the form of <short status> - <long status> is displayed.

# **Vial No.**

The vial number / injection number from a given vial.

# **File Name**

The name of the chromatogram currently being measured.

# **Active (Pasive)**

Active/passive sequence flag.

# **Auto (Manual)**

Chromatogram name control flag showing the settings of the *Format* section in the [Sequence](#page-387-0) Options dialog [described](#page-387-0) on pg **378**.

# **6.1 File**

This is an entry point to a submenu of commands for working with sequence files.

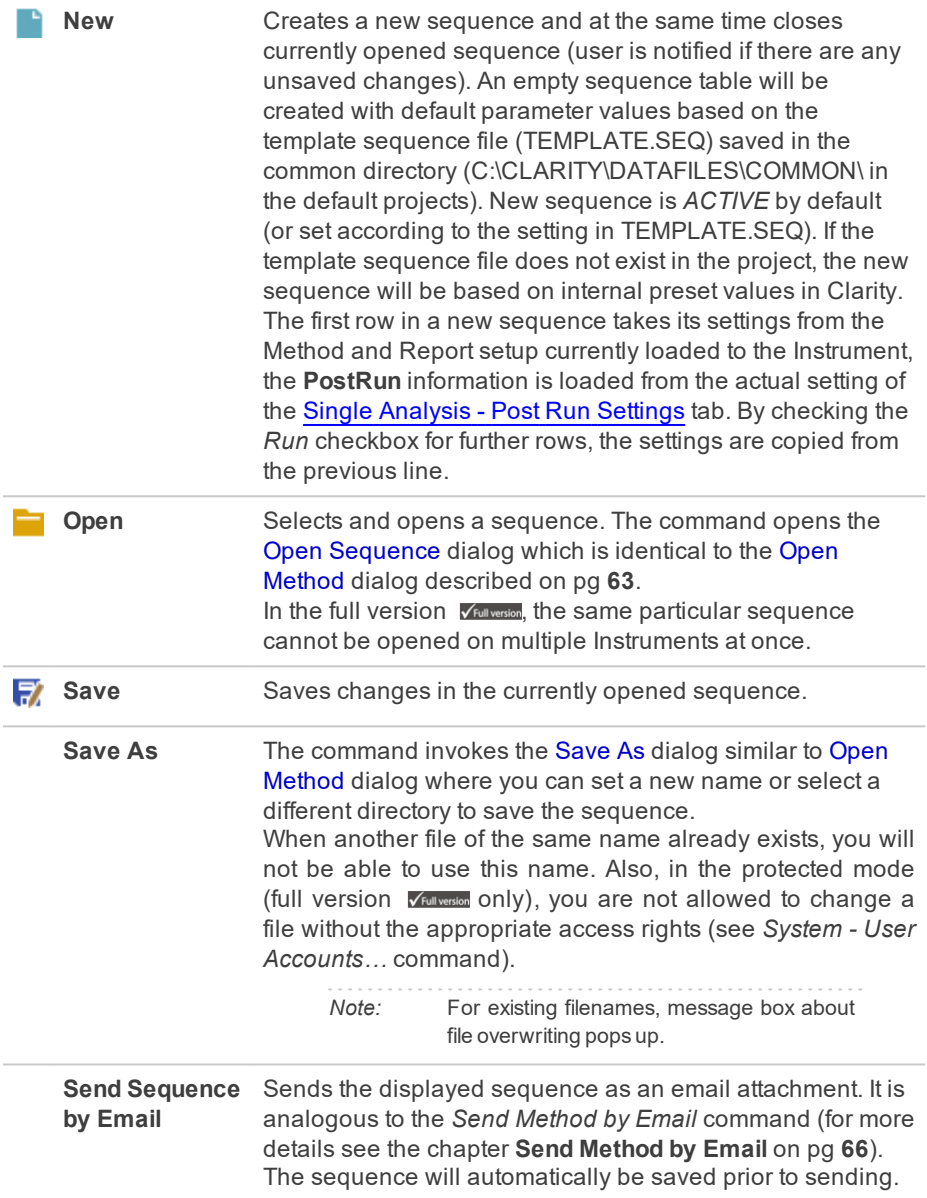

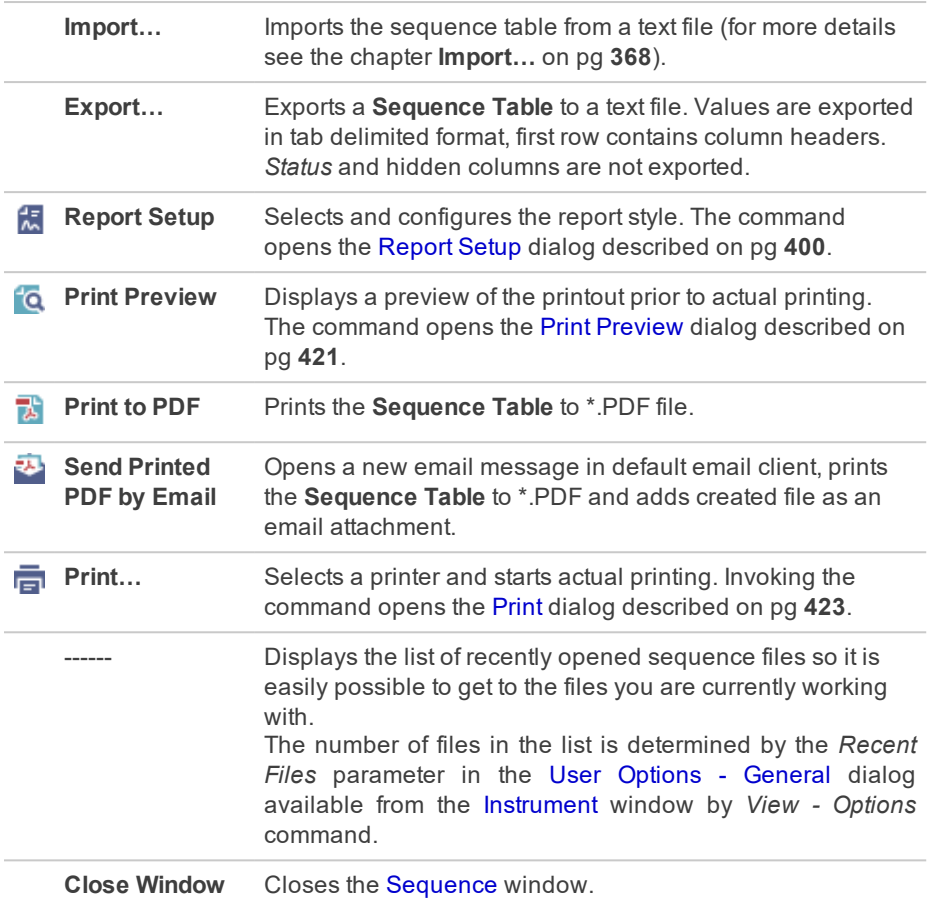

# <span id="page-377-0"></span>**6.1.1 Import…**

Imports a **Sequence Table** that has been stored in a text file. Values have to be in delimited format and separated by an arbitrary delimiter.

Import of the sequence is one of the functions that enables an interconnection between the **Clarity** and **LIMS** systems. It can be performed in three steps:

# **Select text file and set import settings**

Invoking the command will open the Import Sequence Step 1 dialog, that is used to select which text file will be imported, set the delimiters and preview the values.

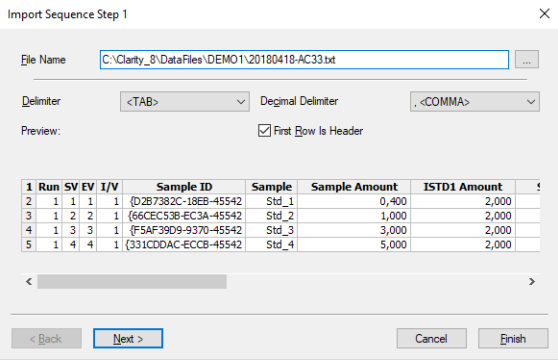

*Fig 178: Import Sequence Step 1*

# **File Name**

Serves for setting the filename and directory path of the imported file. Use the  $\overline{a}$  button to invoke the Open Files To Import dialog and locate the desired file. Press *OK* to confirm the selection of the file.

# **Delimiter**

Selects the character used as field delimiter. Possible options are *<TAB>*, *<SPACE>*, *<COMMA>* or *<SEMICOLON>*.

# **Decimal Delimiter**

Defines the character used as decimal delimiter. Options for the decimal delimiter are *<Window's Locale>* (the station will use the setting specified in the local settings of MS Windows), *<COMMA>* , *<DOT>* or *<SEMICOLON>*.

# **First Row is Header**

If the text file to be imported contains column descriptions in the first row, use this checkbox to immediately transfer it to the column headers of the *Preview* section and also use this row for mapping in the Import Sequence Step 2 dialog.

#### **Preview**

Preview of the first five rows of the imported sequence table.

# **Column mapping**

After clicking the *Next >* button the dialog changes to the Import Sequence Step 2. This section is used to map the columns of the imported file with the corresponding columns in the **Sequence Table**.

Import can only be finished after the required columns (SV, File Name, Method Name - all marked in bold) have been mapped.

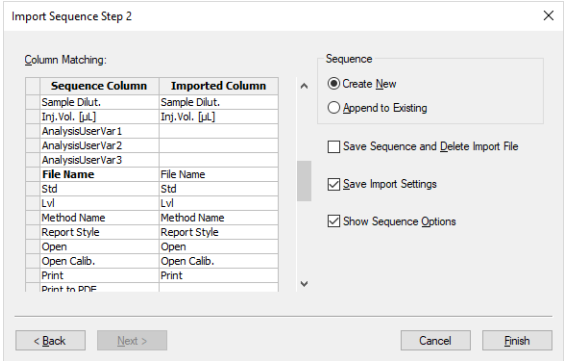

*Fig 179: Import Sequence Step 2*

#### **Column Matching**

Set the mapping so that the columns used in **Clarity** (*Sequence Column*) will correspond to the columns from the imported file (*Imported Column*). Columns that are highlighted in bold letters are required.

When the imported table contains column headers (the *First Row is Header* checkbox from the Import Sequence Step 1 dialog has been checked), **Clarity** will attempt to automatically map the columns according to their names. Manual mapping will override the default name mapping. **Clarity** will store these names for future imports.

#### **Sequence**

Determines whether the imported table will be appended to the end of the currently opened sequence table in the [Sequence](#page-366-0) window (*Append to Existing*) or whether a new sequence table will be created (*Create New*).

#### **Save Sequence and Delete Import File**

When checked, automatically saves the imported sequence file and deletes the source text file. When the *Create New* checkbox has been checked, the Save As dialog for selecting the filename and path of the new **Sequence Table** will open automatically after import.

#### **Save Import Settings**

Saves the current import settings for future imports. The setting will be stored in the station configuration and is thus shared by all users and Instruments.

#### **Show Sequence Options**

Automatically opens the [Sequence](#page-387-0) Options dialog after the import.

*Note:* When importing into a running sequence, this checkbox will be disabled.

# **Adjust the Sequence Options**

If you checked the *Show Sequence Options* checkbox, the [Sequence](#page-387-0) [Options](#page-387-0) dialog will automatically open after the import. This is where the sequence settings can be adjusted. A detailed description of the [Sequence](#page-387-0) Options dialog can be found in the chapter **["Sequence](#page-387-0) [Options"](#page-387-0)** on pg **378**.

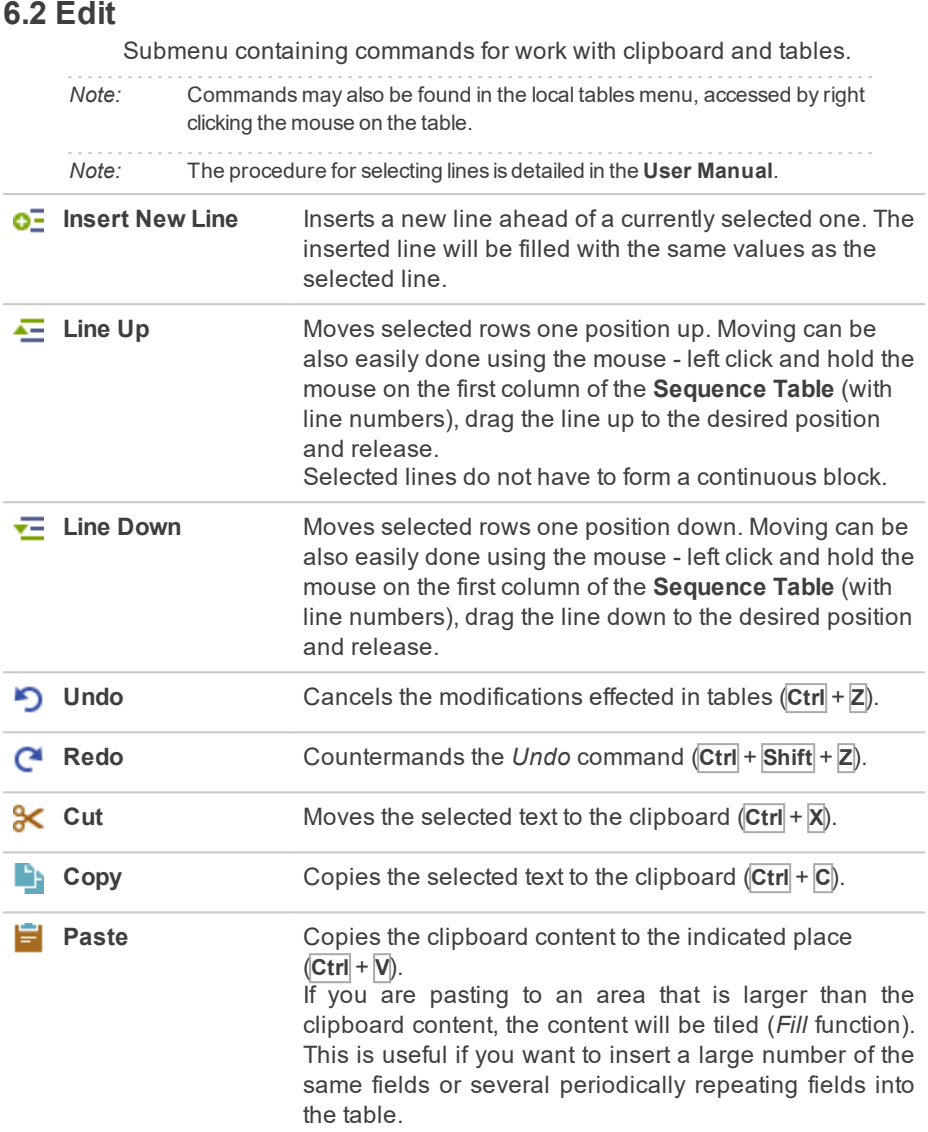

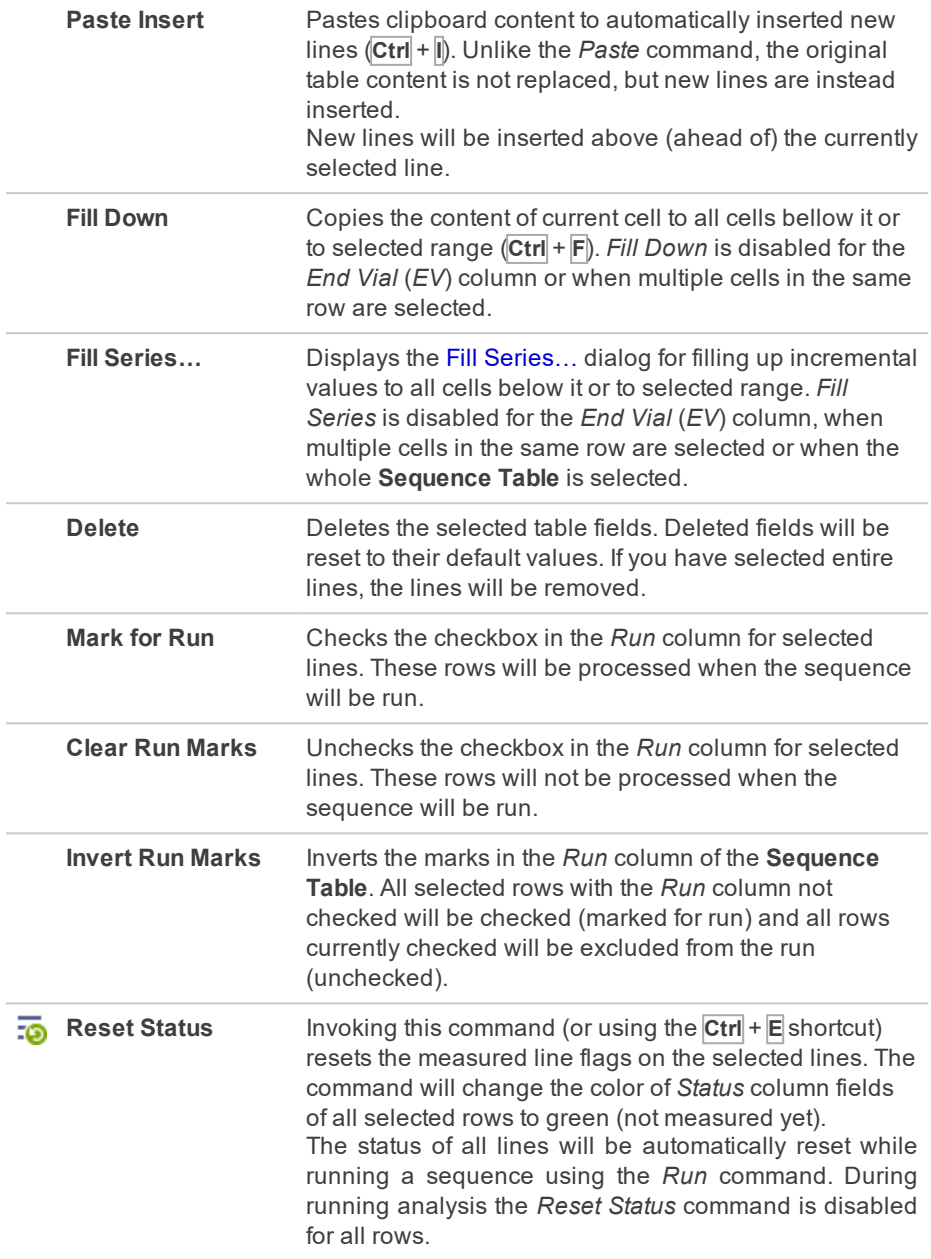

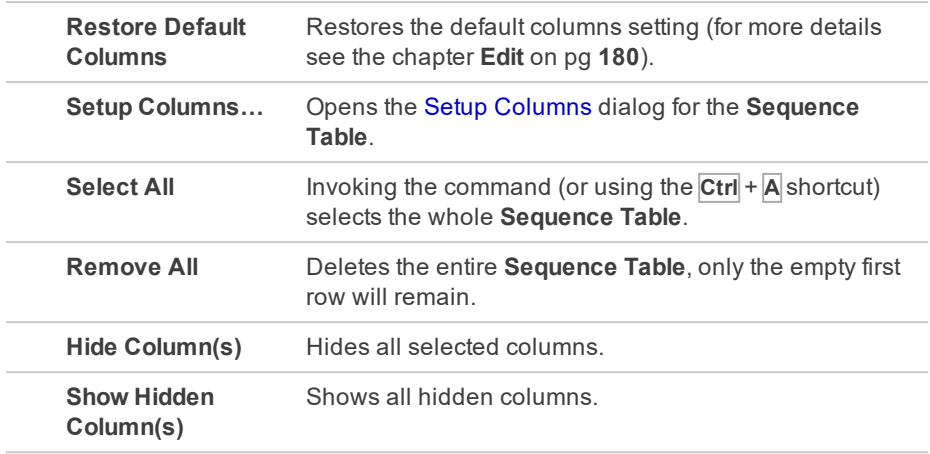

# <span id="page-382-0"></span>**6.2.1 Fill Series**

Dialog for filling up a series in selected cells of the sequence or other table. When selected one cell or multiple cells in one row, the changes will apply from the first top selected line to the last. To apply changes in selected cells only, select multiple cells (rows and columns) as you are used to do in your favorite spreadsheet.

This dialog is also available using the popup menu in the [Gradient](#page-109-0) Table.

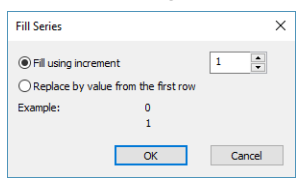

*Fig 180: FillSeries dialog*

#### **Fill using increment**

Sets this option if you want to fill up the series incrementally using the entered step in the box on the right. Starting value will be taken from the first top cell of the each selected column. The number is also detected at the end of the string in the cell.

# **Replace by value from the first row**

Replaces all selected cells with the value from the top selected cells.

#### **Example**

Contains preview how the first and second cell in the first selected column will look like.

# **6.3 Sequence**

Summarizes commands for the control of the running sequence. The majority of these commands is also placed on the toolbar by default.

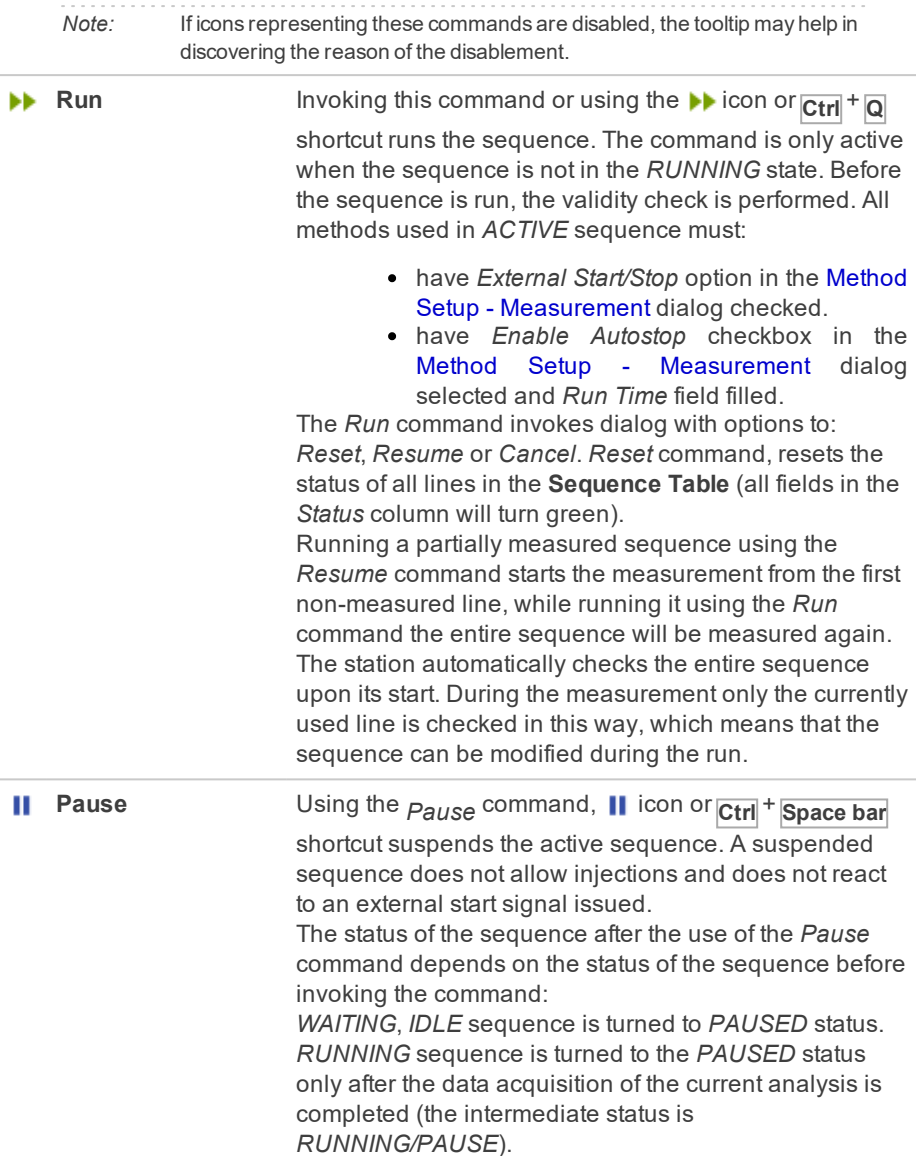

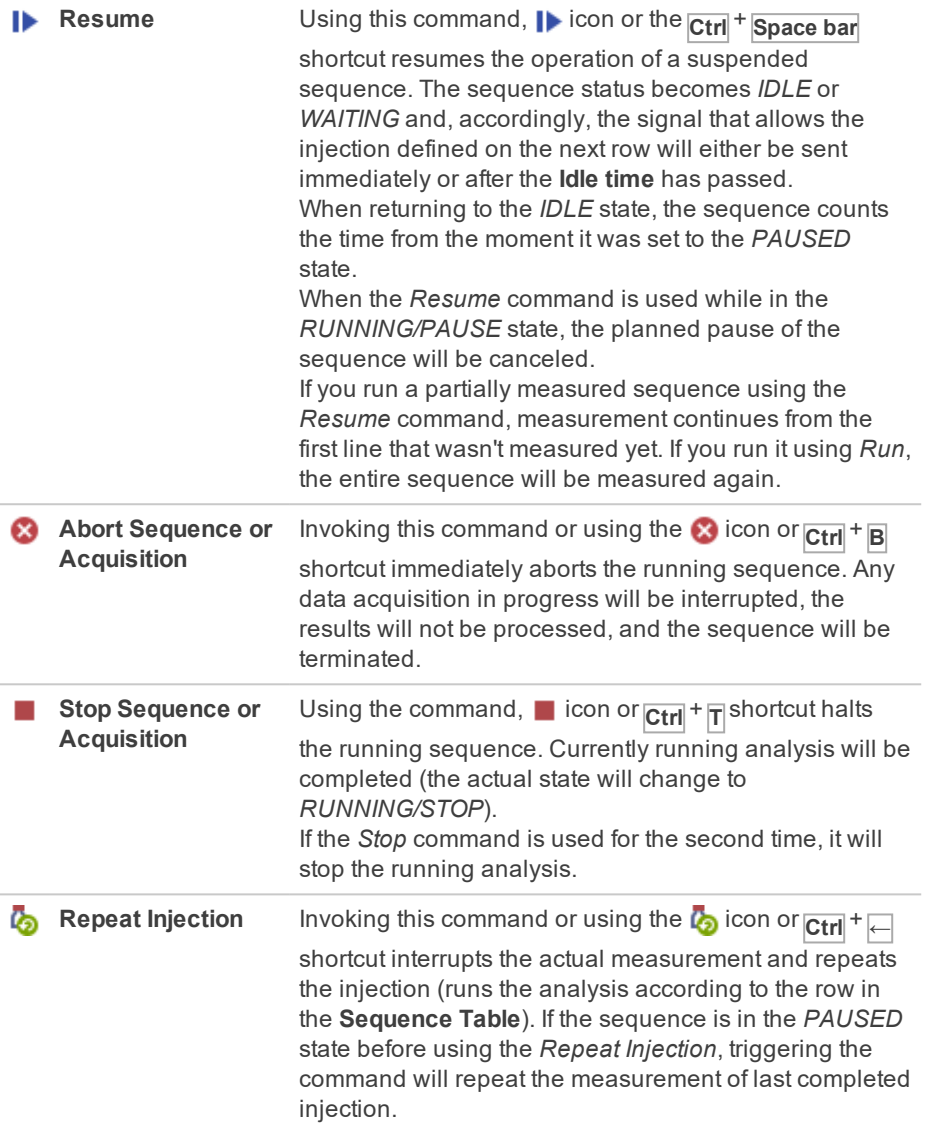

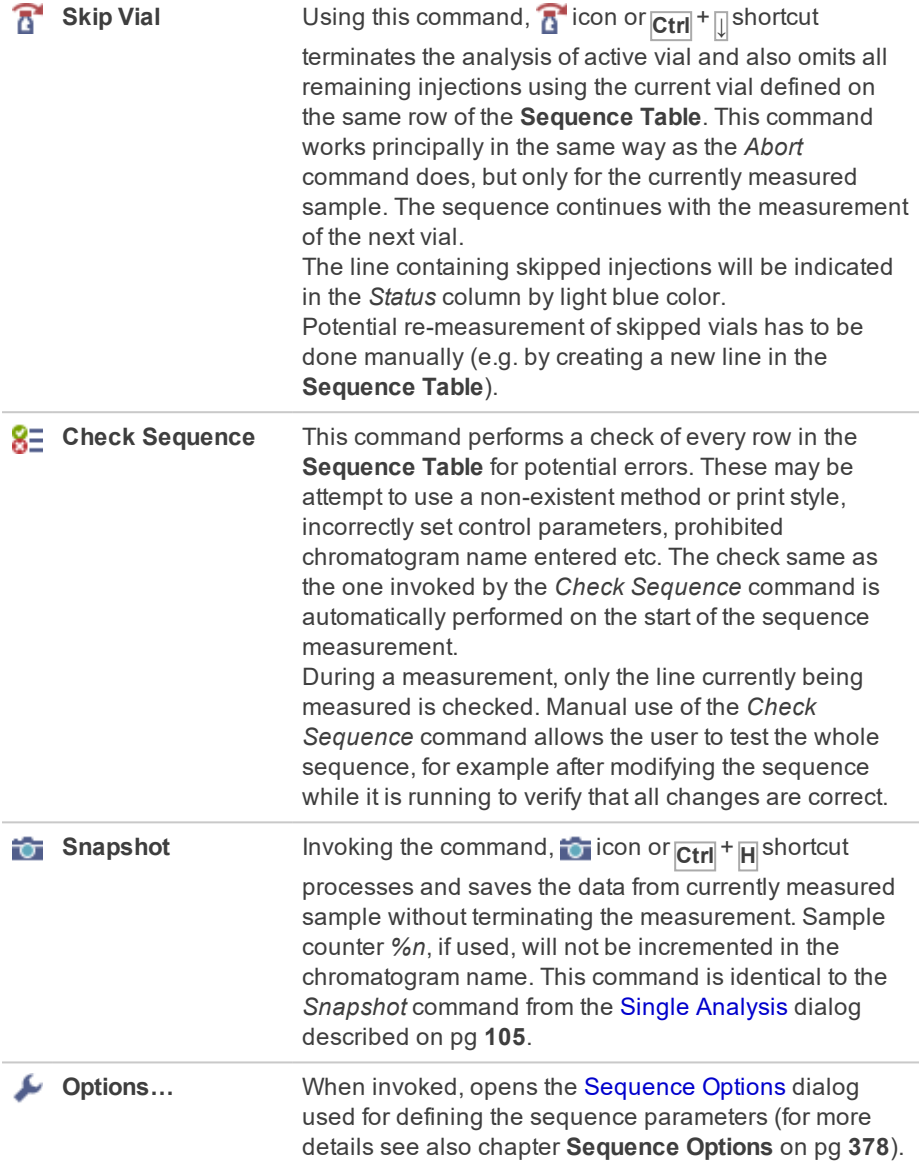

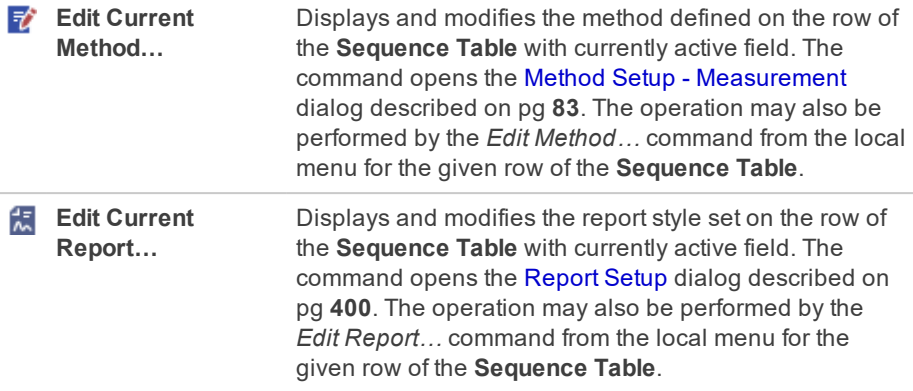

# **6.3.1 Resume/Reset Sequence**

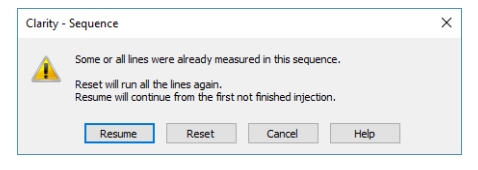

*Fig 181: Dialog to Resume or Reset Sequence*

In case the user wants to run a sequence which contains already measured lines, it is necessary to *Resume* the sequence to continue measuring first unfinished injections or *Reset* to start measuring the sequence from first injection in the first line. By clicking the *Cancel* the status of the sequence will be not changed.

# <span id="page-387-0"></span>**6.3.2 Sequence Options**

Sequence Options dialog serves for defining the sequence parameters. It is opened by using the **i**con or the *Sequence - Sequence* command from the [Sequence](#page-366-0) window.

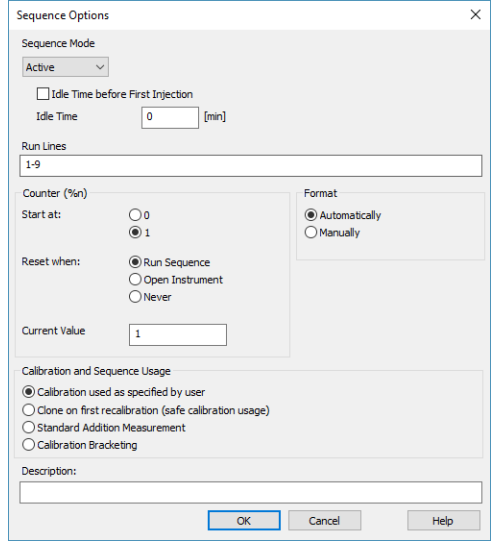

*Fig 182: Sequence Options*

#### **Sequence Mode**

This combobox serves for setting the operation mode of the sequence.

#### **Active Sequence**

In *ACTIVE* sequence the start is controlled by the station. **Clarity** sends the permission signal to the autosampler and waits until the sampler acknowledges the injection. Data acquisition will be started after the confirmation signal has been sent back to **Clarity** and the permission to another injection is disabled.

#### **Passive Sequence**

In *PASSIVE* sequence the start is controlled by the autosampler. **Clarity** only waits for external start signal from the autosampler and then starts the sequence and data acquisition.

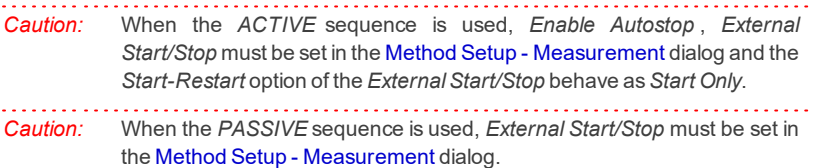

Once the analysis time of the method in question has elapsed (as set in the *Run Time* field of the Method Setup - [Measurement](#page-92-0) dialog with *Enable Autostop* field enabled), the analysis will be completed and injection will be permitted once again.

- *Note:* Only the **Start In** and **Ready Out** synchronization cables are needed for the *ACTIVE* sequence to function. The *ACTIVE* sequence can thus be used even with an autosampler not governed by a specialized control module.
- *Note:* The confirmation signal is represented by a change against the initial value of the selected digital output. The default assignment of outputs is described in the corresponding hardware manual.

The assignment of digital inputs and outputs used for the synchronization in the full version  $\sqrt{\epsilon_{\text{full}}}\,$  can be changed on the tab of appropriate Instrument in the System [Configuration](#page-19-0) dialog, where *Ext. Start Dig. Input* and *Ready Dig. Output* fields are placed. For more detailed information see *chapter 6* in Getting Started.

# **Idle Time before First Injection**

Determines whether the *Idle Time* parameter will be used even before the first injection in the *ACTIVE* sequence. This field can only be edited when the sequence is set to *ACTIVE*.

# **Idle Time**

Delays the sending of the permission to inject. The next injection after the end of an analysis will always be permitted only after the defined time has elapsed. Possible values are in the *0.01*-*100* min range. This field can only be edited when the sequence is set to *ACTIVE*.

# **Run Lines**

Sets the line numbers of the **Sequence Table** to be used in the measurement. Particular line numbers should be separated with a comma (e.g. *1,3,5*), ranges should be entered using a dash (e.g. *1*-*8*).

A list of lines that should be run defined interactively by the checkboxes in the *Run* column of the **Sequence Table** will be automatically filled to this field.

# **Counter (%n)**

Sets the value and properties of the *%n* variable (analysis counter) used in a **Sequence Table**.

Value of the counter increases every time analysis (injection) is measured, chromatogram is created on *Abort* (set in GLP Options), a *Snapshot* is taken or once a *Skip Vial* command is used.

# **Start at:**

Defines if the *%n* variable will be reset to *0* or *1* at the moment defined in the following **Reset when** field.

#### **Reset when:**

Sets the condition when the counter (*%n* variable) is reset. Available options are:

*Run Sequence* - The counter is reset every time the sequence is run.

*Open Instrument* - The counter is reset every time the [Instrument](#page-66-0) window is opened.

*Never* - The counter is never reset.

# **Current Value**

This field shows (and allows to modify) the current value of the sequence counter ( *%n* variable). Each time a chromatogram is measured the value of counter increases by 1.

*Caution:* The station keeps two separate counters: one for the sequence and another one for the single analysis. This means that two *%n* variables with possibly different values exist simultaneously.

#### **Format**

Sets the verification of the chromatogram names pattern (set in the *File Name* field) when measuring more than one chromatogram from particular line.

#### **Automatically**

The pattern will be automatically modified to correspond to the number of measured chromatograms and to avoid possible loss (overwriting) of chromatograms.

*Note:* When using the automatic format, variables will be complemented with zeros from the left in order to correspond with the defined number of samples (e.g. in a sequence where SV = *1* and EV = *100*, filenames will automatically be numbered from *001* to *100*).

#### **Manually**

The pattern will not be modified. Once the sequence has been run, you will be notified of a possible overwrite of chromatograms within one line.

#### **Calibration and Sequence Usage**

Selects the mode of the calibration and sequence usage.

# **Calibration used as specified by user**

Sets the sequence and calibration to the standard **Clarity** use (the only way available since version 3.0). The calibration set in the Method Setup - [Calculation](#page-102-0) dialog is used for calibration and recalibration, no calibration cloning is performed.

# **Clone on first recalibration (safe calibration usage)**

Sets the sequence and calibration to the Safe Calibration Usage mode. This option will create a clone (copy) of calibration defined in the method upon completing the first row of the sequence. Cloned calibration is attached to each new chromatogram produced by the given sequence. The option is not available on EA Instruments.

*Note:* This option will preserve the original calibration and thus preserve the results of chromatograms measured earlier.

# **Standard Addition Measurement**

Sets the sequence and calibration to the Standard Addition mode use. As each unknown sample will use one calibration file, calibration will be cloned from the original calibration file whenever an unknown sample or blank follows the calibration standard. All responses are cleared from a newly cloned calibration. The option is not available on EA Instruments.

# **Calibration Bracketing**

Bracketing is a simplified direct calibration method used to compensate for the variation on instrument response with time.

This option sets the sequence and calibration to the Calibration Bracketing mode use. As every unknown sample series is demarcated by calibration standards and as such uses a single calibration file, calibration will be cloned from the previous calibration clone whenever an unknown sample or blank follows the calibration standard. Newly cloned calibration file has all responses cleared apart from the responses from the last series of calibration standards (standards that immediately precede the current unknown samples).

In the EA mode, the name of the cloned calibration file is hard-set to the original name incremented by the sequence line number (*%L* parameter).

# **Description**

Describes a displayed sequence.

# **6.4 View**

Commands for setting up the [Sequence](#page-366-0) window.

**Toolbars** Displays/hides all toolbars. The command is similar to the *Toolbars* command in the main [Clarity](#page-10-0) window.

- **File, Edit, Sequence**: Hides/shows the respective toolbar.
- [Customize…](#page-52-0) : Customization of items in the toolbars.
- **Reset All**: Restores all menus and toolbars in the [Sequence](#page-366-0) window to their default state.

*Note: Reset All* does not display hidden toolbars. To show them invoke Customize... - Toolbars menu.

# **6.5 Window**

This section contains commands allowing to open other base windows.

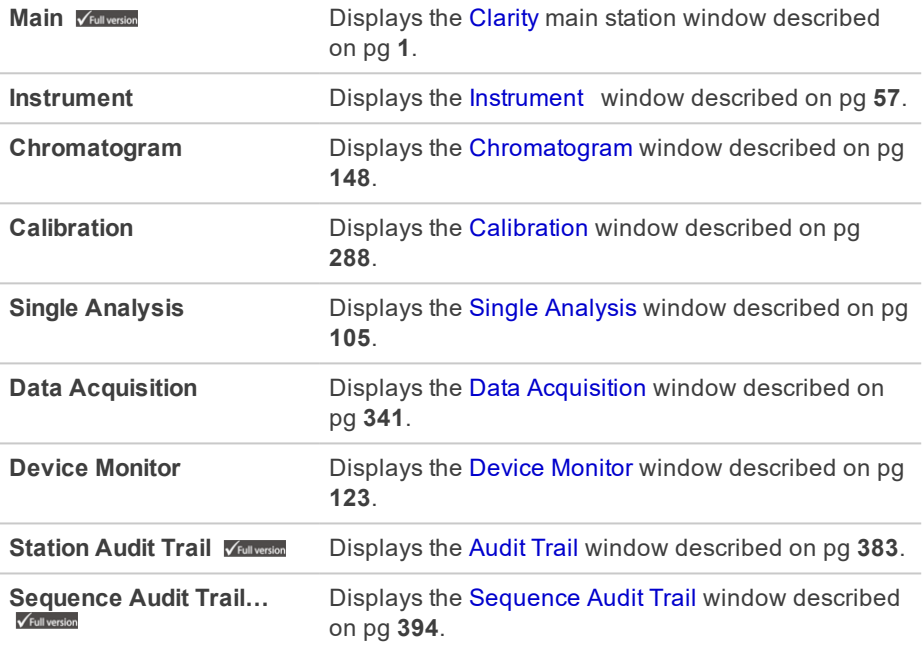

# <span id="page-392-0"></span>**7 Audit Trail**

Audit Trail window is used for logging of individual operations of the station. By allowing backward control of all performed operations, including information about who and when it was performed, the logging of operations supports higher reliability and repeatability of results in the means of Good Laboratory Practice (GLP) rules.

| 人玩队员<br>File Edit<br>View<br>Window<br>Help<br>Filter<br>医医尿医尿<br>疯<br>s.<br>高<br>∍<br><b>OK</b><br>Description<br>Info<br>Typ Analyst Instrument<br>User<br>Compute<br>$\land$<br>Time<br>Area<br>19.04.2018 11:14:44<br><b>Administr Instrument Detector</b><br>DEMO - 4: Method sent to sub-device.<br>MAREKP Clarity 8.0.0.83 FLLL, SN: 088-000888<br>mareko<br>-1<br>'nk<br>DEMO Fluorescence: Method sent to sub-device.<br>$\overline{2}$<br>19.04.2018 11:14:44<br>Administr Instrument Detector<br>MAREKP Clarity 8.0.0.83 FLLL, SN: 088-000888<br>mareko<br>nk<br>DEMO UV detector: Method sent to sub-device.<br>$\overline{\mathbf{3}}$<br>19.04.2018 11:14:44<br>Administr Instrument Detector<br>MAREKP Clarity 8.0.0.83 FULL, SN: 088-000888<br>mareko<br>nk<br>$\overline{4}$<br>DEMO Conductometry: Method sent to sub-device.<br>19.04.2018 11:14:44<br>Administr Instrument Detector<br>Clarity 8.0.0.83 FULL, SN: 088-000888<br>mareko<br><b>MAREKP</b><br>nk<br>$\mathsf{s}$<br>Method 'C:\Clarity\DataFiles\DEMO1\Demo1.met (Last Written: 18.04.2018 14:37:13, Size: 223135, CRC: EFD8CB_marekp<br>19.04.2018 11:14:44<br>Administr_Instrument_Acquisition<br>Clarity 8.0.0.83 FULL, SN: 088-000888<br><b>MAREKP</b><br><b>nk</b><br>6<br>Administr Instrument Chromatogram<br>C:\Clarity\DataFiles\DEMO1\Data\Sample Vial 13-2.prm - Opened method 19.04.2018 11:14:44 (Sequence C:\Clari marekp<br>19.04.2018 11:14:44<br>Clarity 8.0.0.83 FULL, SN: 088-000888<br><b>MAREKP</b><br><b>nk</b><br>$\overline{7}$<br>Administr_Instrument_Files<br>Save File C:\Clarity\DataFiles\DEMO1\Data\Sample Vial 13-2.prm<br>19.04.2018 11:14:44<br>MAREKP Clarity 8.0.0.83 FULL, SN: 088-000888<br>marekn<br>'nk<br>C:\Clarity\DataFiles\DEMO1\Data\Sample Vial 13-2.prm - The signal was modified by subtracting dyromatogram C:\ marekp<br>8<br>19.04.2018 11:14:44 M<br>Administr Instrument Chromatogram<br>MAREKP Clarity 8.0.0.83 FULL, SN: 088-000888<br>'nk<br>C:\Clarity\DataFiles\DEMO1\Data\Sample Vial 13-2.prm - Acquired Vial: #13 (13). Ini: 2. Method: C:\Clarity\DataFilmarekp<br>و ا<br>19.04.2018 11:14:44<br>Administr Instrument Chromatogram<br>MAREKP Clarity 8.0.0.83 FULL, SN: 088-000888<br>'nk<br>10<br>19.04.2018 11:14:44<br><b>Administr Instrument Files</b><br>Open File C:\Clarity\DataFiles\DEMO1\Data\Sample Vial 06-2.prm<br>MAREKP Clarity 8.0.0.83 FULL, SN: 088-000888<br>mareko<br>'nk<br>Administr Instrument Acquisition and S Control - Performing remaining time program: All rows in sequence marked for run were measured, sequence was stimareko<br>11<br>19.04.2018 11:14:44<br>MAREKP Clarity 8.0.0.83 FULL, SN: 088-000888<br>K<br>'nk<br>12<br>Sequence 'C:)Clarity'OataFiles'OEMO1'Demo1.seg' stopped C:)Clarity'DataFiles'OEMO1'Demo1.seg<br>19.04.2018 11:14:44<br>Administr Instrument Sequence State<br>marelin<br>MAREKP Clarity 8.0.0.83 FULL, SN: 088-000888<br>'nk<br>13<br>Control - Performing remaining time program: Control time elapsed<br>19.04.2018 11:14:44 27<br>Administr Instrument Acquisition<br>MAREKP Clarity 8.0.0.83 FLLL, SN: 088-000888<br>mareko<br>'nk<br>14<br>Administr Instrument Files<br>Coen File C:\Clarity\DataFiles\DEMO1\Data\Sample Vial 06-2.orm<br>19.04.2018 11:14:44<br>MAREKP Clarity 8.0.0.83 FLLL, SN: 088-000888<br>mareko<br><b>nk</b><br>Acquisition was stopped by detection of stop of all detectors<br>15<br>nk 19.04.2018 11:14:44<br>P.<br>Administr Instrument<br>Acquisition<br>Clarity 8.0.0.83 FLLL, SN: 088-000888<br><b>MAREKP</b><br>mareko<br>Administr Instrument<br>Running - Acquisition running: Acquisition was stopped by elapsing of autostop time<br>16<br>19.04.2018 11:14:43<br><b>R</b><br>Acquisition<br>MAREKP Clarity 8.0.0.83 FULL, SN: 088-000888<br>nk.<br>mareko<br>17<br>P.<br>Administr Instrument<br>Waiting - Waiting for injection: Acquisition was started by digital input<br>19.04.2018 11:13:01<br>Acquisition<br>MAREKP Clarity 8.0.0.83 FULL, SN: 088-000888<br>'nk<br>marekp<br>19.04.2018 11:13:01 24<br>Administr Instrument Acquisition<br>Waiting - Waiting for injection: Perform Injection<br>18<br>MAREKP Clarity 8.0.0.83 FULL, SN: 088-000888<br>mareko<br>'nk<br>DEMO - 4: Method sent to sub-device.<br>19.04.2018 11:13:01<br>Administr Instrument Detector<br>MAREKP Clarity 8.0.0.83 FULL, SN: 088-000888<br>19<br>mareko<br>'nk<br>DEMO Elugrescence: Method sent to sub-device.<br>20<br>19.04.2018 11:13:01<br>Administr Tristrument Detector<br>MAREKP Clarity 8.0.0.83 FULL, SN: 088-000888<br>mareko<br>'nk<br>21<br>DEMO LIV detector: Method sent to sub-device.<br>19.04.2018 11:13:01<br>Administr Tristrument Detector<br>MAREKP Clarity 8.0.0.83 FULL, SN: 088-000888<br>mareko<br>'nk<br>22<br>19.04.2018 11:13:01  <br>Administr Tosto ment Detector<br>DEMO Conductometry: Method sent to sub-device.<br>MAREKP Clarity 8.0.0.83 FULL, SN: 088-000888<br>mareko<br>'nk<br>23<br>ok 19.04.2018 11:13:01 72<br><b>Administr Instrument Acquisition</b><br>Sending method - Sending method to hardware: Method was sent into instrument<br>MAREKP Clarity 8.0.0.83 FULL, SN: 088-000888<br>mareko<br>24<br>ok 19.04.2018 11:13:01<br>Method 'C:\Clarity\DataFiles\DEMO1\Demo1.met (Last Written: 18.04.2018 14:37:13. Size: 223135. CRC: EFD8CB_marekp<br><b>Administr Instrument Acquisition</b><br><b>MAREKP</b><br>Clarity 8.0.0.83 FULL, SN: 088-000888<br>C:\Clarity\DataFiles\DEMO1\Data\Sample Vial 13-1.prm - Opened method 19.04.2018 11:13:01 (Sequence C:\Clari marekp<br>25<br>ok 19.04.2018 11:13:01 1<br>Administr Instrument Chromatogram<br>MAREKP Clarity 8.0.0.83 FLLL, SN: 088-000888<br>26<br>19.04.2018 11:13:01<br><b>Administr Instrument Files</b><br>Save File C:\Clarity\DataFiles\DEMO1\Data\Sample Vial 13-1.prm<br>MAREKP Clarity 8.0.0.83 FULL, SN: 088-000888<br>mareko<br><b>nk</b><br>C:\Clarity\DataFiles\DEMO1\Data\Sample Vial 13-1.prm - The signal was modified by subtracting chromatogram C:\ marekp<br>27<br>19.04.2018 11:13:01 A-<br>Administr Instrument Chromatogram<br><b>MAREKP</b><br>Clarity 8.0.0.83 FLLL, SN: 088-000888<br><b>nk</b><br>C:\Clarity\DataFiles\DEMO1\Data\Sample Vial 13-1.prm - Acquired Vial: #13 (13), Int: 1. Method: C:\Clarity\DataFilmarekp<br>28<br>Administr Instrument<br>19.04.2018 11:13:01<br>Chromatogram<br><b>MAREKP</b><br>Clarity 8.0.0.83 FLLL, SN: 088-000888<br>lok<br>29<br>19.04.2018 11:13:01<br>Administr Instrument Files<br>Open File C:\Clarity\DataFiles\DEMO1\Data\Sample Vial 06-2.prm<br>MAREKP Clarity 8.0.0.83 FULL, SN: 088-000888<br>mareko<br><b>A</b><br>'nk<br>Administr_Instrument Sequence State Intecting Row=10, Wal=#13 (13), Int=2, SampleID=Halocarbons, Volume=5,0000(uL), File=%0 Wal %2y-%L Se mareko<br>30<br>19.04.2018 11:13:00<br>MAREKP Clarity 8.0.0.83 FULL, SN: 088-000888<br>P.<br>'nk<br>31<br><b>R</b><br>Control - Performing remaining time program: Control time elapsed<br>19.04.2018 11:13:00<br>Administr Instrument Acquisition<br><b>MAREKP</b><br>Clarity 8.0.0.83 FULL, SN: 088-000888<br>mareko<br>'nk<br>32<br>Administr Instrument Files<br>Open File C:\Clarity\DataFiles\DEMO1\Data\Sample Vial 06-2.prm<br>19.04.2018 11:13:00<br>MAREKP Clarity 8.0.0.83 FULL, SN: 088-000888<br>mareko<br><b>nk</b><br>33<br>19.04.2018 11:13:00<br>Þ<br>Administr Instrument Acquisition<br>Acquisition was stopped by detection of stop of all detectors<br>MAREKP Clarity 8.0.0.83 FULL, SN: 088-000888<br>mareko<br><b>nk</b><br>Administr Instrument Acquisition<br>34<br>19.04.2018 11:13:00<br>Þ<br>Running - Acquisition running: Acquisition was stopped by elapsing of autostop time<br>MAREKP Clarity 8.0.0.83 FULL, SN: 088-000888<br>mareko<br><b>nk</b><br>T.<br>35<br>19.04.2018 11:11:18<br>Administr Instrument<br>Waiting - Waiting for injection: Acquisition was started by digital input<br>MAREKP Clarity 8.0.0.83 FULL, SN: 088-000888<br>Acquisition<br>mareko<br><b>nk</b><br>36<br>19.04.2018 11:11:18<br><b>Administr Instrument Acquisition</b><br>Waiting - Waiting for intection: Perform Intection<br>MAREKP Clarity 8.0.0.83 FULL, SN: 088-000888<br>PZ.<br>mareko<br>'nk<br>37<br>DFMO - 4: Method sent to sub-device.<br>19.04.2018 11:11:18<br><b>Administr Instrument Detector</b><br>MAREKP Clarity 8.0.0.83 FULL, SN: 088-000888<br>marekn<br>'nk<br>$\checkmark$<br>38<br>DEMO Elugrescence: Method sent to sub-device.<br>19.04.2018 11:11:18  <br>Administr Instrument Detector<br>MAREKP Clarity 8.0.0.83 FLLL, SN: 088-000888<br>mareko<br>'nk<br>Daily Audit Trail: 2018 04 19<br>Global<br>Session<br>٠<br>For Help, press F1 | <b>昆</b> Audit Trail |  |  |  |  |  | $\Box$ |  |
|----------------------------------------------------------------------------------------------------|----------------------|--|--|--|--|--|--------|--|
|                                                                                                    |                      |  |  |  |  |  |        |  |
|                                                                                                    |                      |  |  |  |  |  |        |  |
|                                                                                                    |                      |  |  |  |  |  |        |  |
|                                                                                                    |                      |  |  |  |  |  |        |  |
|                                                                                                    |                      |  |  |  |  |  |        |  |
|                                                                                                    |                      |  |  |  |  |  |        |  |
|                                                                                                    |                      |  |  |  |  |  |        |  |
|                                                                                                    |                      |  |  |  |  |  |        |  |
|                                                                                                    |                      |  |  |  |  |  |        |  |
|                                                                                                    |                      |  |  |  |  |  |        |  |
|                                                                                                    |                      |  |  |  |  |  |        |  |
|                                                                                                    |                      |  |  |  |  |  |        |  |
|                                                                                                    |                      |  |  |  |  |  |        |  |
|                                                                                                    |                      |  |  |  |  |  |        |  |
|                                                                                                    |                      |  |  |  |  |  |        |  |
|                                                                                                    |                      |  |  |  |  |  |        |  |
|                                                                                                    |                      |  |  |  |  |  |        |  |
|                                                                                                    |                      |  |  |  |  |  |        |  |
|                                                                                                    |                      |  |  |  |  |  |        |  |
|                                                                                                    |                      |  |  |  |  |  |        |  |
|                                                                                                    |                      |  |  |  |  |  |        |  |
|                                                                                                    |                      |  |  |  |  |  |        |  |
|                                                                                                    |                      |  |  |  |  |  |        |  |
|                                                                                                    |                      |  |  |  |  |  |        |  |
|                                                                                                    |                      |  |  |  |  |  |        |  |
|                                                                                                    |                      |  |  |  |  |  |        |  |
|                                                                                                    |                      |  |  |  |  |  |        |  |
|                                                                                                    |                      |  |  |  |  |  |        |  |
|                                                                                                    |                      |  |  |  |  |  |        |  |
|                                                                                                    |                      |  |  |  |  |  |        |  |
|                                                                                                    |                      |  |  |  |  |  |        |  |
|                                                                                                    |                      |  |  |  |  |  |        |  |
|                                                                                                    |                      |  |  |  |  |  |        |  |
|                                                                                                    |                      |  |  |  |  |  |        |  |
|                                                                                                    |                      |  |  |  |  |  |        |  |
|                                                                                                    |                      |  |  |  |  |  |        |  |
|                                                                                                    |                      |  |  |  |  |  |        |  |
|                                                                                                    |                      |  |  |  |  |  |        |  |
|                                                                                                    |                      |  |  |  |  |  |        |  |
|                                                                                                    |                      |  |  |  |  |  |        |  |
|                                                                                                    |                      |  |  |  |  |  |        |  |
|                                                                                                    |                      |  |  |  |  |  |        |  |
|                                                                                                    |                      |  |  |  |  |  |        |  |

*Fig 183: Audit Trail- Session*

Audit Trail window is accessible from the main [Clarity](#page-10-0) window via *System - Audit Trail* command or from all other station windows using *Window - Station Audit Trail* command. Other windows, such as [Calibration](#page-297-0) or [Chromatogram](#page-157-0), have their own [Local](#page-403-0) Audit Trails.

**Clarity** station keeps three tables with logs of operations. Each of them corresponds to one tab in Audit Trail window - these are *Session* audit trail, *Daily Audit Trail* and *Global*.

# **Session Audit Trail**

The audit trail logs changes from the time the station was started until the station is turned off.

# **Daily Audit Trail**

The audit trail logs changes for each day the station was turned on.

# **Global Audit Trail**

This audit trail is mainly for regulated environment as it keeps track about each station start, users logging to instruments, creating of daily audit trails and other important settings and file changes. Logging to this audit trail can't be turned off.

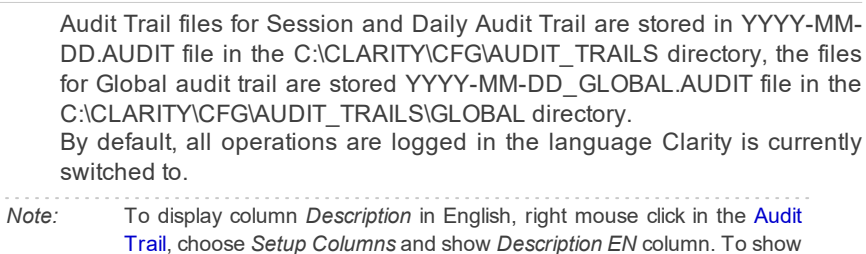

Trail, choose *Setup Columns* and show *Description EN* column. To show column *Area* in English, perform similar steps as before but show the *Area EN* column.

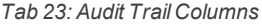

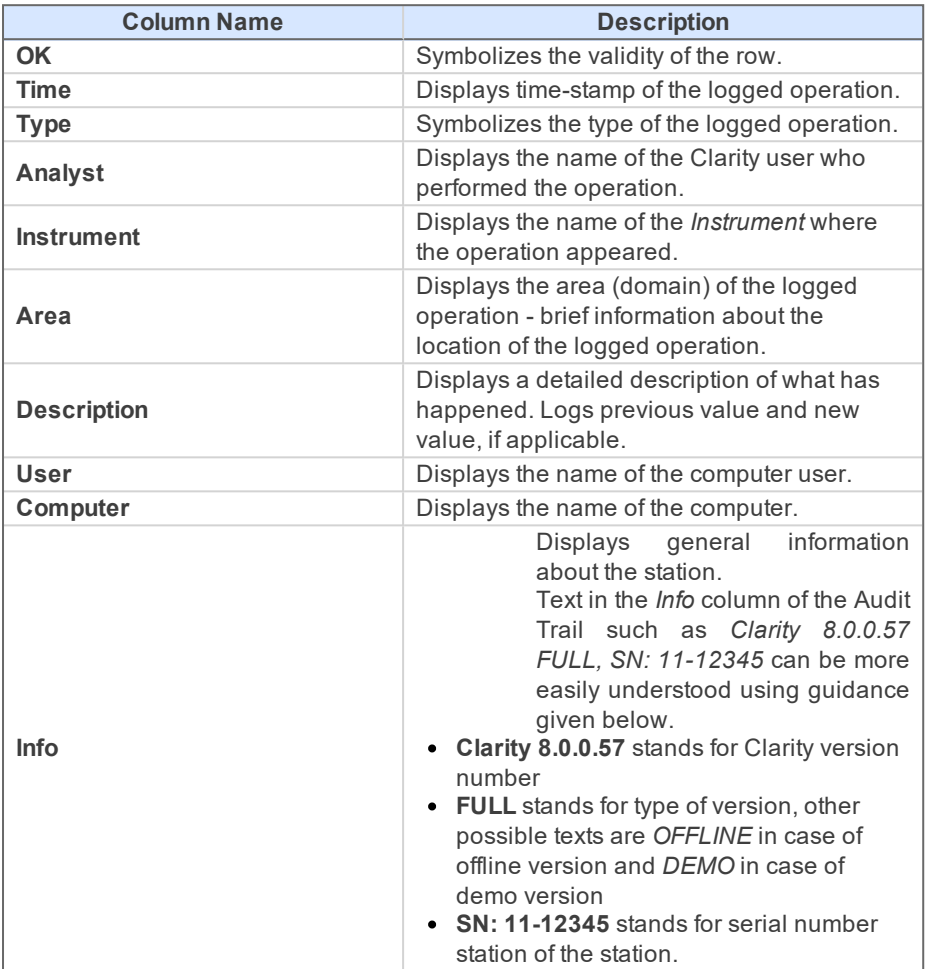

*Note:* In versions of Clarity prior version 8.0 the *Info* column used different formatting. The description of this column for previous versions of Clarity follows.

> Text in the *Info* column of the Audit Trail such as *Ver: 7.3.0.56, Demo: 0, SN: 11-12345* can be more easily understood using guidance given below.

- *Ver* version of Clarity
- *Demo* possible values are *0, 1* and *2*
	- *0* Full mode (Clarity)
	- *1* Evaluation mode (Clarity OFFLINE)
	- *2* Demo mode (Clarity DEMO)
- *SN:* serial number of the station
- In Clarity versions prior to 6.0, additional possible values of *3-10* indicated Forced DEMO mode. Since version 6.0 , Clarity will not start instead.

# **7.1 Station Audit Trail**

# **Session**

Log of all operations performed since the last station startup can be found in the Station Audit Trail on Session tab. Once the **Clarity** station is closed, the **Session** table will be reset and upon next station start the logging will start from the beginning.

*Note:* The Session Audit Trail will also be reset when the date changes sessions longer than one day will be divided into several files, each holding its 1-day part of the session.

# **Daily Audit Trail**

Logs all operations performed during a single day (24 hours). It will form something of a daily sum of all the **Session** logs. Daily logs can be found in the AUDIT TRAILS subdirectory CLARITY installation group (C:\CLARITY\CFG\AUDIT\_TRAILS by default).

# **Global Audit Trail**

This audit trail is mainly for regulated environment as it keeps track about each station start, users logging to instruments, creating of daily audit trails and other important settings and file changes.

# **7.1.1 File**

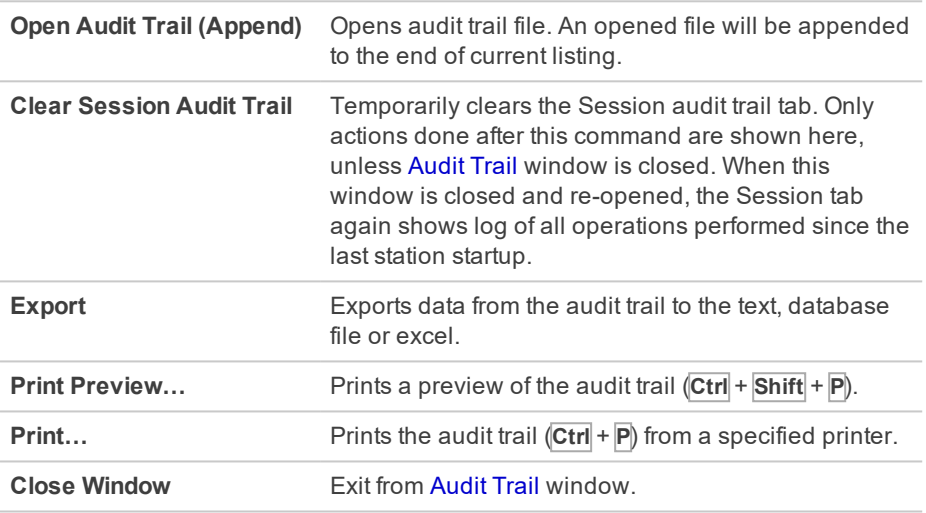

*Note:* The print format of the audit trail is in the WYSIWYG (What You See Is What You Get) format - all columns displayed on the screen will be displayed accordingly in the report.
# **7.1.2 Open Audit Trail (Append)**

When invoked, displays the selection of all previously saved **Daily Audit Trail** files. Newly opened files will be displayed together within the current **Daily Audit Trail** table, appended to its upper part. Opening previous day's tables will not threaten the process of logging data into the current audit trail file.

Other than current **Daily Audit Trail**s, that have been opened, will be indicated on the **Daily Audit Trail** tab by their date separated by the "+" sign.

| $\frac{1}{38}$     |  | nk 18.04.2018 17:13:00   Administr Instrument Acquisition |        |  |  |  |
|--------------------|--|-----------------------------------------------------------|--------|--|--|--|
| Session            |  | Daily Audit Trail: 2018 04 19 + 2018 04 18                | Global |  |  |  |
| For Help, press F1 |  |                                                           |        |  |  |  |

*Fig 184: DailyAudit Trail tab - several audit trails open*

# <span id="page-397-0"></span>**7.1.3 Export**

Exports a record of logged operations of the station into the text or database file. The submenu contains two fields:

### **Text…**

Exports data into a text file with the \*.TXT or \*.CVS extension. Individual items in the export will be separated by semicolons. When invoked, the Save As dialog will appear where you must enter the name of the new file or select some existing file.

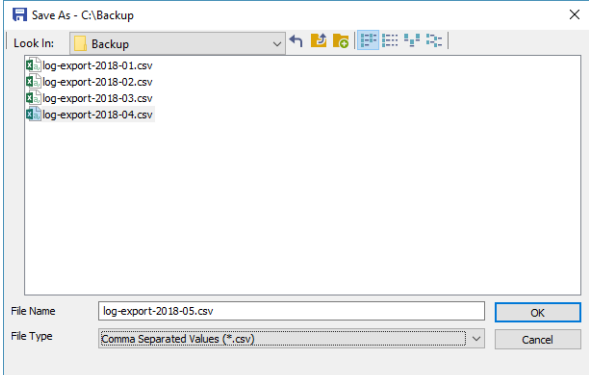

*Fig 185: Audit Trail- Export - Save As dialog*

When trying to use an existing file a dialog will appear where you need to select whether exported data will be appended to the end of file (*Append*), or if the data will overwrite any existing content of the file (*Overwrite*).

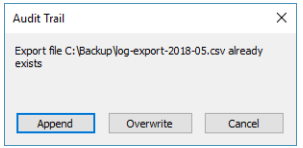

*Fig 186: Audit TrailSystem Message*

*Note:* You need to select the extension to be used to filter the list of available files or the extension of a newly saved file in the *Save as type* field.

# **DBF…**

Exports the logged data in database format. The procedure is similar to the export into text file (it is necessary to select whether to append the exported data to the end of the existing file or overwrite the file).

*Note:* MS Access supports import of DBF files with **DOS** filename (eight characters max) format only.

# **7.1.4 Edit**

Submenu of commands for working with the clipboard and tables.

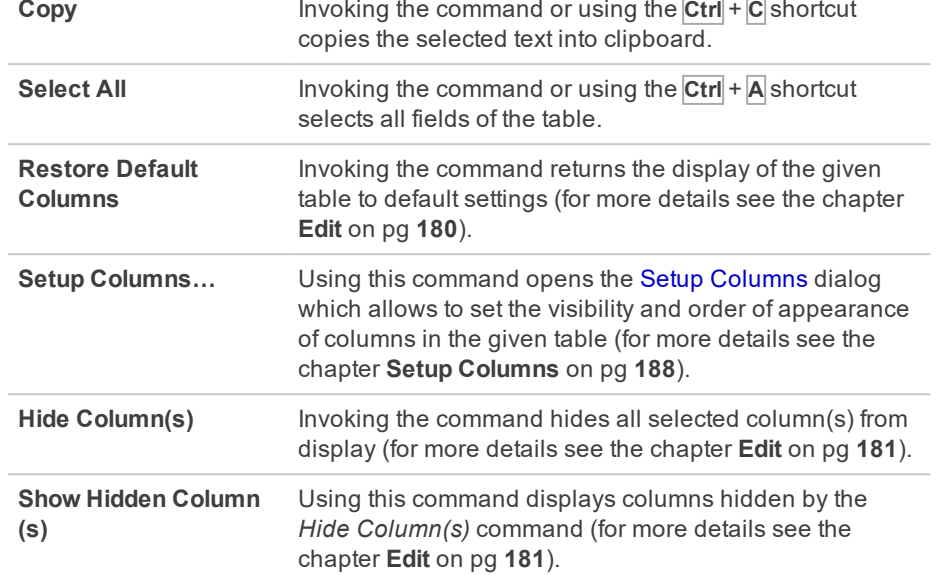

# **7.1.5 Filter**

This menu helps to define which operations will be displayed in the table on the [Session](#page-395-0) and Daily [Audit](#page-395-0) Trail tabs. Using this setting will not impact the logging of items into file, just their display. To set the items to be logged, use the Audit Trail [Settings](#page-400-0) dialog (accessible by using the *View - Properties* command).

Individual menu items will work like checkboxes. If the item is checked, the corresponding logs will be displayed.

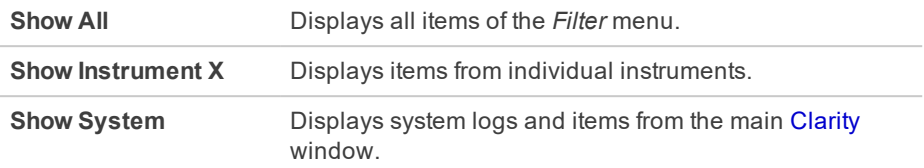

# **7.1.6 View**

Displays the setting for the [Audit](#page-392-0) Trail window.

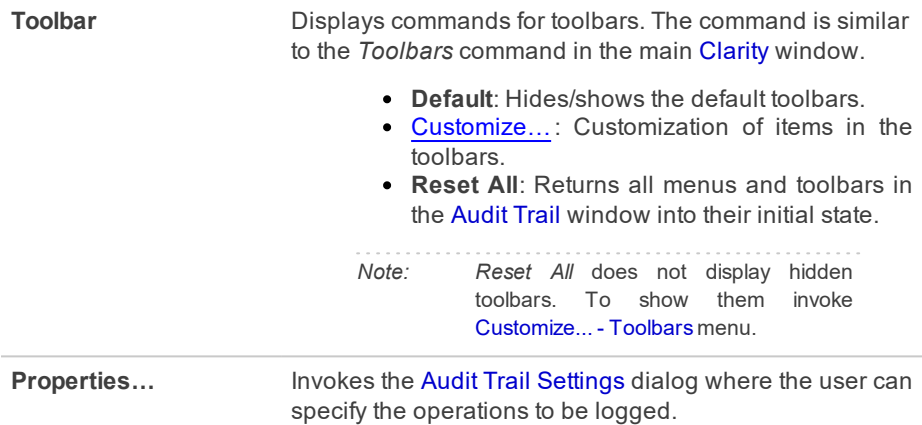

# <span id="page-400-0"></span>**7.1.7 Properties…**

The Audit Trail Settings dialog is used to specify which operations will be automatically logged by **Clarity** station. The operations are classified into six categories: *System Messages*, *Chromatogram*, *Calibration*, *Sequence* and *Method* operations and *Other*. This corresponds to six tabs.

*Note:* Optional Extensions, like the GPC Extension, may use and display additional tabs. For its description see the manual of the particular Extension.

You can always select whether the events should be logged to *Daily Audit Trail* or to current audit trail (*Session*) table and, in case of the events concerning the [Chromatogram,](#page-157-0) [Calibration](#page-297-0) or [Sequence](#page-366-0) windows, to their local audit trails: *Chromatogram*, *Calibration* and *Sequence*.

Local audit trails are displayed from the respective window through the *Window - Audit Trail* command and their description is in the [chapter](#page-403-0) **"Local Audit [Trails"](#page-403-0)** on pg **394**.

The default setting will log all operations into all relevant files.

You can easily disable the access to the Audit Trail Settings dialog for selected users in the *Open Audit Trail Setting* field of the User [Accounts](#page-12-0) dialog.

# **Messages**

| <b>Audit Trail Settings</b> |                                |                                                                         |                   |        |             | × |
|-----------------------------|--------------------------------|-------------------------------------------------------------------------|-------------------|--------|-------------|---|
|                             |                                | Messages Chromatogram Calibration GPC Calibration Sequence Method Other |                   |        |             |   |
|                             |                                | Session                                                                 | Daily Audit Trail |        |             |   |
|                             | <b>Export Messages (Batch)</b> | ◡                                                                       | ☑                 |        |             |   |
|                             | <b>Detector Error Messages</b> |                                                                         | ▽                 |        |             |   |
| <b>LC Error Messages</b>    |                                |                                                                         | ✓                 |        |             |   |
| <b>GC Error Messages</b>    |                                |                                                                         | ✓                 |        |             |   |
| <b>AS Error Messages</b>    |                                |                                                                         | $\checkmark$      |        |             |   |
| <b>CE Error Messages</b>    |                                |                                                                         | ◡                 |        |             |   |
| Other Messages              |                                |                                                                         |                   |        |             |   |
|                             |                                |                                                                         | OK                | Cancel | <b>Help</b> |   |

*Fig 187: Audit TrailSettings - Messages*

# **Export Messages (Batch)**

Sets whether to log messages concerning export of files and batch operations into the *Session* audit trail and/or *Daily Audit Trail*.

# **Detector Error Messages**

Defines whether to log messages concerning problems with acquisition into the *Session* audit trail and/or *Daily Audit Trail*.

# **LC Error Messages**

Defines the logging of messages concerning communication problems with a directly controlled LC chromatograph into the *Session* audit trail and/or *Daily Audit Trail*.

### **GC Error Messages**

Defines the logging of messages concerning communication problems with a directly controlled GC chromatograph into the *Session* audit trail and/or *Daily Audit Trail*.

### **AS Error Messages**

Defines the logging of messages concerning communication problems with a directly controlled autosampler into the *Session* audit trail and/or *Daily Audit Trail*.

### **CE Error Messages**

Defines the logging of messages concerning problems with CE module into the *Session* audit trail and/or *Daily Audit Trail*.

# **Other Messages**

Sets whether to log any other system messages into the *Session* audit trail and/or *Daily Audit Trail*.

# **Chromatogram**

Selects which chromatogram operations will be logged (for more [details](#page-406-0) see the chapter **[Properties…](#page-406-0)** on pg **397**).

# **Calibration**

Selects which calibration file operations will be logged (for more [details](#page-407-0) see the chapter **[Properties…](#page-407-0)** on pg **398**).

### **Sequence**

Selects which sequence operations will be logged (for more [details](#page-407-1) see the chapter **[Properties…](#page-407-1)** on pg **398**).

# **Method**

Selects which method operations will be logged (for more [details](#page-408-0) see the chapter **[Properties…](#page-408-0)** on pg **399**).

# **Other**

| <b>Audit Trail Settings</b>                                |  |         |                          |        |        |             | $\times$ |
|------------------------------------------------------------|--|---------|--------------------------|--------|--------|-------------|----------|
| Messages Chromatogram Calibration GPC Calibration Sequence |  |         |                          | Method | Other  |             |          |
|                                                            |  | Session | <b>Daily Audit Trail</b> |        |        |             |          |
| Open / Close Program                                       |  | ☑       | ☑                        |        |        |             |          |
| Open / Close Instrument Window                             |  |         | ✓                        |        |        |             |          |
| Acquisition                                                |  |         | ✓                        |        |        |             |          |
| <b>File Operations</b>                                     |  |         | ✓                        |        |        |             |          |
| Configuration                                              |  |         | $\checkmark$             |        |        |             |          |
| <b>Backup Operations</b>                                   |  |         | ✓                        |        |        |             |          |
|                                                            |  |         |                          |        |        |             |          |
|                                                            |  |         |                          |        |        |             |          |
|                                                            |  |         | OK                       |        | Cancel | <b>Help</b> |          |

*Fig 188: Audit TrailSettings - Other*

# **Open / Close program**

Defines whether the data concerning the running and shutdown of **Clarity** station will be logged into the *Session* audit trail and/or *Daily Audit Trail*.

# **Open / Close Instrument Window**

Defines whether the data concerning the running and shutdown of the [Instrument](#page-66-0) window will be logged into the *Session* audit trail and/or *Daily Audit Trail*.

# **Acquisition**

Defines whether the data concerning the running and shutdown of data acquisition will be logged into the *Session* audit trail and/or *Daily Audit Trail*.

# **File Operations**

Defines whether the operations with files (opening, closing, deleting) will be logged into the *Session* audit trail and/or *Daily Audit Trail*.

# **Configuration**

Defines whether the changes of the station's configuration will be logged into the *Session* audit trail and/or *Daily Audit Trail*.

# **Backup Operations**

Defines whether the use of the *Backup* command from the [Instrument](#page-66-0) window will be logged into the *Session* audit trail and/or *Daily Audit Trail*.

# **7.1.8 Window**

A submenu of commands for working with the station windows.

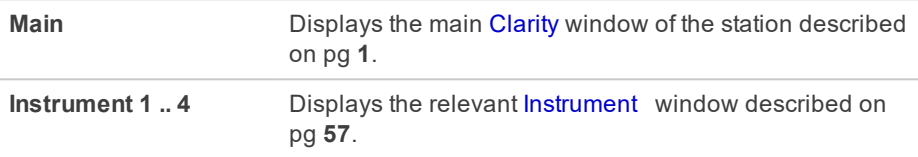

# <span id="page-403-0"></span>**7.2 Local Audit Trails**

Besides the events logged in the global audit trail, the **Clarity** station may also log all operations with chromatograms, calibrations and sequences. The audit trail always forms the integral part of a given file. A list of logged operations is selectable using the *View - Properties* command either from the global [Audit](#page-392-0) Trail window on the relevant tab or by using the same command directly in window of corresponding local audit trail.

# **Chromatogram Audit Trail**

The audit trail of the active chromatogram can be displayed using the *Window - Chromatogram Audit Trail* command from [Chromatogram](#page-157-0) window.

**Chromatogram Audit Trail** also keeps log of errors that occurred during its acquisition (Pump Errors, missing spectra, etc.)

# **Calibration Audit Trail**

An opened calibration log can be displayed using *Window - Calibration Audit Trail* command from [Calibration](#page-297-0) window.

# **Sequence Audit Trail**

An opened sequence log can be displayed using the *Window - Sequence Audit Trail* command from [Sequence](#page-366-0) window. The sequence audit trail is reset when the sequence itself is reset.

# **Method Audit Trail**

An opened method log can be displayed using the *Audit Trail* button from the [Method](#page-82-0) Setup dialog.

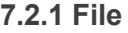

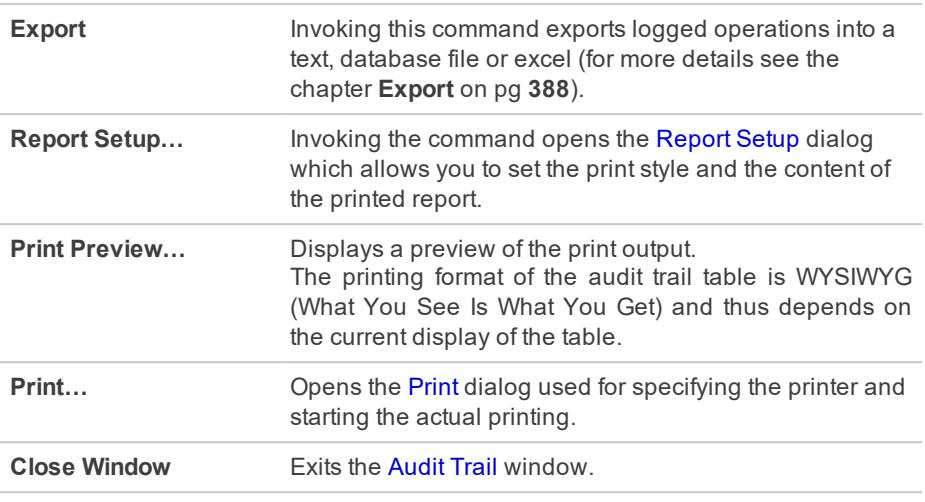

# **7.2.2 Edit**

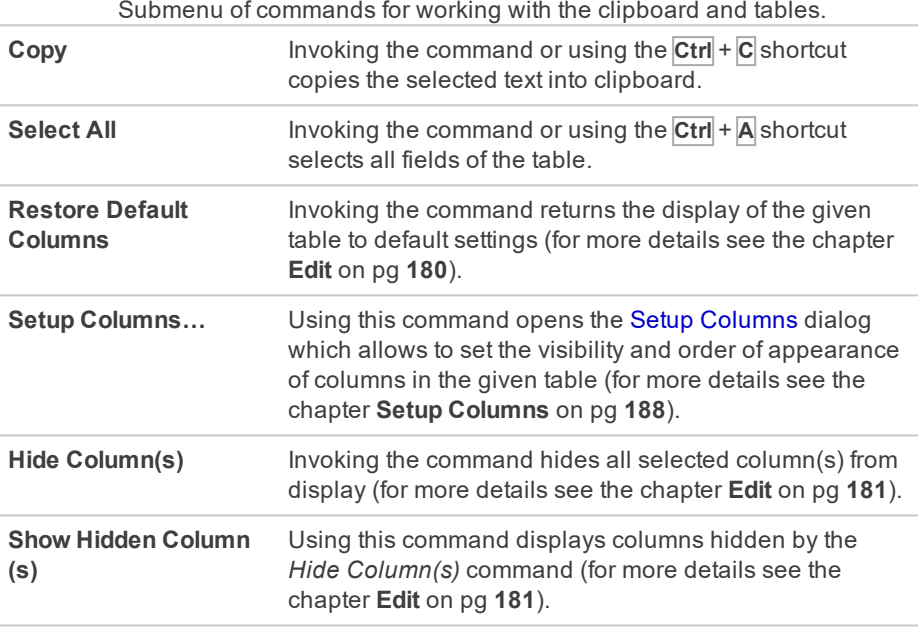

# **7.2.3 View**

Submenu of commands for displaying and modifying of the [Local](#page-403-0) Audit [Trail](#page-403-0) window settings.

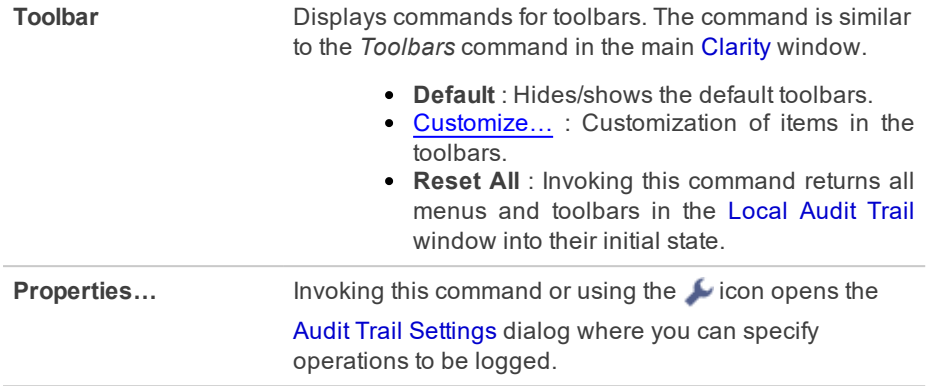

# <span id="page-406-1"></span>**7.2.4 Properties…**

The Audit Trail Settings dialog specifies the operations that will be logged automatically by the **Clarity** station. When invoked from any [Local](#page-403-0) Audit [Trail](#page-403-0) window, only the tab for changing the settings for the given local audit trail is displayed.

*Note:* Default setting will log all operations. *Note:* The option to change the settings for specified users can easily be disabled using the User [Accounts](#page-12-0) dialog in the *Open Audit Trail Setting* field.

According to the window from which the local audit trail was opened, one of the tabs described below will appear:

# <span id="page-406-0"></span>**Chromatogram**

Sets the logging of chromatogram operations into particular audit trails.

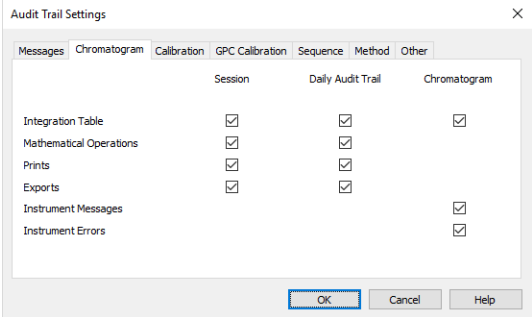

*Fig 189: Audit TrailSettings - Chromatogram*

### **Integration Table**

Defines whether the changes in the integration table will be logged into the current Global audit trail (*Session*), Daily audit trail (*Daily Audit Trail*) or Chromatogram audit trail (*Chromatogram*).

### **Mathematical Operations**

Defines whether a performed mathematical operations will be logged into the current Global audit trail (*Session*) or Daily audit trail (*Daily Audit Trail*).

*Note:* Logging of mathematical operations into the chromatogram audit trail is not performed because they create a new chromatogram instead of modifying the current one.

### **Prints**

Defines whether print operations will be logged into the current Global audit trail (*Session*) or Daily audit trail (*Daily Audit Trail*).

### **Exports**

Defines whether the exporting operations will be logged into the current Global audit trail (*Session*) or Daily audit trail (*Daily Audit Trail*).

# **Instrument Messages**

Defines whether the communication messages sent by and to the controlled instrument will be logged into the current Chromatogram audit trail (*Chromatogram*).

# **Instrument Errors**

Defines whether the errors sent from the controlled instruments will be logged into the current Chromatogram audit trail (*Chromatogram*).

# <span id="page-407-0"></span>**Calibration**

Sets the logging of calibration operations into particular audit trails.

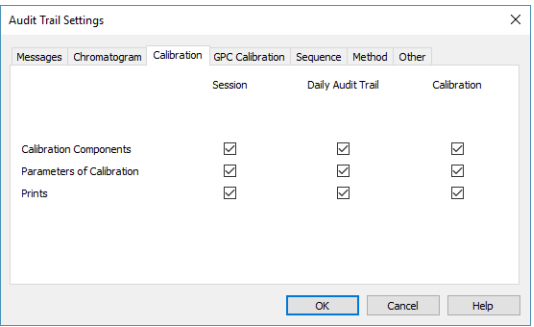

*Fig 190: Audit TrailSettings - Calibration*

# **Calibration Components**

Defines whether the changes in calibrated compounds will be logged into current Global audit trail (*Session*), Daily audit trail (*Daily Audit Trail*) or Calibration audit trail (*Calibration*).

# **Parameters of Calibration**

Defines whether the changes to calibration parameters will be logged into the current Global audit trail (*Session*), Daily audit trail (*Daily Audit Trail*) or Calibration audit trail (*Calibration*).

# **Prints**

Defines whether print operations will be logged into the current Global audit trail (*Session*), Daily audit trail (*Daily Audit Trail*) or Calibration audit trail (*Calibration*).

# <span id="page-407-1"></span>**Sequence**

Sets the logging of sequence states into particular audit trails.

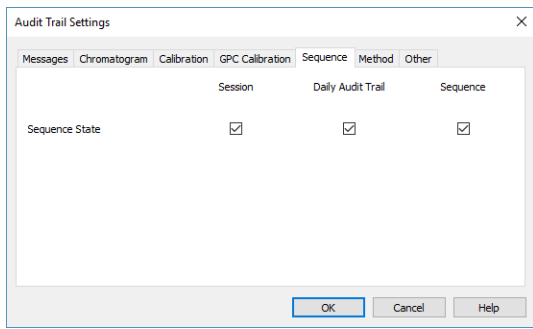

*Fig 191: Audit TrailSettings - Sequence*

# **Sequence State**

Defines whether the changes of the sequence status will be logged into the current Global audit trail (*Session*), Daily audit trail (*Daily Audit Trail*) or Sequence audit trail (*Sequence*).

# <span id="page-408-0"></span>**Method**

Sets the logging of method changes into particular audit trails.

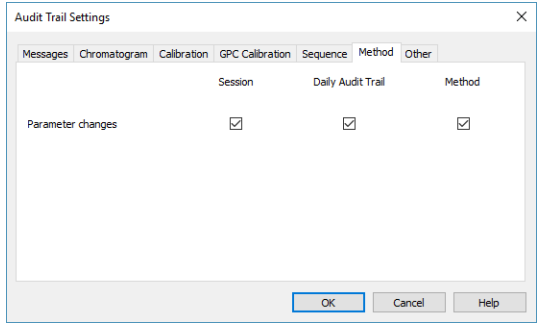

*Fig 192: Audit TrailSettings - Method*

# **Parameter Changes**

Defines whether the changes in the method will be logged into the current Global audit trail (*Session*), Daily audit trail (*Daily Audit Trail*) or Method audit trail (*Method*).

# <span id="page-409-0"></span>**8 Report Setup**

This dialog serves for selecting and adjusting the report style, setting of a printer and initiating of the print itself. The dialog opens either by using the *Report Setup* command or  $\frac{1}{N}$  icon from any major window. The displayed report style depends on the window from which the Report Setup window was opened - report styles set may differ between different windows.

*Note:* When the mouse cursor is placed over the  $\frac{1}{2}$  icon (*Report Setup*) and left still for a moment, the tooltip will appear with the name of the current

> report style. When placed over the **i**u icon (*Print*) the tooltip will display the current report style and currently selected printer.

The station is supplied with pre-set report styles that are set to be used from all windows that contain printing report commands. These styles may be modified, copied, relocated or replaced by user specified styles. Report styles are located in C:\CLARITY\DATAFILES\COMMON. Default report style is dependent from which location it has been opened, e.g. while in Chromatogram window, after invoking *Report Setup* command, the CHROMATOGRAM.STY report style is used for printing. Analogous behavior applies for other windows.

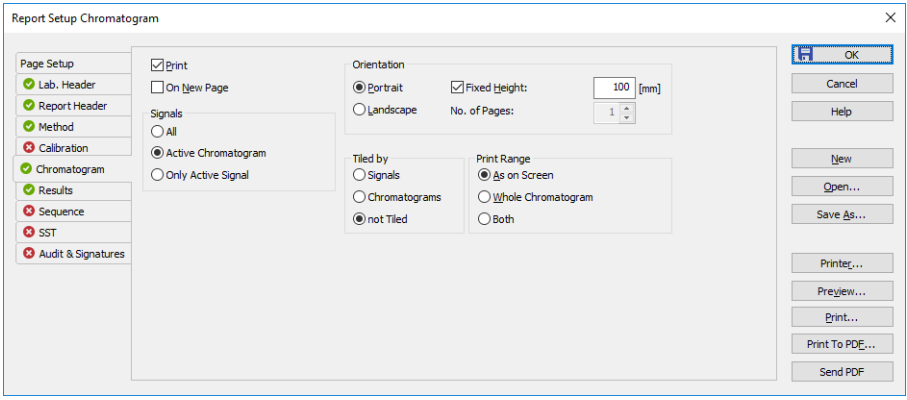

*Fig 193: Report Setup*

The report is printed in order respective to tabs order on the left. By right click on the tab you can move the tab up or down. The order of *Page Setup* and *Audit & Signatures* can't be changed since they don't represent the print section.

All tabs of the Report Setup dialog use the same set of buttons aligned to the right side. These buttons perform following actions:

### **OK**

Saves any changes made in the Report Setup dialog and exits it.

# **Cancel**

Exits the Report Setup dialog. If there were any changes made to some parameter, the user is asked if he wants to save the new values.

**New**

Creates a new, empty report style. The values of all variable items of the report style will be erased or reset to default values. If the previously opened report style contains unsaved changes, *Save As* dialog is invoked.

### **Open…**

Selects and opens a report style. Invoking the command will open the Open Report Style dialog similar to the Open [Method](#page-72-0) dialog [described](#page-72-0) on pg **[63](#page-72-0)**. If the previously opened report style contains unsaved changes, *Save As* dialog is invoked.

# **Save As…**

Saves the print style under a newly specified name. When invoked, the Save As dialog will be displayed with the name of the original file. Change the file name to save the file as a new report style, or leave the name as it is to save the changes to the same report style. When the file name selected is already used, you will be notified.

*Note:* For existing filenames, message box about file overwriting pops up.

### **Printer…**

Selects the printer to be used. When invoked, the standard Print [Setup](#page-432-0) dialog for selecting and setting up the printer will open.

### **Preview**

Displays a preview of the printout (for more details see the [chapter](#page-430-0) **Print [Preview](#page-430-0)** on pg **421**).

### **Print**

Initiates the printing of the report. When invoked, the command will open the standard [Print](#page-432-0) dialog. The date and time of the report will be printed on each page. For tabs where the *OVERLAY* mode is possible only information about the active chromatogram will be printed.

### **Print To PDF**

Prints the report to \*.PDF file. Using the button invokes the Print to PDF dialog where the user can select filename and location of the resulting \*.PDF file.

*Note:* \*.PDF files can be read by freely available Adobe Acrobat Reader.

### **Send PDF**

Sends the \*.PDF file as an email attachment. The command will automatically print the report to \*.PDF file, create new message in your default email client and enclose the created \*.PDF file as an attachment.

Then you can fill in the remaining information (recipient, text of the message, etc.) into the email message and send it.

# **8.1 List of tabs:**

- Page [Setup](#page-412-0) Sets up the printed page.
- Lab. [Header](#page-414-0) Sets up the page header.
- Report [Header](#page-417-0) Reported data about the analysis.
- [Method](#page-419-0) Sets up the method printout.
- [Calibration](#page-421-0) Sets up the calibration printout.
- [Chromatogram](#page-423-0) Sets up the chromatogram printout.
- [Results](#page-425-0) Sets up the results printout.
- [Sequence](#page-427-0) Sets up the sequence printout.
- SST VFull version Sets up the system suitability report.
- PDA  $\sqrt{\text{full version}}$  Sets the printout for the **PDA** method.
- NGA VELLIVERSION Sets the printout for the NGA method.
- Audit & [Signatures](#page-428-0) VRullweston Sets up the audit trail and electronic signatures report.

The report itself is ordered in the order of the tabs shown - to change the order of the item groups in the resulting reports, re-order the tabs in the Report Setup dialog by using the *Move to the Top* / *Move Up* / *Move Down*/*Move to the Bottom* commands from the local menu on each tab. The Page [Setup](#page-412-0) tab cannot be moved down, same as the [Audit](#page-428-0) & [Signatures](#page-428-0) tab cannot be moved up.

Most of the tabs contain the following two checkboxes:

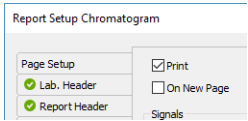

### **Print**

Allows/disallows the printing of the relevant part. If checked, the symbol

will be shown before the tab name and other fields on the tab will become editable.

### **On New Page**

If checked, the relevant part will be printed on a new page.

# <span id="page-412-0"></span>**8.2 Page Setup**

Specifies the setup of the printed page.

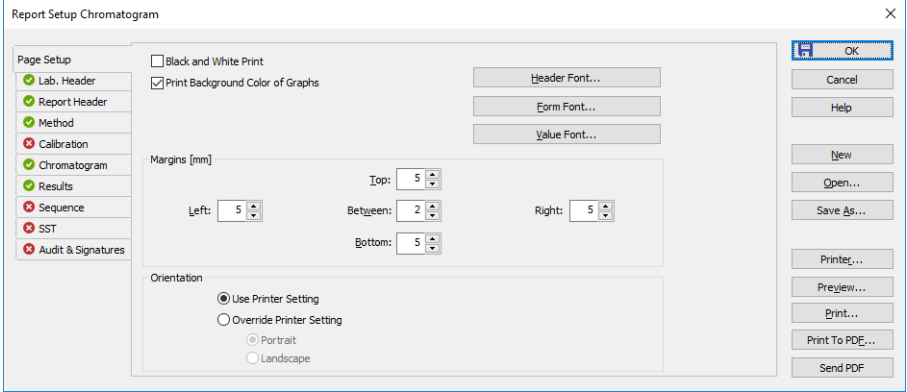

*Fig 194: Report Setup - Page Setup*

# **Black and White Print**

Prints the report in black and white color (even on color printers).

*Note:* Some black&white printers in MS Windows are identified as color printers. In such case it is necessary to use the *Black and White Print* checkbox to ensure that the B&W optimization will be applied. These printers would otherwise, for example, not print background colors of the graph.

# **Print Background Color of Graphs**

Prints the background color of the graphs. If not checked, the graph background will be white.

### **Header Font…**

Selects the font for the report header. Invoking the command will open the standard Font dialog.

*Note:* There is always the method name, date and time of the printing and the page number displayed in the header. To hide this header, use white color for the *Header Font*.

### **Form Font…**

Selects the font for item names and table headers. Invoking the command will open the standard Font dialog.

# **Value Font…**

Selects the font for values. Invoking the command will open the standard Font dialog.

*Caution:* In case you want to print PDF Reports in Chinese:

- You have to install True Type font supporting Chinese signs on your system.
- You have to set this font to use in **Clarity** reports.

### **Margins [mm]**

Sets the margins. The allowed range is *0* to *50* mm.

### **Left, Right, Top, Bottom**

Specifies the corresponding margin.

### **Between**

Indicates the space left blank between individual parts of the printed report.

### **Orientation**

Sets the orientation of the printed page. This may be either left on the selected printer setting or overridden by custom page orientation, which is advantageous when using two report styles with different page orientation on the same printer.

# **Use Printer Setting**

Uses the printer page orientation selection for the given report style.

# **Override Printer Setting**

Overrides the printer page orientation selection by one of the available options - *Portrait* or *Landscape*. During the selection and preparation of the report style, you might be prompted to select the printer that will be used for the print.

The size and print quality of the printed page are set in the Print [Setup](#page-432-0) dialog of the selected printer (opened by the *Printer* command in the [Report](#page-409-0) Setup dialog).

# <span id="page-414-0"></span>**8.3 Lab. Header**

Specifies the page header.

| <b>Report Setup Chromatogram</b>                                                                                                    |                                                                                                    | $\times$                                                    |
|----------------------------------------------------------------------------------------------------|----------------------------------------------------------------------------------------------------|-------------------------------------------------------------|
| Page Setup<br>Lab. Header<br>Report Header<br><b>O</b> Method<br><b>O</b> Calibration<br>Chromatogram<br><b>O</b> Results<br><b>3</b> Sequence | $\sqrt{P}$ Print<br>$3 \leftarrow$ Line 1:<br>Number of Lines:<br>目<br>星<br>皇<br>$\mathsf A$<br><b>Clarity - Chromatography SW</b><br>On First Page Only<br><b>DataApex</b><br><b>⊘</b> Border<br>www.dataapex.com<br>Gray Background<br>Image on the Left: | IĦ<br>OK<br>Cancel<br>Help<br><b>New</b><br>Open<br>Save As |
| <b>O</b> SST<br><b>O</b> Audit & Signatures                                                                                                    | ☑<br>Options<br>Image on the Right:<br>Options                                                                                                    | Printer<br>Preview<br>Print<br>Print To PDF<br>Send PDF     |

*Fig 195: Report Setup - Lab. Header*

# **On First Page Only**

Sets the print of the header on the first page only.

#### **Border**

When checked, places the header in a frame made of thin lines.

### **Gray Background**

When checked, prints the header with a gray background (blue when using a color printer).

# **Number of Lines**

Defines the number of lines in the header. New lines will be appended/removed to/from the end of the current list. Maximum number is 9. After clicking on any row, icon for selecting **1** appears in the right corner of the row. Upon clicking it, a list where you can pick available variables for additional details to be placed in the header is invoked. Variables that can be used:

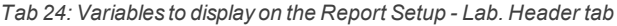

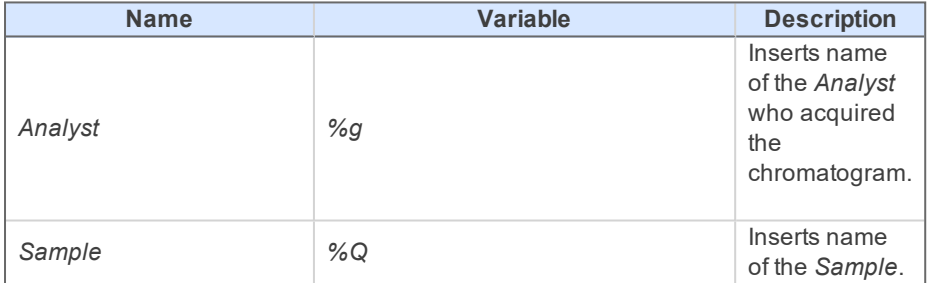

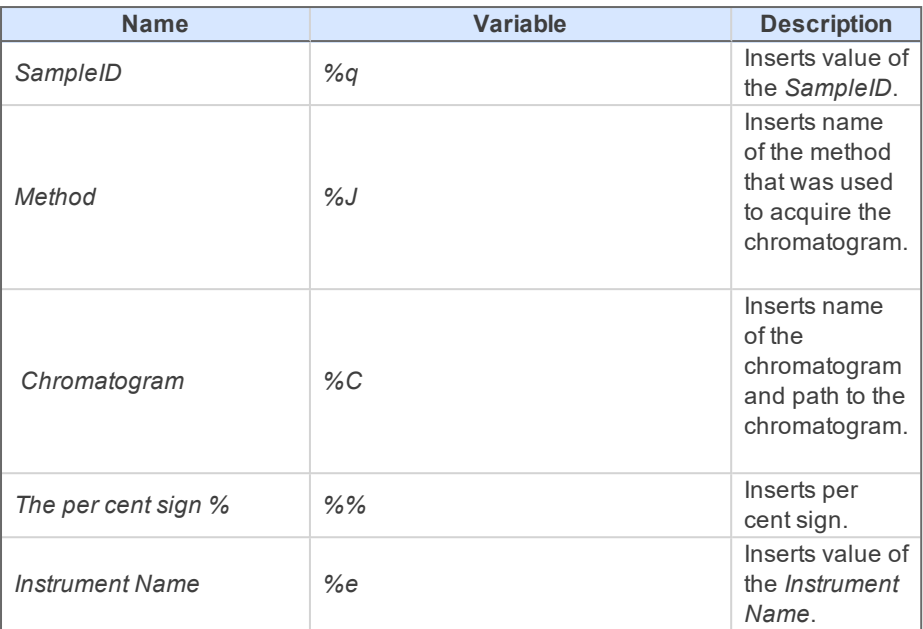

# **Line 1(..9)**

Indicates the current line for the purpose of formatting. Use arrows or click a line to make it current, then use one of the icons to change the alignment or format of the text:

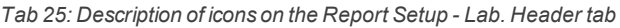

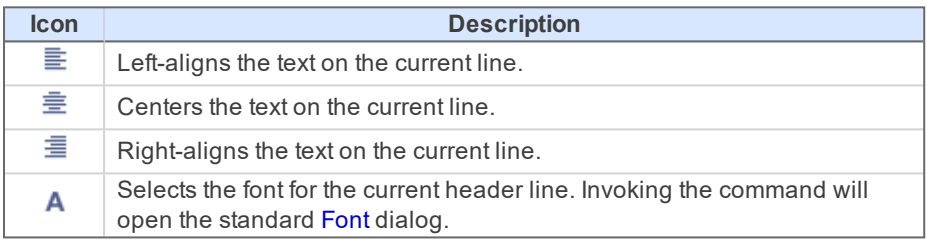

The changes in the header are then shown in the preview. Click the corresponding line and enter the required text, or click the existing text to edit it.

# **Image on the Left (Right)**

Mark the checkbox to print an image on the left (right) side of the page header. Use the *Option…* button to define the picture.

# **Options…**

Invoking this button opens the Set Image Options dialog where the desired image and its dimensions can be set.

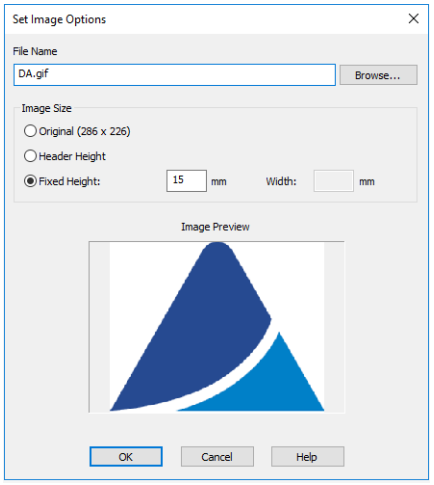

*Fig 196: Set Image Options*

# **File Name**

Displays the filename of the image including its path (relative to the **Clarity** root directory). **Clarity** supports various image files formats. It is recommended to use preferably \*.PNG, \*.JPG or \*.JPEG image files.

### **Image Size**

The image size can either correspond to the specifications in the file (*Original*) or can be resized to the height of the header (*Header Height*) or to explicitly specified dimensions (*Fixed Height*).

If the image and text do not fit to the page width, **Clarity** will provide a warning when opening the Print [Preview](#page-430-0) dialog, divide the header in thirds (halves when only one image is selected) and print its contents without respect to the actual dimensions.

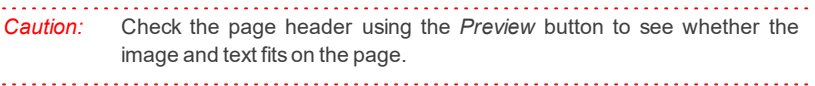

*Caution:* The size of the page depends on the selected printer. Re-check the page when you switch to another printer.

# <span id="page-417-0"></span>**8.4 Report Header**

Selects the information that will be used in the report header. These information may include the origin of the chromatogram, date and time of analysis, user account used, calibration file name, name of the report style, data from the chromatogram header or directory where the chromatogram is stored.

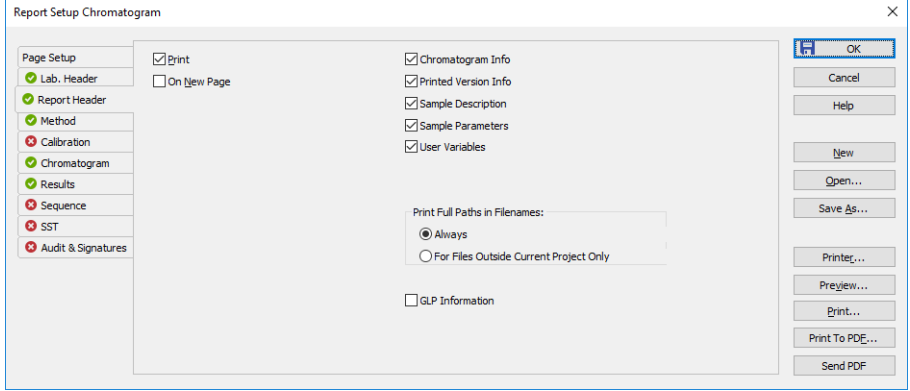

*Fig 197: Report Setup - Report Header*

### **Chromatogram Info**

Adds the detailed info about the origin of the chromatogram to the printed report. Following parameters are added:

**Filename** - shows the filename of the chromatogram.

**Origin** - defines whether the chromatogram was *Acquired*, *Imported* or *Self* created by mathematical operations.

**Project** - shows the name of the project used to create the chromatogram.

**File Created** - shows the date and time when the chromatogram file was created(according to the Windows file system).

**Acquired Date** - shows the date and time when the chromatogram was acquired(the end of acquisition as stored in the chromatogram).

**By** - displays the name of the user account used to acquire the chromatogram.

### **Printed Version Info**

Adds the detailed info about the print to the printed report:

**Printed Version** - shows the date and time in which the chromatogram version being printed was saved, thus enabling to trace the given chromatogram version.

**Report Style** - shows the report style used to print the report.

**Calibration File** - shows the name of the calibration file used.

**Printed Date** - shows the date and time when the report was printed.

**By** - displays the name of the user account used to print the report.

### **Sample Description**

Adds the detailed info about the sample to the printed report. This info comes from the chromatogram header and is defined in the [Sequence](#page-366-0) or Single [Analysis](#page-114-0) dialog. The fields reported are **Sample ID** and **Sample**.

#### **Sample Parameters**

Adds the detailed info about sample parameters to the printed report. This info comes from the chromatogram header and is defined in the [Sequence](#page-366-0) or Single [Analysis](#page-114-0) dialog. The fields reported are **Amount**, **Inj. Volume**, **ISTD Amount** and **Dilution**.

*Note:* In GPC Extension, there is an extra section GPC Parameters that adds the detailed info about GPC parameters to the printed report. This info comes from the chromatogram header and is defined in the [Sequence](#page-366-0) or Single [Analysis](#page-114-0) dialog. The fields reported are **K** and **Alpha**.

#### **User Variables**

Adds the detailed info about Analysis and Method user variables to the printed report. This info comes from the chromatogram header and is defined in the [Sequence](#page-366-0) , Single [Analysis](#page-114-0) , [Method](#page-106-0) Setup or [Chromatogram](#page-157-0) window. The fields reported are **Name** and **Value.**

*Note:* To print *Method user variables* from Method Setup window, use the *Calculation Parameters* checkbox on Method tab. The *Analysis user variables* set in Sequence window can be printed in the table from sequence tab.

### **Print Full Paths in Filenames**

Determines the format of filenames by switching on and off the full path in the name of the files in the given project directory. For files outside of the project directory the full path is always printed.

### **Always**

The full path will be printed for all files.

### **For Files Outside Current Project Only**

- The files that are in the appropriate directory specified by the project will be printed without path.
- Files that are in any other directory or subdirectory will be printed with full path.

### **GLP Information**

Adds the information about the computer, **Clarity** version and methods used for obtaining the printed information to the *Chromatogram Info* and *Printed Version Info* sections. If none of these sections is selected for display, the *GLP Information* checkbox will be disabled.

# <span id="page-419-0"></span>**8.5 Method**

Determines the elements of the method that will be printed.

*Note:* Parts of the method report dedicated to a particular device are printed only when this device is configured on the instrument in the moment of printing.

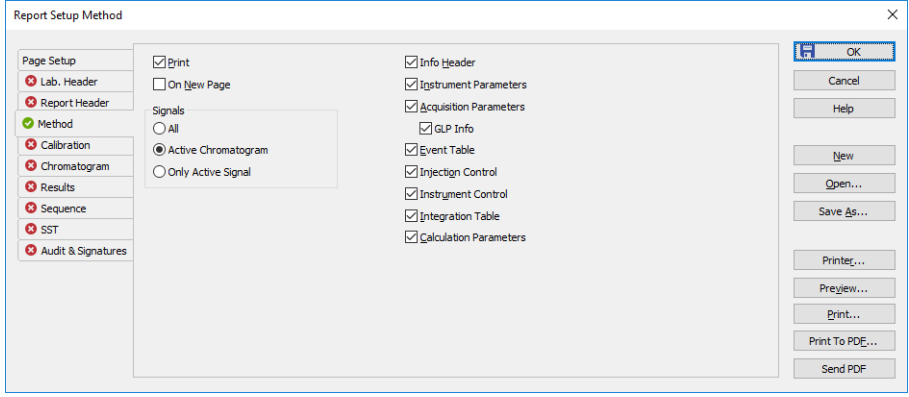

*Fig 198: Report Setup - Method*

# **Signals**

Determines which signals (detector) information will be printed when using a multi-detector configuration. You can choose to include either method parameters from all signals of all chromatograms (*All*), all signals from active chromatogram (*Active Chromatogram*) or only the parameters from the active signal (*Only Active Signal*).

# **Info Header**

Adds the section containing method **Name** , method **Description**, the name of the **User Account** used to create the method and the time of the **Creation** and **Last Modification** parameters to the report.

# **Instrument Parameters**

Adds the content of the text fields (**Column**, **Mobile Phase**, **Flow Rate**, **Pressure**, **Detection**, **Temperature** and **Note**) from the [Method](#page-92-0) Setup - [Measurement](#page-92-0) dialog to the report.

# **Acquisition Parameters**

Adds *Autostop* and *External Start/Stop* sections from the [Method](#page-92-0) Setup - [Measurement](#page-92-0) tab, measurement scale from the [Method](#page-95-0) Setup - [Acquisition](#page-95-0) tab and the *Subtraction* section from the [Method](#page-106-0) Setup - [Advanced](#page-106-0) dialog to the report.

# **GLP Info**

Adds the content of the GLP Info sub-tab of the [Measurement](#page-271-0) [Conditions](#page-271-0) tab in the [Chromatogram](#page-157-0) window.

### **Event Table**

Adds the **Event Table** from the [Method](#page-85-0) Setup - Event Table dialog to the report.

# **Injection Control**

Adds the injection control parameters from the [Method](#page-112-0) Setup - AS tab to the report. This checkbox adds no parameters to the report if there is no directly controlled autosampler used.

# **Instrument Control**

Adds any parameters set on the tabs of individual directly- controlled chromatographs ([Method](#page-109-0) Setup - LC tab, [Method](#page-109-0) Setup - GC tab) and other directly controlled instruments to the report in case these instruments are used. This section also includes settings of the signals from A/D converters used on the given Instrument when analog acquisition is used.

# **Integration Table**

Adds the **Integration Table** from the Method Setup - [Integration](#page-97-0) dialog to the report.

# **Calculation parameters**

Adds the parameters from the Method Setup - [Calculation](#page-102-0) tab and from the **Column Calculations** section of the Method Setup - [Advanced](#page-106-0) tab to the report.

# **PDA Method**

Adds the parameters from the Method Setup - PDA Method tab to the report. This section is only active when the method has **PDA** part. Detailed description is provided in a separate **PDA** manual.

### **MS Method**

Adds the parameters from the Method Setup - MS Method tab to the report. This section is only active when the method has **MS** part. Detailed description is provided in a separate **MS** manual.

# <span id="page-421-0"></span>**8.6 Calibration**

Determines the contents and layout of the calibration printout.

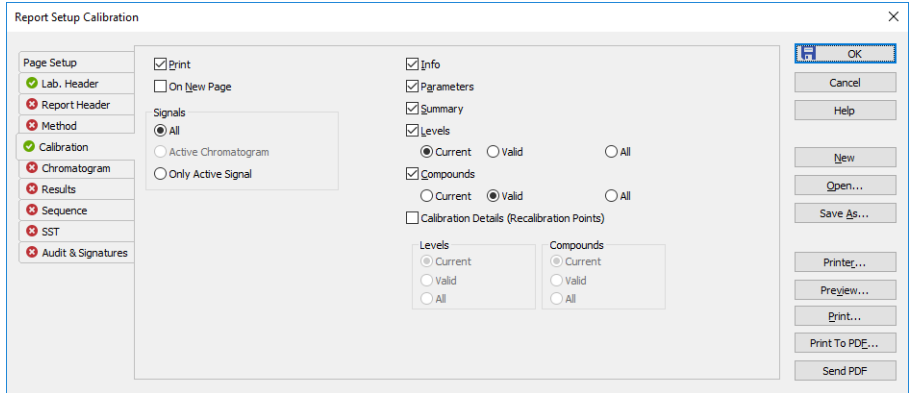

*Fig 199: Report Setup - Calibration*

# **Signals**

Determines which signals (detectors) will be printed when using a multidetector configuration. Include either calibration parameters from all signals (*All*) or only the parameters from the active signal (*Only Active Signal*).

# **Info**

Prints the name and description of the calibration.

### **Parameters**

Prints the parameters from the [Calibration](#page-340-0) Options dialog.

### **Summary**

Prints the **Calibration Summary Table** from the [Compounds](#page-298-0) tab of the [Calibration](#page-297-0) window.

### **Levels**

Prints Calibration Summary Table (s) for specified levels including the section related to the active level and signal only.

# **Current**

Prints only the table which refers to the current level.

# **Valid**

Prints only tables of levels which contain at least one valid compound. A compound will be valid when the *Response* and *Amount* columns differ from zero and the *Used* checkbox in the **Calibration Summary Table** has been checked.

# **All**

Prints the table for all calibration levels (including blank) irrespective off the fact if the level has any valid data.

# **Compounds**

Prints calibration tables from tabs of individual compounds including the calibration graphs. Information concerning individual compounds is printed on separate pages.

# **Current**

Prints only the table and graph of the current compound.

# **Valid**

Only tables and curves of compounds having at least one valid level will be printed. A level is valid when columns *Response* and *Amount* in the calibration table of compound differ from zero and on the same level the parameter *Used* has been checked.

# **All**

Prints calibration tables and graphs for all compounds.

# **Calibration Details**

Allows to print the details of calibration points for the selected combination of calibration levels compounds.

# **Levels**

Defines which levels will be used for the display of calibration point history. Options are *Current*, *Valid* and *All*.

# **Compounds**

Defines which compounds will be used for the display of calibration point history. Options are *Current*, *Valid* and *All*.

# <span id="page-423-0"></span>**8.7 Chromatogram**

Sets the sections and layout of printed chromatograms.

All tags, descriptions and labels in the graphs are WYSIWYG (*What You See Is What You Get*). That means that the printed report will correspond to the display set on the screen.

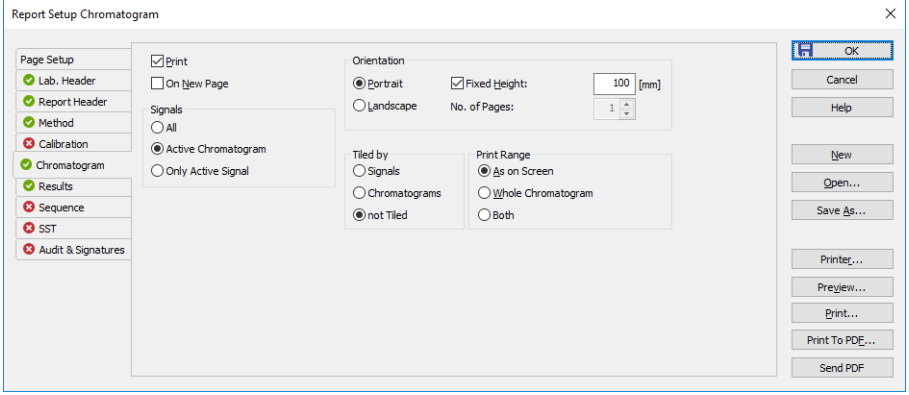

*Fig 200: Report Setup - Chromatogram*

# **Signals**

Determines which signals (detector) information will be printed when using a multi-detector configuration. You can choose to include either method parameters from all signals of all chromatograms (*All*), all signals from active chromatogram (*Active Chromatogram*) or only the parameters from the active signal (*Only Active Signal*).

# **Orientation**

Sets the type of the chromatogram orientation:

### **Portrait**

Prints the chromatogram crosswise (the time axis is parallel to the printed lines). The width will always be given by page width and preset borders. Unless *Fixed Height* has been selected, the chromatogram will be printed with a fixed ratio of sides (approximately 2:3) on a single page.

# **Landscape**

Prints the chromatogram on a separate page with the time axis perpendicular to the printed lines. The size will be given by page size and pre-set borders.

# **Fixed Height**

If the graph orientation is set to *Portrait*, the chromatogram will be printed with a fixed height instead of the fixed ratio 2:3. The permitted lower height range is *30 mm*, the upper height range is not set - the graph will be scaled to the page height if larger than the page itself.

# **No. of pages**

If the graph orientation is set to *Landscape*, this field determines the chromatogram length display by number of pages. The permitted range is from *1* to *9*.

# **Tiled by**

# **Signals**

Prints multiple curves in separate graphs tiled by signals (each signal will have its own graph in the report).

# **Chromatograms**

Prints multiple curves in separate graphs tiled by chromatograms (each chromatogram will have its own graph in the report, possibly consisting of more than one signal in case of multi- detector chromatograms).

# **not Tiled**

Prints all curves overlaid in one graph.

# **Print Range**

# **As on Screen**

Prints only the portion of the chromatogram which is visible on screen.

# **Whole Chromatogram**

Prints the entire chromatogram(s) regardless of the size of the cut displayed in the [Chromatogram](#page-157-0) window.

### **Both**

Prints both the whole chromatogram and the active cut-out zoomed, in this order.

# <span id="page-425-0"></span>**8.8 Results**

Determines the content and layout of the printed analysis results.

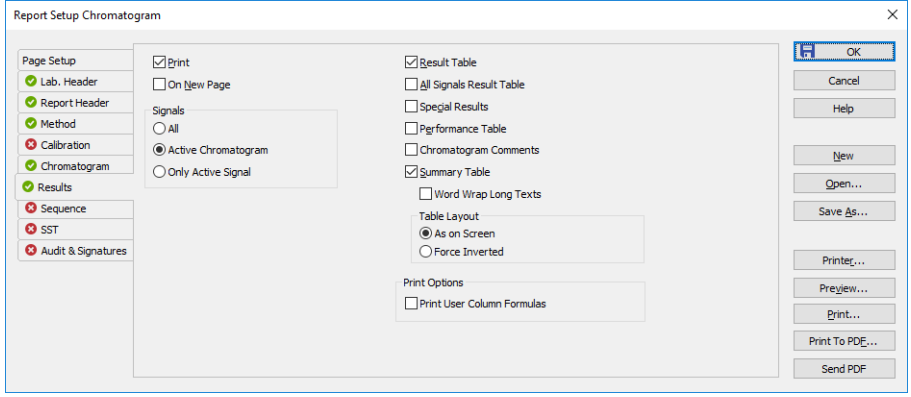

*Fig 201: Report Setup - Results*

# **Signals**

Determines which signals (detector) information will be printed when using a multi-detector configuration. You can choose to include either method parameters from all signals of all chromatograms (*All*), all signals from active chromatogram (*Active Chromatogram*) or only the parameters from the active signal (*Only Active Signal*).

### **Result Table**

Prints the **Result Table** from the [Chromatogram](#page-275-0) - Results tab.

### **All Signals Result Table**

Prints the **All Signals Result Table** from the [Chromatogram](#page-285-0) - All Signals [Results](#page-285-0) tab.

### **Special Results**

Prints special **Result Tables** generated by some control modules such as Virtual FC module.

### **Performance Table**

Prints the **Performance Table** from the [Chromatogram](#page-291-0) - Performance tab.

# **Chromatogram Comments**

Adds the chromatogram comments entered into the [Comments](#page-127-0) dialog from the Single [Analysis](#page-114-0) or [Sequence](#page-127-1) dialog or from the [Measurement](#page-271-0) [Conditions](#page-271-0) tab of the [Chromatogram](#page-157-0) window to the report.

### **Summary Table**

Prints the **Summary Table** from the [Chromatogram](#page-287-0) - Summary tab.

# **Word Wrap Long Texts**

Enables long texts to be broken so the text may continue on the next line.

# **Table Layout**

The option *As on Screen* will print the Summary Table exactly as seen on the screen whereas the *Force Inverted* option will invert the Summary Table (rows will be shown as columns and columns will be displayed as rows) so the Summary Table may better fit to page.

# **Print Options**

Defines additional options for printed report.

# **Print User Column Formulas**

Adds calculation formulas used in added User Columns including *User Variables* at the end of the appropriate table to be printed.

*Note:* For GLP mode formulas are printed automatically, even if the checkbox is disabled.

# <span id="page-427-0"></span>**8.9 Sequence**

Determines the parts of the sequence displayed in the report.

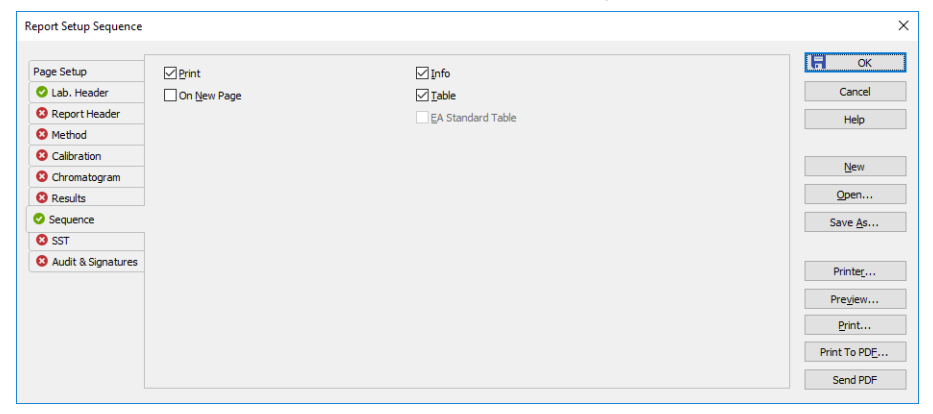

*Fig 202: Report Setup - Sequence*

# **Info**

Prints the description of the sequence - namely the **Sequence Name** and **Description**, name of the **User Account** used to create the sequence, date and time when the sequence was **Created** and **Modified**, the **Type** of the sequence (*ACTIVE* or *PASSIVE*) and the **Idle Time** parameter set. All these parameters are described in the chapter describing the [Sequence](#page-366-0) window (for more details see the chapter **[Sequence](#page-366-0)** on pg **357**).

# **Table**

Prints the sequence table.

# <span id="page-428-0"></span>**8.10 Audit & Signatures**

Governs the print of local audit trails and electronic signatures.

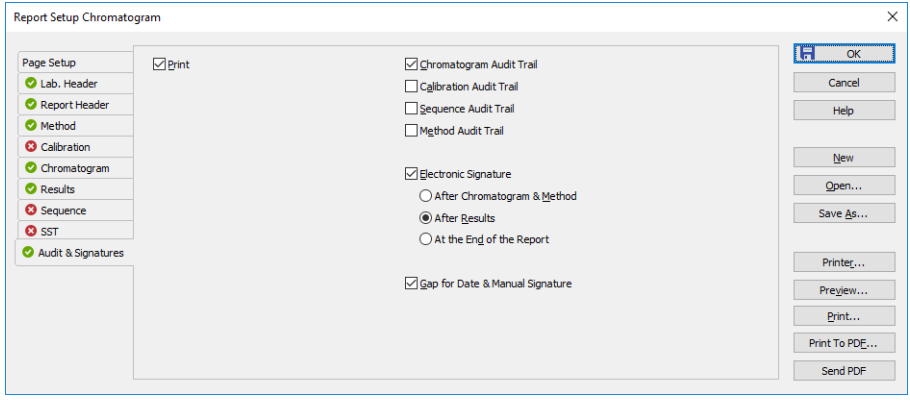

*Fig 203: Report Setup - Audit & Signatures*

#### **Chromatogram Audit Trail**

Prints the operations made with the **Active Chromatogram** logged in the [Chromatogram](#page-403-0) Audit Trail window.

#### **Calibration Audit Trail**

Prints the operations made with the **Calibration** file logged in the [Calibration](#page-403-0) Audit Trail window.

```
Note: This option invokes print of complete audit trail of Calibration linked to
current active chromatogram if the print is requested from
Chromatogram window.
```
#### **Sequence Audit Trail**

Prints the operations made with the **Sequence** logged in the [Sequence](#page-403-0) [Audit](#page-403-0) Trail window.

*Note:* This option invokes print of complete audit trail of last opened sequence file in [Sequence](#page-366-0) window if the print is requested from [Chromatogram](#page-157-0) window.

#### **Method Audit Trail**

Prints the operations made with the **Method** file logged in the [Method](#page-403-0) [Audit](#page-403-0) Trail window.

*Note:* This option is solely operational in case the print is requested from [Method](#page-82-0)

[Setup](#page-82-0) dialog only. If the print is requested (with this option enabled) from another location than *Method Setup* dialog (for example from [Chromatogram](#page-157-0) window) there will be nothing printed.

### **Electronic Signature**

Determines the placement of the electronic signature:

# **After Chromatogram & Method**

Places the signature after the chromatogram and its method.

# **After Results**

Places the signature after the result tables.

# **After the End of the Report**

Places the signature at the end of the report.

# **Gap for Date and Manual Signature**

Prints a pre-printed blank line at the end of the report so that the date and signature may be filled in by hand after the printout.

*Note:* Printing the entire station's logs (**Session Audit Trail** and **Daily Audit Trail**) can only be done directly and manually from the [Audit](#page-395-0) Trail window using the *File - Print* command.

# <span id="page-430-0"></span>**8.11 Print Preview**

Invoking the *Preview* button in the [Report](#page-409-0) Setup dialog or using the *Print Preview…* command opens the Print Preview dialog which displays a preview of the report prior to printing it.

*Note:* If there is no printer installed in MS Windows the *Print* and *Print Preview* commands will be disabled.

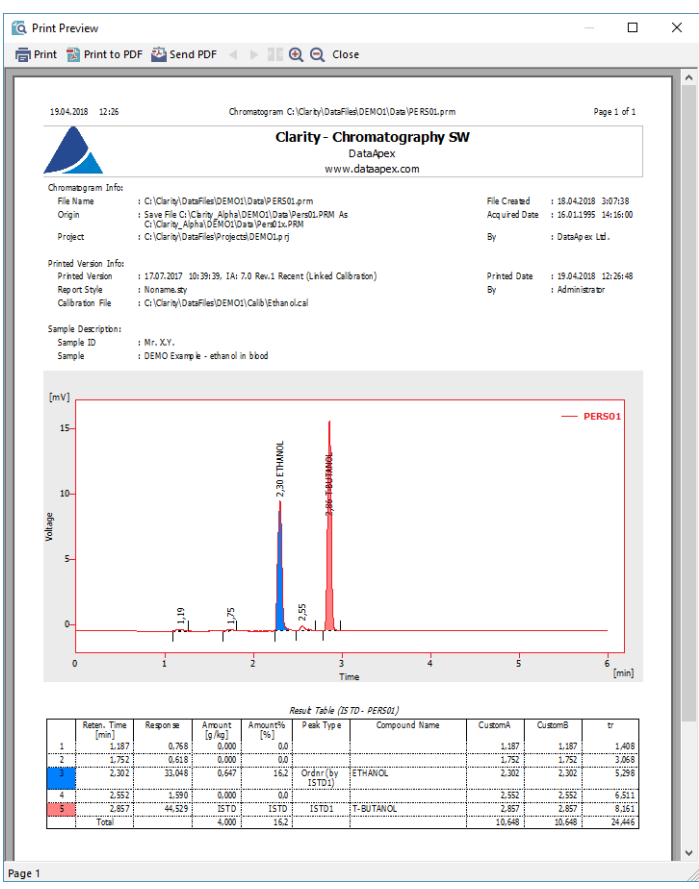

*Fig 204: Print Preview*

# **Print**

Initiates the print of the report. When invoked, the standard [Print](#page-432-0) dialog is opened.

# **Print to PDF**

Prints the report to the \*.PDF file. Using the button invokes the Print to PDF dialog (similar to Open [Method](#page-72-0) dialog) where the user can select filename and location of the resulting \*.PDF file.

*Note:* \*.PDF files can be read by freely available Adobe Acrobat Reader.

### **Send PDF**

Sends \*.PDF file as an email attachment. The command will automatically print the report to \*.PDF file, create new message in your default email client and enclose the created \*.PDF file as an attachment. Then you can fill in the remaining information (recipient, text of the message, etc.) into the email message and send it.

*Caution:* In case you opened a preview of a chromatogram which contains unsaved changes, the printed results may be different in the end as the chromatogram is automatically saved when printed. Saving a chromatogram causes a recalculation which may affect printed data.

#### **Next Page**

Displays the next page of the report. Only active for reports consisting of more than one page and when the last page is not already displayed.

#### **Previous** Page  $\triangleleft$

Display the previous page of the report. Only active for reports consisting of more than one page and when the first page is not already displayed.

#### **Two Page/One Page**

This button switches between the display of one page and the display of two pages of the preview on one screen. Only active for reports with more than one page.

### **Zoom In**

Enlarges the size of the preview by one step. If the maximum enlargement has already been reached, switches to the least enlargement possible instead.

### **Zoom Out**

Reduces the size of the preview by one step. If the maximum reduction of the size has already been reached, switches to the maximally enlarged view instead.

# **Close**

Closes the preview.
# **8.12 Print**

Invoking the *Print…* command, pressing Ctrl + P combination or using the *Print...* button from the [Report](#page-409-0) Setup or Print [Preview](#page-430-0) dialogs will opens the Print dialog, which is used for specifying the printer and starting the actual printing. The layout of this dialog will vary depending on which version of Windows operating system is installed and the local settings being used.

Pressing the  $\Box$  directly from toolbar will print out the report immediately, according to actual settings.

*Note:* If there is no printer installed in MS Windows the *Print* and *Print Preview* commands will be disabled.

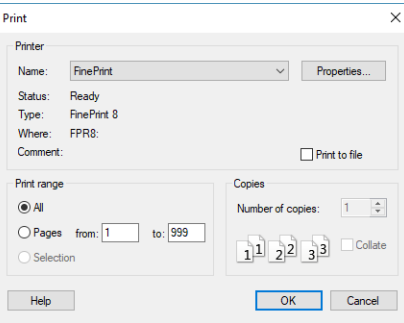

*Fig 205: Print*

# **9 Troubleshooting**

This section briefly overviews possible error messages and the procedures which will lead to the identification of the problem and its solution.

# **9.1 Clarity is unable to find HW key**

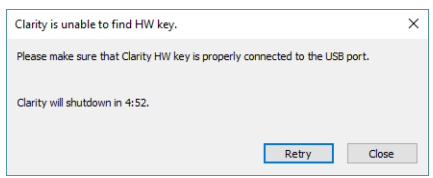

*Fig 206: Clarity is unable to find HW key*

This dialog is displayed in case **Clarity** has lost communication with the **HW Key**. The dialog is displayed for predefined period of time and then the application is closed.

#### **Retry**

Checks for the **HW key** again and continue running **Clarity** in case it was detected.

**Close**

Closes **Clarity** Chromatography Station.

# **9.2 Clarity Error Messages**

# **9.2.0.1 List of error messages:**

**▌An unknown error occurred while accessing C:\Users\<user name>\AppData\Local\Temp\Clarity\\$ch1run.raw**

It can be displayed during the start of the acquisition, probably when the User does not have writing rights into C:\...\Clarity.

# **▌Attempted an unsupported operation.**

It may occur when accessing a broken dialog or window. Please contact our support and describe in which window it happened.

#### **▌Board malfunction**

Probably there is an error in communication with DataApex converter. See a manual of INT7 or INT9 - chapter Troubleshooting, table List of Error Messages.

# **▌Blocked HW key**

Your HW key has for some reason been blocked. Contact our support for help.

# **▌Cannot add device group**

When trying to drag the whole group of devices (AS, GC, ...) over to the Instrument.

# **▌Cannot add some subdevices. - DEMO - 1 was configured on Instrument XX**

If the number of DEMO detectors in configuration exceeds a certain number. Up to 10 is definitely still fine.

**▌Cannot connect with communication library CswHP1100.dll. Install Agilent IO Library Suite version 15.**

Libraries for GPIB are not installed (e.g. when switching the station from Clarity Demo mode with 1100 over GPIB in configuration). We do not include the libraries, see the Agilent website. Also note that GPIB communication is no longer supported since Windows 7.

# **▌:Cannot create Detector**

This error message can occur while using a DataApex A/D converter. Probably an unregistered library. Please contact our support.

#### **▌Cannot create RAW file**

Cannot create raw file C:\Users\<user name>\AppData\Local\Temp\Clarity\\$ch1temp.raw is an error message which occurs due to very specific circumstances.

After starting the analysis, the file \$ch1run.raw is created. When the analysis finishes, it is then renamed to \$ch1last.raw from which the chromatogram \*.prm is created. The file \$ch1temp.raw gets created in case the renaming is not possible - usually due to a modal error message which awaits confirmation.

# **▌Cannot create temporary files**

At **Clarity** startup if the user cannot write to C:\Clarity (installed without administrator rights).

#### **▌Can't create ... (device name)**

Usually a problem with the control module library (\*.dll file). See FAQ - Question "I get an error message (Error on setup, Can't create ...) when I want to add an hardware to **Clarity** Configuration".

**▌:Cannot determine the number of bytes in input queue for Serial communication. System Error Information : 31. A device attached to the system is not functioning**

If Multicom is unplugged from the USB of the PC (ECOM LCO connected over Multicom).

**▌:Cannot determine the number of bytes in input queue for Serial communication. System Error Information : 1167. The device is not connected**

If Multicom is unplugged from the USB of the PC (ECOM LCO 102 connected over Multicom).

**▌Cannot establish communication with XXXX SN xxx! XXXX SN xxx might not be connected, installed properly or it might be malfunctioning**

In an attempt to open Instrument which has an uncommunicative device in configuration (e.g. unplugged U-PAD2 or Colibrick).

# **▌Cannot find driver file**

From version 2.8 and later - this message pops up if an DataApex internal A/D (INT7, INT9) card is configured but physically unplugged. Also if the device is disabled in the Device Manager. See a manual of INT7 or INT9 chapter Troubleshooting, table List of Error Messages.

# **▌Cannot find first board**

This message may occur when a user wants to configure more A/D cards than is present in the PC.

# **▌Cannot find RAW file**

This message has occurred while ending the analysis (Agilent 7890). Cause unknown yet.

# **▌Cannot find second board**

If the user tries to add a second board which is, however, not present in the PC. See a manual of INT7 or INT9 - chapter Troubleshooting, table List of Error Messages.

# **▌Cannot load device driver**

This message could have occurred on older versions of **Clarity** (for example on 2.5.6.99), probably due to a missing DataApex INT7 card. See a manual of INT7 or INT9 - chapter Problems with INT7.

# **▌Cannot load script xxx server execution failed (Ruby control modules)**

Problem is caused by recent Windows 10 update (Build 1809), which is blocking the used RUBY script intepreter library version used due to a vulnerability issues. For remedy, please update to Clarity version 8.1 or higher, the affected library was updated in it.

# **▌Cannot open File Open Dialog. An unknown error occured during this operation**

This message seems to be related to exhausted Windows resources. Make sure you are using the latest version of **Clarity** and a fully functional Windows installation.

# **▌Cannot open file XXX The file is already open on Instrument YYY.**

If you attempt to open a method that is already opened on another instrument.

# **▌Cannot open USB communication for XY**

For example U-PAD2/Colibrick. Possible causes are if the A/D converter is connected over a USB hub or if there is a problem with DLL registration.

# **▌Cannot send data in serial communication**

If you have, for example, a GC connected over a NetPAD and in configuration you first remove the NetPAD and then try to perform something with the GC.

# **▌Changing project requires to restart instrument. (You will be prompted to save modified files.) Is this OK ?**

If you have unsaved changes in the Chromatogram window and you also want to change a project on the instrument.

# **▌Clarity is already running!**

Appears during the startup of Clarity.exe if another instance is already running.

# **▌Clarity.psw file has been changed. Please see help file for possible reasons.**

When upgrading Clarity from versions older than 8.0, this dialog may occur at first run and be logged in Station Audit Trail. It is a standard behavior caused by security improvements in newer versions of Clarity.

When manipulation with the \*.psw file has been detected, it appears during the start of Clarity . This manipulation may mean a \*.psw file from another station was copied to the Clarity configuration folder (C:\CLARITY\CFG by default) or when Clarity closed unexpectedly (Clarity crash, PC power failure, ...) when the \*.psw file was modified but not yet saved.

When the \*.psw file found does not contain a record about station running in the Regulated Environment, station will normally continue working and no message will be displayed on further Clarity station starts. If the \*.psw file contains the record about station running in the Regulated Environment, station will not start at all. An empty \*.psw file from the \CFG\BACK\LAST\_ INSTALLATION\ subfolder can be used, all user accounts must be recreated and all GLP options must be re-selected.

**▌Clarity.psw file has been corrupted. Clarity will now terminate. Replace the corrupted Clarity.psw file in Clarity folder (C:\Clarity\Cfg) with default file from the backup folder C:\Clarity\Cfg\Back\Last installation. All user accounts will be lost.**

Appears during the start of Clarity when \*.psw file is corrupted (illegible). Clarity will not start at all. An empty \*.psw file from the \CFG\BACK\LAST\_

INSTALLATION\ subfolder can be used, all user accounts must be recreated and all GLP options (if used) must be re-selected.

**▌Configuration file C:\Clarity\Cfg\Clarity.CFG is not valid. The file was either damaged or created with a later version of the software. The backup copy will be used.**

Appears when starting Clarity with a non-compatible \*, cfg file.

**▌Configuration file C:\Clarity\Cfg\Clarity.CFG is not valid. The file was either damaged or created with a later version of the software. Contact support for help.**

Appears when starting Clarity with a non-compatible \*. cfg file. Backup cannot be restored in this case.

# **▌Detector 1 (= NAME OF SIGNAL) is not acquiring any data**

In case of high load on a low performance PC. This error may also occur due to physically damaged card during acquisition.

#### **▌Encountered an improper argument**

In version 3.0.3.295, this message appeared when the PDA tab in Report Setup was moved from the initial position.

#### **▌:Error Occurred During Setup.**

This message can happen during the configuration of a control module.

# **▌Error 1008 V-2500 (Upchurch) (SN N/A): Not Connected**

If the valve from a COM port is disconnected, it is switched from Waiting to Communication Error.

#### **▌:FAILED to send method to device (Thermostats)**

When thermostat is unplugged from RS232 and then "Send Method" is pressed manually.

#### **▌:FAILED to send method to sub-device**

If the device stops communicating with several parts (e.g. 7890).

**▌Fraction table contains overlapping time intervals. Please amend the table so that the time intervals don't overlap.**

This error occurs if the user creates a wrong table for a fraction collector with overlapping times. It is a warning for the user that the fraction table needs to be corrected in order to avoid presence of the overlapping time segments in the table.

#### **▌HW Key test Failed**

Your HW key is not working correctly. Contact our support for help.

#### **▌Incompatible device driver**

The kernel driver and the driver in the **Clarity** do not match.

**▌Invalid rows detected in the Method Setup - Event Table. The invalid rows will be marked out and skipped from events processing**

This message appears during the opening of a method whose Event Table uses something that is not in the configuration.

**▌Method file XXX does not exist. For more information about errors on the other rows, point mouse cursor over "Sts." Column for each row.**

This happens when opening or checking a sequence which contains a name of a non-existent method.

**▌Method file XXX was prepared with different instrument configuration and cannot be sent into HW. Open Edit Method Dialog and press OK to adapt it to the new configuration (non-matching parameters will be replaced by defaults).**

If the instrument or method being opened does not correspond to the hardware which is currently present in the configuration.

#### **▌Missing keylock drivers**

The drivers for the HW key are missing or corrupted. They need to be reinstalled. See FAQ on our website - HW key (re)installation.

#### **▌Net-PAD (SN Error) Cannot send sockets.**

Net-PAD is not communicating. This may be due to a faulty cable or that when using a direct connection the PC does not have a static IP address set up.

# **▌NETPAD malfunction**

This message appears if the data do not arrive within 7.5 seconds.

#### **▌:No data received for 10 s.**

This message may occur during an acquisition if **Clarity** has not received any data for a prolonged period of time. Make sure the PC is not under high load during the acquisition.

**▌No detector has been found and not even DEMO detector has been found**

The control modules may be incorrectly registered. Please check the IQ Report of **Clarity**.

#### **▌Please enter valid Data Size. Minimum is 2.**

The content of the imported file is too short (only one data point on the graph).

**▌Project directory <Project name> already exists but has no project file! Do you want to create the project file?**

Project directory with this name already exists but it misses its project \*.prj file. Select one of options. It is recommended to select Yes option.

**▌Project file <Project name> already exists but has no project directory! Do you want to create the project directory?**

There already exists project \*.prj file with given name but it misses its project folder. Select one of options. It is recommended to select Yes option.

**▌Project <Project name> already exists! Choose a different name.**

Project with this name already exists. Select another and unique name for newly created project.

**▌Seek failed on C:\..... .csv**

The content of the imported file is too short (less than 5000 Bytes). Please update to the latest version of **Clarity**.

# **▌Shutdown from Event Table**

This message appears after executing the Shutdown command from the Event Table.

# **▌Stop time must be larger than Start time for individual fractions.**

This message concerns fraction collectors. The Fraction table contains incorrect settings of Start Time and Stop Time for one or more rows. Each row of the Fraction table has to be set such that the Stop Time is always higher than the Start Time on the same row.

**▌The report style "Chromatogram.sty" does not exist or is damaged. Default report style "Noname" will be used instead.**

This message appears during the opening of a Chromatogram window while deleting/renaming or damaging the respective .sty file in the meantime.

**▌Too many peaks in chromatogram. Try to increase peak width or threshold**

Peak Width was set to a low value (e.g. to 0.001 minutes in a 80 minute noise chromatogram).

**▌Too much data for FFT. Max. number of samples in interval is 2E6** FFT applied to a too large interval.

**▌Unable to lock instrument in unprotected mode!**

When no user is created and you attempt to set Lock on an opened instrument.

# **▌UPAD (SN...): Cannot send data in USB communication.**

For example when you unplug a USB cable during acquisition and confirm the displayed error, the Instrument then switches to a Communication Error.

#### **▌UPAD device malfunction**

This appears during the test of a UPAD when it does not provide any data. In other words, during the start of **Clarity** an acquisition signal 10V/100Hz is sent to the first UPAD channel and if there is nothing received from the UPAD in 1 second, this error message appears. See the manual of UPAD - chapter Troubleshooting.

# **▌User accounts file load error**

The file **Clarity.psw** failed to load. Happens, for example, if you downgrade from 3.0 to 2.8 and leave the old files in place.

**▌You are attempting to paste incompatible or out of range values**

This message may occur while copying a sequence table prepared in Excel. Make sure the form of the table and its values are correct.

**▌You entered 3 times wrong password, you must restart program** If the user submits a wrong password three times in a row prior to closing **Clarity**.

# **9.2.0.1.1 Error messages in IQ report:**

▌**wrong checksum (size), probably different version of the file** Check the IQ Report to see if the **Clarity** installation is correct.

**▌Warning: unknown control module**

Happens e.g. in **Clarity Lite** for drivers of control modules if the PC finds a full version of **Clarity** installed.

# **▌Failed: bad size**

The file has a different size (compared to iq.chk) - occurs e.g. in **Clarity** Full for **.dll** from Lite, if that one was the last registered.

# **▌Failed: bad checksum**

The file has a different checksum (compared to iq.chk) - occurs for **.dll** which has the right size, but the checksum does not match. For example if you edit the size of iq.chk manually.

# **9.3 Report error after Clarity crashed**

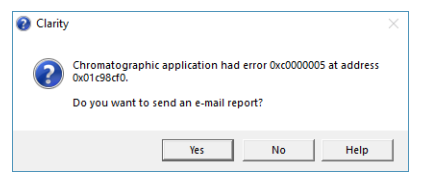

*Fig 207: Send Report dialog*

If **Clarity** encounters serious problems and crashes, it will invoke a dialog during the crash that offers the possibility to send report about the problem to **DataApex**. Such report would help us locate the conditions leading to crash and improve **Clarity** accordingly.

However, in some cases, the **Clarity** may crash without producing any message. In such case, similar error message is prompted at the next start of the **Clarity** station.

More details about sending an e-mail report can be found in the [chapter](#page-64-0) **"Send [Report](#page-64-0) by E-Mail "** on pg **55**. If you check *Do not send this report in the future* checkbox, **Clarity** will not open this dialog in case of next crashes.

# **9.4 How to get help**

Invoke the help in **Clarity** and try to use fulltext search. Consult the **Troubleshooting** chapter of the **Getting Started** manual. If you do not find your answers here, use the [www.dataapex.com](http://www.dataapex.com/) website where the *Support* menu will navigate you to frequently asked questions (FAQ), **Clarity** forum or contact to **DataApex** helpdesk. Please note we can request collecting some of configuration files, in case you have an email client installed, you can collect those files using the menu *Help - Send Report by E-mail* in main **Clarity** window.

*Note:* You may find other Error Messages and solutions for problems connected to particular hardware in their respective manuals.

**DataApex** also provides remote support to registered customers in case of complicated issues. In the *Windows Start* menu - *Programs* - *Clarity* please find the **TeamViewer QuickSupport** application.

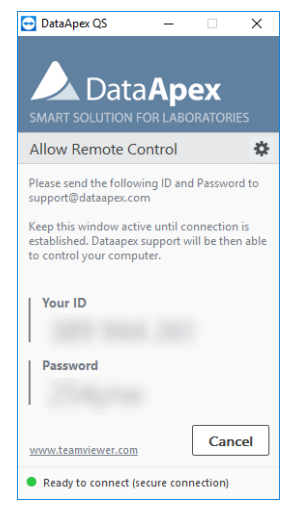

*Fig 208: TeamViewer QuickSupport application*

Before using the **TeamViewer QuickSupport** application, user is advised to contact **DataApex Technical Support** ([support@dataapex.com\)](mailto:support@dataapex.com) first for troubleshooting via this option.

This function serves as a last option while troubleshooting a problem.

# **9 Appendices**

# <span id="page-442-0"></span>**9.5 Adjusting the size of panes**

Panes can be adjusted in the [Chromatogram](#page-157-0) and [Calibration](#page-297-0) windows. It applies to horizontal as well as vertical splitters.

Double click on the area next to the border (the cursor changes to  $\overline{+}$ ) to maximize the pane - double click again to return the pane to its original state.<br> $\frac{state}{a, b}$ 

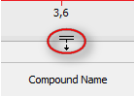

Move cursor on the border line (the cursor changes to  $\frac{+}{+}$ ) then click and drag the pane to your desired position (size).

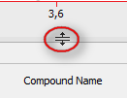

# **9.6 List of terms**

To prevent any errors or misunderstandings, the following list of terms (often-used or differing) has been provided.

# **21 CFR Part 11**

A directive which specifies the conditions under which a company may use electronic records and signatures. The directive is mandatory for companies that use computer system designed for the manufacturing or distribution of products which are subject to regulation by the FDA (known as, "regulated products").

# **Access rights**

A system which governs the activities that specified users are allowed to perform. Among other things, a user may be restricted in their authorization to change fundamental station settings, access certain instruments, inspect or change the data of other users, etc.

# **Active calibration signal**

When performing a multi-detector measurement, each calibration file may contain calibration curves for up to 32 signals, the same as with chromatograms. Only one of these signals may be active at a time and this signal is modified.

The active calibration signal (i.e. its table or curve) is recognizable by its name highlighted in the header of the **Calibration Summary Table** or its curve. At the same time, all values that are signal specific will be displayed in the same color as the active signal.

#### **Active chromatogram**

The chromatogram name which is displayed in the header of the [Chromatogram](#page-157-0) window. All data being displayed and operations performed will only relate to this active chromatogram. The name of the active chromatogram is highlighted in the key by bold letters.

#### **Active chromatogram signal**

When performing a multi-detector measurement, each chromatogram file may contain a record from up to 32 detectors (this is what we call "signals"). The active signal in the chromatogram is the signal whose name is being displayed behind the name of the chromatogram in the window header and header of the tables (divided by a hyphen).

The name of the active signal together with the name of the chromatogram are highlighted in the graph key by bold letters.

#### **Active detector**

A detector whose measurement and calculation parameters are displayed in the [Acquisition](#page-95-0) or [Calculation](#page-102-0) tabs in the [Method](#page-82-0) Setup dialog with the help of the *Select Detector* field. The field is visible only when performing a multi-detector measurement.

Analogous *Select XXX* fields may be present for other devices than detectors - for example valves on the Method Setup - Valve tab if more than one valve is present.

#### **AIA format**

Also named NetCDF format, export format serving as a common format for chromatographic data. The data are saved in the vector format with the header containing the information on the data type and chromatogram information. **Clarity** only exports and imports raw data, not the results.

#### **Calibrated group**

A group of peaks calibrated as a single component.

#### **Calibration file (Calibration)**

Contains calibration curves and further data for calibrated calculations. When performing a multi- detector measurement, each substance will have its own calibration curves for all detectors.

#### **Calibration standard**

A chromatogram containing known amounts of some compounds that is used to calibrate/recalibrate at a specified calibration level.

#### **Channel**

Part of the converter which enables the independent collection of data from one single detector. **DataApex** produces A/D converters that has 1, 2 or 4 channels.

#### **Clarity Offline (used to be Clarity EVAL)**

A version of the **Clarity** station that, although otherwise fully functional, does not allow the data acquisition.

# **Clipboard**

A **Windows** tool that uses the *Copy*, *Cut* and *Paste* commands for the simple transfer of data between items, including those in other applications.

#### **Closed window**

A closed window is invisible and its activity has been terminated. A window is usually closed using the *Close* or *Close Window* command (see also the **Hidden window** term).

# **Configuration of the station**

Sets the number of Instruments, the allocation of the A/D converters, directly controlled chromatographs, autosamplers, pumps and other devices.

# **Data processing string**

A series of operations comprising the entire procedure used for everything from processing data from an analysis to printing the report. This procedure is shown graphically in the Instrument window using icons representing the main commands.

# **Desktop file - extension DSK**

A file used to store the size, location and appearance of all windows and parameters of the Instruments.

# **Direct control of chromatograph (autosampler, pump)**

An integrated additional module for selected chromatographs (pumps, autosamplers etc.) enabling the direct control and monitoring of selected parameters. For example, directly controlled detectors (GC or LC chromatographs with detectors) might not need A/D converter as they gather digital data directly from the controlled instrument.

# **Electronic signature**

An electronic signature is an substitution of the handwritten signature for electronic documents. These electronic signatures thus must fulfil the same function and prerequisites. Meaning that it is a similar process of marking a document for protection and that it must be unique, clear and ensure the immutability of the document.

#### **File sharing**

**Clarity** enables file sharing between multiple stations. Any changes (saving) of such files are only enabled in the station that first opened it. Modifications performed with the shared file will take effect in the other stations only after the file has been reloaded. **Clarity** does not enable file sharing between Instruments of a single station. On the other hand, **Clarity** does enable projects to be shared between multiple Instrument of the same station.

*Note:* It is still not possible to use the same file on multiple Instruments even if they share the same project. The same project on two Instruments of the same station are useful when one instrument is *OFFLINE* and used to prepare methods for the other Instrument.

#### **GLP**

Good Laboratory Practice (GLP) is an internationally agreed upon system for ensuring and monitoring the quality of laboratory work. This is verified and its fulfillment confirmed by the issuance of a certificate.

#### **Hidden window**

A window which is not visible or has been "hidden". Its activity has not been terminated but rather suspended or is proceeding in the background. Click the minimize button  $\blacksquare$  to hide a window (see also the **Closed window** term).

# **Information table**

A table in the [Instrument](#page-66-0) window displaying the Instrument name, the measurement methods and the identification of the measured chromatogram.

# **Instrument**

(a) A part of the program designated to measure and evaluate analyses that share a common time base (from one chromatograph). The Instrument is indicated by the [Instrument](#page-66-0) window, from which further windows and dialogs can be opened, e.g. [Chromatogram](#page-157-0), [Calibration](#page-297-0), etc. Detectors and control modules can be configured into individual Instruments. **Clarity Lite** has only one Instrument available. In this meaning, the word "Instrument" is written with the capital I.

(b) Sometimes also a chromatograph or generally any piece of equipment in the laboratory.

# **Instrument directory**

The directory identified in the main [Clarity](#page-10-0) window for each Instrument, where projects (i.e. project directories) are sought.

#### **Integration Table**

Constitutes a part of the method and contains a list of all modifications of the baseline or peaks that have been or will be effected in the chromatogram measured by that method.

# **Locked file (READ ONLY)**

A file that can only be read and never modified. The file may be *READ ONLY* for several reasons, including (but not exclusive to) chromatogram measured in *GLP mode* and opened outside it, chromatogram opened with a version from the history, a user account not having user rights to modify method/chromatogram/sequence etc.

# **Locked instrument**

An Instrument in the protected mode with locked control. Lock mode can be activated using a command from the *Lock* submenu in the main [Clarity](#page-10-0) window. An Instrument is unlocked with the same password as was used to log on to the Instrument.

# **Main station directory**

The directory where the executable file of the station CLARITY.EXE is stored (C:\CLARITY\BIN by default). Supporting \*.DLL and other binary files are stored in the C:\CLARITY\BIN. Configuration and system files are stored in the C:\CLARITY\CFG directory. User's data files are stored in the C:\CLARITY\DATAFILES directory which holds individual projects, PROJECTS directory holding the project files, COMMON directory with print styles and other files.

# **Method file - extension MET**

A template method file with a description of all parameters affecting the analysis.

# **Model Method**

A chromatogram method marked as **Model Method** that can be easily used with other chromatograms by invoking the *Copy from Model* command.

#### **Multi-detector configuration (measurement)**

Setting of the station so that it measures, saves and evaluates one analysis by simultaneously using a signal from multiple detectors.

#### **Password**

A string of several characters which are necessary for working in the **Protected Mode** of the station. Each user has his own password. The minimal length of the password may be set centrally in the User [Accounts](#page-12-0) dialog.

#### **Printout**

The layout of individual parts of analysis results and the setting of parameters controlling the resulting report. The layout is defined by the employed report style.

#### **Project directory**

Directory used to store all working files of an Instrument in which the homonymous project has been opened.

#### **Project file - extension PRJ**

The file that specifies the directories in which all user files will be stored.

#### **Protected mode**

A regime which enables only authorized users (users who have an account assigned in the User [Accounts](#page-12-0) dialog) to work with the station and access data.

# **Raw data file - RAW**

A file used in previous versions of the **CSW10 - 17** and for the external PAD unit to save non-analyzed and non-adjusted data from the analysis. The **CSW32** and **Clarity** stations save raw data directly into the chromatogram file, the \*.RAW data file is used only for the gathering of the data during the acquisition (chromatogram file (\*.PRM) is created only after the acquisition ends).

# **Report style**

An outline determining which analytical results will be incorporated into a report and subsequently printed. Each report style will be stored in a separate report style file.

# **Report style file - extension STY**

A file storing information which determines what to print and how to print it.

# **Sequence file - extension SEQ**

A file that defines an automatic sequence of analyses.

#### **Splitter**

A resettable bar dividing certain windows (e.g., the [Chromatogram](#page-157-0) or [Calibration](#page-297-0) windows) into several panes. The bar can be moved to change the size of individual panes - ["Adjusting](#page-442-0) the size of panes" on [page 433.](#page-442-0)

# **SST**

The **System Suitability Test** is an Extension module designated to validate the chromatographic system on the basis of evaluation of chromatograms obtained from the **Clarity** station.

#### **Station configuration**

Determines the number and arrangement of Instruments and their interconnection to possible A/D converter board(s) and directly controlled chromatographic equipment. Also allows to name the connected detectors and set signal units for them.

#### **Status table**

A table displayed in the [Instrument](#page-66-0) window containing the names of system files, the status of the analysis currently in progress, potentially the retention time and identification number of a sample.

#### **System files**

The decisive files for working with the station and individual data files: **project**, **method**, **report style**, **sequence** and **calibration** files.

#### **Tabs**

Tab is the term for a section of the window or dialog where several layers of control elements are "stacked" on itself. The system is frequently used in dialogs and also in the [Chromatogram](#page-157-0) and [Calibration](#page-297-0) windows. Click the only visible part of the tab - that with the tab name - to switch to the corresponding tab.

# **Template method**

A method file that serves as a template for new analyses. Its name is displayed in the **Information Table** of the [Instrument](#page-66-0) window and its contents are always copied to the newly created chromatogram.

#### **Toolbar**

A block of icons symbolizing a set of commands. Each toolbar can be situated anywhere on the screen and be configured by accessing the *View - Customize…* command in the window or by right clicking the mouse button on any toolbar to access the local menu.

#### **Unprotected mode**

A regime of the station that enables any user to work with the station and access its data. No passwords are necessary for opening the Instruments.

#### **Window title bar**

Title bar is the upper band of each window. It is comprised of the button which activates the control menu of the window, the window name, the minimize button and the maximize button.

# **9.7 Shortcuts**

# **MS Windows shortcuts:**

# **Enter**

Applies or implements the selected command. The command that has been selected will be highlighted in the menu; in a dialog the borderline of the button will be emphasized by a continuous or broken line).

From the menu the required command can be selected using the cursor keys, and from a window using the Tab key.

**Esc**

In a dialog, the Esc key substitutes for the Cancel key and will close a dialog without saving the changes.

Hides an expanded menu.

**Tab**

Gradual selection of commands, parameters, edit lines and buttons in the active window. A selection is usually completed using the **Enter** key.

# **Space bar**

Rapidly switches between selected parameters by checking or unchecking them.

# **Alt**

Selects the first menu item.

# **Alt + letter**

Rapidly selects a command or parameter that has the selected letter underscored.

# *Tab 26: Clarity shortcuts:*

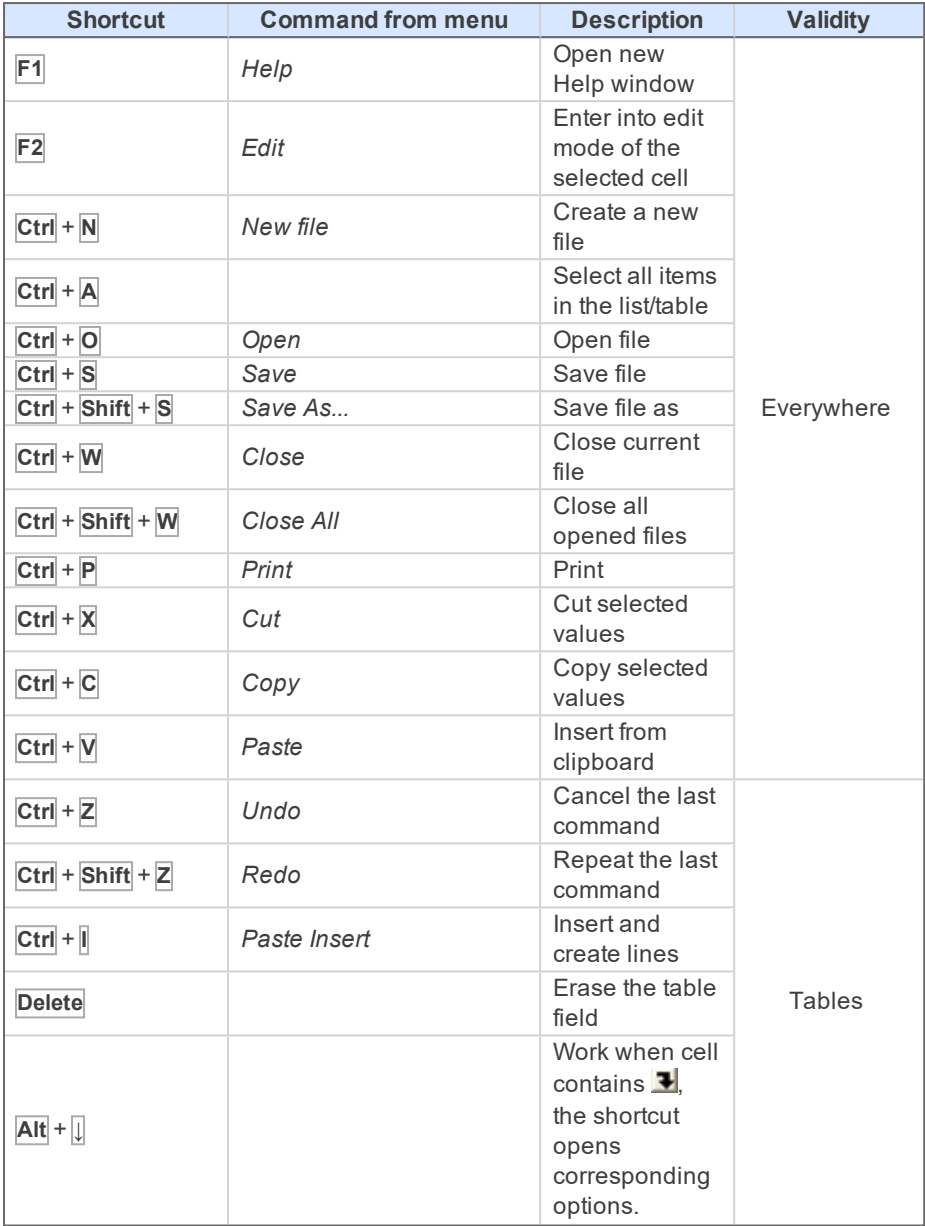

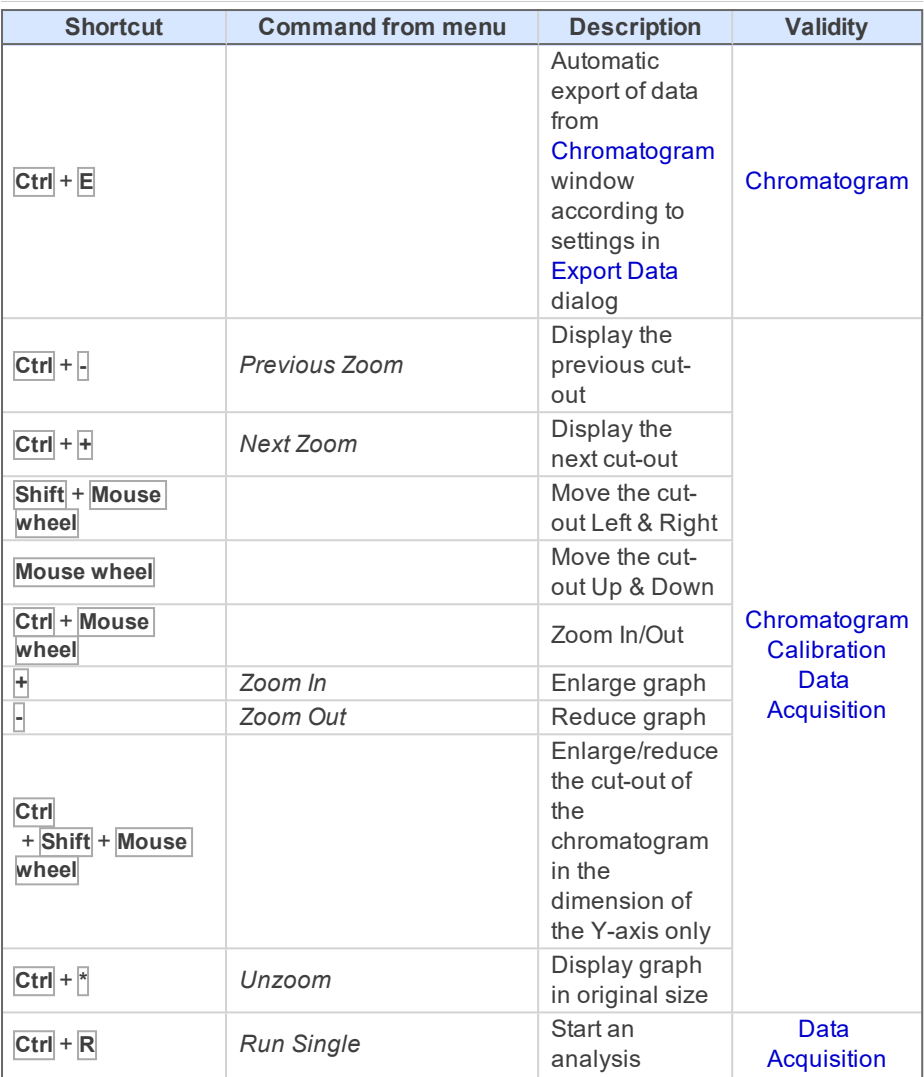

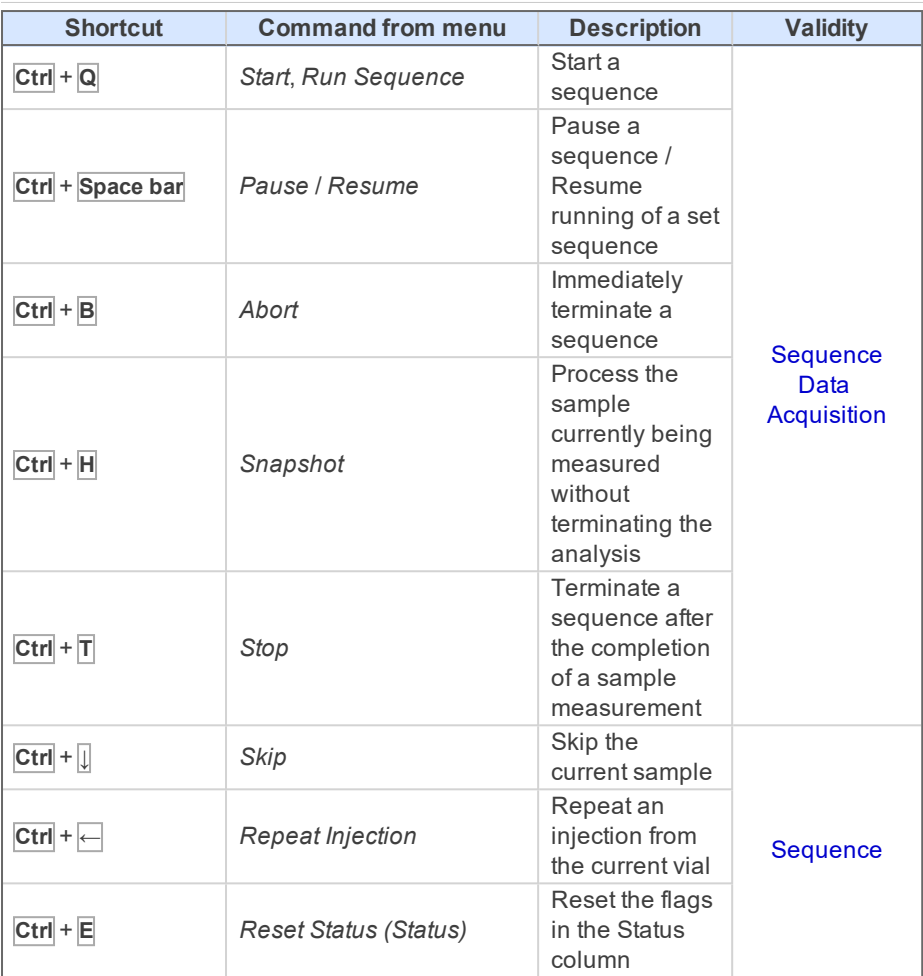

# **10 Technical Specification**

# **10.1 Declaration of Software Validation**

You can find **Declaration of Software Validation** certificate on the **Clarity** installation USB in \DOC PDF\DATASHEETS\D021- CLARITY-DECLARATION-OF-SW-VALIDATION.PDF.

*Note:* Actual version of this certificate is available for download as the D021 datasheet from [www.dataapex.com](http://www.dataapex.com/).

# **10.2 Command line parameters**

It is possible to specify command line parameters for automating certain functions. If not specified otherwise, CLARITY.EXE file can be run with the same or different set of parameters again and again. This creates new instance, which is temporary and just passes new parameters into **Clarity** station that is already running.

Some of the command line parameters may be also defined in the OTHERS.INI file (by default located in C:\CLARITY\CFG). Used settings will override any of the same parameters used in the command line. OTHERS.INIfile supports the use of following command line parameters: *bad\_trace\_cnt*, *create\_emf\_during\_pdf*, *dump\_memory*, *enable\_asserts*, *mail\_dump*, *report\_cmdline\_in\_bad\_trace*.

All command line parameters are processed in the order they are set on the command line. It is thus usually necessary to open the file first, before making any changes to it (for example, open calibration, open chromatogram, recalibrate the calibration on the given level, close chromatogram and close calibration, in this order).

Each use of command line for controlling **Clarity** is recorded in [Audit](#page-392-0) Trail including all parameters called.

*Caution:* The list contains complete set of parameters. In **Clarity Lite**, some of them cannot be used due to product limitations (e.g. **Clarity Lite** has only one Instrument etc.).

No wildcards (\*, ?) are allowed in the command line.

All parameters (but not file paths etc.) are case-sensitive, unless stated otherwise. No spaces are allowed between the command and the argument and in the argument itself.

**Example:** *clarity.exe command=value* is correct while *clarity.exe command = value* is wrong.

If you want to use spaces or other white space in parameters, you may use the quotation marks to do so.

**Example:** *clarity.exe c="C:\Documents and Settings\Smith\Desktop\Ethanol in blood.met"* or *clarity.exe user="John Doe"*.

# **10.2.1 List of commands**

# **abort**

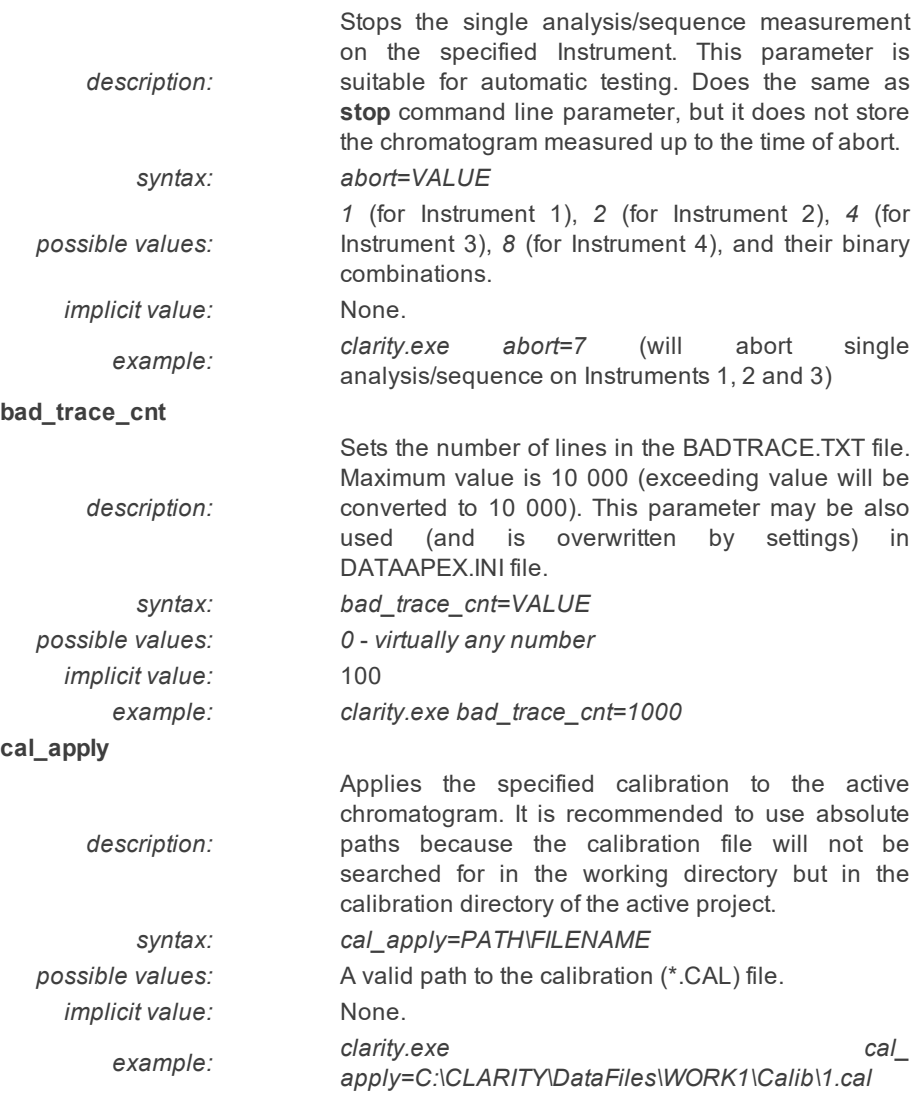

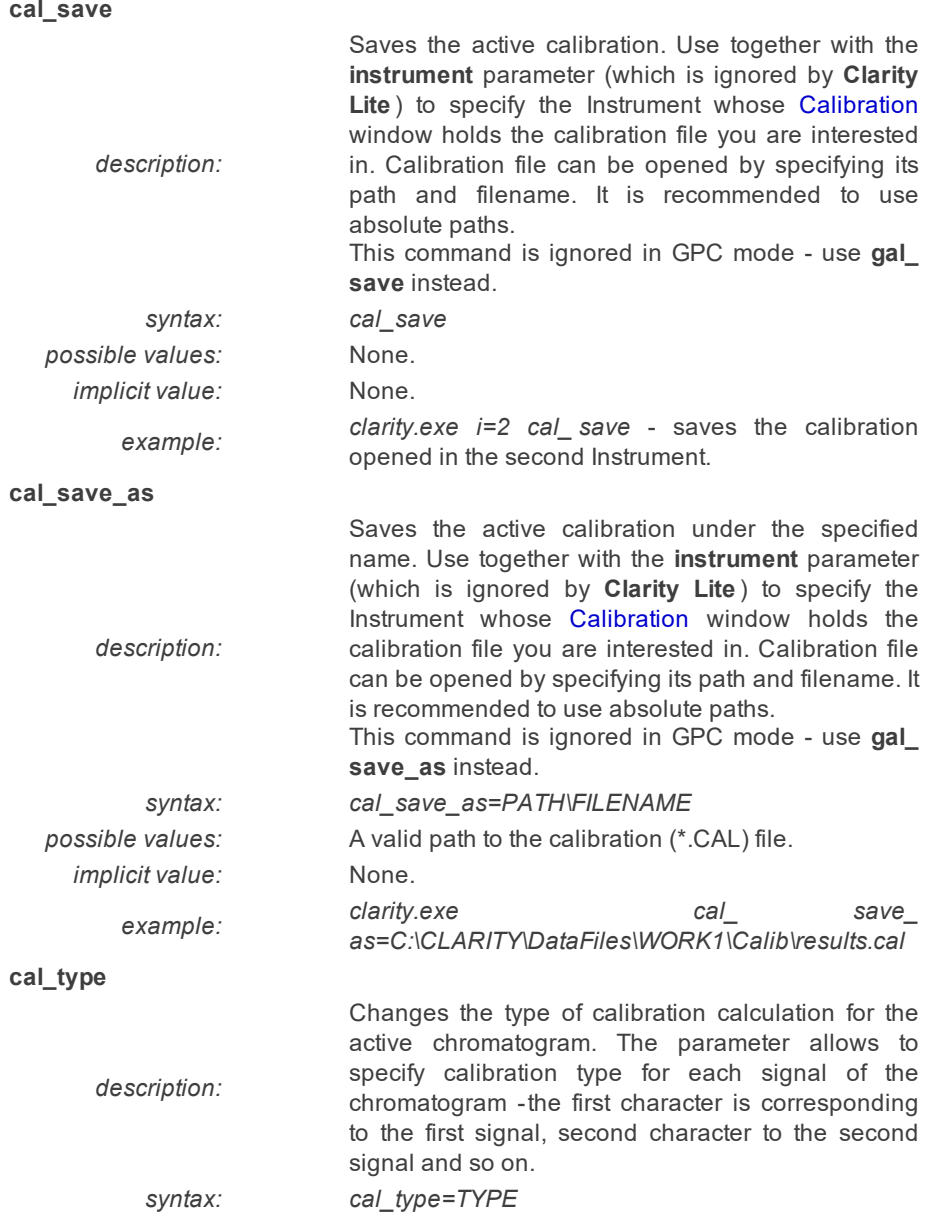

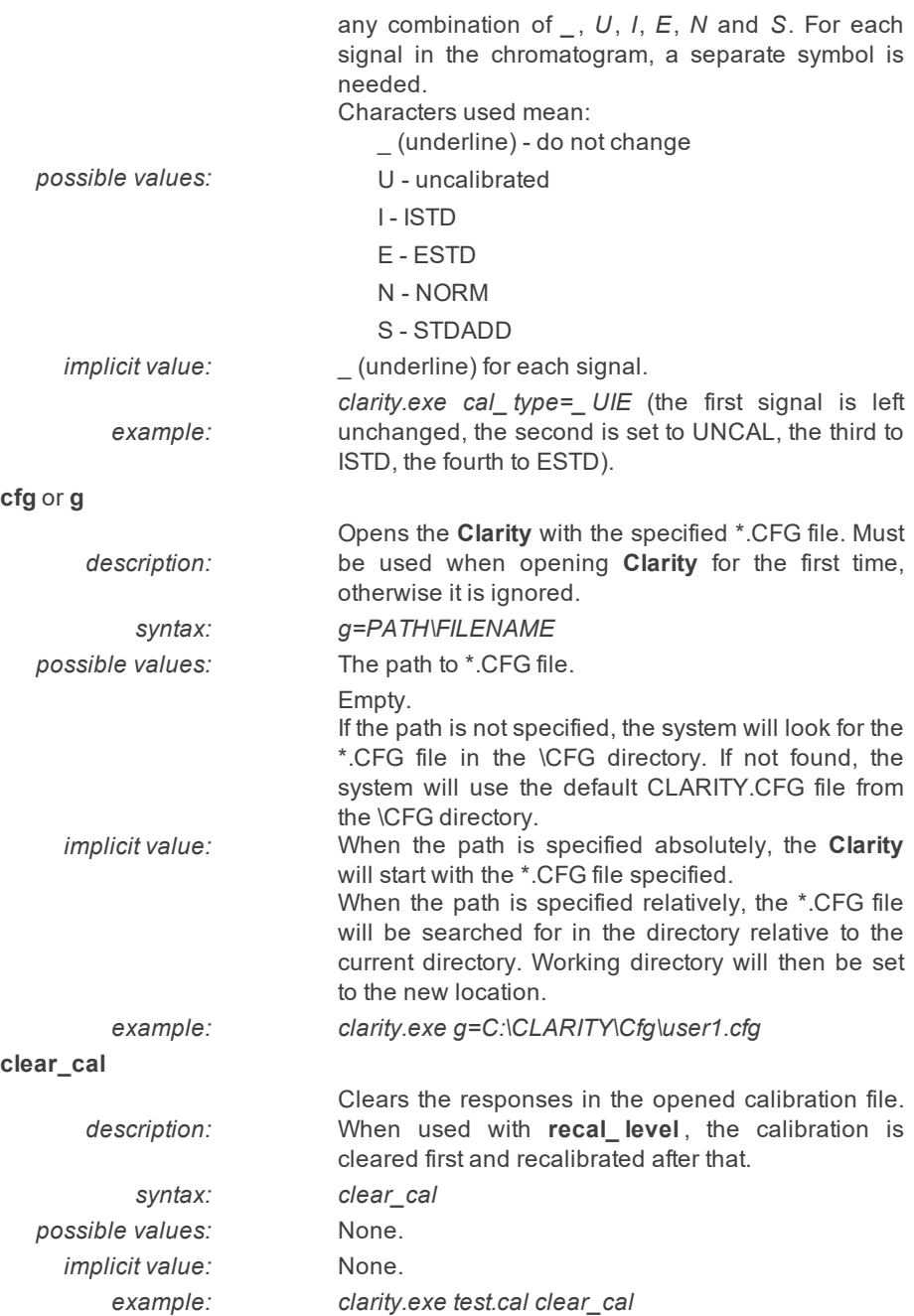

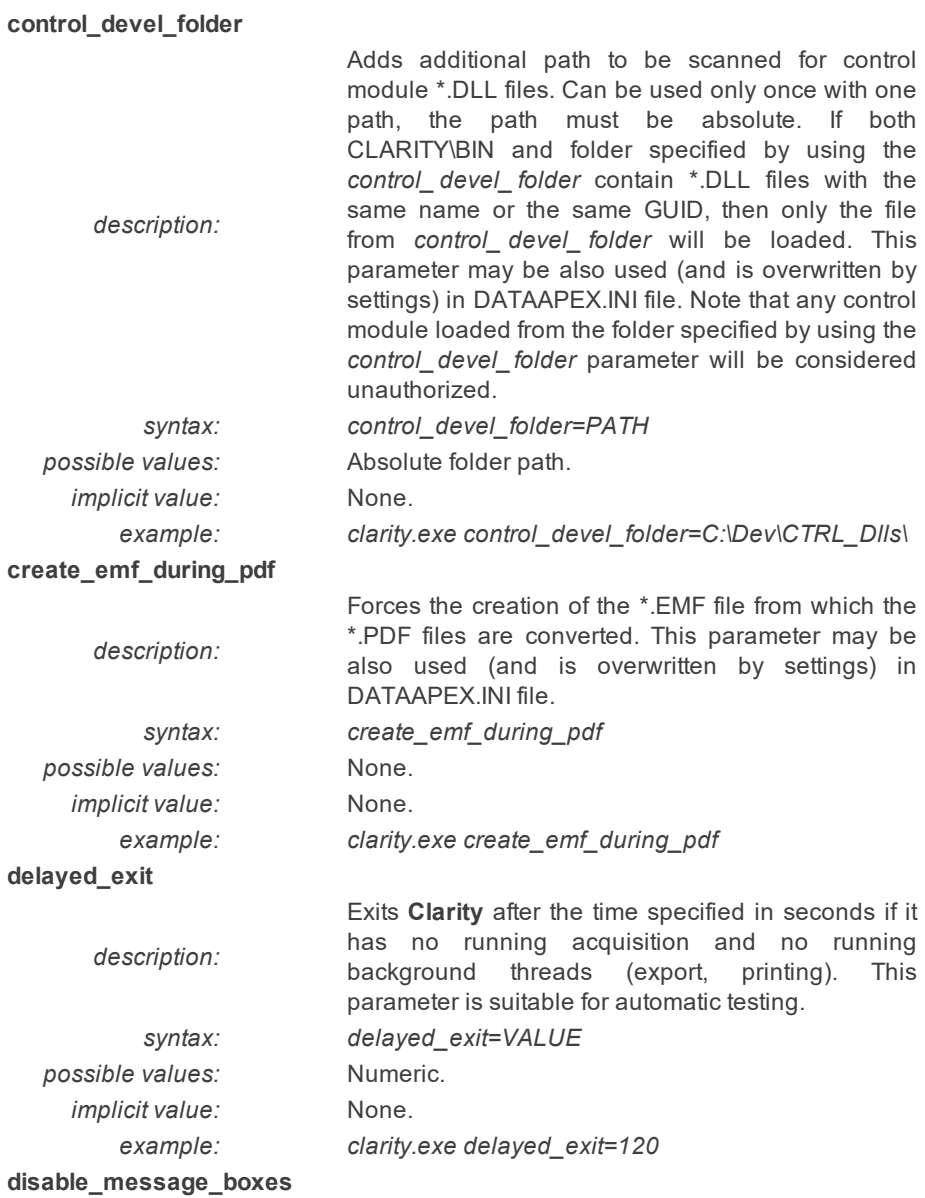

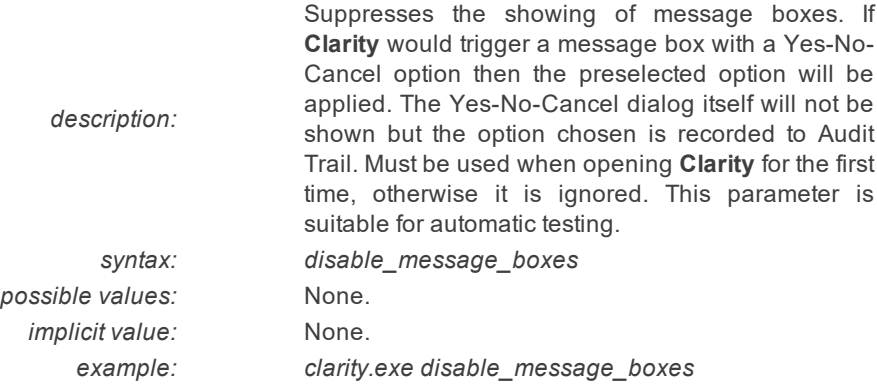

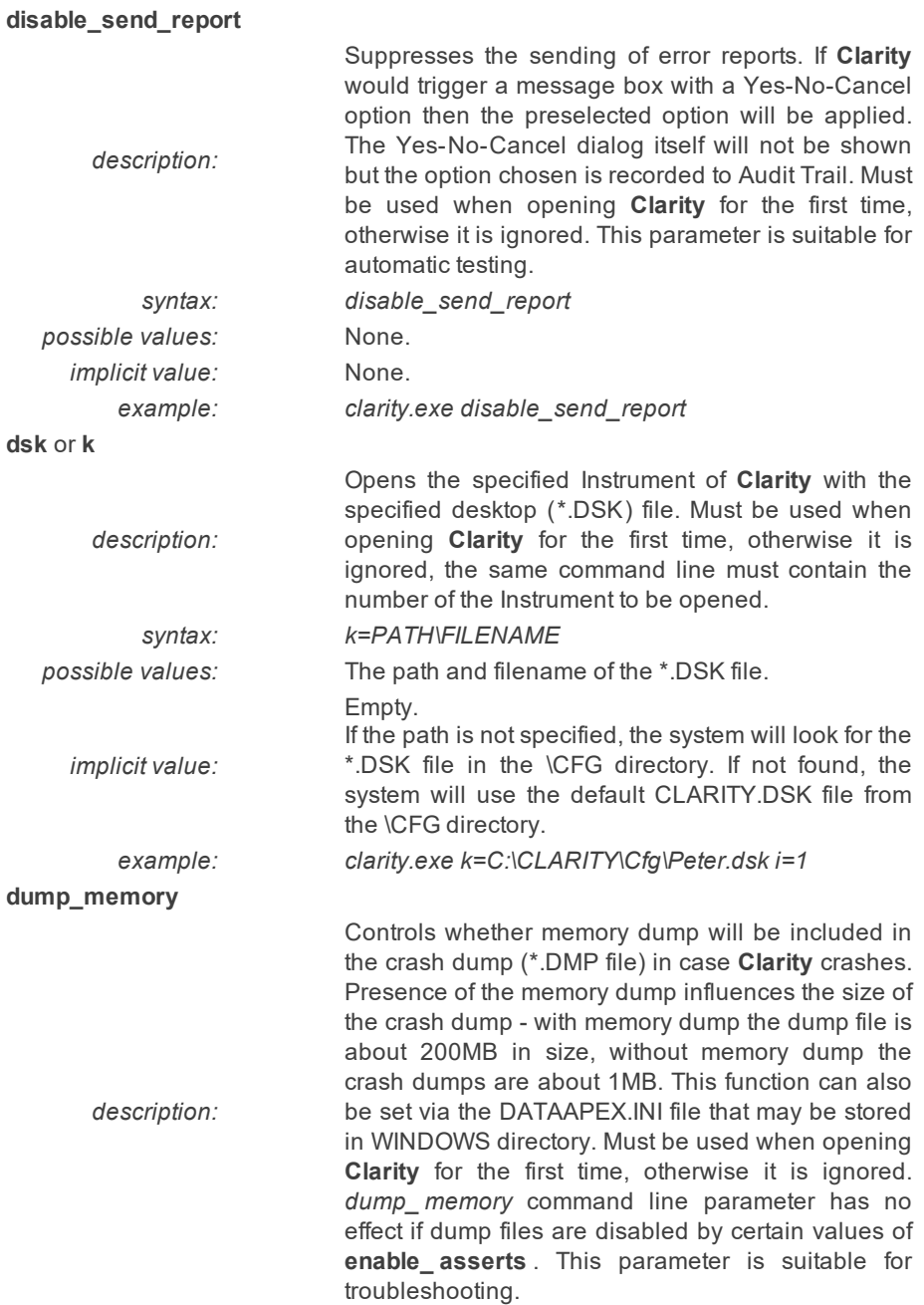

*syntax: dump\_memory possible values:* None. *implicit value:* None. *example: clarity.exe dump\_memory*

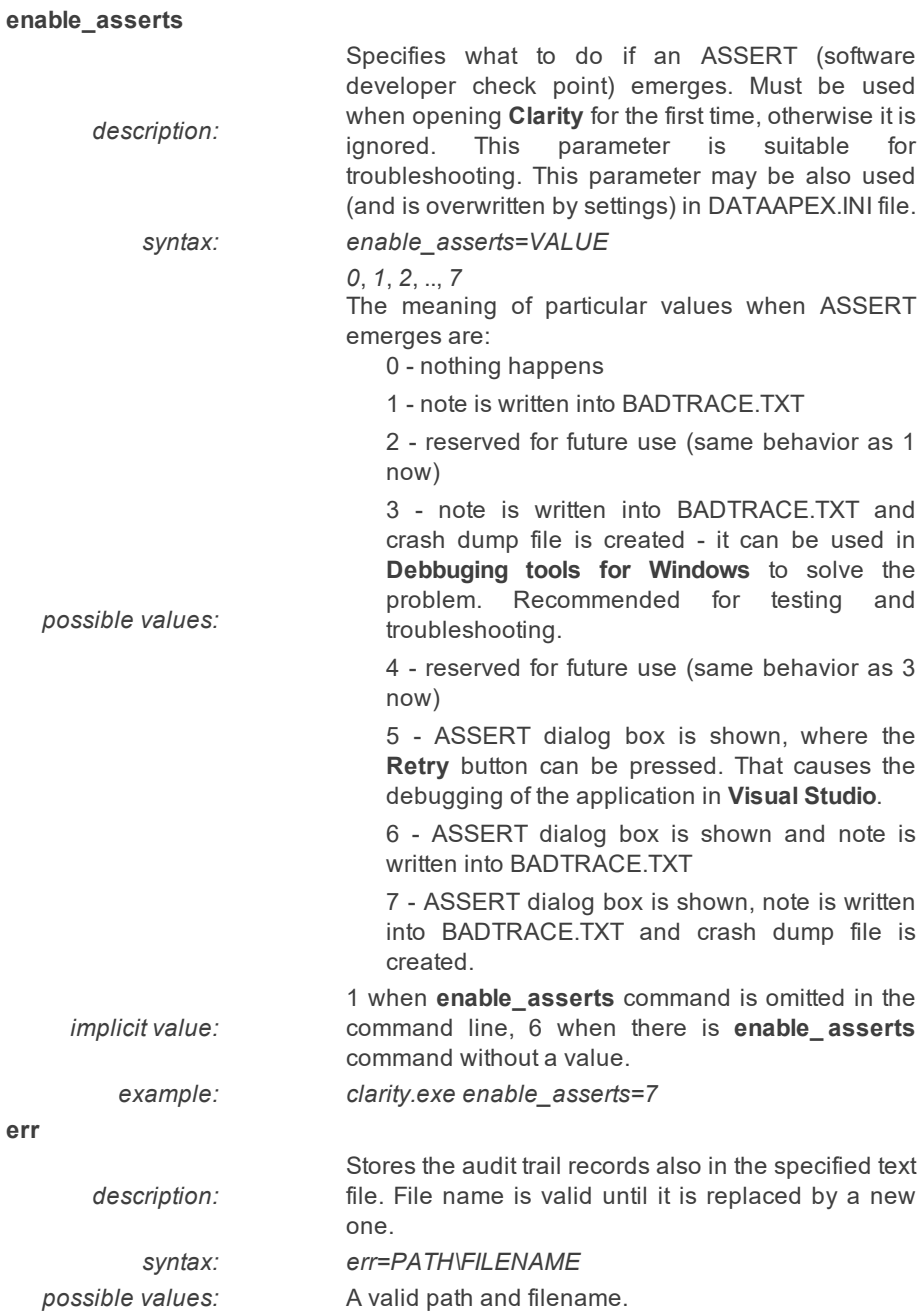

*implicit value:* None. *example: clarity.exe err="C:\Users\<user name>\AppData\Local\Temp\CLARITY\error.txt"*

# **exit**

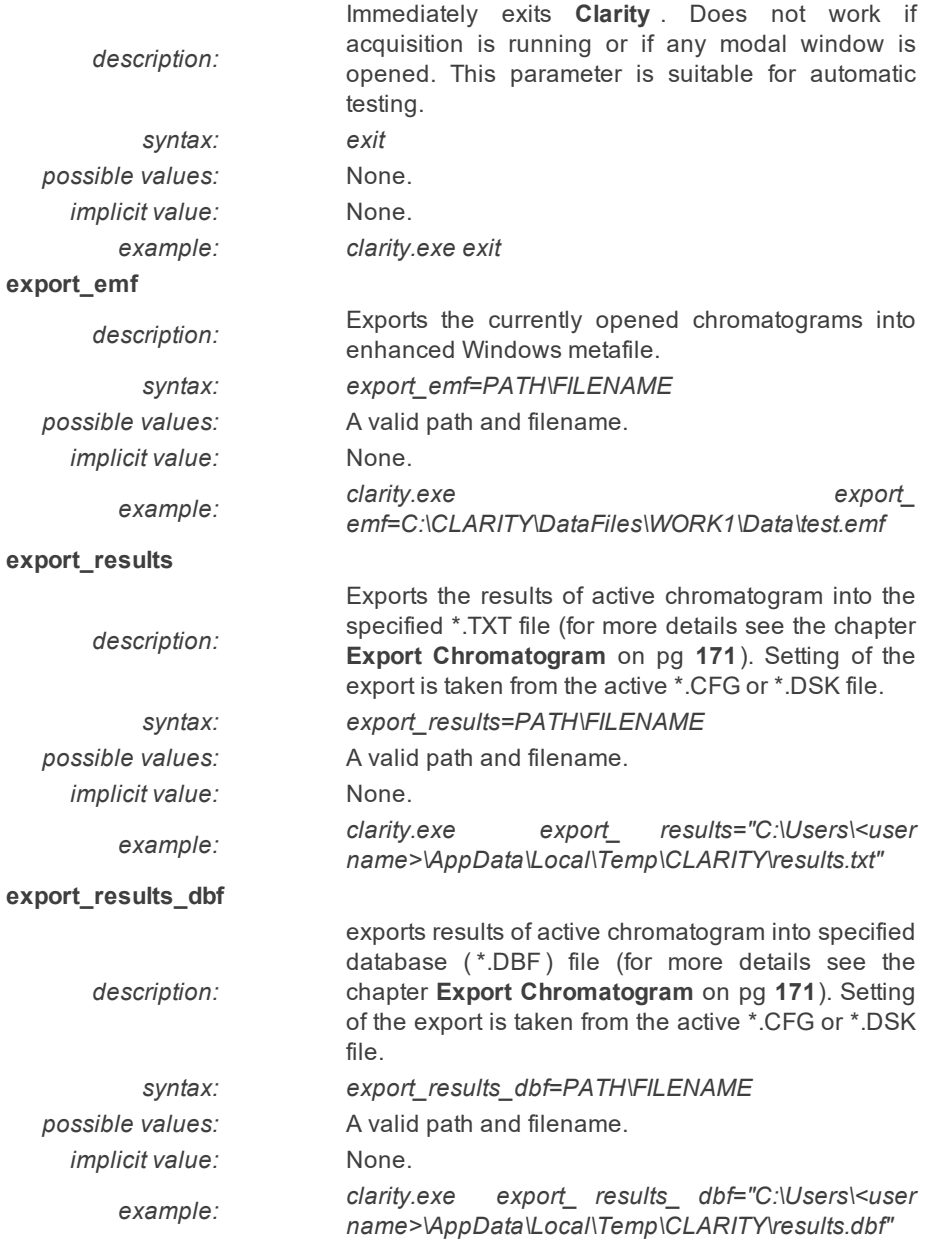

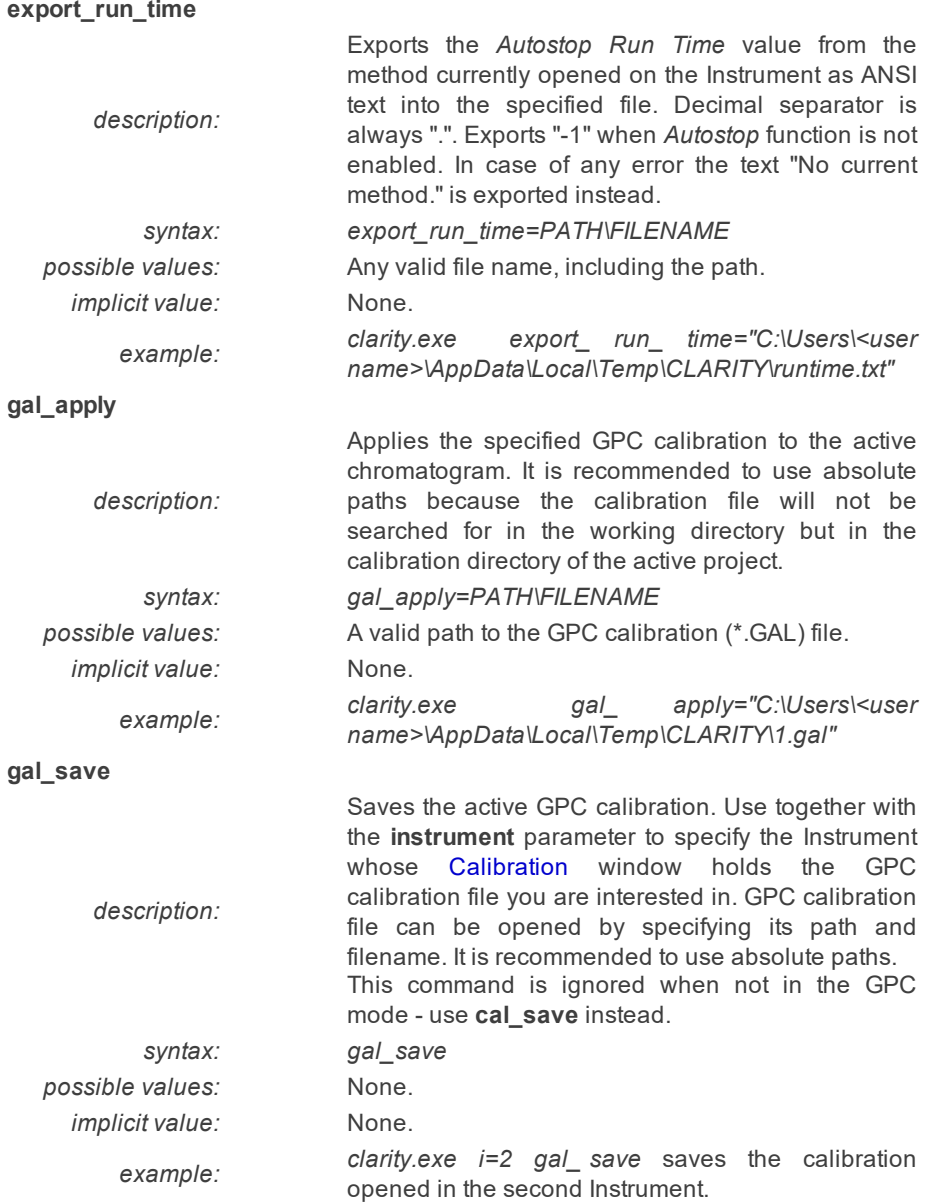

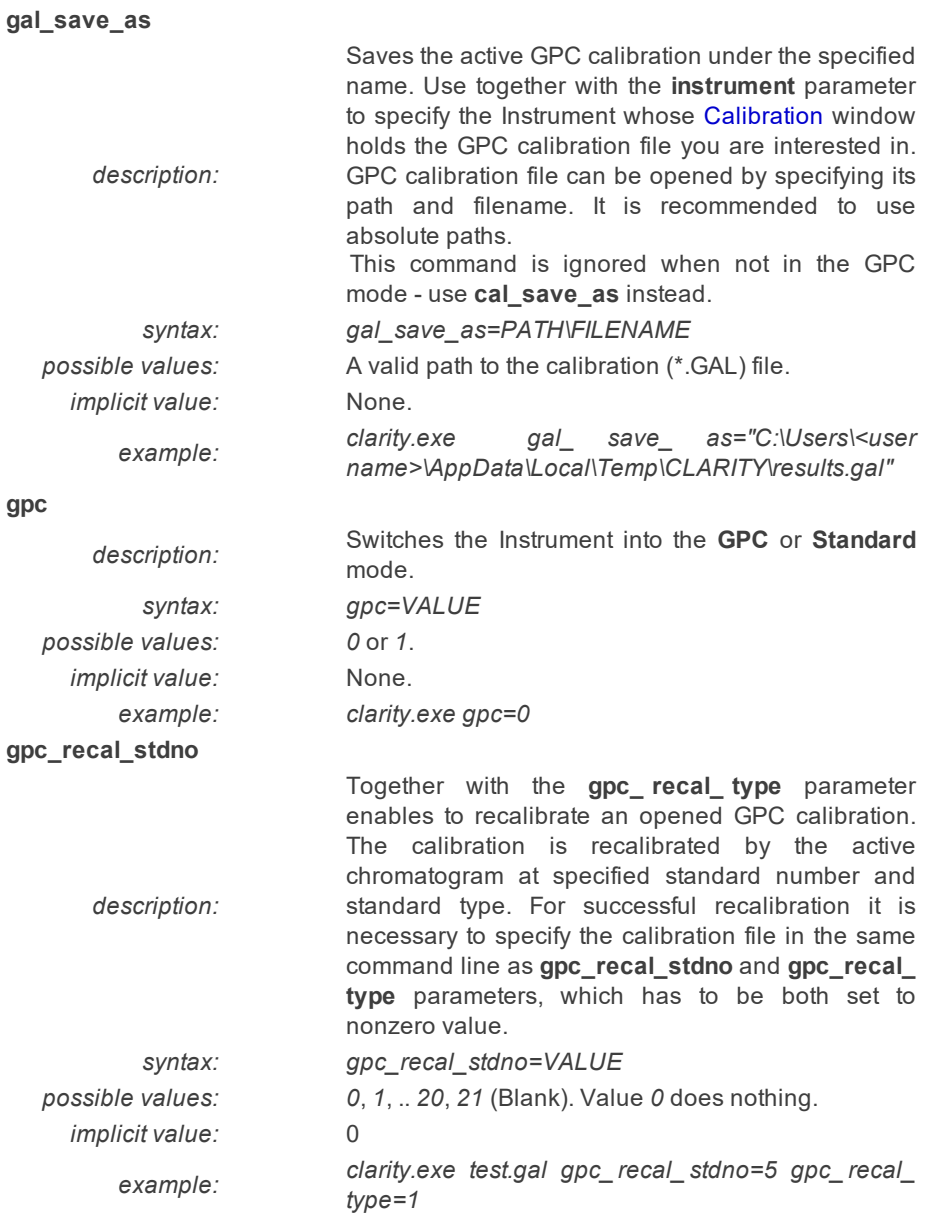

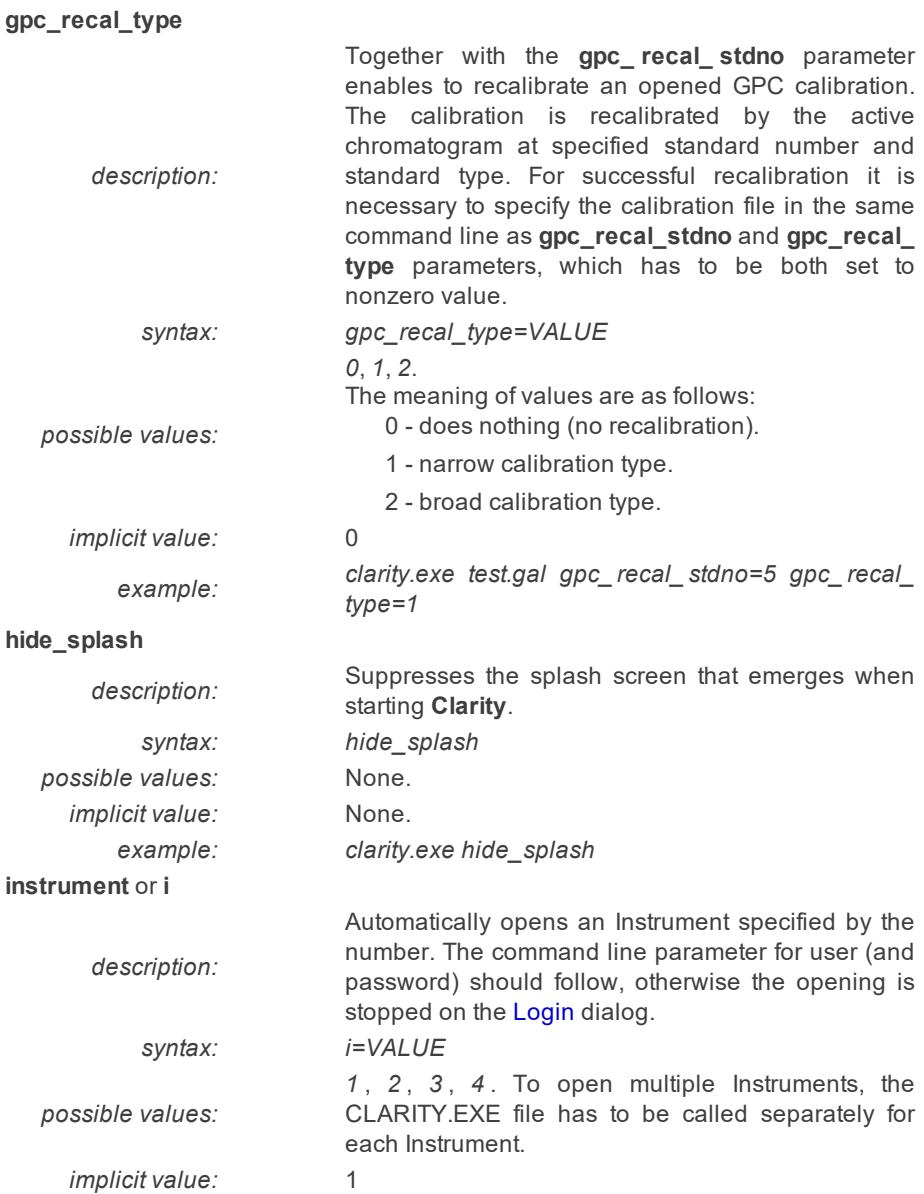

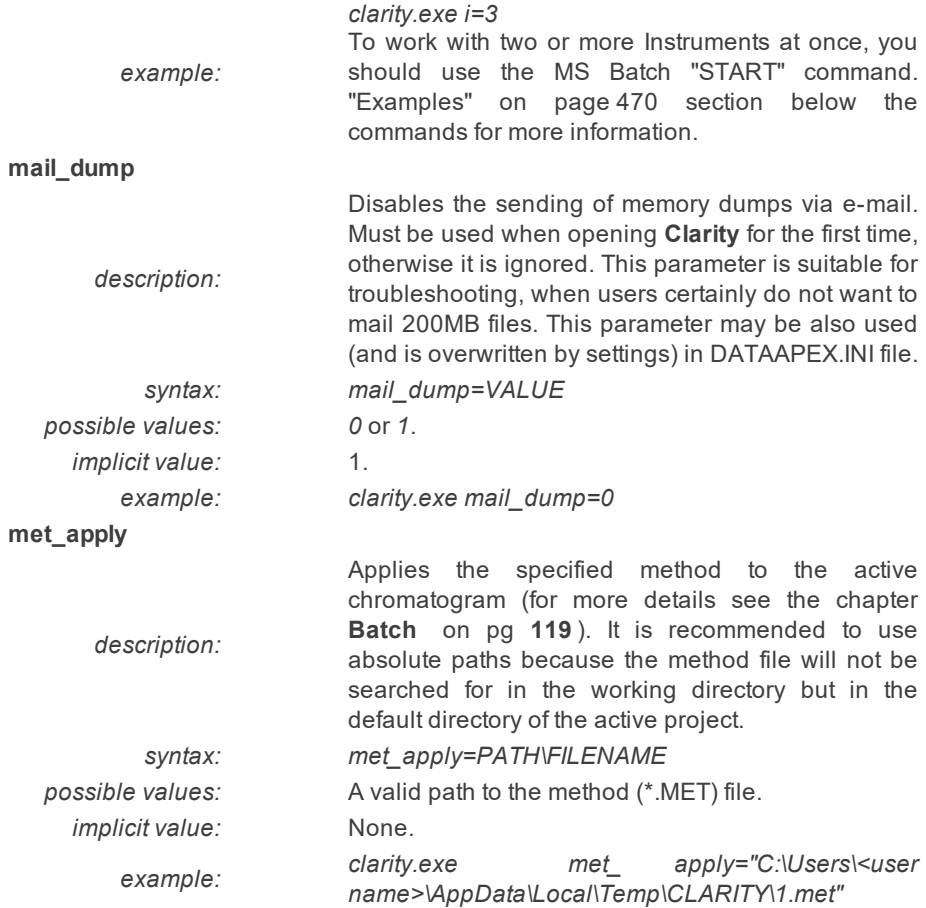
#### Reference Guide **10** Technical Specification **Open file (\*.PRM, \*.MET, \*.CAL, \*.GAL, \*.SEQ, \*.PRJ, \*.SST, \*.NGA, \*.AUDIT, \*.LIB and \*.DHA files)** *description:* Opens the specified file (s) on the specified Instrument (using the **instrument** parameter). *syntax: PATH\FILENAME possible values:* The path and filename of the selected file. *implicit value:* Empty. *example: clarity.exe C:\CLARITY\DataFiles\PROJECTS\Work1.prj* or *clarity.exe "C:\CLARITY\DataFiles\DEMO1\Ethanol in blood.seq" note:* Opened method (\*.MET file) is propagated only to Single [Analysis](#page-114-0) dialog and is not send to instrument unless *Send Method to Instrument* option is selected in Method [Sending](#page-28-0) Options dialog in [System](#page-19-0) [Configuration](#page-19-0). **pass\_to\_existing\_process\_only** *description:* In case the further command line parameters are wrong, **Clarity** will not try to open again. Without the parameter, in case the command line parameters are wrong (e.g. error in the link, extra space, ...), **Clarity** tries to run anew, which produces error message because just one instance of running **Clarity** is possible at the same computer. *syntax: pass\_to\_existing\_process\_only possible values:* None. *implicit value:* None. *example: clarity.exe pass\_ to\_ existing\_ process\_ only "C:\CLARITY\DataFiles\DEMO1\Ethanol in blood.seq"* **password** or **p** *description:* Tries to log the user on using the password specified. The password used is anonymised in the Audit Trail log. *syntax: p=STRING possible values:* String. *implicit value:* Empty. If empty, the system will deem that the user has an empty password.

*example: clarity.exe user=someuser p=mypassword*

#### **prm\_close**

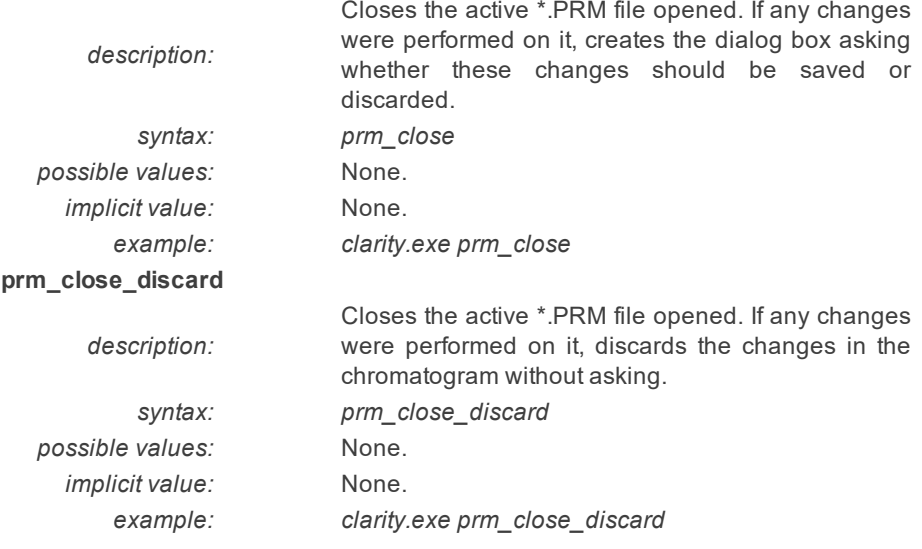

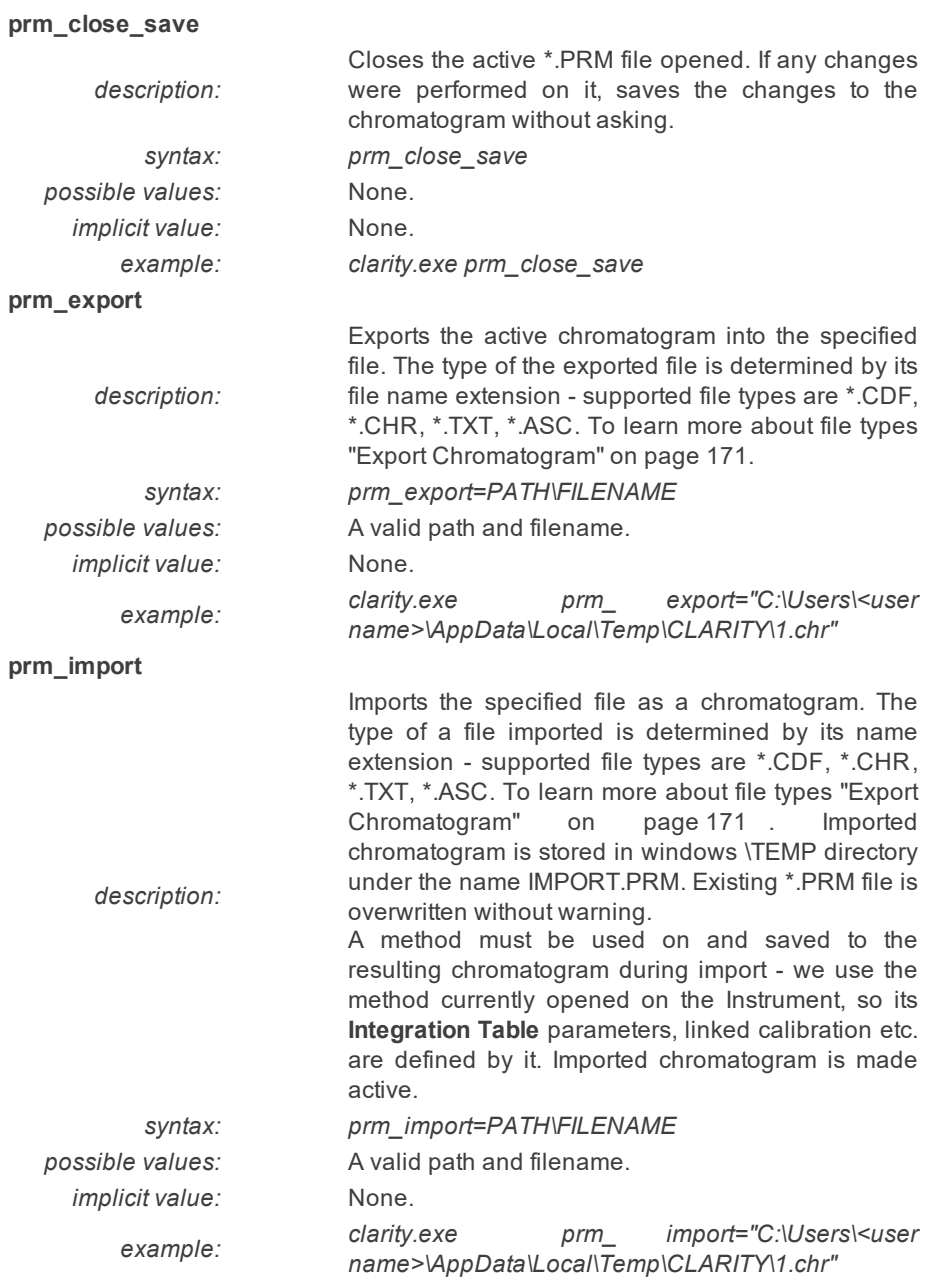

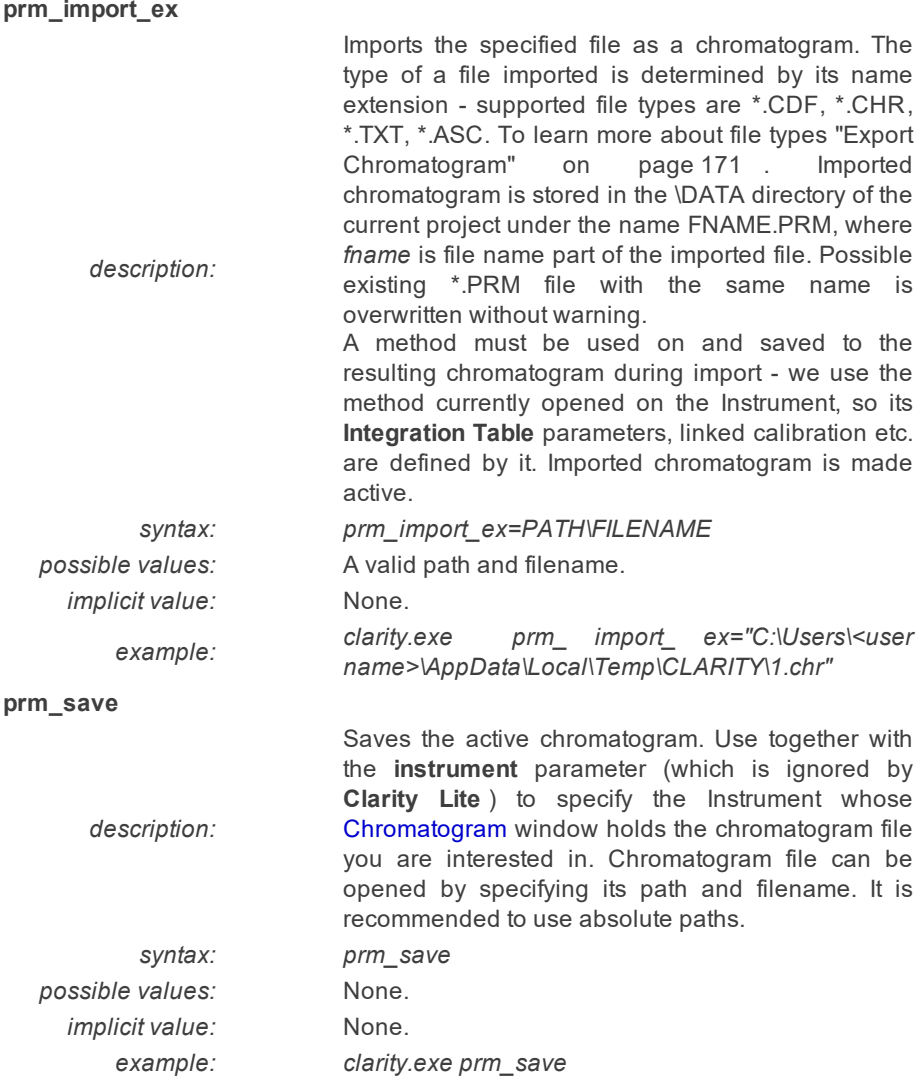

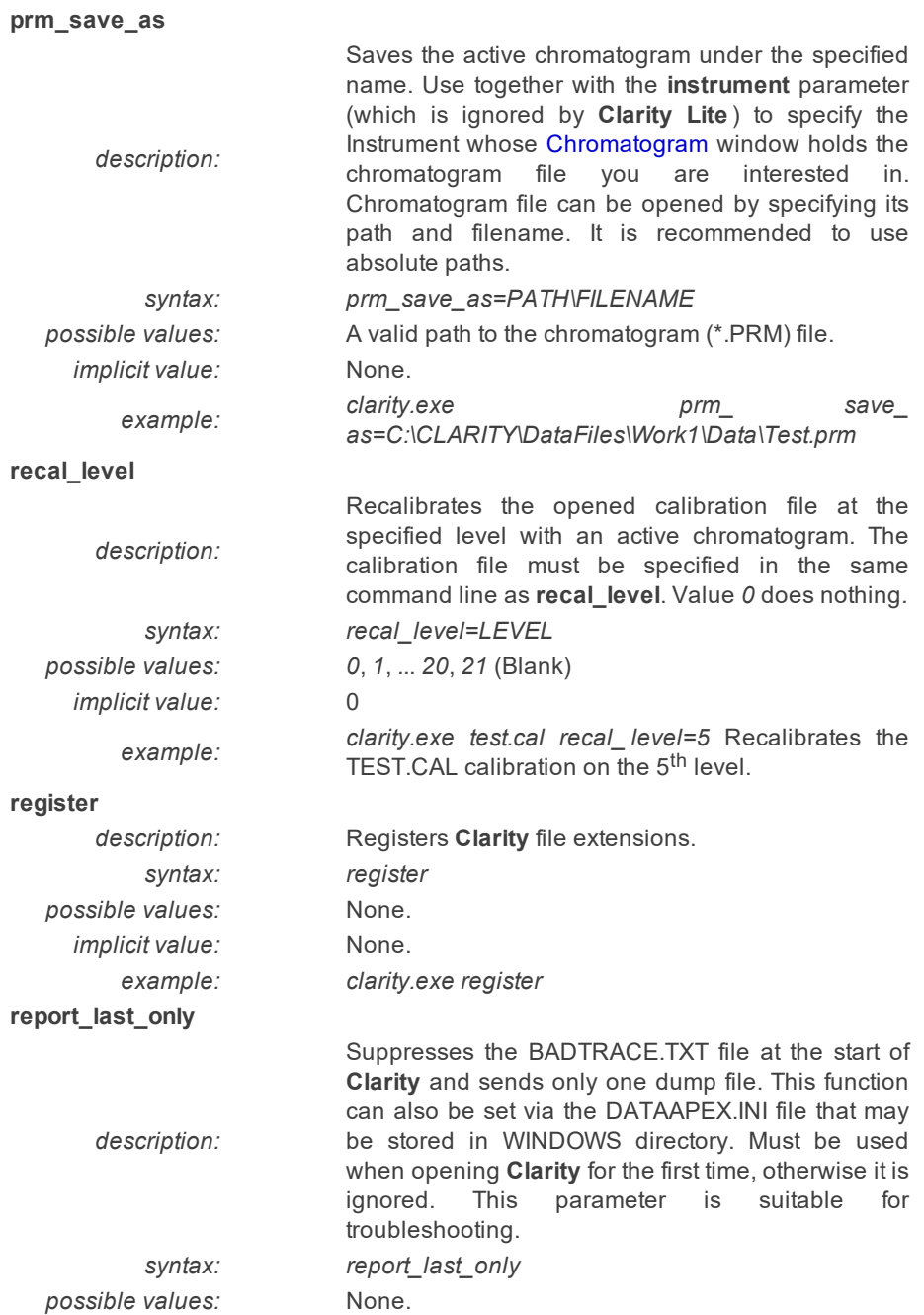

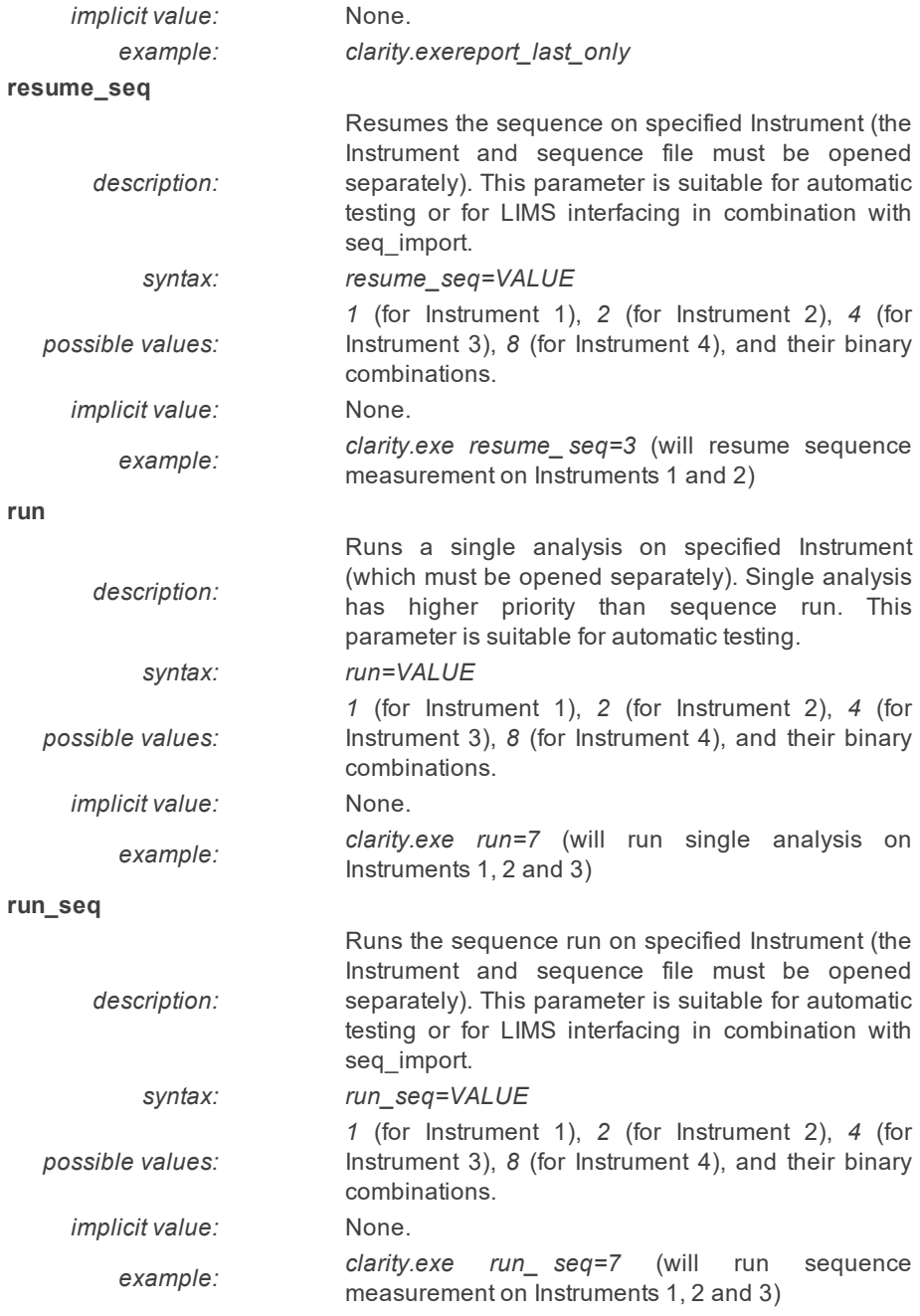

**seq\_export**

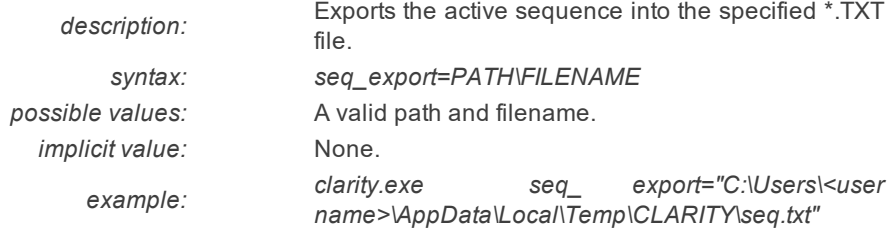

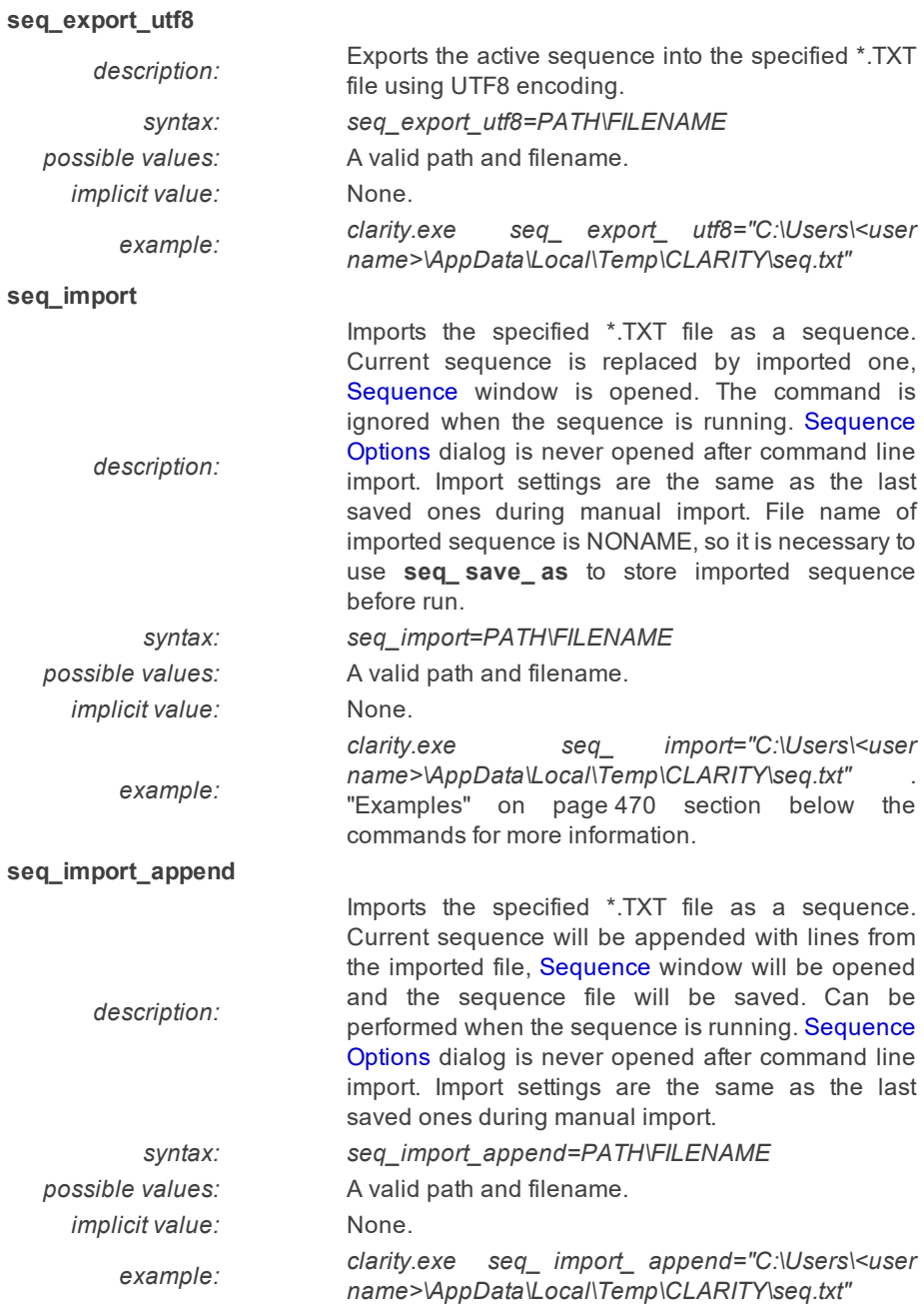

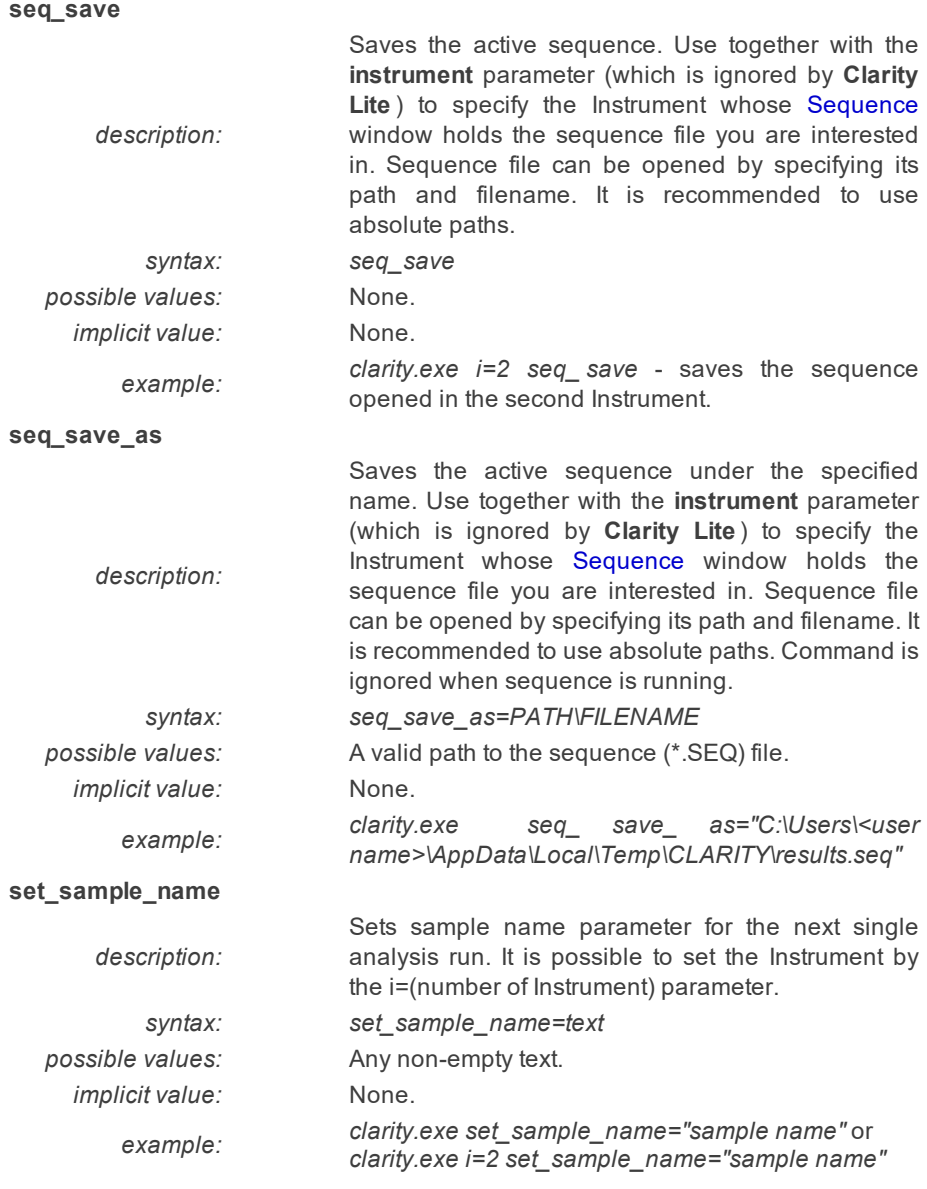

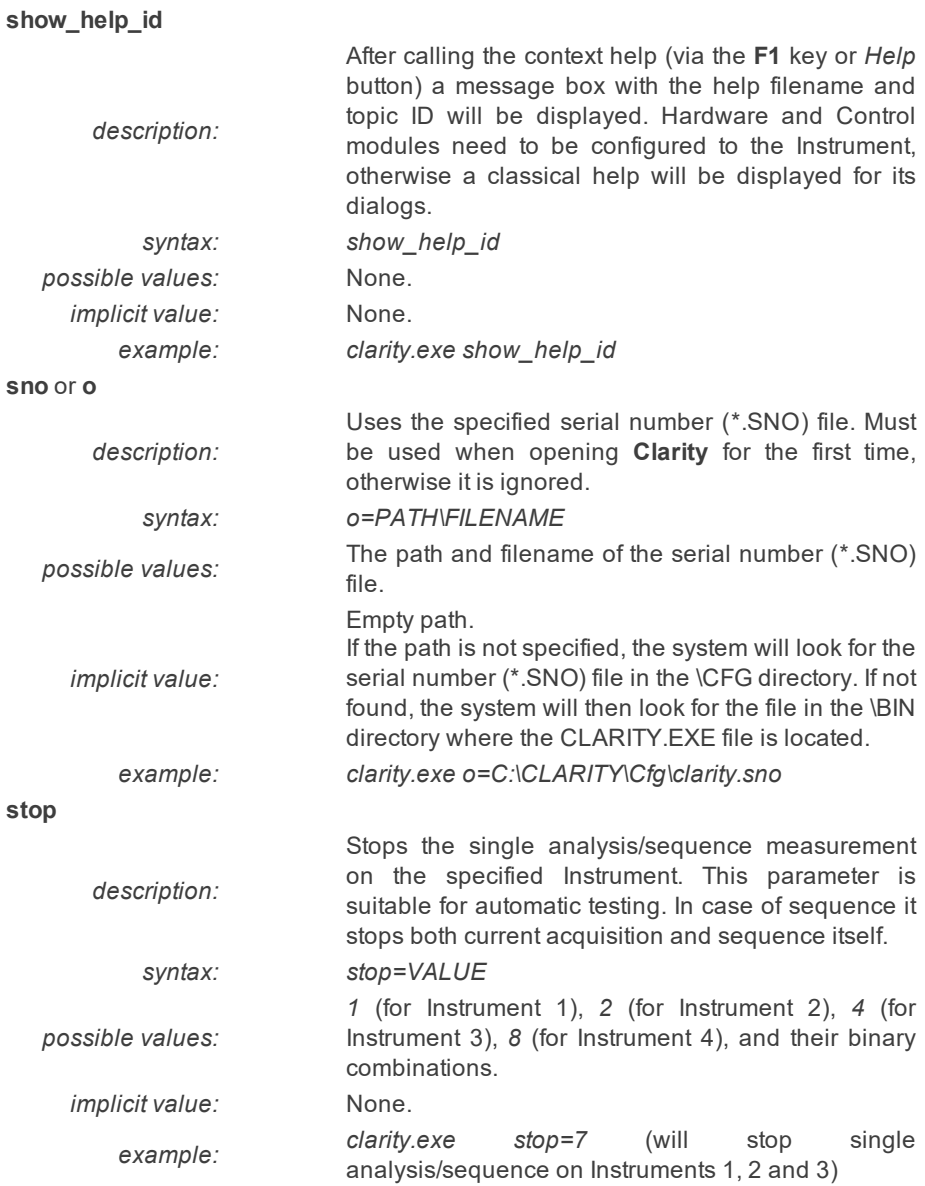

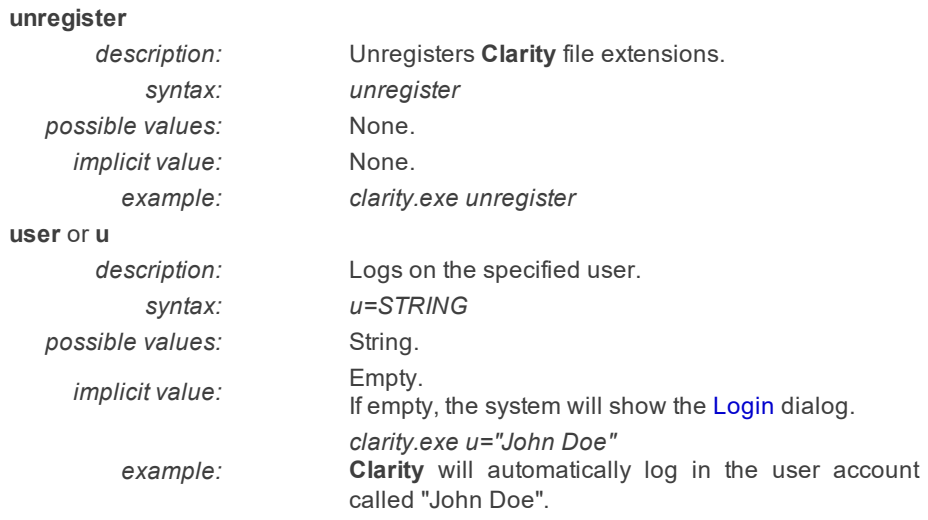

# <span id="page-479-0"></span>**10.2.2 Examples**

#### **10.2.2.1 Example 1:**

This batch file will subsequently open **Instrument 1** and **Instrument 2**. On **Instrument 1** it will open the DEMO1 project, load the 2506MULTI.PRM chromatogram and ETHANOL IN BLOOD.SEQ sequence. On **Instrument 2** it will open PAH\_EPA.CAL calibration file.

This batch file can be found in the UTILS subdirectory of the C:\CLARITY\Bin directory under the name CLARITY\_ COMMANDLINE\_ EXAMPLE.BAT.

*start C:\CLARITY\Bin\clarity.exe i=1 u=Administrator C:\CLARITY\DataFiles\PROJECTS\Demo1.prj C:\CLARITY\DataFiles\DEMO1\DATA\2506multi.prm C:\CLARITY\DataFiles\DEMO1\Ethanol in blood.seq C:\CLARITY\Bin\UTILS\delay.exe 5 start C:\CLARITY\Bin\clarity.exe i=2 u=Administrator C:\CLARITY\DataFiles\PROJECTS\Demo2.prj C:\CLARITY\DataFiles\DEMO2\CALIB\Pah\_epa.cal*

#### **10.2.2.2 Example 2:**

This batch file will open the **Instrument 1** , import 1.CHR file as a chromatogram, apply a calibration on it, export the chromatogram and chromatogram results and close the chromatogram (single line command), then it closes **Clarity** itself. This can be useful when **Clarity** has to cooperate with other programs, such as LIMS.

*start C:\CLARITY\Bin\clarity.exe i=1 u=Administrator*

*C:\CLARITY\Bin\UTILS\delay.exe 5*

*start C:\CLARITY\Bin\clarity.exe prm\_ import\_ ex="C:\Users\<user name>\AppData\Local\Temp\CLARITY\1.chr" cal\_ apply="C:\CLARITY\DataFiles\WORK1\Calib\1.cal" prm\_ export="C:\Users\<user name>\AppData\Local\Temp\CLARITY\export.chr" export\_ results="C:\Users\<user name>\AppData\Local\Temp\CLARITY\export.txt" prm\_close\_discard C:\CLARITY\Bin\UTILS\delay.exe 5 start C:\CLARITY\Bin\clarity.exe exit*

### **10.2.2.3 Example 3:**

This batch file will open **Instrument 1** as *Administrator*, import sequence file stored in C:\CLARITY\DataFiles\WORK1\SEQUENCE.TXT and save it in the same directory in **Clarity** file format (\*.SEQ) and finally start the sequence. Before trying this example create the SEQUENCE.TXT file in the given folder, e.g. using *File - Export* command in the [Sequence](#page-366-0) window to save existing **Clarity** sequence to \*.TXT. *start C:\CLARITY\Bin\clarity.exe i=1 u=Administrator C:\CLARITY\Bin\UTILS\delay.exe 15*

*C:\CLARITY\Bin\clarity.exe seq\_ import=C:\CLARITY\DataFiles\WORK1\sequence.txt C:\CLARITY\Bin\UTILS\delay.exe 3 C:\CLARITY\Bin\clarity.exe seq\_ save\_ as=C:\CLARITY\DataFiles\WORK1\sequence.seq C:\CLARITY\Bin\UTILS\delay.exe 10 C:\CLARITY\Bin\clarity.exe run\_seq=1*

#### **10.2.2.4 Notes:**

It is possible to call-up the CLARITY.EXE file when another instance of **Clarity** is already running. The new instance must quit (because only one running instance of **Clarity** is allowed at a time). Before quitting this new instance passes parameters to the instance already running. If CLARITY.EXE is already running, the **sdk**, **sno**, and **cfg** parameters will be ignored. If CLARITY.EXE is already running and the specified Instrument is opened, parameters **user** , **password** and **dsk** will be ignored. For all opening files some restrictions apply:

- A sequence must not be running.
- There must not be an opened modal dialog.
- Permission must be obtained to open a method.
- It must be allowed to change project.

**Delay** is not a regular batch command, it is a utility that waits a specified amount of time (set in seconds). DELAY.EXE file can be found in the UTILS directory.

*Note:* The necessary delay time that has to be set in the batch file is dependent on the configuration of the station and command line parameters used.

Several restrictions apply to the command line parameters used in the command line or a batch file:

- Only one project file (\*.PRJ) can be accepted from the command line (actually the first one) for one Instrument.
- Only one method file (\*.MET) can be accepted from one command line (actually the first one).
- Only one sequence file (\*.SEQ) can be accepted from one command line (actually the first one).
- Multiple chromatograms (\*.PRM) can be accepted for opening from one command line.
- Maximum number of characters per command line is limited to 126 characters. Any commands after this limit will not be carried out and **Clarity** will issue a warning message.
- Configuration files such as \*.CFG, \*.SNO, \*.PSW and \*.DSK should be located in the same directory as they are interlinked. Placing them each in a different place may result in incorrect behavior.

When opening an Instrument, the first project, method, sequence, calibration and then the chromatogram(s) are opened.

# **10.3 OTHERS.INI file**

The OTHERS.INI file located in the Clarity installation directory (C:\CLARITY\CFG by default). It contains keys for in-depth tuning of the **Clarity** Chromatography Station. The file in plain text format, is structured into sections introduced by brackets, e.g. [General]. Each section can contain keys with values. Some sections are dependent on specific control modules and description of their keys can be found in appropriate manuals.

*Note:* Use e.g. Notepad program to edit this file. Using MS Word may result in destroying the proper format of the file.

Lines starting with semicolon (;) are comments.

#### **[General]**

<span id="page-482-3"></span>The parameters common to all acquisition modules are set in this section.

#### **PulseTime**

Sets the length of the pulse in ms. Pulse on selected digital output of the A/D converter can be triggered by specified event from the **Event Table** found in the [Method](#page-85-0) Setup - Event Table dialog (for more [details](#page-85-0) see the [chapter](#page-85-0) **Event Table** on pg **76**).

#### <span id="page-482-4"></span>**Use60Hz**

Set the *Use60Hz* parameter to *1* if the power supply frequency in your country is **60Hz** (countries in both Americas). Default setting *0* indicates the **50Hz** power supply frequency (rest of the world).

#### <span id="page-482-0"></span>**EventThreshold = 1**

Sets the hysteresis (minimal necessary change) value of the detector signal as an input of the event enabling to trigger the event again. For the detector signal, the value is set in mV or equivalent units as set in configuration of acquisition device. Events are usually defined in the **Event Table** found in the [Method](#page-85-0) Setup - Event Table dialog (for [more](#page-85-0) details see the [chapter](#page-85-0) **Event Table** on pg **76**).

#### <span id="page-482-1"></span>**EventThresholdAuxPressure = 0.01**

Sets the hysteresis value of the Auxiliary Signal for Pressure as an input of the event enabling to trigger the event again. For the Auxiliary Signal for Pressure, the value is set in MPa and the default value is *0.01*. Events are set in the **Event Table** found in the [Method](#page-85-0) Setup - Event Table dialog.

#### <span id="page-482-2"></span>**EventThresholdAuxTemperature = 1**

Sets the hysteresis value of the Auxiliary Signal for Temperature as an input of the event enabling to trigger the event again. For the Auxiliary Signal for Temperature, the value is set in degrees Celsius and the default value is *1*. Events are set in the **Event Table** found in the [Method](#page-85-0) Setup - [Event](#page-85-0) Table dialog.

#### <span id="page-483-1"></span>**EventThresholdAuxFlow = 0.01**

Sets the hysteresis value of the Auxiliary Signal for Flow as an input of the event enabling to trigger the event again. For the Auxiliary Signal for Flow, the value is set in mL/min and the default value is *0.01*. Events are set in the **Event Table** found in the [Method](#page-85-0) Setup - Event Table dialog.

#### <span id="page-483-0"></span>**EventThresholdAuxCurrent = 1**

Sets the hysteresis value of the Auxiliary Signal for Current as an input of the event enabling to trigger the event again. For the Auxiliary Signal for Current, the value is set in mA and the default value is *1*. Events are set in the **Event Table** found in the [Method](#page-85-0) Setup - Event Table dialog.

#### <span id="page-483-4"></span>**EventThresholdAuxVoltage = 1**

Sets the hysteresis value of the Auxiliary Signal for Voltage as an input of the event enabling to trigger the event again. For the Auxiliary Signal for Voltage, the value is set in V and the default value is *1*. Events are set in the **Event Table** found in the [Method](#page-85-0) Setup - Event Table dialog.

#### <span id="page-483-3"></span>**EventThresholdAuxPower = 1**

Sets the hysteresis value of the Auxiliary Signal for Power as an input of the event enabling to trigger the event again. For the Auxiliary Signal for Power, the value is set in W and the default value is *1*. Events are set in the **Event Table** found in the [Method](#page-85-0) Setup - Event Table dialog.

#### <span id="page-483-2"></span>**EventThresholdAuxOther = 1**

Sets the hysteresis value of the Auxiliary Signal for type Other as an input of the event enabling to trigger the event again. For the Auxiliary Signal for type Other, the value is set as defined by user and the default value is *1*. Events are set in the **Event Table** found in the [Method](#page-85-0) Setup - Event Table dialog.

#### <span id="page-483-6"></span>**TestLostPackets=0**

Tests the completeness of data from the A/D converter. When set to *1* **Clarity** will report any lost packets to the BADTRACE.TXT file located in the **Clarity** installation folder ( C:\CLARITY\CFG\DEBUG\_ LOGS by default).

#### <span id="page-483-5"></span>**FirstRun=dd.mm.yyyy**

Shows the date of the first running of the station after installation.

### **[PDA]**

#### <span id="page-483-7"></span>**VertexCountLimit**

Specifies how many vertices will 3D view of PDA data use for display. The lower the value, the faster the PDA 3D view will render but the more degraded will be resulting image quality. Higher value will give better quality but slow responsiveness. Warning: setting value too high can cause communication failures with hardware and/or "Virtual memory too low." error. Default value is 120000.

# **Index**

#### **1**

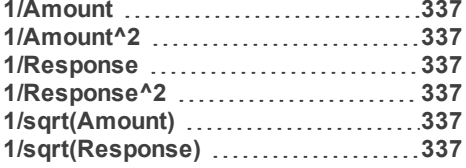

#### **2**

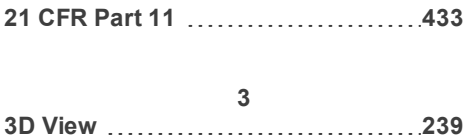

#### **6**

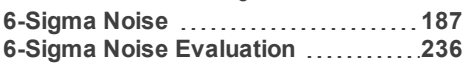

#### **A**

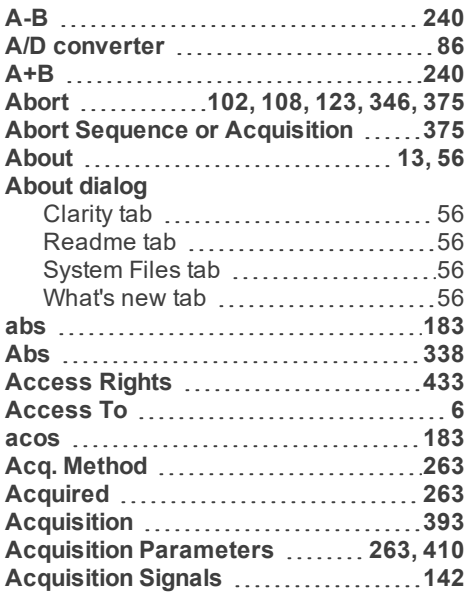

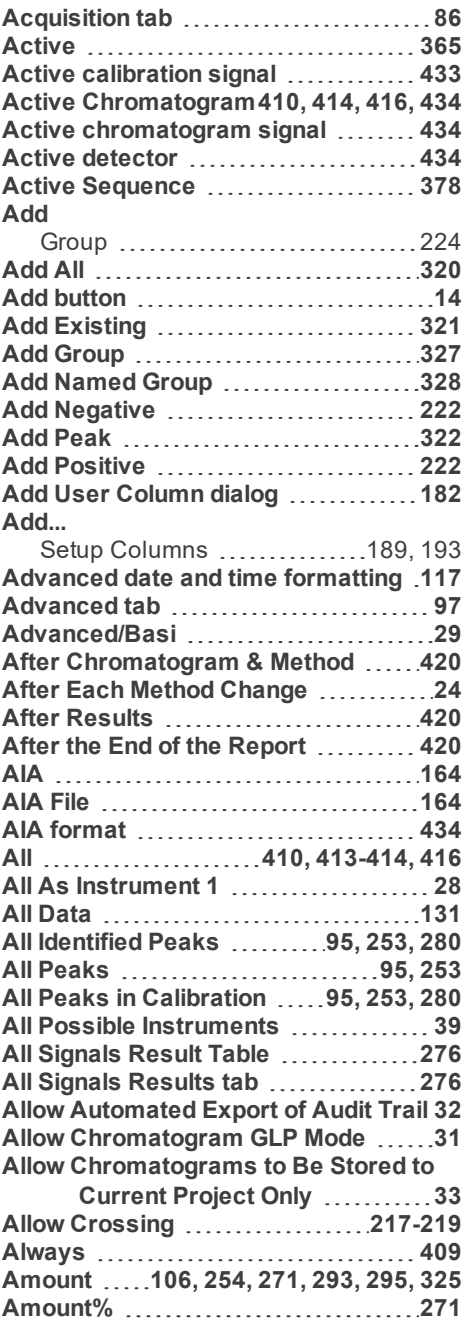

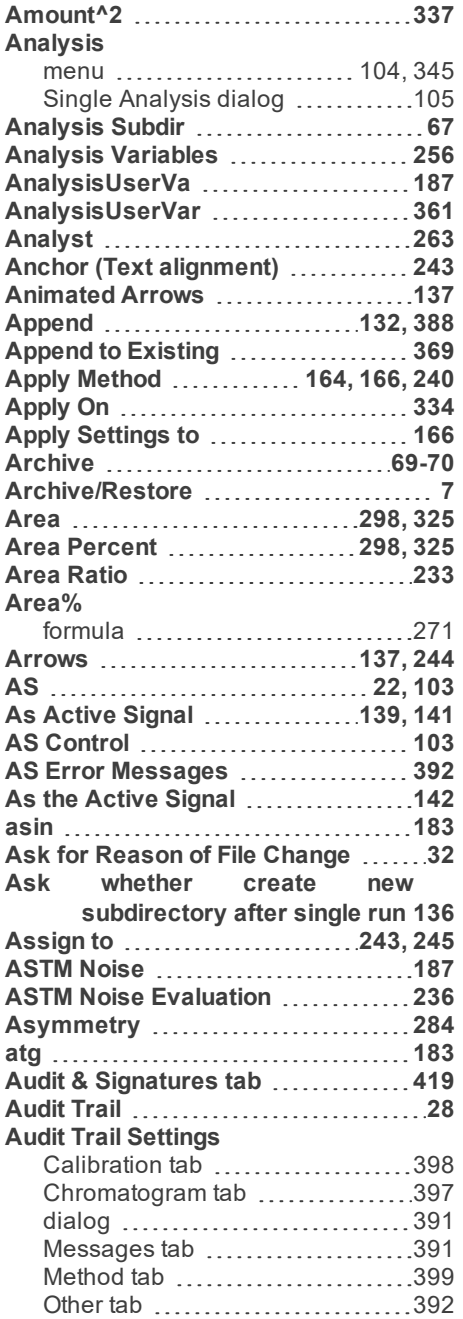

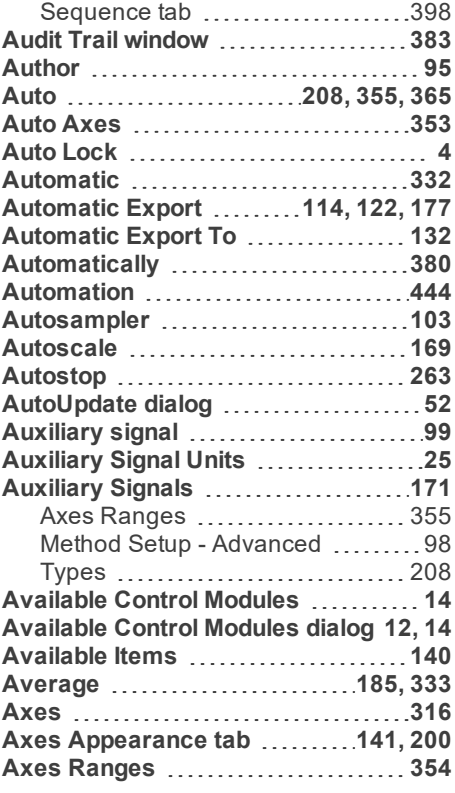

#### **B**

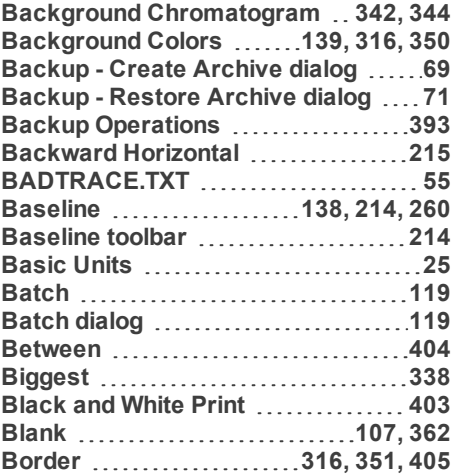

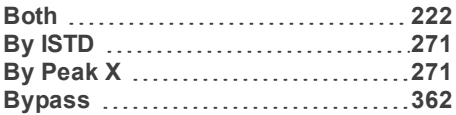

#### **C**

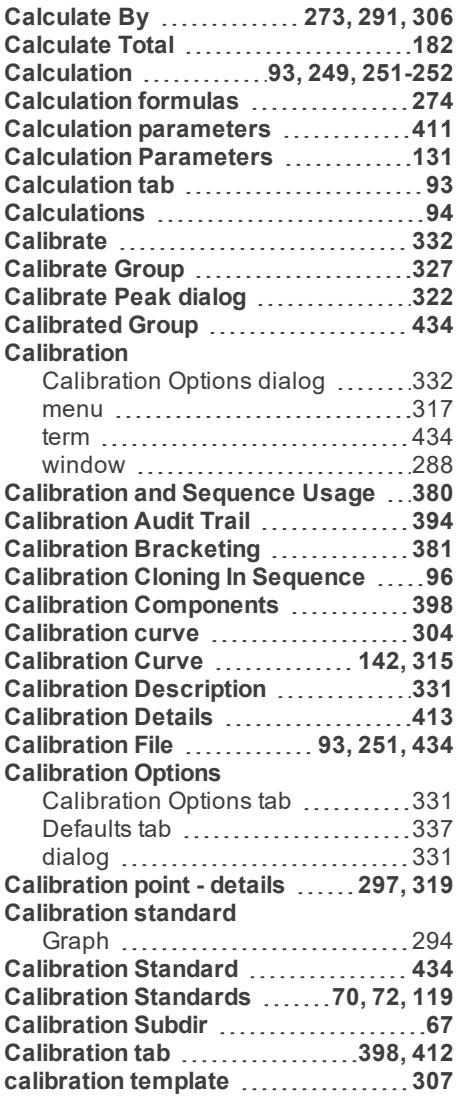

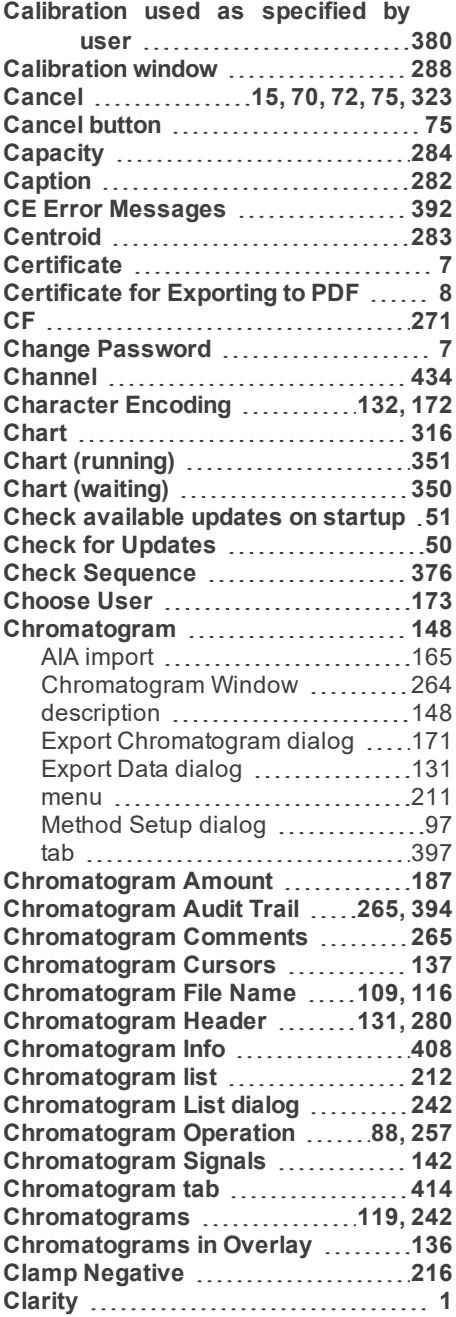

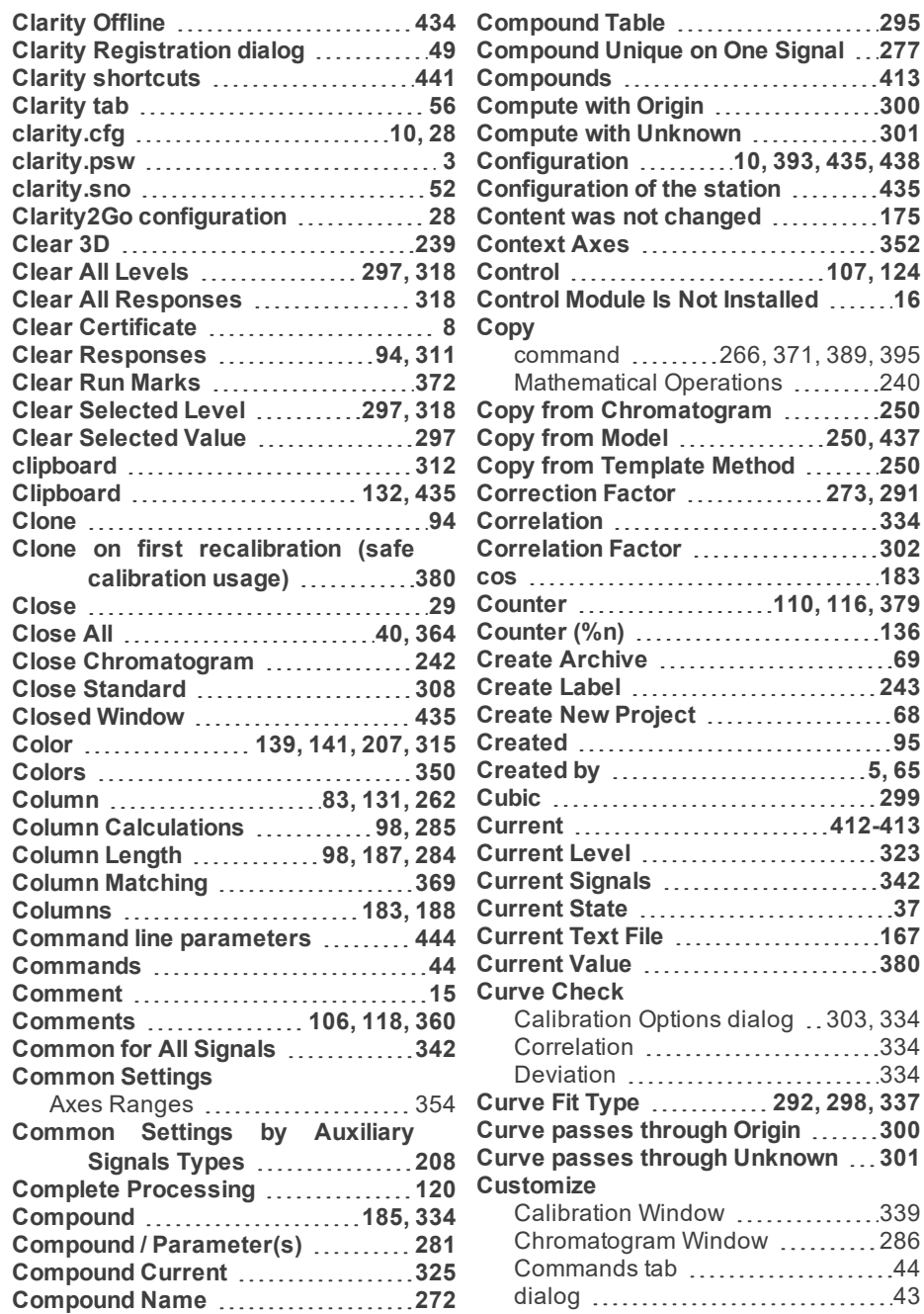

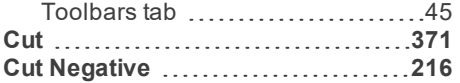

#### **D**

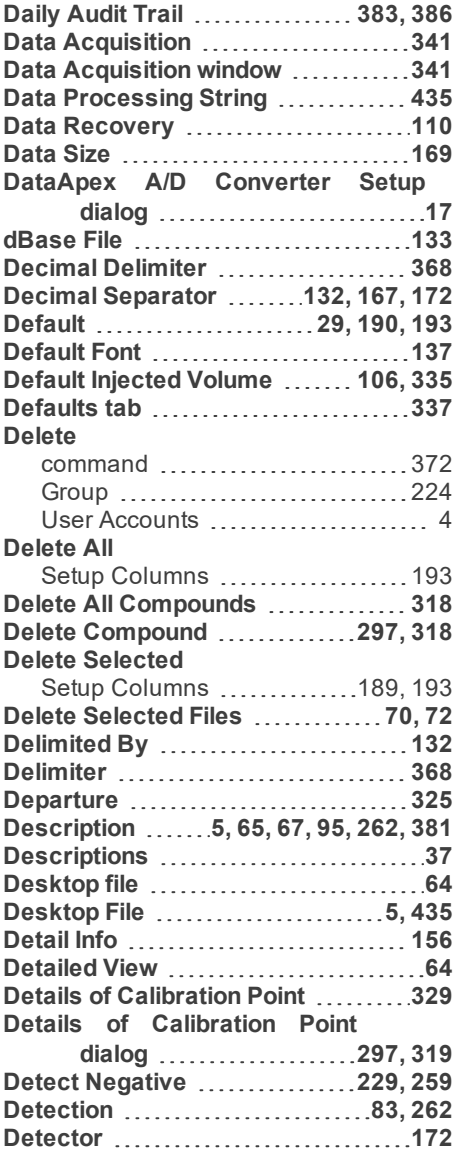

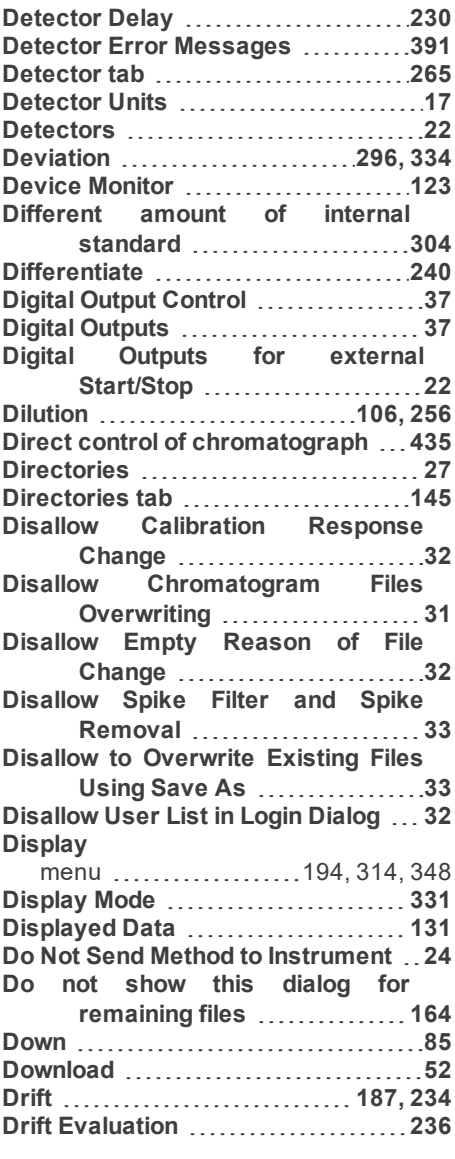

# **E**

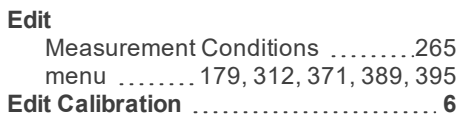

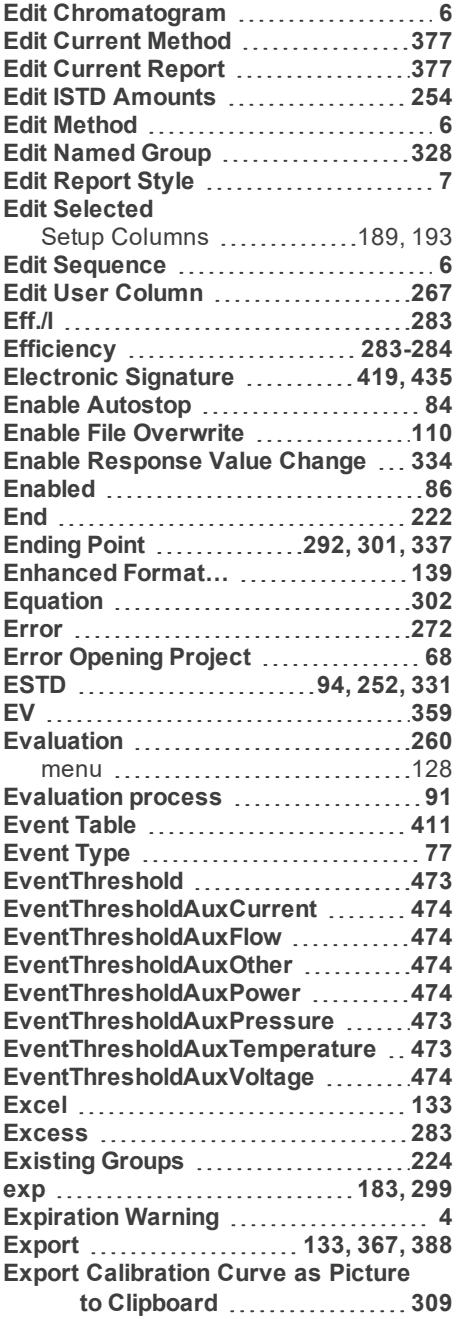

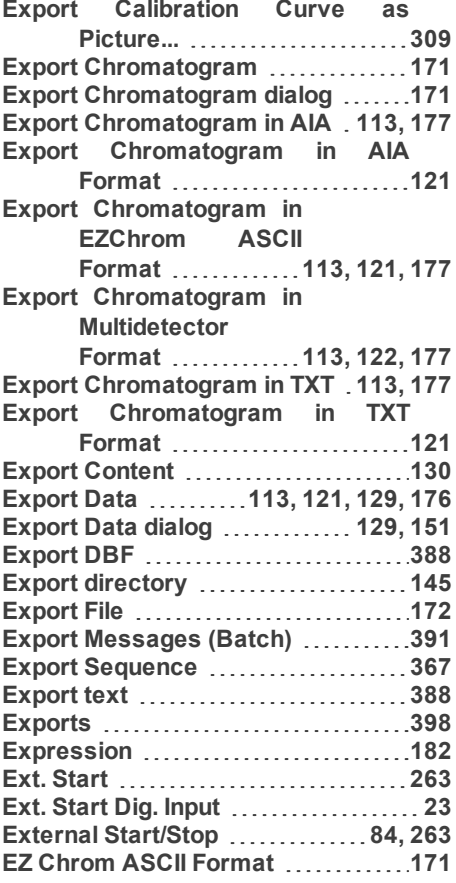

#### **F**

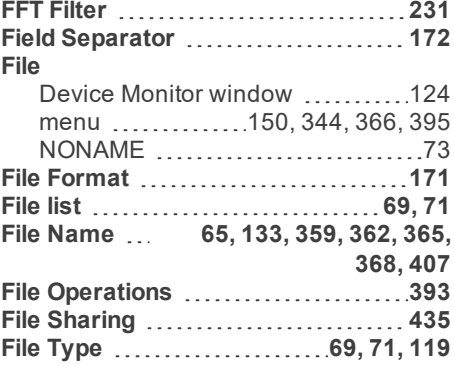

#### **Files**

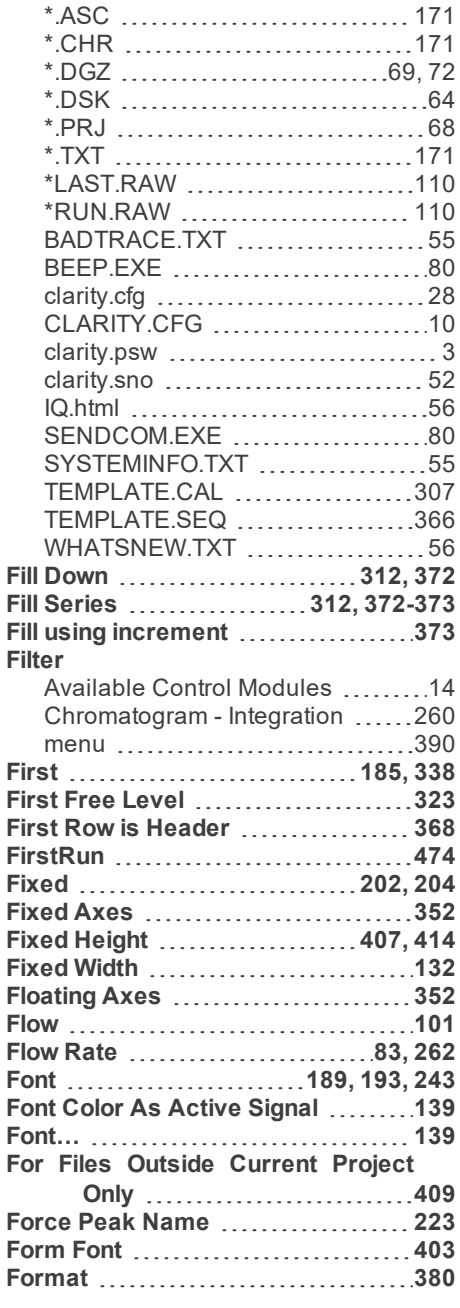

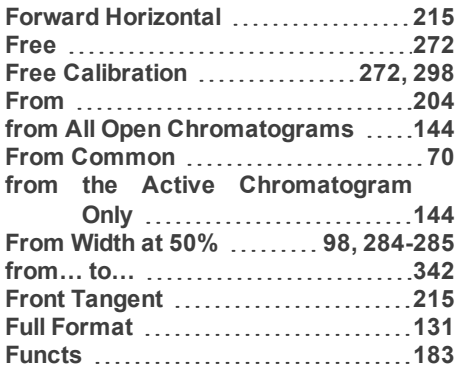

#### **G**

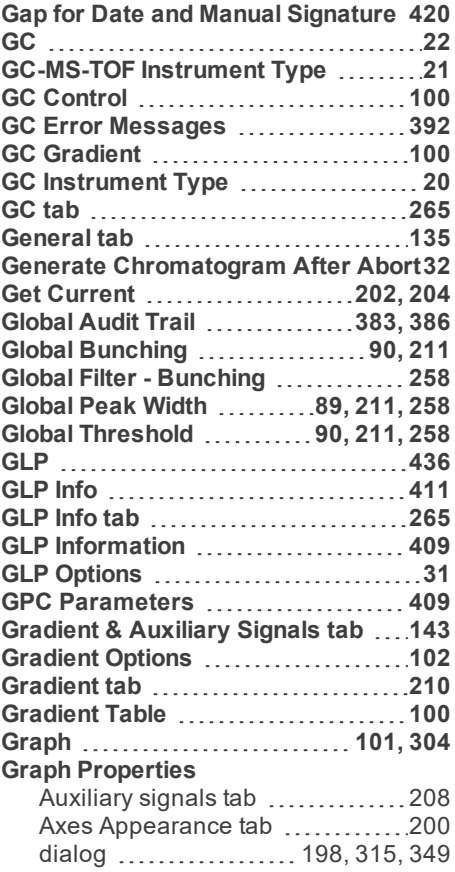

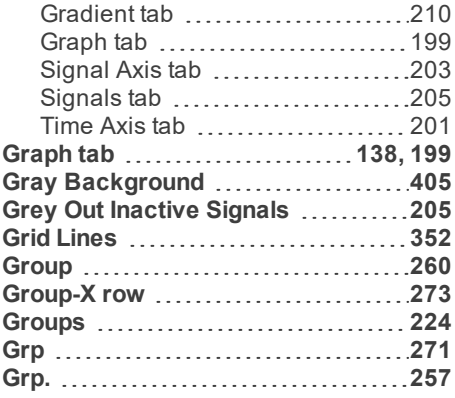

### **H**

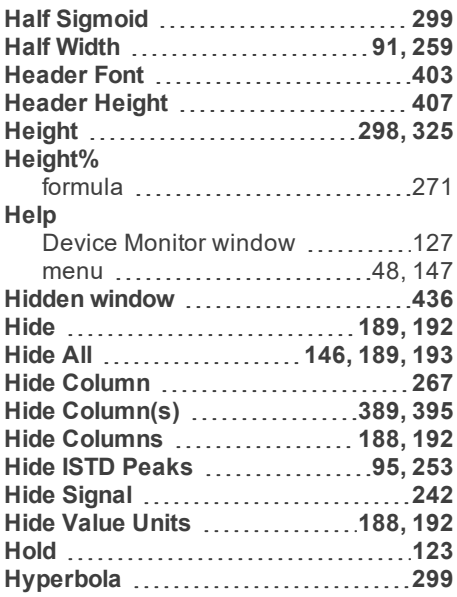

**I**

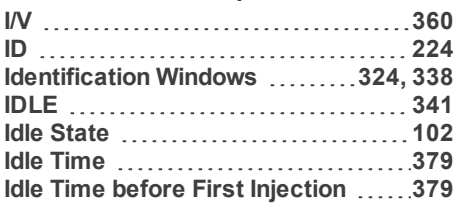

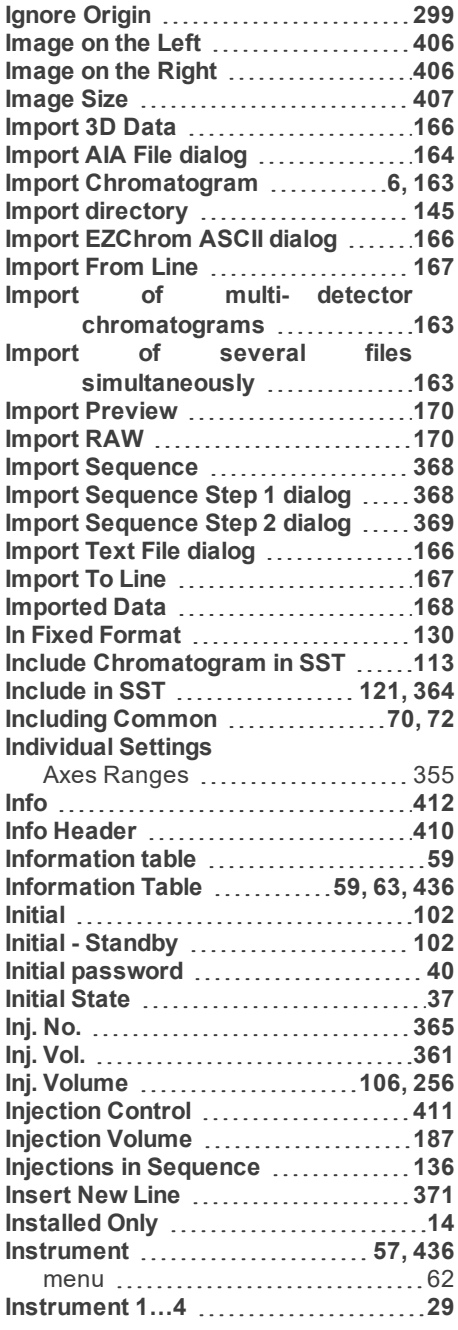

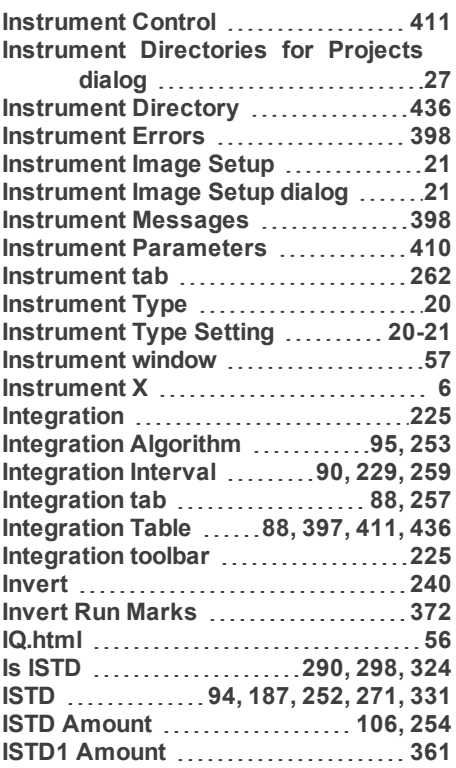

#### **K**

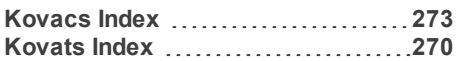

#### **L**

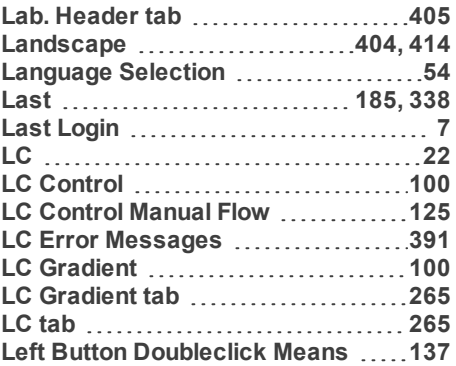

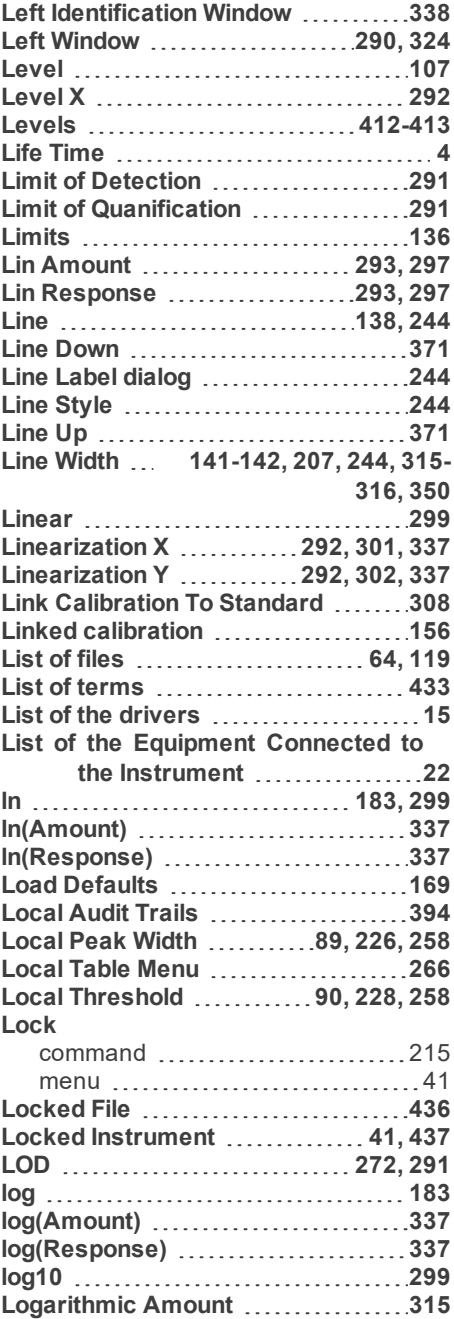

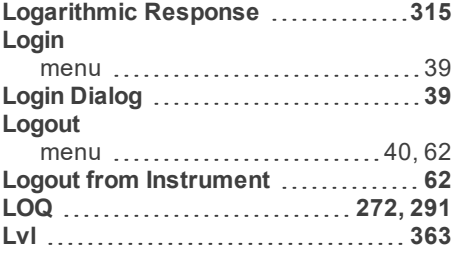

#### **M**

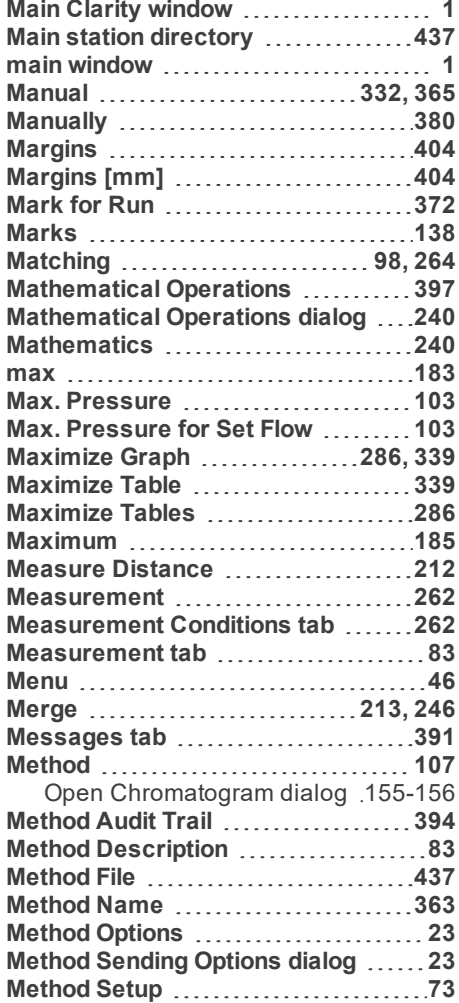

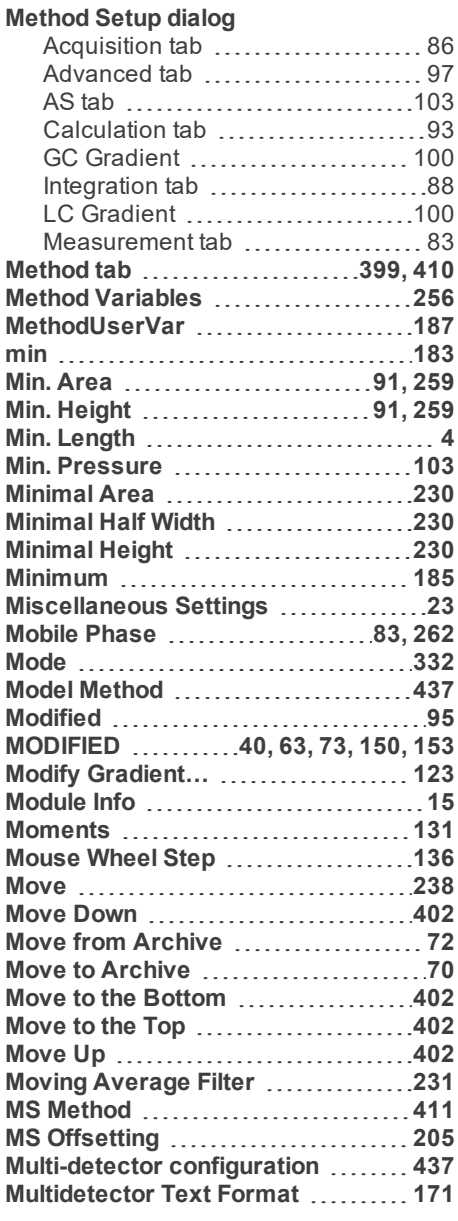

#### **N**

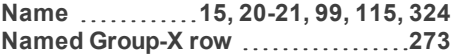

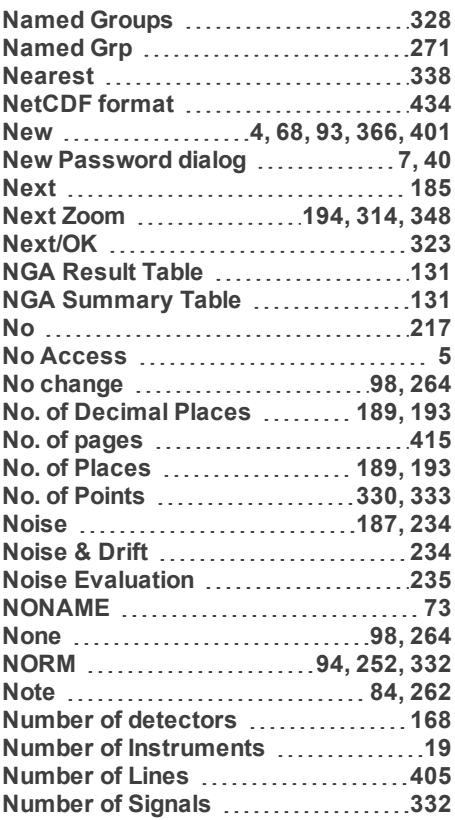

#### **O**

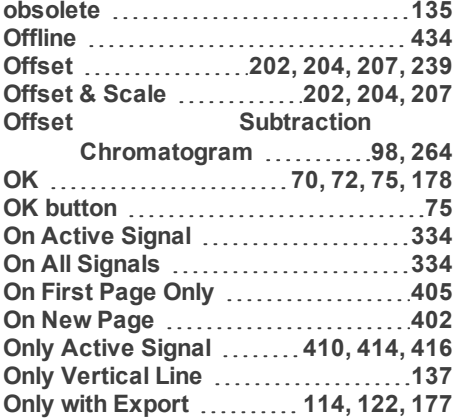

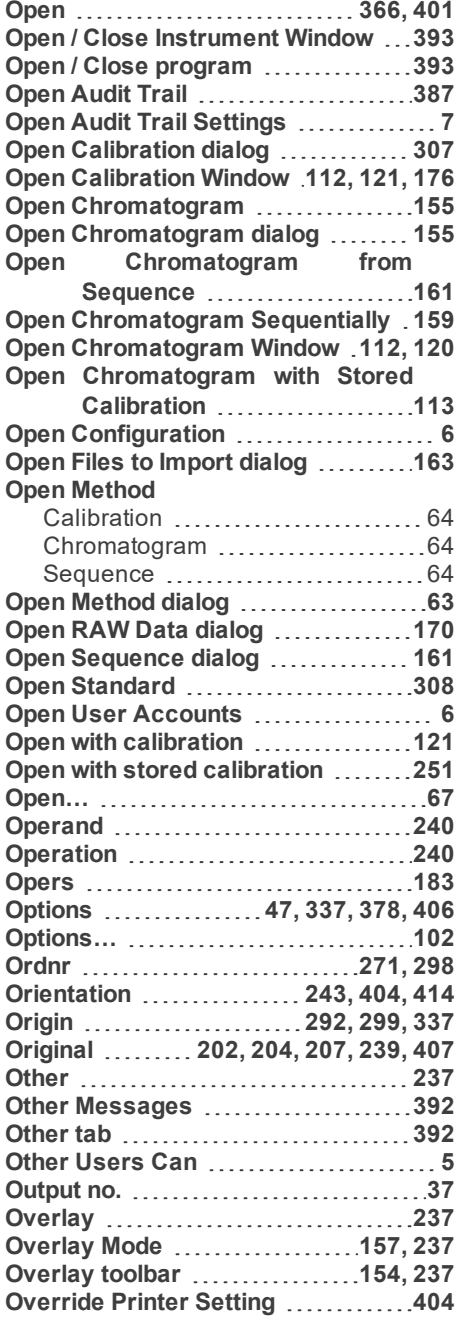

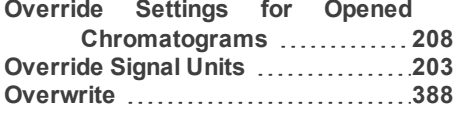

#### **P**

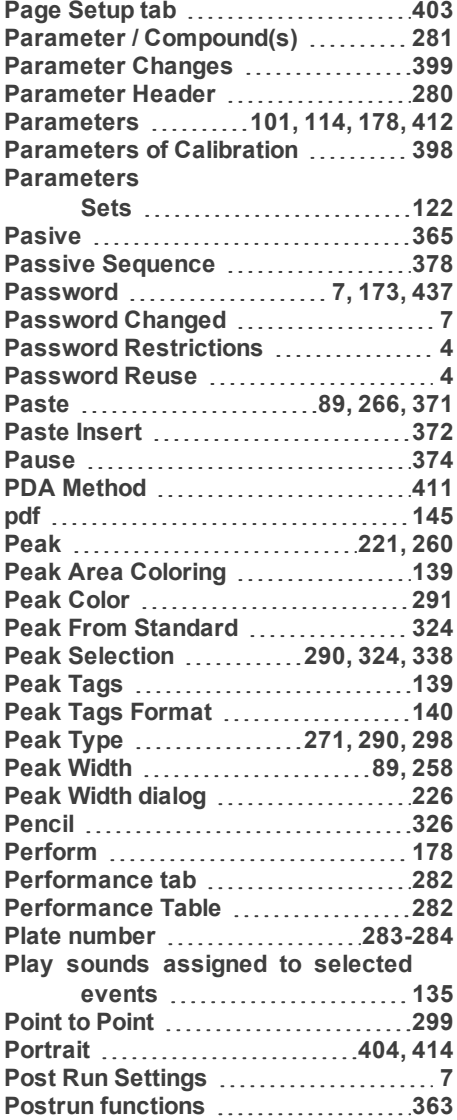

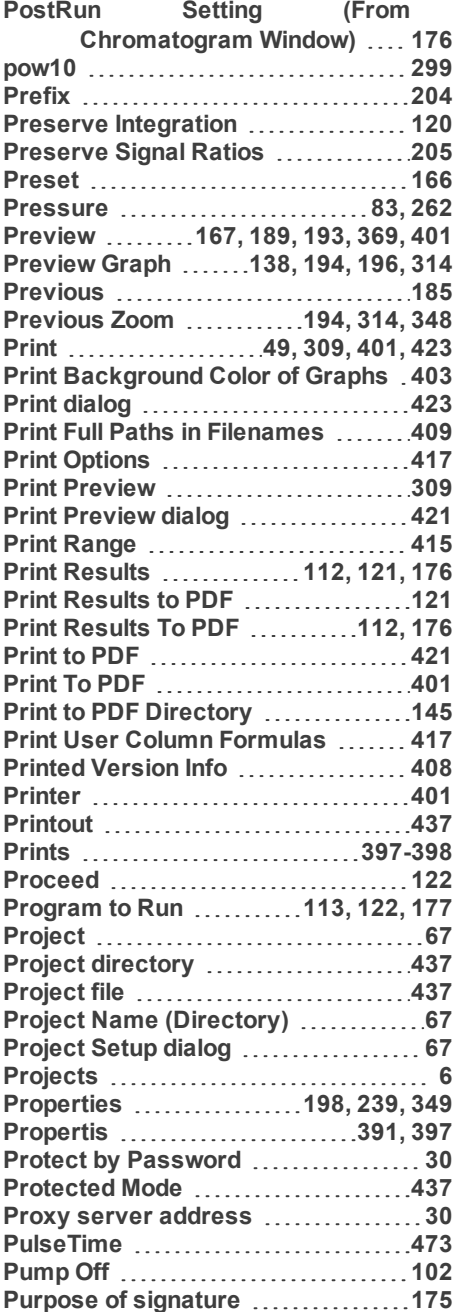

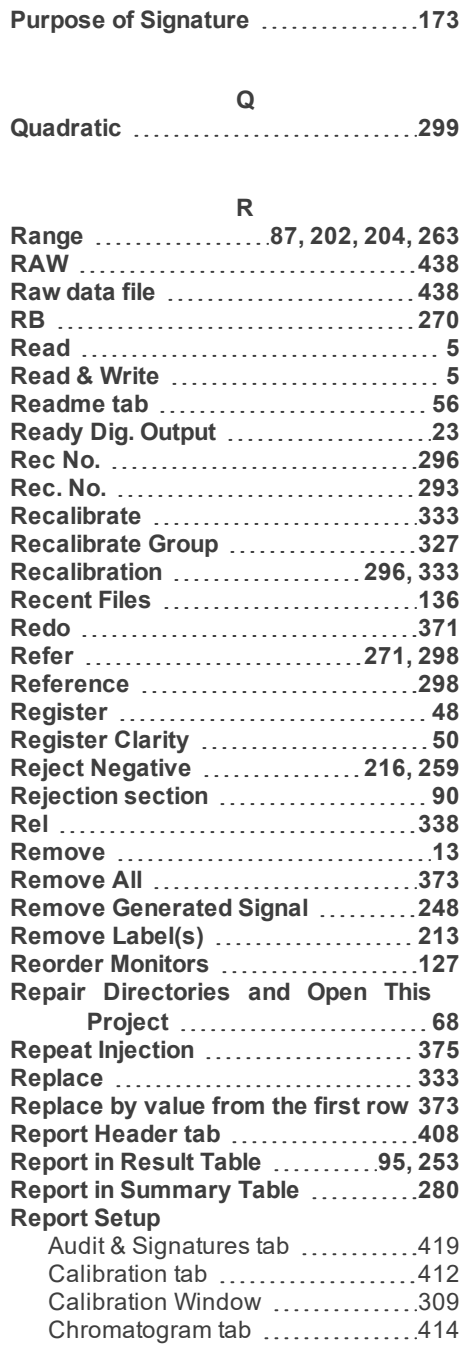

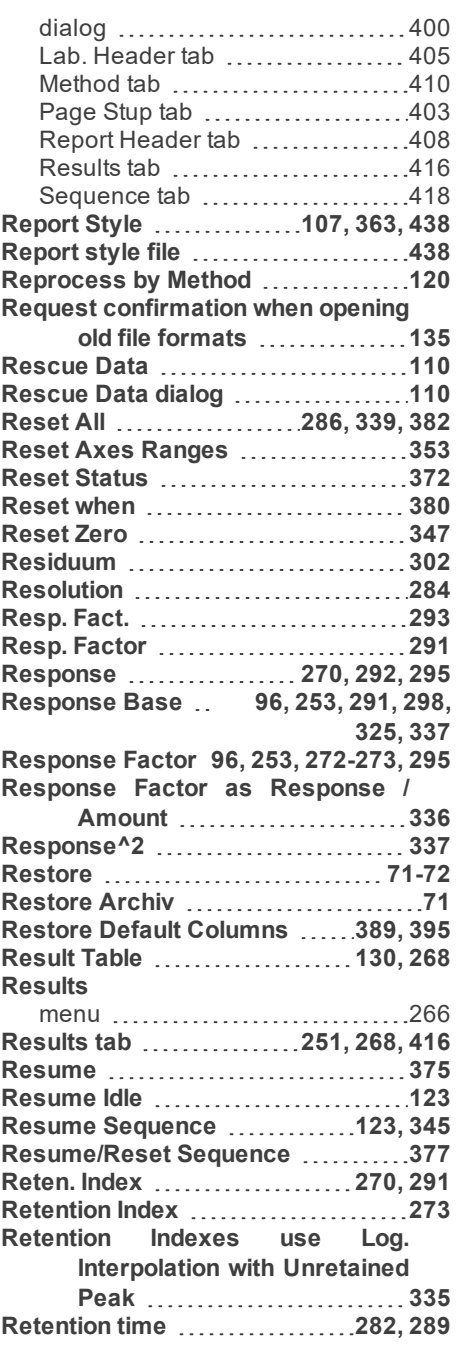

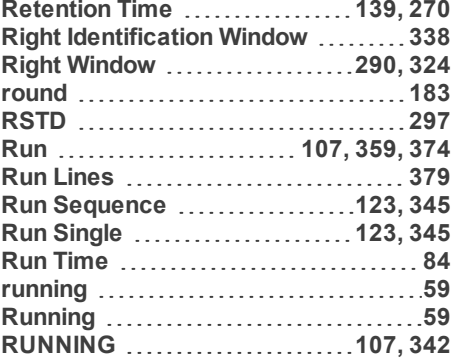

#### **S**

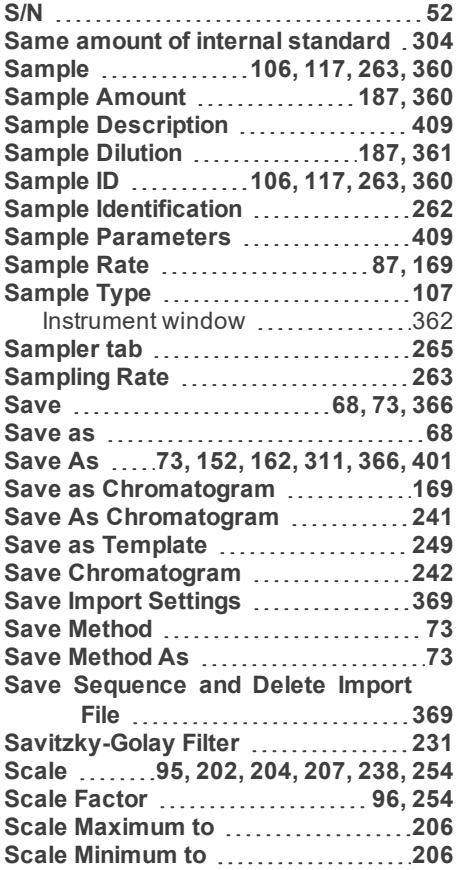

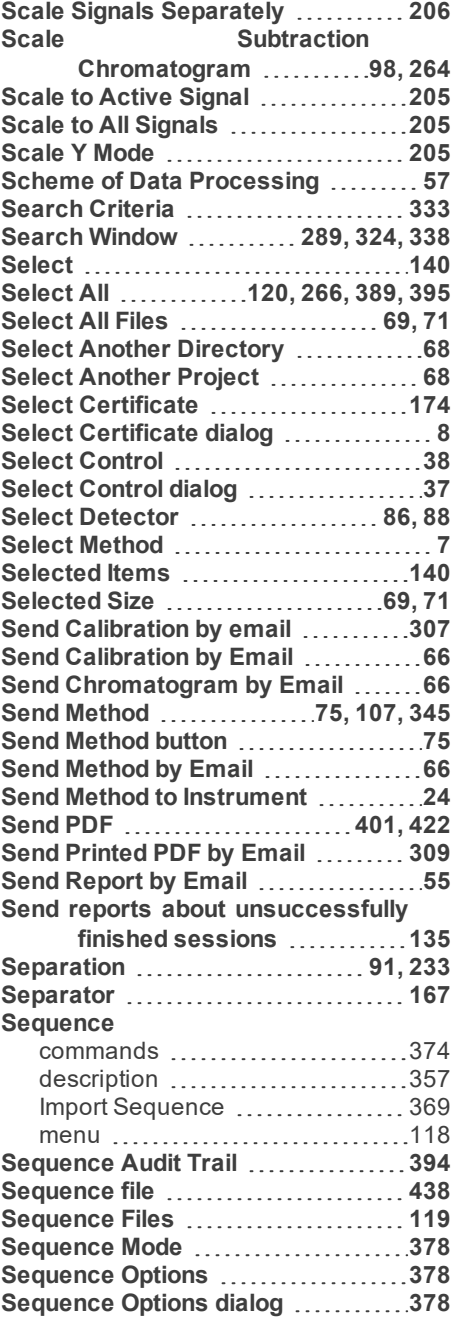

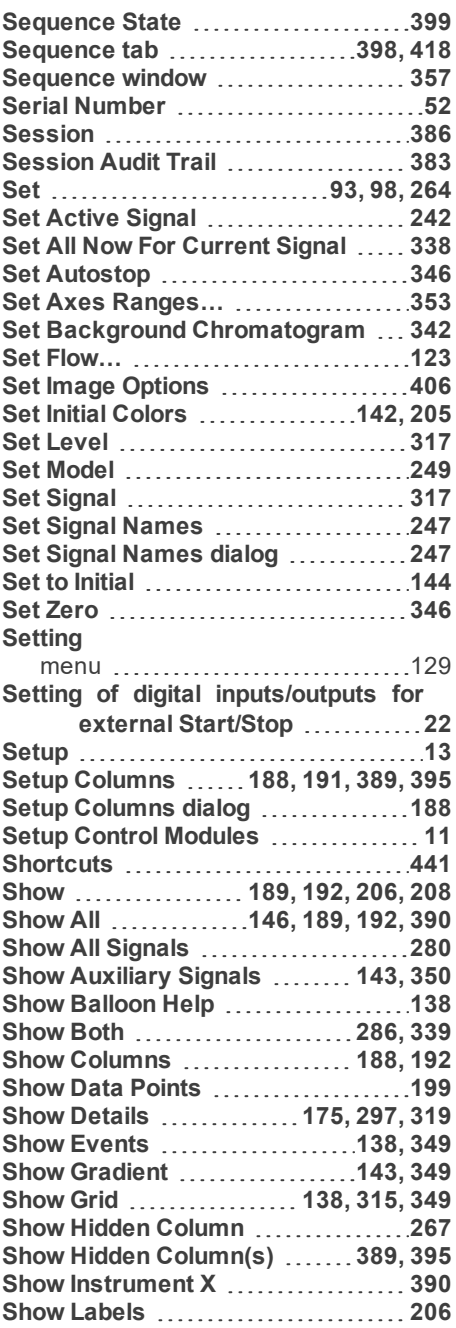

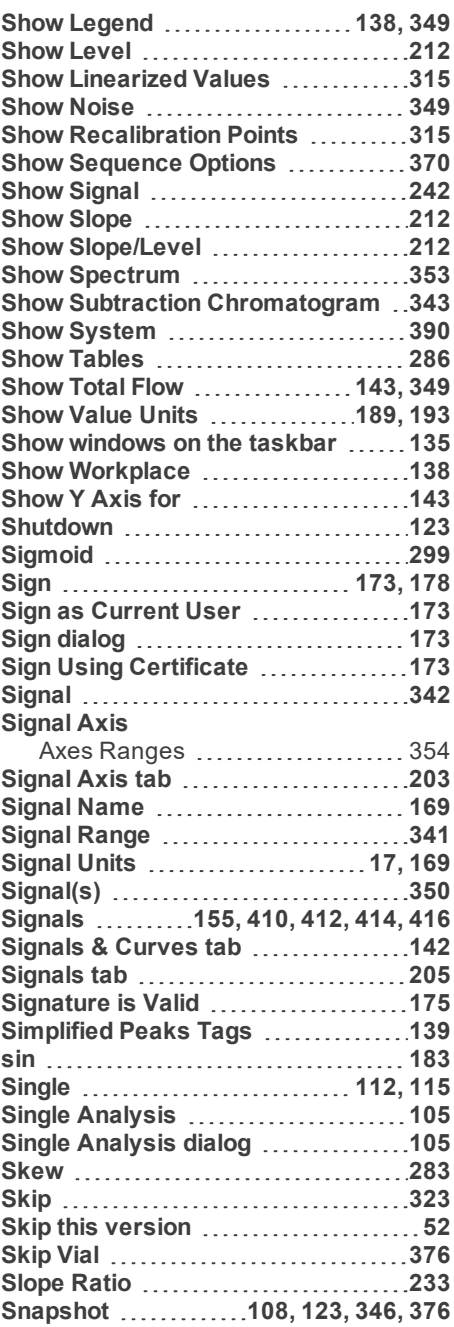

**Summary Columns Setup [191](#page-200-0)**

. . . . . . . . . . . . . [2](#page-11-0)

**Tangent Area Ratio [91](#page-100-5), [233,](#page-242-0) [259](#page-268-6)**

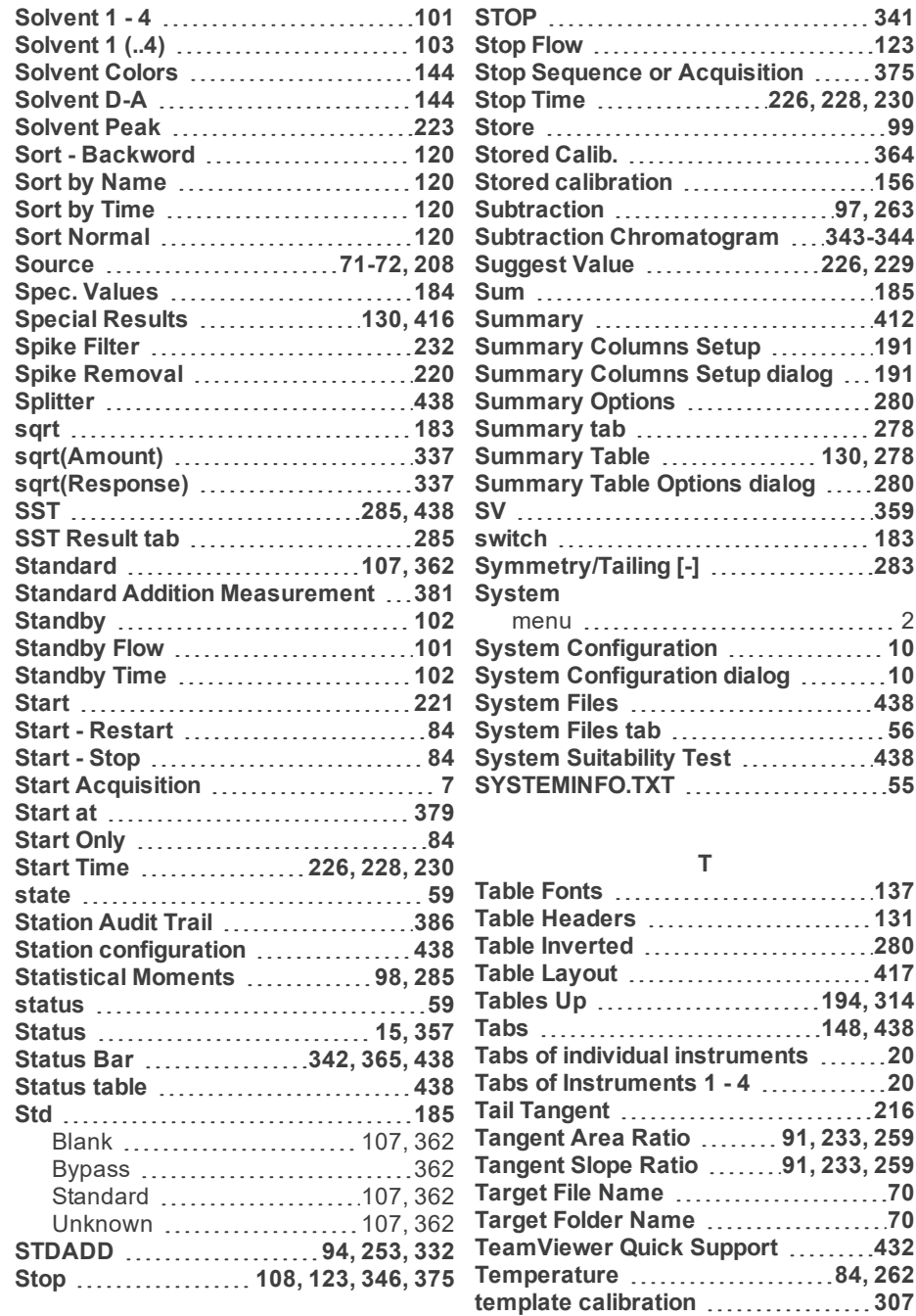

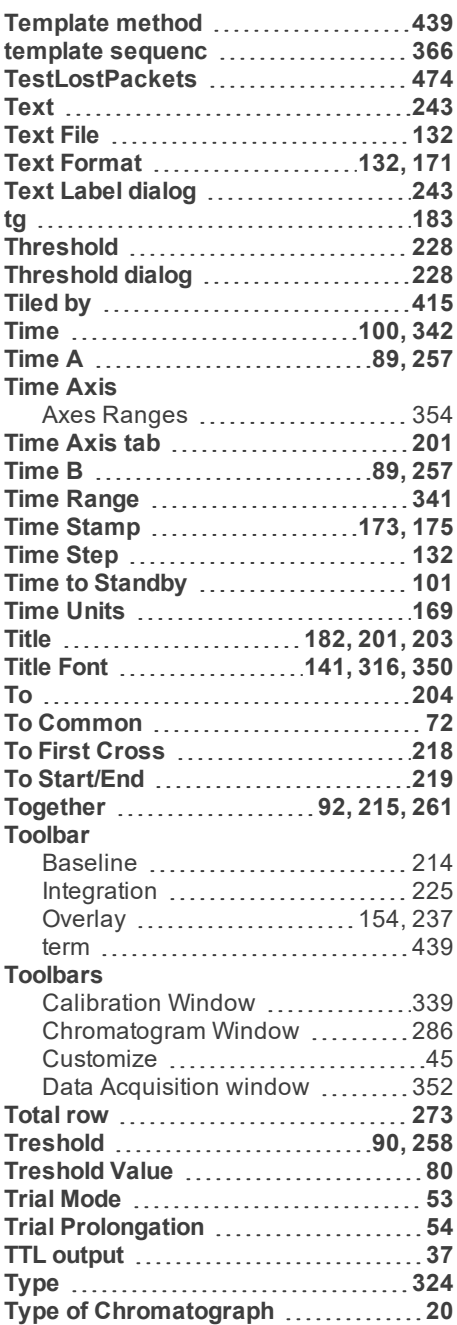

#### **U**

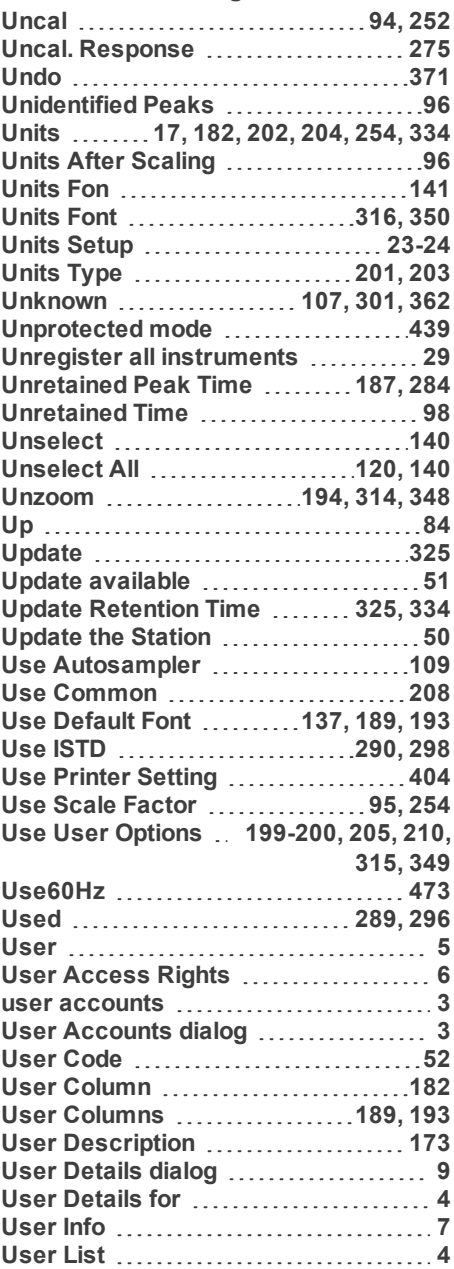

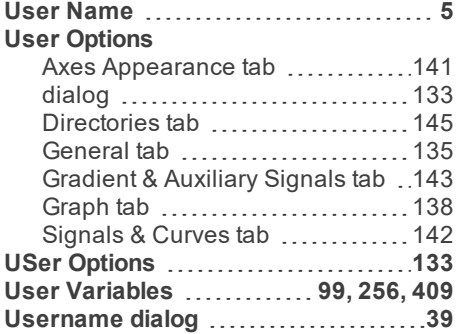

#### **V**

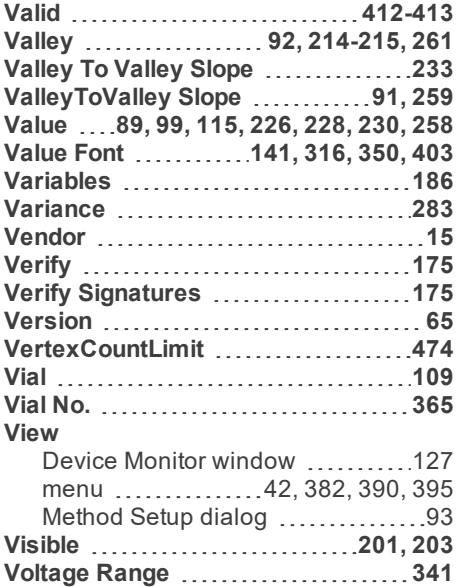

#### **W**

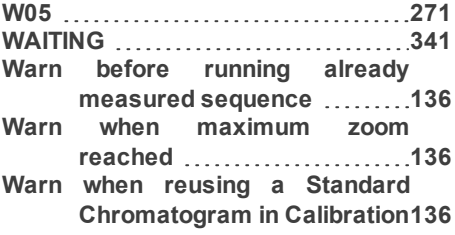

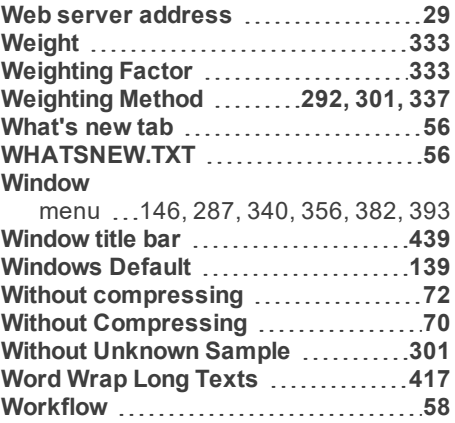

## **X**

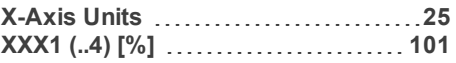

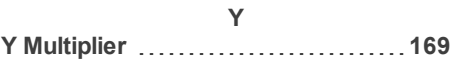

#### **Z**

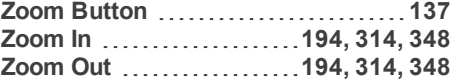